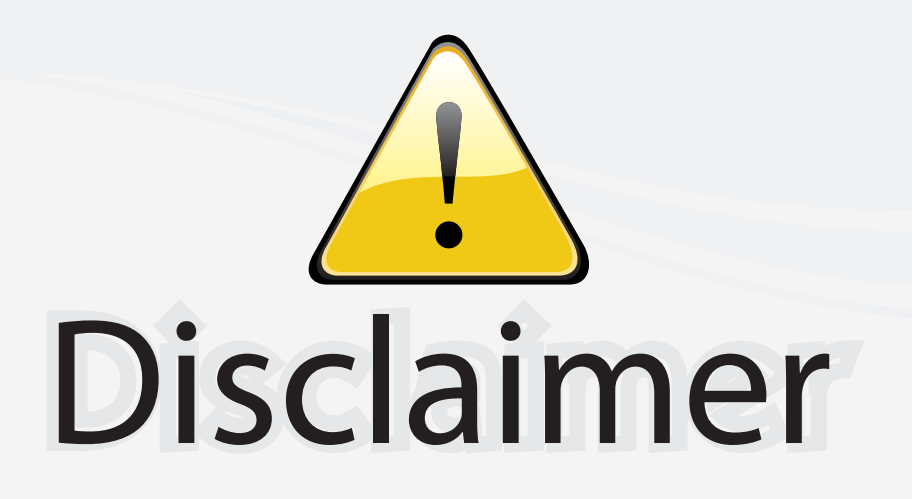

This user manual is provided as a free service by FixYourDLP.com. FixYourDLP is in no way responsible for the content of this manual, nor do we guarantee its accuracy. FixYourDLP does not make any claim of copyright and all copyrights remain the property of their respective owners.

About FixYourDLP.com

FixYourDLP.com (http://www.fixyourdlp.com) is the World's #1 resource for media product news, reviews, do-it-yourself guides, and manuals.

Informational Blog: http://www.fixyourdlp.com Video Guides: http://www.fixyourdlp.com/guides User Forums: http://www.fixyourdlp.com/forum

FixYourDLP's Fight Against Counterfeit Lamps: http://www.fixyourdlp.com/counterfeits

# Sponsors:

RecycleYourLamp.org – Free lamp recycling services for used lamps: http://www.recycleyourlamp.org

Lamp Research - The trusted 3rd party lamp research company: http://www.lampresearch.com

Discount-Merchant.com – The worlds largest lamp distributor: http://www.discount-merchant.com

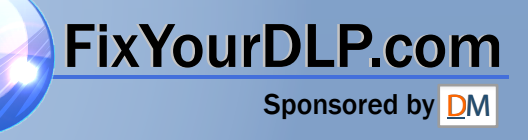

## Dell™ 5100MP Projector Owner's Manual

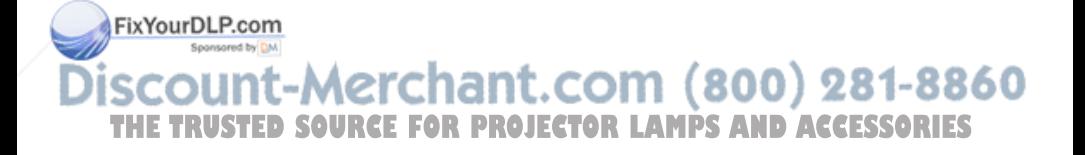

www.dell.com | support.dell.com

### **Notes, Notices, and Cautions**

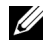

**NOTE:** A NOTE indicates important information that helps you make better use of your projector.

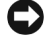

**NOTICE:** A NOTICE indicates either potential damage to hardware or loss of data and tells you how to avoid the problem.

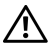

**CAUTION: A CAUTION indicates a potential for property damage, personal injury, or death.**

**Information in this document is subject to change without notice. © 2005 Dell Inc. All rights reserved.**

Reproduction in any manner whatsoever without the written permission of Dell Inc. is strictly forbidden.

Trademarks used in this text: *Dell* , the *DELL* logo, *Dimension*, *OptiPlex*, *Dell Precision*, *Latitude*, *Inspiron*, *DellNet*, *PowerApp*, *PowerEdge*, *PowerConnect*, and *PowerVault* are trademarks of Dell Inc.; *DLP* and *Texas Instruments* are trademarks of Texas Instruments Corporation; *Microsoft* and *Windows* are registered trademarks of Microsoft Corporation; *Macintosh* is a registered trademark of Apple Computer, Inc.

Other trademarks and trade names may be used in this document to refer to either the entities claiming the marks and names or their products. Dell Inc. disclaims any proprietary interest in trademarks and trade names other than its own.

#### **Restrictions and Disclaimers**

 $-$ 

 $\mathcal{L}=\mathcal{L}=\mathcal{$ 

The information contained in this document, including all instructions, cautions, and regulatory approvals and certifications, is based upon statements provided to Dell by the manufacturer and has not been independently verified or tested by Dell. Dell disclaims all liability in connection with any deficiencies in such information.

All statements or claims regarding the properties, capabilities, speeds, or qualifications of the part referenced in this document are made by the manufacturer and not by Dell. Dell specifically disclaims any knowledge of the accuracy, completeness, or substantiation for any such statements.

**THE TRUSTER SOURCE FOR PROJECTOR LAMPS AND ACCESSORIES** 

**June 2005 Rev. A00**

### **Contents**

FixYourD

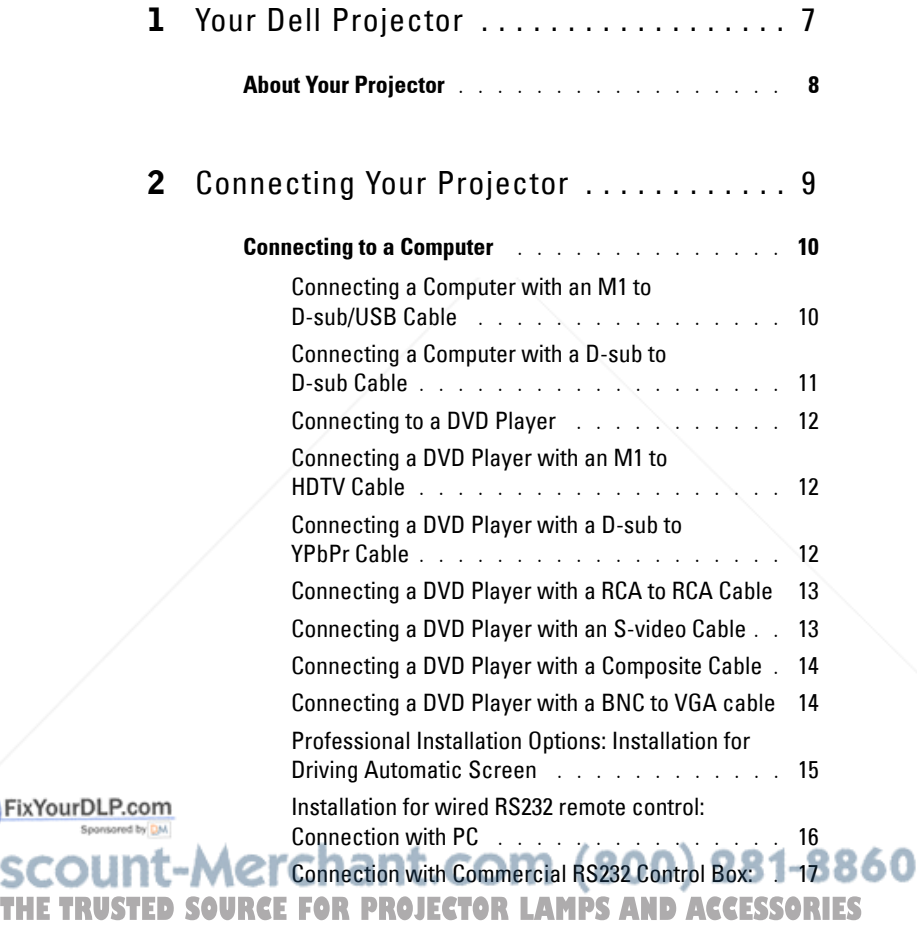

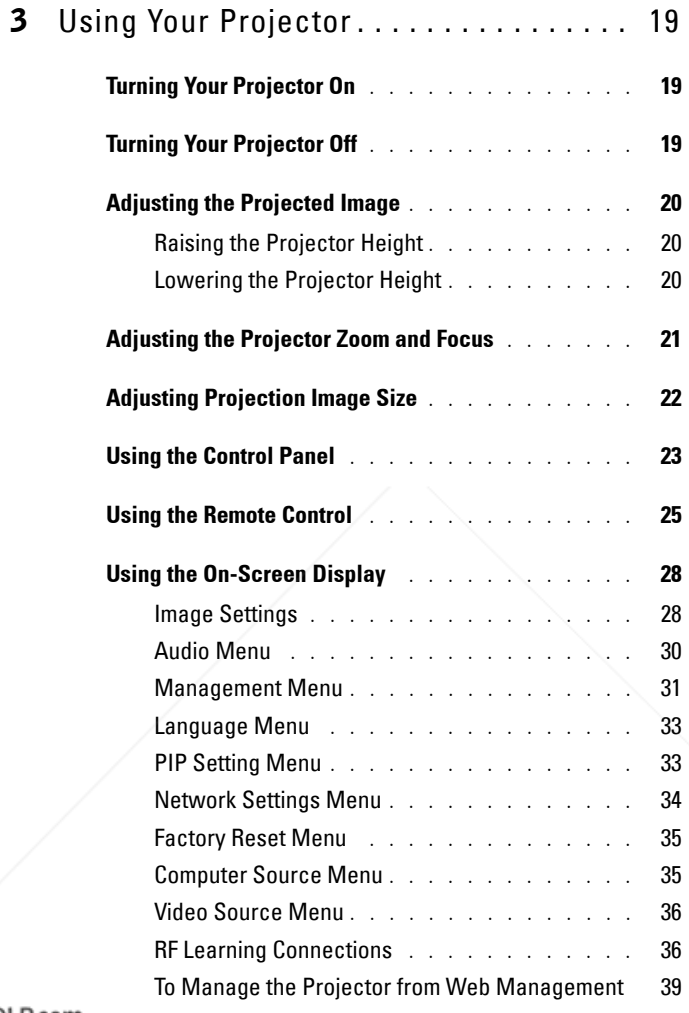

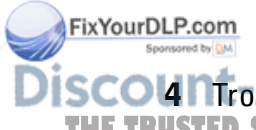

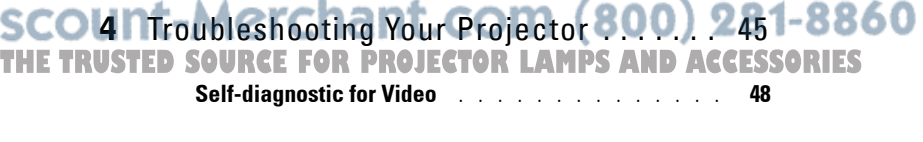

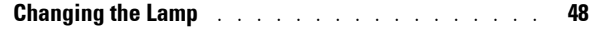

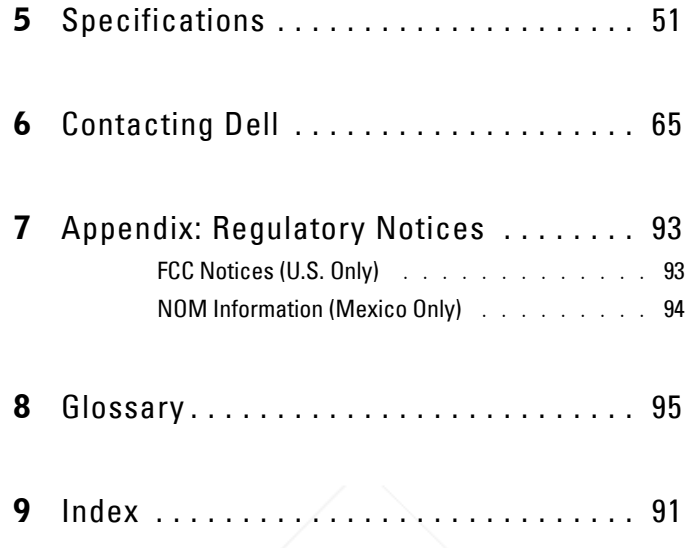

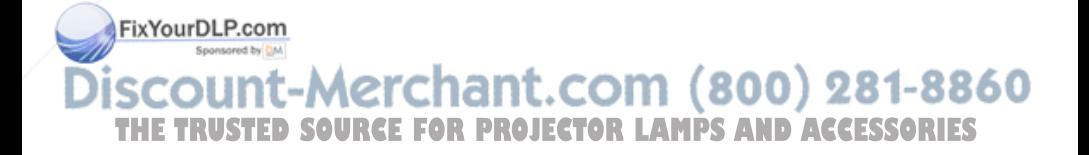

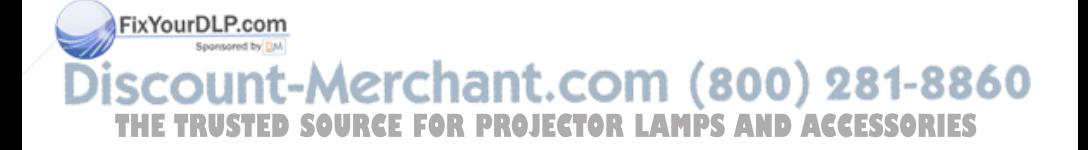

## **Your Dell Projector**

Your projector comes with all the items shown below. Ensure that you have all the items, and contact Dell if anything is missing.

**Package Contents**

1.8 m power cord (3.0 m in Americas) 1.8 m M1 to D-sub/USB cable

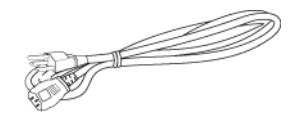

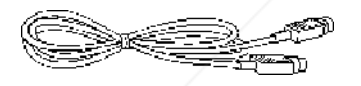

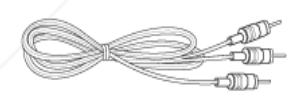

**1**

2.0 m S-video cable 1.8 m Composite Video cable

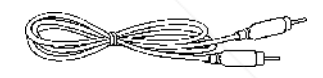

1.8 m RCA to Audio cable 1.8 m mini pin to mini pin cable

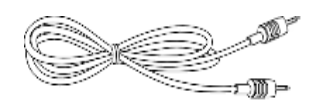

1.8 m M1-A to HDTV cable Remote control

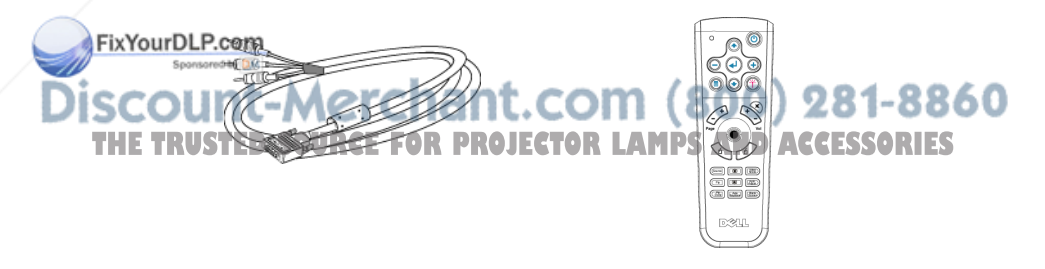

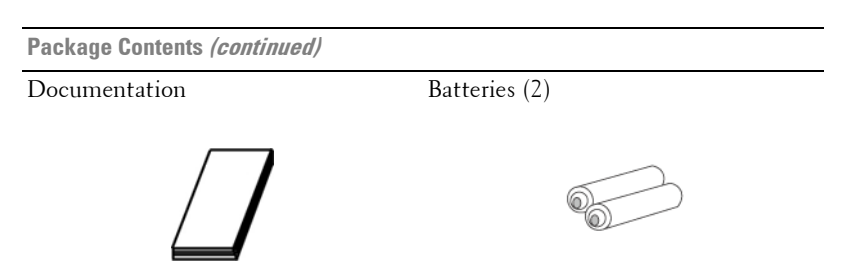

### **About Your Projector**

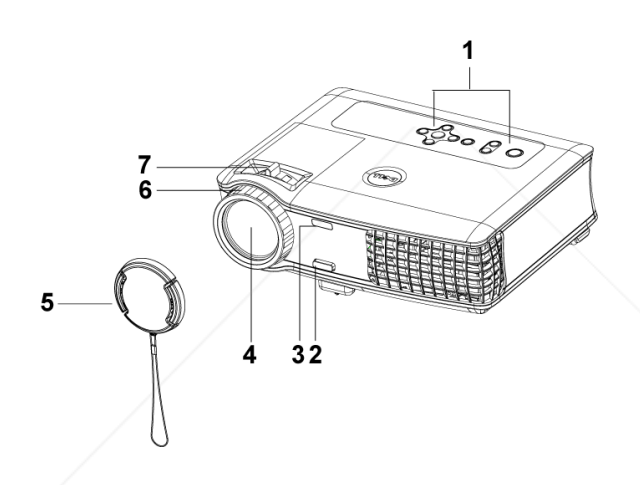

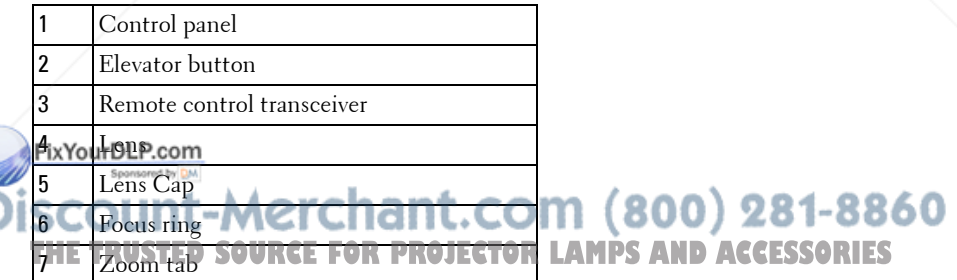

### **Connecting Your Projector**

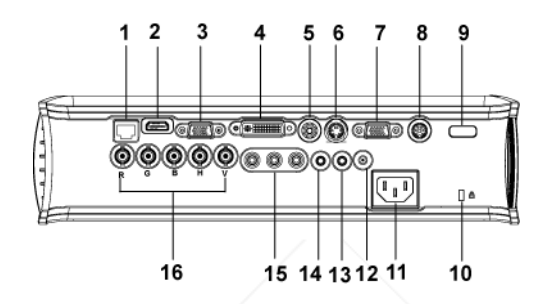

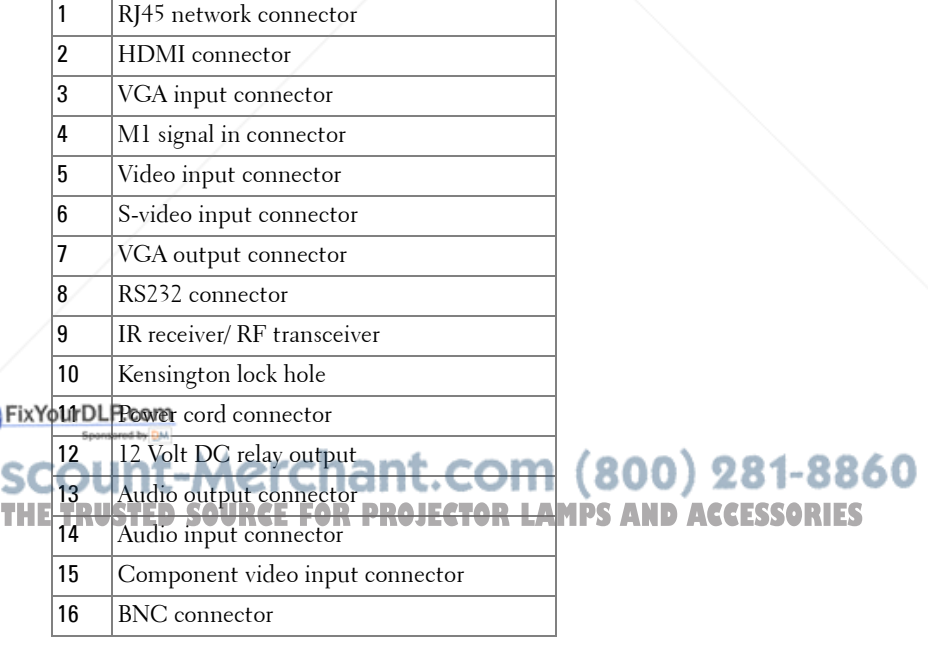

### **Connecting to a Computer**

### **Connecting a Computer with an M1 to D-sub/USB Cable**

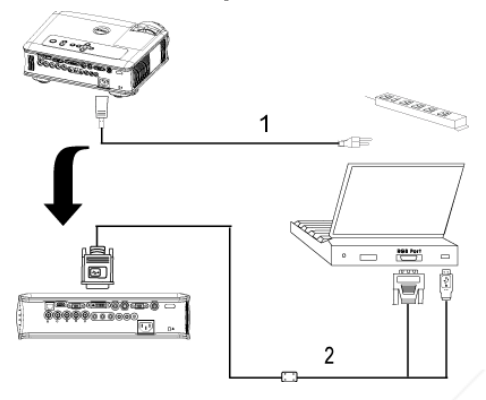

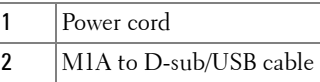

U **NOTE:** The USB cable can not be connected if the USB Dongle is used, for the USB dongle connection refer to page 37.

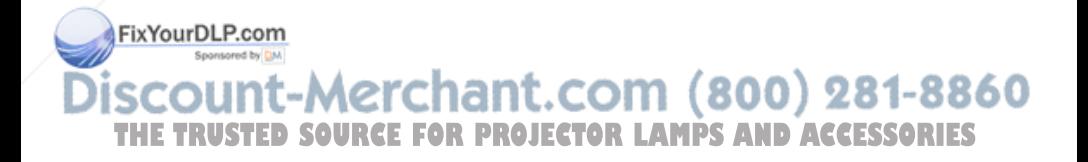

#### **Connecting a Computer with a D-sub to D-sub Cable**

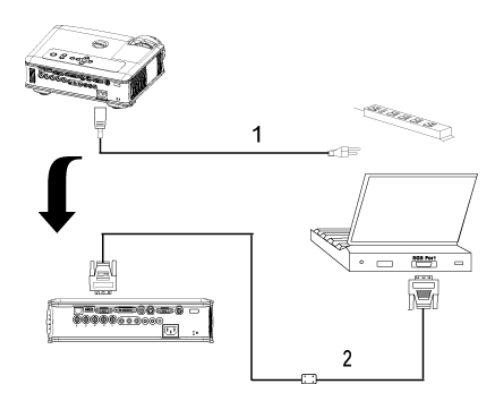

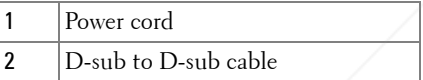

**NOTE:** The USB cable can not be connected if the USB Dongle is used, for the USB dongle connection refer to page 37.

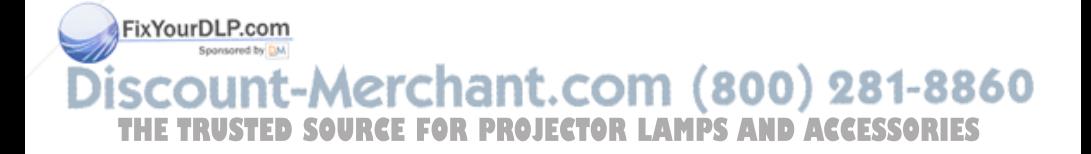

### **Connecting to a DVD Player**

### **Connecting a DVD Player with an M1 to HDTV Cable**

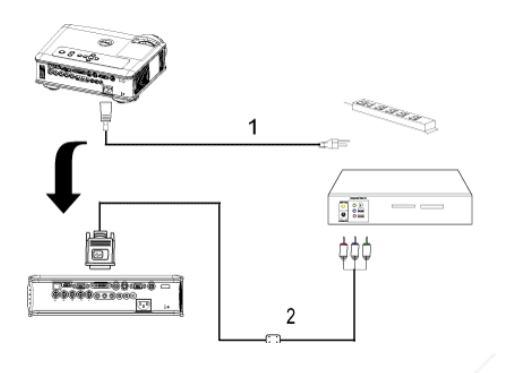

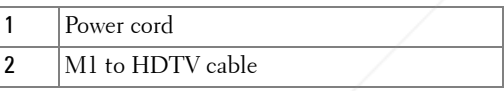

### **Connecting a DVD Player with a D-sub to YPbPr Cable**

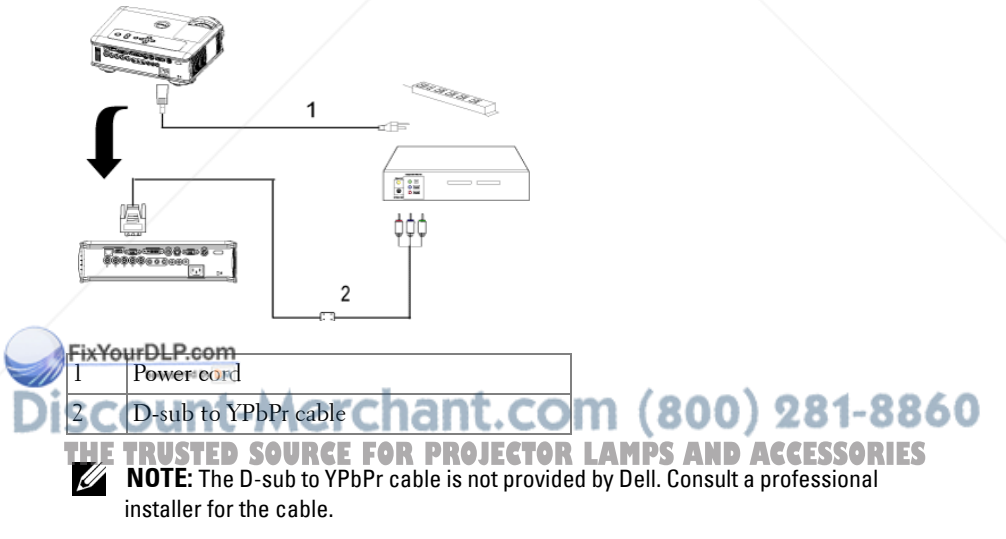

#### **Connecting a DVD Player with a RCA to RCA Cable**

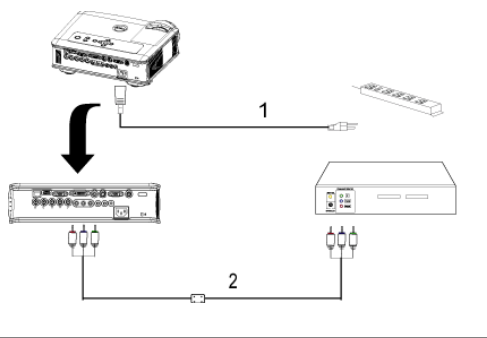

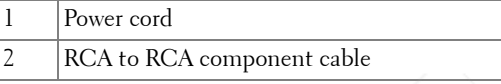

**NOTE:** The RCA to RCA cable is not provided by Dell. Consult a professional installer for the cable.

### **Connecting a DVD Player with an S-video Cable**

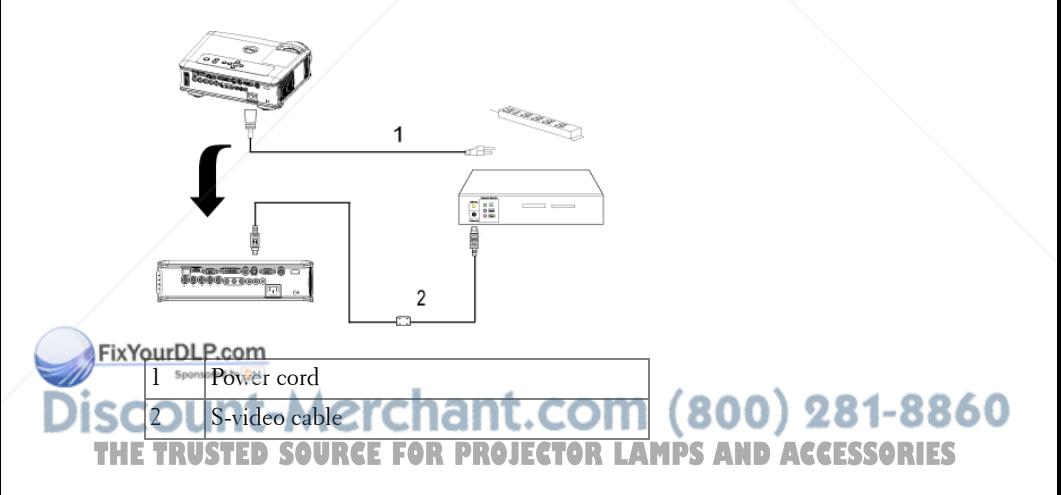

### **Connecting a DVD Player with a Composite Cable**

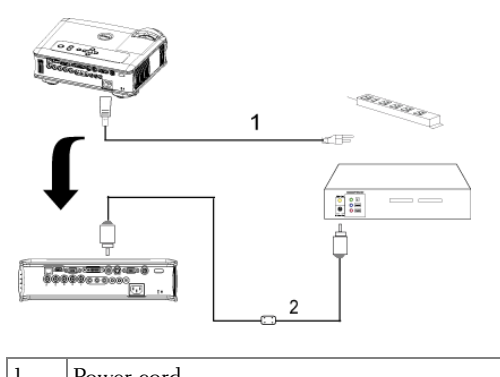

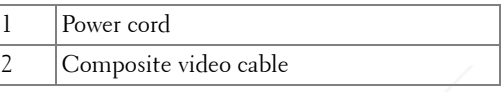

### **Connecting a DVD Player with a BNC to VGA cable**

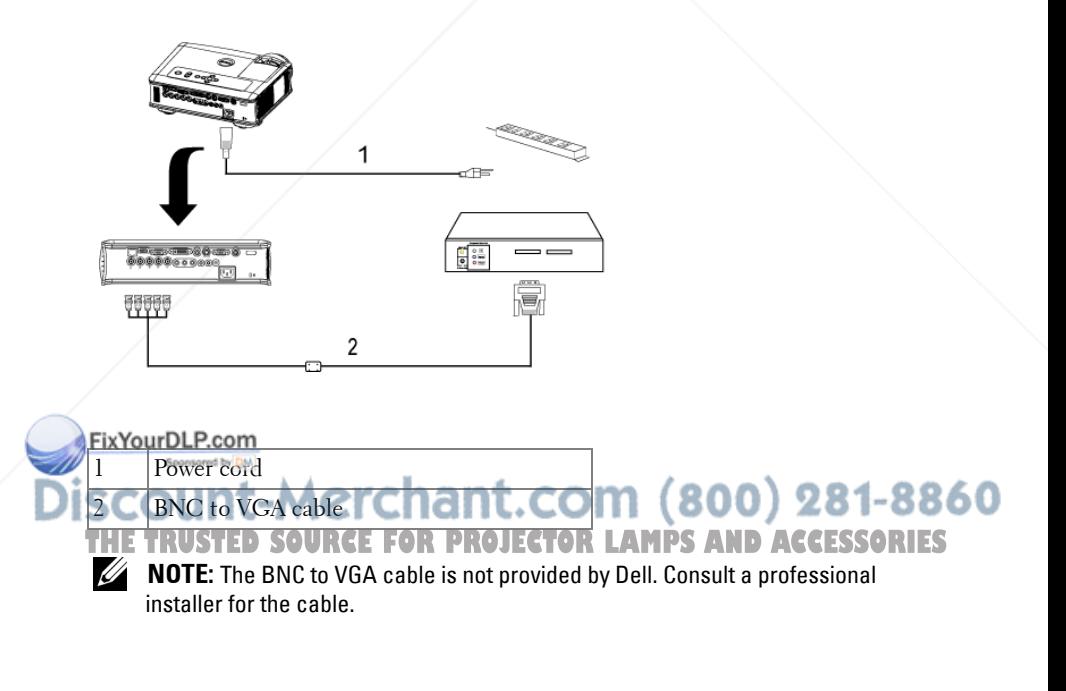

### **Professional Installation Options: Installation for Driving Automatic Screen**

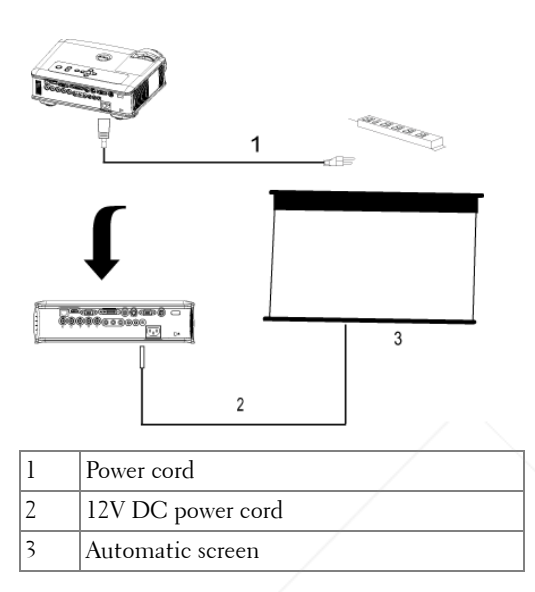

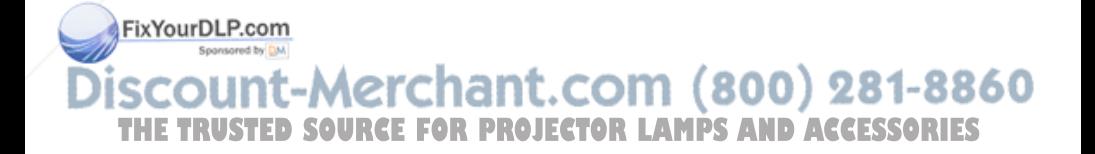

#### **Installation for wired RS232 remote control: Connection with PC**

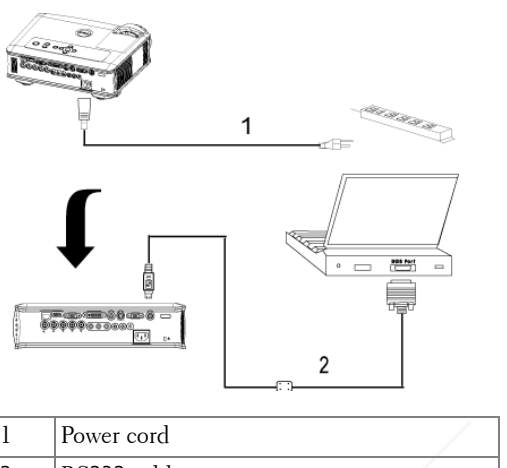

RS232 cable

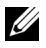

**NOTE:** The RS232 cable is not provided by Dell. Consult a professional installer for the cable.

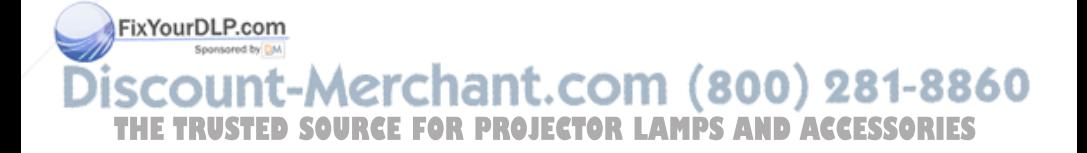

#### **Connection with Commercial RS232 Control Box:**

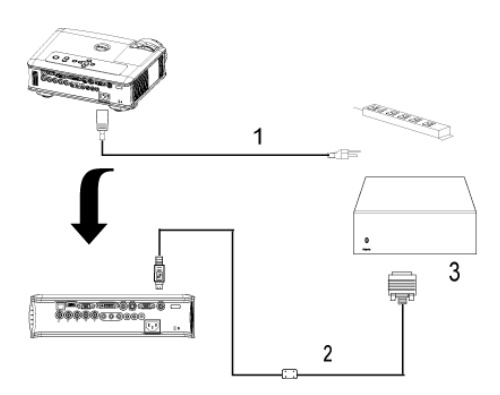

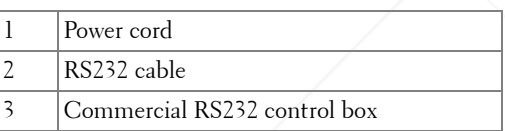

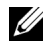

**NOTE:** The RS232 cable is not provided by Dell. Consult a professional installer for the cable.

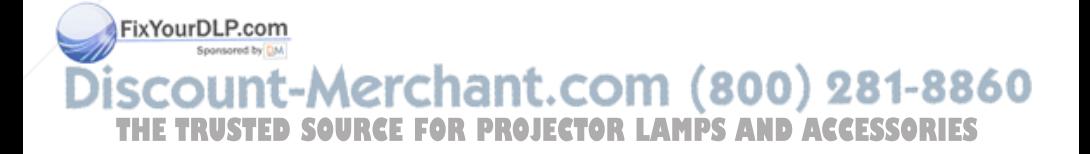

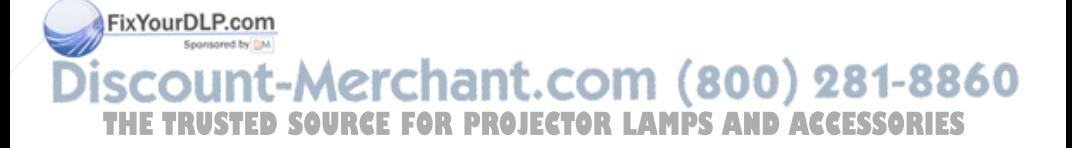

## **Using Your Projector**

### **Turning Your Projector On**

**NOTE:** Turn on the projector before you turn on the source. The power button light blinks blue until pressed.

- **1** Remove the lens cap.
- **2** Connect the power cord and appropriate signal cables. For information about connecting the projector, see page 9.
- **3** Press the power button (see page 23 to locate the power button). The Dell logo displays for 30 seconds.
- **4** Turn on your source (computer, DVD player, etc.). The projector automatically detects your source.

If the "Searching for signal..." message appears on the screen, ensure that the appropriate cable(s) are securely connected.

If you have multiple sources connected to the projector, press the **Source** button on the remote control or control panel to select the desired source.

### **Turning Your Projector Off**

**CO NOTICE:** Do not unplug the projector before properly shutting down as explained in the following procedure.

- **1** Press the power button.
- **2** Press the power button again. The cooling fans continue to operate for 90 seconds and then go to standby mode.

**3** Disconnect the power cord from the electrical outlet.

**NOTE:** If you press the power button while the projector is running, the "Power THE Off the Lamp?" message appears on the screen. To clear the message, press any **The Screen Control of the message** button on the control panel or ignore the message; the message disappears after 5 seconds.

### **Adjusting the Projected Image**

### **Raising the Projector Height**

- **1** Press the elevator button.
- **2** Raise the projector to the desired display angle, and then release the button to lock the elevator foot into position.
- **3** Use the tilt adjustment wheel to fine-tune the display angle.

### **Lowering the Projector Height**

- **1** Press the elevator button.
- **2** Lower the projector, and then release the button to lock the elevator foot into position.

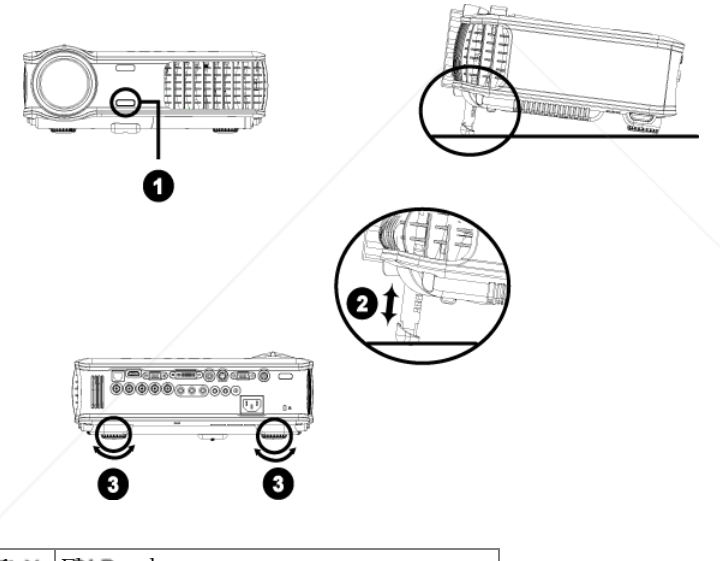

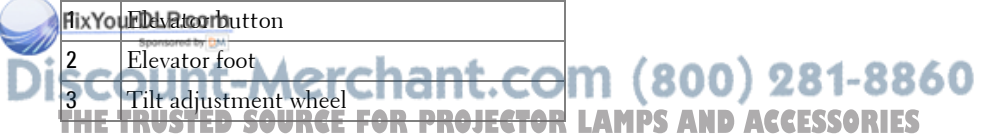

### **Adjusting the Projector Zoom and Focus**

- **CAUTION: To avoid damaging the projector, ensure that the zoom lens and elevator foot are fully retracted before moving the projector or placing the projector in its carrying case.**
- **1** Rotate the zoom tab to zoom in and out.
- **2** Rotate the focus ring until the image is clear. The projector focuses at distances from 4.9 ft to 39.4 ft (1.5 m to 12 m).

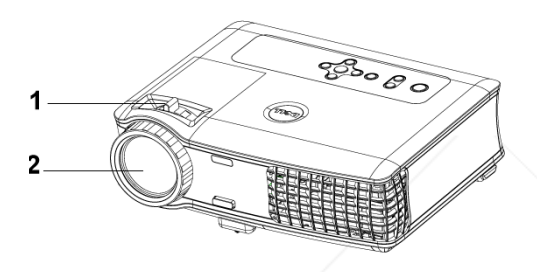

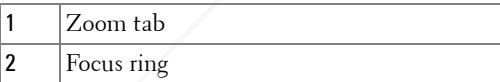

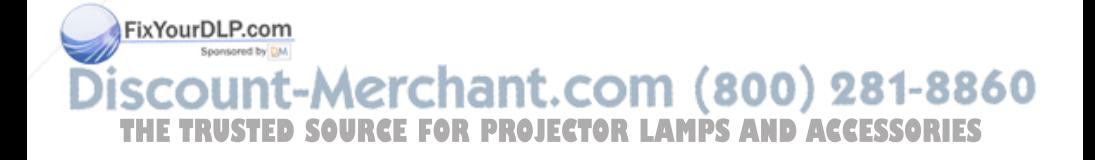

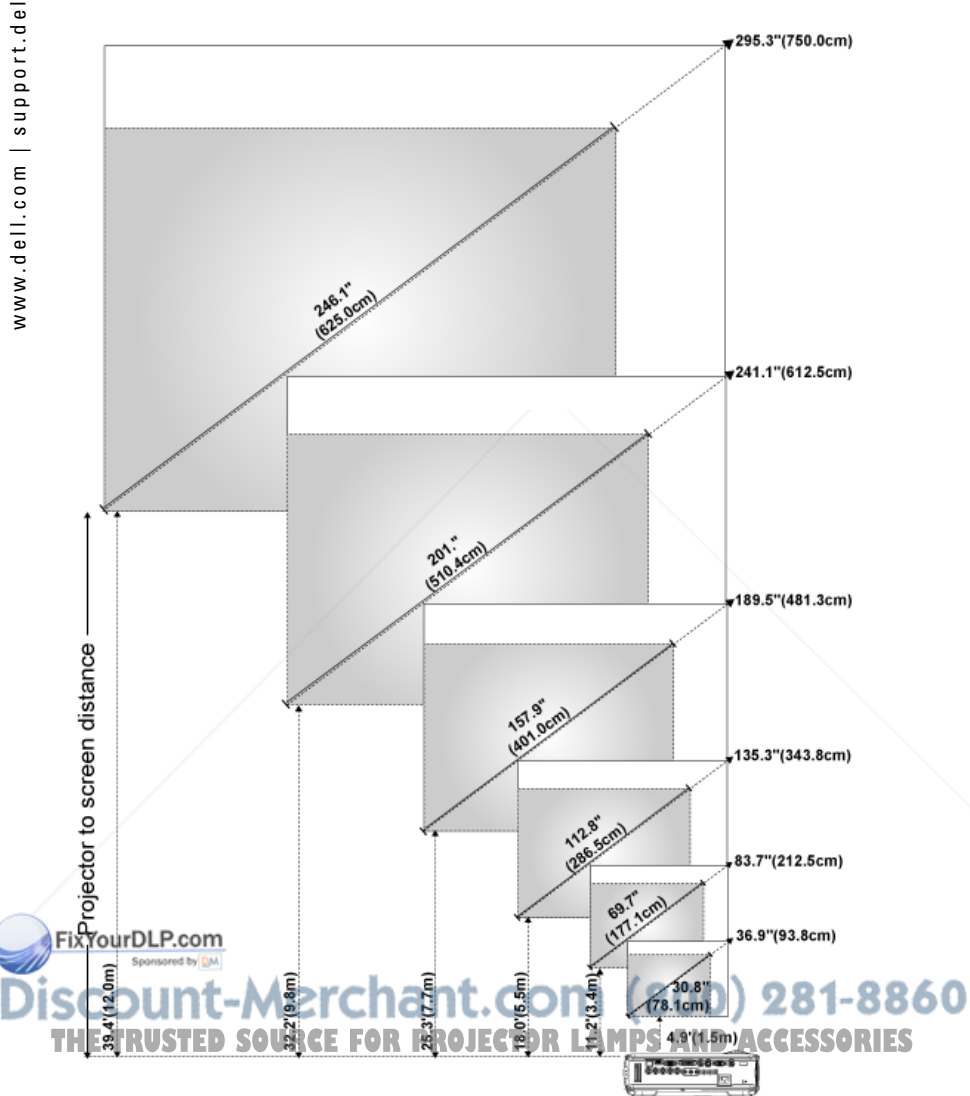

### **Adjusting Projection Image Size**

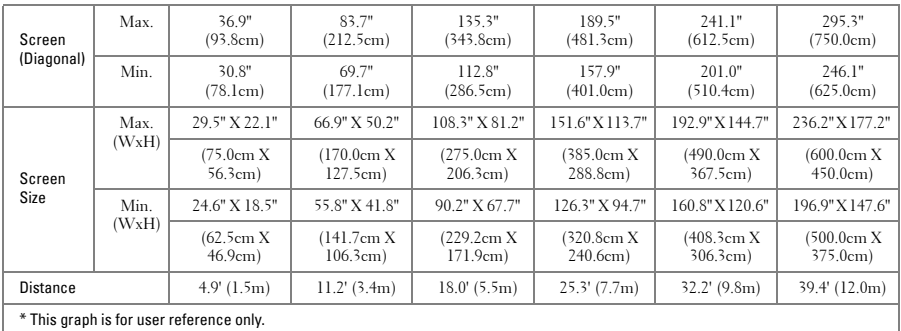

### **Using the Control Panel**

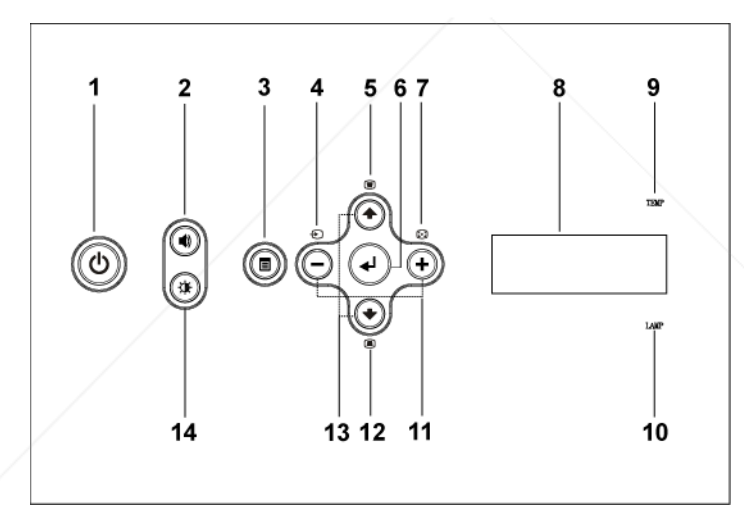

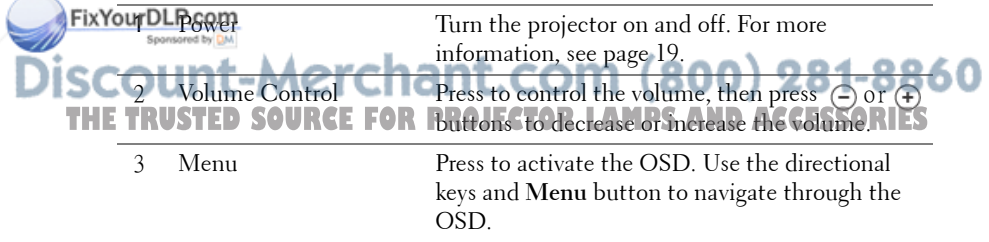

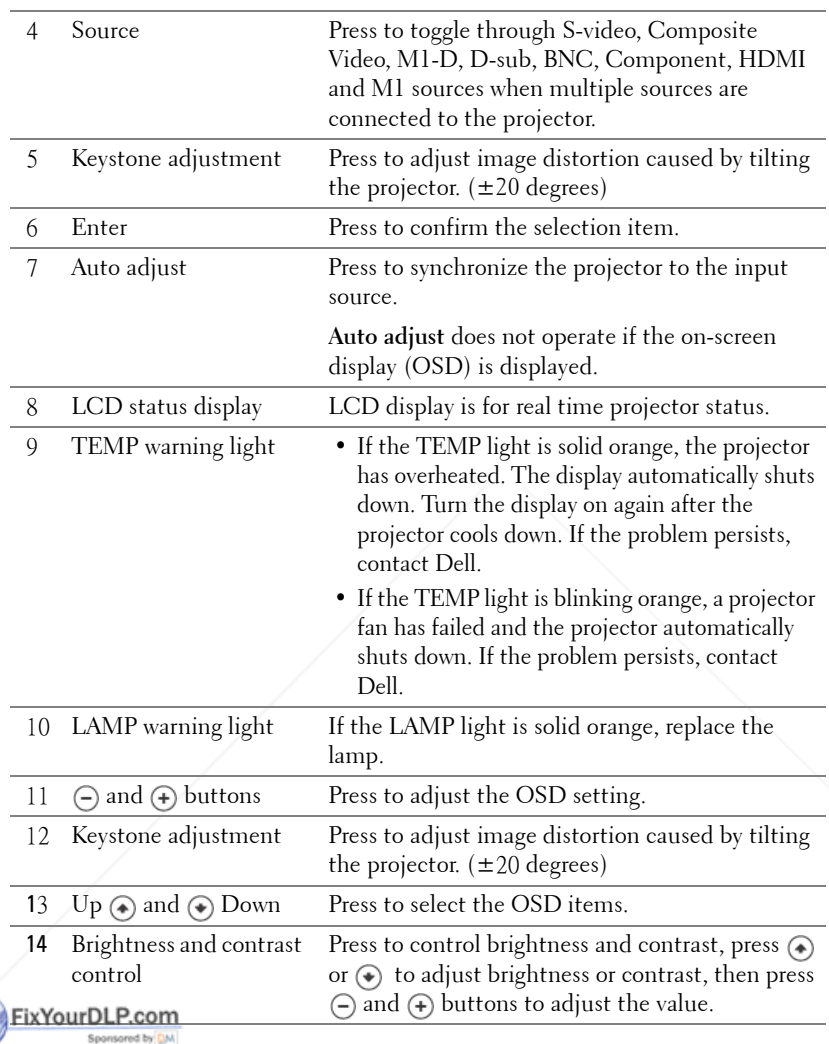

**Discount-Merchant.com (800) 281-8860**<br>THE TRUSTED SOURCE FOR PROJECTOR LAMPS AND ACCESSORIES

### **Using the Remote Control**

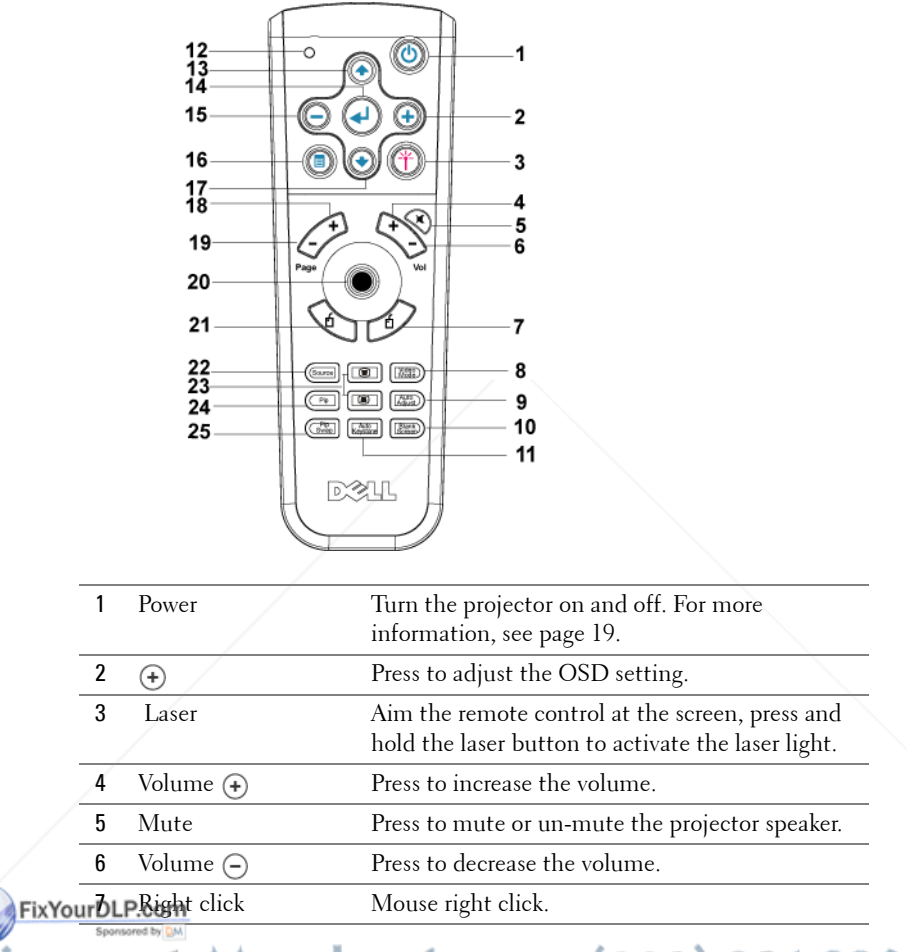

1t.com (800) 281-8860 **RCE FOR PROJECTOR LAMPS AND ACCESSORIES** 

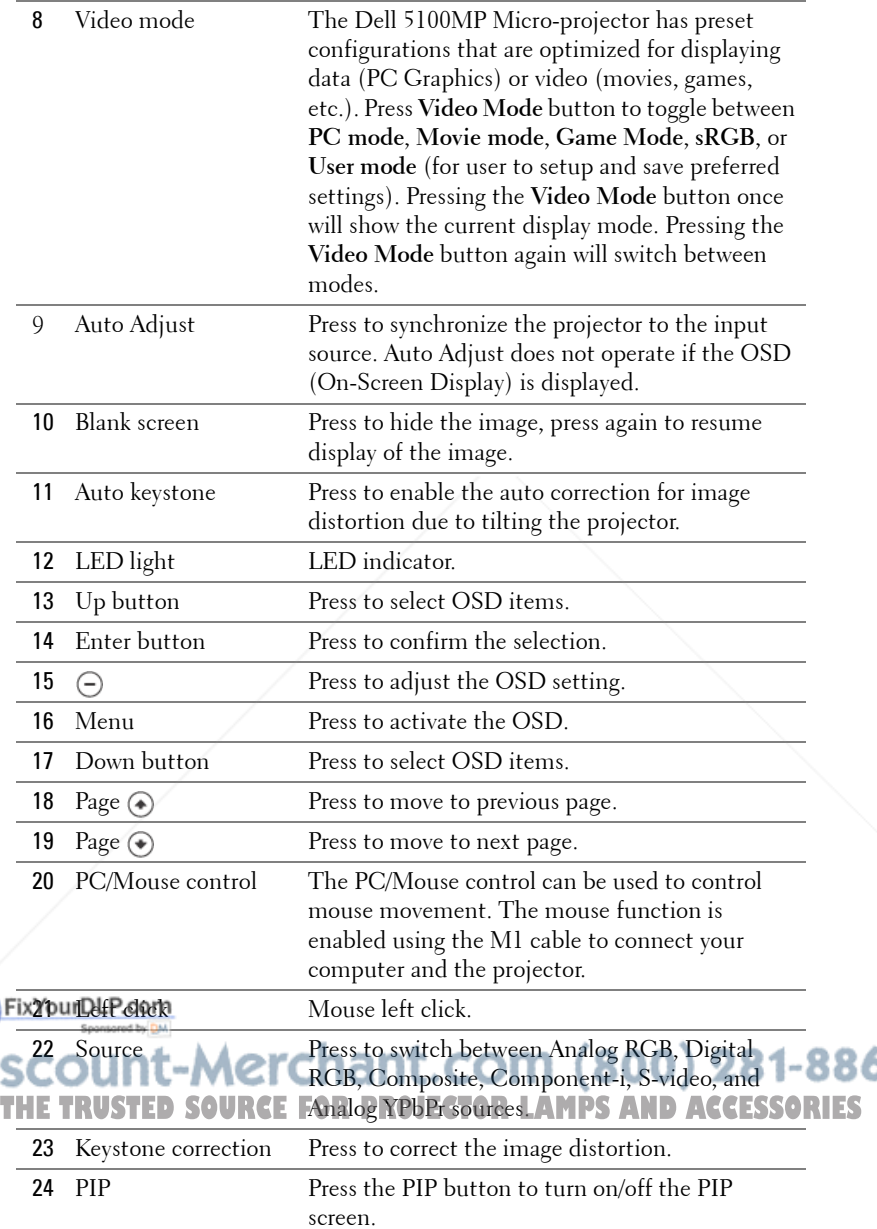

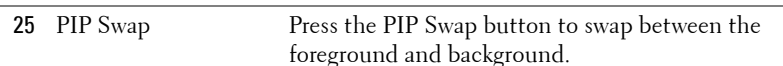

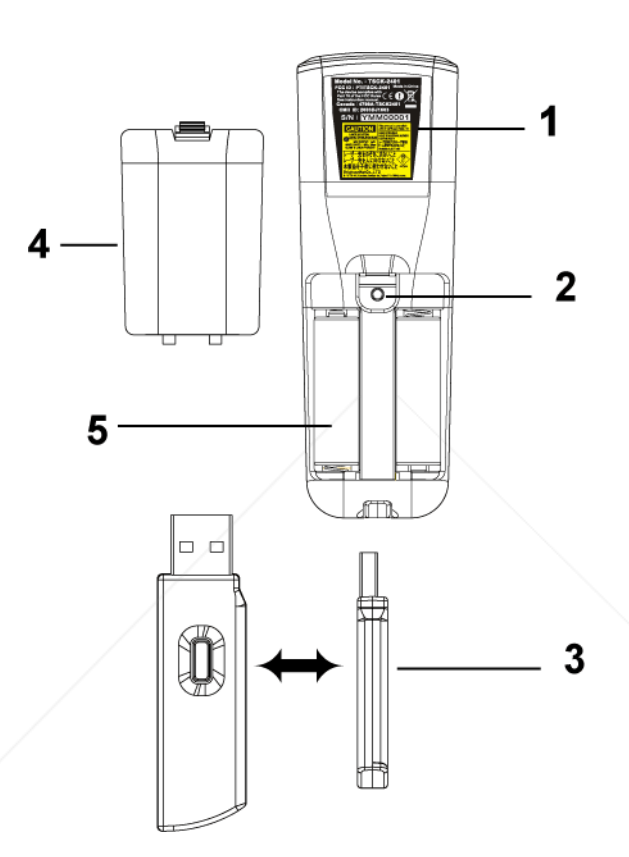

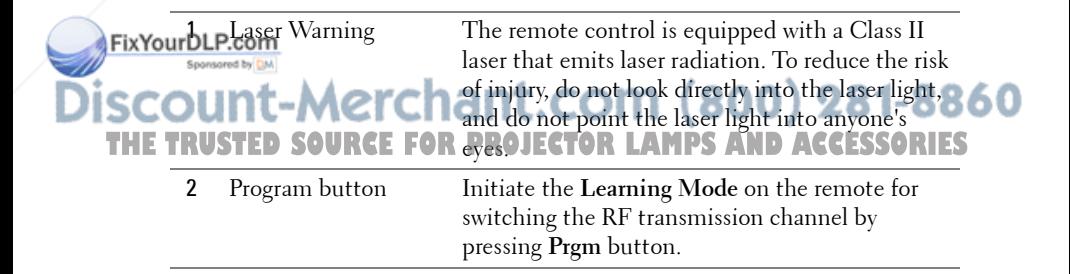

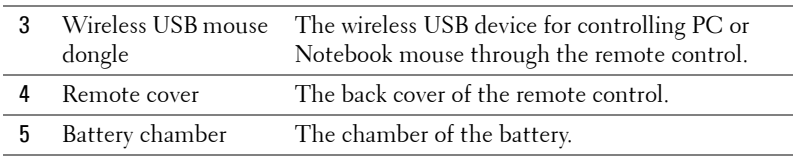

### **Using the On-Screen Display**

The projector has a multi-language On-Screen Display (OSD) that can be displayed with or without an input source present.

In the Main Menu, press  $\textcircled{\text{\sf A}}$  or  $\textcircled{\text{\sf F}}$  to navigate through the tabs. Press Enter button on the control panel or the remote control to select a submenu.

In the submenu, press  $\textcircled{A}$  or  $\textcircled{A}$  to make a selection. When an item is selected, the color changes to dark blue. Use  $\ominus$  or  $\ominus$  on the control panel or the remote control to make adjustments to a setting.

To back to the previous OSD, go to Back tab and press **Enter** button on the control panel or the remote control.

To exit the OSD, go to Exit tab and press Enter button on the control panel or the remote control.

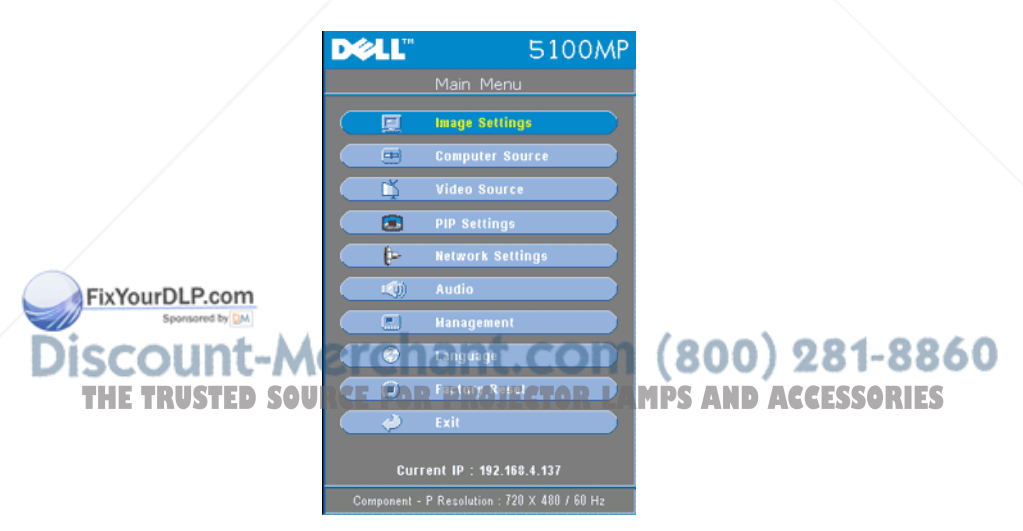

### **Image Settings**

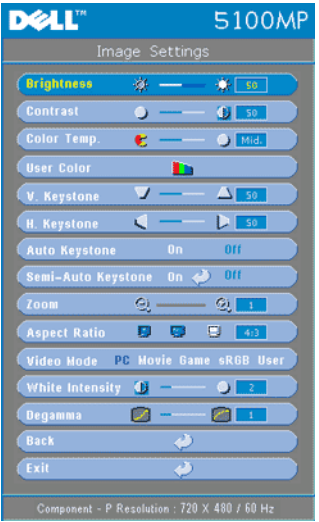

**BRIGHTNESS—**Use  $\bigcap$  and  $\bigoplus$  to adjust the brightness of the image.

**CONTRAST—**Use  $\ominus$  and  $\ominus$  to control the degree of difference between the brightest and darkest parts of the picture. Adjusting the contrast changes the amount of black and white in the image.

**COLOR TEMP.—**Adjust the color temperature. The higher the temperature, the screen appears more blue; the lower the temperature, the screen appears more red. User mode activates the values in the "color setting" menu.

**USER COLOR—**This mode allows manual adjustment of red, green, and blue color settings. Modifying these values will automatically change the color temperature

to "user". Press the **User Color**, then go into the **Color Setting** Menu.

**V. KEYSTONE—**Adjust image distortion caused by tilting the projector.

**H. KEYSTONE—**Adjust image distortion caused by horizontal shifting of the projector orientation.

**AUTO KEYSTONE—**Select **On** to enable the auto correction for vertical image distortion due to tilting the projector. Select **Off** to disable the auto correction.

**SEMI-AUTO KEYSTONE—**Select On and press Enter to activate the Semi-Auto keystone correction for image distortion. A specific image pattern will be present on the screen once it's been activated and then complete the settings by following below instructions.

- Adjust the projected image display to appropriate location on the screen.
- Use up, down, left or right button to choose one corner and press **Enter** key to enter keystone correction mode.

FixYourDLP GO. Thown, left or right button to move the angle and press Enter to confirm.

**ZOOM—**Press  $\textcircled{+}$  to  $\textcircled{+}$  digitally magnify an image to 10 times on the projection screen and press  $\bigcirc$  to reduce the zoomed image.  $\bigcirc$   $\bigcirc$   $\bigcirc$   $\bigcirc$   $\bigcirc$   $\bigcirc$   $\bigcirc$   $\bigcirc$   $\bigcirc$ **ASPECT RATIO—Select** an aspect ratio to adjust how the image appears.

• 1:1 — The input source displays without scaling.

Use 1:1 aspect ratio if you are using one of the following:

– VGA cable and the computer has a resolution less than SXGA+ (1400 x 1050)

- Component cable (720p, 576i/p, 480i/p)
- S-Video cable
- Composite cable
- **16:9** The input source scales to fit the width of the screen.
- **4:3** The input source scales to fit the screen.

Use 16:9 or 4:3 if you are using one of the following:

- Computer resolution greater than SXGA+
- Component cable (1080i/p)

**VIDEO MODE—**Select a mode to optimize the display image based on how the projector is being used: **Movie**, **Game**, **PC**, **sRGB** (provides more accurate color representation), and **User** (set your preferred settings). If you adjust the settings for **White Intensity** or **Degamma**, the projector automatically switches to **User**.

**WHITE INTENSITY—**Setting 0 to maximize the color reproduction and 10 to maximize the brightness.

**DEGAMMA—**Adjust between 1 and 4 to change the color performance of the display. The default setting is 3.

#### **Audio Menu**

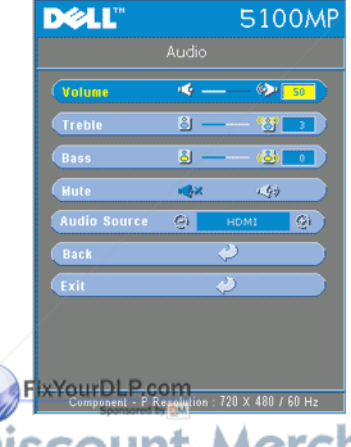

**VOLUME—**Press  $\ominus$  to decrease the volume and  $\bigoplus$  to increase the volume.

**TREBLE—**Control the higher frequencies of your audio source. Press  $\ominus$  to decrease the treble and press  $\Theta$  to increase the treble.

**BASS—**Control the lower frequencies of your audio source. Press  $\ominus$  to decrease the bass and press  $\bigoplus$  to increase the bass.

**MUTE—**Allow to mute the volume.

**AUDIO SOURCE—**Select **HDMI** to have the HDMI output source, and select Audio to have the audio output source.

281-8860 1800 **THETRUSTEDSOURCEFORPROJECTORLAMPSANDACCESSORIES**

#### **Management Menu**

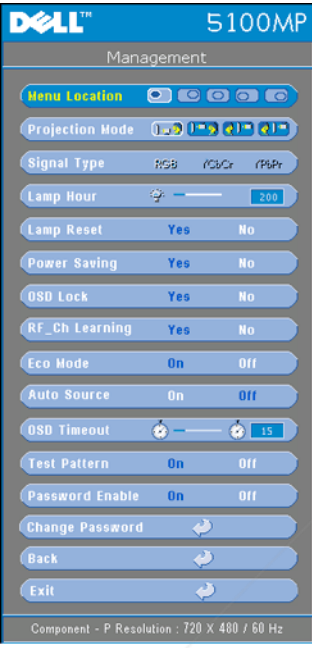

select **Yes** to reset the lamp timer.

**MENU LOCATION—**Select the location of the OSD on the screen.

**PROJECTION MODE—**Select how the image appears:

• **D P** Front Projection-Desktop (the default).

• **•** • Rear Projection-Desktop-- The projector reverses the image so you can project from behind a translucent screen.

• **Front Projection-Ceiling Mount-- The** projector turns the image upside down for ceiling-mounted projection.

• **QI** Rear Projection-Ceiling Mount-- The projector reverses and turns the image upside down. You can project from behind a translucent screen with a ceiling-mounted projection.

**SIGNAL TYPE—**Show signal type RGB, YCbCr, YPbPr.

**LAMP HOUR—**Display the operating hours since the lamp timer reset.

**LAMP RESET—**After you install a new lamp,

**POWER SAVING—**Select **Yes** to set the power saving delay period. The delay period is the amount of time you want the projector to wait without signal input. After that set time, the projector enters power saving mode and turns off the lamp. The projector turns back on when it detects an input signal or you press the power button. After two hours, the projector turns off and you need to press the power button to turn the projector on.

**OSD LOCK—**Select **Yes** to enable **OSD Lock** for hiding the OSD menu. (Or pressing the Menu button on control for 15 seconds), and select **No** to disable the **OSD Lock** for hiding the OSD menu. (Or pressing the Menu button on control for 15 seconds again). **THERF\_CH LEARNING** Refer to page 36. JECTOR LAMPS AND ACCESSORIES

> **ECO MODE—**Select **On** to use the projector at a lower power level (250 Watts), which may provide longer lamp life, quieter operating and dimmer luminance output on the screen. Select **Off** to operate at normal power level (300 Watts).

**AUTO SOURCE—**Select **On** (the default) to autodetect the available input signals. When the projector is on and you press **SOURCE**, it automatically finds the next available input signal. Select **Off** to lock the current input signal. When **Off** is selected and you press **SOURCE**, you select which input signal you want to use.

**OSD TIMEOUT—**Adjust the time delay of the **OSD Timeout**. The Default setting is 30 seconds.

**TEST PATTERN—**Select **On** to come up the built-in **Test Pattern** for self-testing on focus and resolution.

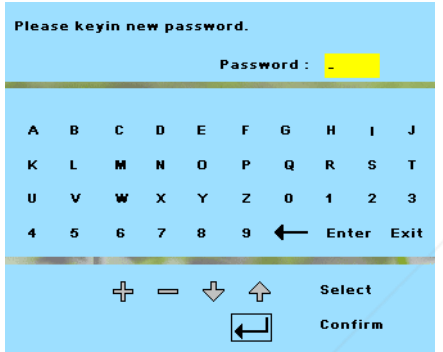

**PASSWORD ENABLE—**Select **On** to set one password for individual. Select **Off** to disable the password function.

**CHANGE PASSWORD—**Press to change the password to your preference.

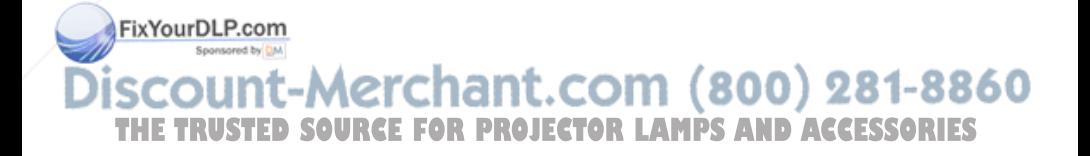

#### **Language Menu**

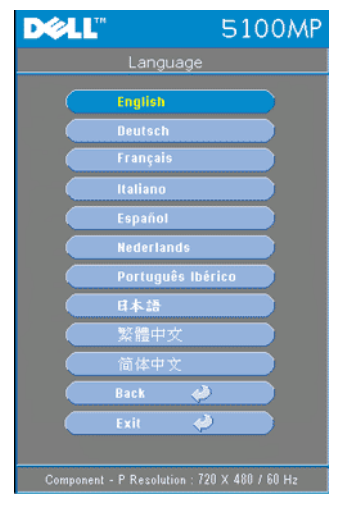

Press  $\textcircled{a}$  or  $\textcircled{b}$  to select the preferred language for the OSD.

#### **PIP Setting Menu**

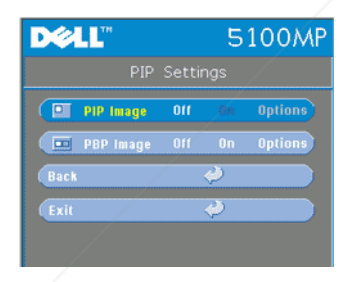

NOTE 1: PIP Image is enabled only when both the following types of signals are connected to the projector.

Type 1: S-Video, Composite Video, M1-D, and

Type 2: D-sub, BNC, Component, HDMI, M1 signals.

 $\mathscr{U}$  NOTE 2: When swapping the

foreground and background displays, the smallest screen size of foreground display will vary depending on different combinations of signal sources for PIP.

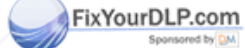

-Merchant.com (800) 281-8860 *SOURCE FOR PROJECTOR LAMPS AND ACCESSORIES* 

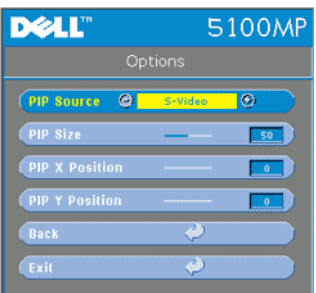

**PIP IMAGE —**Select **On** to enter **Options** to select following settings. Select **Off** to disable the picture-in-picture display function.

**PIP SOURCE —**Use **PIP** Source to step through the display source one by one for the foreground display. The possible PIP source is available in the OSD selection depending on the current primary input source. The possible combination of the sources refer to page 56.

**PIP SIZE —**Adjust the image size of the foreground display.

**PIP X POSITION** —Horizontally adjust the image position of the PIP display.

**PIP Y POSITION** — Vertically adjust the image position of the PIP display.

**PBP IMAGE —**Select **On** to enable the picture-by-picture display. Select **Off** to disable the picture-by-picture function.

#### **Network Settings Menu**

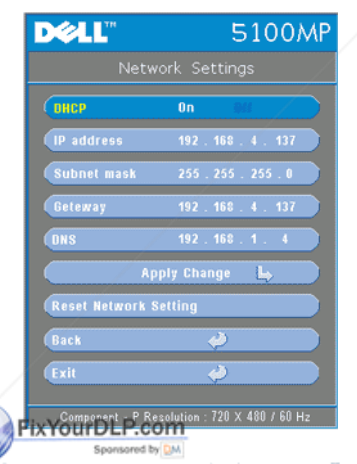

**DHCP —**Select **On** to assign an IP address to the projector from a **DHCP** server automatically. Select **Off** to assign an IP address manually.

**IP ADDRESS—**Press **Enter** to set up an IP address. Press left or right button to select the number position, up or down button to change the number.

**SUBNET MASK—**Press **Enter** to set up an subnet mask number. Press left or right button to select the number position, up or down button to change the number.

**GATEWAY—**Select to set the default gateway of the network connected to the projector. Press left or right button to select the number

position, up or down button to change the number.

**PNS—Type in the IP address of DNS recycle on the network connected to the SORIES** projector. 12 numeric characters are used.

**APPLY CHANGE—**Press to confirm the settings.

**RESET NETWORK SETTING—**Press to the default setting.

#### **Factory Reset Menu**

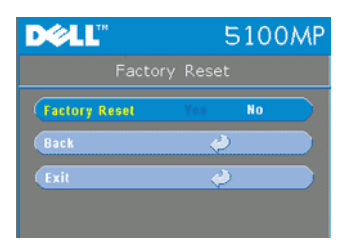

**FACTORY RESET—**Select **Yes** to reset the projector to its factory default settings. Reset items include both computer image and video image settings.

#### **Computer Source Menu**

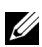

**NOTE:** This menu is only available connected to a computer.

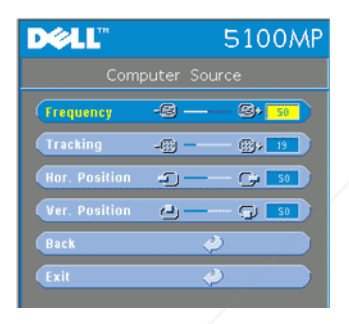

**FREQUENCY—**Change the display data clock frequency to match the frequency of your computer graphics card. If you see a vertical flickering bar, use **Frequency** control to minimize the bars. This is a coarse adjustment.

**TRACKING—**Synchronize the phase of the display signal with the graphic card. If you experience an unstable or flickering image, use the **Tracking** to correct it. This is a fine adjustment.

#### **NOTE:** Adjust the Frequency first and then the Tracking.

**HOR. POSITION—**Press  $\ominus$  to adjust the horizontal position of the image to the left and  $\left(\rightarrow\right)$  to adjust the horizontal position of the image to the right.

**VER. POSITION—**Press  $\ominus$  to adjust the vertical position of the image down and  $\left( \widehat{+} \right)$  to adjust the vertical position of the image up.

### FixYourDLP.com

-Merchant.com (800) 281-8860 *SOURCE FOR PROJECTOR LAMPS AND ACCESSORIES*
#### **Video Source Menu**

www.dell.com | support.dell.com www.dell.com | support.dell.com

**NOTE:** This menu is only available with S-video, Video (composite) signal connected.

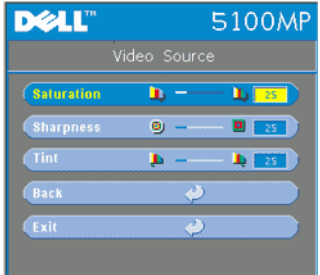

**SATURATION—**Adjust a video source from black and white to fully saturated color. Press  $\left(\frac{1}{\sqrt{2}}\right)$  to decrease the amount of color in the image and  $\left( \frac{1}{\sqrt{2}} \right)$  to increase the amount of color in the image.

**SHARPNESS-Press (-)** to decrease the sharpness and  $\left( \right.$  to increase the sharpness.

**TINT**—Press  $\bigcap$  to increase the amount of green in the image and  $\left( \cdot \right)$  to increase the amount of red in the image.

#### **RF Learning Connections**

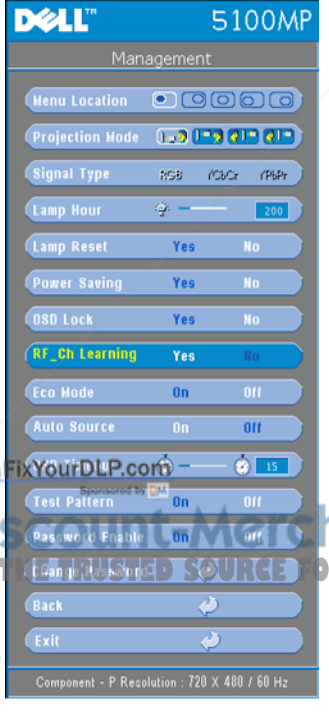

#### **Auto Learning to Change RF Channel Between Remote Controller and Projector**

- Power on the projector.
- Press the "Menu" button on control panel, then enter to "**Management**-- >**RF\_Ch Learning** " menu.
- Select **Yes** with the control buttons to enter the **Learning Standby** mode. The projector will switch to standby mode for **RF Learning** and display the **RF Learning** menu.
- Open the battery cover on the remote control and press the **Prgm** button to initiate the **RF Learning** process for the remote control and projector.

**Back to Factory Default for the RF Channel FREEDSHETROURCE**<br> **THE REAL PRODUCERTRY Select Yes on RF Learning Setting** menu and then enter the **RF Reset to Default** menu. Select **Reset to Default Channel**, the projector will back to the factory default channel.

- Press the **Prgm** button on the remote control for 5 seconds to reset the transmitter to the factory default channel.
- The successful reset back to the default channel on both ends can be confirmed when the remote control transmitter controls the projector.

#### **Auto Learning to Change RF Channel Between Remote Controller and USB Wireless Dongle**

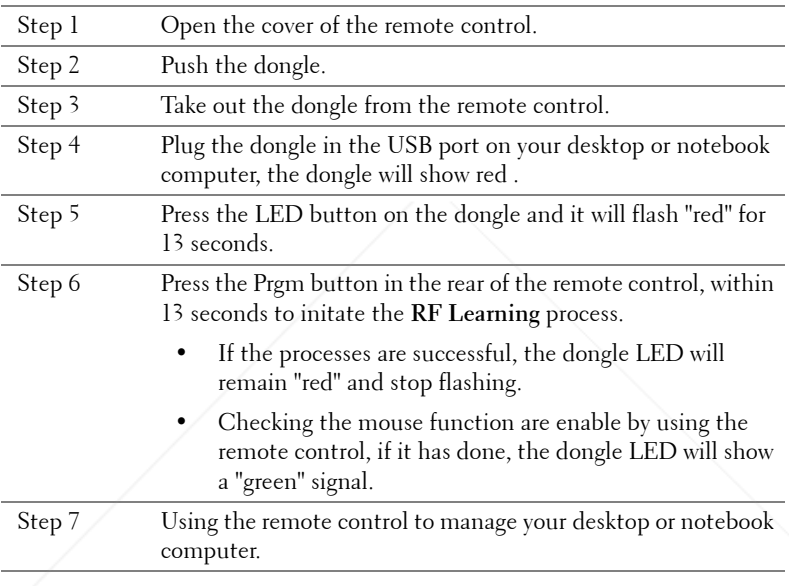

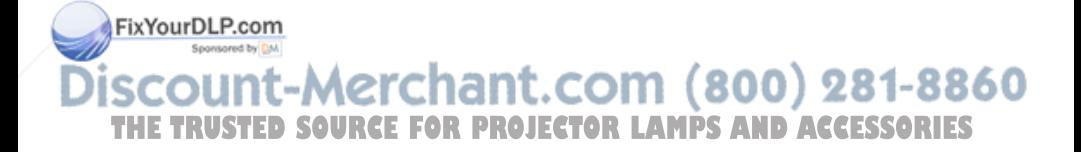

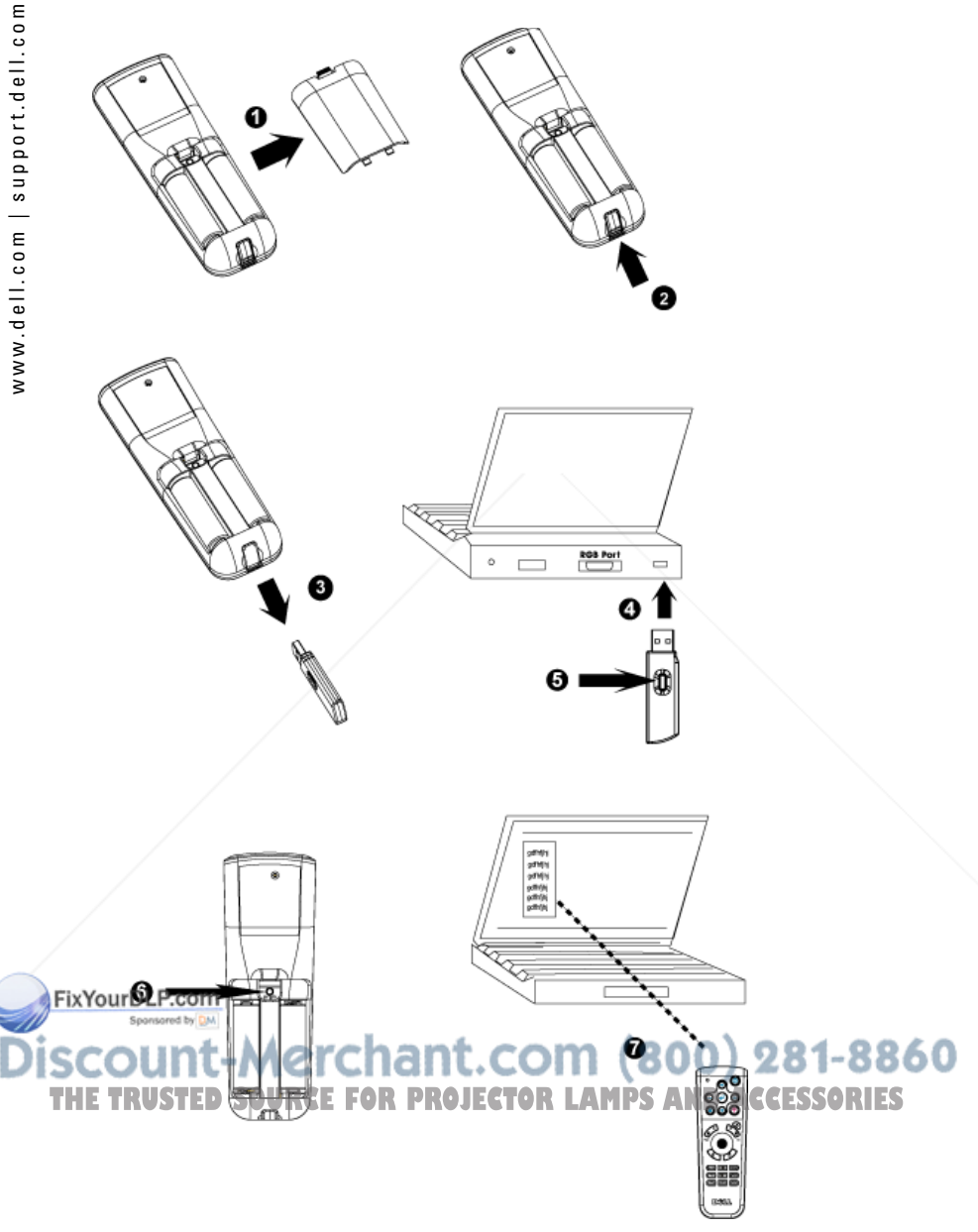

#### **To Manage the Projector from Web Management**

#### **Configuring the Network Setting**

If the projector is connected to a network, you can access the projector using a web browser by configuring the network setting (TCP/IP). When using the network function, the IP address should be unique. For configuring the network setting, refer to Network Setting Menu in page 34.

#### **Accessing Web Management**

Use Internet Explorer 5.0 and above or Netscape Navigator 7.0 and above and enter the IP address. You can now access **Web Management** and manage the projector from a remote location.

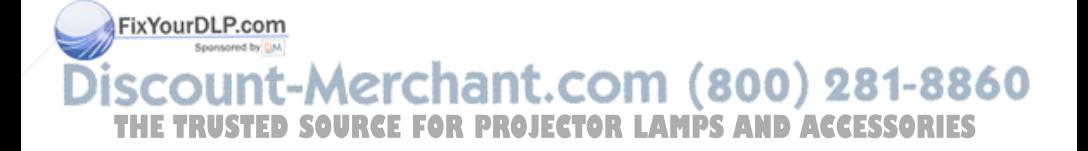

#### **Managing Properties**

**Home**

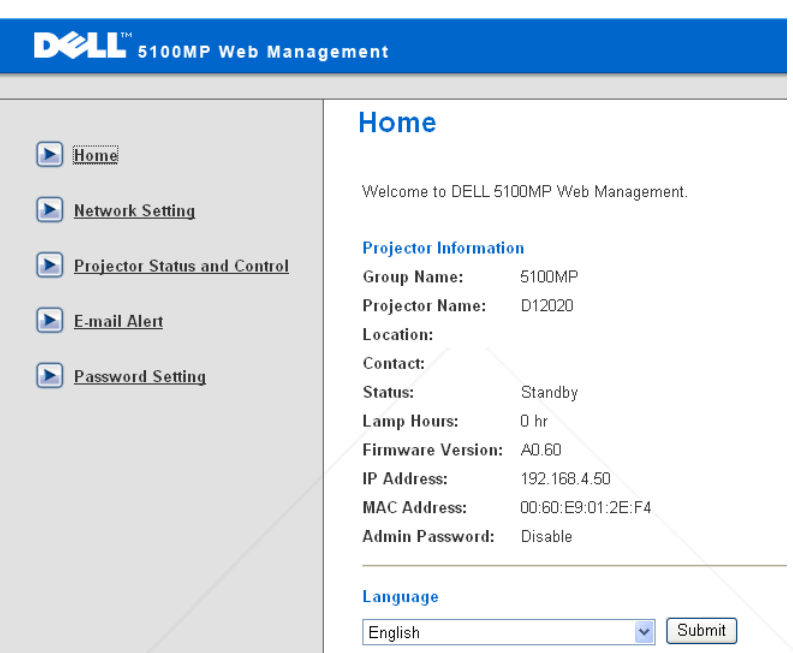

Displays Group name, Projector name, Location, Contact, Lamp hours, Firmware version, IP address, MAC address and Admin password information.

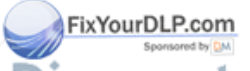

lerchant.com (800) 281-8860 THE TRUSTED SOURCE FOR PROJECTOR LAMPS AND ACCESSORIES

#### **Network Setting**

See OSD section on page 34.

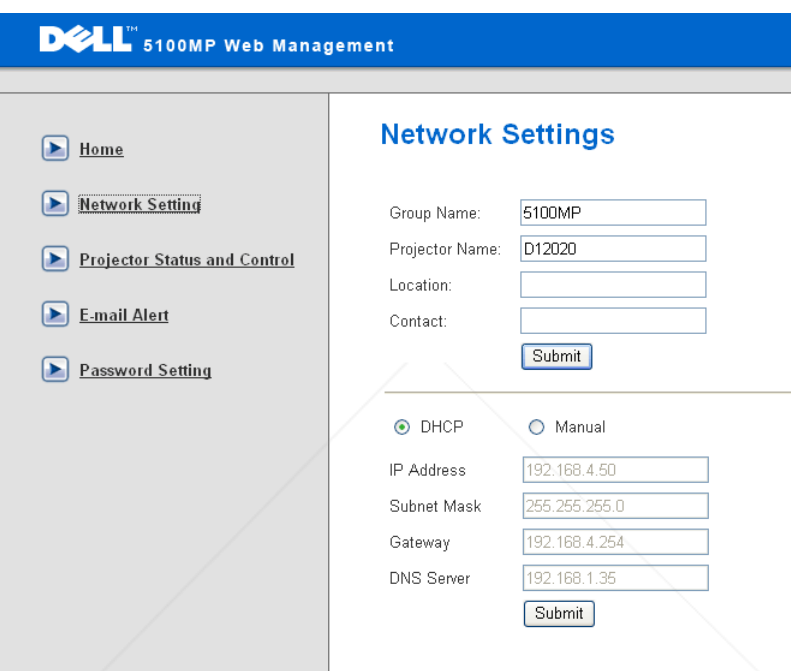

- Set up the Group Name, Projector Name, Location and Contact information in this tab, press **Submit** to confirm the settings.
- Choose **DHCP** to assign an IP address to the projector from a **DHCP** server automatically, or **Manual** to assign an IP address manually.

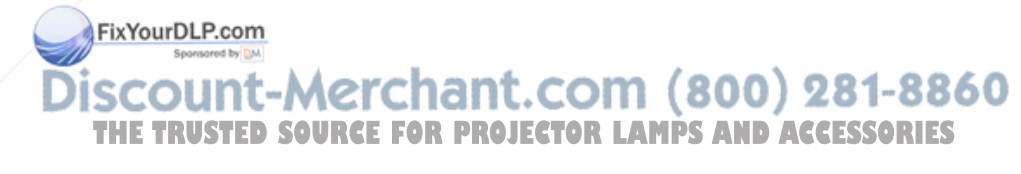

#### **Projector Status and Control**

The function is same as On Screen Display.

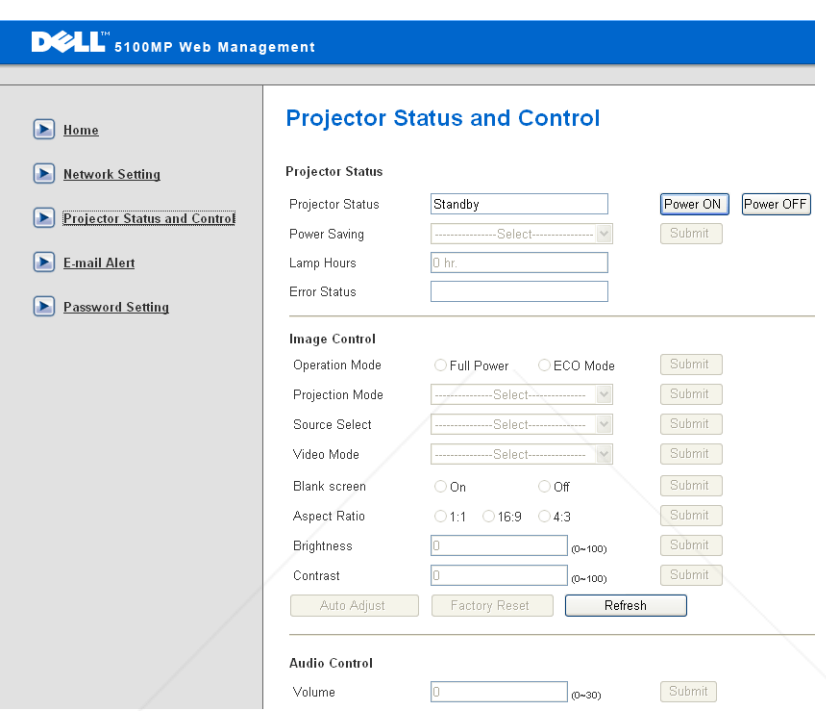

Manage the projector status, image control and audio control using Projector Status and Control.

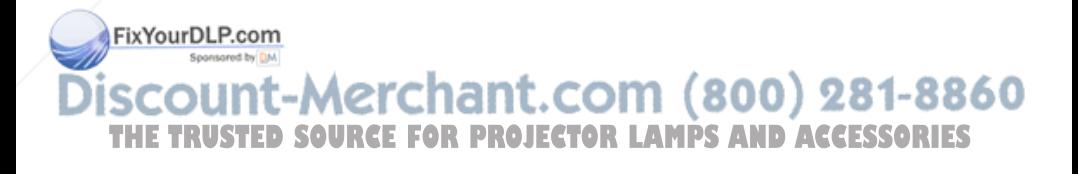

#### **E-mail Alert**

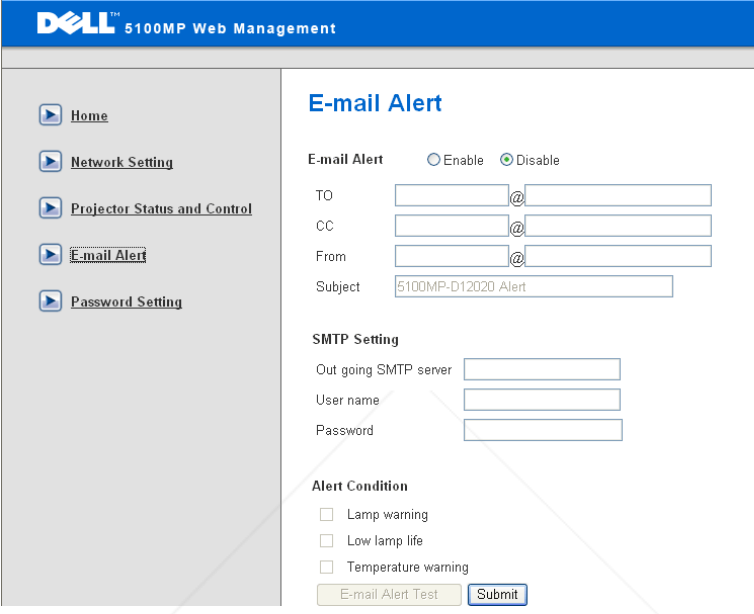

Set E-mail address, Owner, Subject and **Alert Condition** to send automatic e-mail alerts to the preset administrator.

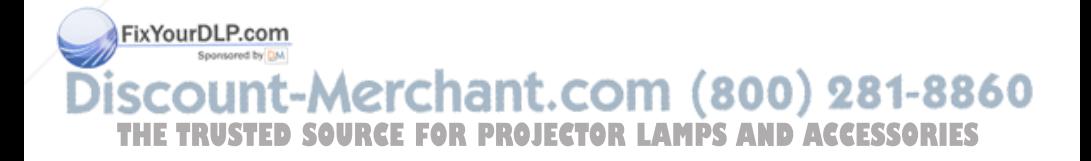

#### **Password Setting**

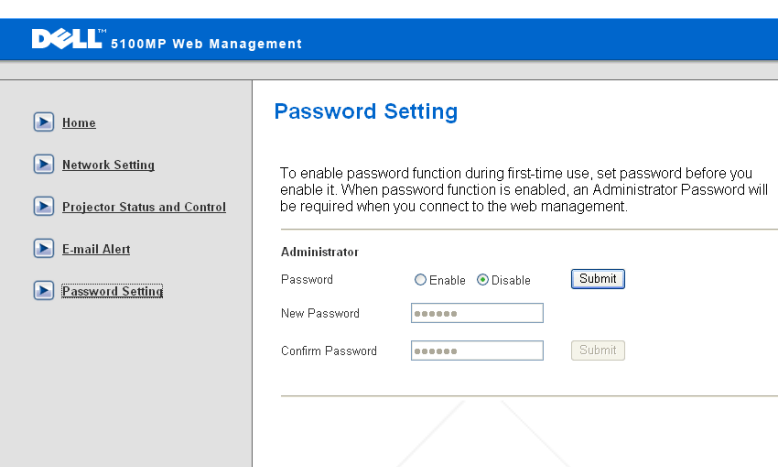

Use Password Setting to set up an administrator password to access the **Web Management** . When enabling password for the first time, set the password before enabling it. When the password function is enabled, the administrator password will be required for accessing the **Web Management**.

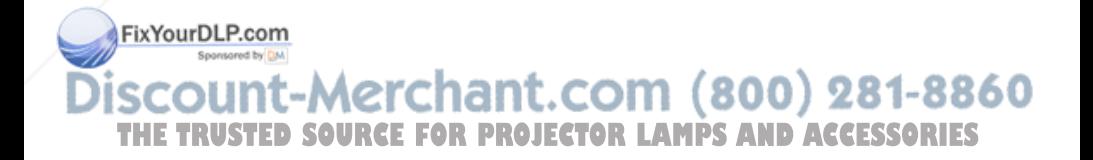

# **4**

# **Troubleshooting Your Projector**

If you experience problems with your projector, see the following troubleshooting tips. If the problem persists, contact Dell.

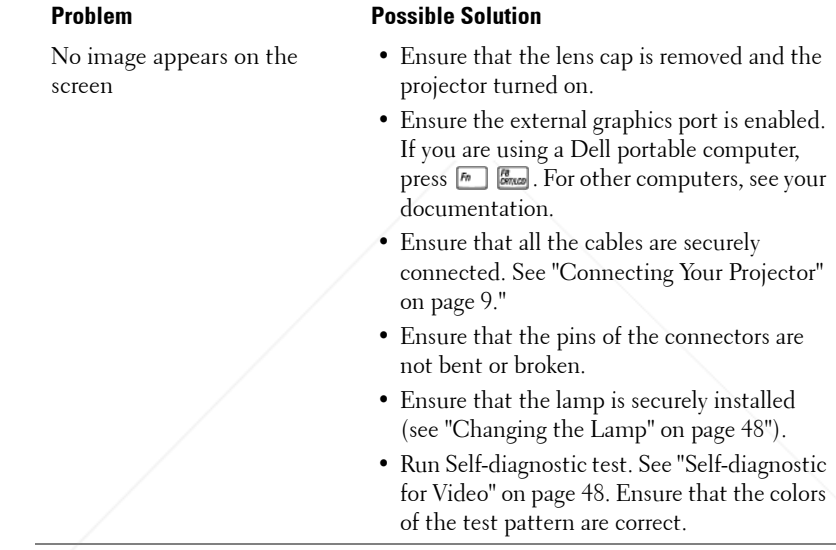

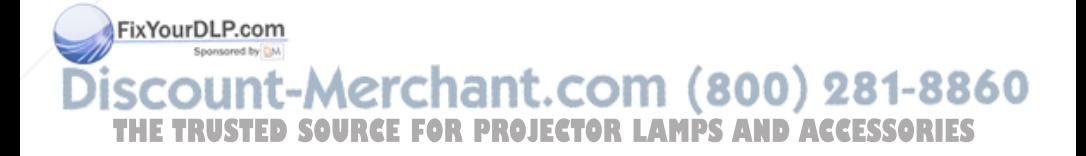

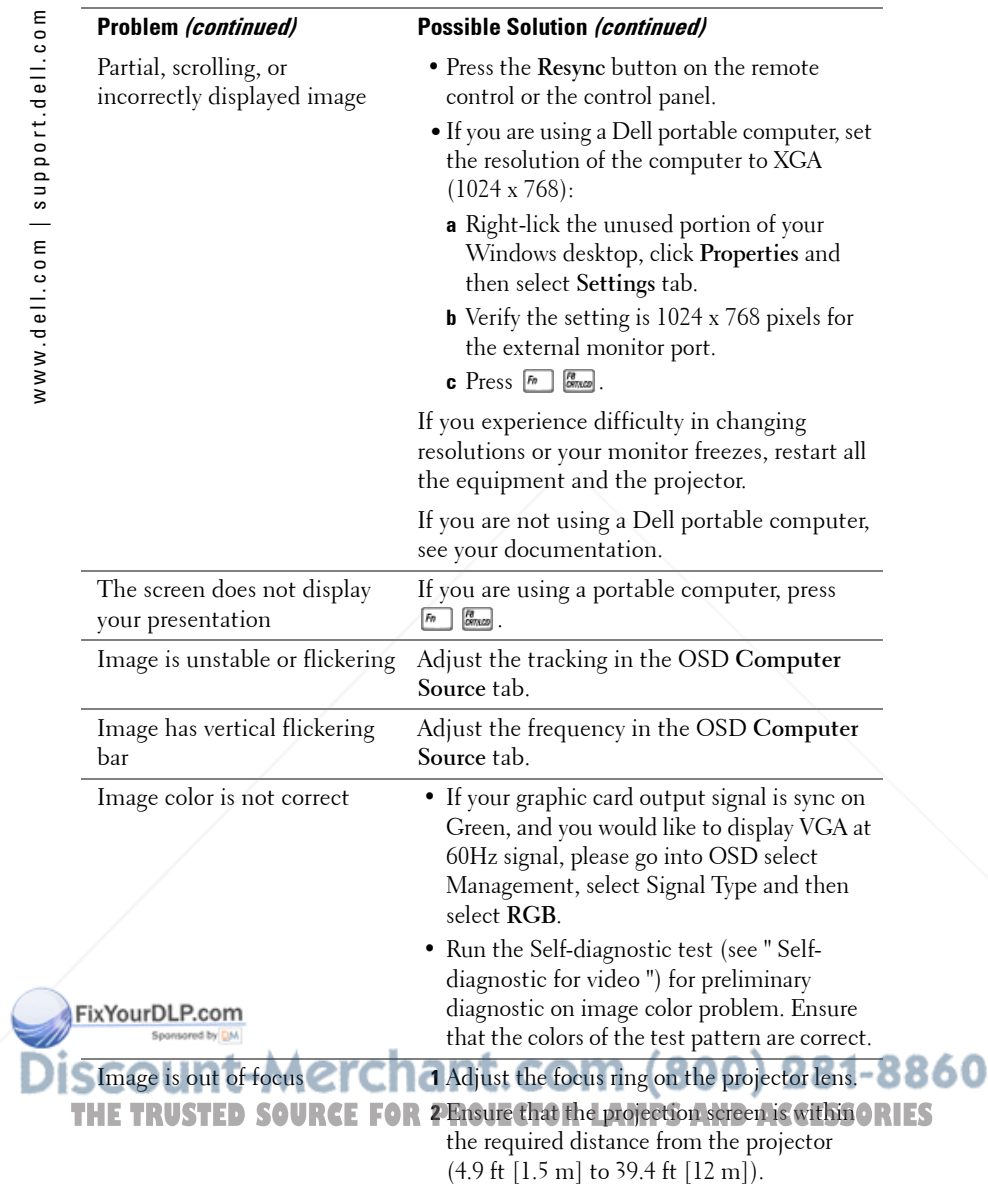

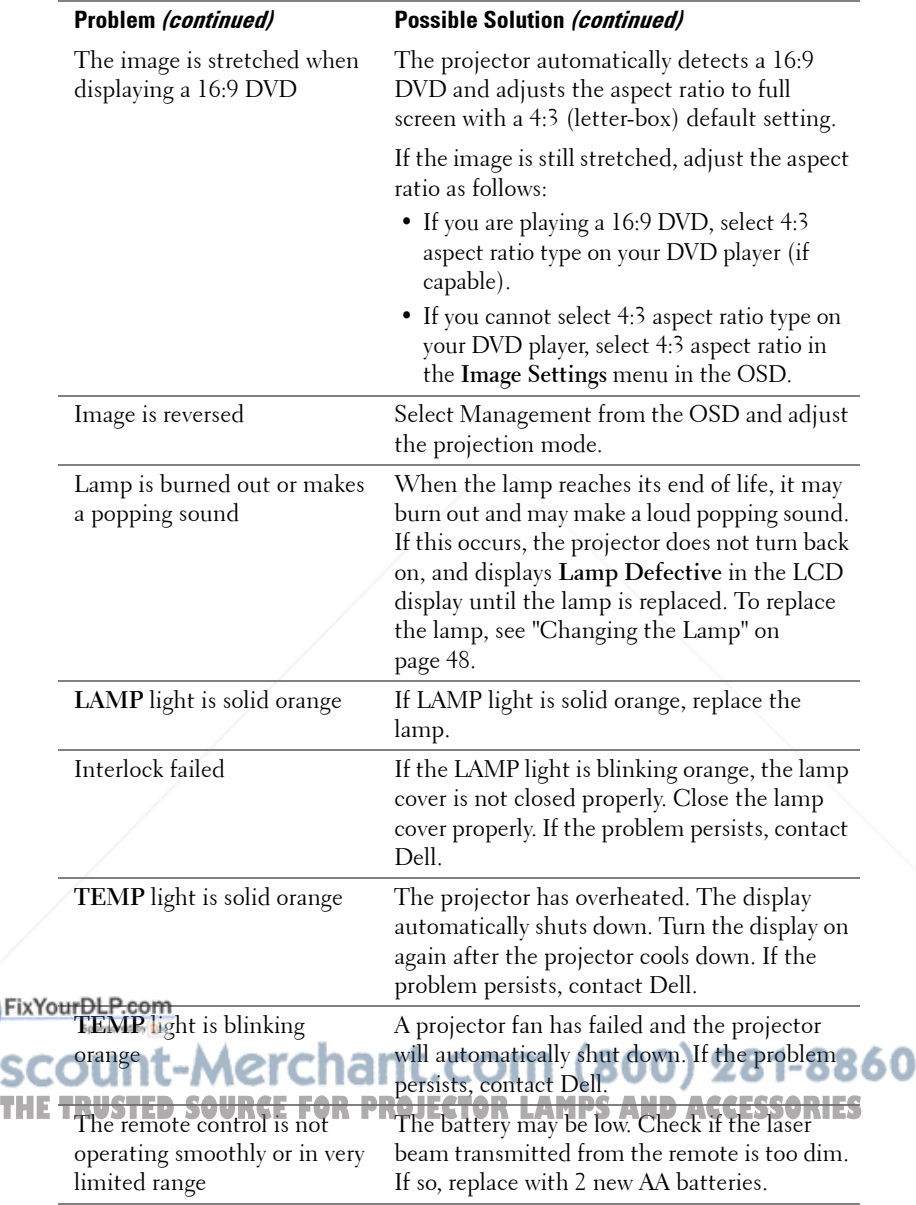

## **Self-diagnostic for Video**

Dell 5100MP Projector provides self-diagnostic test of the projector video display (for Video, S-video, Component-i). Use this advanced feature for preliminary selfdiagnostic on your projector when encountering a display problem for video.

- **1** After turning on the projector, press "+" and "-" buttons on the control panel simultaneously for 3 seconds and release the buttons when screen goes blank.
- **2** Press "+" and "-" buttons again to exit the diagnostic mode.
- **3** While in Self-diagnostic mode, the screen will run a seven-color-cycle test as following:

Red--> Green--> Blue--> White--> Watchet Blue--> Dark Green--> Yellow. Ensure that the colors of the test pattern are correct. Contact Dell if the colors are not displayed correctly.

## **Changing the Lamp**

Replace the lamp when you see "Lamp is approaching the end of its useful life in full power operation. Replacement suggested! www.dell.com/lamps" appears on the screen. If this problem persists after replacing the lamp, contact Dell.

**CAUTION: The lamp becomes very hot when in use. Do not attempt to replace the lamp until the projector has been allowed to cool down for at least 30 minutes.**

**CAUTION: Do not touch the bulb or the lamp glass at any time. The bulb may explode due to improper handling, including the touching of the bulb or the lamp glass.**

- **1** Turn off the projector and disconnect the power cord.
- **2** Let the projector cool for at least 30 minutes.
- **3** Loosen the 2 screws that secure the lamp cover, and remove the cover.
- **4** Loosen the 2 screws that secure the lamp.

#### FixYourDLP.com

t-Merchant.com (800) 281-8860 THE TRUSTED SOURCE FOR PROJECTOR LAMPS AND ACCESSORIES

- **5** Pull up the lamp by its metal handle.
- **6** Reverse steps 1 through 5 to install the new lamp.
- **7** Reset the lamp by usage time selecting the left **Lamp Reset** icon in the OSD **Management** tab.
- 

*M* **NOTE:** Dell may require that lamps replaced under warranty be returned to Dell. Otherwise, contact your local waste disposal agency for the address of the nearest deposit site.

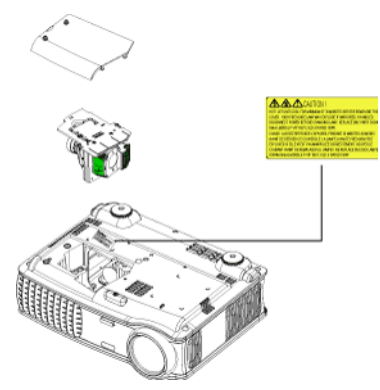

**CAUTION: Lamp Disposal (for the US only) LAMP(S) INSIDE THIS PRODUCT CONTAIN MERCURY AND MUST BE RECYCLED OR DISPOSED OF ACCORDING TO LOCAL, STATE OR FEDERAL LAWS. FOR MORE INFORMATION, GO TO WWW.DELL.COM/HG OR CONTACT THE ELECTRONIC INDUSTRIES ALLIANCE AT WWW.EIAE.ORG. FOR LAMP SPECIFIC DISPOSAL INFORMATION CHECK WWW.LAMPRECYCLE.ORG.**

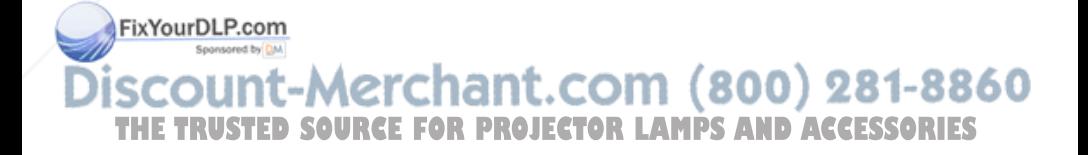

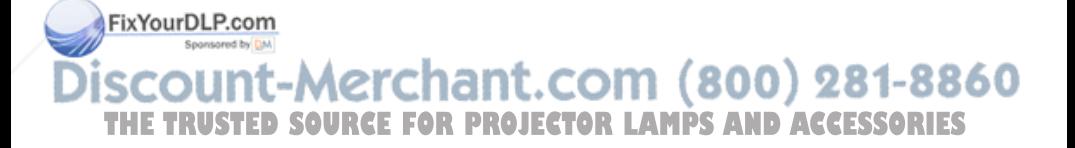

# **5**

## **Specifications**

Displayable Color 16.7M colors Color Wheel Speed  $100~127.5\text{Hz}$  (2X)

Light Valve Single-chip 0.95" SXGA+ DLP™ LVDS (low-voltage differential signaling) technology

Brightness 3300 ANSI Lumens (Max.)

Contrast Ratio 2500:1 Typical (Full On/Full Off)

Uniformity 80% Typical (Japan Standard - JBMA)

Lamp 300-watt user-replaceable 1700-hour lamp (up to 2200 hours in eco mode)

Number of Pixels 1400 x 1050 (SXGA+)

Projection Lens  $F/2.6 \sim 2.87$ ,  $f = 39.1 \sim 46.92$  mm with 1.2x manual zoom lens

Projection Screen Size 30.8-295.3 inches (diagonal)

Projection Distance  $4.9 \sim 39.4$  ft  $(1.5 \text{ m} \sim 12 \text{ m})$ 

Video Compatibility NTSC, NTSC 4.43, PAL, PAL-M, PAL-N, SECAM, and HDTV (1080i/p, 720p, 576i/p, 480i/p) compatibility

> Composite video, Component video and S-video capability

H. Frequency 15 kHz- 100 kHz (Analog) 281-8860 30 kHz- 64 kHz (Digital) THE **V. Frequency SOURCE FOR PRO45 Hz**O 120 Hz (Analog) **D ACCESSORIES** 

43 Hz- 85 Hz (Digital) Power Supply Universal 90-240V AC 50-60Hz with PFC input

FixYourDLP.com

Power Consumption 400 watts typical, 335 watts in eco mode Audio 2 speakers, 2 watts RMS Noise Level 37dB(A) Full-on mode, 31dB(A) Ecomode Weight 8.2 lbs (3.73 kgs) Dimensions (W x H x D) External 13 x 10.3 x 4.5  $\pm$  0.04 inches  $(329.8 \times 261.4 \times 115.2 \pm 1 \text{ mm})$ Environmental Operating temperature: 5°C - 35°C  $(41^{\circ}F - 95^{\circ}F)$ Humidity: 80% maximum Storage temperature: - $20^{\circ}$ C to  $60^{\circ}$ C  $(-4^{\circ}$ F to  $140^{\circ}$ F) Humidity: 80% maximum Regulatory FCC, CE, VCCI, UL, cUL, TüV- GS, ICES-003, C-Tick, GOST, PCBC, CCC, PSB, EZU, NOM, S-TuV/Argentina Networking Protocol 10/100 Base-T TCP/IP ICMP ARP SNMP V1.0 SMTP DHCP **HTTP** I/O Connectors Power: AC power input socket FixYourDLP.com Computer input: one M1-DA for analog/digital/component, HDTV -8860 input signals, one 15-pin D-sub for THE TRUSTED SOURCE FOR PROSECTOR CORPRECT, HDTV iCOUSSORIES signals, one BNC R/G/B/H/V for analog RGB input signals. Computer output: one 15-pin D-sub

Video input: 3 RCA connectors for component video/ HDTV input, one mini-DIN 4-pin S-video input, one RCA jack for composite video input

Audio input: one phone jack (diameter 3.5mm)

DC jack 12 volt @ 200mA output, relay control for automatic projection screen control

One RJ45 connector for networking

One HDMI input

One mini-DIN RS232 for wired remote projector control from PC

#### **RS232 Pin Assignment**

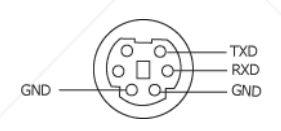

#### **RS232 Protocol**

• Communication Settings

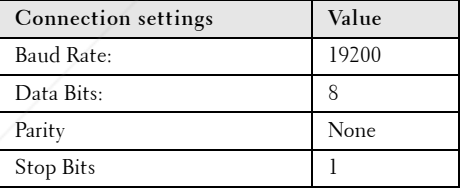

#### **FixYourDL@@mand types**

To pop up the OSD menu and adjust the settings. **• Control command Syntax (From PC to Projector) • 800 281-8860** ISC **THE TRU** $_{\rm [H][AC][SOF]/CRC][ID][SoM](CONMAND)}$  **LAMPS AND ACCESSORIES** 

• **Example**: Power ON Command (Send low byte firstly)

--> 0xBE, 0xEF, 0x10, 0x05, 0x00, 0xC6, 0xFF, 0x11, 0x11, 0x01, 0x00, 0x01 Header "BE EF"

Address Code " $10" == > pt$  OEM

Payload Size "05 00"==> From wMsgID to end

CRC "C6 FF" ==> If CRC value is "C6 (Low Byte) FF (High Byte)"

MsgID "11 11"

MsgSize "01  $00" ==$  From command to end.

Command "01"==> "Power ON" command.

#### **• Projector Response Message Table:**

0x00: Success

0x01: Invalid command (on the control command list but not valid. e.g. card reader command while no card reader plug-in)

0x02: Error command (includes CRC error and unknown commands).

0x03: System Status - Projector ON (Normal Mode).

NACK: System Status - Projector OFF (Standby Mode).

Note: When the projector is in the standby mode, no acknowledgement (NACK) response is sent by the projector.

#### **• Projector Response Lamp Hour:**

Byte0, Byte1, Byte2, Byte3

Byte0: 0x00 (Success)

Byte1: 0x2F (the header of lamp hour)

Byte2: LSB (Hex)

Byte3: MSB (Hex)

Ex:  $800 (3x256 + 2x16 = 800)$  hours -->  $0x00$ ,  $0x2F$ ,  $0x20$ ,  $0x03$ 

**• Firmware version Response:**

Firmware version: 4 Bytes ASCII Code: "V\*.\*"

V: Version

\*: 0-9

- **Example**: Version 1.5 --> "V1.5" --> 0x00, 0x30, 0x56, 0x31, 0x2E, 0x35 (Success, header of firmware version, 4 Bytes ASCII Code: "V\*.\*")<br>FixYourDLP.com
- 

### lerchant.com (800) 281-8860 *SOURCE FOR PROJECTOR LAMPS AND ACCESSORIES*

#### **Control Commands List**

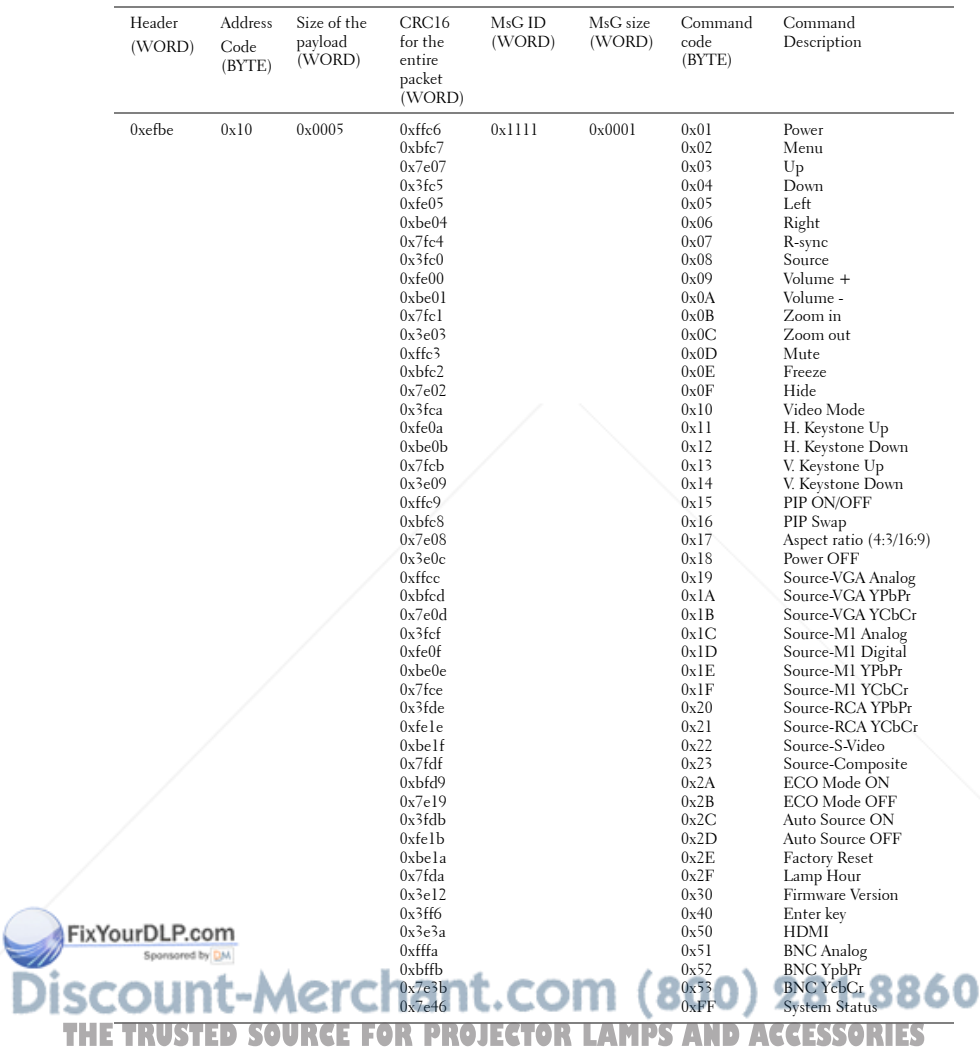

#### **PIP combination sources**

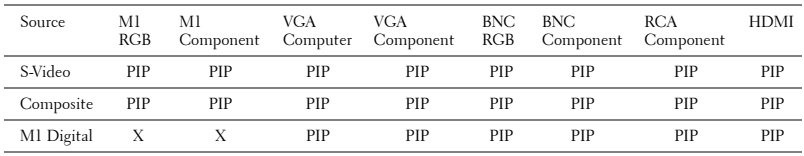

**NOTE:** If two sources combination overpass the bandwidth of the scaler, the projector will show the black image.

#### **MIB File**

Dell-MIB DEFINITIONS ::= BEGIN IMPORTS MODULE-IDENTITY, OBJECT-TYPE, Integer32, NOTIFICATION-TYPE, enterprises, Counter32, OpaqueFROM SNMPv2-SMI

 TEXTUAL-CONVENTION, DisplayString, TruthValue FROM SNMPv2-TC;

-- textual conventions

DisplayString ::=

OCTET STRING

- -- This data type is used to model textual information taken
- -- from the NVT ASCII character set. By convention, objects
- -- with this syntax are declared as having

#### DellMIB MODULE-IDENTITY

LAST-UPDATED "200505060001"

#### FIXYRANIZATION "Dell "

#### CONTACT-INFO erchant.com (800) 281-8860 "Dell" DESCRIPTION **THETRUSTEDSOURCEFORPROJECTORLAMPSANDACCESSORIES**

"The Dell MIB."

 $::= \{$  enterprises 674  $\}$ 

DellMIB5100MP OBJECT IDENTIFIER ::= { DellMIB 1 }

```
pjtState OBJECT-TYPE
  SYNTAXINTEGER (SIZE(0..127))
  MAX-ACCESSread-only
 STATUScurrent
 DESCRIPTION
 "
```
A value which indicates the set of the projector.

```
0: Off;1: Cooling;2: On
```

```
 "
```
::= { DellMIB5100MP 1 }

```
pjtLampHour OBJECT-TYPE
  SYNTAXINTEGER (SIZE(0..127))
  MAX-ACCESSread-only
 STATUScurrent
 DESCRIPTION
```
A value which indicates the lamp hours of the projector.

```
 "
```
"

```
::= { DellMIB5100MP 3 }
```
pjtTemperature OBJECT-TYPE SYNTAXINTEGER (SIZE(0..127)) MAX-ACCESSread-only **STATUScurrent DESCRIPTION** FixYourDLP.com

#### A value which indicates the temperature of the projector. " USTED SOURCE FOR PROJECTOR LAMPS AND ACCESSORIES

::= { DellMIB5100MP 5 }

pjtPowerButton OBJECT-TYPE

"

"

"

 SYNTAXINTEGER (SIZE(0..127)) MAX-ACCESSread-write STATUScurrent DESCRIPTION

A value which indicates to power on/off the projector depending on the pjtState. If the pjtState is On then it will be changed to Cooling. If the pjtState is Standby then it will be changedto On.

::= { DellMIB5100MP 6 }

```
pjtSourceButton OBJECT-TYPE
  SYNTAXINTEGER (SIZE(0..127))
  MAX-ACCESSread-write
 STATUScurrent
 DESCRIPTION
 "
```
A command which indicates to search source for projection.

```
::= { DellMIB5100MP 7 }
```

```
pjtZoomInButton OBJECT-TYPE
  SYNTAXINTEGER (SIZE(0..127))
  MAX-ACCESSread-write
  STATUScurrent
 DESCRIPTION
```
A command which indicates to zoom in image. FixYourDLP.com

DellMIB5100MP 8 :rchant.com (800) 281-8860 Í ptZoomOutButton OBJECT-TYPE OR PROJECTOR LAMPS AND ACCESSORIES

 SYNTAXINTEGER (SIZE(0..127)) MAX-ACCESSread-write **STATUScurrent** 

**DESCRIPTION** 

"

"

"

"

 A command which indicates to zoom out image. "

```
::= { DellMIB5100MP 9 }
```

```
pjtMuteButton OBJECT-TYPE
  SYNTAXINTEGER (SIZE(0..1))
  MAX-ACCESSread-write
 STATUScurrent
 DESCRIPTION
 "
```
A command which indicates to mute/enable audio output.

```
::= { DellMIB5100MP 10 }
```

```
pjtHideButton OBJECT-TYPE
```

```
 SYNTAXINTEGER (SIZE(0..127))
```

```
 MAX-ACCESSread-write
```
STATUScurrent

```
 DESCRIPTION
```
A command which indicates to hide/display image.

```
::= { DellMIB5100MP 12 }
```

```
pjtVideoButton OBJECT-TYPE
  SYNTAXINTEGER (SIZE(0..127))
  MAX-ACCESSread-write
```

```
FixYousPAPt99mrent
```
"

#### lerchant.com (800) 281-8860 DESCRIPTION " **THEA command which indicates to change video mode. R LAMPS AND ACCESSORIES**

Change between PC, movie, sRGB, user and game mode.

::= { DellMIB5100MP 13 }

"

"

"

"

"

pjtHKeystoneUp OBJECT-TYPE SYNTAXINTEGER (SIZE(0..127)) MAX-ACCESSread-write **STATUScurrent** DESCRIPTION

A command which indicates to increase horizontal keystone.

::= { DellMIB5100MP 14 }

pjtHKeystoneDown OBJECT-TYPE SYNTAXINTEGER (SIZE(0..127)) MAX-ACCESSread-write **STATUScurrent** DESCRIPTION

A command which indicates to decrease horizontal keystone.

::= { DellMIB5100MP 15 }

pjtVKeystoneUp OBJECT-TYPE SYNTAXINTEGER (SIZE(0..127)) MAX-ACCESSread-write STATUScurrent **DESCRIPTION** 

A command which indicates to increase vertical keystone.

Fix Your RHRIB51100MP 16 }

j hant.com (800) 281-8860 pjtVKeystoneDown OBJECT-TYPE **T SYNTAXINTEGER (SIZE(0..127)) R PROJECTOR LAMPS AND ACCESSORIES** 

 MAX-ACCESSread-write **STATUScurrent DESCRIPTION** 

A command which indicates to decrease vertical keystone.

"

::= { DellMIB5100MP 17 }

```
pjt169Button OBJECT-TYPE
  SYNTAXINTEGER (SIZE(0..127))
  MAX-ACCESSread-write
  STATUScurrent
  DESCRIPTION
 "
```
A command which indicates to change aspect radio.

Change between 16:9 and 4:3.

```
 "
```
::= { DellMIB5100MP 20 }

```
pjtBrightness OBJECT-TYPE
```

```
 SYNTAXINTEGER (SIZE(0..100))
```

```
 MAX-ACCESSread-write
```
 STATUScurrent DESCRIPTION

```
 "
```
"

A value which indicates to control brightness of the projector.

```
::= { DellMIB5100MP 21 }
```

```
pjtContrast OBJECT-TYPE
       SYNTAXINTEGER (SIZE(0..100))
       MAX-ACCESSread-write
FixYousPAPt99mrent
```
 DESCRIPTION lerchant.com (800) 281-8860 " **THE A value which indicates to control contrast of the projector. MPS AND ACCESSORIES** 

 " ::= { DellMIB5100MP 22 }

"

"

"

```
pjtSmtpServer OBJECT-TYPE
   SYNTAXDisplayString (SIZE(0..40))
  MAX-ACCESSread-write
  STATUScurrent
   DESCRIPTION
```
The SMTP server which may be an IP address or a domain name.

::= { DellMIB5100MP 23 }

pjtDstEmailAddr1 OBJECT-TYPE SYNTAX DisplayString (SIZE (0..40)) MAX-ACCESSread-write **STATUScurrent** DESCRIPTION

The 1-st destination E-mail address which will receive alert message when the projector is error.

 $::=$  { DellMIB5100MP 24 }

```
pjtDstEmailAddr2 OBJECT-TYPE
   SYNTAX DisplayString (SIZE (0..40))
   MAX-ACCESSread-write
   STATUScurrent
   DESCRIPTION
  "
```
The 2-nd destination E-mail address which will Feel we all the same when the projector is error.

ant.com (800) 281-8860 "  $:={}$  { DellMIB5100MP 25 } THE TRUSTED SOURCE FOR PROJECTOR LAMPS AND ACCESSORIES

END

#### **Compatibility Modes**

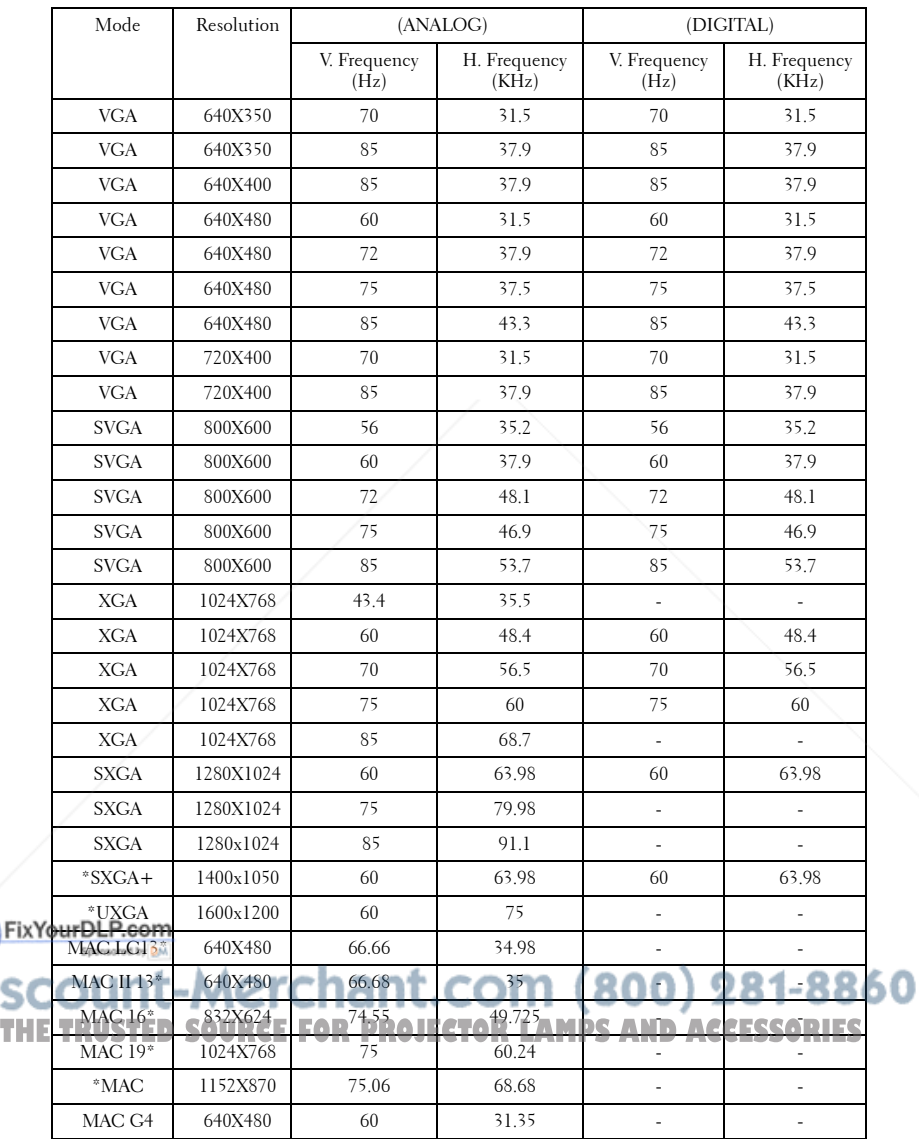

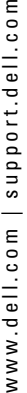

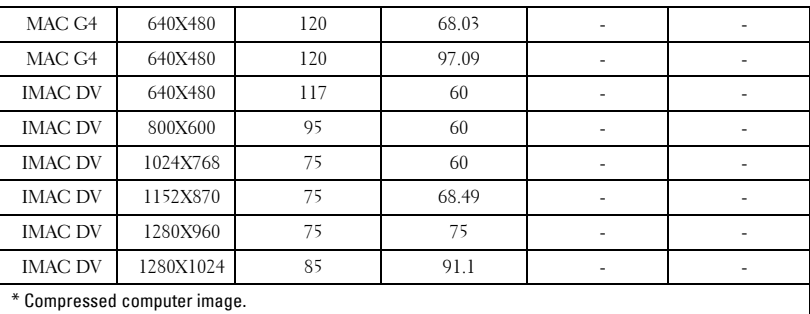

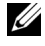

**NOTE:** UXGA is not supported in the DVI (M1-to-DVI).

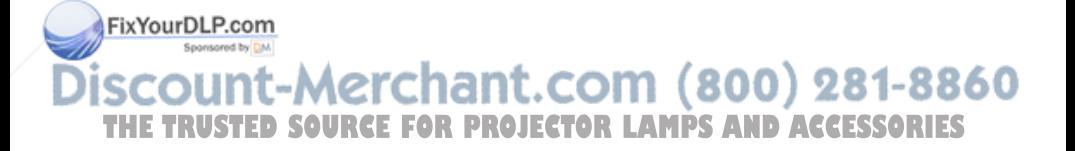

# **Contacting Dell**

To contact Dell electronically, you can access the following websites:

**• www.dell.com**

Fix<sup>1</sup>

- **support.dell.com** (technical support)
- **premiersupport.dell.com** (technical support for educational, government, healthcare, and medium/large business customers, including Premier, Platinum, and Gold customers)

For specific web addresses for your country, find the appropriate country section in the table below.

**NOTE:** Toll-free numbers are for use within the country for which they are listed.

**NOTE:** In certain countries, technical support specific to Dell Inspiron<sup>™</sup> XPS computers is available at a separate telephone number listed for participating countries. If you do not see a telephone number listed that is specific for Inspiron XPS computers, you may contact Dell through the technical support number listed and your call will be routed appropriately.

When you need to contact Dell, use the electronic addresses, telephone numbers, and codes provided in the following table. If you need assistance in determining which codes to use, contact a local or an international operator.

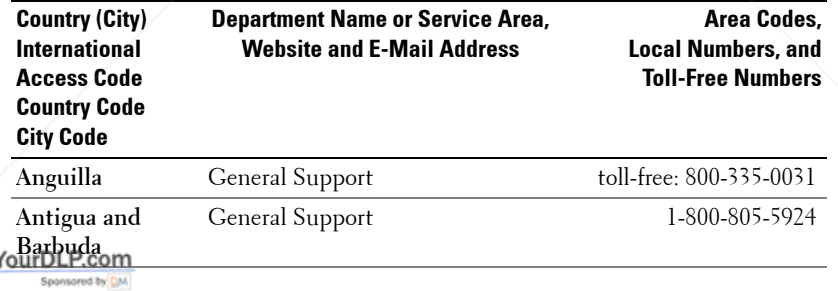

### iscount-Merchant.com (800) 281-8860 THE TRUSTED SOURCE FOR PROJECTOR LAMPS AND ACCESSORIES

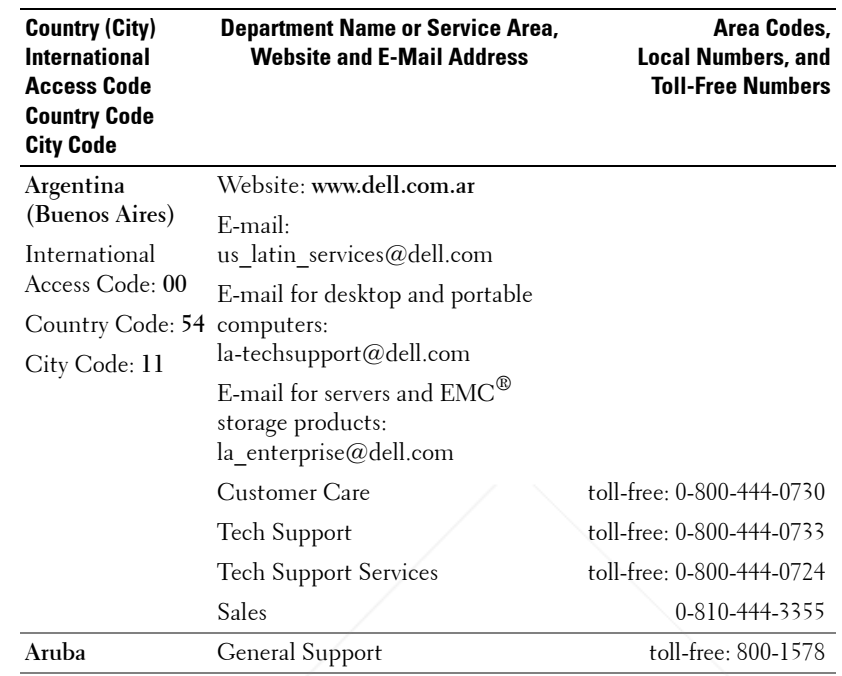

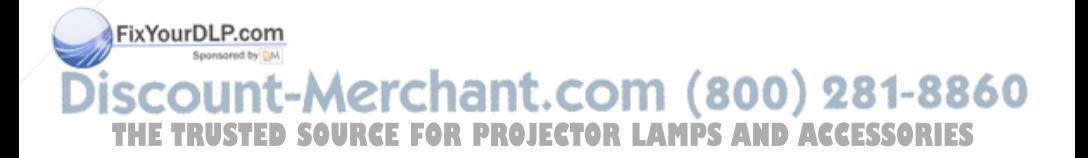

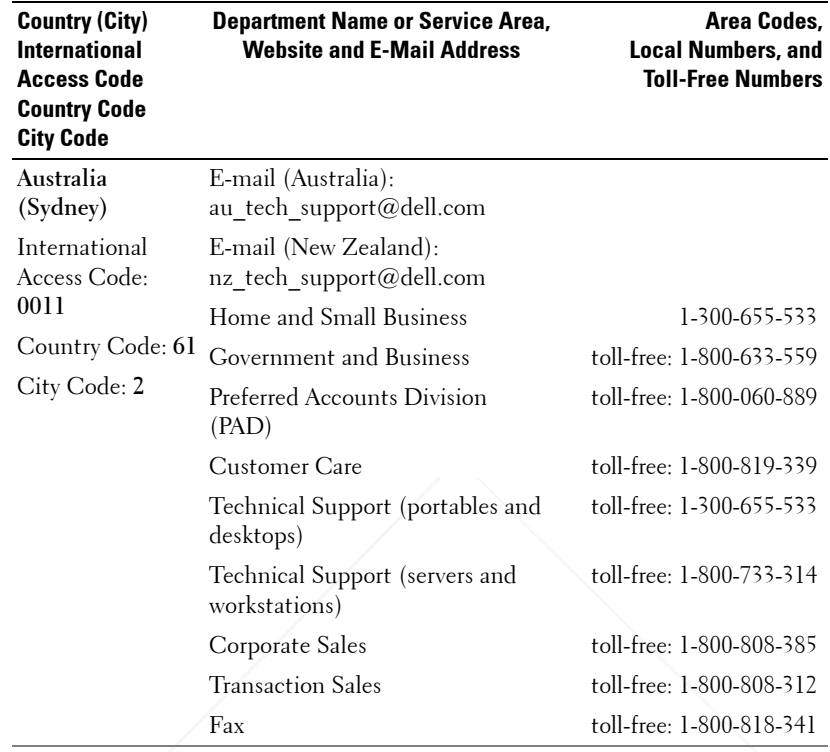

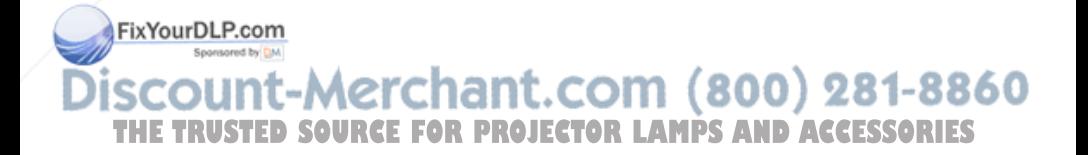

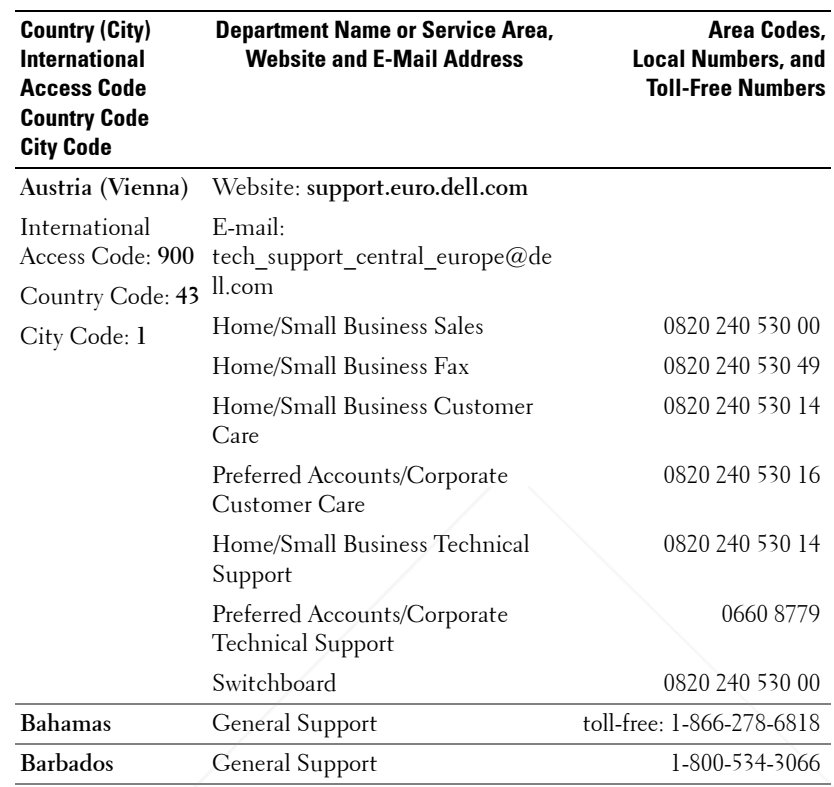

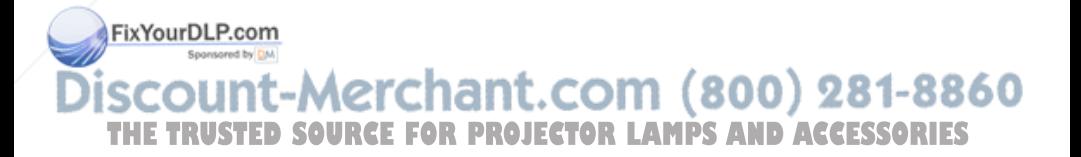

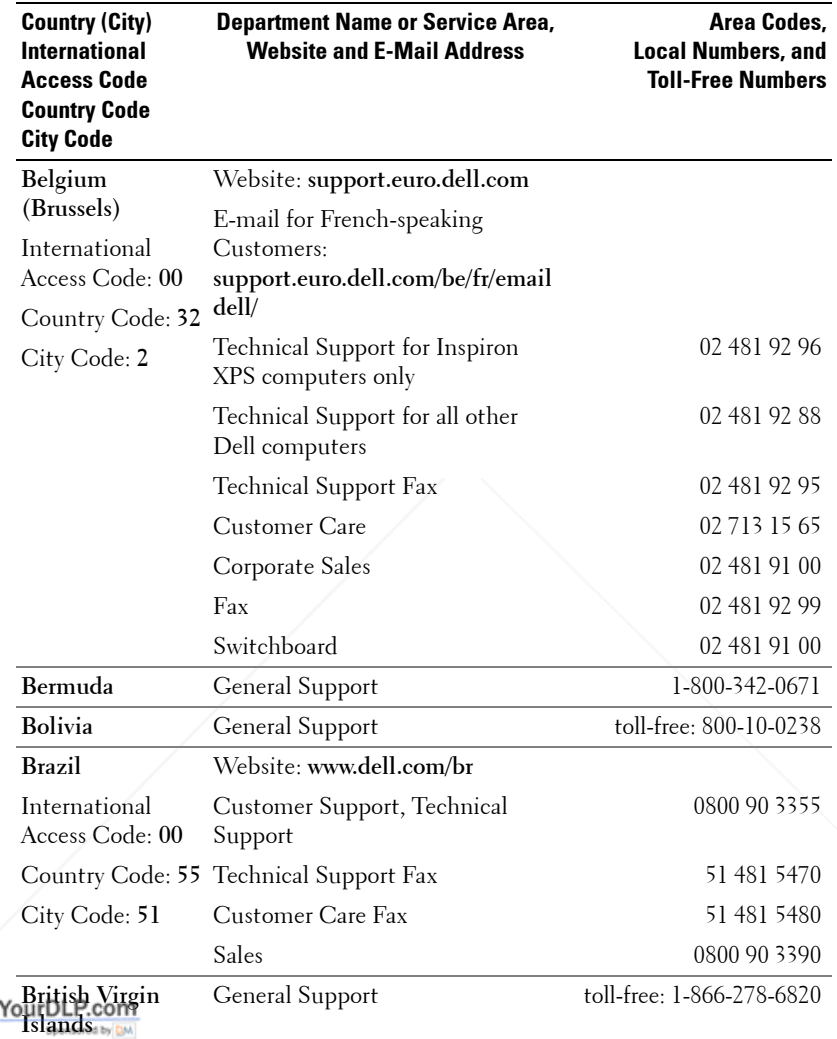

**SCOUNT-Merchant.com (800) 281-8860**<br>THE TRUSTED SOURCE FOR PROJECTOR LAMPS AND ACCESSORIES

Fix

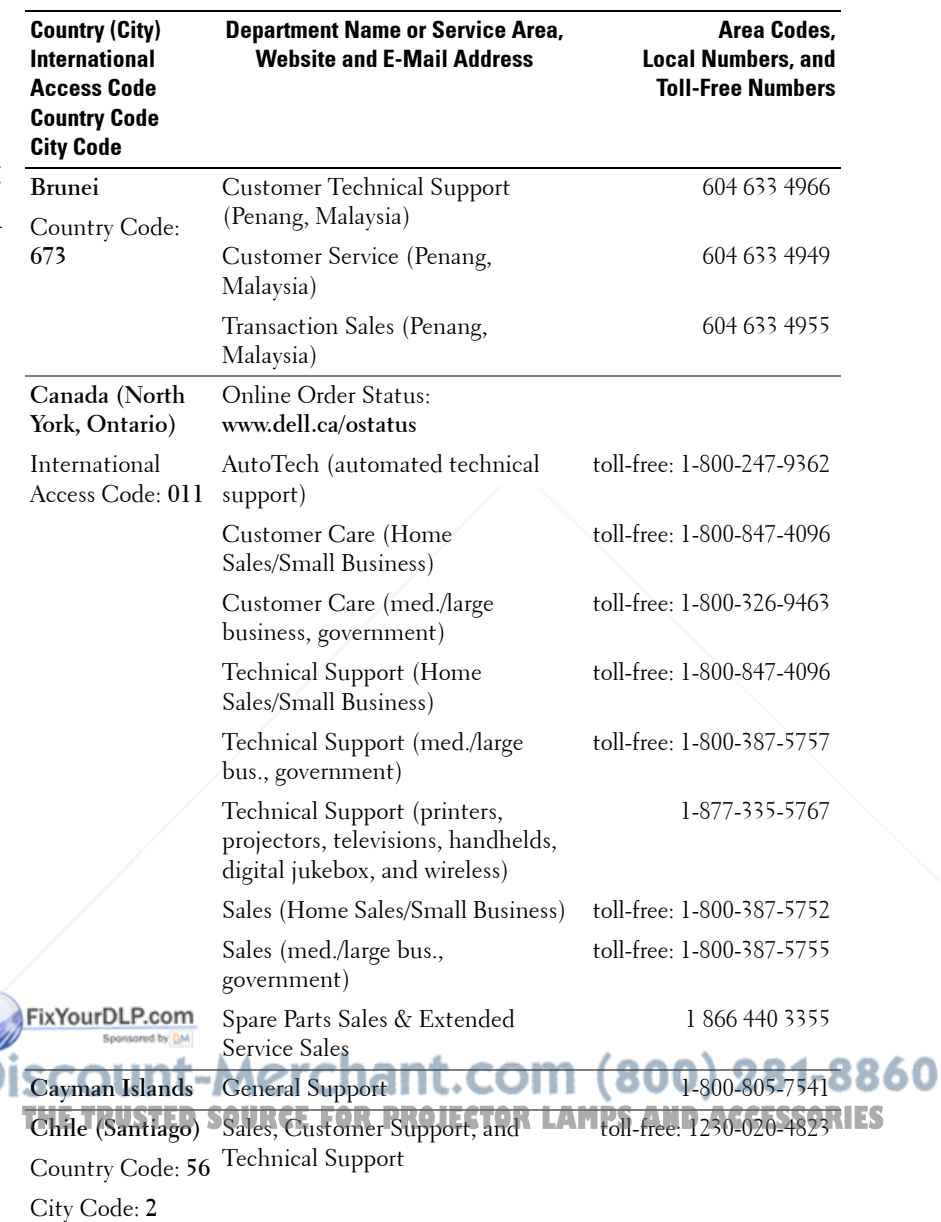

D

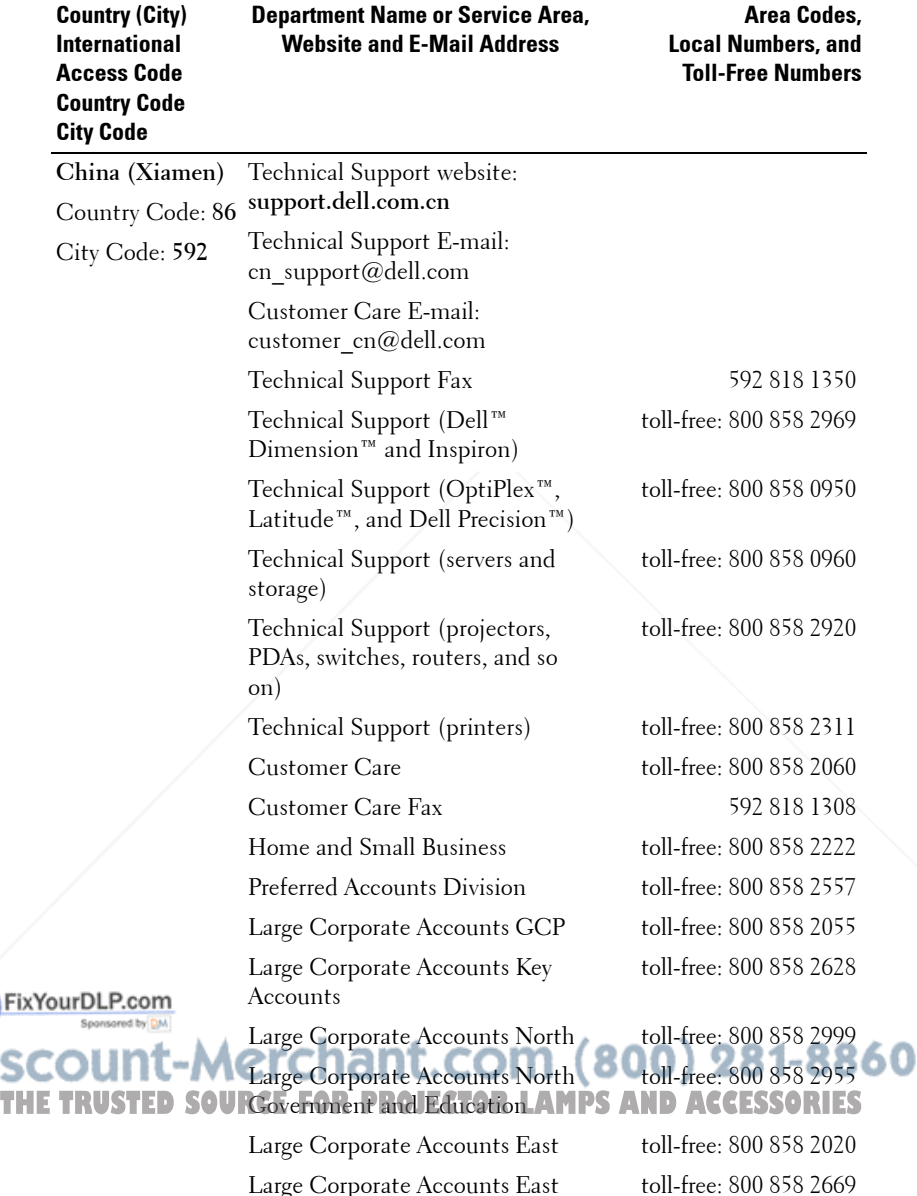

Large Corporate Accounts East Government and Education
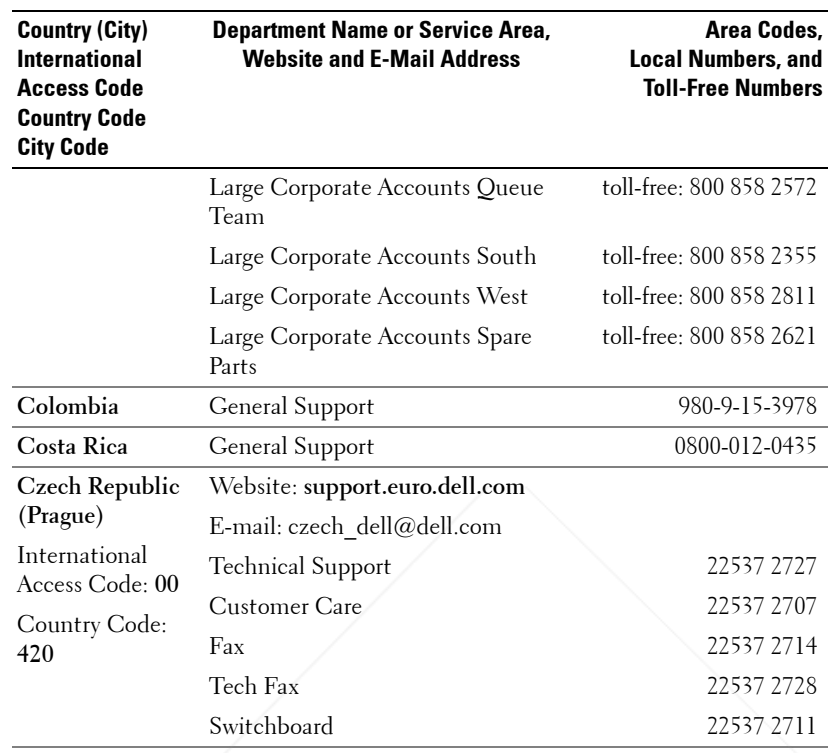

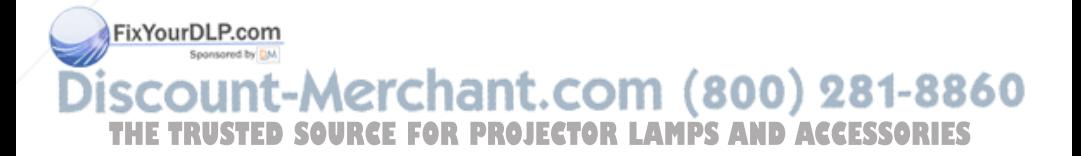

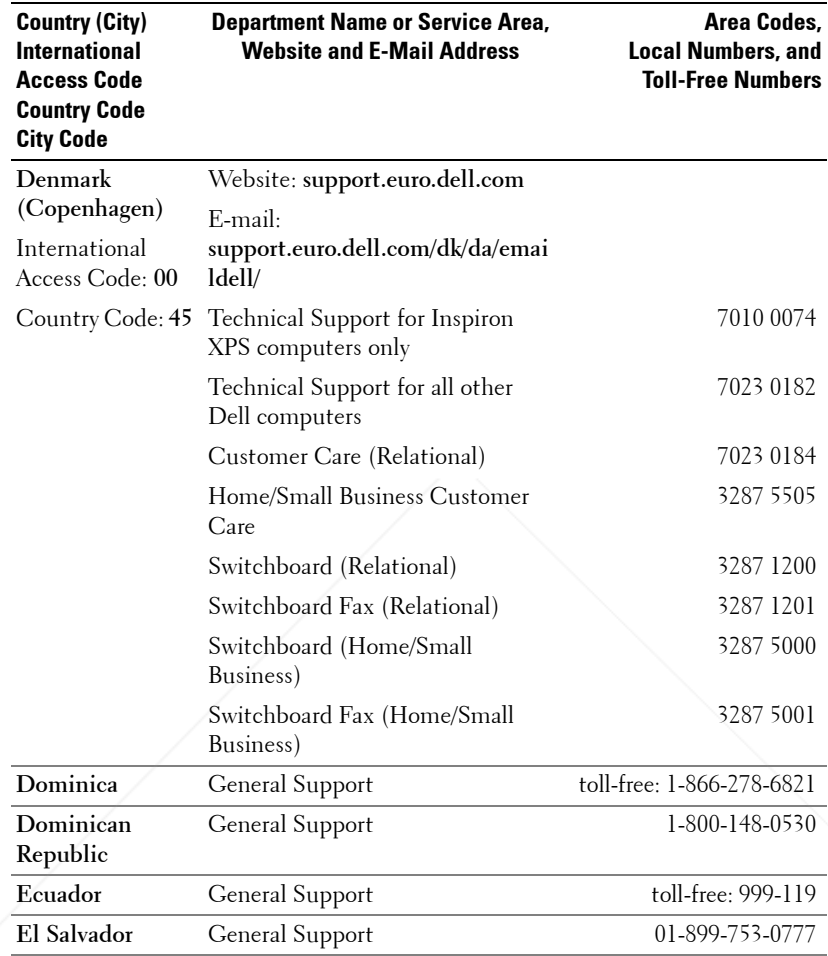

FixYourDL P.com **SCOUNT-Merchant.com (800) 281-8860**<br>THE TRUSTED SOURCE FOR PROJECTOR LAMPS AND ACCESSORIES

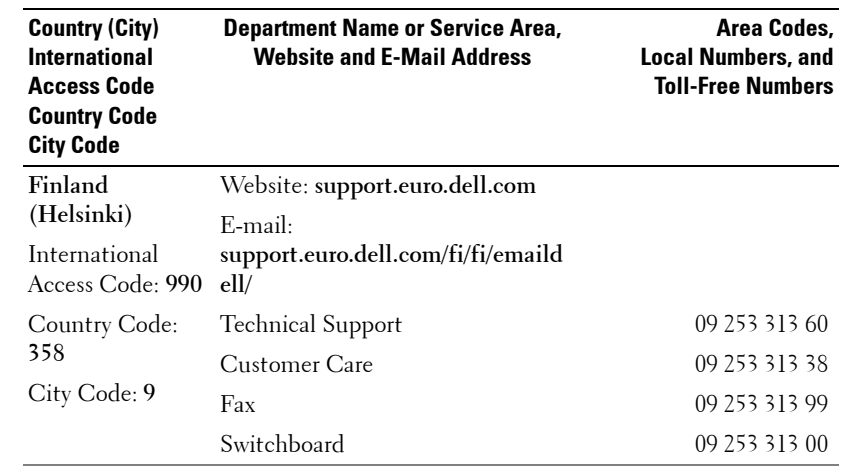

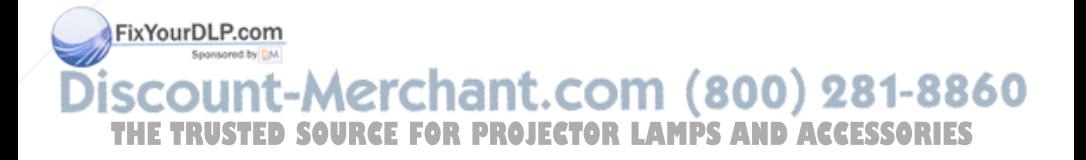

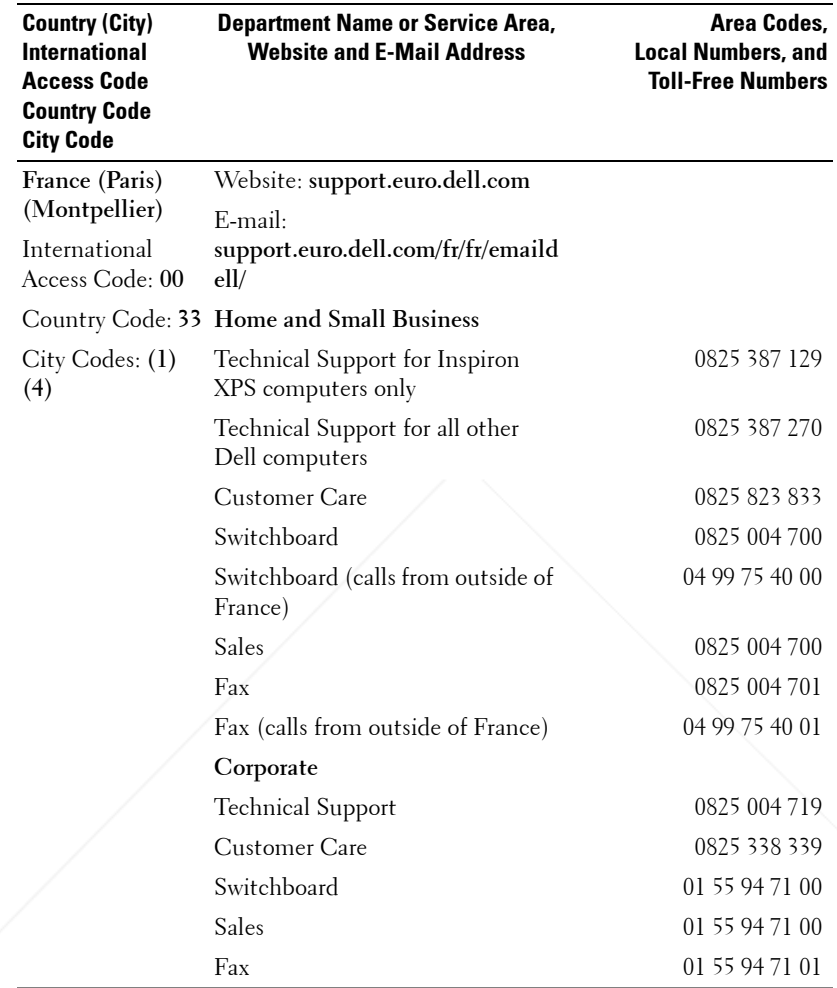

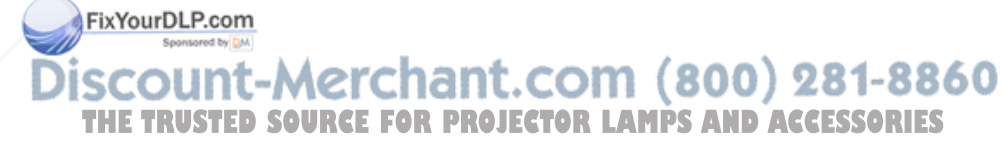

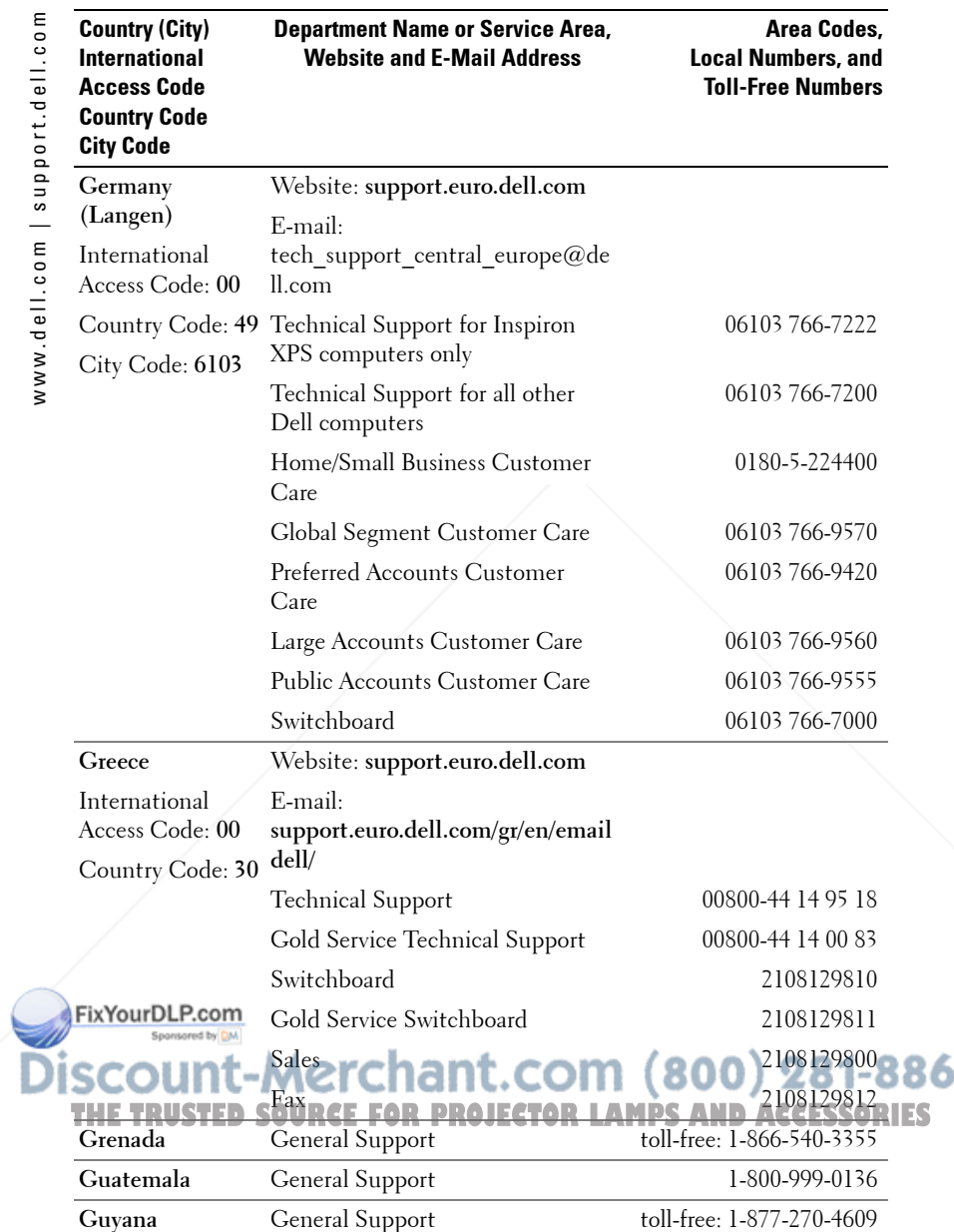

n

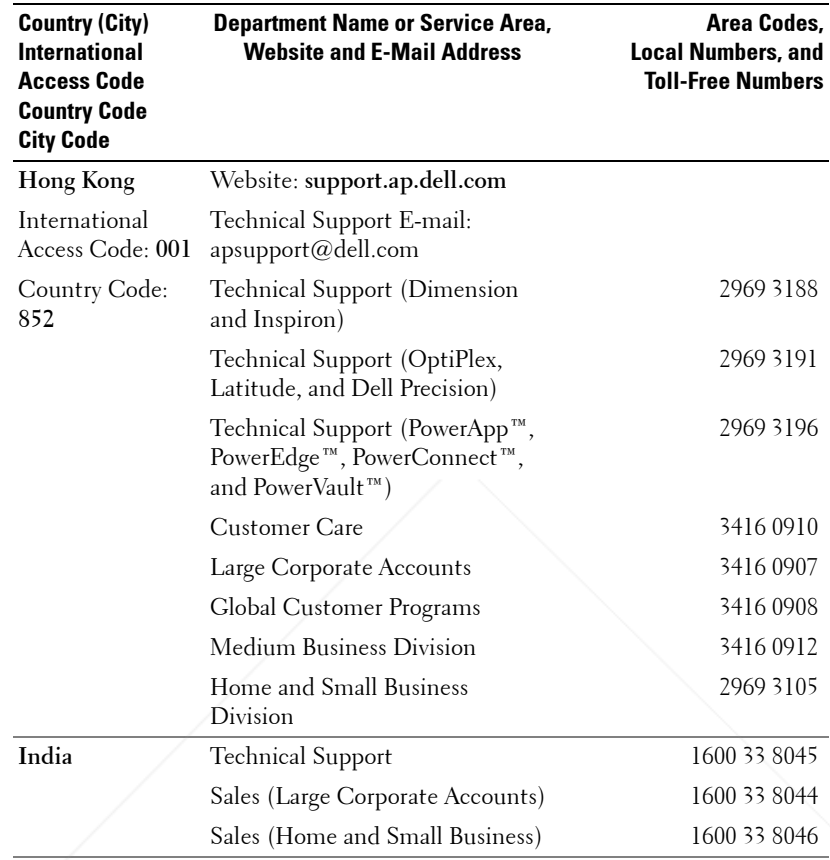

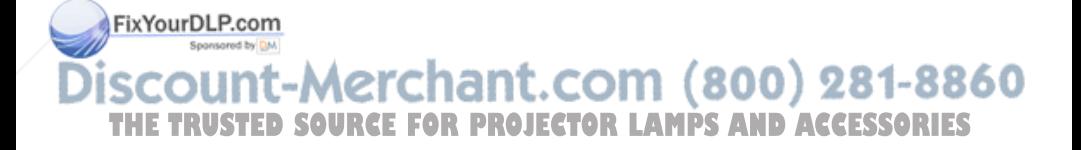

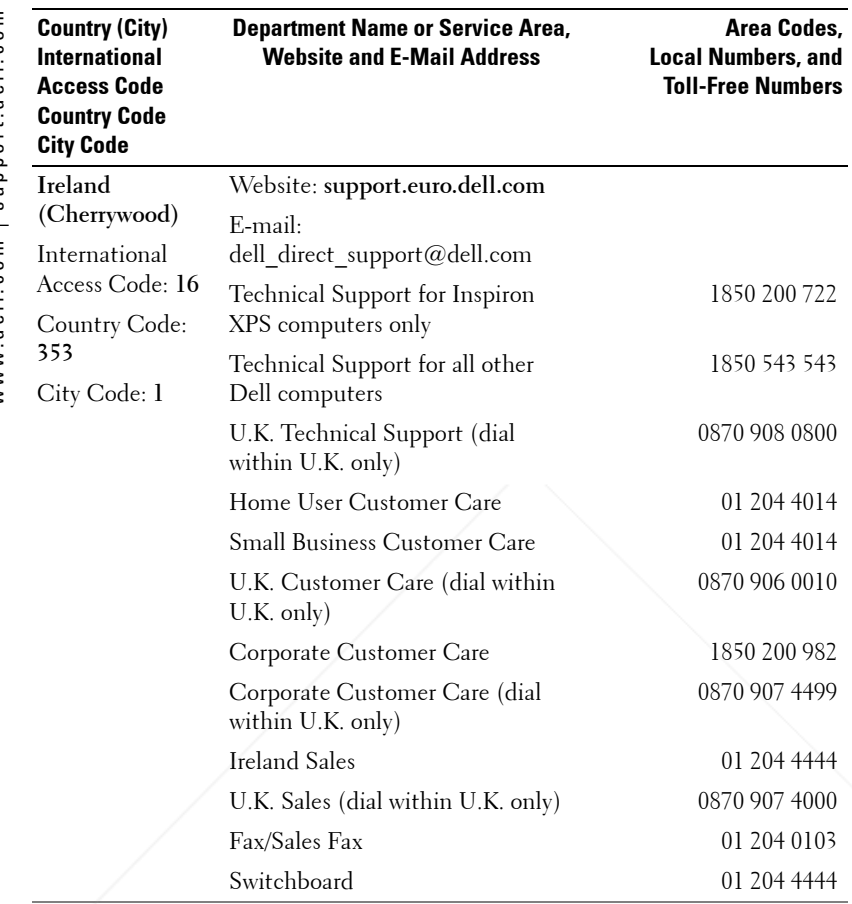

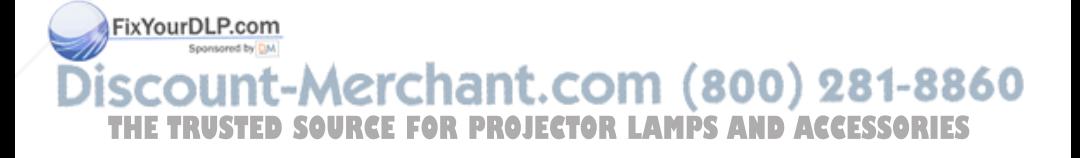

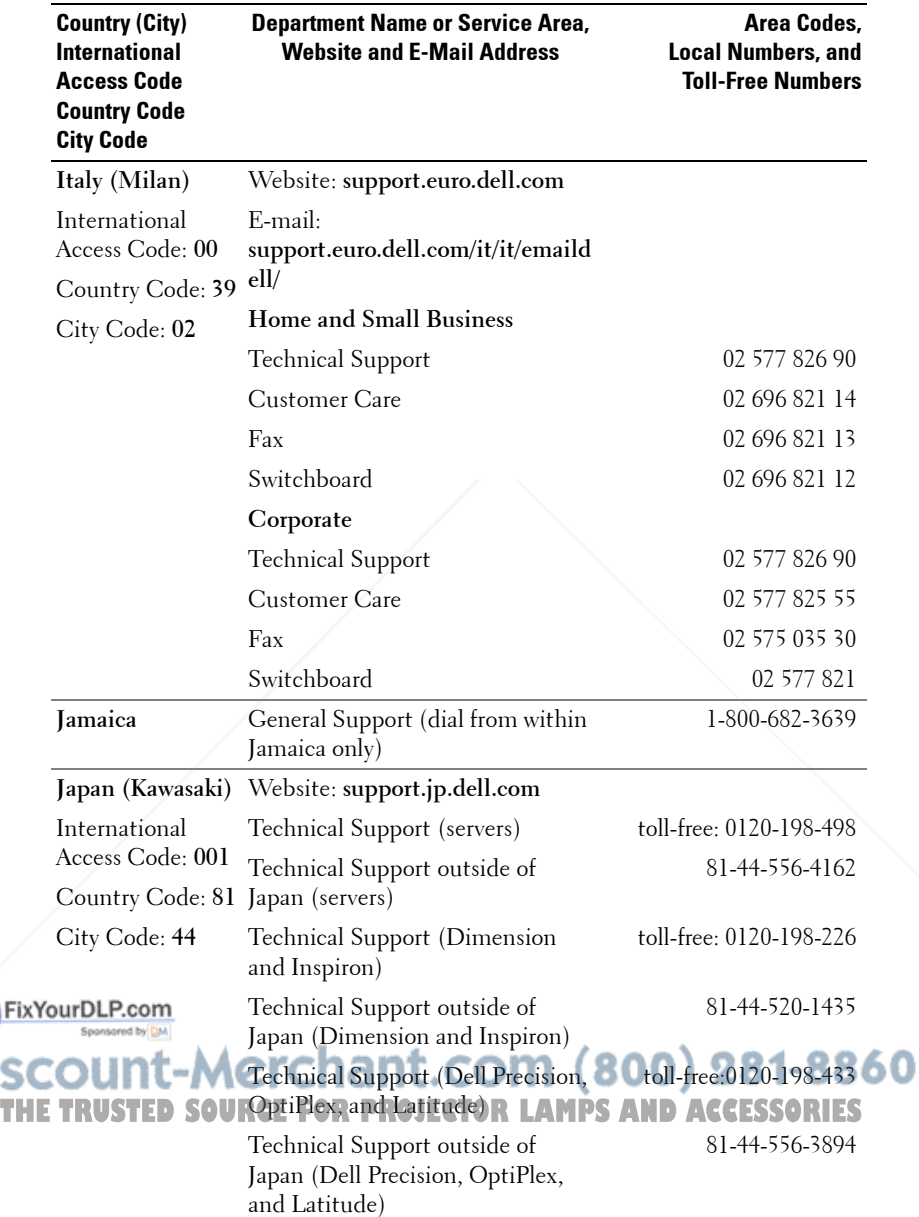

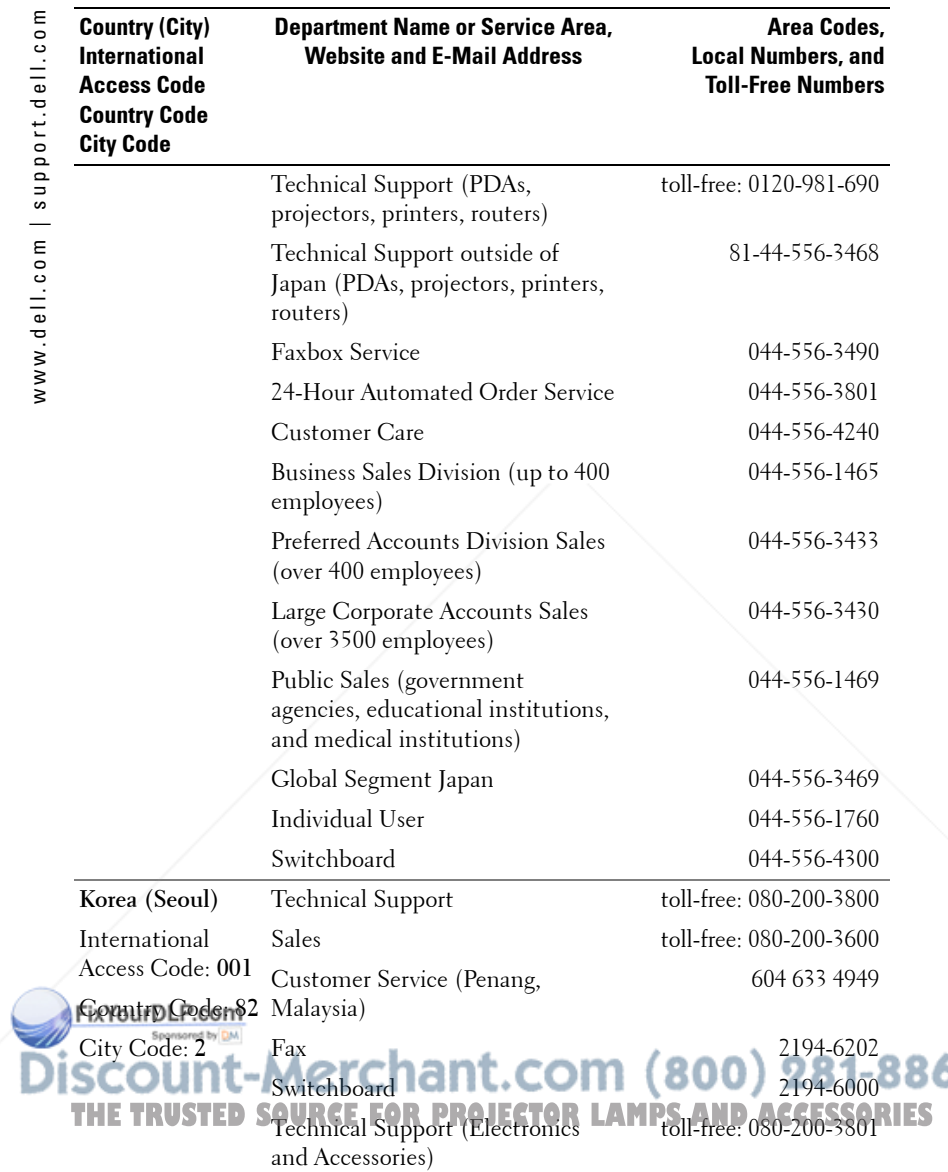

60

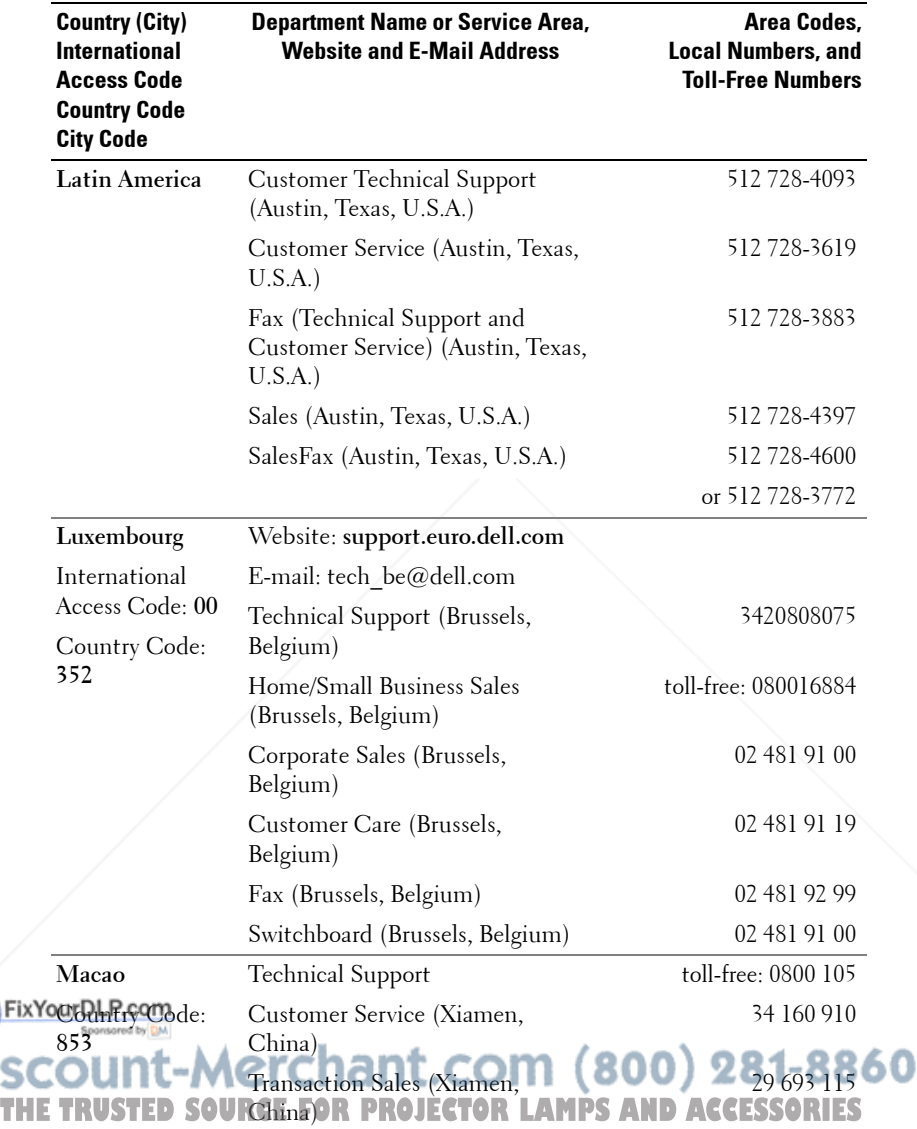

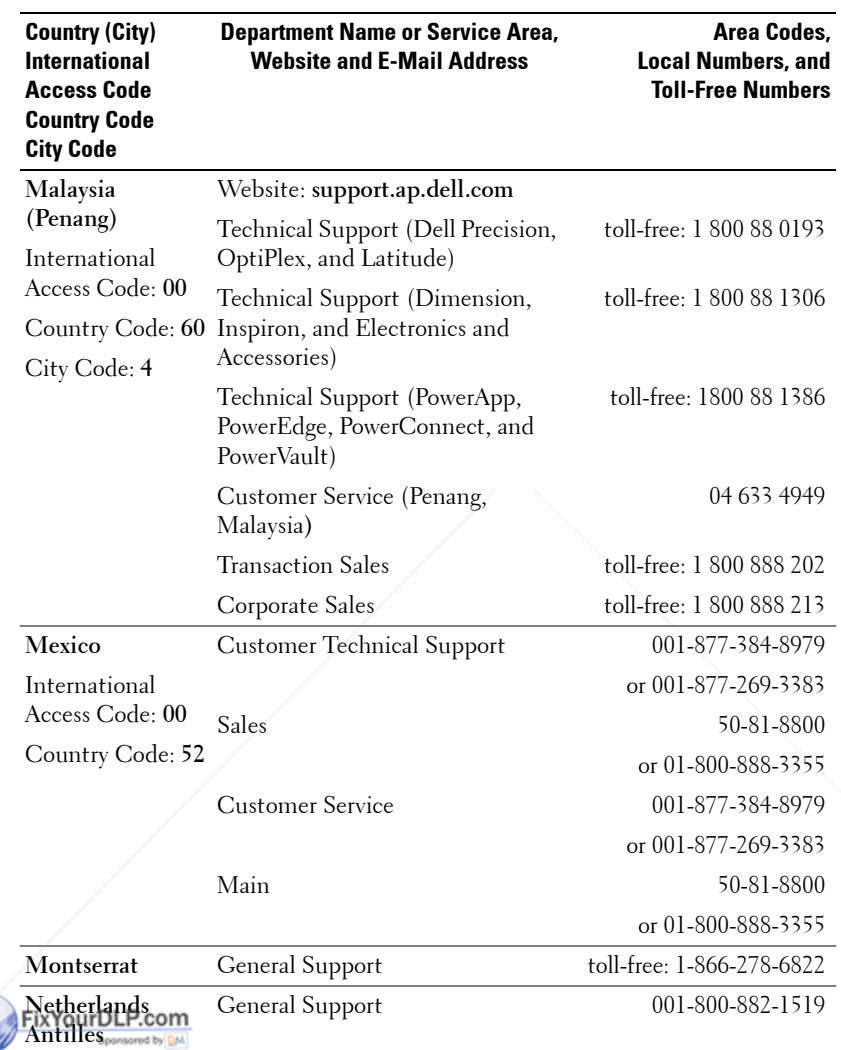

**SCOUNT-Merchant.com (800) 281-88<br>THE TRUSTED SOURCE FOR PROJECTOR LAMPS AND ACCESSORIES** 281-8860 İS

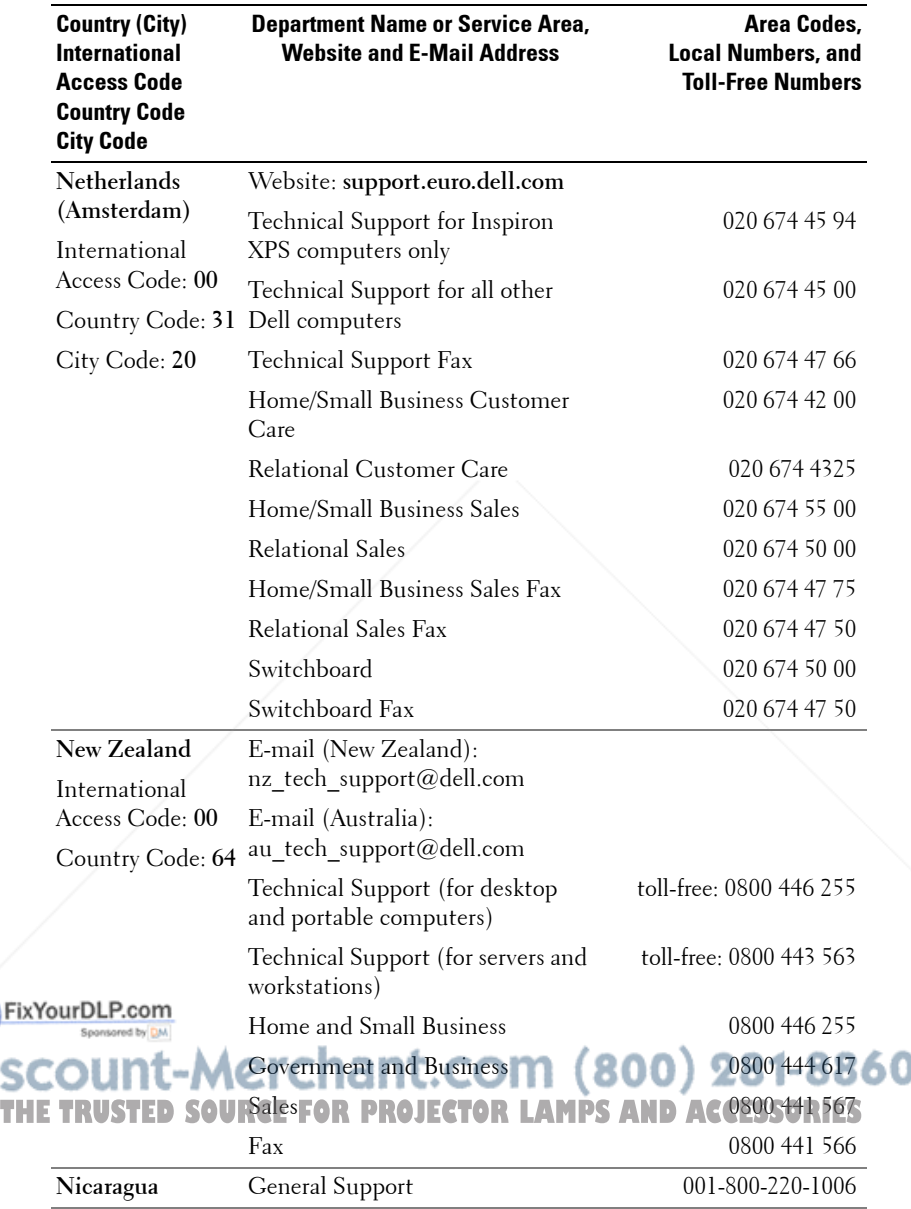

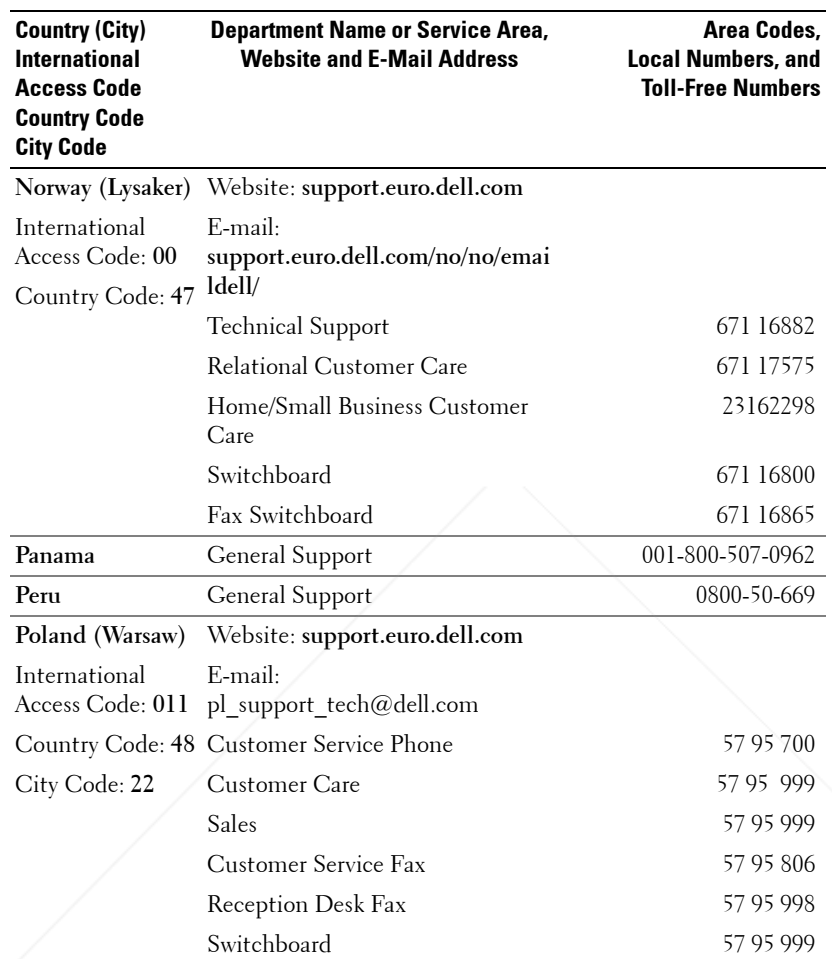

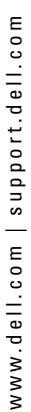

# FixYourDLP.com **SCOUNT-Merchant.com (800) 281-8860**<br>THE TRUSTED SOURCE FOR PROJECTOR LAMPS AND ACCESSORIES

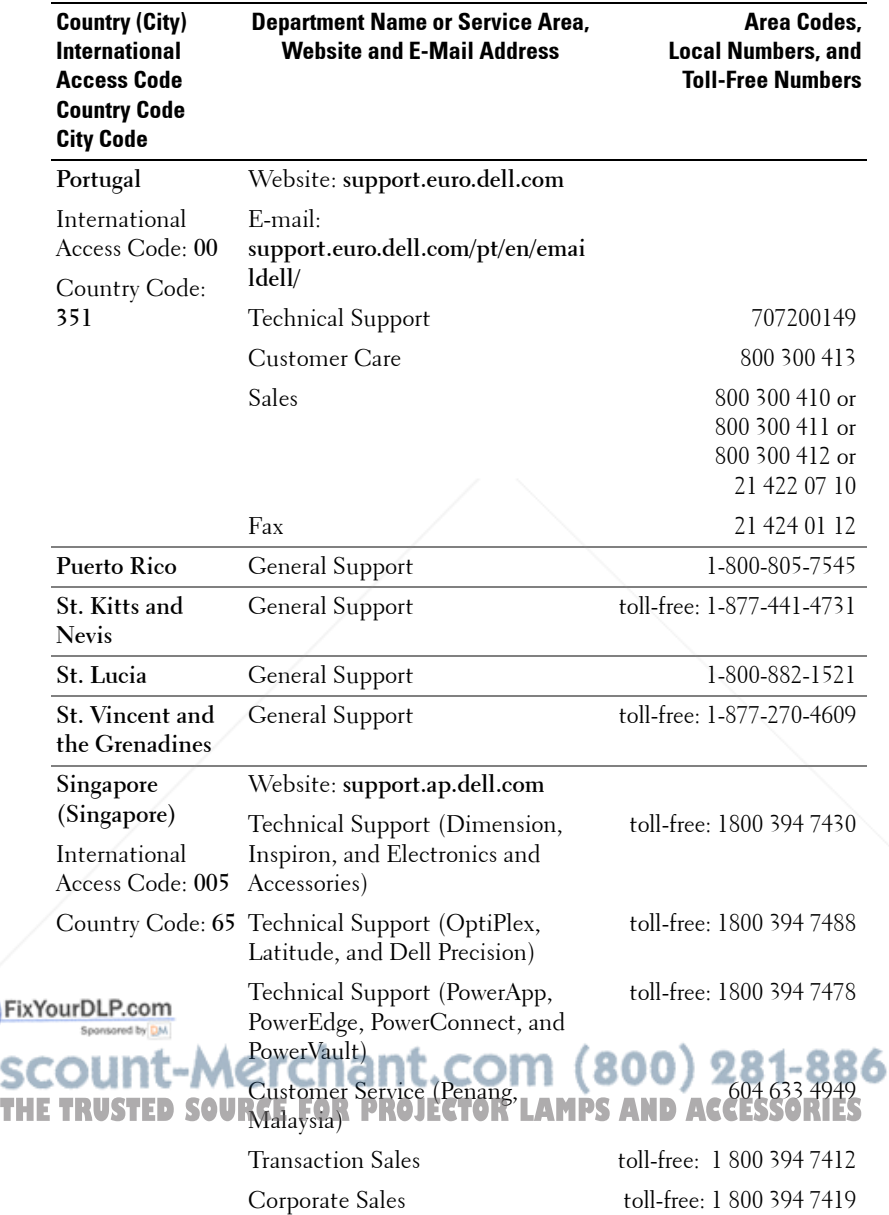

Ō

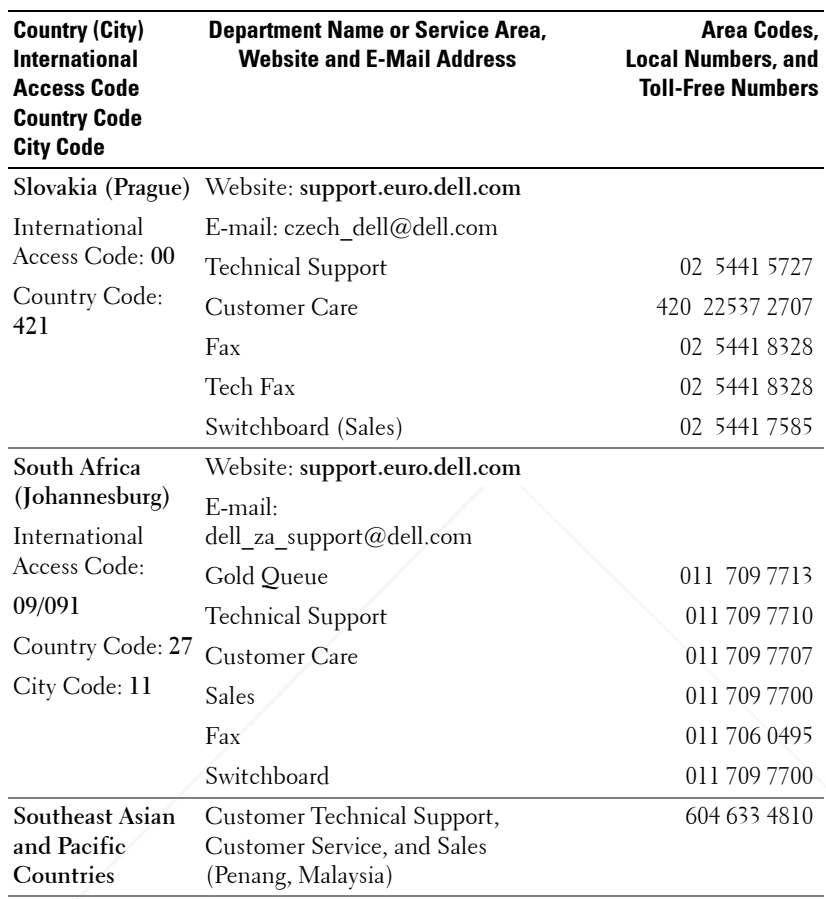

FixYourDLP.com **SCOUNT-Merchant.com (800) 281-8860**<br>THE TRUSTED SOURCE FOR PROJECTOR LAMPS AND ACCESSORIES

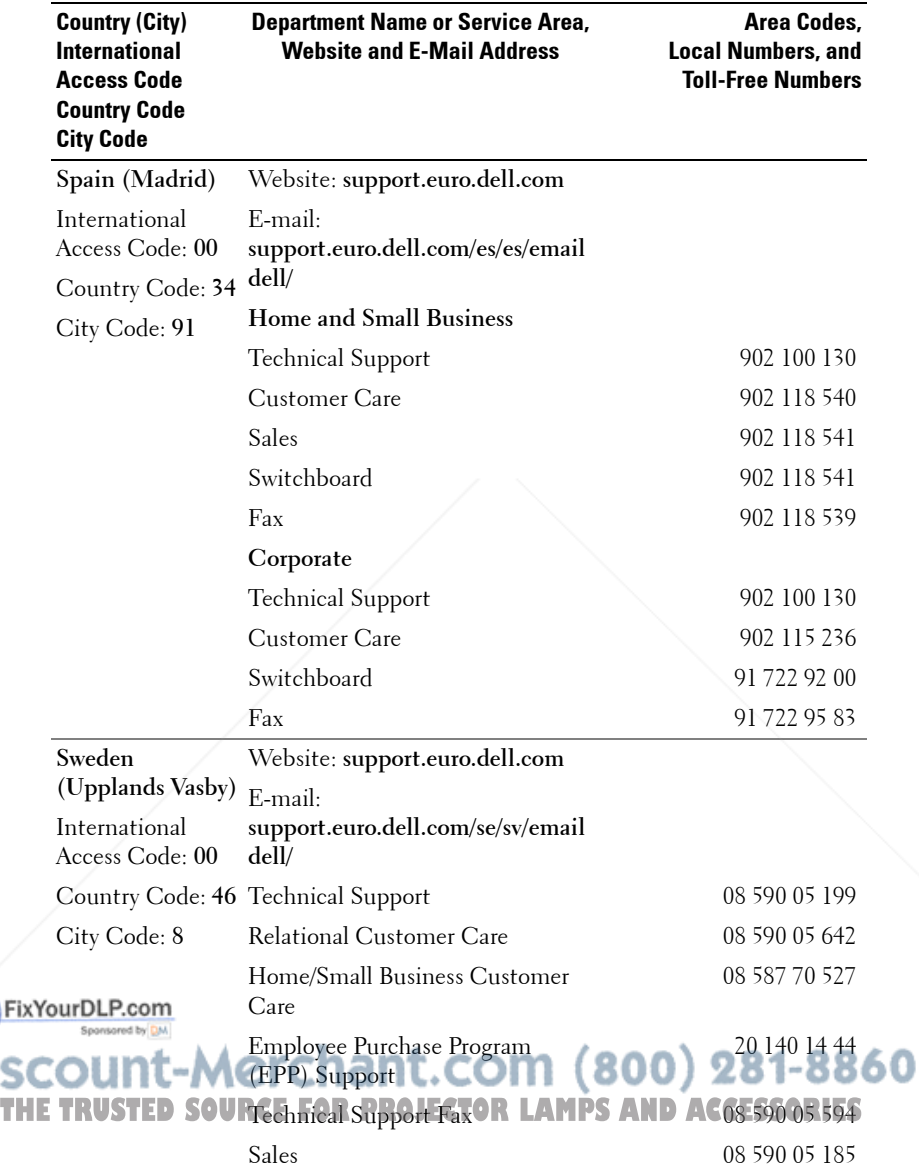

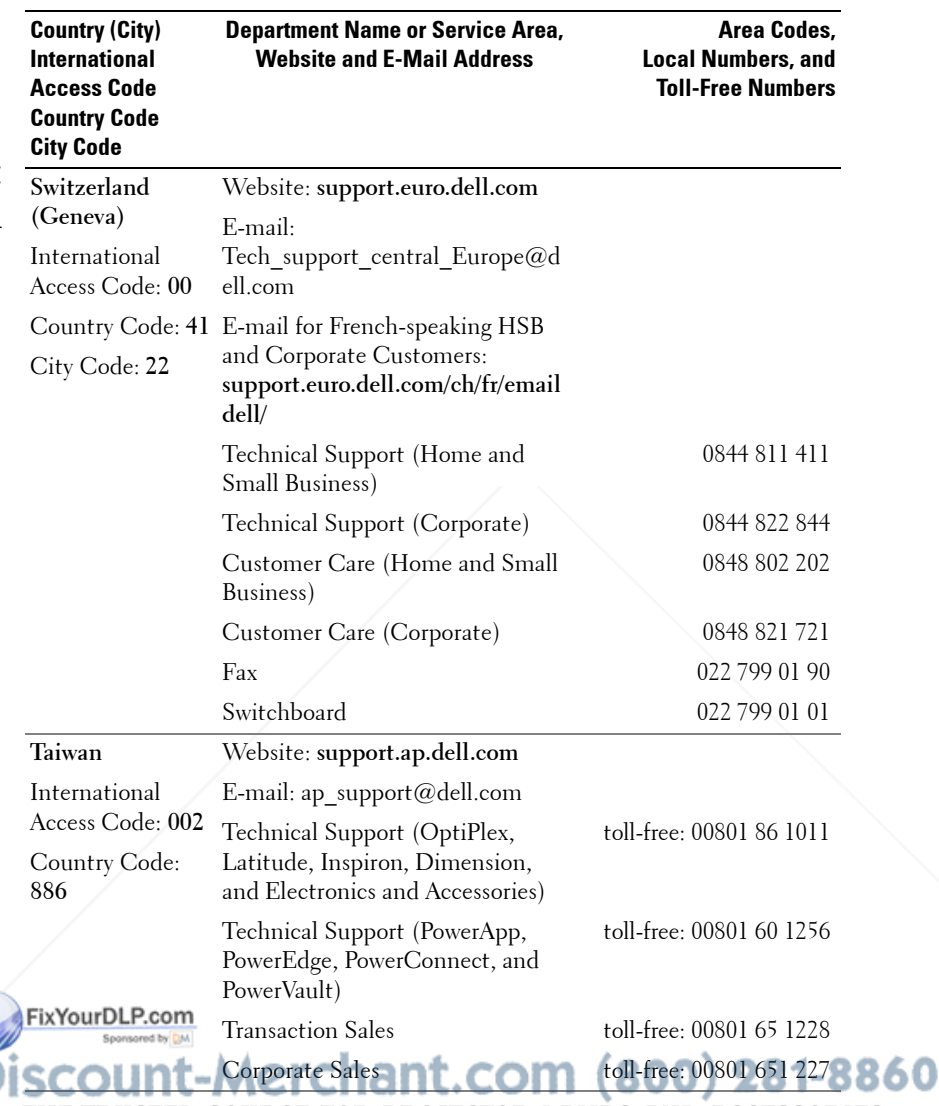

**THE TRUSTED SOURCE FOR PROJECTOR LAMPS AND ACCESSORIES** 

**SC** 

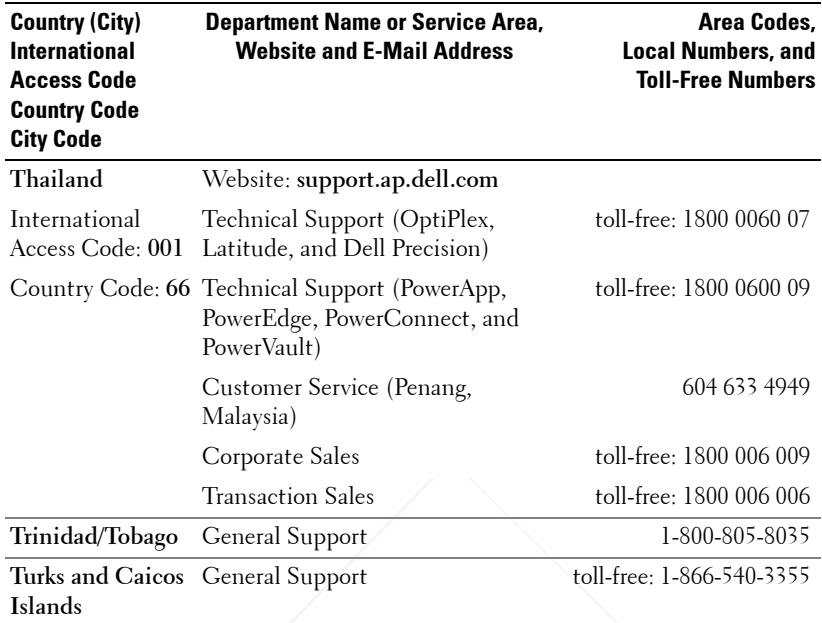

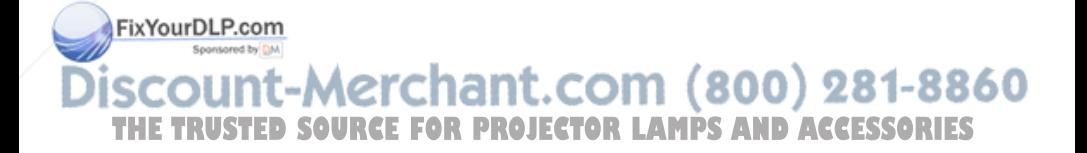

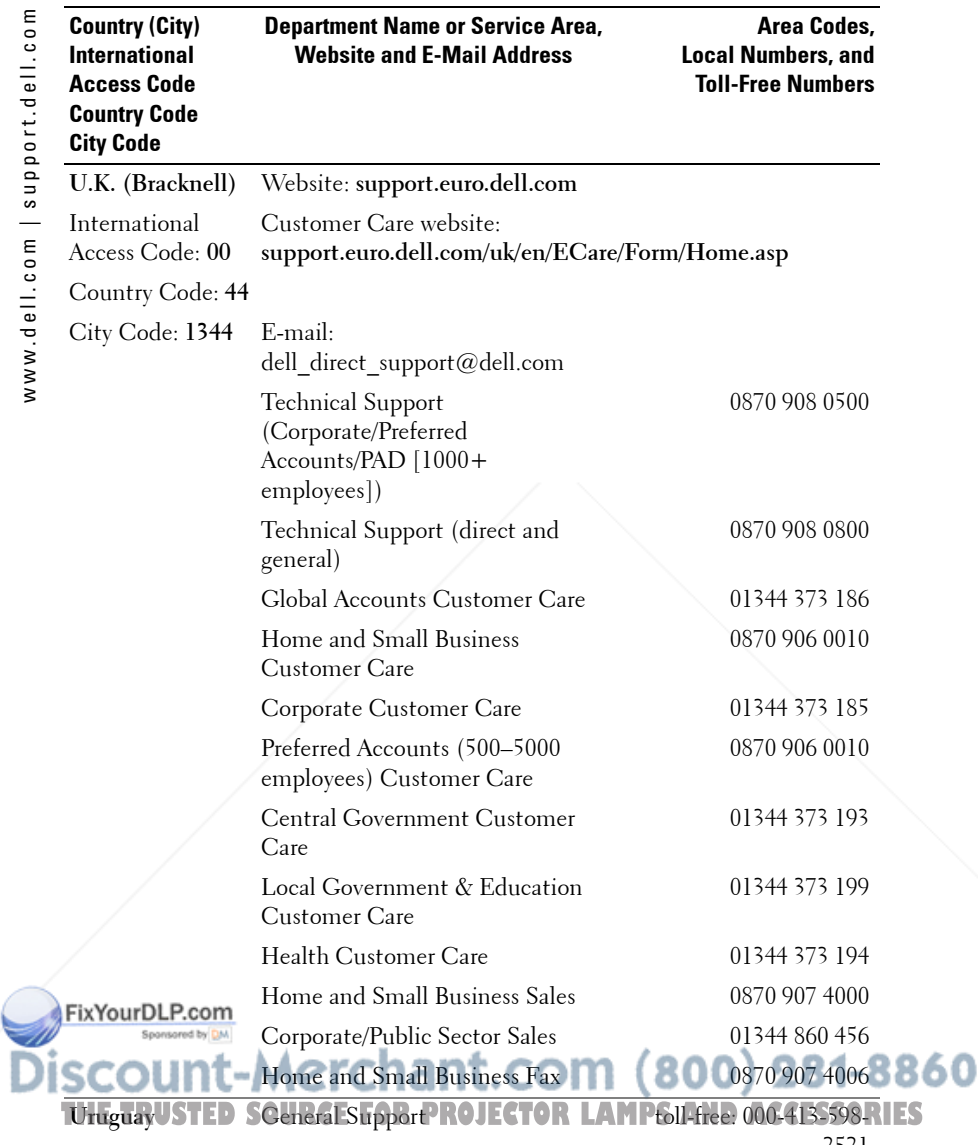

2521

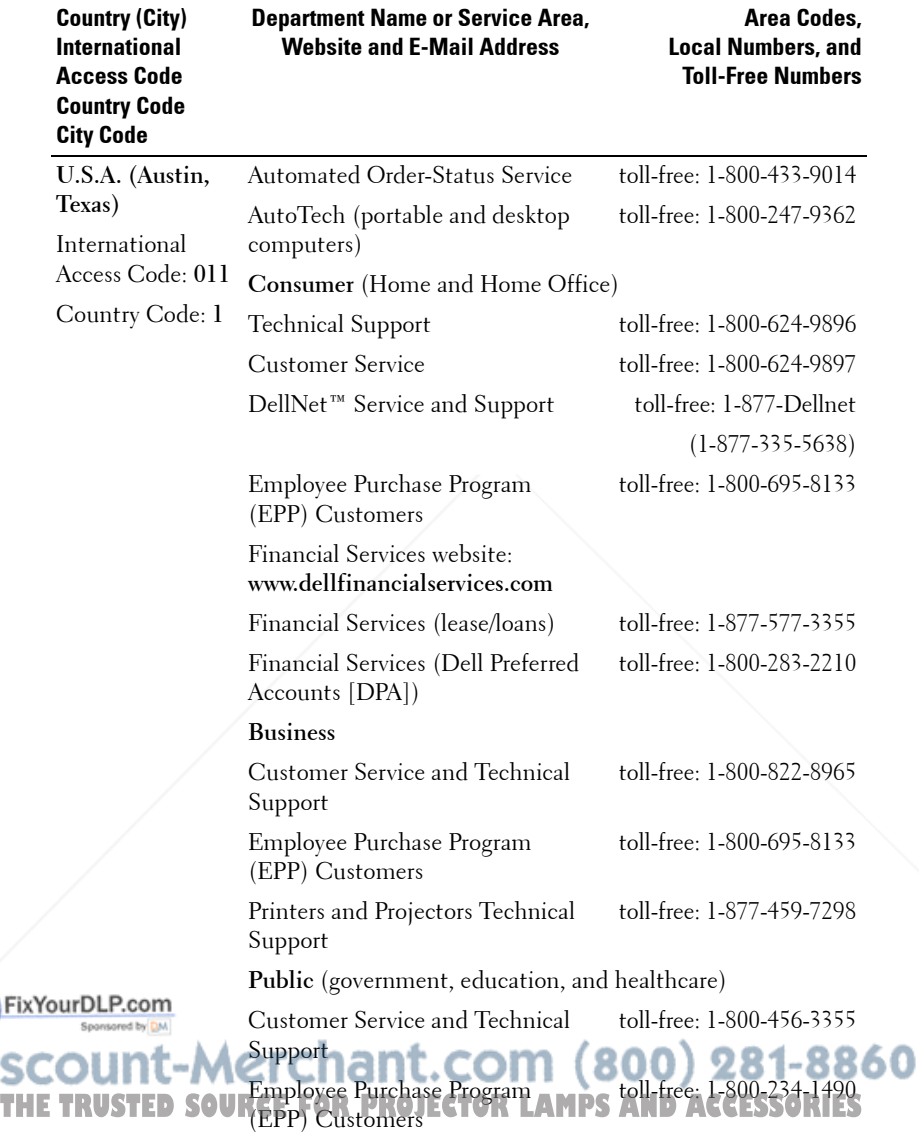

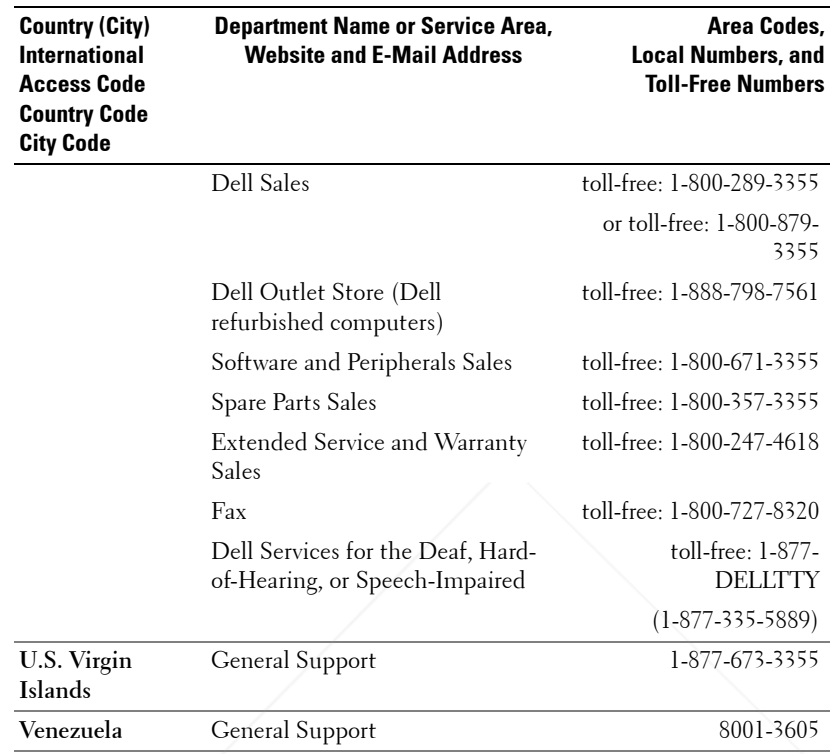

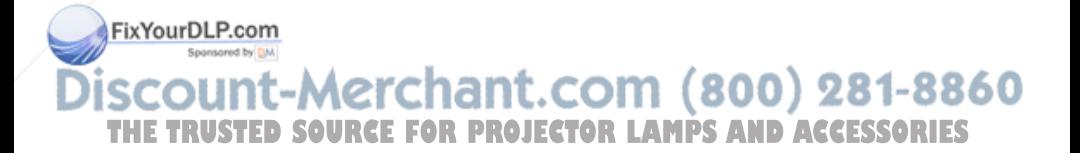

# **Appendix: Regulatory Notices**

#### **FCC Notices (U.S. Only)**

Most Dell computer systems are classified by the Federal Communications Commission (FCC) as Class B digital devices. To determine which classification applies to your computer system, examine all FCC registration labels located on the bottom, side, or back panel of your computer, on card-mounting brackets, and on the cards themselves. If any one of the labels carries a Class A rating, your entire system is considered to be a Class A digital device. If *all* labels carry an FCC Class B rating as distinguished by either an FCC ID number or the FCC logo,  $(\mathbf{F}\mathbf{C})$ , your system is considered to be a Class B digital device.

Once you have determined your system's FCC classification, read the appropriate FCC notice. Note that FCC regulations provide that changes or modifications not expressly approved by Dell could void your authority to operate this equipment.

This device complies with Part 15 of the FCC Rules. Operation is subject to the following two conditions:

- This device may not cause harmful interference.
- This device must accept any interference received, including interference that may cause undesired operation.

#### **Class A**

This equipment has been tested and found to comply with the limits for a Class A digital device pursuant to Part 15 of the FCC Rules. These limits are designed to provide reasonable protection against harmful interference when the equipment is operated in a commercial environment. This equipment generates, uses, and can radiate radio frequency energy and, if not installed and used in accordance with the manufacturer's instruction manual, may cause harmful interference with radio communications. Operation of this equipment in a residential area is likely to cause harmful interference, in which case you will be required to correct the interference at your own expense.

#### **Class B**

This equipment has been tested and found to comply with the limits for a Class B digital device pursuant to Part 15 of the FCC Rules. These limits are designed to provide reasonable FixYOHERGPIPainst harmful interference in a residential installation. This equipment generates, uses, and can radiate radio frequency energy and, if not installed and used in accordance with the manufacturer's instruction manual, may cause interference with radio communications. However, there is no guarantee that interference will not occur in a **THE particular installation. If this equipment does cause harmful interference to radio or RTES** television reception, which can be determined by turning the equipment off and on, you are encouraged to try to correct the interference by one or more of the following measures:

- Reorient or relocate the receiving antenna.
- Increase the separation between the equipment and the receiver.
- Connect the equipment into an outlet on a circuit different from that to which the receiver is connected.
- Consult the dealer or an experienced radio/television technician for help.

#### **FCC Identification Information**

The following information is provided on the device or devices covered in this document in compliance with FCC regulations:

- Product name: DLP Projector
- Model number: 5100MP/DELL
- Company name: Dell Inc. One Dell Way Round Rock, Texas 78682 USA 512-338-4400

#### **NOM Information (Mexico Only)**

The following information is provided on the device(s) described in this document in compliance with the requirements of the official Mexican standards (NOM):

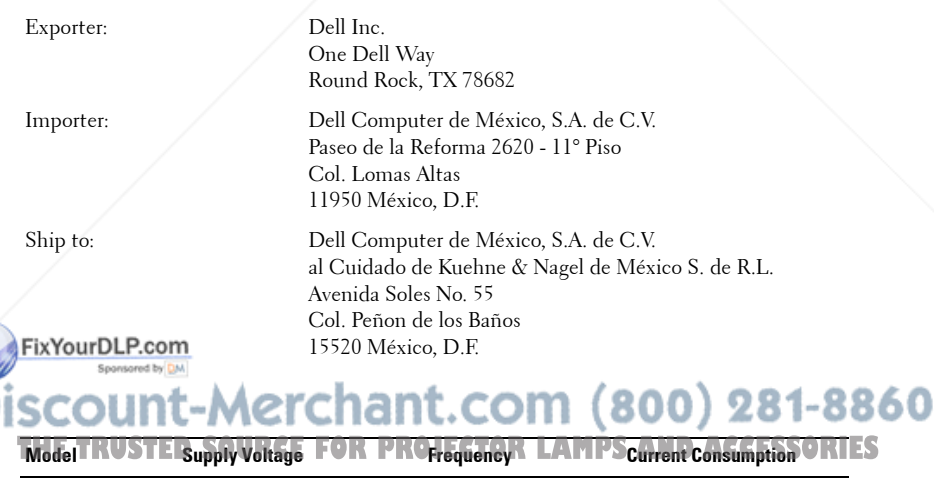

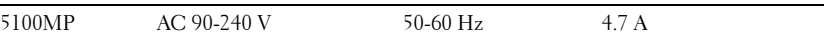

# **Glossary**

**ANSI Lumens—** A standard for measuring light output, used for comparing projectors.

**Aspect Ratio—**The most popular aspect ratio is 4:3 (4 by 3). Early television and computer video formats are in a 4:3 aspect ratio, which means that the width of the image is 4/3 times the height.

**Backlit (Backlight)—**Refers to a remote control, or a projector control panel, that has buttons and controls that are illuminated.

**Bandwidth—** The number of cycles per second (Hertz) expressing the difference between the lower and upper limiting frequencies of a frequency band; also, the width of a band of frequencies.

**Brightness—** The amount of light emitting from a display or projection display or projection device. The brightness of projector is measured by ANSI lumens.

**Color Temperature—** A method of measuring the whiteness of a light source. Metal halide lamps have a higher temperature compared to halogen or incandescent lights.

**Component Video—A** method of delivering quality video in a format that contains all the components of the original image. These components are referred to as luma and chroma and are defined as Y'Pb'Pr' for analog component and Y'Cb'Cr' for digital component. Component video is available on DVD players and projectors.

**Composite Video** — The combined picture signal, including vertical and horizontal blanking and synchronizing signals.

**Compression—** A function that deletes resolution lines from the image to fit in the display area.

**Compressed SVGA—** To project an 800x600 image to a VGA projector, the original 800x600 signal must be compressed down. The data displays all the information with only two thirds of the pixels (307,000 vs 480,000). The resulting image is SVGA page size but sacrifices some of the image quality. If you are using FixYour SVC computers, connecting VGA to a VGA projector. provide better results.

Compressed SXGA— Found on XGA projectors, compressed SXGA handling **Callows these projectors to handle up to 1280x1024 SXGA resolution. Compressed XGA— F**ound on SVGA projectors, compressed XGA handling 15<br>allows these projectors to handle 1024x768 XGA resolution. **Contrast Ratio**— Range of light and dark values in a picture, or the ratio between their maximum and minimum values. There are two methods used by the projection industry to measure the ratio:

- **1** *Full On/Off* measures the ratio of the light output of an all white image (full on) and the light output of an all black (full off) image.
- **2** *ANSI* measures a pattern of 16 alternating black and white rectangles. The average light output from the white rectangles is divided by the average light output of the black rectangles to determine the *ANSI* contrast ratio.

*Full On/Off* contrast is always a larger number than *ANSI* contrast for the same projector.

 $d\mathbf{B}$ — decibel—A unit used to express relative difference in power or intensity, usually between two acoustic or electric signals, equal to ten times the common logarithm of the ratio of the two levels.

**Diagonal Screen**— A method of measuring the size of a screen or a projected image. It measures from one corner to the opposite corner. A 9FT high, 12FT wide, screen has a diagonal of 15FT. This document assumes that the diagonal dimensions are for the traditional 4:3 ratio of a computer image as per the example above.

**DLP**— Digital Light Processing—Reflective display technology developed by Texas Instruments, using small manipulated mirrors. Light passes through a color filter is sent to the DLP mirrors which arrange the RGB colors into a picture projected onto screen, also known as DMD.

**DMD—** digital Micro-Mirror Device— Each DMD consists of thousands of tilting, microscopic aluminum alloy mirrors mounted on a hidden yoke.

DVI— Digital Visual Interface— Defines the digital interface between digital devices such as projectors and personal computers. For devices that support DVI, a digital to digital connection can be made that eliminates the conversion to analog and thereby delivers an unblemished image.

**Focal Length—** The distance from the surface of a lens to its focal point.

**Frequency—** It is the rate of repetition in cycles per seconds of electrical signals. Measured in Hz.

FixYourDLP.com<br>Hz — Frequency of an alternating signal. See Frequency.

Keystone Correction— Device that will correct an image of the distortion -8860 (usually a wide-top narrow-bottom effect) of a projected image caused by **TSSORIES** improper projector to screen angle.

**Laser Pointer—** A small pen or cigar sized pointer that contains a small battery powered laser, which can project a small, red (typically), high intensity beam of light that is immediately very visible on the screen.

**Maximum Distance—** The distance from a screen the projector can be to cast an image that is useable (bright enough) in a fully darkened room.

**Maximum Image Size**— The largest image a projector can throw in a darkened room. This is usually limited by focal range of the optics.

**Metal Halide Lamp—** The type of lamp used in many medium and all high end portable projectors. These lamps typically have a "half-life" of 1000-2000 hours. That is they slowly lose intensity (brightness) as they are used, and at the "half-life" point, they are half as bright as when new. These lamps output a very "hot" temperature light, similar to mercury vapor lamps used in streetlights.. Their whites are "extremely" white (with slight bluish cast.) and make Halogen lamp's whites look very yellowish by comparison.

**Minimum Distance**— The closest position that a projector can focus an image onto a screen.

**NTSC**— The United States broadcast standard for video and broadcasting.

**PAL—** A European and international broadcast standard for video and broadcasting. Higher resolution than NTSC.

**Power Zoom—** A zoom lens with the zoom in and out controlled by a motor, usually adjusted from the projector's control panel and also the remote control.

**Reverse Image—** Feature that allows you to flip the image horizontally. When used in a normal forward projection environment text, graphics, etc, are backwards. Reverse image is used for rear projection.

**RGB—** Red, Green, Blue— typically used to describe a monitor that requires separate signals for each of the three colors.

**S-Video**—A video transmission standard that uses a 4-pin mini-DIN connector to send video information on two signal wires called luminance (brightness, Y) and chrominance (color, C). S-Video is also referred to as Y/C.

SECAM— A French and international broadcast standard for video and broadcasting. Higher resolution than NTSC.

SVGA— Super Video Graphics Array— 800 x 600 pixels count.

SXGA— Super Ultra Graphics Array, -1280 x 1024 pixels count.<br>FixYourDLP.com UXGA— Ultra Extended Graphics Array—1600 x 1200 pixels count. VGA— Video Graphics Array—640 x 480 pixels count. **800** 281-8860 **THE**XGA— **TRUST**Extra Video Graphics Array **EDSOURCEFORPRO**—**J** 1024 x 768 pixels count. **ECTORLAMPSANDACCESSORIES**

**Zoom Lens**— Lens with a variable focal length that allows operator to move the view in or out making the image smaller or larger.

Zoom Lens Ratio- Is the ratio between the smallest and largest image a lens can projector from a fixed distance. For example, a 1.4:1 zoom lens ratio means that a 10 foot image without zoom would be a 14 foot image with full zoom.

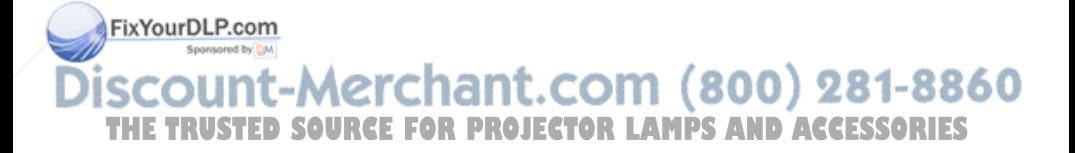

# **Index**

#### A

Adjusting the Projected Image 20 Adjusting the Projector Height 20 lower the projector Elevator button 20 Elevator foot 20 Tilt adjustment wheel 20 Lowering the Projector Height 20 Adjusting the Projector Zoom and Focus 21 Focus ring 21 Zoom tab 21

C Changing the Lamp 48 Connecting the Projector 12V DC power cord 15 Automatic screen 15 BNC to VGA cable 14 Commercial RS232 control box 17 Composite video cable 14 FixYourDCRomecting a Computer with a D-sub to D-sub Cable 11 THE TR Connecting a Computer with  $\epsilon$  T an M1 to D-sub/USB Cable 10 Connecting a DVD Player with a D-sub to Installation for Driving Automatic Screen 15 M1 to HDTV cable 12 M1A to D-sub/USB cable 10 Power cord 10, 11, 12, 13, 14, 15, 16, 17 RCA to RCA component cable 13 RS232 cable 16, 17 To Computer 10 Connection Ports 12 Volt DC relay output 9 Audio input connector 9 Audio output connector 9 **BNC** connector **9.81-8860 THE TRUSTED OUR A Computer with ECTOR LComponent video input RIES** connector 9 HDMI connector 9 IR receiver/ RF transceiver 9

YPbPr Cable 12

with an M1 to HDTV

Connecting a DVD Player

Cable 12 Connecting to a DVD Player

Connection with Commercial RS232 Control Box

12

17 Connection with PC 16 D-sub to D-sub cable 11 D-sub to YPbPr cable 12

Kensington lock hole 9 M1 signal in connector 9 Power cord connector 9 RJ45 network connector 9 RS232 connector 9 S-video input connector 9 VGA input connector 9 VGA output connector 9 Video input connector 9 Control Panel 23

#### D

Dell contacting 65

#### M

Main Unit 8 Control panel 8 Elevator button 8 Focus ring 8 Lens 8 Lens Cap 8 Remote control transceiver 8 Zoom tab 8

#### O

Number of Pixels 51 On-Screen Display FixYohundio Menu 30 PIP combination sources 56 Computer Source Menu 35 Power Consumption 52 -8860 Power Supply 51 Factory Reset Menu 35 **THEImage Settings Menu 28 R PROJECT Projection Distance 51 ESSORIES** Language Menu 33

Management Menu 31 Network Settings Menu 34 PIP Setting Menu 33

Video Source Menu 36

#### P

Powering On/Off the Projector Powering Off the Projector 19 Powering On the Projector 19

#### R

Remote Control 25

#### S

Specifications Audio 52 Brightness 51 Color Wheel Speed 51 Compatibility Modes 63 Contrast Ratio 51 Dimensions 52 Displayable Color 51 Environmental 52 H. Frequency 51 I/O Connectors 52 Lamp 51 Light Valve 51 Networking Protocol 52 Noise Level 52

Projection Lens 51 Projection Screen Size 51 Regulatory 52 RS232 Protocol 53

Uniformity 51 V. Frequency 51 Video Compatibility 51 Weight 52 support contacting Dell 65

T

Troubleshooting 45 contact Dell 45 Self-diagnostic 48

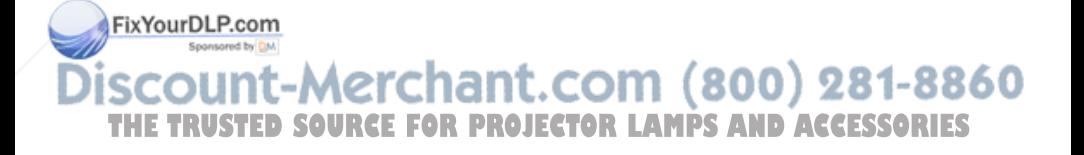

**Index | 101** 

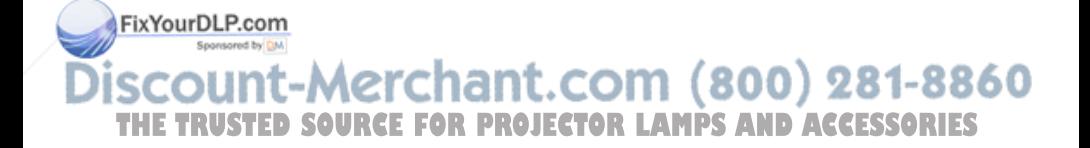

# Projecteur Dell™ 5100MP Manuel Utilisateur

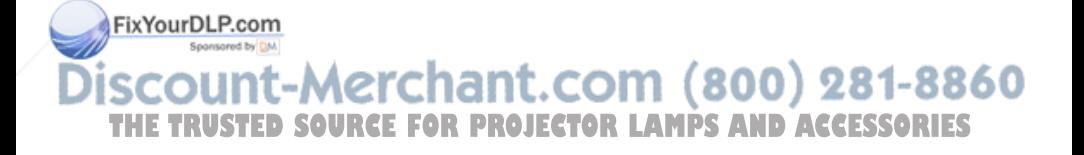

### **Remarques, notice, et précautions**

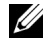

*K* REMARQUE: Une REMARQUE indique une information importante qui vous permettra de mieux utiliser votre projecteur.

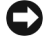

**AVIS:** Une NOTICE indique soit une détérioration potentielle du matériel ou une perte de données et vous indique comment éviter le problème.

**PRÉCAUTION: Un AVERTISSEMENT indique des risques potentiels de détérioration de propriétés, de blessures corporelles ou de mort.**

**Les informations contenues dans ce document peuvent être modifiées sans avertissement préalable. © 2005 Dell Inc. Tous droits réservés.**

 $\mathcal{L}=\mathcal{L}=\mathcal{$ 

Toute reproduction sans la permission écrite de Dell Inc. est strictement interdite.

Les marques utilisées dans ce texte : *Dell* , le logo *DELL*, *Dimension*, *OptiPlex*, *Dell Precision*, *Latitude*, *Inspiron*, *DellNet*, *PowerApp*, *PowerEdge*, *PowerConnect* et *PowerVault* sont des marques commerciales de Dell Inc. ; *DLP* et *Texas Instruments* sont des marques commerciales de Texas Instruments Corporation ; *Microsoft* et *Windows* sont des marques déposées de Microsoft Corporation ; *Macintosh* est une marque déposée d'Apple Computer, Inc.

D'autres marques et appellations commerciales peuvent être utilisées dans le présent document pour désigner soit les entités revendiquant les marques et les noms, soit leurs produits. Dell Inc. rejette tout intérêt de propriété dans les marques et noms autres que les siens.

#### **Restrictions et limites de garantie**

Les informations contenues dans ce document, y compris toutes les instructions, les précautions, et les règlements d'approbation et de certification, sont basés sur les déclarations fournies à Dell par le fabricant et n'ont pas été indépendamment vérifiés ou testés par Dell. Dell rejette toute responsabilité concernant les anomalies pouvant apparaître dans ces informations.

Toutes les déclarations et revendications concernant les propriétés, capacités, vitesses ou qualifications des parties référencées dans ce document sont faites par le fournisseur et non par Dell'*d*Dell'Idémentitiavoir la connaissance de l'exactitude, perfection ou la vérification de telles déclarations.<sup>thy</sup>

### t-Merchant.com (800) 281-8860 **THE TRUSTED SOURCE FOR PROJECTOR LAMPS AND ACCESSORIES**

**Rév. Juin 2005 A00**

# **Table des matières**

FixYourDL

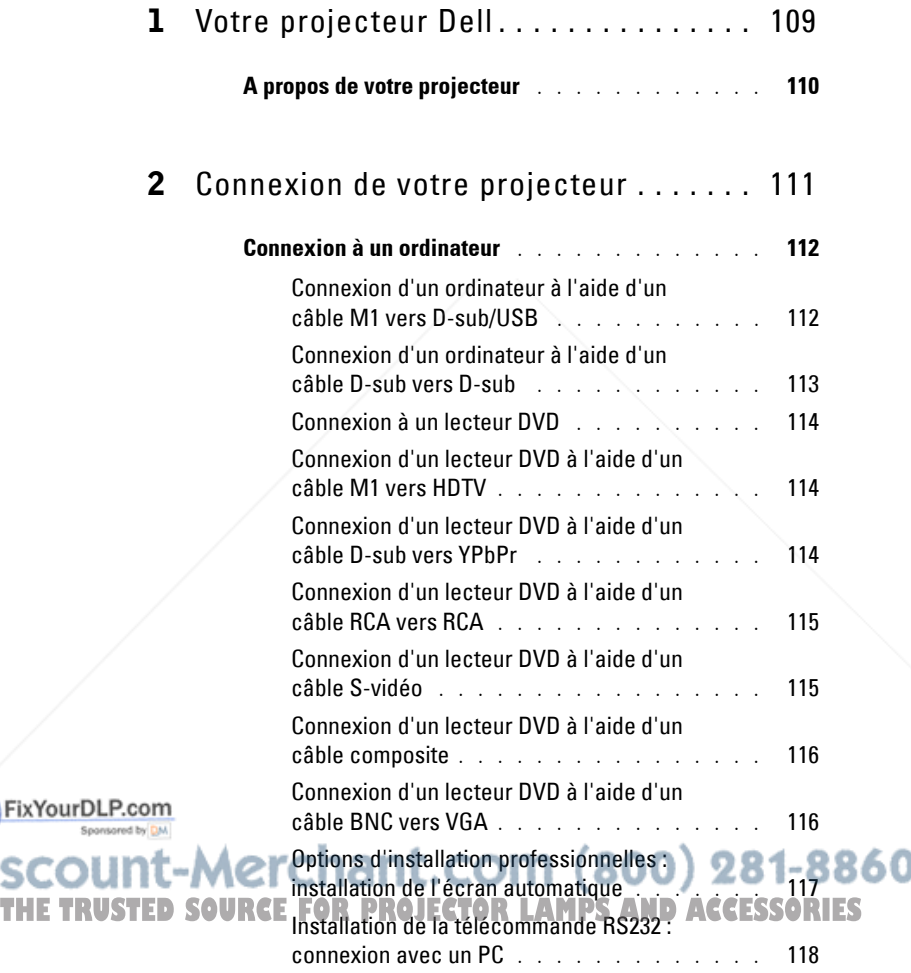

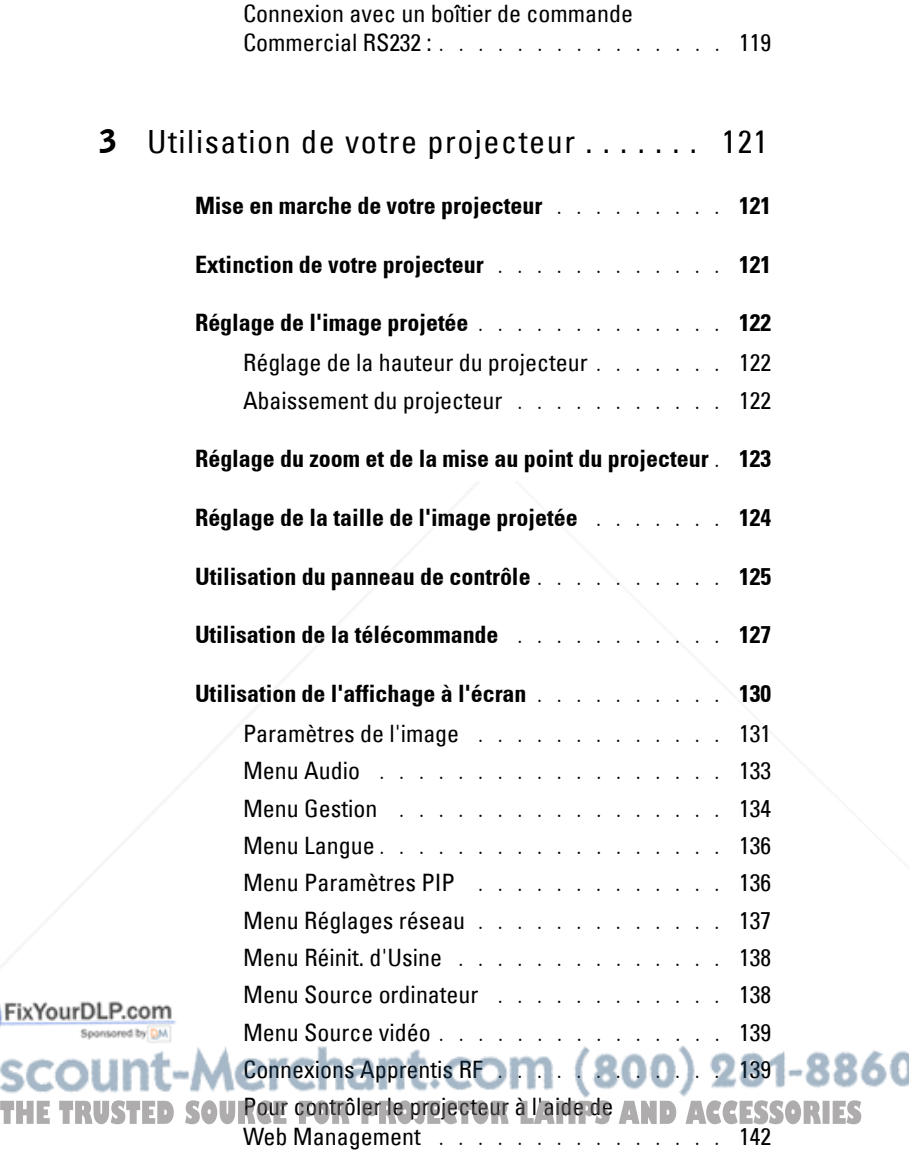

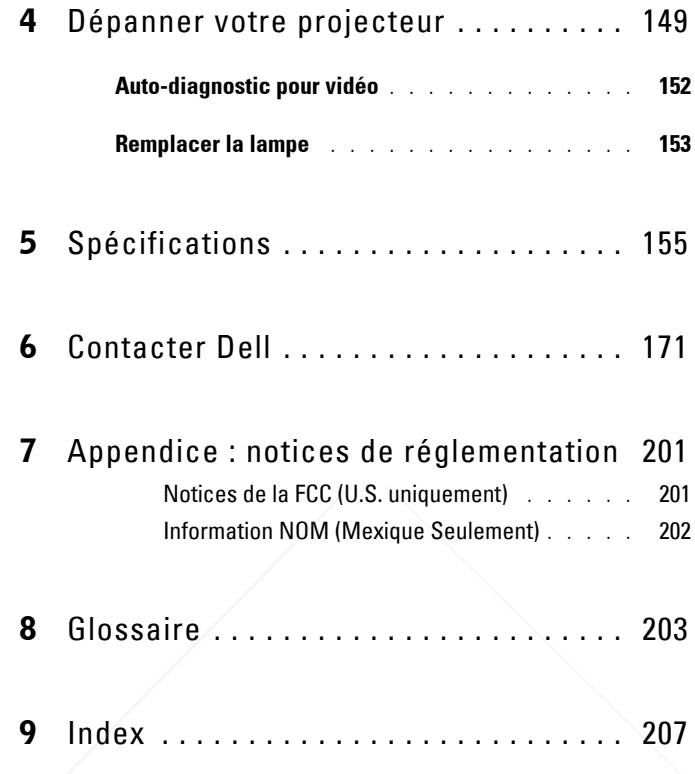

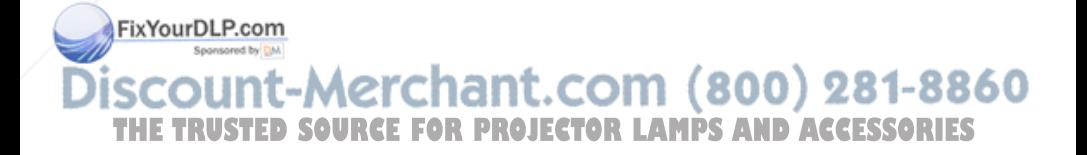
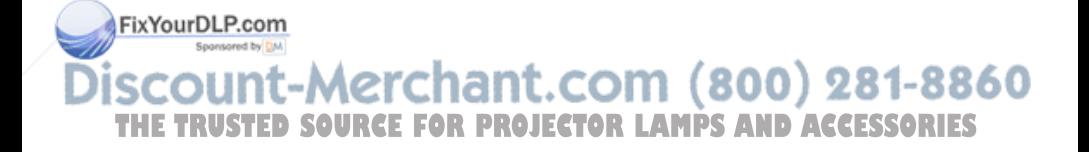

# **1**

# **Votre projecteur Dell**

Votre projecteur est livré avec tous les éléments présentés ci-dessous. Assurez-vous que votre appareil est complet, et contactez Dell s'il manquait un des composants.

**Contenu de l'emballage**

Cordon d'alimentation de 1,8 m (3 m en Amérique)

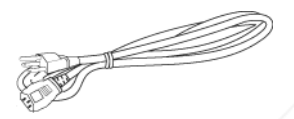

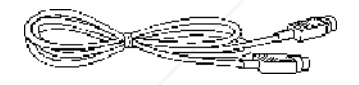

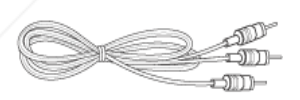

Câble de 1,8 m M1 vers D-sub/USB

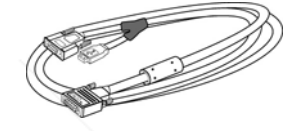

Câble S-vidéo de 2 m Câble vidéo composite de 1,8 m

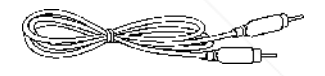

Câble audio vers RCA de 1,8 m Câble mini broche vers mini broche de 1,8 m

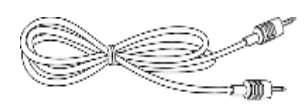

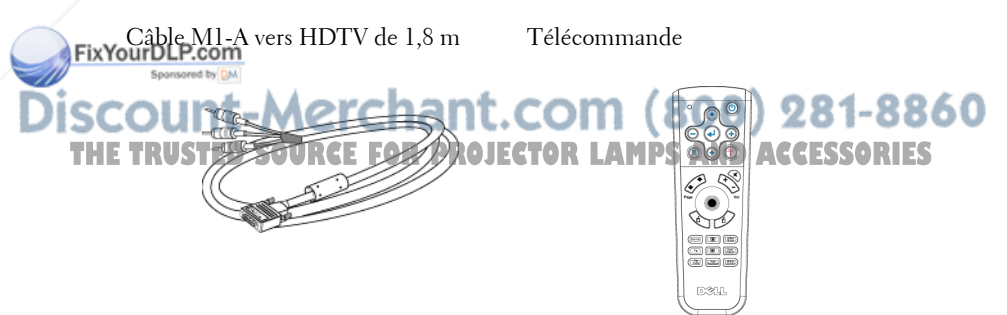

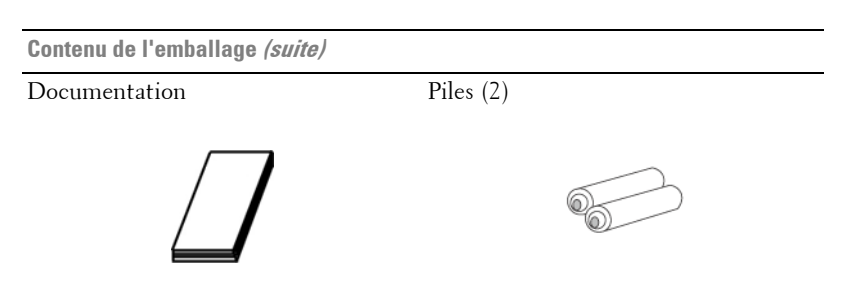

## **A propos de votre projecteur**

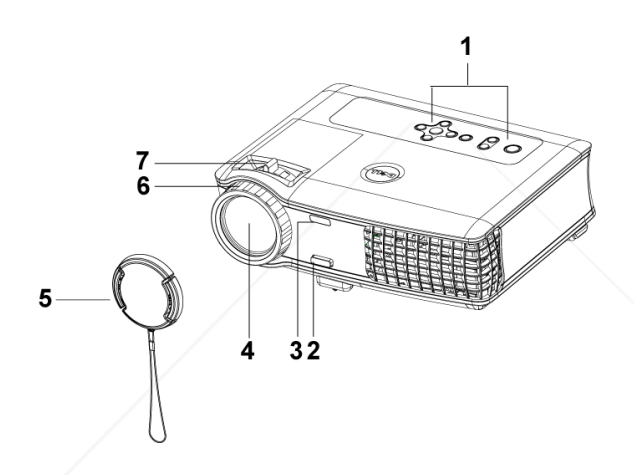

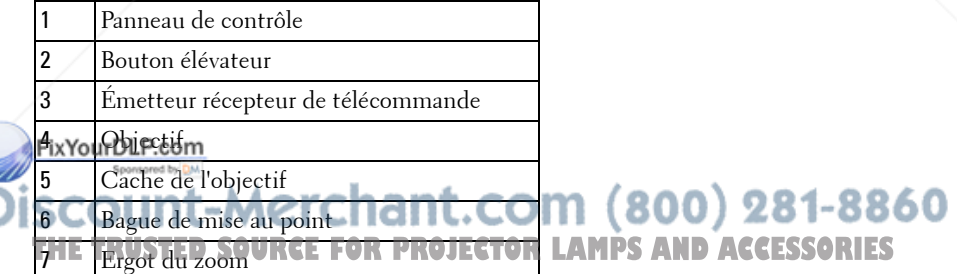

# **Connexion de votre projecteur**

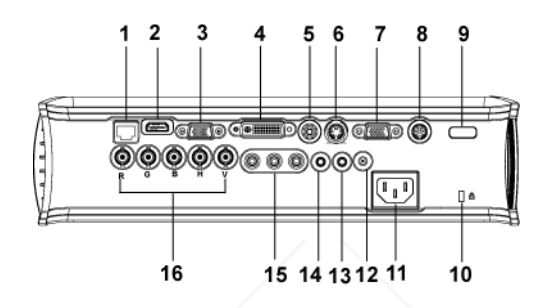

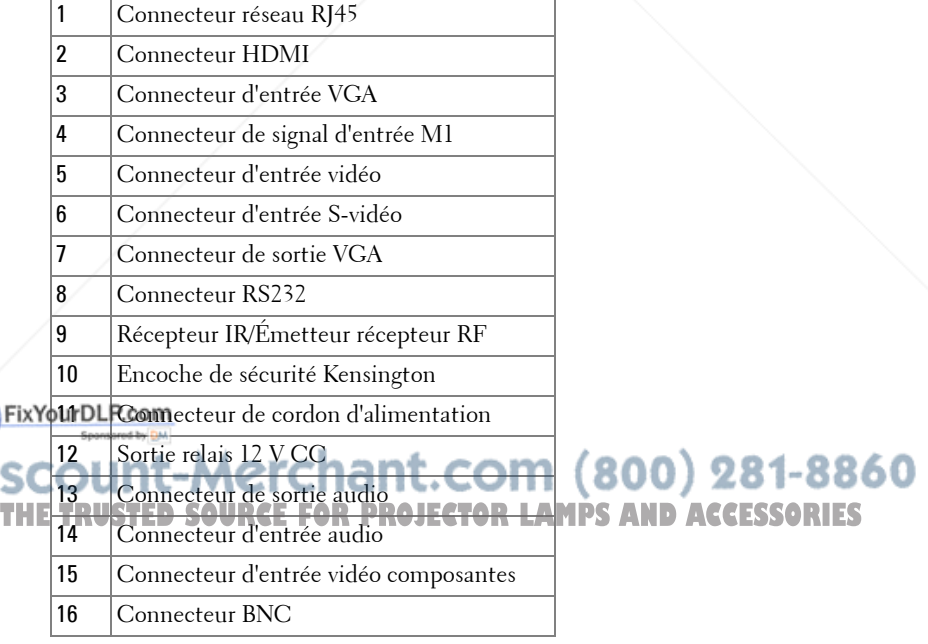

## **Connexion à un ordinateur**

## **Connexion d'un ordinateur à l'aide d'un câble M1 vers D-sub/USB**

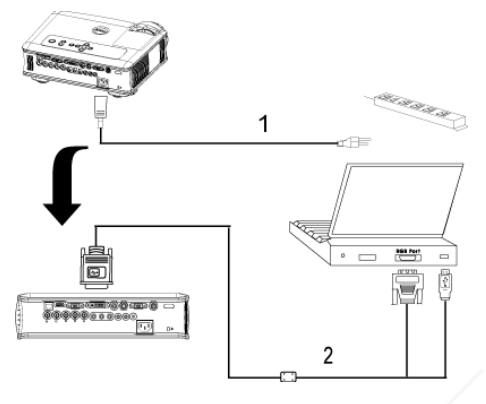

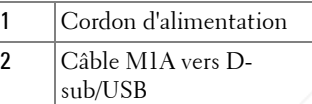

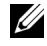

*PEMARQUE: Le câble USB ne peut pas être connecté si la clé électronique* USB est utilisée. Pour plus d'informations sur la connexion de la clé électronique USB, voir page 140.

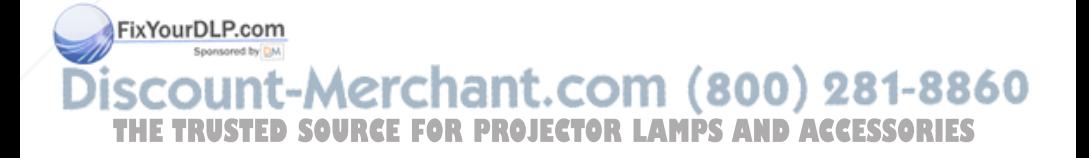

## **Connexion d'un ordinateur à l'aide d'un câble D-sub vers D-sub**

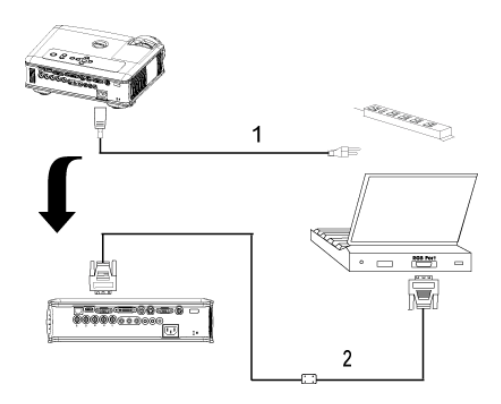

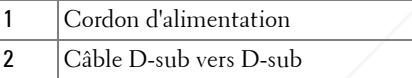

*PEMARQUE:* Le câble USB ne peut pas être connecté si la clé électronique USB est utilisée. Pour plus d'informations sur la connexion de la clé électronique USB, voir page 140.

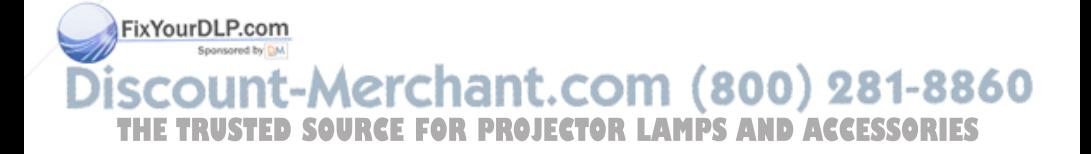

## **Connexion à un lecteur DVD**

## **Connexion d'un lecteur DVD à l'aide d'un câble M1 vers HDTV**

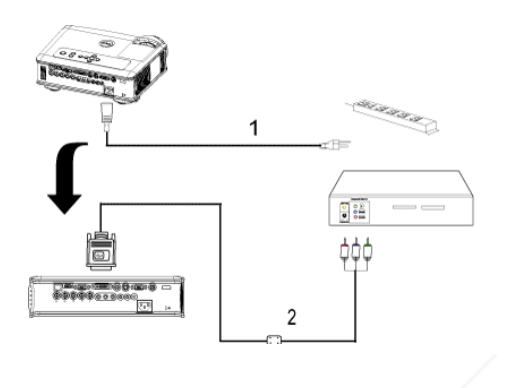

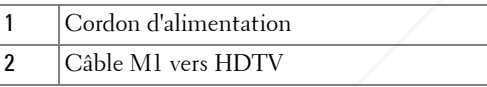

## **Connexion d'un lecteur DVD à l'aide d'un câble D-sub vers YPbPr**

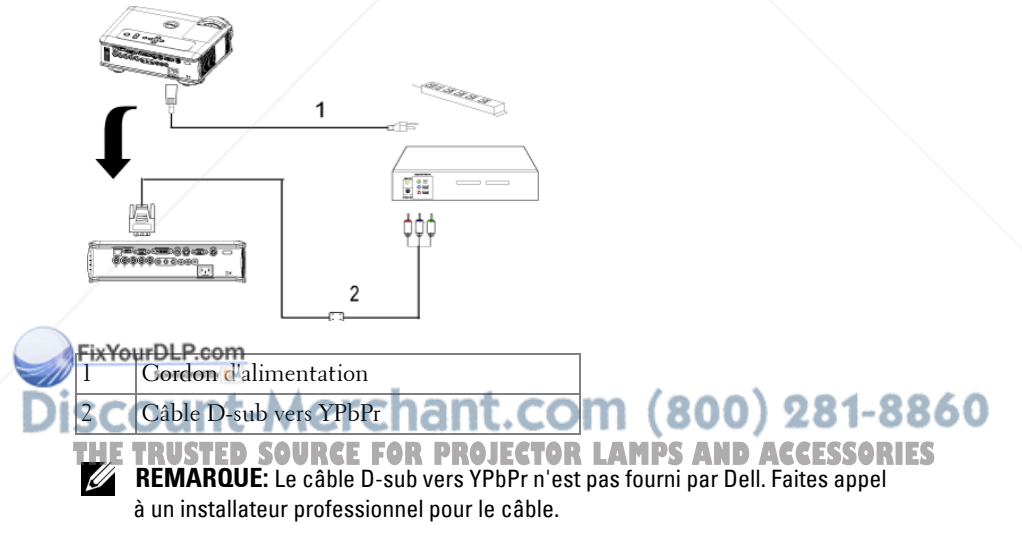

## **Connexion d'un lecteur DVD à l'aide d'un câble RCA vers RCA**

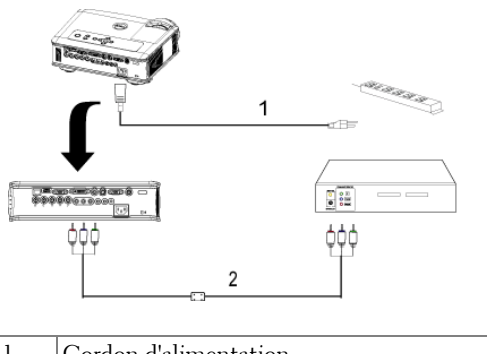

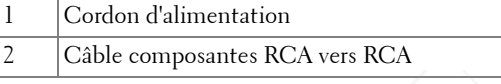

**REMARQUE:** Le câble RCA vers RCA n'est pas fourni par Dell. Faites appel à un installateur professionnel pour le câble.

## **Connexion d'un lecteur DVD à l'aide d'un câble S-vidéo**

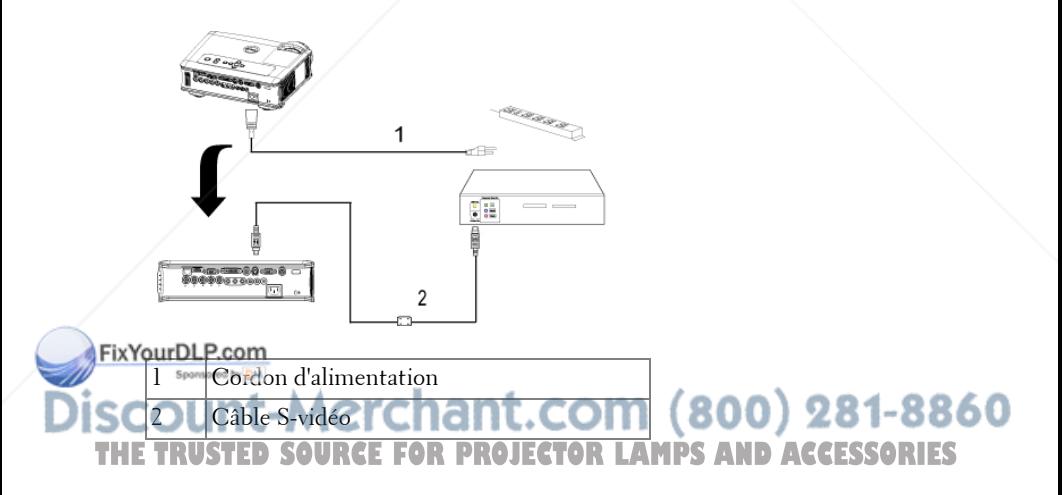

## **Connexion d'un lecteur DVD à l'aide d'un câble composite**

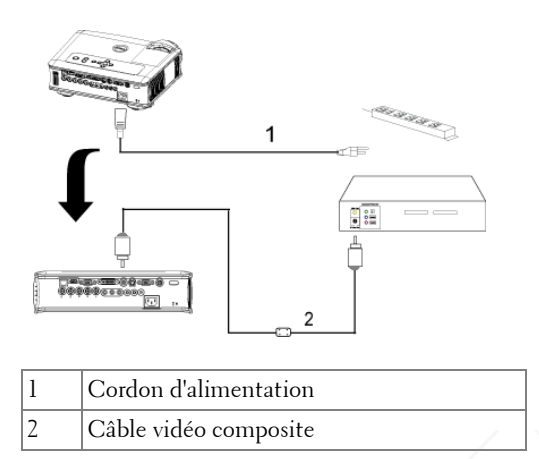

## **Connexion d'un lecteur DVD à l'aide d'un câble BNC vers VGA**

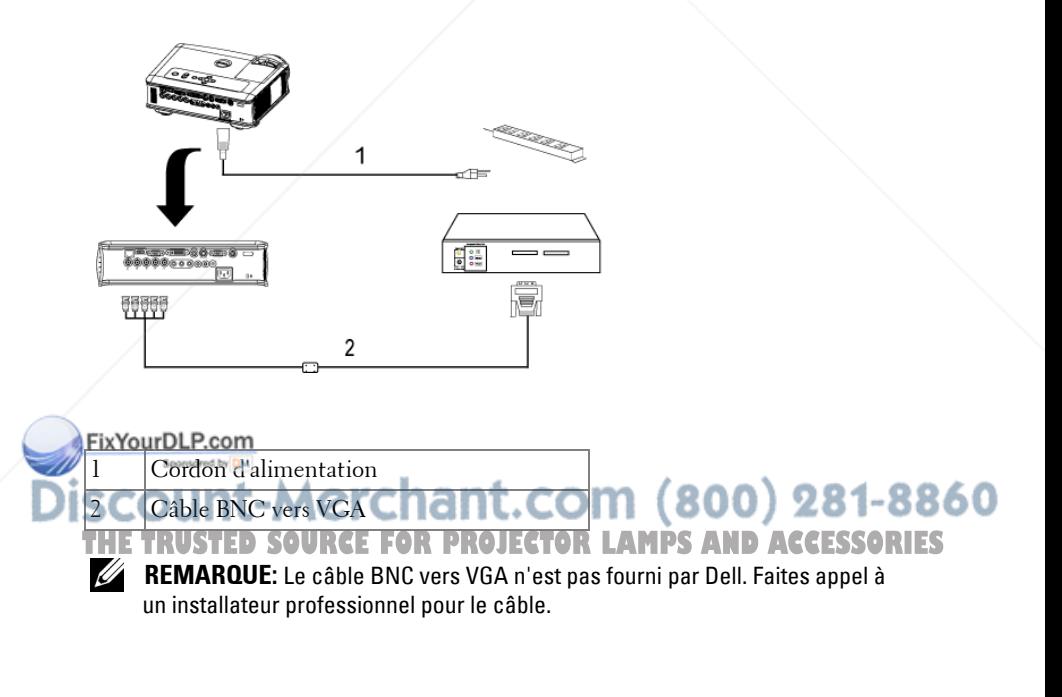

#### **Options d'installation professionnelles : installation de l'écran automatique**

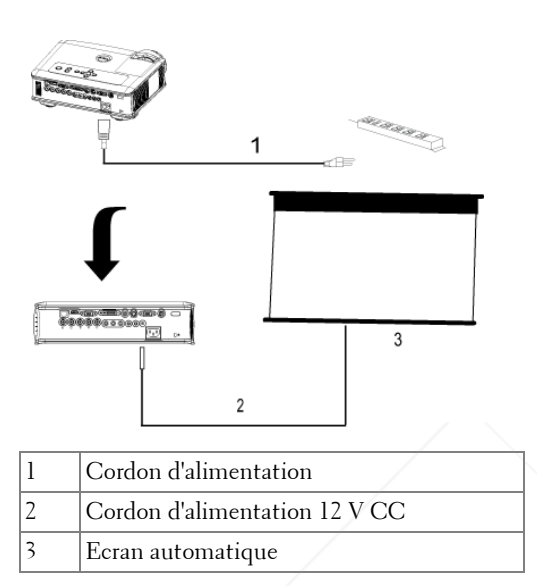

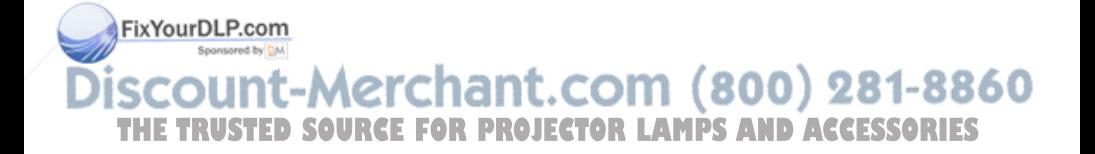

#### **Installation de la télécommande RS232 : connexion avec un PC**

í B

2

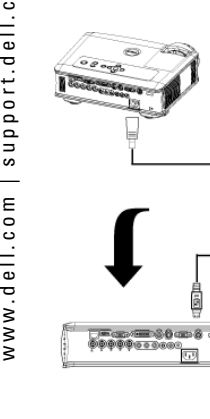

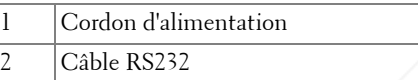

1

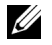

**REMARQUE:** Le câble RS232 n'est pas fourni par Dell. Faites appel à un installateur professionnel pour le câble.

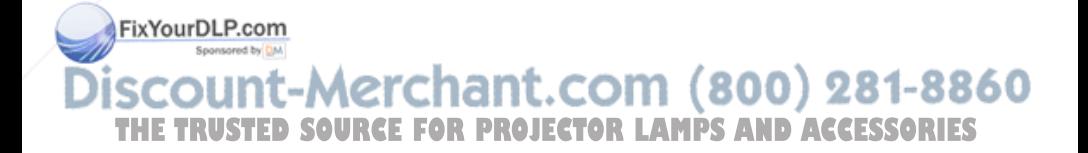

## **Connexion avec un boîtier de commande Commercial RS232 :**

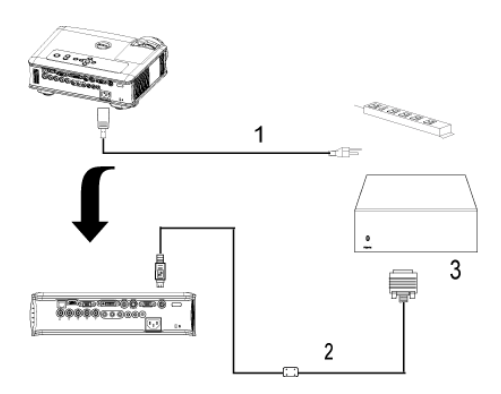

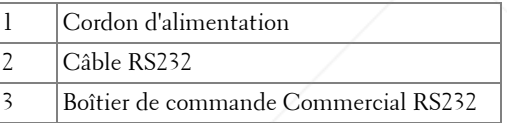

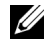

*PA* REMARQUE: Le câble RS232 n'est pas fourni par Dell. Faites appel à un installateur professionnel pour le câble.

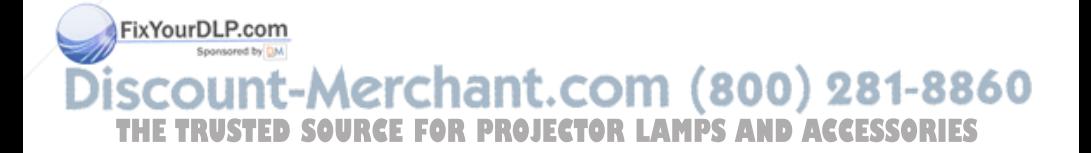

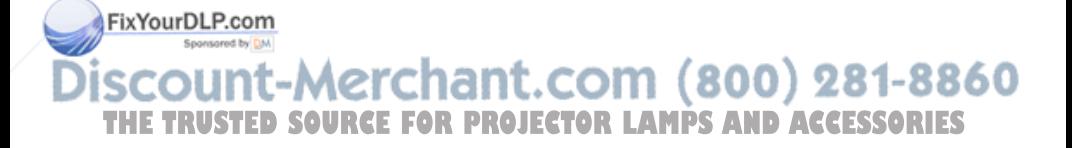

# **Utilisation de votre projecteur**

## **Mise en marche de votre projecteur**

*PLA* REMARQUE: allumez le projecteur avant d'allumer la source. Le témoin du bouton d'alimentation clignote jusqu'à ce qu'il soit enfoncé.

- **1** Retirez le cache de l'objectif.
- **2** Connectez le cordon d'alimentation et les câbles de signal appropriés. Pour plus d'informations sur la connexion du projecteur, voir page 111.
- **3** Appuyez sur le bouton d'alimentation (voir page 125 pour repérer le bouton d'alimentation). Le logo Dell s'affiche pendant 30 secondes.
- **4** Allumez votre source (ordinateur, lecteur DVD, etc.). Le projecteur détecte automatiquement votre source.

Si le message « Recherche du signal... » apparaît à l'écran, vérifiez que le ou les câble(s) approprié(s) sont correctement connecté(s).

Si vous avez plusieurs sources connectées au projecteur, appuyez sur le bouton **Source** sur la télécommande ou sur le panneau de contrôle pour sélectionner la source désirée.

## **Extinction de votre projecteur**

**AVIS:** ne débranchez pas le projecteur avant de l'avoir correctement éteint comme expliqué dans la procédure suivante.

**1** Appuyez sur le bouton d'alimentation.

mettre en veille.

**2** Appuyez à nouveau sur le bouton d'alimentation. Les ventilateurs de refroidissement continuent de tourner pendant environ 90 secondes avant de se

**3** Débranchez le cordon d'alimentation de la prise de courant. **REMARQUE: ISO NOVES SUR LE DISPUS AND ACCESSORIES**<br>**THE TRUSTED SOURCE Si vous appuyez sur le bouton d'alimentation quand le projecteur** fonctionne, le message « Eteindre la lampe ? » apparaît à l'écran. Pour effacer ce message, appuyez sur un bouton du panneau de contrôle ou ignorez le message ; le message disparaît au bout de 5 secondes.

## **Réglage de l'image projetée**

## **Réglage de la hauteur du projecteur**

- **1** Appuyez le bouton élévateur.
- **2** Elevez le projecteur de l'angle d'affichage désiré, puis relâchez le bouton afin de verrouiller le pied élévateur dans la position voulue.
- **3** Utilisez la molette de réglage d'inclinaison pour régler avec précision l'angle d'affichage.

## **Abaissement du projecteur**

- **1** Appuyez sur le bouton élévateur.
- **2** Abaissez le projecteur, puis relâchez le bouton afin de verrouiller le pied élévateur dans la position voulue.

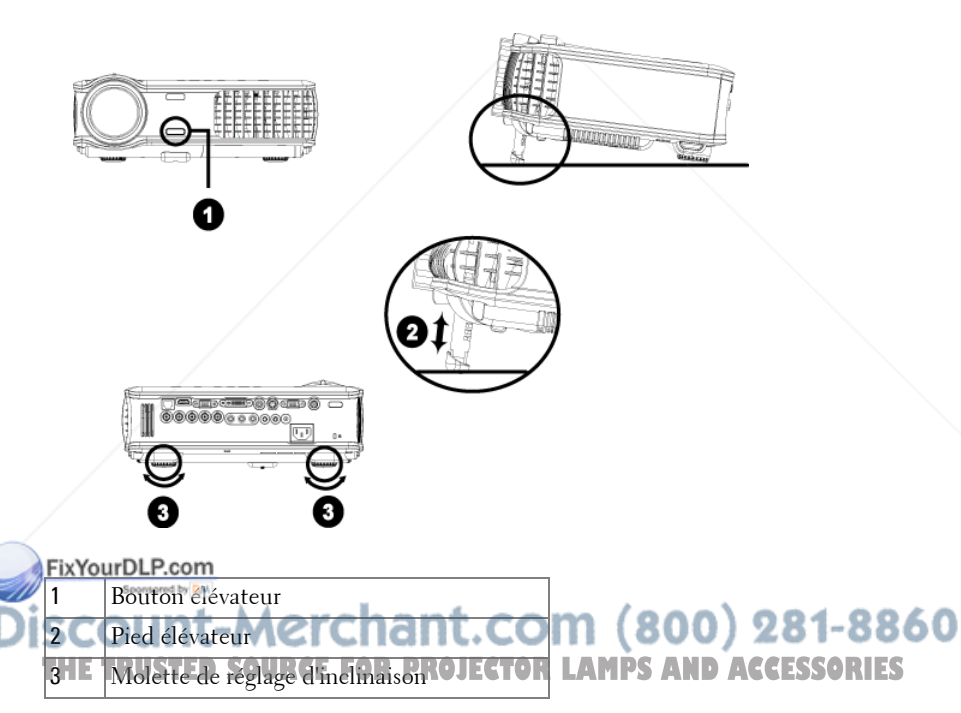

## **Réglage du zoom et de la mise au point du projecteur**

- **PRÉCAUTION: pour éviter d'endommager le projecteur, assurez-vous que le zoom de l'objectif et le pied élévateur sont entièrement rétractés avant de déplacer le projecteur ou de le ranger dans son étui de transport.**
	- **1** Tournez l'ergot du zoom pour rapprocher et éloigner l'image.
	- **2** Faites tourner la bague de mise au point jusqu'à ce que l'image soit nette. La mise au point du projecteur peut être réglée dans les distances comprises entre 4,9 pieds et 39,4 pieds (1,5 m à 12 m).

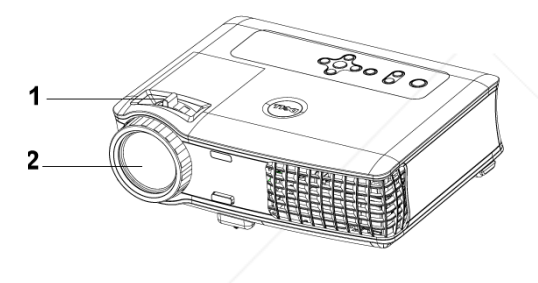

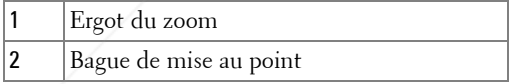

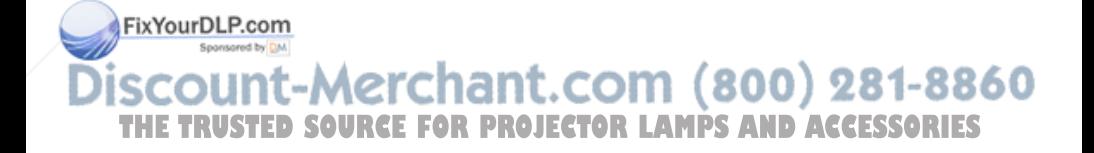

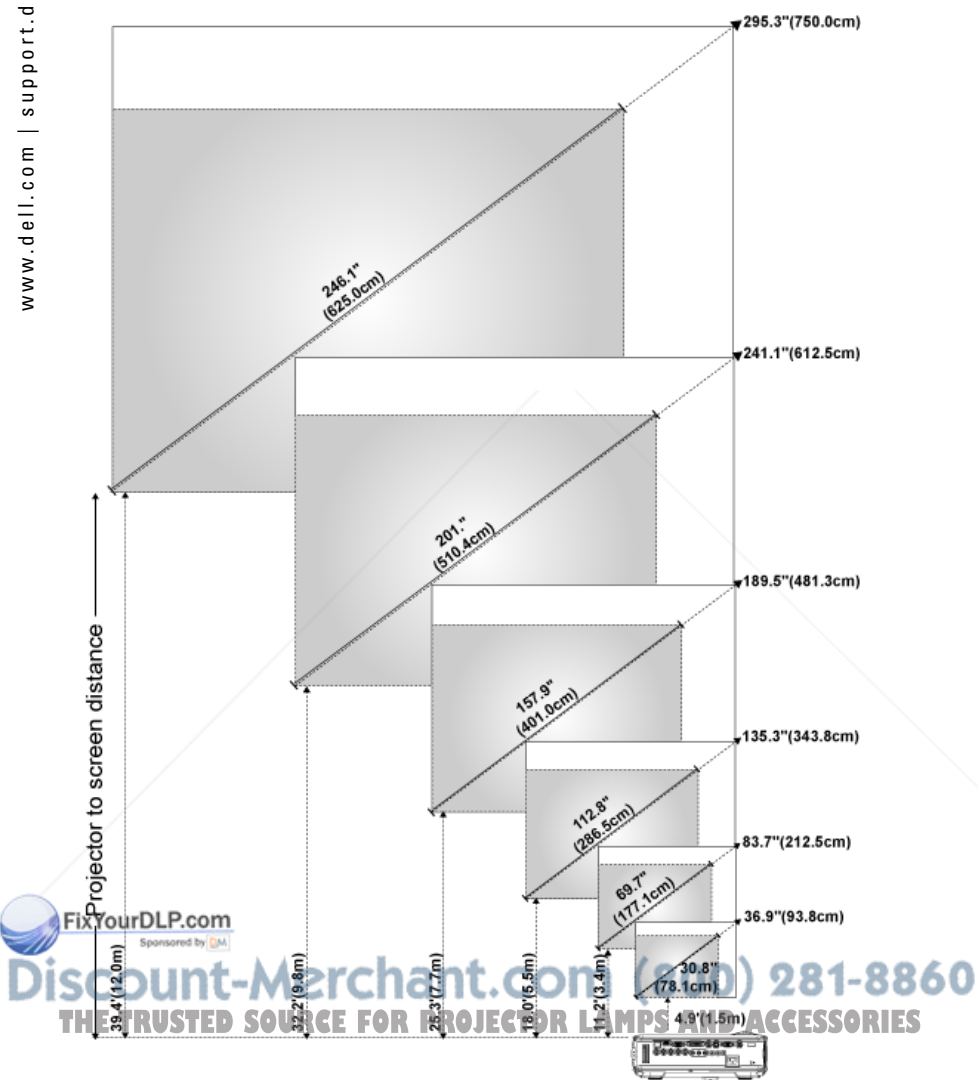

## **Réglage de la taille de l'image projetée**

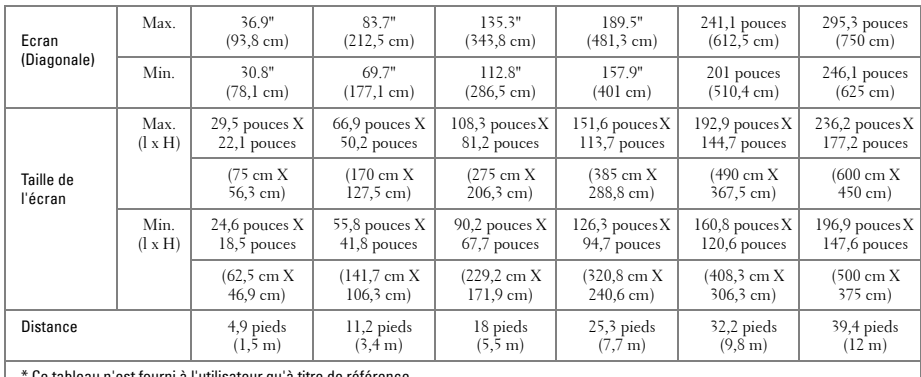

" Ce tableau n'est fourni à l'utilisateur qu'à titre de référence.

## **Utilisation du panneau de contrôle**

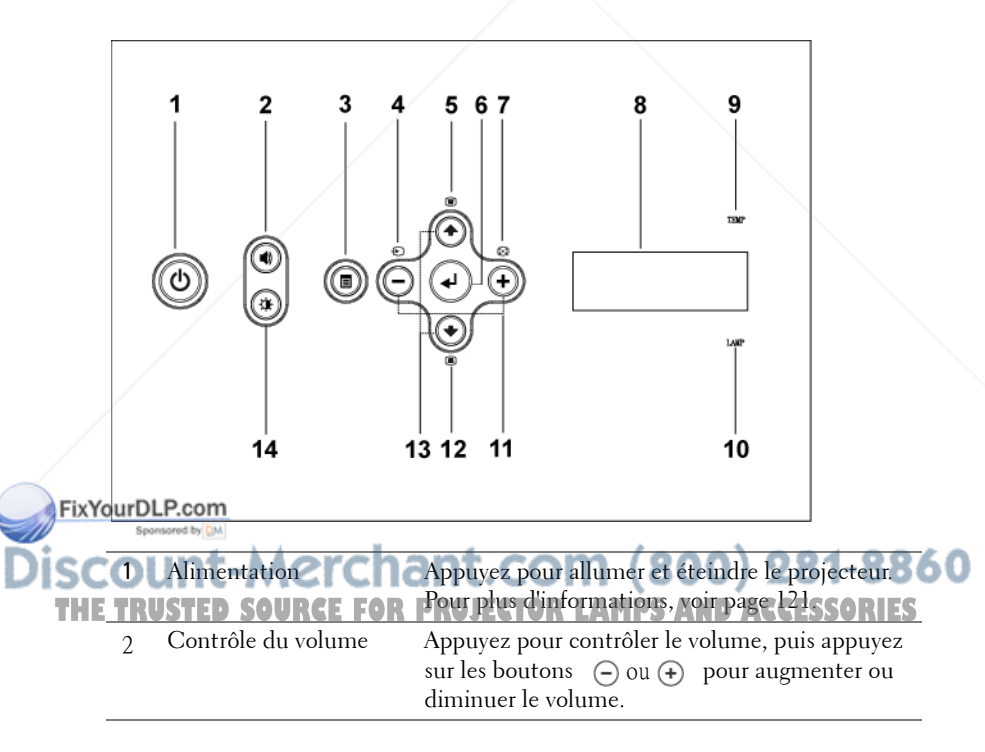

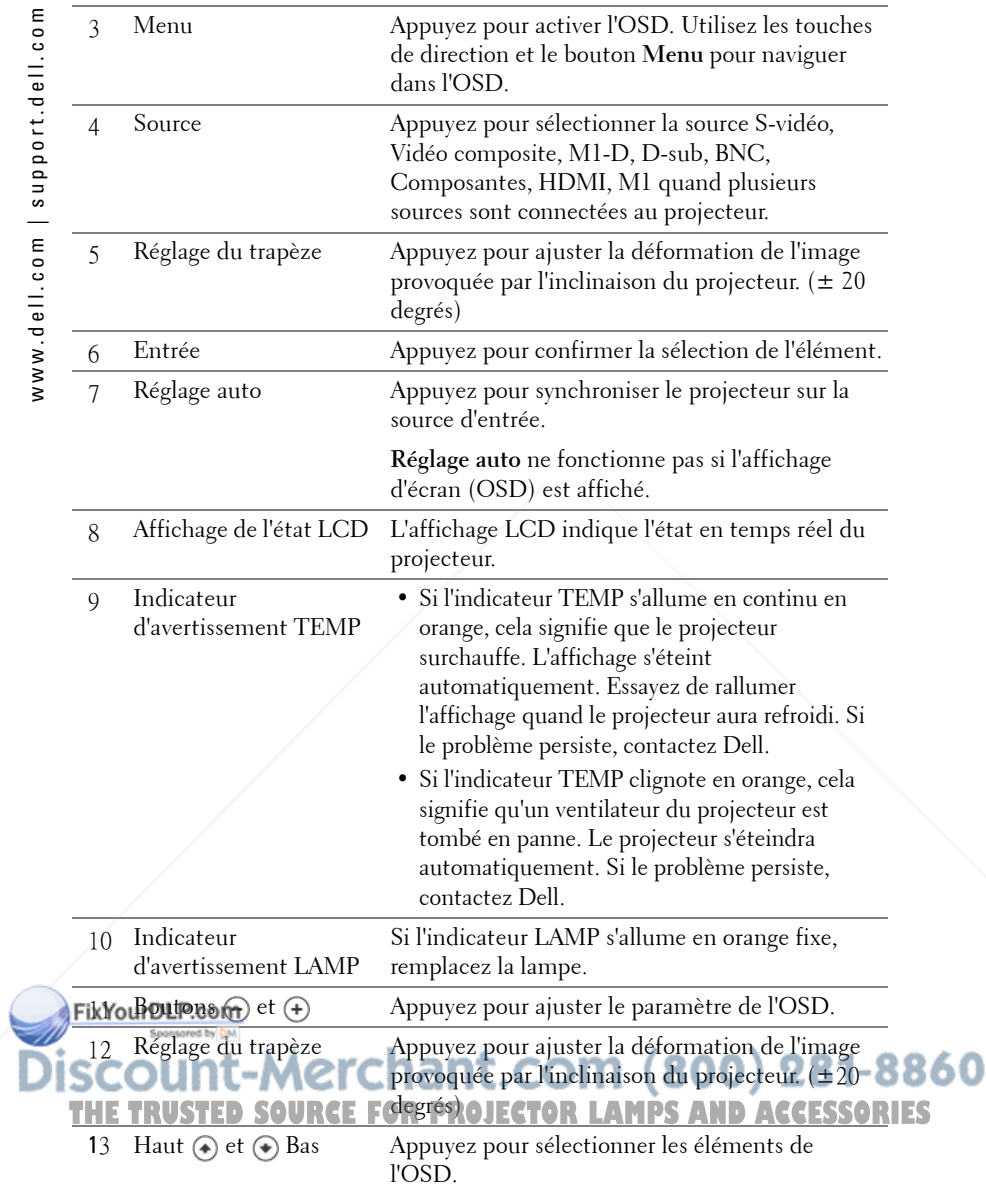

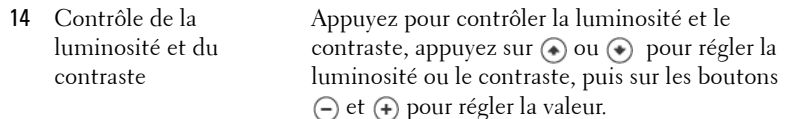

## **Utilisation de la télécommande**

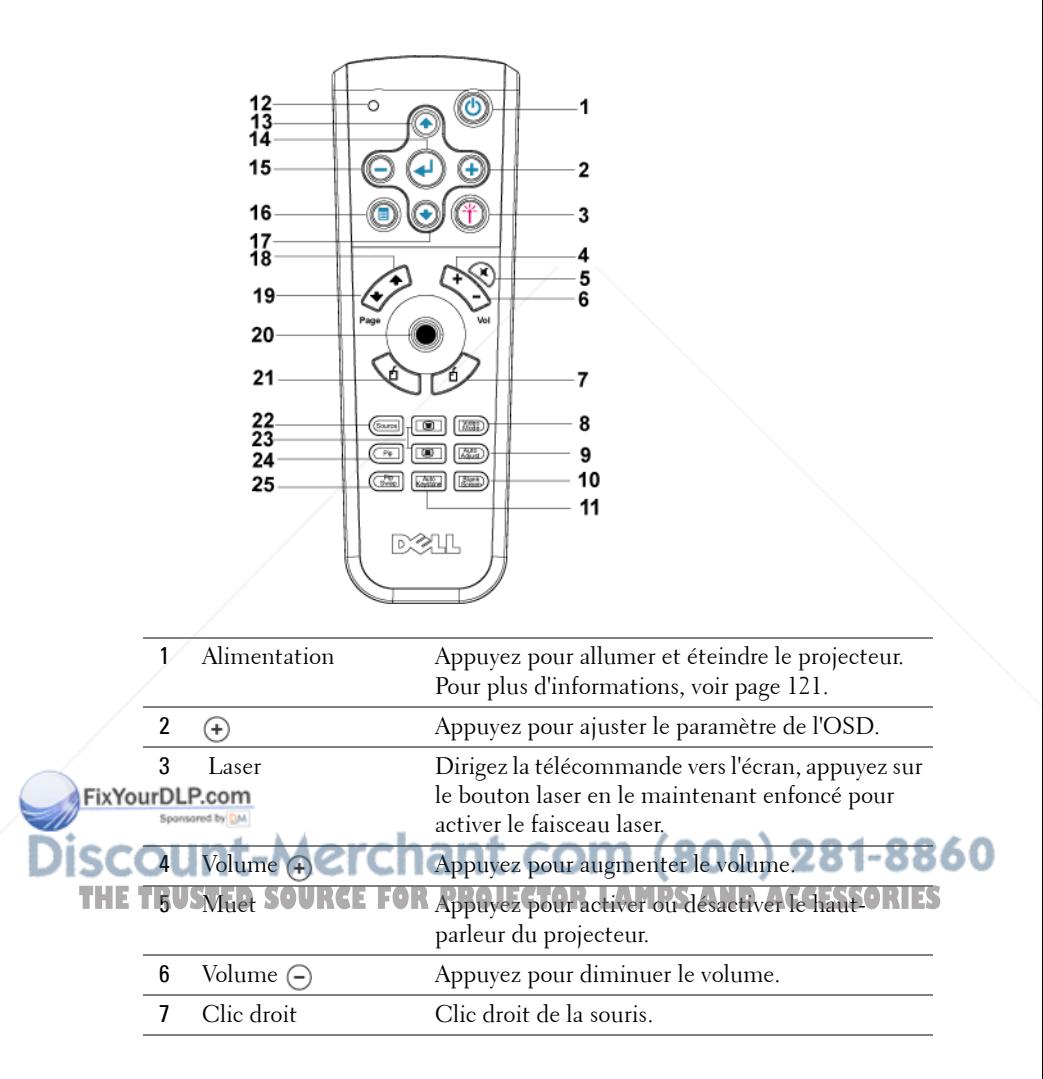

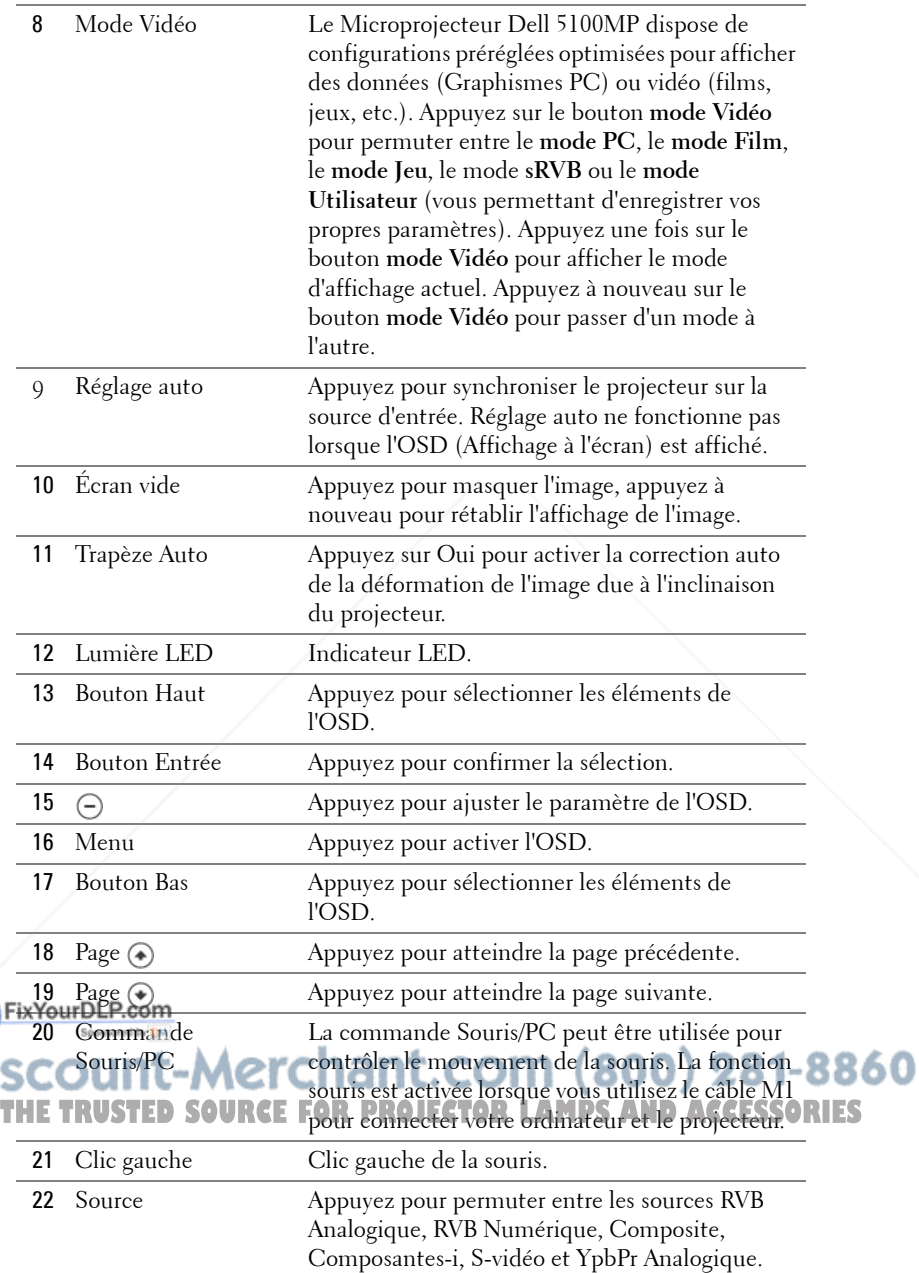

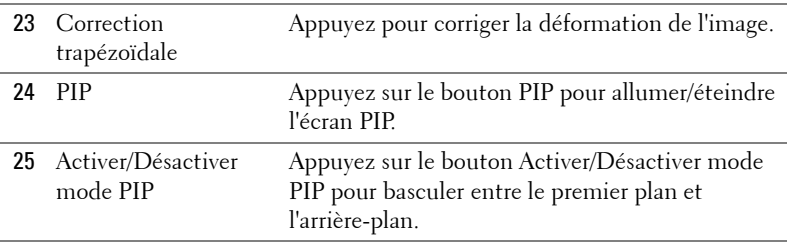

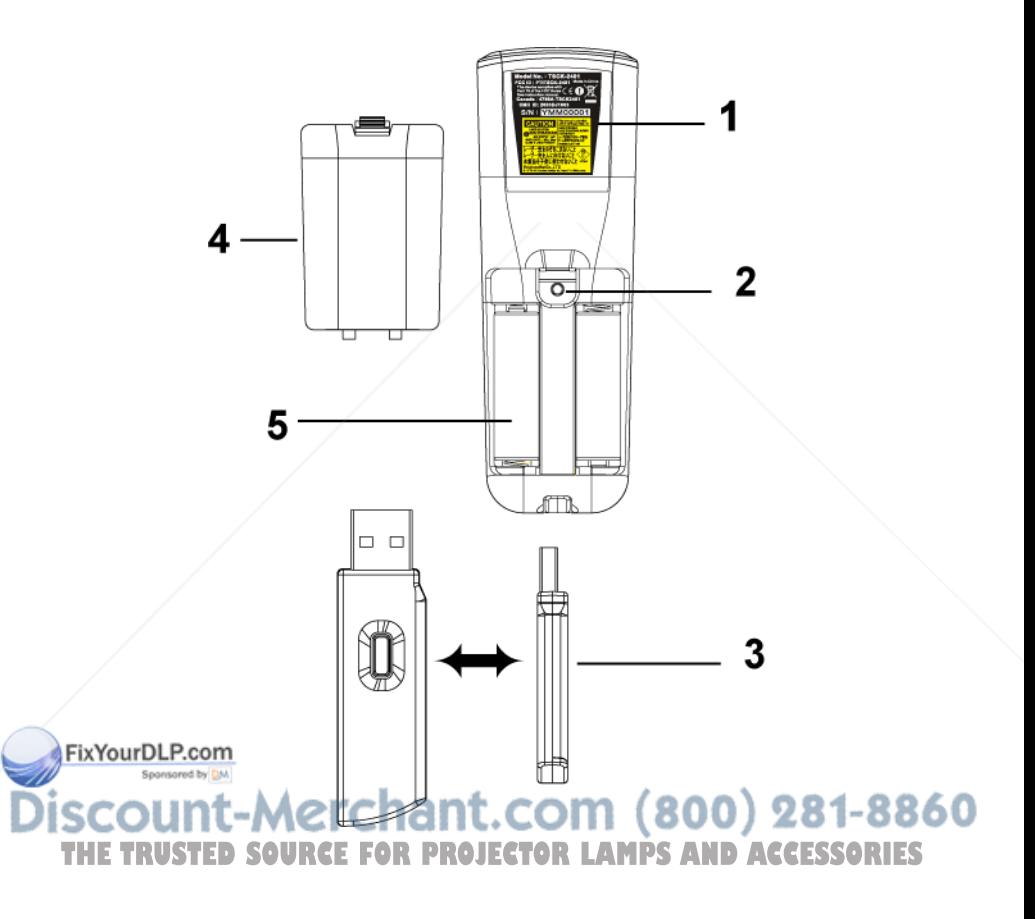

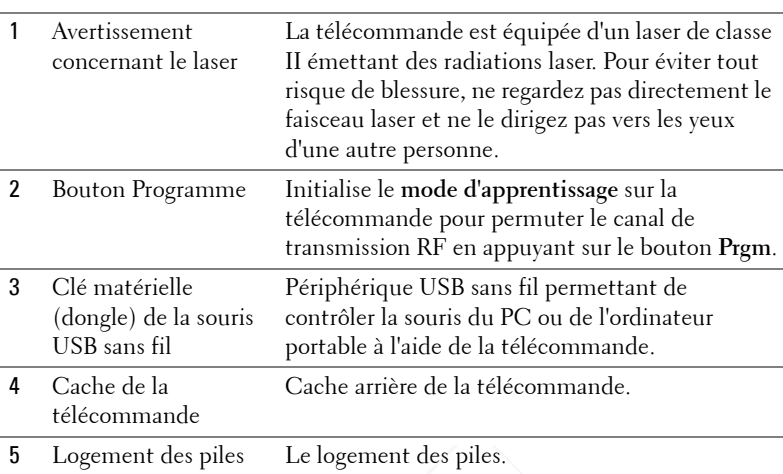

## **Utilisation de l'affichage à l'écran**

Le projecteur possède un affichage à l'écran (OSD) multilingue qui peut être affiché avec ou sans source d'entrée présente.

Dans le menu principal, appuyez sur  $\bigcirc$  ou  $\bigcirc$  pour naviguer parmi les onglets. Appuyez sur le bouton Entrée du panneau de contrôle ou de la télécommande pour sélectionner un sous-menu.

Dans le sous-menu, appuyez sur  $\textcircled{\scriptsize{*}}$  ou  $\textcircled{\scriptsize{*}}$  pour effectuer une sélection. Quand un élément est sélectionné, la couleur de l'élément devient bleu foncé. Utilisez  $\ominus$  ou sur le panneau de contrôle ou sur la télécommande pour effectuer le réglage d'un paramètre.

Pour revenir à l'OSD précédent, allez à l'onglet Quitter et appuyez sur le bouton **Entrée** du panneau de contrôle ou de la télécommande.

Pour quitter l'OSD, allez à l'onglet Quitter et appuyez sur le bouton Entrée sur le banneau Dae contrôle ou sur la télécommande.

chant.com (800) 281-8860: *THETRUSTER SOURCE FOR PROJECTOR LAMPS AND ACCESSORIES* 

#### **Paramètres de l'image**

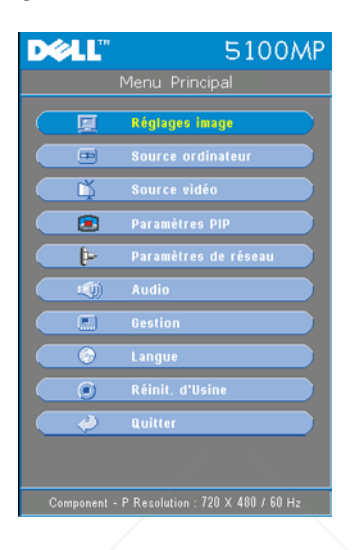

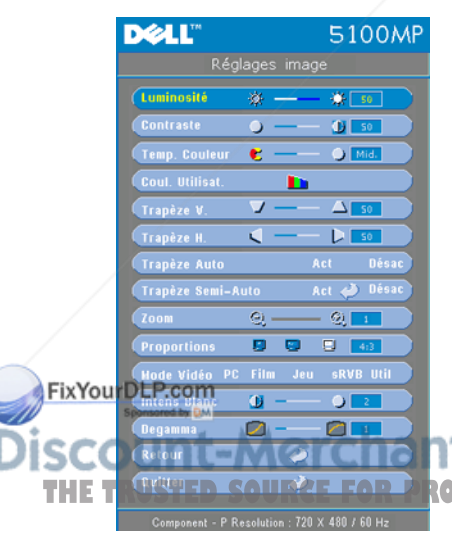

**LUMINOSITÉ—**Utilisez (-) et (+) pour régler la luminosité de l'image.

**CONTRASTE**—Utilisez  $\ominus$  et  $\ominus$  pour contrôler la différence entre les parties les plus lumineuses et les parties les plus sombres de l'image. Le réglage du contraste modifie la quantité de noir et de blanc dans l'image.

**TEMP. COULEUR—**Permet de régler la température de couleur. Plus la température de couleur est élevée, plus l'écran paraît bleu, moins la température est élevée, plus l'écran apparaît rouge. Le mode utilisateur active les valeurs dans le menu « Param Couleur ». THE TRUST REQUIRER TO LEADER **COUL. UTILISAT.**—Ce mode permet de régler

manuellement le rouge, le vert et le bleu. La modification de ces valeurs définit automatiquement la température de la couleur sur « Util ». Appuyez sur **Coul. Utilisat.**, puis sélectionnez le menu **Param Couleur**.

**TRAPÈZE H.—**Permet de régler la déformation de l'image due au décalage horizontal de l'orientation du projecteur.

**TRAPÈZE AUTO—**Sélectionnez **Act** pour activer la correction auto de la déformation verticale de l'image due à l'inclinaison du projecteur. Sélectionnez **Désac** pour désactiver la correction automatique.

**TRAPÈZE SEMI-AUTO—**Sélectionnez Act, puis appuyez sur Entrée pour activer la correction Trapèze Semi-Auto de la déformation de l'image. Un motif d'image spécifique s'affiche à l'écran lorsqu'il est activé. Définissez les paramètres à l'aide des instructions suivantes.

- Réglez l'affichage de l'image projetée en fonction de l'emplacement de l'écran.
- Utilisez les touches haut, bas, gauche ou droite pour sélectionner un angle, puis appuyez sur **Entrée** pour activer le mode de correction du trapèze.
- Utilisez les touches haut, bas, gauche ou droite pour déplacer l'angle, puis appuyez sur **Entrée** pour confirmer votre choix.

**Zoom—**Appuyez sur (+) pour agrandir numériquement jusqu'à 10 fois une image sur l'écran de projection, puis sur  $\ominus$  pour réduire l'image agrandie.

**FORMAT DE L'IMAGE—**Permet de sélectionner un format d'image pour définir la manière dont l'image apparaît.

• **1:1** — La source d'entrée s'affiche sans échelle.

Utilisez le format d'image 1:1 si vous utilisez un des éléments suivants :

- Câble VGA et l'ordinateur dispose d'une résolution inférieure à SXGA+ (1400 x 1050)
- Câble composantes (720p, 576i/p, 480i/p)
- Câble S-Vidéo
- Câble composite
- **16:9** La source d'entrée est mise à l'échelle pour s'adapter à la largeur de l'écran.
- **4:3** La source d'entrée est mise à l'échelle pour s'adapter à l'écran. Utilisez 16:9 ou 4:3 si vous utilisez un des éléments suivants :

FixYqueDhfron d'ordinateur supérieure à SXGA+

– Câbles composantes (1080i/p) **MODE VIDÉO—**Sélectionnez un mode pour optimiser l'affichage de l'image en

 $\frac{1}{2}$  fonction de l'utilisation du projecteur: Film, Jeu, PC, sRVB (offre une CCESSORIES représentation plus fidèle des couleurs) et **Utilisateur** (vos préférences). Lorsque vous réglez les paramètres sur **Intensité de blanc**ou **Degamma**, le projecteur passera automatiquement sur **Utilisateur**.

-8860

**INTENSITÉ DE BLANC—**Sélectionnez 0 pour optimiser la reproduction de couleur et 10 pour optimiser la luminosité.

**DEGAMMA—**Sélectionnez entre 1 et 4 pour changer les performances de couleur de l'affichage. La valeur par défaut est 3.

## **Menu Audio**

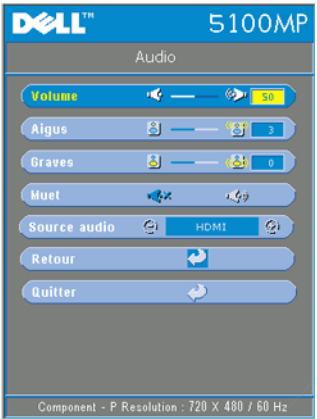

**VOLUME**—Appuyez sur  $\ominus$  pour diminuer le volume et sur (+) pour l'augmenter le volume.

**AIGUS—**Contrôlez les hautes fréquences de votre source audio. Appuyez sur  $\ominus$  pour diminuer les aigus et sur (+) pour les augmenter.

**BASSES—**Contrôlez les basses fréquences de votre source audio. Appuyez sur  $\ominus$  pour diminuer les basses et sur (+) pour les augmenter.

**MUET—**Permet de couper le son.

**SOURCE AUDIO—**Sélectionnez **HDMI** pour sélectionner la source de sortie HDMI, puis

Audio pour choisir la source de sortie audio.

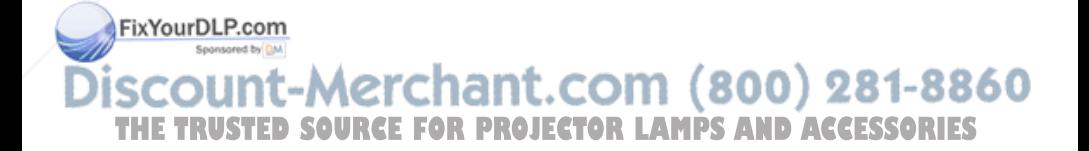

## **Menu Gestion**

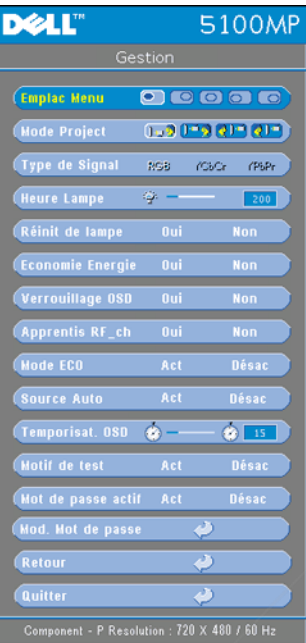

**EMPLAC MENU—**Permet de sélectionner l'emplacement de l'OSD à l'écran.

**MODE PROJECT—**Permet de sélectionner la manière dont l'image apparaît :

• **DEP** Projection Avant-Bureau (par défaut).

• Projection Arrière-Bureau — Le projecteur inverse l'image de sorte que vous pouvez projeter derrière un écran translucide.

• **Projection Avant-Plafond** — Le projecteur renverse l'image pour une projection à partir du plafond.

• Projection Arrière-Plafond — Le projecteur renverse l'image. Vous pouvez projeter l'image de derrière un écran translucide à partir d'un plafond.

**TYPE DE SIGNAL—**Permet d'afficher le type de signal RVB, YCbCr, YPbPr.

**HEURES LAMPE—**Permet d'afficher les heures d'utilisation depuis la réinitialisation de la lampe.

**RÉINIT DE LAMPE—**Après avoir installé une

lampe neuve, sélectionnez **Oui** pour réinitialiser la minuterie de la lampe.

**ECONOMIE ENERGIE—**Sélectionnez **Oui** pour définir le délai d'économie d'énergie. Le délai est la durée pendant laquelle vous voulez que votre projecteur attende sans signal d'entrée. Après ce délai, le projecteur entre en mode d'économie d'énergie et éteint la lampe. Le projecteur se rallume quand il détecte un signal d'entrée ou quand vous appuyez sur le bouton d'alimentation. Au bout de deux heures, le projecteur s'éteint et vous devez appuyer sur le bouton d'alimentation pour le **FALWERFDLP.com** 

**VERROUILLAGE OSD—**Sélectionnez **Oui** pour activer la fonction **Verrouillage**  860 **OSD** afin de masquer le menu OSD. (Vous pouvez également appuyer sur le bouton Menu pendant L<sup>5</sup> secondes), puis sélectionner **Non pour désactiver lES** la fonction **Verrouillage OSD** afin de masquer le menu OSD. (Vous pouvez également appuyer de nouveau sur le bouton Menu pendant 15 secondes).

**APPRENTIS RF\_CH—**Voir page 139.

**MODE ECO—**Sélectionnez **Act** pour utiliser le projecteur à un niveau d'intensité plus faible (250 Watts), ce qui peut offrir une plus grande durabilité de la lampe, un fonctionnement plus silencieux et une luminance plus faible à l'écran. Sélectionnez **Désac** pour une utilisation à un niveau d'intensité normal (300 Watts).

**SOURCE AUTO—**Sélectionnez **Act** (par défaut) pour détecter automatiquement les signaux d'entrée disponibles. Quand le projecteur est allumé et que vous appuyez sur **SOURCE**, il trouve automatiquement le signal d'entrée disponible suivant. Sélectionnez **Désac** pour verrouiller le signal d'entrée actuel. Quand **Désac** est sélectionné et que vous appuyez sur **SOURCE**, vous sélectionnez le signal d'entrée que vous voulez utiliser.

**TEMPORISAT. OSD—**Réglez le délai de temporisation à l'aide de l'option **Temporisat. OSD**. La valeur par défaut est 30 secondes.

**MOTIF DE TEST—**Sélectionnez **Act** pour afficher le **motif de test** intégré afin de tester la mise au point et la résolution.

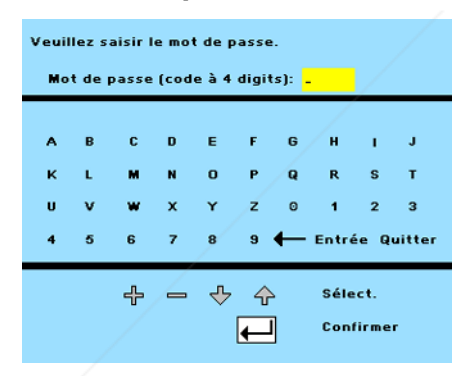

**KENNWORT AKTIVIERT—**Sélectionnez **Act** pour définir un mot de passe individuel. Sélectionnez **Désac** pour désactiver la fonction de mot de passe.

**MOD. MOT DE PASSE—**Permet de changer le mot de passe à votre convenance.

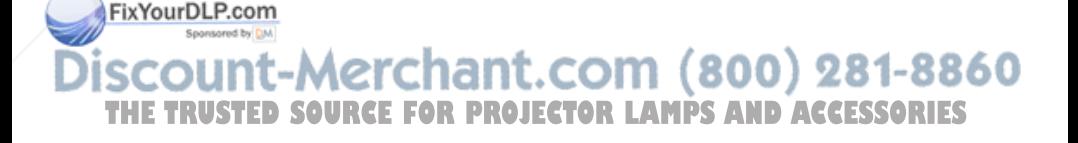

## **Menu Langue**

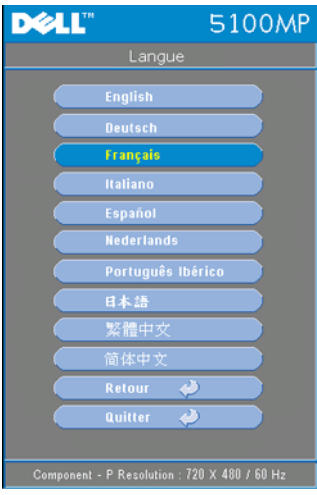

Appuyez sur  $\odot$  ou  $\odot$  pour sélectionner la langue de votre choix pour l'OSD.

## **Menu Paramètres PIP**

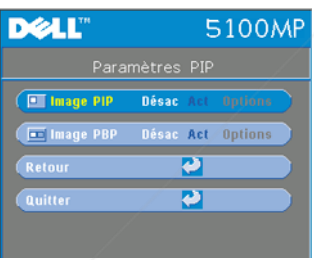

 REMARQUE 1 : l'option Image IPI est activée uniquement lorsque le projecteur reçoit les deux types de signaux suivants.

Type 1 : S-Vidéo, Vidéo composite, M1-D et

Type 2 : signaux D-sub, BNC, Composantes, HDMI, M1.

REMARQUE 2 : lorsque vous permutez l'affichage au premier plan et celui à l'arrière-plan, la plus petite taille d'écran de l'affichage au premier plan varie selon différentes combinaisons de sources de signaux PIP.

## FixYourDLP.com

-Merchant.com (800) 281-8860 THE TRUSTED SOURCE FOR PROJECTOR LAMPS AND ACCESSORIES

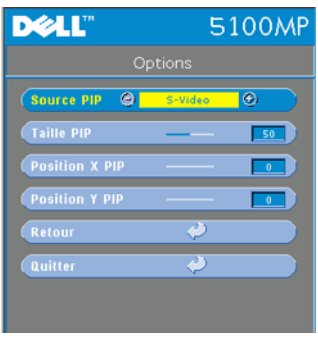

**IMAGE PIP —**Sélectionnez **Act** pour afficher le menu **Options** et sélectionner les paramètres suivants. Sélectionnez **Désac** pour désactiver la fonction d'affichage image par image.

**SOURCE PIP —**Utilisez l'option Source **PIP** pour faire défiler une par une les sources d'affichage au premier plan. La source PIP possible apparaît dans la sélection de l'OSD en fonction de la source d'entrée principale actuelle. Pour connaître la combinaison possible de sources, voir page 161.

**TAILLE PIP —**Réglez la taille de l'image pour l'affichage au premier plan.

**POSITION X PIP —**Réglez horizontalement la position de l'image en mode d'affichage PIP.

**POSITION Y PIP —**Réglez verticalement la position de l'image en mode d'affichage PIP.

**IMAGE PBP —**Sélectionnez **Act** pour activer l'affichage image par image. Sélectionnez **Désac** pour désactiver la fonction image par image.

## **Menu Réglages réseau**

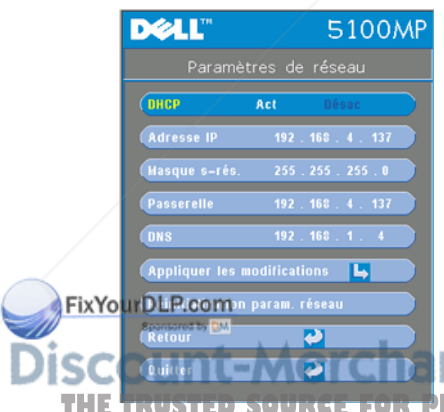

**DHCP —**Sélectionnez **Act** pour attribuer automatiquement une adresse IP au projecteur à partir d'un serveur **DHCP**. Sélectionnez **Désac** pour attribuer manuellement une adresse IP.

**ADRESSE IP—**Appuyez sur **Entrée** pour définir une adresse IP. Appuyez sur les boutons gauche ou droite pour sélectionner la position du numéro, et sur les boutons haut ou bas pour le modifier.

**MASQUE DE SOUS-RÉSEAU—**Appuyez sur **Entrée** pour définir un numéro de masque de sousréseau. Appuyez sur les boutons gauche ou

THE **TRUSTED SOURCE FOR PROJE**te pour sélectionner la position d**GORIES** numéro, et sur les boutons haut ou bas pour le modifier.

**PASSERELLE—**Sélectionnez cette option pour définir la passerelle par défaut du réseau connecté au projecteur. Appuyez sur les boutons gauche ou droite pour sélectionner la position du numéro, et sur les boutons haut ou bas pour le modifier. **DNS—**Entrez l'adresse IP du serveur DNS sur le réseau connecté au projecteur. Vous utilisez 12 caractères numériques.

**APPLIQUER LES MODIFICATIONS—**Appuyez pour confirmer les paramètres.

#### **RÉINITIALISATION PARAM. RÉSEAU (RÉINITIALISATION DES PARAMÈTRES DU RÉSEAU)—**

Appuyez pour appliquer les paramètres par défaut.

## **Menu Réinit. d'Usine**

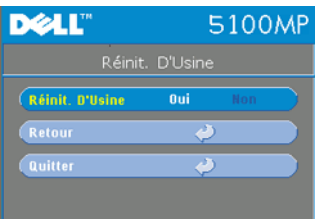

**RÉINIT. D'USINE—**Sélectionnez **Oui** pour rétablir les paramètres par défaut du projecteur. Les éléments de réinitialisation comprennent à la fois les paramètres d'image de l'ordinateur et les paramètres d'image vidéo.

## **Menu Source ordinateur**

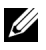

*PA* REMARQUE: ce menu est disponible uniquement lors d'une connexion à un ordinateur.

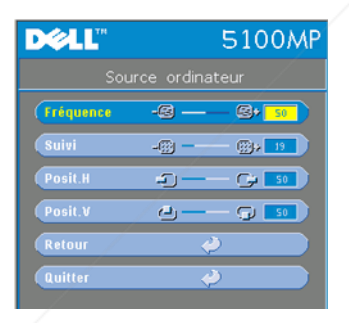

**FRÉQUENCE—**Permet de modifier la fréquence d'horloge des données d'affichage pour qu'elles correspondent à la fréquence de la carte graphique de votre ordinateur. Si vous voyez une barre verticale scintillante, utilisez l'option **Fréquence** pour diminuer les barres. Il s'agit d'un réglage approximatif.

**SUIVI—**Permet de synchroniser la phase du signal d'affichage avec la carte graphique. Si l'image est instable ou scintillante, utilisez

l'option **Suivi**pour la corriger. Il s'agit d'un réglage précis.

## FixYourDLP.com

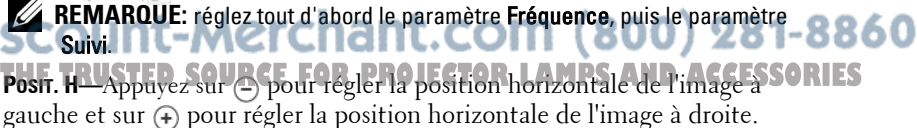

**Posit. V—**Appuyez sur  $\ominus$  pour régler la position verticale de l'image vers le bas et sur (+) pour régler la position verticale de l'image vers le haut.

#### **Menu Source vidéo**

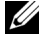

**REMARQUE:** ce menu est uniquement disponible avec les signaux S-vidéo, vidéo (composite) connectés.

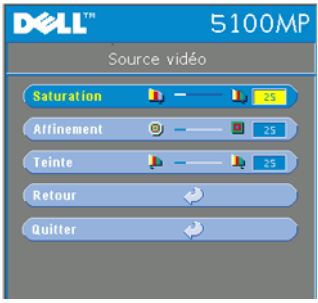

**SATURATION—**Permet de régler la couleur d'une source vidéo depuis le noir et blanc à une couleur complètement saturée. Appuyez sur pour diminuer la quantité de couleur dans l'image et sur  $\left(\frac{1}{\epsilon}\right)$  pour augmenter la quantité de couleur dans l'image.

**AFFINEMENT—Appuyez sur (-) pour diminuer** la netteté et sur  $\overline{+}$  pour l'augmenter.

TEINTE-Appuyez sur nour augmenter la quantité de vert dans l'image et sur pour

augmenter la quantité de rouge.

## **Connexions Apprentis RF**

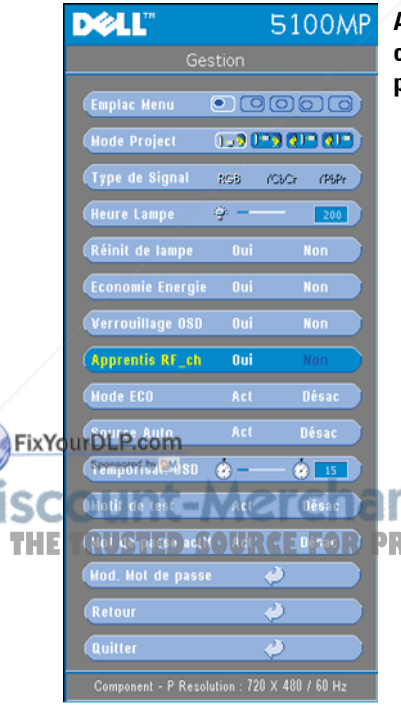

#### **Apprentissage automatique pour changer de canal RF entre la télécommande et le projecteur**

- Allumez le projecteur.
- Appuyez sur le bouton Menu du panneau de contrôle, puis sur le menu « **Gestion**-->**Apprentis RF\_Ch** ».
- Sélectionnez **Oui** à l'aide des boutons de contrôle pour activer le mode **Veille Apprentis.**. Le projecteur bascule en mode veille **Apprentis RF** et affiche le menu **Apprentis RF**.
- Ouvrez le cache des piles de la télécommande et appuyez sur le bouton **Prgm** pour lancer le processus

```
THE RUST COURCEFOR PROJEApprentis RF pour la télécommande et
```
#### **Retour aux paramètres par défaut du canal RF**

- Sélectionnez **Oui** dans le menu **Paramètre Apprentis RF**, puis ouvrez le menu **Rétablir RF par défaut**. Sélectionnez **Rétablir RF par défaut** pour rétablir les paramètres par défaut du canal sur le projecteur.
- Appuyez pendant 5 secondes sur le bouton **Prgm** de la télécommande pour rétablir les paramètres par défaut du canal au niveau de l'émetteur.
- La réinitialisation du canal aux deux extrémités peut être confirmée lorsque l'émetteur de la télécommande contrôle le projecteur.

#### **Apprentissage automatique pour changer le canal RF entre la télécommande et la clé électronique USB sans fil**

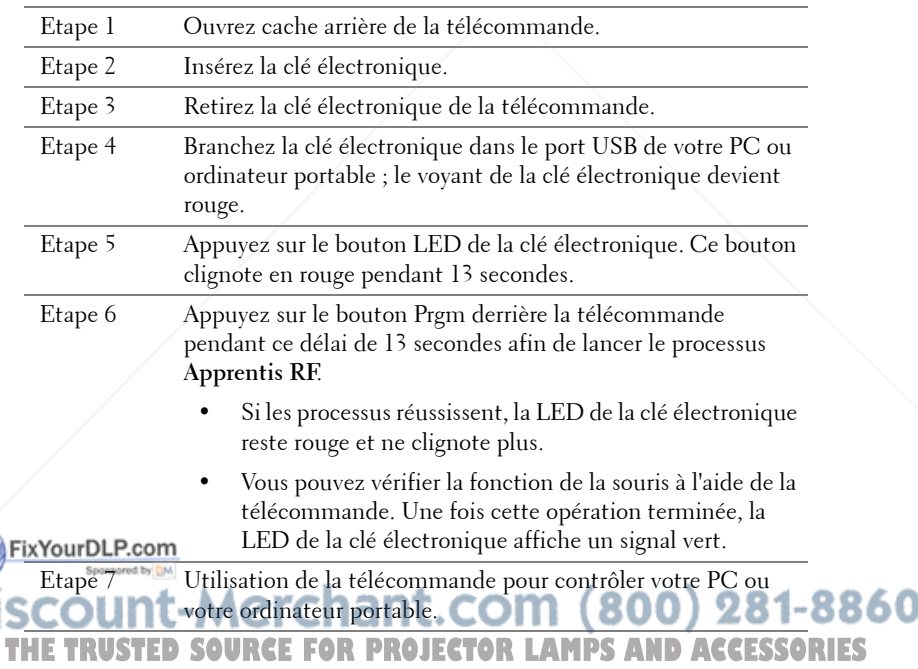

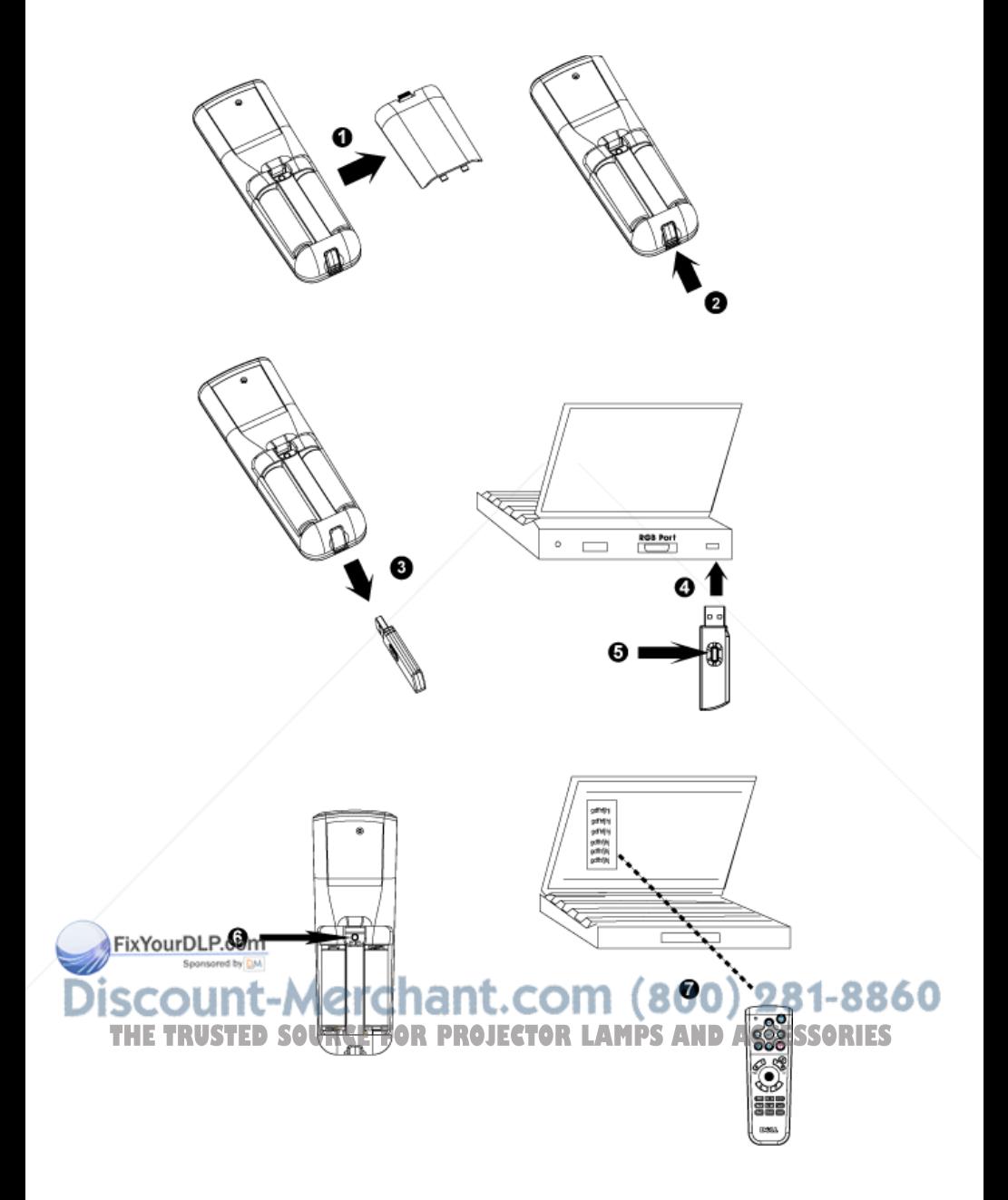

## **Pour contrôler le projecteur à l'aide de Web Management**

#### **Configuration des réglages réseau**

Si le projecteur est connecté à un réseau, vous pouvez y accéder à l'aide d'un navigateur Web en configurant les réglages réseau (TCP/IP). Lorsque vous utilisez la fonction réseau, l'adresse IP doit être unique. Pour la configuration des réglages réseau, reportez-vous au menu Réglages réseau à la page 137.

#### **Accès à Web Management**

Utilisez Internet Explorer 5.0 et supérieure ou Netscape Navigator 7.0 et supérieure pour saisir l'adresse IP. Vous pouvez à présent accéder à **Web Management** et contrôler le projecteur à distance.

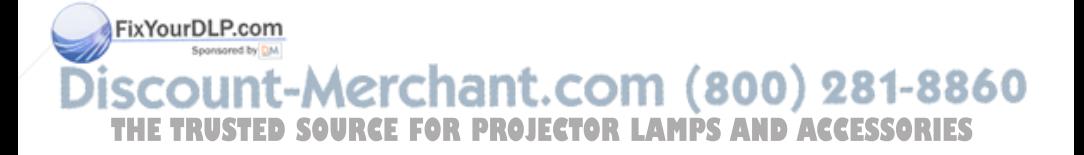

#### **Gestion des propriétés**

#### **Accueil**

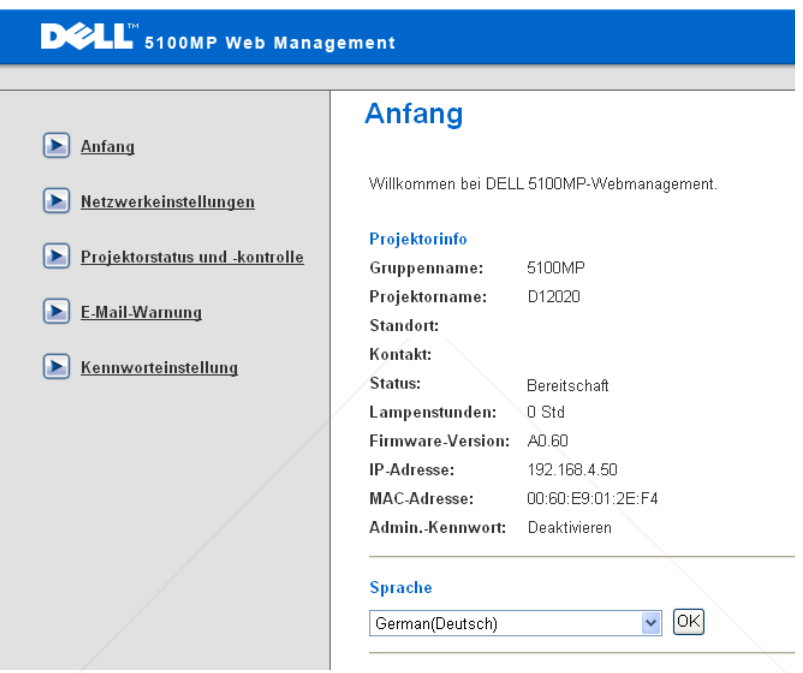

Affiche les informations Nom du groupe, Nom du projecteur, Emplacement, Contact, Heures lampe, Version firmware, Adresse IP, Adresse MAC et Mot de passe Admin.

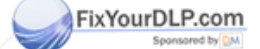

-Merchant.com (800) 281-8860 THE TRUSTED SOURCE FOR PROJECTOR LAMPS AND ACCESSORIES
### **Réglages réseau**

Voir la section OSD page 137.

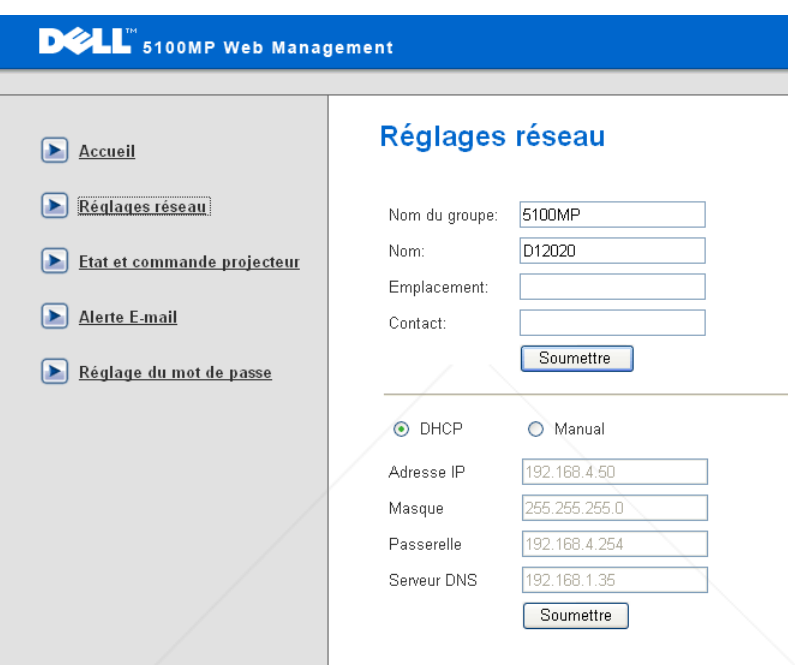

- Spécifiez les informations des champs Nom du groupe, Nom du projecteur, Emplacement et Contact dans cet onglet, puis appuyez sur **Soumettre** pour confirmer les réglages.
- Choisissez **DHCP** pour attribuer automatiquement une adresse IP au projecteur à partir d'un serveur **DHCP**, ou **Manuel** pour attribuer manuellement une adresse IP.

FixYourD

### erchant.com (800) 281-8860 **URCE FOR PROJECTOR LAMPS AND ACCESSORIES**

### **Etat et commande projecteur**

Cette fonction est identique à la fonction Affichage à l'écran.

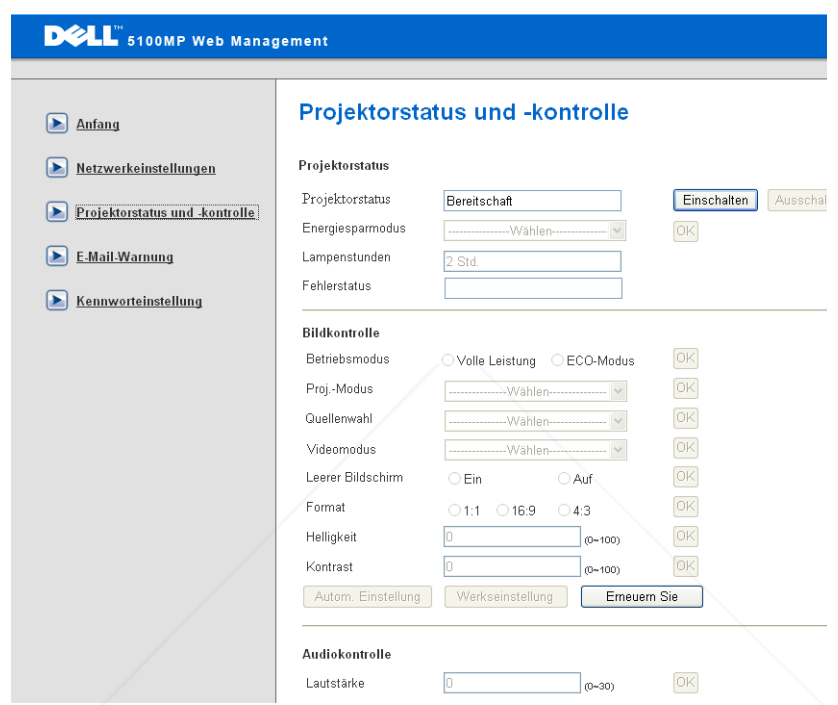

Gérez l'état du projecteur, le contrôle de l'image et de l'audio à l'aide de la fonction Etat et commande projecteur.

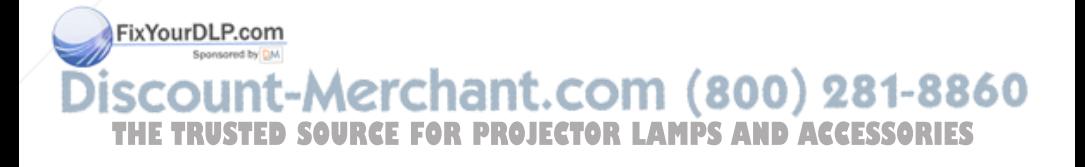

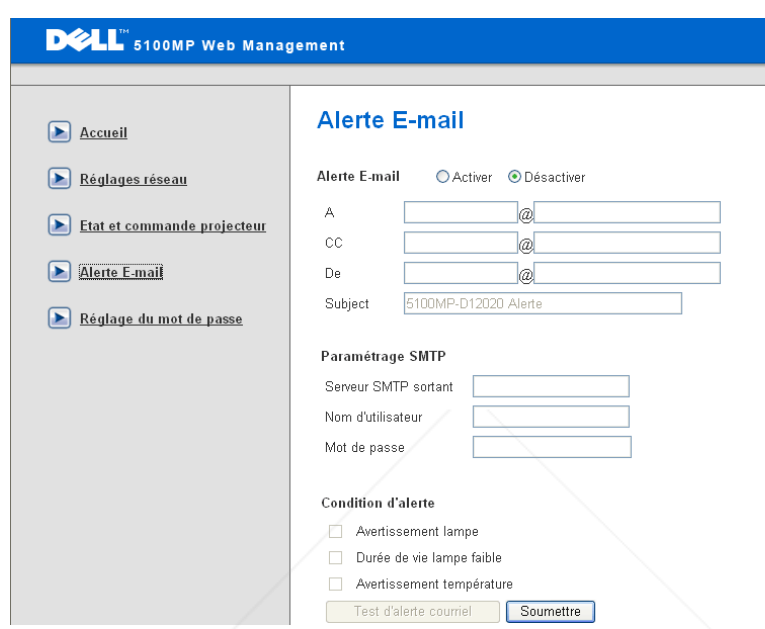

Définissez les champs Adresse E-mail, Propriétaire, Objet et **Condition d'alerte** pour envoyer automatiquement des alertes par E-mail à un administrateur désigné.

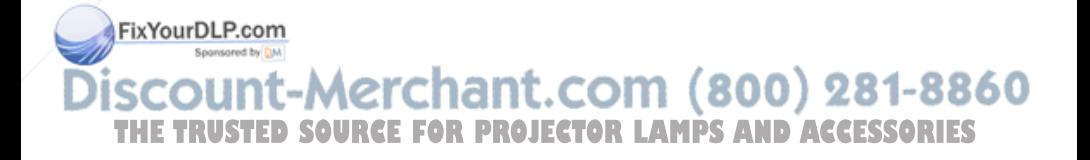

### **Réglage du mot de passe**

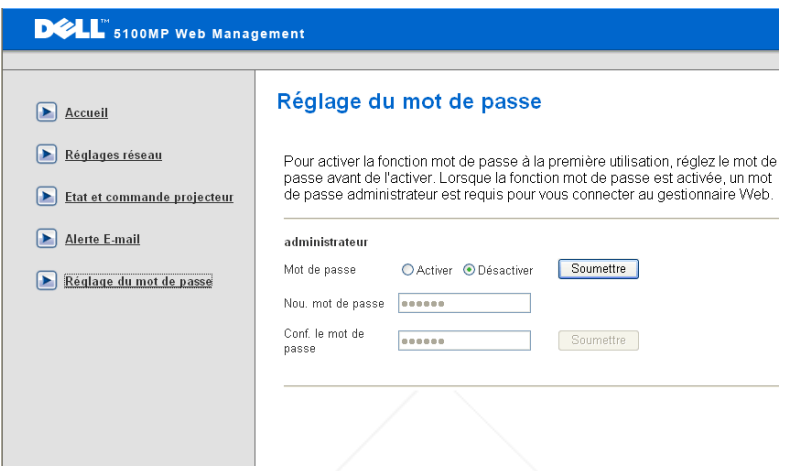

Utilisez la fonction Réglage du mot de passe pour définir un mot de passe d'administrateur afin d'accéder à **Web Management**. Vous devez créer un mot de passe avant de l'activer pour la première fois. Lorsque la fonction de mot de passe est activée, le mot de passe de l'administrateur est requis pour accéder à **Web Management**.

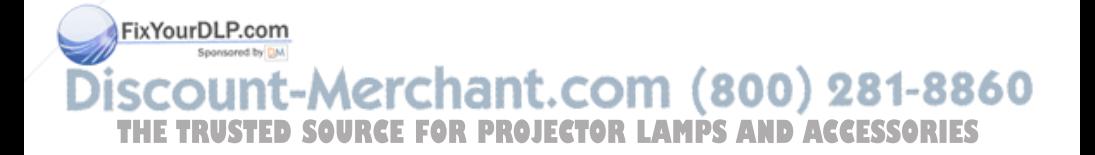

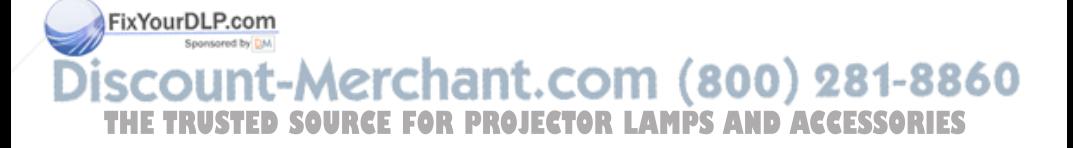

# **4**

# **Dépanner votre projecteur**

Si vous rencontrez des problèmes avec le projecteur, reportez-vous aux conseils de dépannage suivants. Si le problème persiste, contactez Dell.

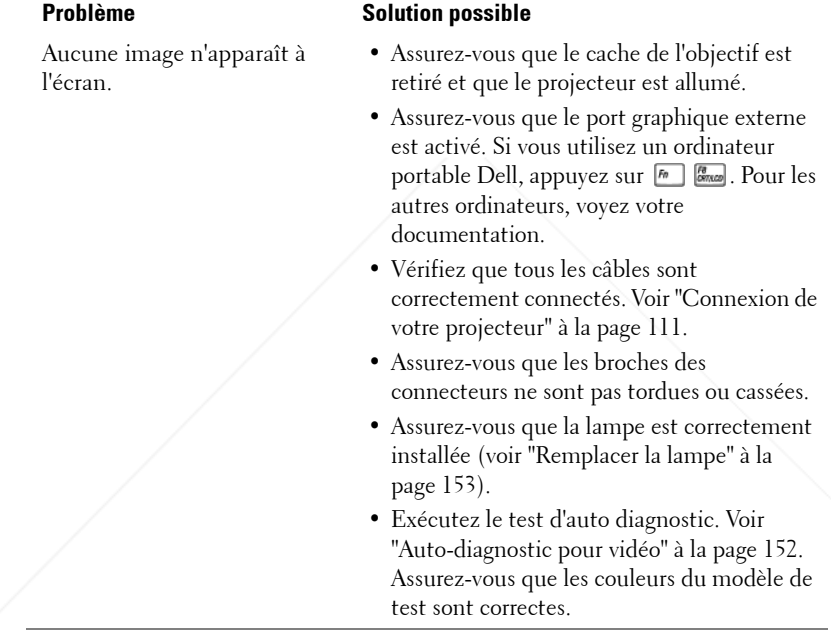

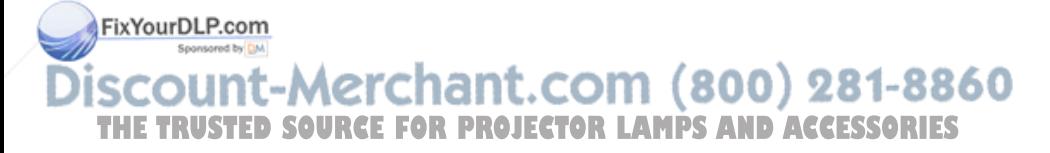

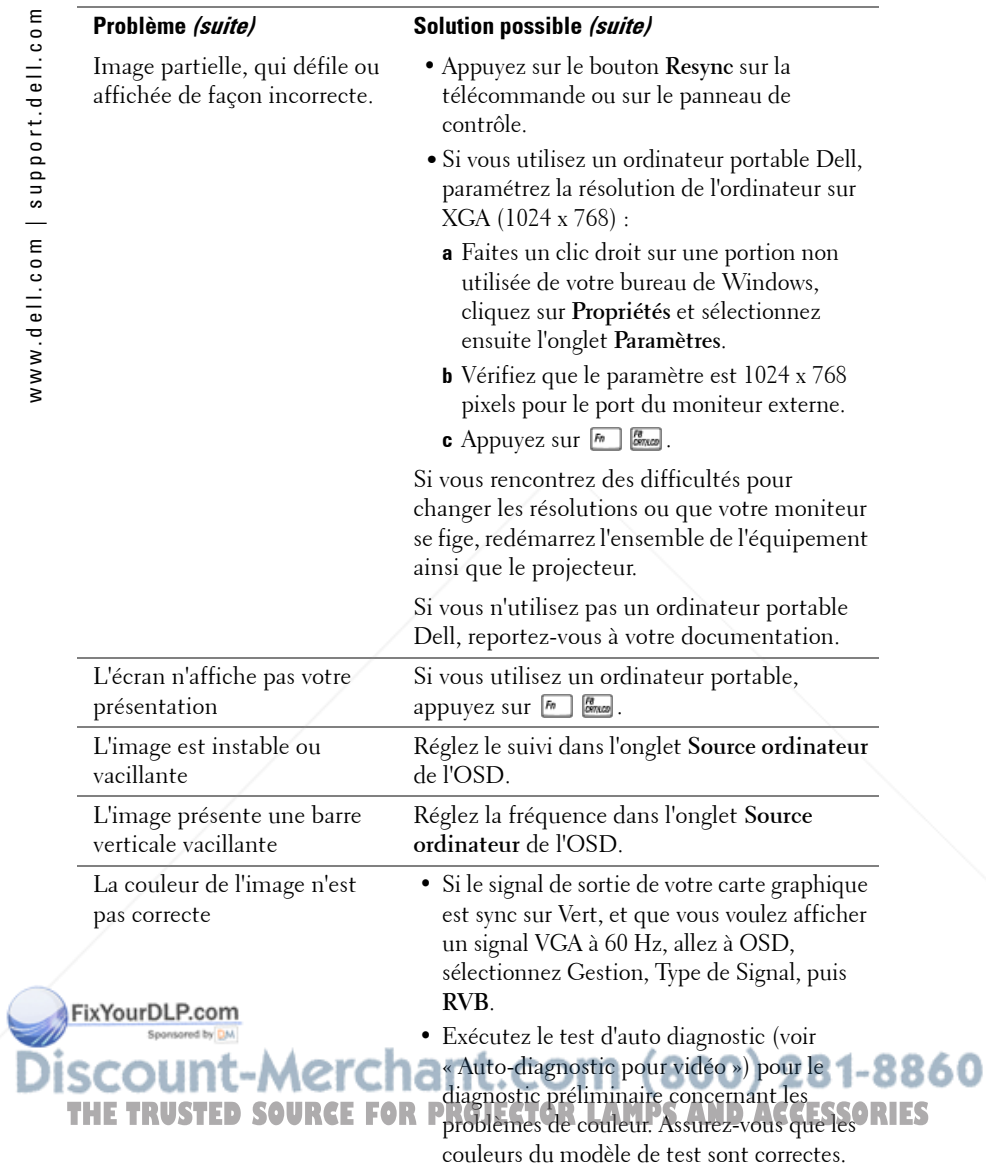

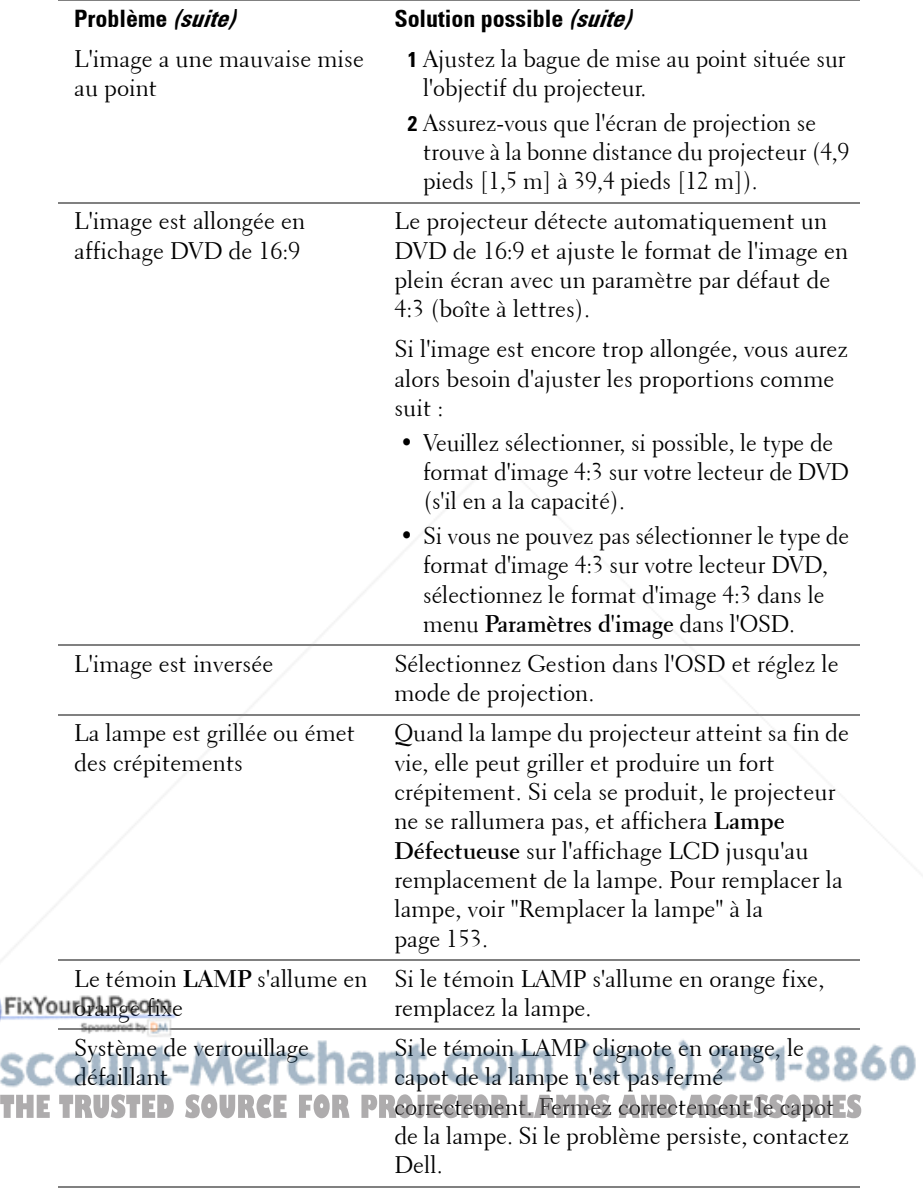

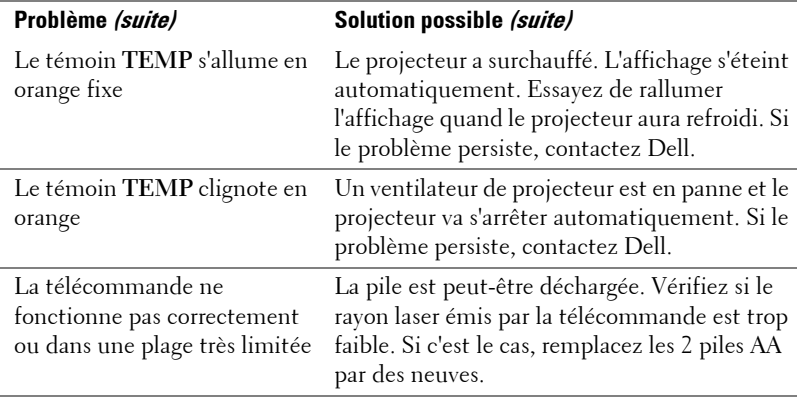

### **Auto-diagnostic pour vidéo**

Le projecteur Dell 5100MP offre un test d'auto-diagnostic de l'affichage vidéo du projecteur (pour Vidéo, S-vidéo, Composant-i). Utilisez cette fonctionnalité avancée pour l'auto-diagnostic préliminaire sur votre projecteur quand vous rencontrez des problèmes d'affichage pour la vidéo.

- **1** Après avoir allumé le projecteur, appuyez simultanément sur les boutons "+" et "- " sur le panneau de commande pendant 3 secondes, puis relâchez les boutons quand l'écran se vide.
- **2** Appuyez à nouveau sur les boutons "+" et "-" pour quitter le mode de diagnostic.
- **3** En mode Auto-diagnostic, l'écran exécutera un test avec cycle de sept couleurs comme ci-après :

Rouge--> Vert--> Bleu--> Blanc--> Bleu Clair--> Vert Foncé--> Jaune. Assurezvous que les couleurs du modèle de test sont correctes. Contactez Dell si les couleurs ne sont pas affichées correctement.

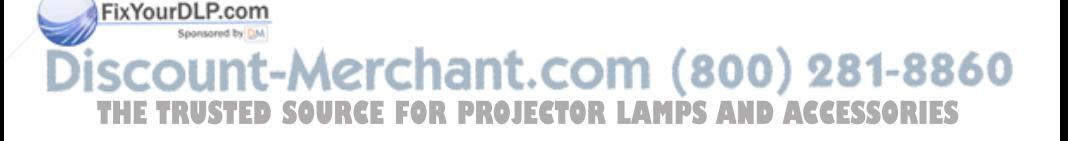

## **Remplacer la lampe**

Remplacez la lampe quand le message suivant apparaît à l'écran "La lampe approche la fin de sa durée de vie en fonctionnement en pleine puissance. Remplacement conseillé !" www.dell.com/lamps" apparaît à l'écran. Si ce problème persiste après avoir remplacé la lampe, contactez Dell.

**PRÉCAUTION: La lampe devient très chaude en cours d'utilisation. Pour remplacer la lampe attendez que le projecteur ait refroidi pendant au moins 30 minutes.**

**PRÉCAUTION: Ne touchez l'ampoule ou le verre de la lampe à aucun moment. L'ampoule pourrait exploser si vous ne la manipulez pas correctement, comme par exemple si vous touchez l'ampoule ou le verre de la lampe.**

- **1** Eteignez le projecteur et débranchez le cordon d'alimentation.
- **2** Laisser refroidir le projecteur pendant au moins 30 minutes.
- **3** Desserrez les 2 vis de fixation du couvercle de la lampe, et retirez le couvercle.
- **4** Desserrez les 2 vis de fixation de la lampe.
- **5** Soulevez la lampe en la tenant par sa partie métallique.
- **6** Suivez les étapes 1 à 5 à rebours pour installer la nouvelle lampe.
- **7** Réinitialisez le temps d'utilisation de la lampe en sélectionnant l'icône de gauche **Réinit de lampe** dans l'onglet **Gestion** de l'OSD.
- *K* REMARQUE: Dell peut demander que les lampes remplacées durant la période de garantie lui soient renvoyées. Sinon, contactez votre agence de recyclage des déchets pour obtenir l'adresse du dépôt le plus FixYourDLBroche.

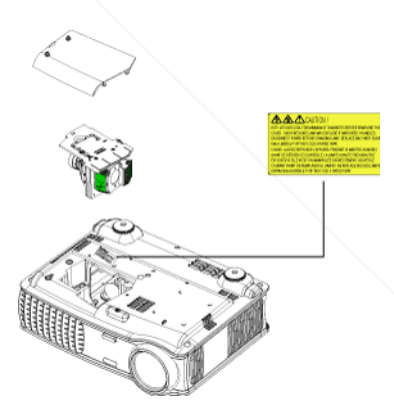

### t-Merchant.com (800) 281-8860 THE TRUSTED SOURCE FOR PROJECTOR LAMPS AND ACCESSORIES

### **PRÉCAUTION: Élimination de la lampe (États-Unis uniquement) LES LAMPES À L'INTÉRIEUR DE CE PRODUIT CONTIENNENT DU MERCURE ET DOIVENT ÊTRE RECYCLÉES OU ÉLIMINÉES CONFORMÉMENT AUX LOIS LOCALES, DE L'ÉTAT OU FÉDÉRALES EN VIGUEUR. POUR PLUS D'INFORMATIONS, ALLEZ À WWW.DELL.COM/HG OU CONTACTEZ L'ALLIANCE DES INDUSTRIES ÉLECTRONIQUES À WWW.EIAE.ORG. POUR LES INFORMATIONS D'ÉLIMINATION SPÉCIFIQUE DES LAMPES, ALLEZ À WWW.LAMPRECYCLE.ORG.**

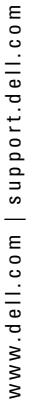

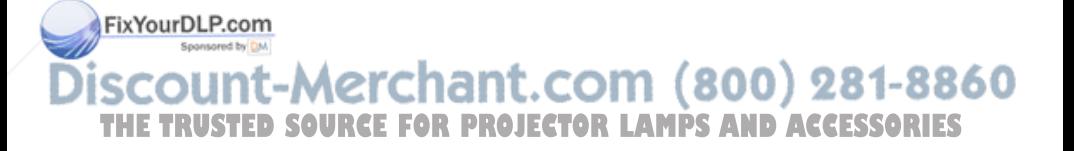

# **5**

# **Spécifications**

Nombre de pixels 1400 x 1050 (SXGA+) Couleurs affichables 16,7 millions de couleurs Vitesse de roue chromatique 100~127,5 Hz (2X)

Valve légère Technologie simple circuit 0.95" SXGA+ DLP™ LVDS (signal différentiel basse tension)

Luminosité 3300 Lumens ANSI (max.)

Taux de contraste 2500:1 type (Full On / Full Off)

Uniformité 80% type (Standard du Japon - JBMA)

Lampe Lampe de 300 watts 1700 heures remplaçable par l'utilisateur (jusqu'à 2200 heures en mode éco)

Objectif de projection  $F/2,6\sim2,87, f=39,1\sim46,92 \text{ mm}$  avec objectif zoom manuel 1,2 x

Taille d'écran de projection 30,8-295,3 pouces (diagonale)

Distance de projection  $4,9 \sim 39,4$  pieds  $(1,5 \text{ m} \sim 12 \text{ m})$ 

Compatibilité vidéo Compatibilité avec NTSC, NTSC 4.43, PAL, PAL-M, PAL-N, SECAM et HDTV (1080i/p, 720p, 576i/p, 480i/p)

> Capacité vidéo composite, vidéo composantes et S-vidéo

1-8860 Fréquence H. 16 **Premair** 15 kHz- 100 kHz (analogique) THE TRUSTED SOURCE FOR PRO*J*2&H2+F4\_kHz (ngumérigue)&CCESSORIES Fréquence V. 43 Hz- 120 Hz (analogique)

43 Hz- 85 Hz (numérique)

FixYourDLP.com

Spécifications | 155

Audio 2 haut-parleurs, 2 watts RMS

Poids 8,2 lbs (3,73 kg)

Protocole réseau 10/100 Base-T

Alimentation Universelle 90-240 V CA 50-60 Hz avec entrée PFC

Consommation de courant 400 watts type, 335 watts en mode éco

Niveau de bruit 37 dB(A) mode Full-on, 31 dB(A) mode Eco

Dimensions  $(l \times H \times P)$  Externe 13 x 10,3 x 4,5  $\pm$  0,04 pouce  $(329.8 \times 261.4 \times 115.2 \pm 1 \text{ mm})$ 

Environnement Température de fonctionnement : 5°C  $-35^{\circ}$ C (41°F-95°F)

Humidité : 80 % maximum

Température de stockage : -20<sup>o</sup>C à  $60^{\circ}$ C  $(-4^{\circ}F \text{ à } 140^{\circ}F)$ 

Humidité : 80 % maximum

Réglementation FCC, CE, VCCI, UL, cUL, TüV- GS, ICES-003, C-Tick, GOST, PCBC, CCC, PSB, EZU, NOM, S-TuV/Argentine

TCP/IP

ICMP

ARP

SNMP V1.0

**SMTP** DHCP

**HTTP** 

FixYourDLP.com

Connecteurs d'E/S Alimentation : prise d'entrée 281-8860 d'alimentation CA rsuu **THE TRUSTER SOURCE FOR PROJECTOR LAMPS AND ACCESSORIES** 

Entrée ordinateur : un connecteur M1- DA pour signaux d'entrée analogique / numérique / composantes, HDTV, un connecteur D-sub à 15 broches pour signaux d'entrée analogique / composantes, HDTV, un connecteur BNC R/G/B/H/V pour signaux d'entrée RVB analogiques.

Sortie ordinateur : un connecteur Dsub à 15 broches

Entrée vidéo : 3 connecteurs RCA pour entrée vidéo composantes / HDTV, une entrée S-vidéo mini-DIN à 4 broches, une prise RCA pour entrée vidéo composite

Entrée vidéo : une prise téléphonique (3,5 mm de diamètre)

Prise en sortie 12 V CC à 200mA, relais de commande pour contrôle d'écran de projection automatique

Un connecteur RJ45 pour le réseau

Une entrée HDMI

Un connecteur mini-DIN RS232 pour commande filaire du projecteur à partir du PC

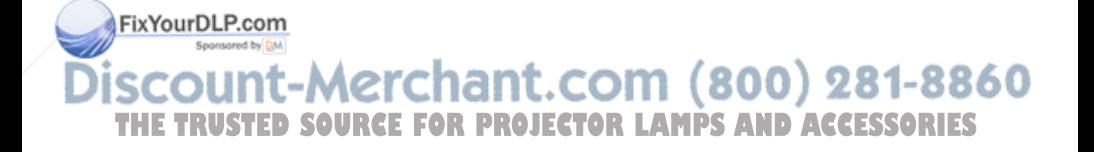

### **Affectation des broches RS232**

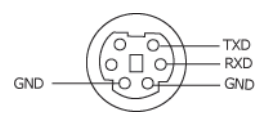

### **Protocole RS232**

• Paramètres de communication

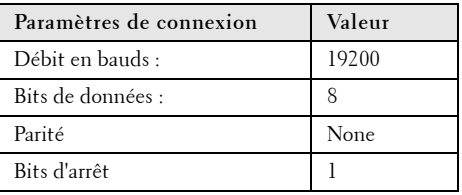

**• Types de commandes**

Pour faire apparaître le menu OSD et ajuster les paramètres.

- **Syntaxe de commande de contrôle (à partir du PC vers le projecteur)** [H][AC][SoP][CRC][ID][SoM][COMMAND]
- **Exemple** : Commande de mise sous tension (Envoyer d'abord l'octet de poids faible)  $-$  > 0xBE, 0xEF, 0x10, 0x05, 0x00, 0xC6, 0xFF, 0x11, 0x11, 0x01, 0x00, 0x01

En-tête "BE EF"

Code d'adresse " $10" == > pt$  OEM

Taille de charge utile "05 00"==> De wMsgID à la fin

CRC "C6 FF" ==> Si la valeur CRC est "C6 (Octet de poids faible) FF (Octet de poids fort)"

MsgID "11 11"

MsgSize "01 00"==> De la commande à la fin

 $Fix$ You mupande "01" = = > Commande "Mise sous tension".

**• Tableau de messages de réponses du projecteur :**

0x00: Succès

0x01: Invalid command (Commande non valide (sur la liste de commandes de contrôle **THETRUSTEDSOURCEFORPROJECTORLAMPSANDACCESSORIES**mais non valide. ex. commande de lecteur de carte quand aucun lecteur de carte n'est branché))

(800) 281-8860

0x02: Commande d'erreur (comprend l'erreur CRC et les commandes inconnues).

0x03: Etat du système - Projecteur allumé (Mode Normal).

NACK: Etat du système - Projecteur éteint (Mode Veille).

Remarque : Quand le projecteur est en mode veille, aucune réponse d'accusé de nonréception (NACK) est envoyée par le projecteur.

**• Heure de lampe de réponse de projecteur :**

Octet0, Octet1, Octet2, Octet3

Octet0: 0x00 (Succès)

Octet1: 0x2F (l'en-tête d'heures de lampe)

Octet2: LSB (Hex)

Octet3: MSB (Hex)

Exemple :  $800 (3x256 + 2x16 = 800)$  heures -->  $0x00$ ,  $0x2F$ ,  $0x20$ ,  $0x03$ 

**• Réponse de version du microprogramme :**

Version du microprogramme : Code ASCII de 4 Octets : "V\*.\*"

V: Version

\*: 0-9

Exemple : Version 1.5 --> "V1.5" --> 0x00, 0x30, 0x56, 0x31, 0x2E, 0x35 (Succès, entête de la version du microprogramme, code ASCII de 4 Octets : "V\*.\*")

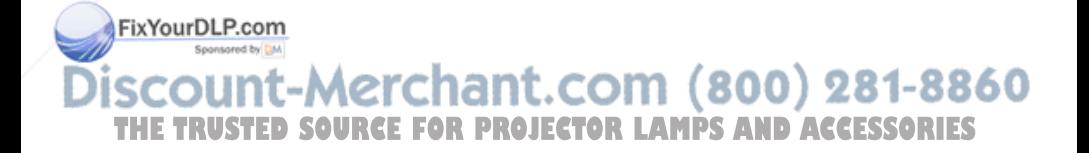

### **Liste de commandes de contrôle**

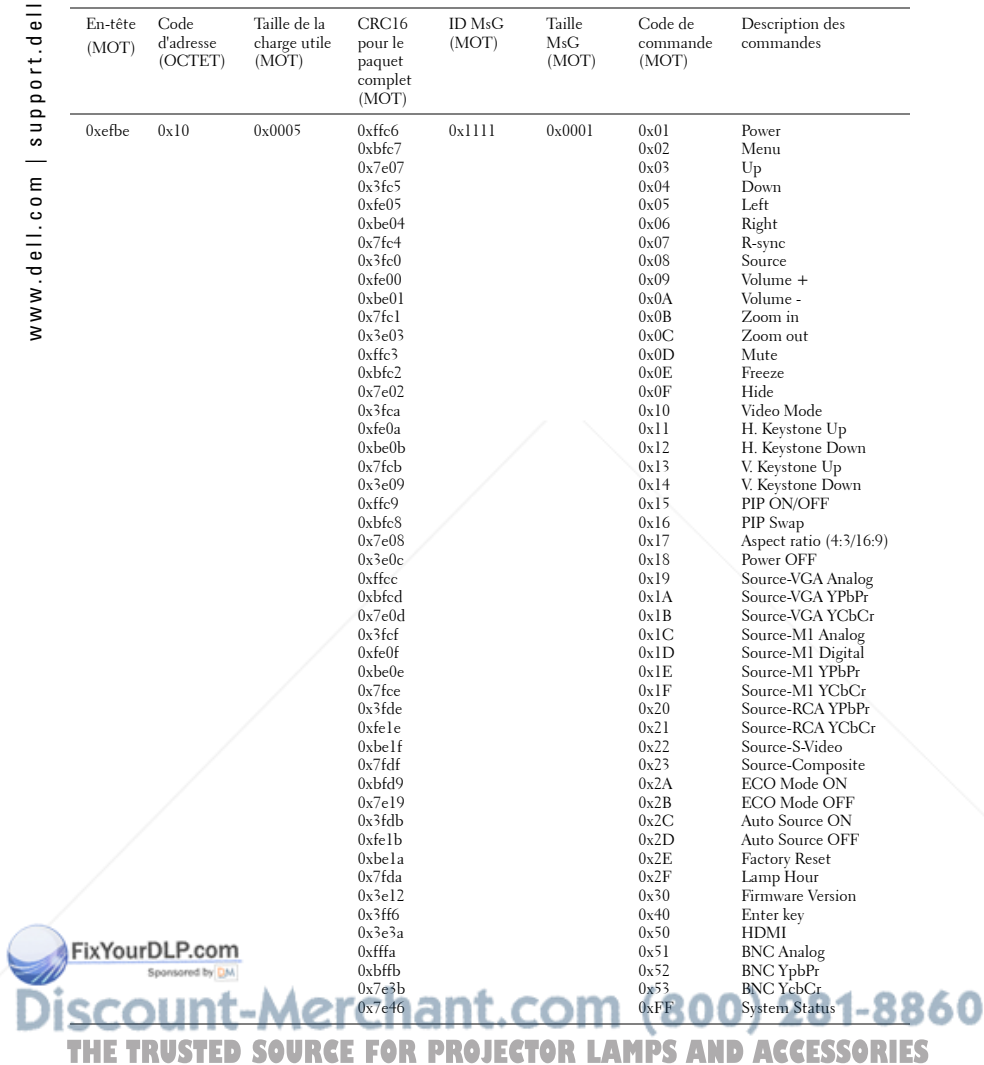

#### **Sources de combinaisons PIP**

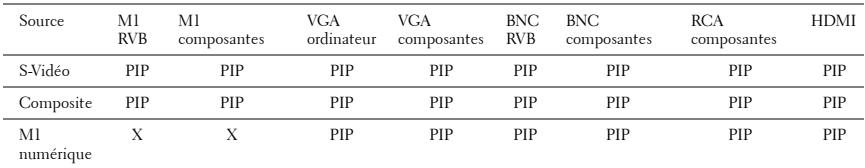

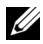

*LA* REMARQUE: Si des combinaisons de sources dépassent la largeur de bande du scaler, le projecteur affiche une image noire.

#### **MIB File**

Dell-MIB DEFINITIONS  $\cdot$  = BEGIN IMPORTS MODULE-IDENTITY, OBJECT-TYPE, Integer32, NOTIFICATION-TYPE, enterprises, Counter32, OpaqueFROM SNMPv2-SMI

 TEXTUAL-CONVENTION, DisplayString, TruthValue FROM SNMPv2-TC;

-- textual conventions

DisplayString ::=

OCTET STRING

-- This data type is used to model textual information taken

-- from the NVT ASCII character set. By convention, objects

-- with this syntax are declared as having

DellMIB MODULE-IDENTITY LAST-UPDATED "200505060001"

 ORGANIZATION "Dell " **T-INFO** 

hant.com (800) 281-8860 "Dell" DESCRIPTION **R PROJECTOR LAMPS AND ACCESSORIES**  $\bar{\text{The Del}}$ 

 $::= \{$  enterprises 674  $\}$ 

DellMIB5100MP OBJECT IDENTIFIER ::= { DellMIB 1 }

"

"

"

"

```
pjtState OBJECT-TYPE
   SYNTAXINTEGER (SIZE(0..127))
  MAX-ACCESSread-only
  STATUScurrent
   DESCRIPTION
 "
```
A value which indicates the set of the projector.

```
0: Off;1: Cooling;2: On
```
::= { DellMIB5100MP 1 }

```
pjtLampHour OBJECT-TYPE
   SYNTAXINTEGER (SIZE(0..127))
   MAX-ACCESSread-only
  STATUScurrent
  DESCRIPTION
```
A value which indicates the lamp hours of the projector.

```
::= { DellMIB5100MP 3 }
```

```
pjtTemperature OBJECT-TYPE
  SYNTAXINTEGER (SIZE(0..127))
  MAX-ACCESSread-only
  STATUScurrent
 DESCRIPTION
```
**A value which findic**ates the temperature of the projector.

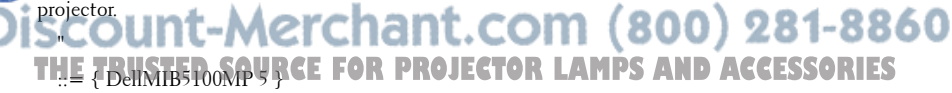

pjtPowerButton OBJECT-TYPE SYNTAXINTEGER (SIZE(0..127))

```
 MAX-ACCESSread-write
 STATUScurrent
 DESCRIPTION
 "
```
A value which indicates to power on/off the projector depending on the pjtState.

If the pjtState is On then it will be changed to Cooling.

If the pjtState is Standby then it will be changedto On.

```
 "
```
"

"

"

::= { DellMIB5100MP 6 }

```
pjtSourceButton OBJECT-TYPE
  SYNTAXINTEGER (SIZE(0..127))
  MAX-ACCESSread-write
  STATUScurrent
 DESCRIPTION
 "
```
A command which indicates to search source for projection.

```
::= { DellMIB5100MP 7 }
```

```
pjtZoomInButton OBJECT-TYPE
  SYNTAXINTEGER (SIZE(0..127))
  MAX-ACCESSread-write
  STATUScurrent
 DESCRIPTION
```
A command which indicates to zoom in image.

FixYourDLP<sub>D</sub>981MIB5100MP 8 }

### j nOutButton OBJECT-TYPE 71t. COM (800) 281-8860 THE TSYNTAXINTEGER (SIZE(0.127)**ROJECTOR LAMPS AND ACCESSORIES**

 MAX-ACCESSread-write **STATUScurrent DESCRIPTION** 

"

"

"

"

"

"

A command which indicates to zoom out image.

```
::= { DellMIB5100MP 9 }
```

```
pjtMuteButton OBJECT-TYPE
  SYNTAXINTEGER (SIZE(0..1))
  MAX-ACCESSread-write
  STATUScurrent
  DESCRIPTION
```
A command which indicates to mute/enable audio output.

::= { DellMIB5100MP 10 }

```
pjtHideButton OBJECT-TYPE
  SYNTAXINTEGER (SIZE(0..127))
  MAX-ACCESSread-write
 STATUScurrent
 DESCRIPTION
 "
```
A command which indicates to hide/display image.

```
::= { DellMIB5100MP 12 }
```
pjtVideoButton OBJECT-TYPE SYNTAXINTEGER (SIZE(0..127)) MAX-ACCESSread-write **STATUScurrent Fix Your RIPT FORT** 

```
 "
           ich indicates to change video mode. COM (800) 281-8860
Change between PC, movie, sRGB, user and game mode. THETRUMPS AND ACCESSORIES
```
::= { DellMIB5100MP 13 }

```
pjtHKeystoneUp OBJECT-TYPE
  SYNTAXINTEGER (SIZE(0..127))
  MAX-ACCESSread-write
  STATUScurrent
  DESCRIPTION
 "
```
A command which indicates to increase horizontal keystone.

```
 " 
 ::= { DellMIB5100MP 14 }
```

```
pjtHKeystoneDown OBJECT-TYPE
  SYNTAXINTEGER (SIZE(0..127))
  MAX-ACCESSread-write
 STATUScurrent
  DESCRIPTION
```
A command which indicates to decrease horizontal keystone.

```
 " 
 ::= { DellMIB5100MP 15 }
```
"

```
pjtVKeystoneUp OBJECT-TYPE
  SYNTAXINTEGER (SIZE(0..127))
  MAX-ACCESSread-write
 STATUScurrent
  DESCRIPTION
 "
```
A command which indicates to increase vertical keystone.

```
 " 
    ::= { DellMIB5100MP 16 }
FixYourDLP.com
  pjtVKeystoneDown OBJECT-TYPE
  PItYKeystoneDown OBJECT-ITYPE (800) 281-8860
THE TRUSTECESSRead-write FOR PROJECTOR LAMPS AND ACCESSORIES
    STATUScurrent
```

```
DESCRIPTION
```
"

"

"

"

"

A command which indicates to decrease vertical keystone.

```
::= { DellMIB5100MP 17 }
```

```
pjt169Button OBJECT-TYPE
```
 SYNTAXINTEGER (SIZE(0..127)) MAX-ACCESSread-write **STATUScurrent** DESCRIPTION

A command which indicates to change aspect radio.

Change between 16:9 and 4:3.

::= { DellMIB5100MP 20 }

```
pjtBrightness OBJECT-TYPE
  SYNTAXINTEGER (SIZE(0..100))
  MAX-ACCESSread-write
 STATUScurrent
 DESCRIPTION
 "
```
A value which indicates to control brightness of the projector.

```
::= { DellMIB5100MP 21 }
```
pjtContrast OBJECT-TYPE SYNTAXINTEGER (SIZE(0..100)) MAX-ACCESSread-write **STATUScurrent Fix Your RIPT FORT** 

#### "  $_{\rm{projection}}$  (800) 281-8860 THE TRUSTED SOURCE FOR **THETRUSTEDSOURCEFORPROJECTORLAMPSANDACCESSORIES**

::= { DellMIB5100MP 22 }

pjtSmtpServer OBJECT-TYPE

```
 SYNTAXDisplayString (SIZE(0..40))
  MAX-ACCESSread-write
  STATUScurrent
  DESCRIPTION
 "
```
The SMTP server which may be an IP address or a domain name.

```
 " 
 ::= { DellMIB5100MP 23 }
```

```
pjtDstEmailAddr1 OBJECT-TYPE
  SYNTAX DisplayString (SIZE (0..40))
  MAX-ACCESSread-write
 STATUScurrent
  DESCRIPTION
```
The 1-st destination E-mail address which will receive alert message when the projector is error. "

```
::= { DellMIB5100MP 24 }
```
"

"

```
pjtDstEmailAddr2 OBJECT-TYPE
  SYNTAX DisplayString (SIZE (0..40))
  MAX-ACCESSread-write
  STATUScurrent
 DESCRIPTION
```
The 2-nd destination E-mail address which will receive alert message when the projector is error. FixYourDLP.com

{DellMIB5100MP25}}mind=0.com (800) 281-8860 **THE<sub>E</sub>REUSTED SOURCE FOR PROJECTOR LAMPS AND ACCESSORIES** 

### **Modes de compatibilité**

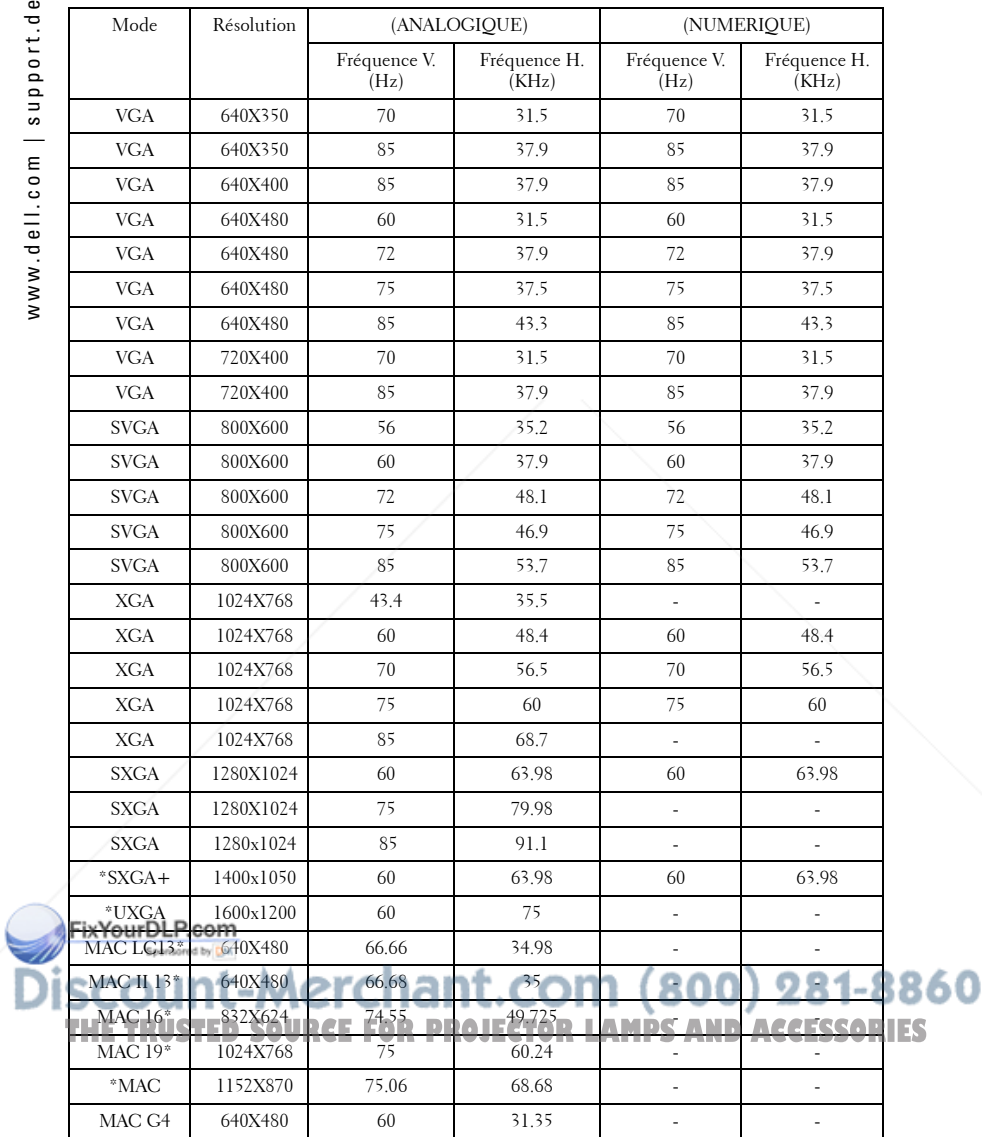

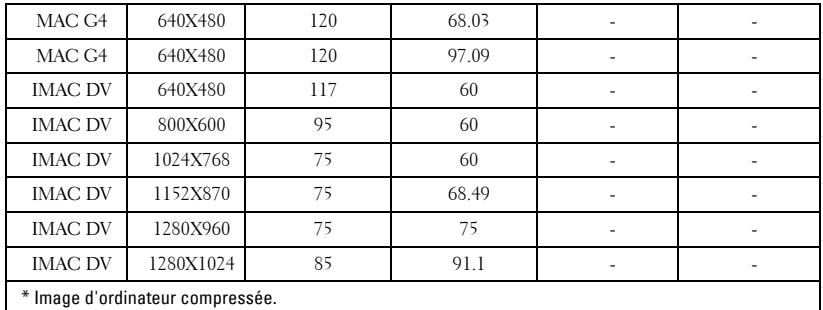

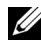

*K* REMARQUE: Le mode UXGA n'est pas pris en charge par le connecteur DVI (M1 vers DVI).

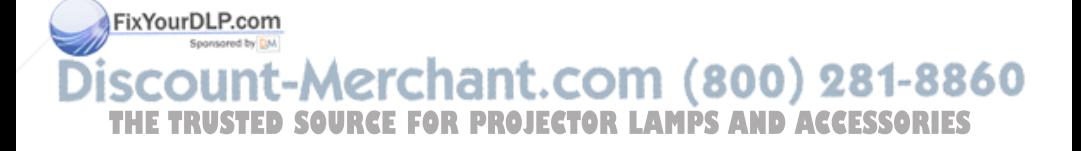

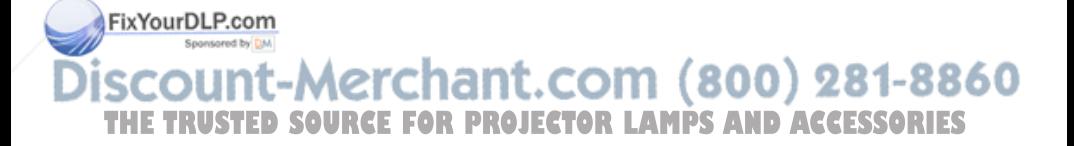

# **Contacter Dell**

Pour contacter Dell par ordinateur, rendez-vous sur les sites web suivants :

- **www.dell.com**
- **support.dell.com** (assistance technique)
- **premiersupport.dell.com** (assistance technique pour l'enseignement, le gouvernement, les organismes de la santé et les entreprises moyennes/grosses, notamment les clients Premier, Platine, et Or)

Pour obtenir les adresses Web spécifiques à votre pays, reportez-vous à la section du pays appropriée dans le tableau ci-dessous.

**REMARQUE :** Numéros de téléphone gratuits à utiliser à l'intérieur du pays auxquels ils correspondent.

**REMARQUE :** Dans certains pays, l'assistance technique spécifique des ordinateurs Dell Inspiron™ XPS est disponible sur un numéro de téléphone séparé correspondant aux pays participants. Si vous ne voyez pas de numéro de téléphone spécifique aux ordinateurs Inspiron XPS, vous pouvez contacter Dell à l'aide du numéro d'assistance technique qui apparaît et votre appel sera redirigé en conséquence.

Quand vous avez besoin de contacter Dell, utilisez les adresses électroniques, numéros de téléphone, et codes fournis dans le tableau suivant. Si vous avez besoin d'aide pour déterminer les codes à utiliser, contactez un opérateur local ou international.

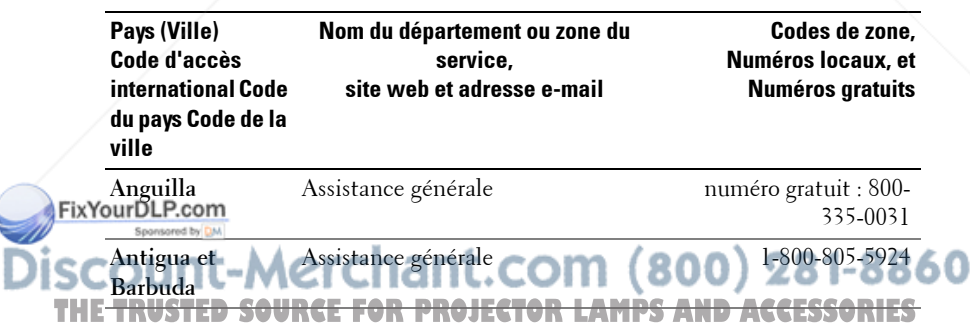

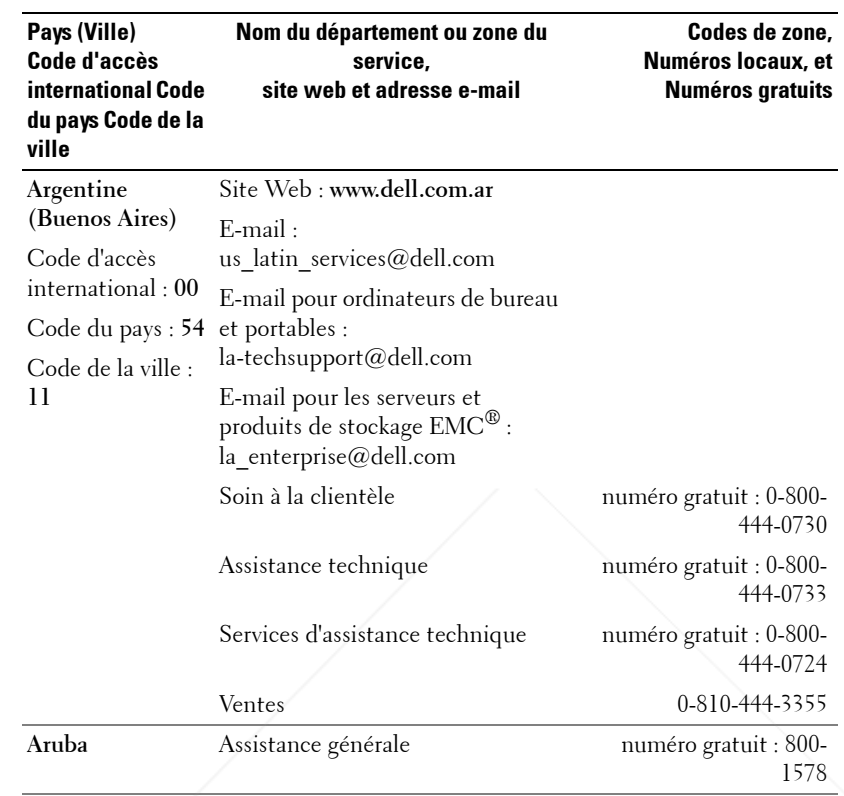

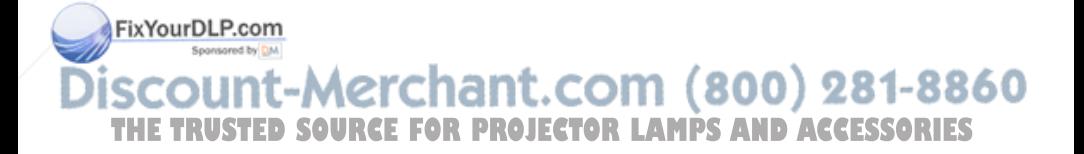

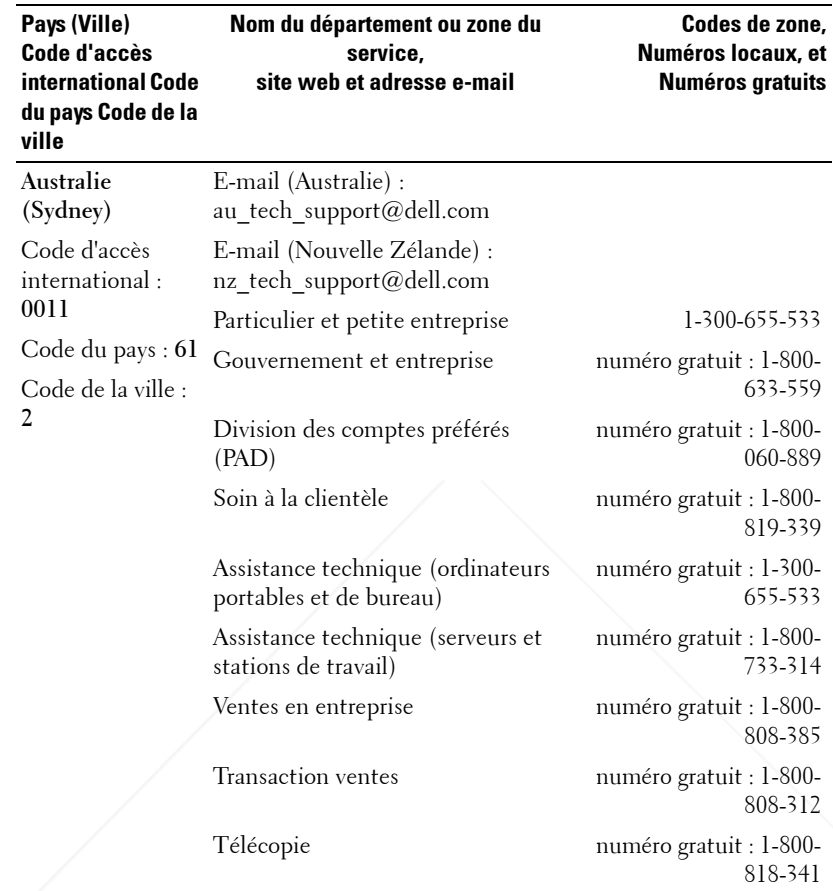

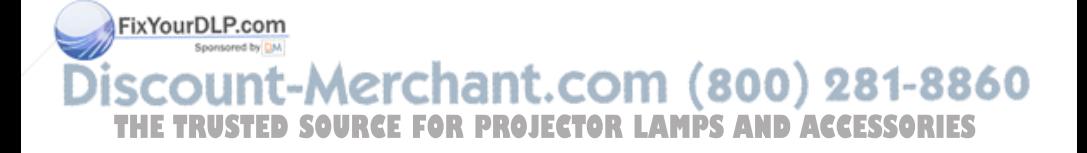

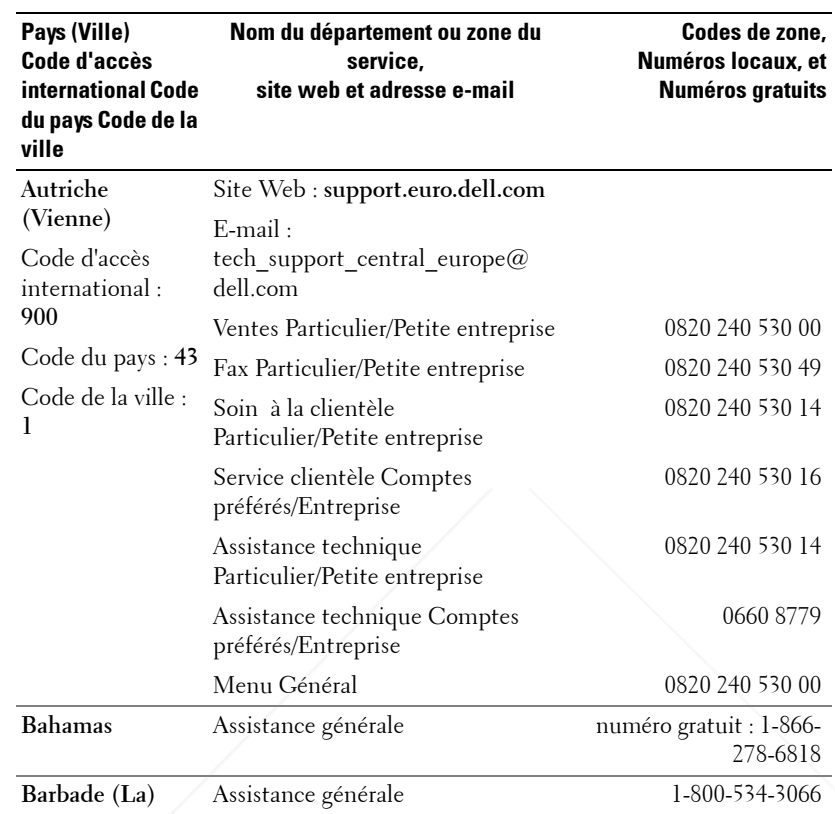

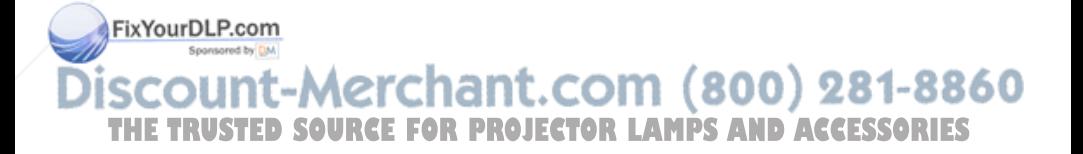

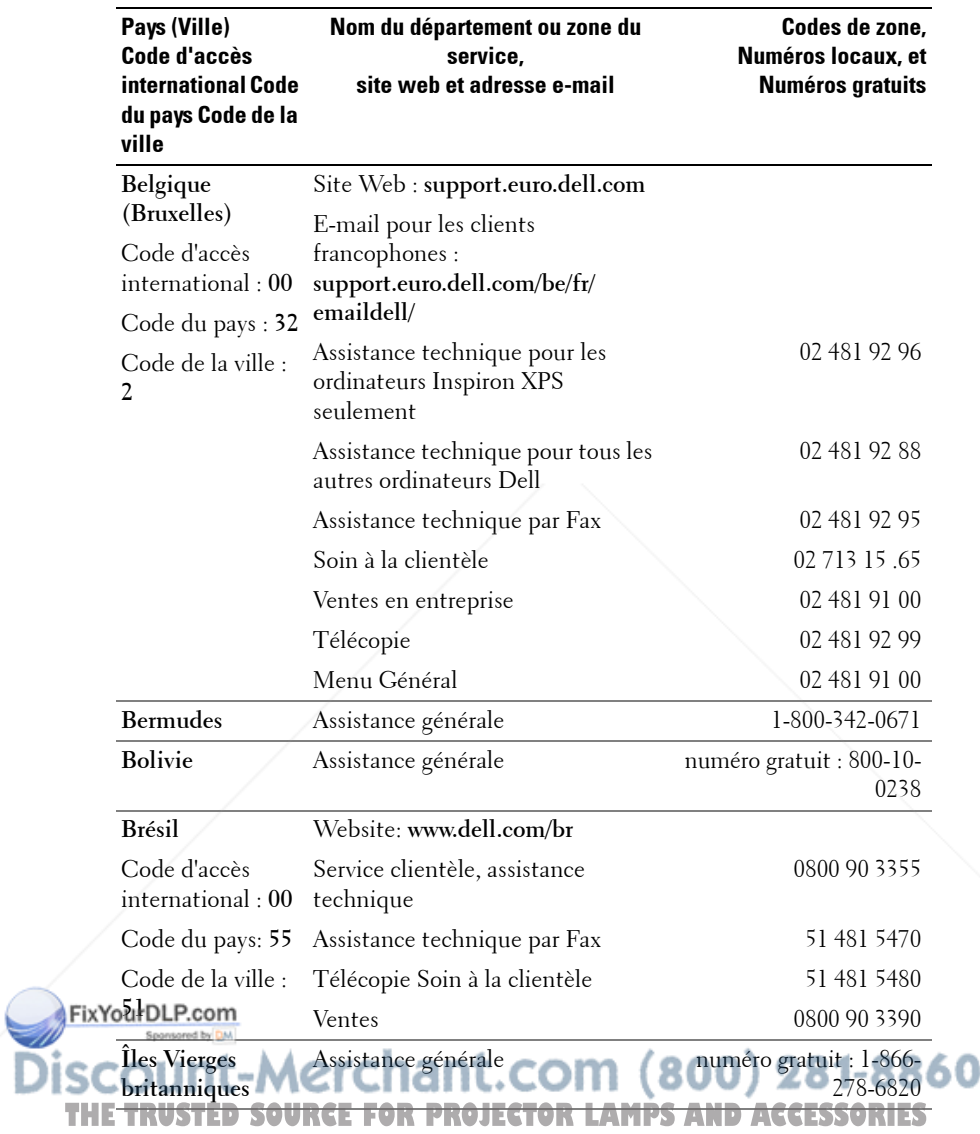

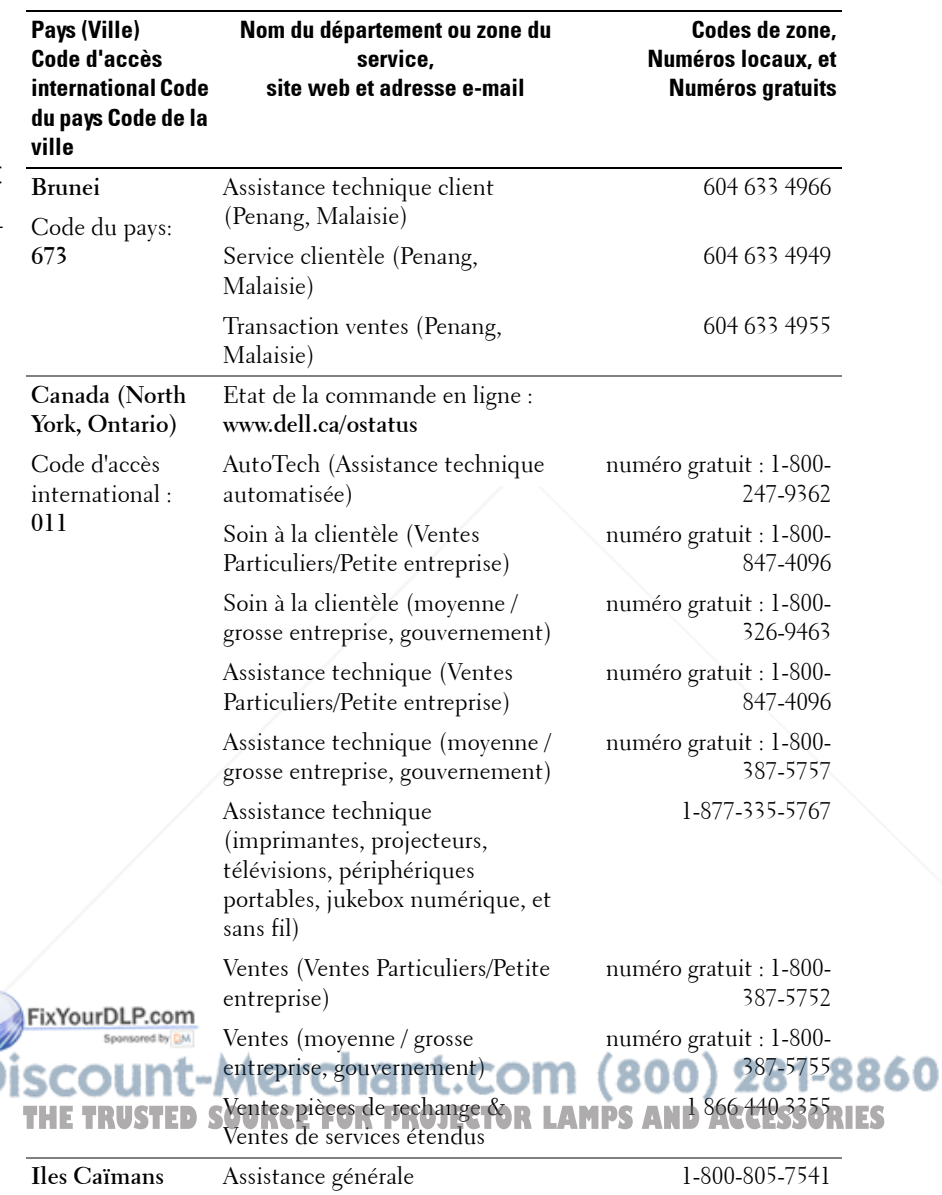

 $\blacksquare$ 

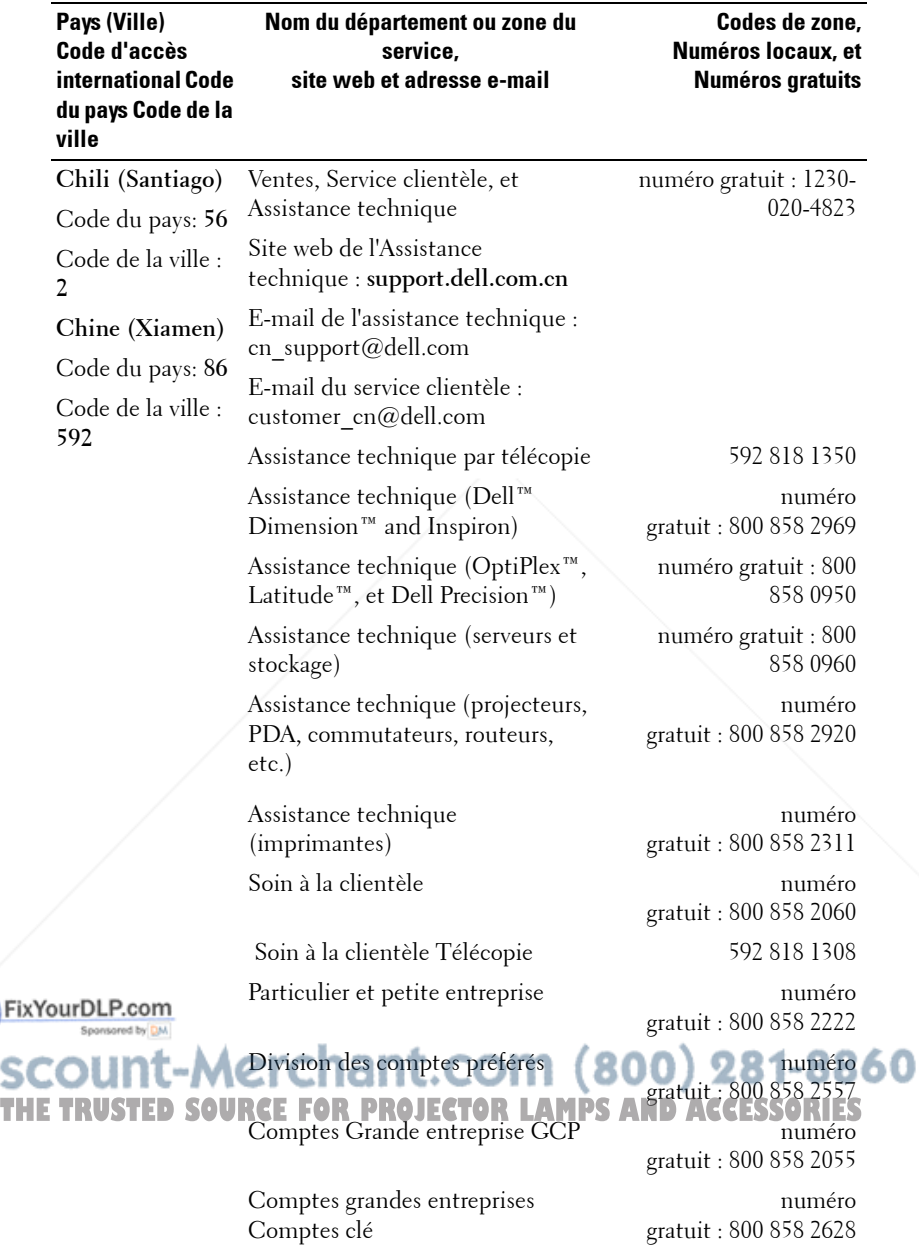

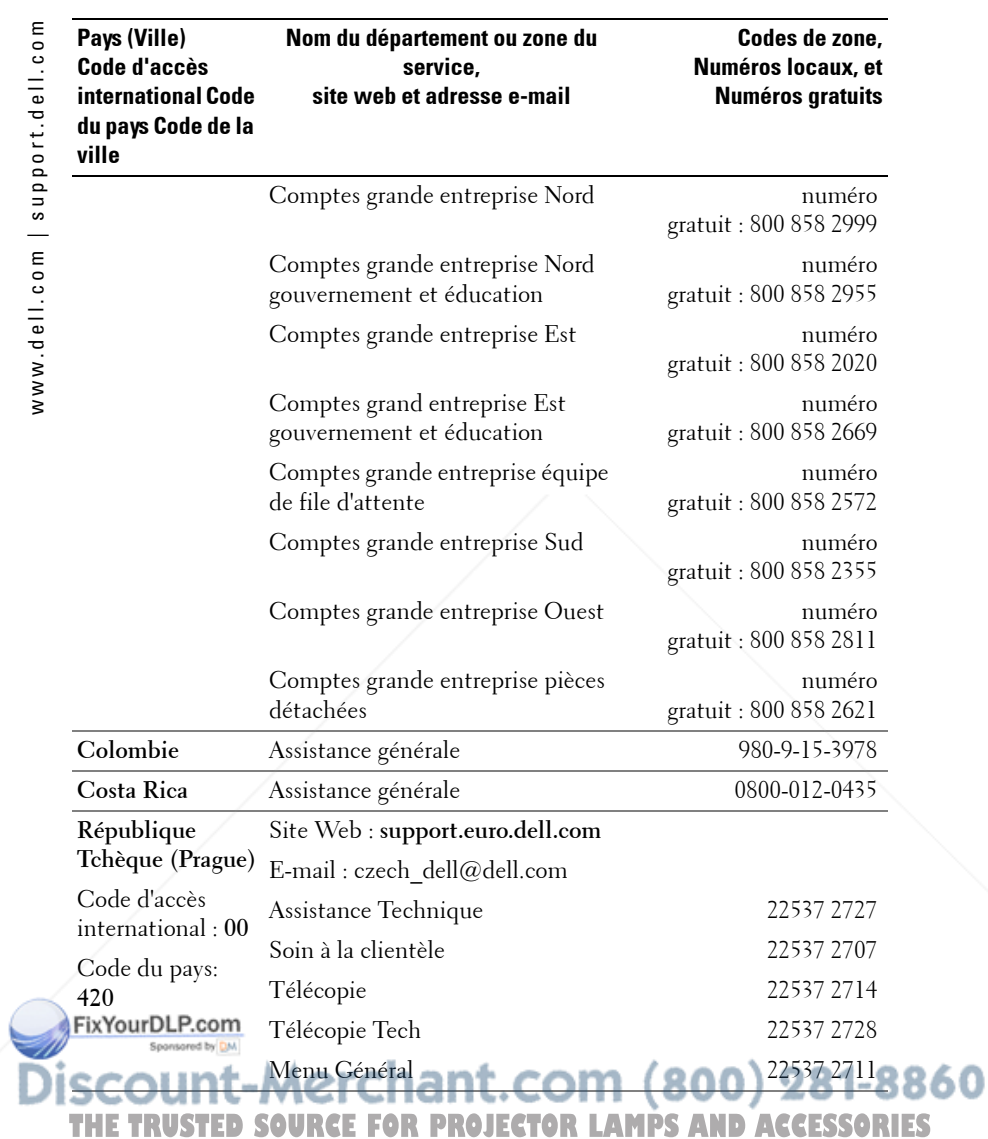

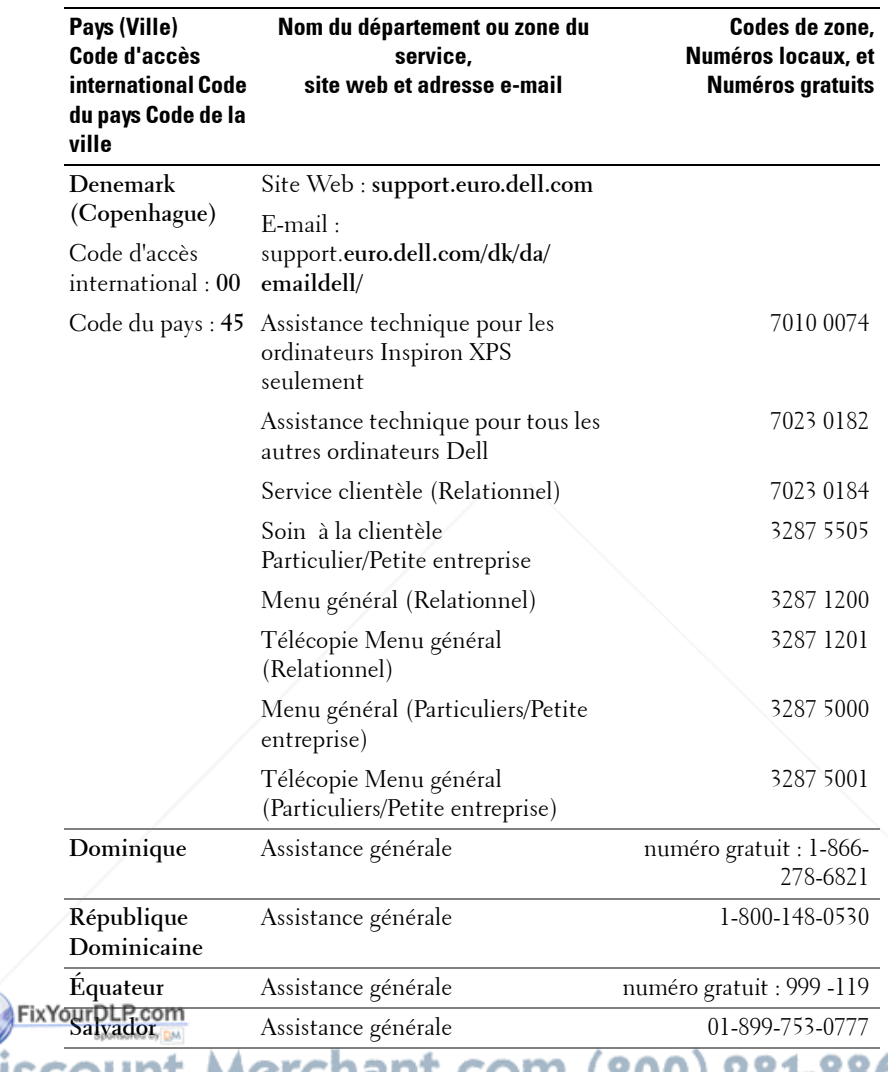

THE TRUSTED SOURCE FOR PROJECTOR LAMPS AND ACCESSORIES
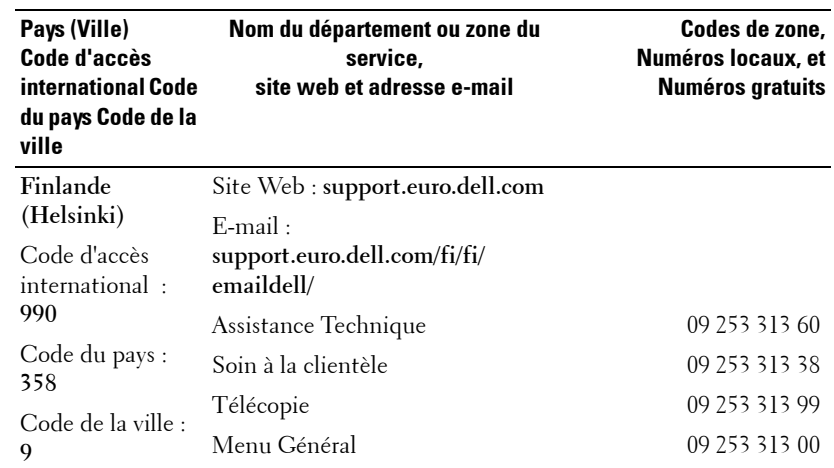

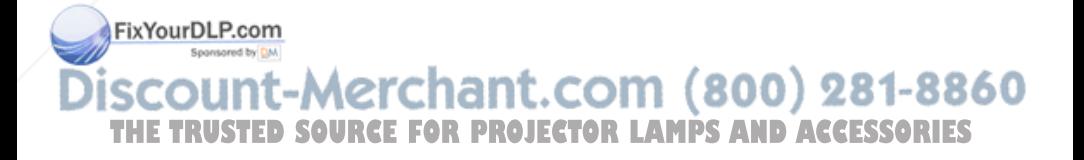

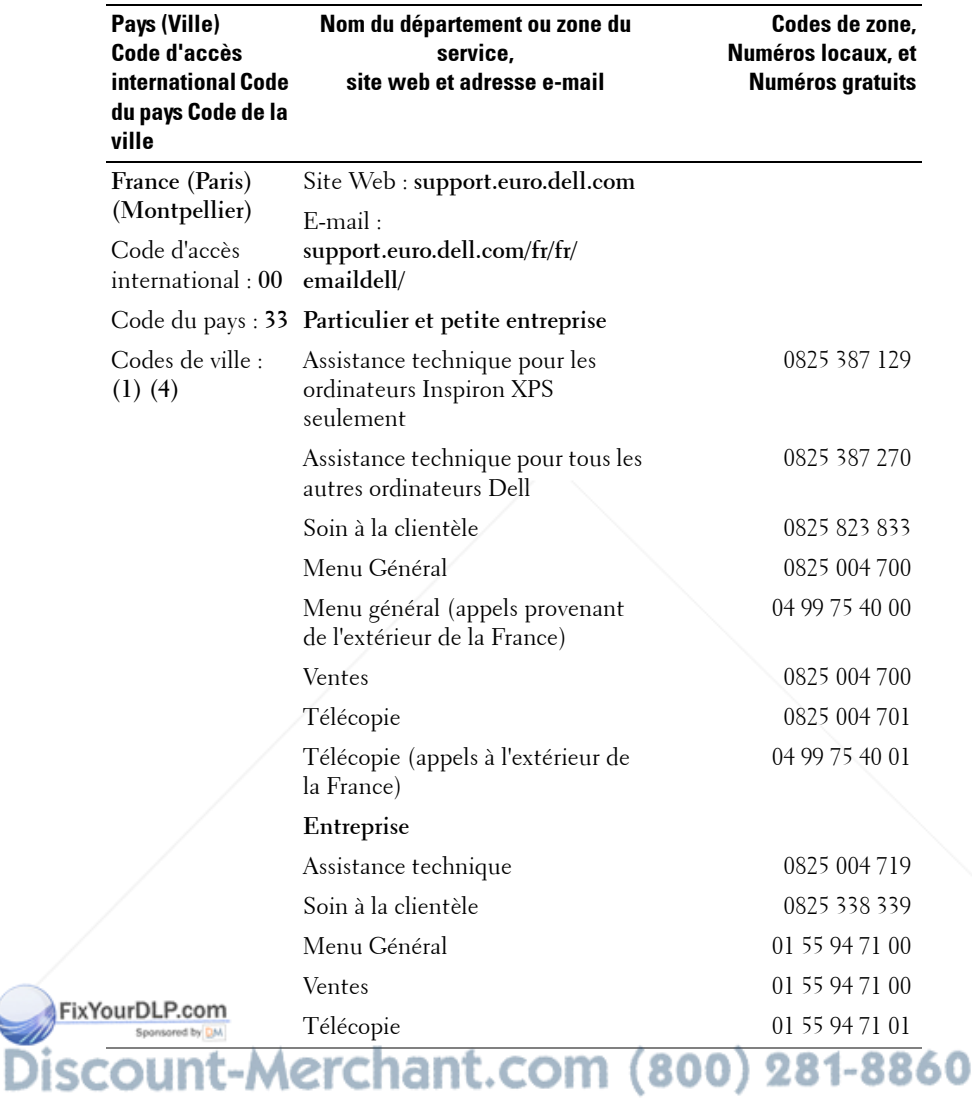

**THE TRUSTED SOURCE FOR PROJECTOR LAMPS AND ACCESSORIES** 

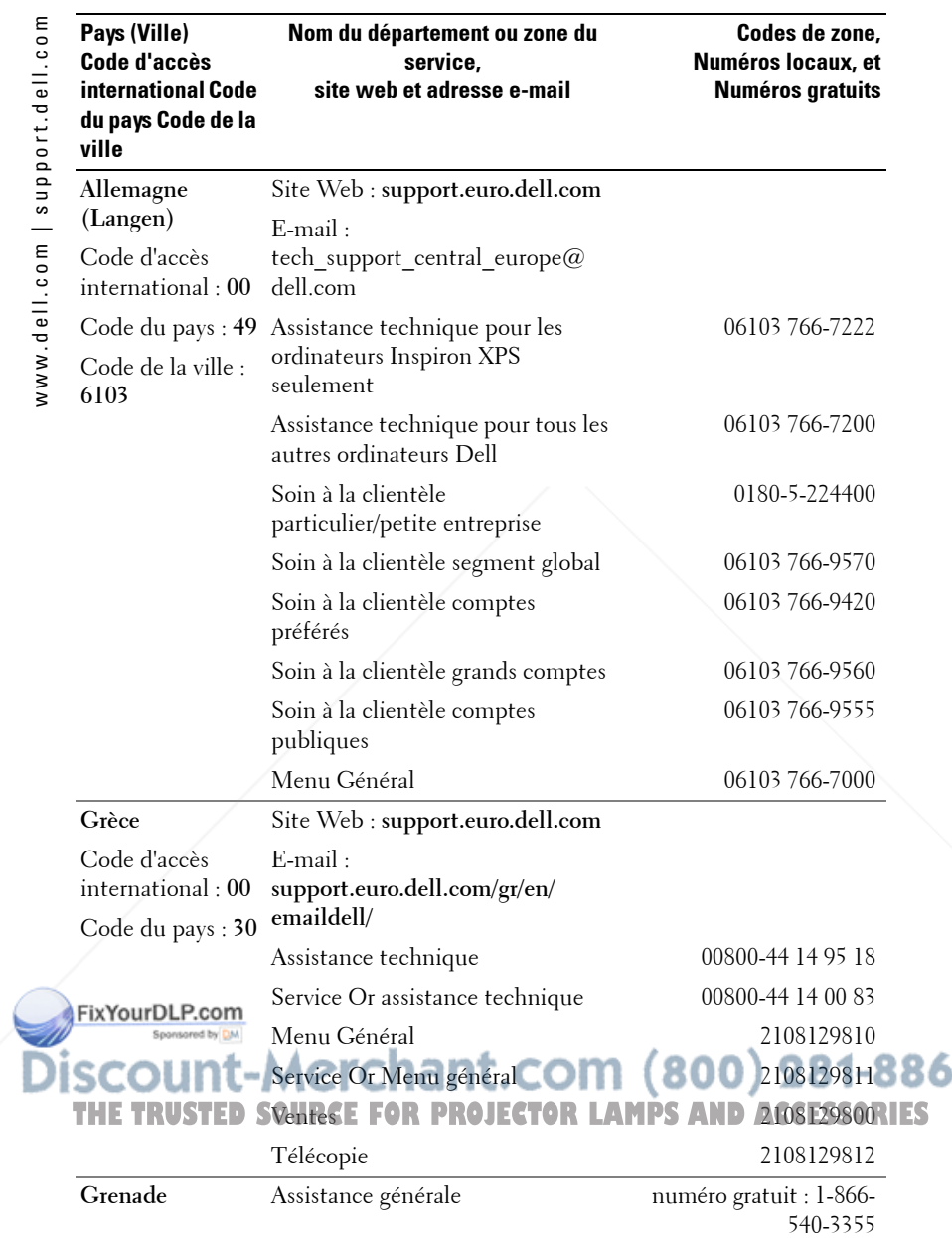

Ō

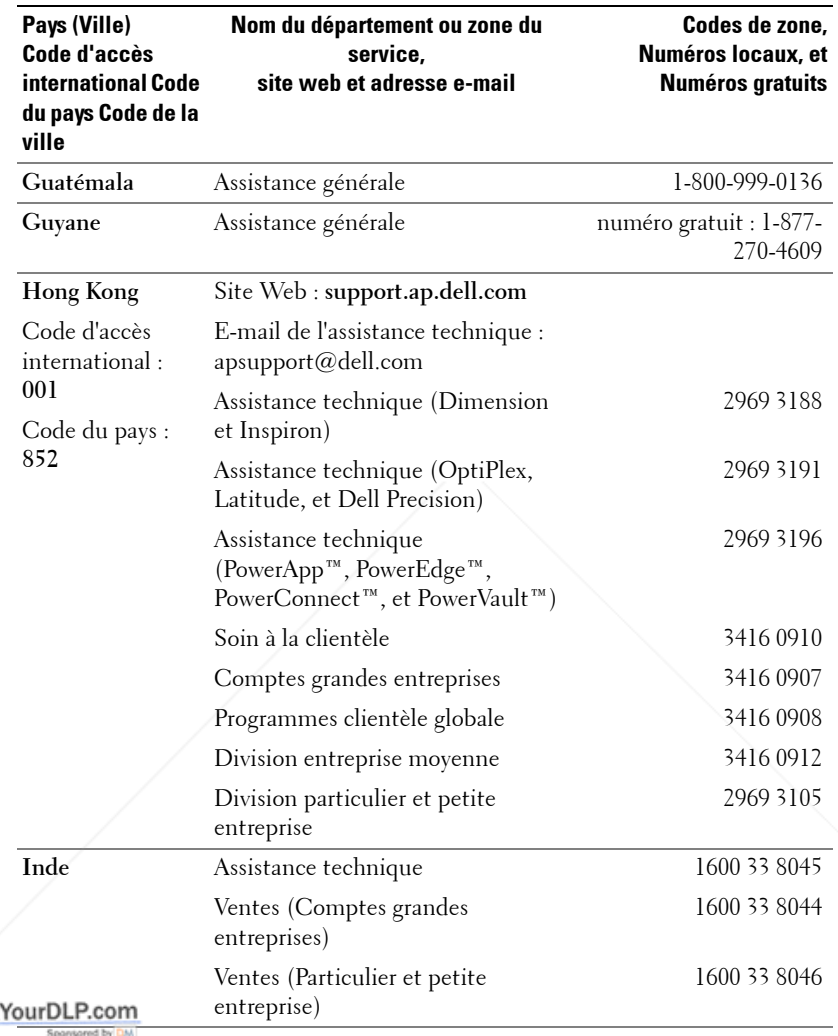

# **Discount-Merchant.com (800) 281-8860**

Fix

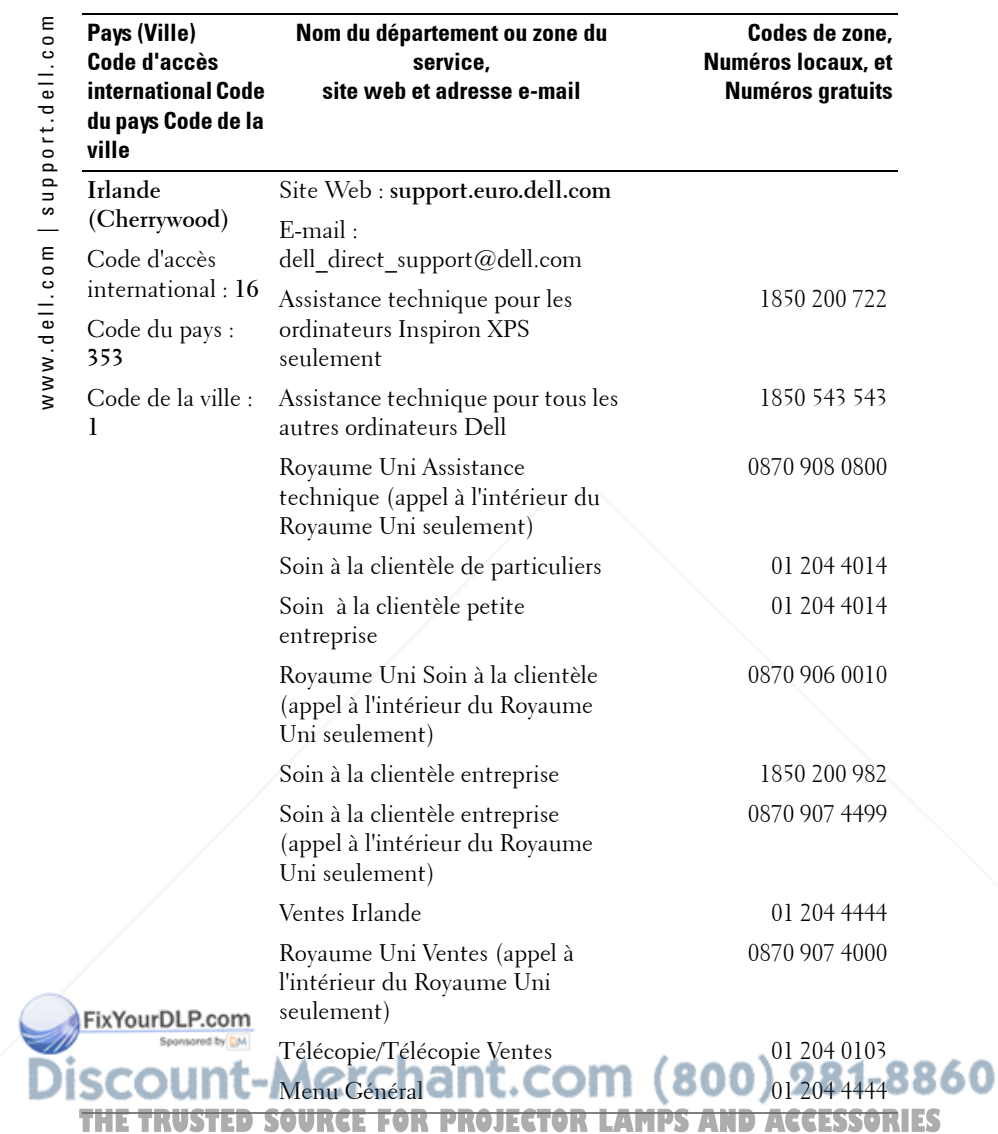

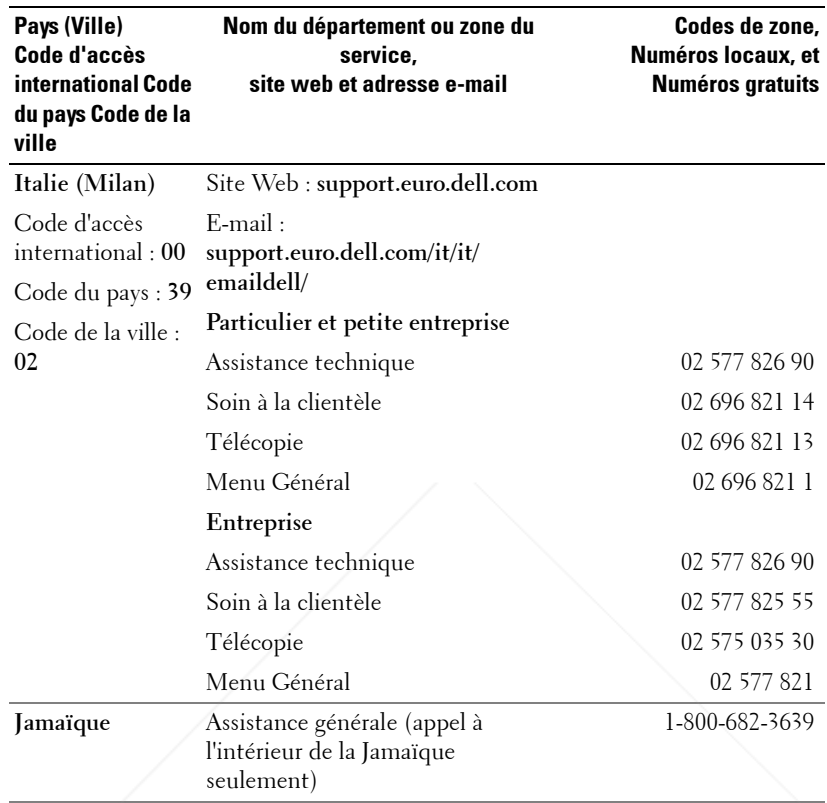

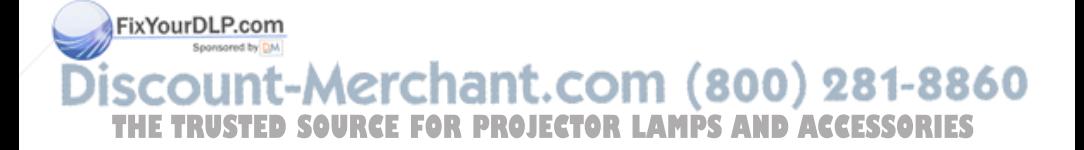

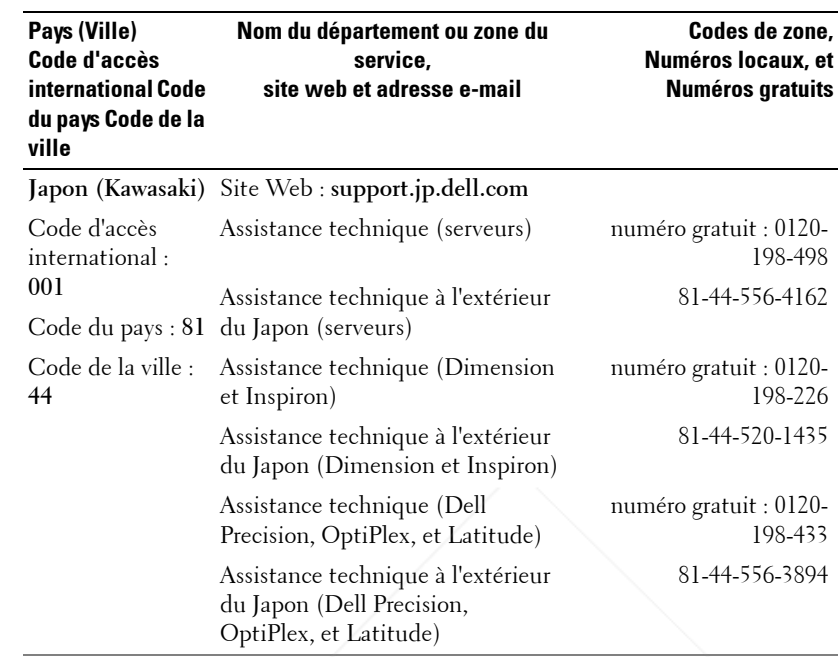

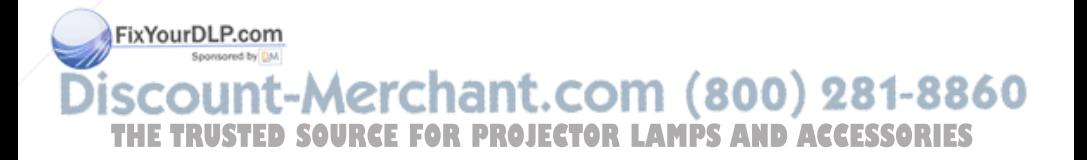

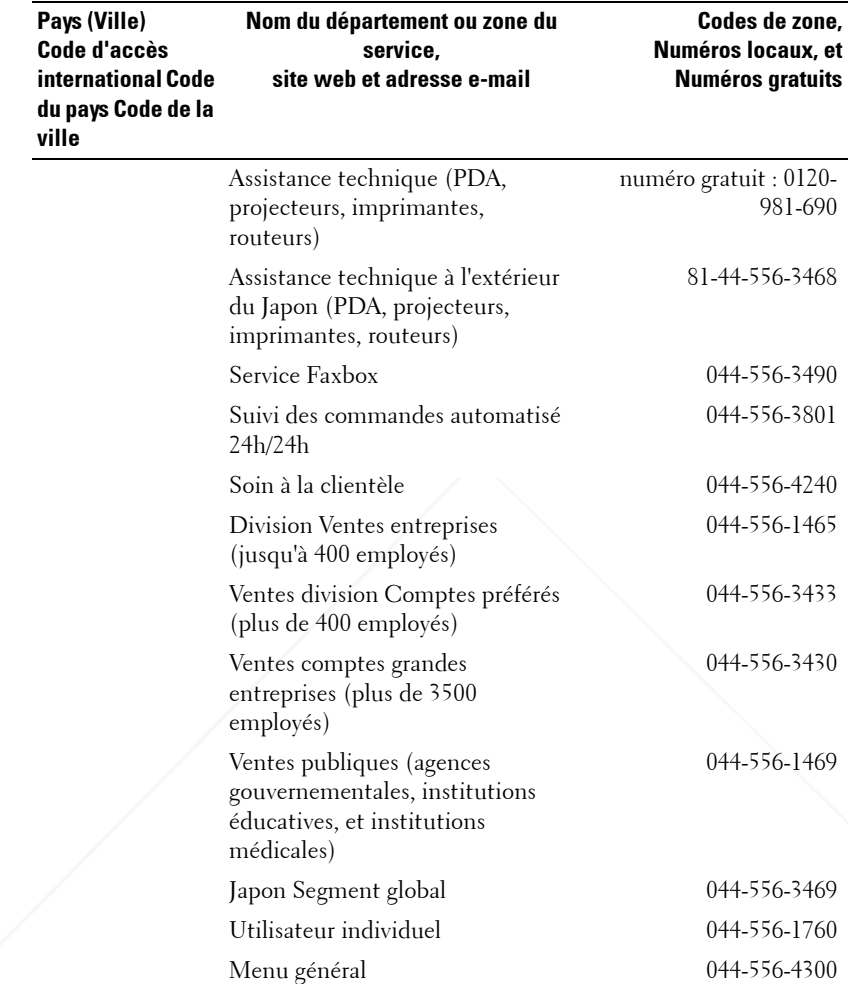

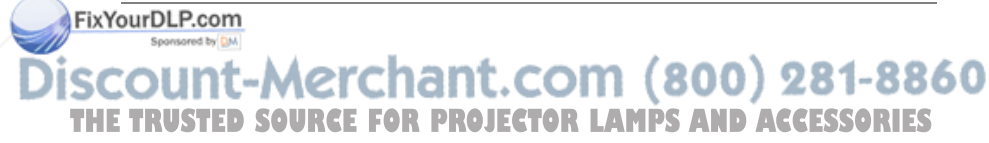

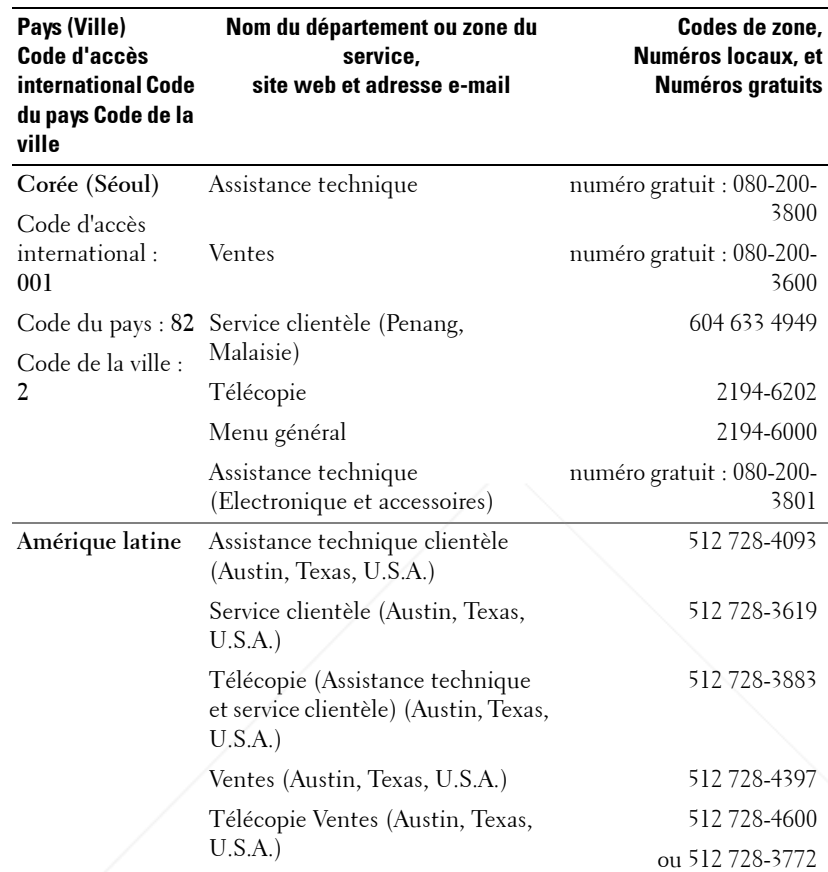

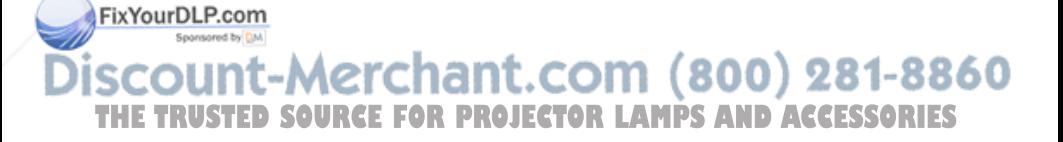

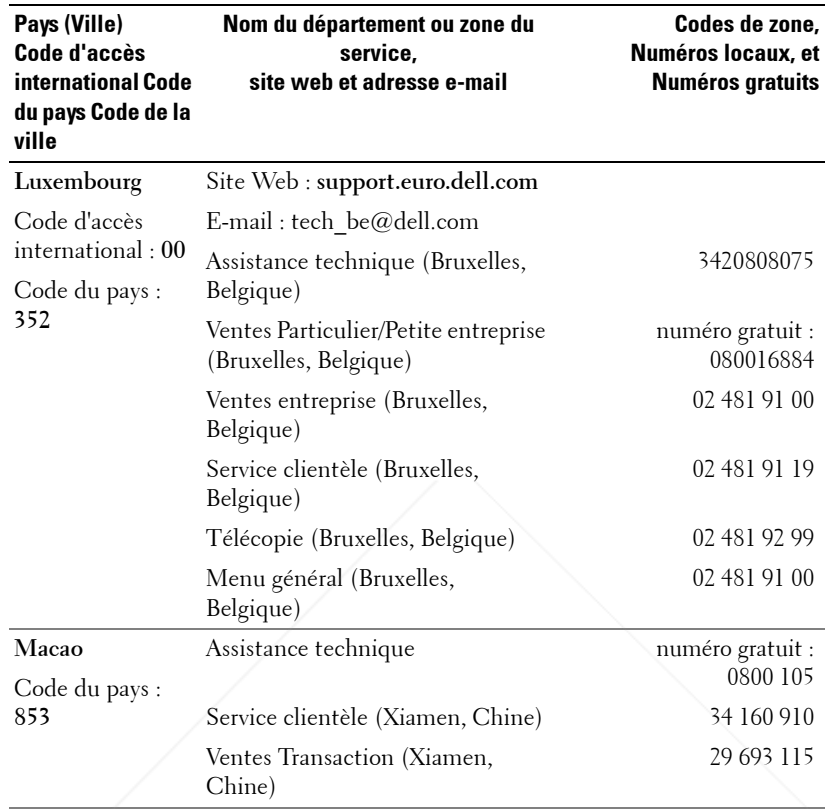

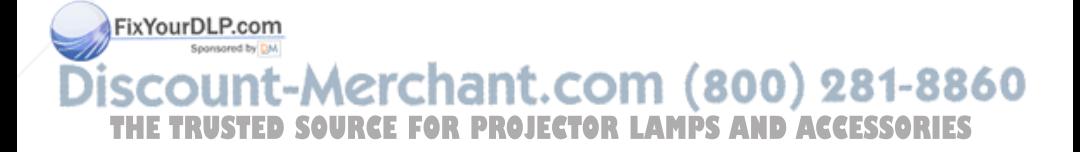

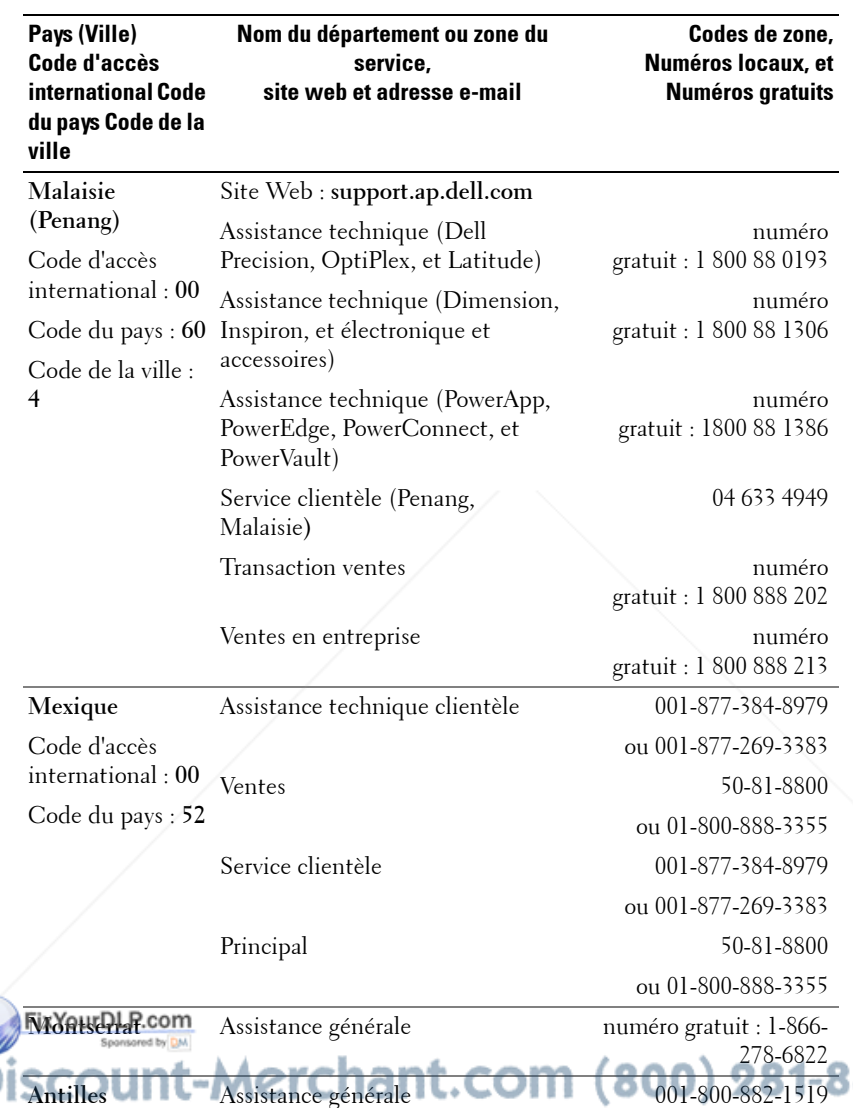

Assistance générale **1001-800-882-1519** 

**THETRUSTEDSOURCEFORPROJECTORLAMPSANDACCESSORIES**

**néerlandaises**

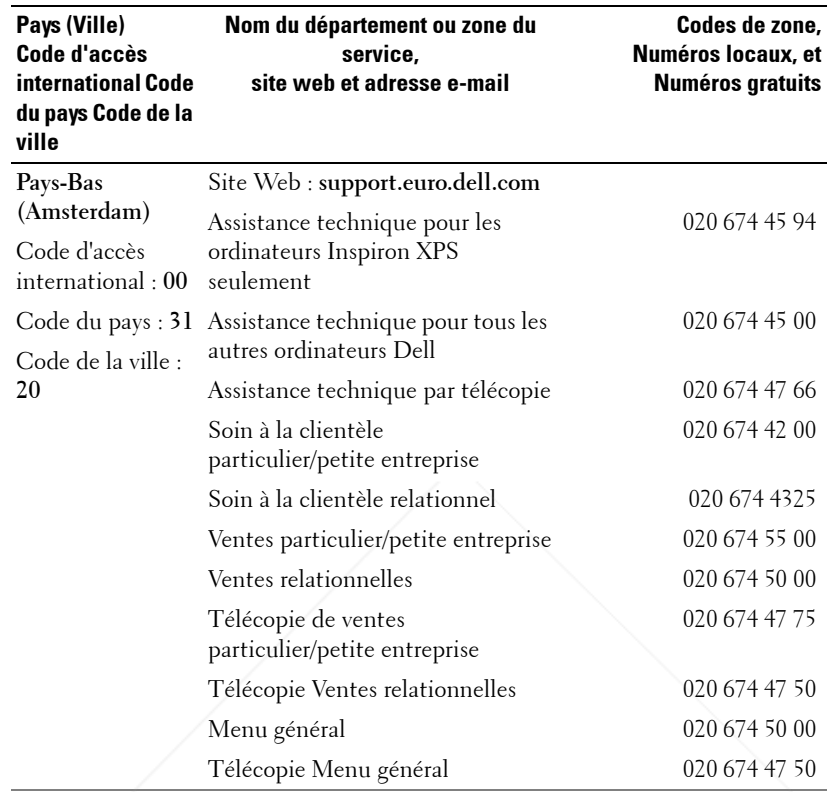

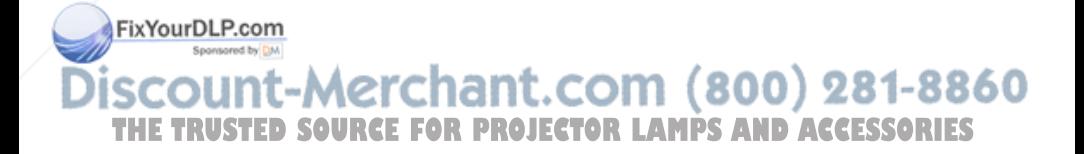

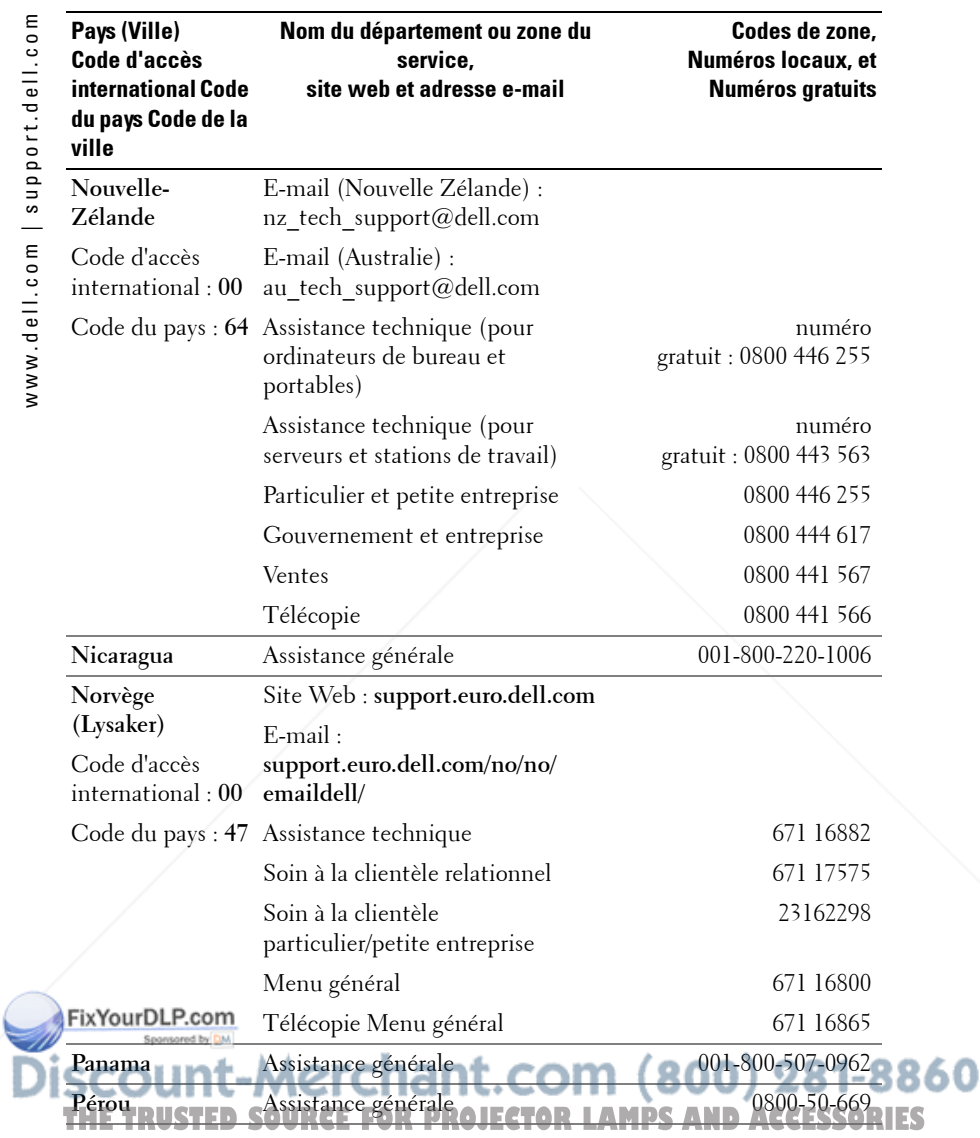

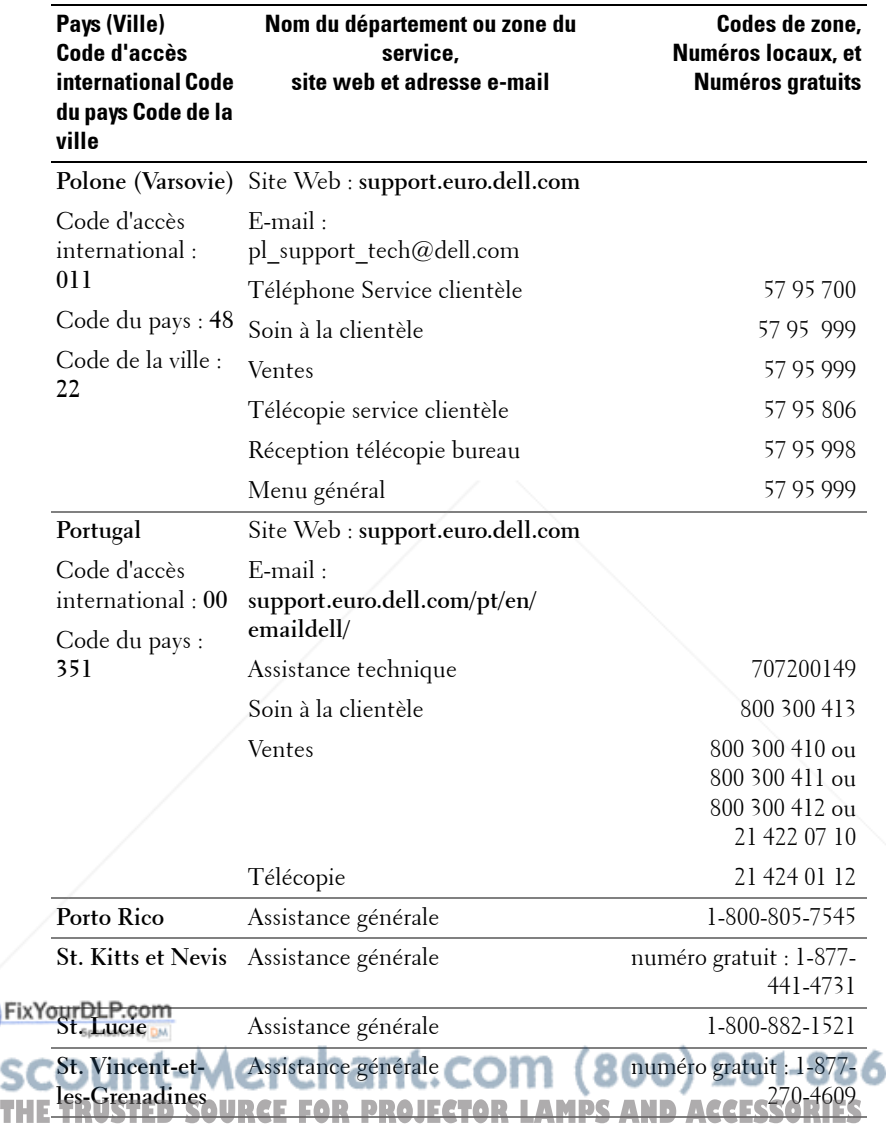

0

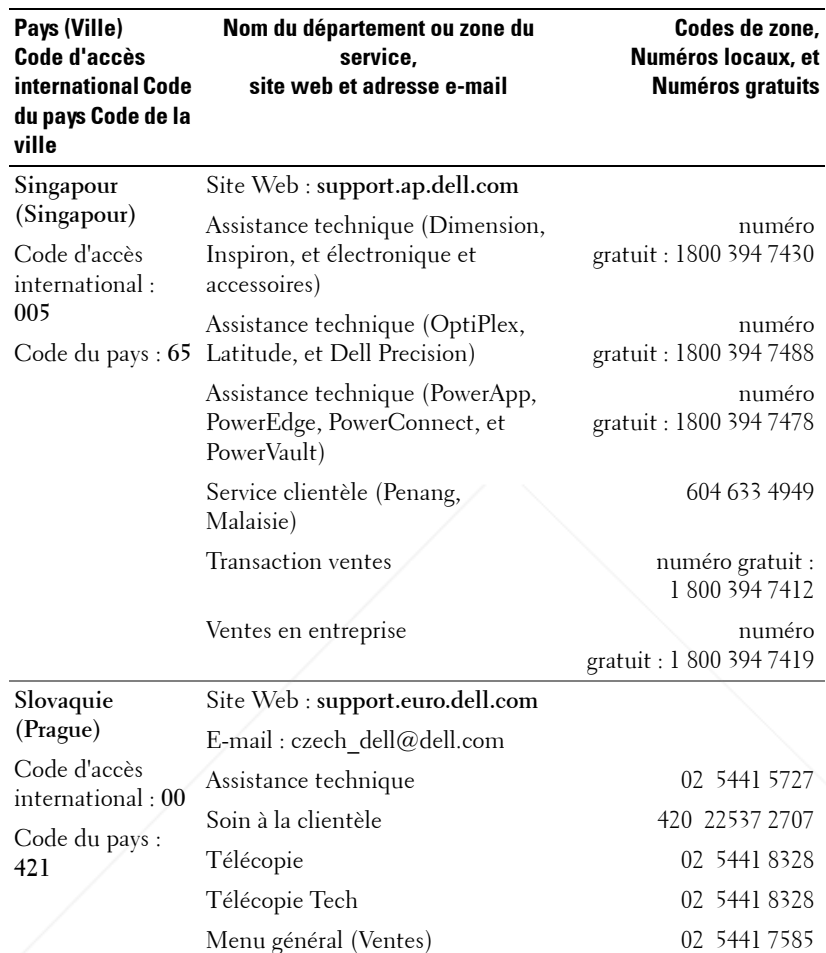

**SCOUNT-Merchant.com (800) 281-8860**<br>THE TRUSTED SOURCE FOR PROJECTOR LAMPS AND ACCESSORIES

FixYourDLP.com

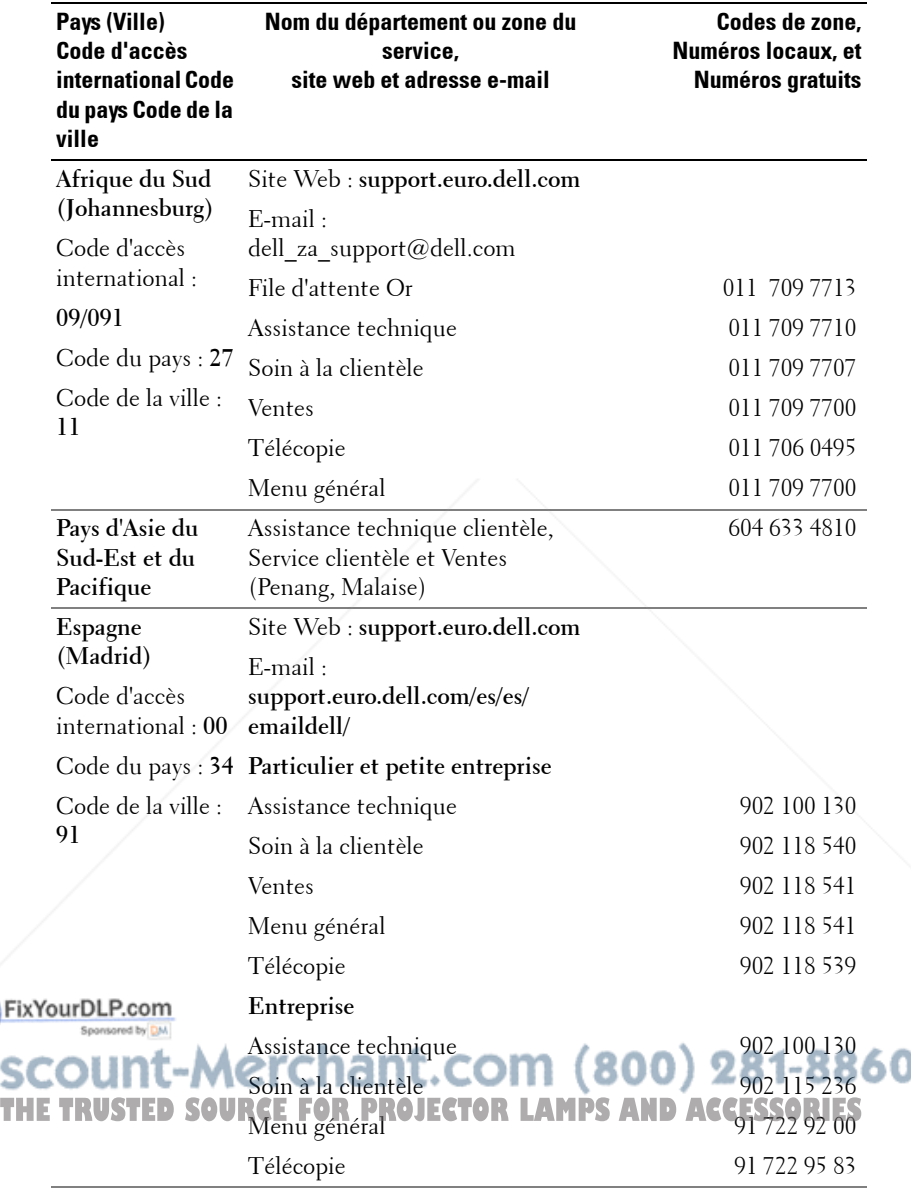

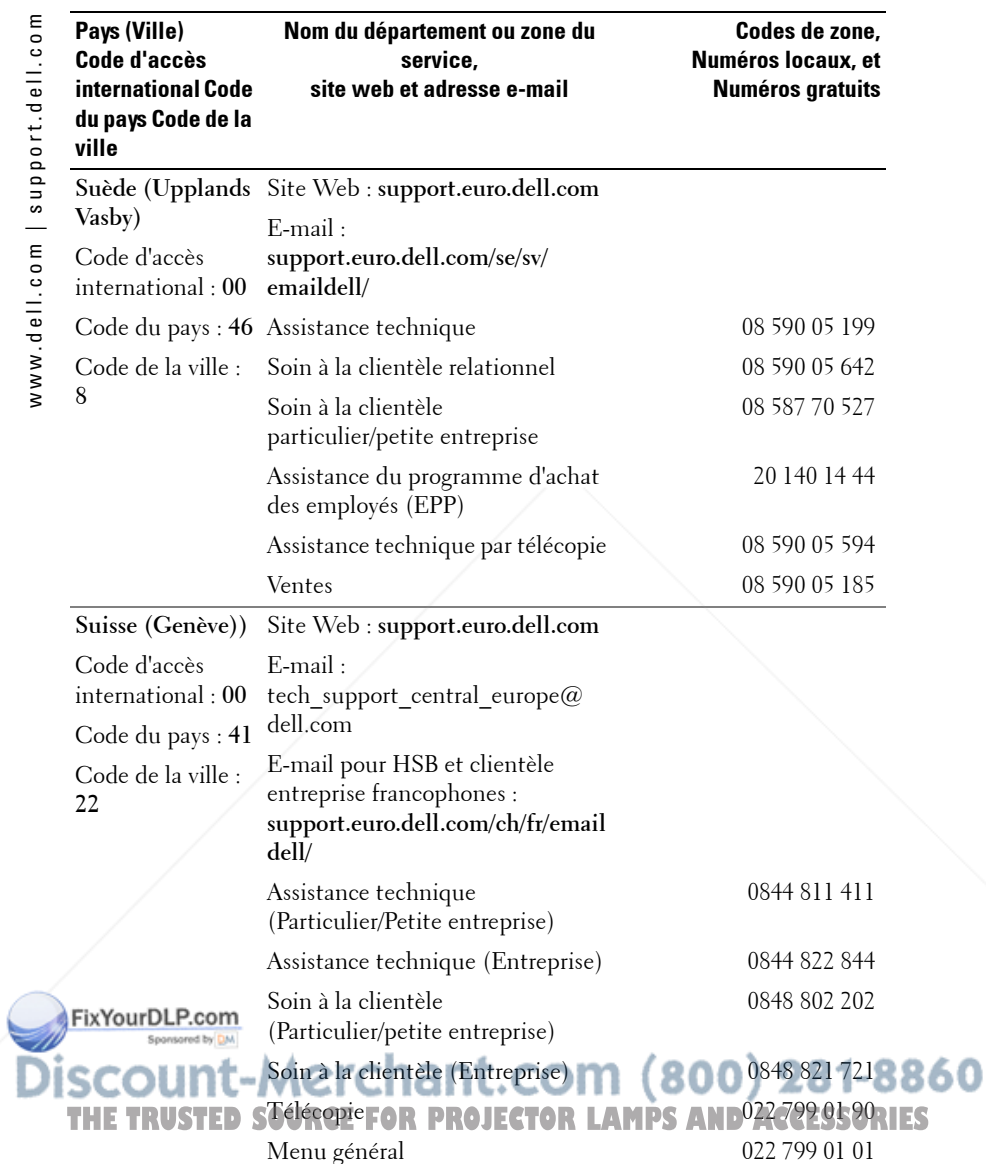

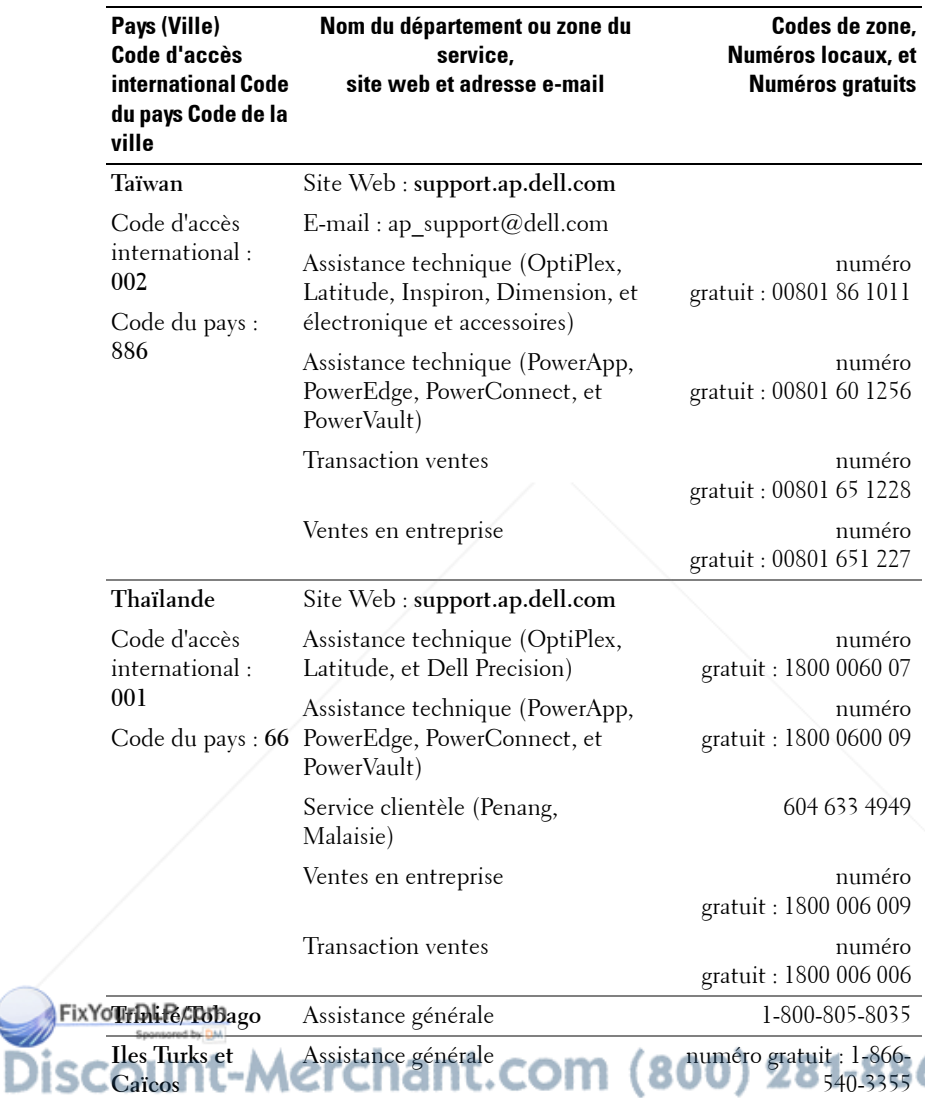

THE TRUSTED SOURCE FOR PROJECTOR LAMPS AND ACCESSORIES

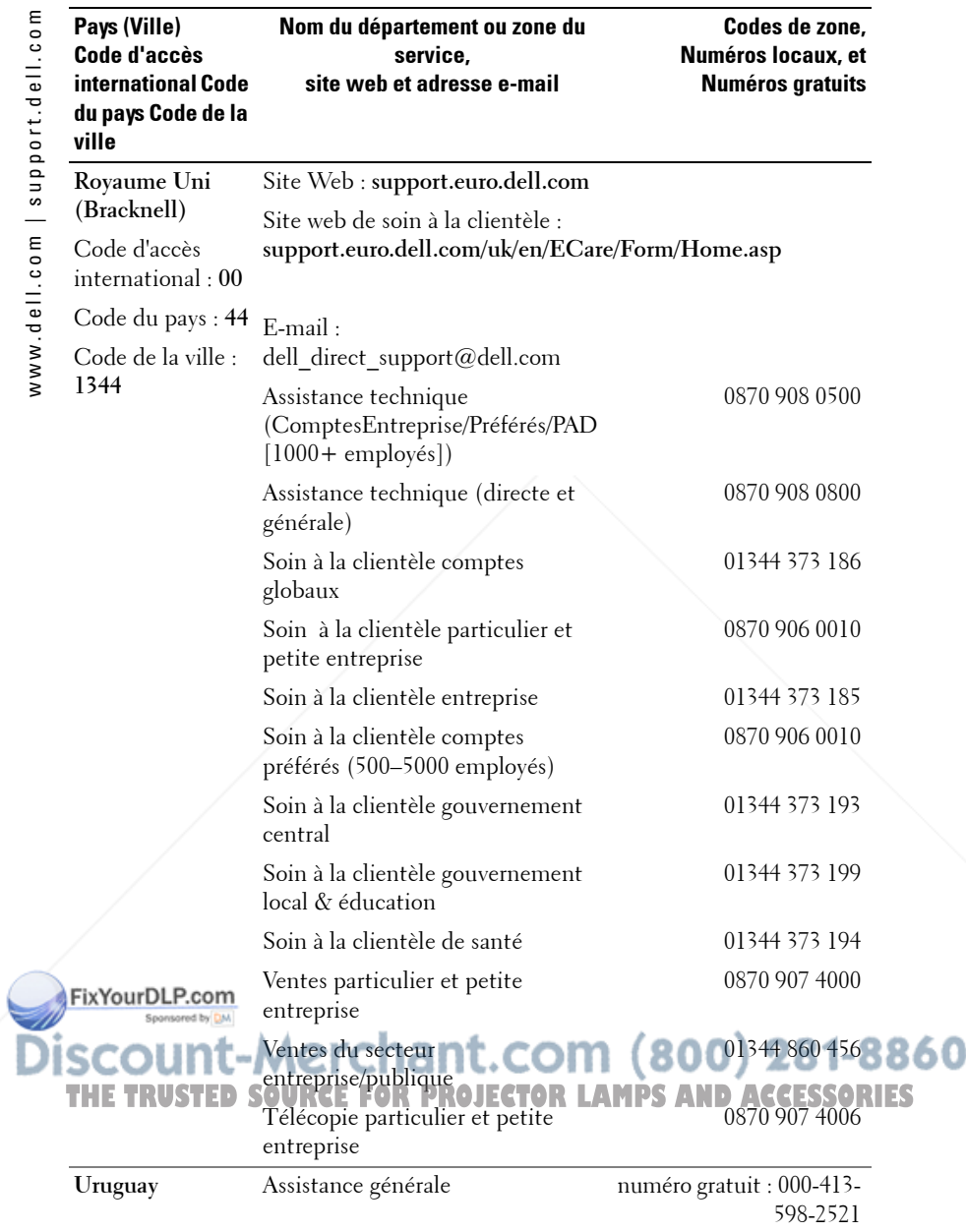

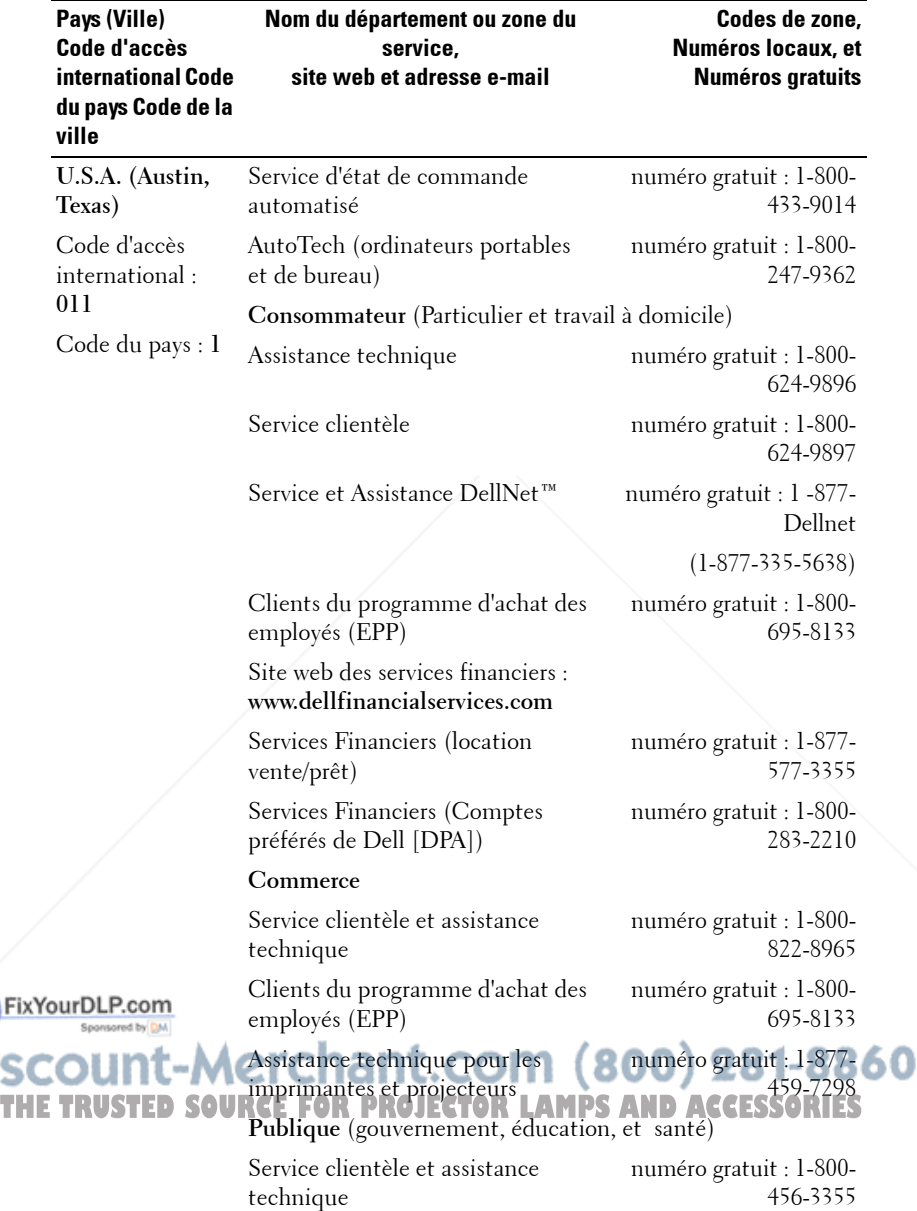

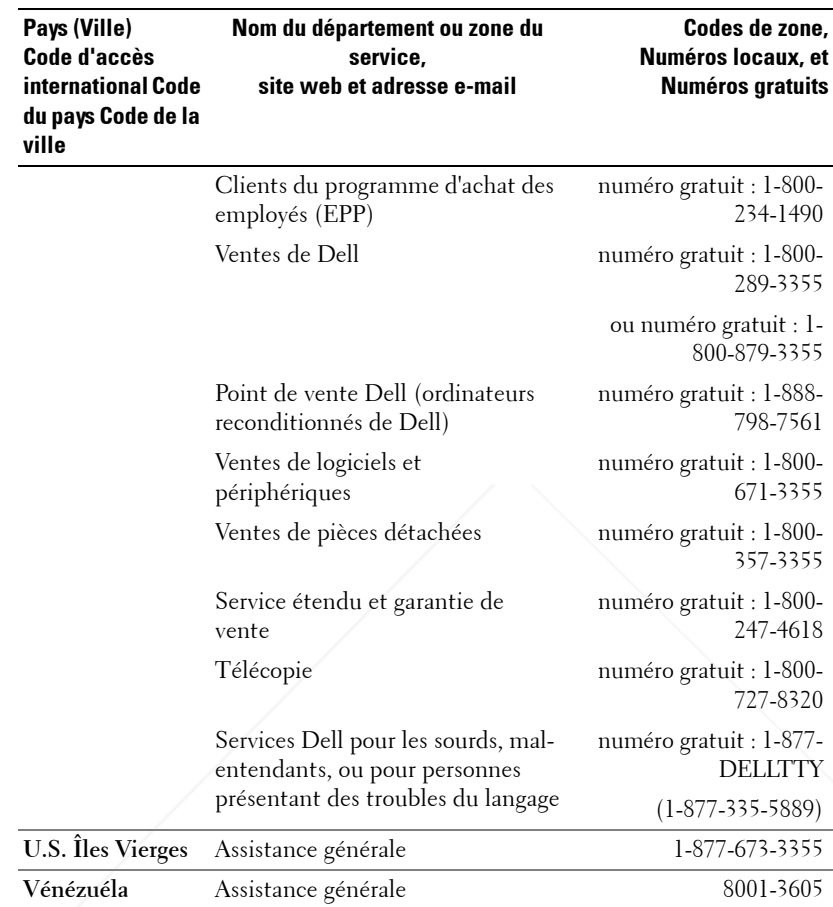

FixYourDL **SCOUNT-Merchant.com (800) 281-8860**<br>THE TRUSTED SOURCE FOR PROJECTOR LAMPS AND ACCESSORIES

# **Appendice : notices de réglementation**

### **Notices de la FCC (U.S. uniquement)**

La plupart des systèmes informatiques de Dell sont classés par la FCC (Federal Communications Commission [Commission fédérale des communications]) en appareils numériques de Classe B. Pour déterminer la classification à appliquer à votre système informatique, examinez tous les labels d'enregistrement FCC situés sur la base, sur le côté ou sur le panneau arrière de votre ordinateur, sur les supports de montage de carte, et sur les cartes elles-mêmes. Si l'un des labels porte un étalonnage en Classe A, votre système entier est considéré comme un appareil numérique de Classe A. Si *tous* les labels portent un étalonnage de Classe B de la FCC se distinguant par un numéro d'ID de la FCC ou le logo FCC, ( $\epsilon$ ), votre système est considéré comme un appareil numérique de Classe B.

Une fois que vous avez déterminé la classification FCC de votre système, lisez la notice FCC appropriée. Notez que les règlements de la FCC stipulent que les changements ou modifications qui n'ont pas été expressément approuvés par Dell peuvent vous priver du droit de faire fonctionner cet équipement.

Ce matériel est conforme à l'Article 15 du règlement de la FCC. L'utilisation est sujette aux deux conditions suivantes:

- Cet appareil ne doit pas générer d'interférences nuisibles.
- Ce matériel doit accepter toute interférence reçue, y compris les interférences qui pourraient avoir des effets non désirés sur son fonctionnement.

#### **Classe A**

Cet équipement a été testé et déclaré conforme aux normes des appareils digitaux de Classe A, conformément à l'article 15 du Règlement de la FCC. Ces normes sont conçues pour fournir une bonne protection contre les interférences nuisibles quand l'équipement est utilisé en environnement commercial. Cet équipement génère, utilise et peut radier des énergies de fréquence radio, et s'il n'est pas installé et utilisé conformément au manuel d'instructions du fabricant, il peut engendrer des interférences nuisibles avec les communications radio. L'utilisation de cet équipement dans des zones résidentielles risque d'engendrer des interférences nuisibles, dans ce cas vous devrez corriger ces interférences à vos propres frais.

# **iscamet-Merchant.com (800) 281-8860**

Cet équipement a été testé et déclaré conforme aux normes des appareils digitaux de Classe **THETRUSTEDSOURCEFORPROJECTORLAMPSANDACCESSORIES**

B, conformément à l'article 15 du règlement de la FCC. Ces normes sont conçues pour fournir une bonne protection contre les interférences nuisibles en installation domestique. Cet équipement génère, utilise et peut radier des énergies de fréquence radio, et s'il n'est pas installé et utilisé conformément au manuel d'instructions du fabricant, il peut engendrer des interférences avec les communications radio. Cependant, il n'est pas garanti que des

interférences ne se produiront pas dans une installation particulière. S'il s'avérait que cet équipement génère des interférences nuisibles aux réceptions de radio ou de télévision, ce qui peut être vérifié en allumant et en éteignant l'équipement, vous êtes encouragé à essayer de corriger les interférences à l'aide de l'une ou de plusieurs des mesures suivantes :

- Réorientez ou déplacez l'antenne de réception.
- Eloignez le matériel du récepteur.
- Connectez le matériel sur une prise fonctionnant sur un circuit différent de celui où le récepteur est connecté.
- Consultez votre revendeur ou un technicien spécialisé en radio/TV.

#### **Informations d'identification de la FCC**

Les informations suivantes sont fournies sur l'appareil ou les appareils couverts dans ce document en conformité avec les règlements de la FCC :

- Nom du produit : Projecteur DLP
- Numéro de modèle : 5100MP/DELL
- Nom de la société : Dell Inc. One Dell Way Round Rock, Texas 78682 USA 512-338-4400

### **Information NOM (Mexique Seulement)**

L'information suivante est fournie sur le(s) matériel(s) décrit(s) dans ce document conformément aux exigences des standards officiels mexicains (NOM) :

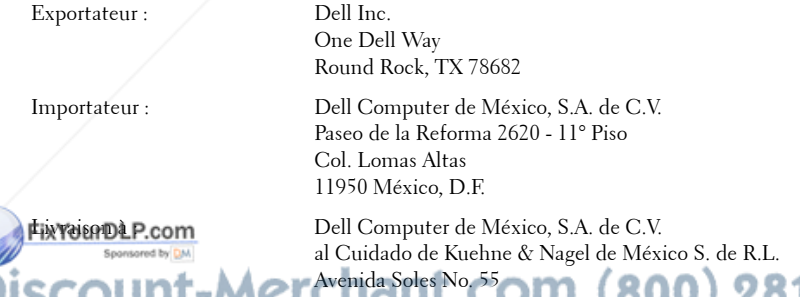

# Col. Peñon de los Baños THE TRUSTED SOURCE **IFROMERG, DETOR LAMPS AND ACCESSORIES**

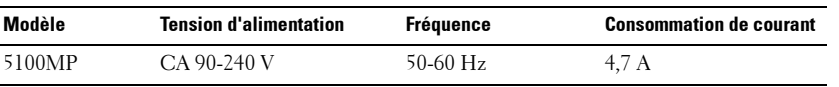

# **Glossaire**

Lumens ANSI — Un standard pour mesurer la sortie de lumière, utilisé pour comparer les projecteurs.

**Format de l'image—L**e format d'image le plus populaire est 4:3 (4 par 3). Les premiers formats vidéo de télévisions et d'ordinateur étaient un format d'image de 4:3, ce qui signifie que la largeur de l'image est de 4/3 de fois la hauteur.

Rétroéclairage (Backlight)—Se rapporte à la télécommande ou au panneau de contrôle du projecteur, qui a des boutons et des contrôles illuminés.

**Bande passante—** Le nombre de cycles par seconde (Hertz) exprimant la différence entre les fréquences limites inférieure et supérieure d'une bande de fréquence; aussi, la largeur d'une bande de fréquences.

Luminosité— La quantité de lumière émise à partir d'un affichage ou d'un affichage de projection ou un appareil de projection. La luminosité du projecteur est mesurée en lumens ANSI.

Température de couleur— Une méthode de mesurer la blancheur d'une source de lumière. Les lampes aux halogénures métalliques ont une température supérieure comparé aux lumières halogènes ou incandescentes.

**Vidéo en composantes—**Une méthode pour délivrer une vidéo de qualité dans un format contenant toutes les composantes de l'image originale. Ces composantes sont luminance et chroma et sont définies par Y'Pb'Pr' pour les composantes analogiques et par Y'Cb'Cr' pour les composantes numériques. La vidéo en composantes est disponible sur les lecteurs DVD et les projecteurs.

Vidéo composite — Le signal de l'image combinée, comprend la suppression de trame et la suppression de balayage horizontal et les signaux de synchronisation.

Compression— Une fonction qui supprime les lignes de résolution de l'image pour l'ajuster à la zone d'affichage.

**SVGA compressé** — Pour projeter une image en  $800x600$  avec un projecteur VGA, le signal 800x600 original doit être compressé. Les données affichent toutes les informations avec seulement deux tiers des pixels (307 000 vs 480 000).

FixYdumDh recrésultante est une taille de page SVGA mais au sacrifice de certaines des qualités de l'image. Si vous utilisez un ordinateur SVGA, connecter VGA à un

projecteur VGA. donne de meilleurs résultats.

THE SXGA compressé <del>R</del>-Se trouve sur les projecteurs XGA, la gestion de SXGARIES compressé permet à ces projecteurs de gérer jusqu'à la résolution de 1280x1024 SXGA.

XGA compressé — Se trouve sur les projecteurs SVGA, la gestion de XGA compressé permet à ces projecteurs de gérer jusqu'à la résolution de 1024x768 XGA.

Apport de contraste— Plage des valeurs claires et foncées dans une image, ou le rapport entre leurs valeurs maximum et minimum. Il y existe deux méthodes utilisées par l'industrie de la projection pour mesurer le rapport :

- **1** *Full On/Off*  mesure le rapport de la lumière générée d'une et une image toute blanche (full on) et la lumière générée d'une image toute noire (full off).
- **2** *ANSI* mesure un motif de 16 rectangles noirs et blancs alternés. La lumière moyenne générée à partir des rectangles blancs est divisée par la lumière moyenne générée par les rectangles noirs pour déterminer le taux de contraste *ANSI*.

Le contraste *Full On/Off* est toujours un nombre plus grand que le contraste *ANSI* pour le même projecteur.

dB— décibel—Une unité utilisée pour exprimer la différence relative en puissance ou intensité, habituellement entre deux signaux acoustiques ou électriques, égal à dix fois le logarithme commun du rapport des deux niveaux.

Ecran diagonal — Une méthode de mesure de la taille d'un écran ou d'une image projetée. Elle mesure d'un coin au coin opposé. Un écran de 9 pieds de haut, 12 pieds de large, a une diagonale de 15 pieds. Ce document considère que les dimensions de la diagonale sont destinées à un rapport de 4:3 traditionnel de l'image d'un ordinateur comme pour l'exemple ci-dessus.

DLP— Traitement numérique de la lumière (Digital Light Processing)— Technologie d'affichage réflective développée par Texas Instruments, utilisant de petits miroirs manipulés. La lumière passant à travers un filtre de couleurs est envoyée sur les miroirs DLP qui ordonnent les couleurs RVB dans une image projetée à l'écran, aussi connu sous le nom de DMD.

**DMD—** Dispositif micromiroir numérique (digital Micro-Mirror Device)— Chaque DMD est constitué de milliers de miroirs en alliage d'aluminium microscopiques inclinés montés sur une fourche masquée.

DVI— Interface visuelle numérique (Digital Visual Interface) — Définit l'interface numérique entre des périphériques numériques tels que des projecteurs et des ordinations personnels. Pour les périphériques prenant en charge DVI, une connexion numérique vers numérique peut être effectuée éliminant la conversion en analogique et délivrant ainsi une image intacte. RR60 **Distance focale – SLa distance entre la surface d'une lentille et son foyec ESSORIES Fréquence**— C'est le vitesse de répétition en cycles par secondes des signaux

électriques. Mesurée en Hz.

Hz — Fréquence d'un signal alternatif. Voir fréquence.

**Correction trapézoïdale** — Dispositif qui corrigera une image par rapport à la déformations (habituellement un effet de sommet large et de base étroite) d'une image projetée causé par l'angle incorrect du projecteur par rapport à l'écran.

Pointeur laser — Un petit pointeur de la taille d'un stylo ou d'un cigare contenant une petit laser alimenté par pile, pouvant projeter un petit rayon de lumière de haute intensité, rouge (habituellement) qui est immédiatement très visible à l'écran.

**Distance maximum** — La distance par rapport à l'écran à laquelle le projecteur peut se trouver pour projeter une image utilisable (suffisamment lumineuse) dans une pièce entièrement noire.

Taille de l'image maximum — L'image la plus grande qu'un projecteur peut projeter dans une pièce sombre. Ceci est généralement limité par la plage focale des optiques.

Lampe aux halogénures métalliques — Le type de lampe utilisé dans de nombreux projecteurs portables de qualité moyenne et de haut niveau. Ces lampes ont généralement une «demi-vie» de 1000-2000 heures. Ce qui signifie qu'elles perdent lentement de l'intensité (luminosité) au cours de leur utilisation, et au point de «demi-vie», elles ont perdu la moitié de leur luminosité par rapport à une lampe neuve. Ces lampes génèrent une température très «chaude», similaire aux lampes à vapeur de mercure utilisée dans les réverbères. Leurs blancs sont «extrêmement» blancs (avec une légère nuance bleutée) qui rendent les blancs des lampes Halogènes très jaunâtres en comparaison.

**Distance minimum** — La position la plus proche à laquelle un projecteur peut faire la mise au point d'une image sur un écran.

NTSC— Le standard de projection aux Etats Unis pour la vidéo et la projection.

PAL— Un standard européen et international pour la vidéo et la projection. Résolution supérieure à NTSC.

Zoom motorisé— Un objectif de zoom avec le zoom avant et arrière contrôlé par un moteur, habituellement réglé à partir du panneau de contrôle du projecteur et aussi par la télécommande.

Image inversée - Fonctionnalité permettant de renverser l'image FixYqurpl<sub>a</sub>nement. Quand elle est utilisée dans un environnement de projection avant normal, le texte, les graphiques, etc, sont inversés. L'image inversée est  ${\bf S}$ Cutilisée pour la projection arrière.  ${\bf TC. COM}$  (  ${\bf 800}$  )  ${\bf 281\text{-}8860}$ 

RVB— Rouge, Vert, Bleu— habituellement utilisé pour décrire un moniteur **THETRUSTEDSOURCEFORPROJECTORLAMPSANDACCESSORIES**nécessitant des signaux séparés pour chacune des trois couleurs.

S-Vidéo—Un standard de transmission vidéo utilisant un connecteur mini-DIN à 4 broches pour envoyer des informations vidéo sur deux fils de signaux appelés luminance (luminosité, Y) et chrominance (couleur, C). S-Vidéo est aussi appelée Y/C.

SECAM— Un standard français et international d'émission pour la vidéo et la projection. Résolution supérieure à NTSC.

SVGA— Super Video Graphics Array— Comptage de pixels de 800 x 600.

SXGA— Super Ultra Graphics Array,—Comptage de pixels de 1280 x 1024.

UXGA— Ultra Extended Graphics Array—Comptage de pixels de 1600 x 1200.

VGA— Video Graphics Array—Comptage de pixels de 640 x 480.

XGA— Extra Video Graphics Array— Comptage de pixels de 1024 x 768.

**Objectif zoom—** Objectif avec une distance de focale variable permettant à l'opérateur de rapprocher ou d'éloigner la visualisation rendant l'image plus petite ou plus grande.

Rapport d'objectif zoom— C'est le rapport entre l'image la plus petite et la plus grande qu'un objectif peut projeter à partir d'une distance fixée. Par exemple, un rapport d'objectif zoom de 1.4:1 signifie qu'une image de 10 pieds sans zoom serait une image de 14 pieds en plein zoom.

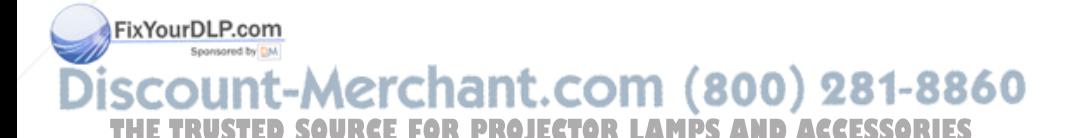

# **Index**

### A

Affichage à l'écran Audio, menu 133 Gestion, menu 134 Langue, menu 136 Paramètres de l'image, menu 131 Paramètres PIP, menu 136 Réglages réseau, menu 137 Réinit. d'Usine, menu 138 Source ordinateur, menu 138 Source vidéo, menu 139 Allumer/éteindre le projecteur extinction du projecteur 121 mise en marche du projecteur 121 assistance

contacter Dell 171

## C

connexion d'un ordinateur à Connexion du projecteur l'aide d'un câble M1 à un ordinateur 112 vers D-sub/USB 112 boîtier de commande cordon d'alimentation 112, Commercial RS232 113, 114, 115, 116, FixYourDLP.cor 119 117, 118, 119 câble BNC vers VGA 116 cordon d'alimentation 12 V composante THE TRUSTED SHORFFE FOR PROJECTOR LAMPS *I*ODI*IT*CESSORIES RCA 115 écran automatique 117 câble D-sub vers D-sub 113 installation de l'écran câble D-sub vers YPbPr 114

Index  $\vert$  207

câble M1 vers HDTV 114 câble M1A vers D-sub/USB 112 câble RS232 118, 119 câble vidéo composite 116 connexion à un lecteur DVD 114

connexion avec un boîtier de commande

connexion d'un lecteur DVD à l'aide d'un câble M1 vers HDTV 114 connexion d'un ordinateur à

> l'aide d'un câble Dsub vers D-sub 113

automatique 117

119 connexion avec un PC 118 connexion d'un lecteur DVD à l'aide d'un câble Dsub vers YPbPr 114

Commercial RS232 :

#### D Dell

contacter 171 Dépannage 149 auto-diagnostic 152 contacter Dell 149

#### P

Panneau de contrôle 125 Port de connexion connecteur BNC 111 connecteur d'entrée audio 111 connecteur d'entrée S-vidéo 111 connecteur d'entrée VGA 111 connecteur d'entrée vidéo 111 connecteur d'entrée vidéo composantes 111 connecteur de cordon d'alimentation 111 connecteur de signal d'entrée M1 111 connecteur de sortie audio 111 connecteur de sortie VGA 111 connecteur HDMI 111 connecteur réseau RJ45 111 connecteur RS232 111 encoche de sécurité Kensington 111

abaisser le projecteur bouton élévateur 122 molette de réglage d'inclinaison 122 pied élévateur 122 réglage de la hauteur du projecteur 122 Réglage du zoom et de la mise au point du projecteur 123 bague de mise au point 123 ergot du zoom 123 Remplacer la lampe 153

### S

Spécifications alimentation 156 audio 156 compatibilité vidéo 155 connecteurs d'E/S 156 consommation de courant 156 couleurs affichables 155 dimensions 156 distance de projection 155 environnement 156 fréquence H. 155 fréquence V. 155 lampe 155 luminosité 155 modes de compatibilité 168

#### niveau de bruit 156 récepteur IR/émetteur 860 THE TRUST <sup>récepteur RF</sup> THE TRUST F<sup>ecepteur</sup> RF 111**R** PROJECTOR TEXT Je pixels 155 CESSORIES sortie relais  $\vec{12V}$  CC 11

#### R

Réglage de l'image projetée 122 abaissement du projecteur 122 objectif de projection 155 poids 156 protocole réseau 156 protocole RS232 158 réglementation 156

source de combinaisons PIP 161 taille d'écran de projection 155 taux de contraste 155 uniformité 155 valve légère 155 vitesse de roue chromatique 155

### T

Télécommande 127

### U

Unité principale 110 bague de mise au point 110 bouton élévateur 110 cache de l'objectif 110 Émetteur récepteur de télécommande 110 ergot du zoom 110 objectif 110 panneau de contrôle 110

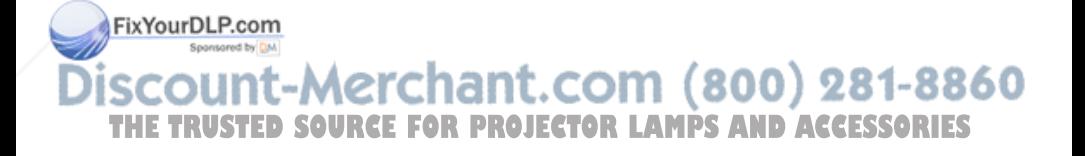

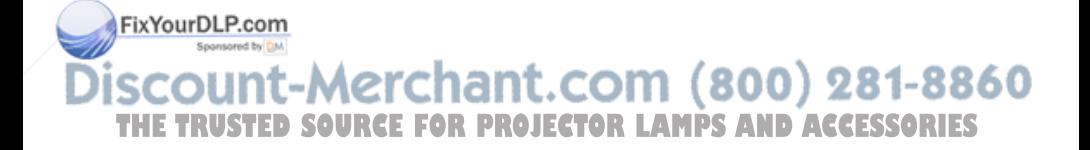

# Proyector Dell™ 5100MP Manual del propietario

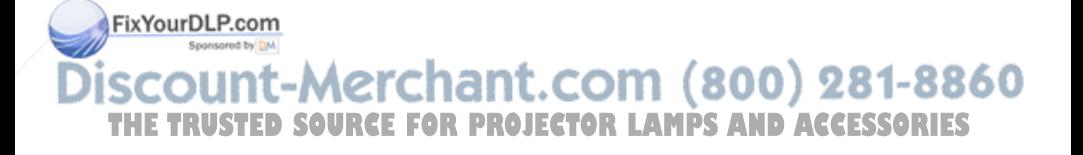

# **Notas, avisos y precauciones**

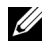

**NOTA:** Una NOTA indica información importante que le ayuda a hacer un mejor uso de su proyector.

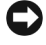

**AVISO:** Un AVISO indica un daño potencial para el hardware o la pérdida de datos y ofrece información acerca de cómo evitar el problema.

**PRECAUCIÓN: Una PRECAUCIÓN indica posibles daños para el dispositivo, lesiones personales o muerte.**

**La información de este documento está sujeta a cambios sin previo aviso. © 2005 Dell Inc. Todos los derechos reservados.**

Queda prohibida cualquier reproducción sin el consentimiento por escrito de Dell Inc.

Marcas comerciales que aparecen en este documento: *Dell* , el logotipo *DELL*, *Dimension*, *OptiPlex*, *Dell Precision*, *Latitude*, *Inspiron*, *DellNet*, *PowerApp*, *PowerEdge*, *PowerConnect* y *PowerVault* son marcas comerciales de Dell Inc.; *DLP* y *Texas Instruments* son marcas comerciales de Texas Instruments Corporation; *Microsoft* y *Windows* son marcas registradas de Microsoft Corporation; *Macintosh* es una marca registrada de Apple Computer, Inc.

Otras marcas y nombres comerciales pueden usarse en este documento para referirse a entidades ya sea a las entidades que reclaman las marcas o a sus productos. Dell Inc. niega cualquier interés de propiedad de las marcas y nombres de marcas distintas a las suyas.

#### **Restricciones y negativas**

 $\mathcal{L}=\mathcal{L}^{\mathcal{L}}$  , where  $\mathcal{L}^{\mathcal{L}}$  , we have the set of the set of the set of the set of the set of the set of the set of the set of the set of the set of the set of the set of the set of the set of the set of

La información contenida en este documento, incluyendo todas las instrucciones, precauciones y aprobaciones y certificados, está basada en los comunicados ofrecidos a Dell por el fabricante y no ha sido verificada o probada de forma independiente por Dell. Dell niega toda responsabilidad en conexión con cualquier deficiencia en dicha información.

Todos los comunicados o afirmaciones relacionadas con las propiedades, capacidades, velocidades o cualidades de la parte referenciada en este documento han sido realizadas por el fabricante y no por Dell. Dell niega específicamente el conocimiento de la veracidad, integridad  $\delta$  confirmacion continuous de esos comunicados.

erchant.com (800) 281-8860 **THE TRUSTED SOURCE FOR PROJECTOR LAMPS AND ACCESSORIES**<br>Junio de 2005 Rev. A00

# **Tabla de contenidos**

FixYourD

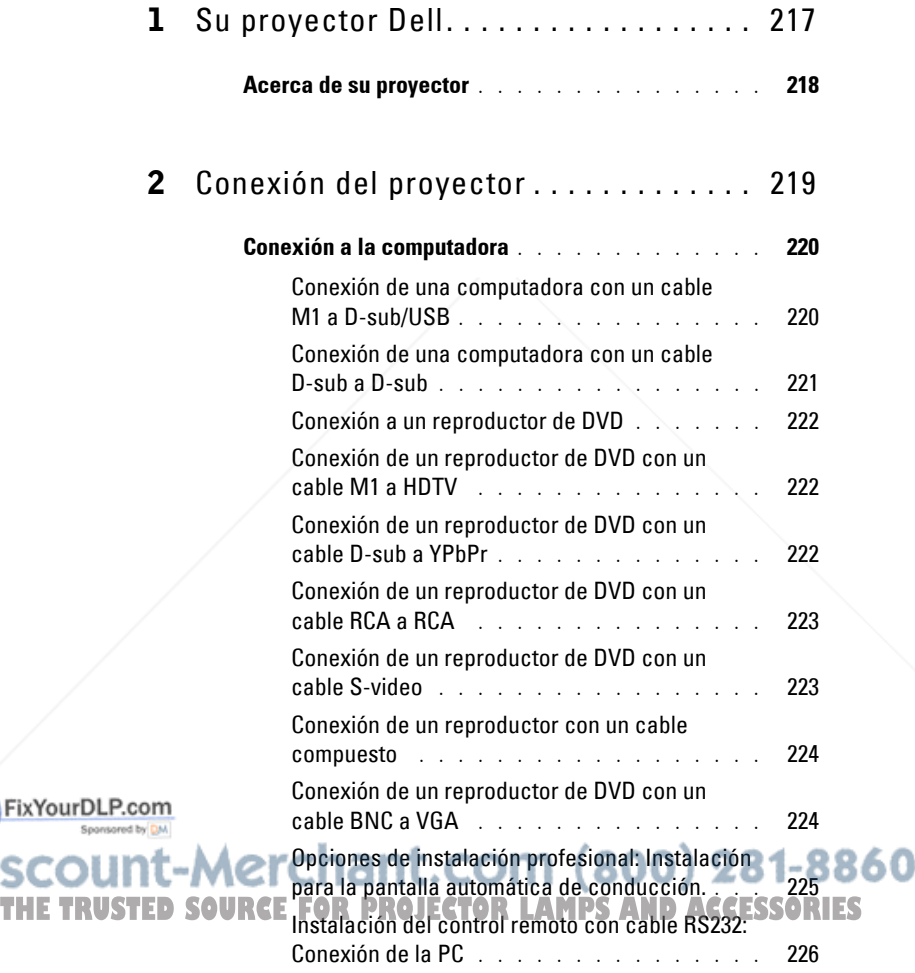

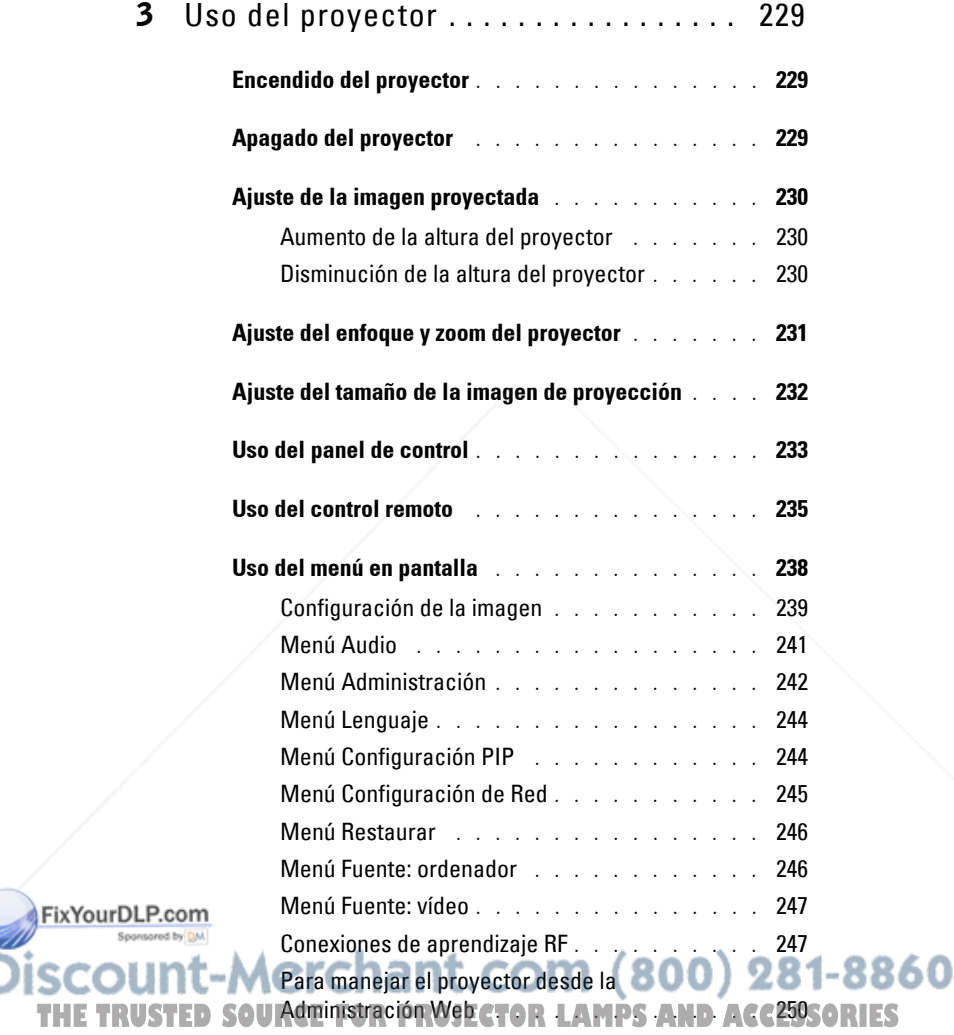

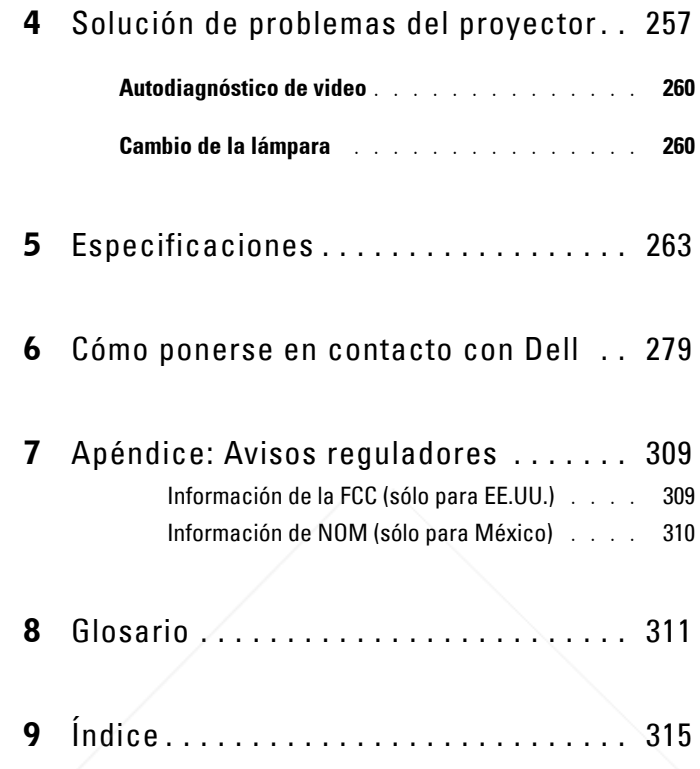

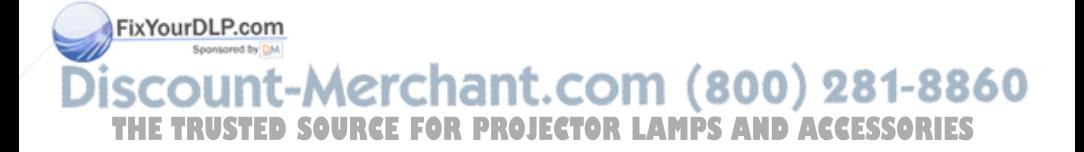
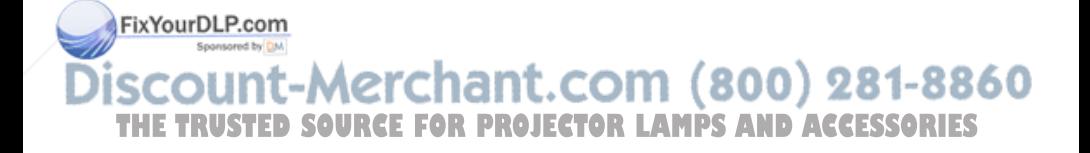

# **1**

# **Su proyector Dell**

El proyector incluye todos los elementos que se muestran a continuación. Asegúrese de tenerlos todos y comuníquese con Dell en caso de que algo falte.

**Contenido del paquete**

Cable de alimentación de 1,8 m (3 m en los modelos para América)

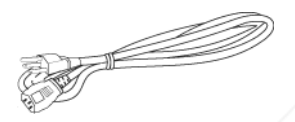

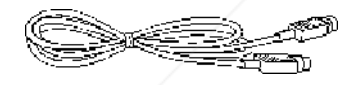

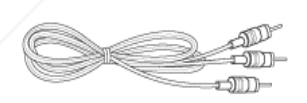

Cable M1-A a HDTV de 1,8 m Control remoto

Cable M1-A a D-sub/USB de 1,8 m

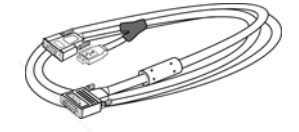

Cable S-Video de 2 m Cable de video compuesto de 1,8 m

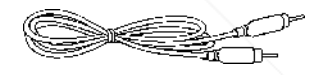

Cable RCA a Audio de 1,8 m Cable de 1,8 m de mini pin a mini pin

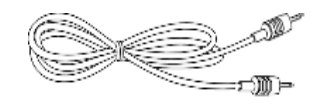

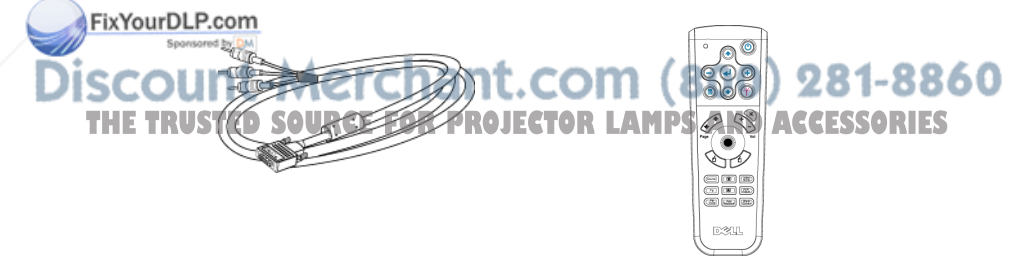

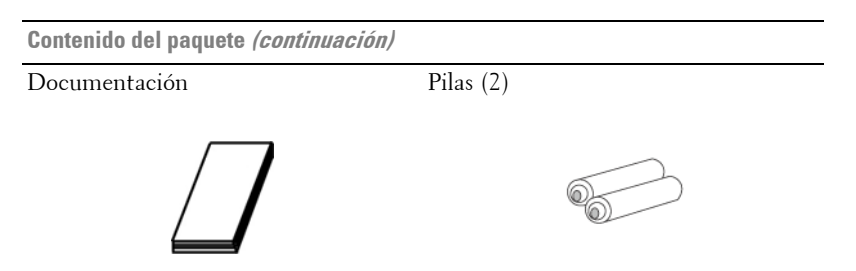

# **Acerca de su proyector**

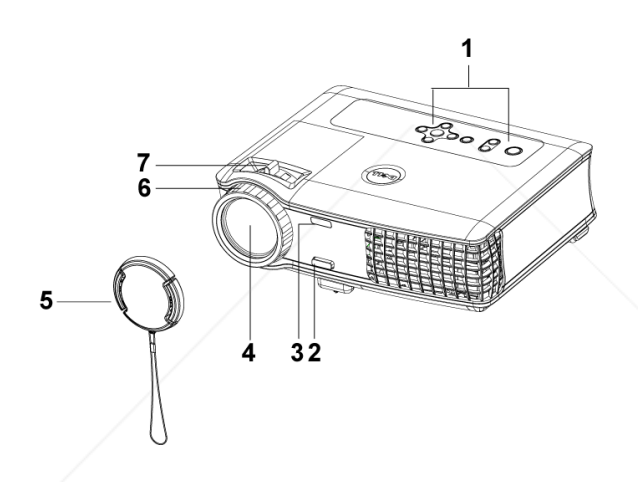

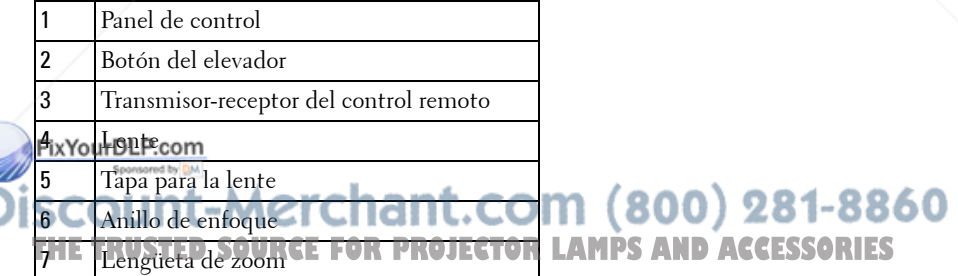

# 

# **Conexión del proyector**

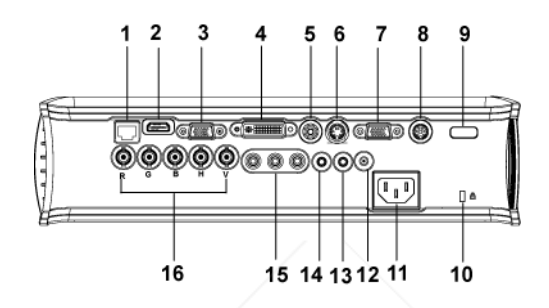

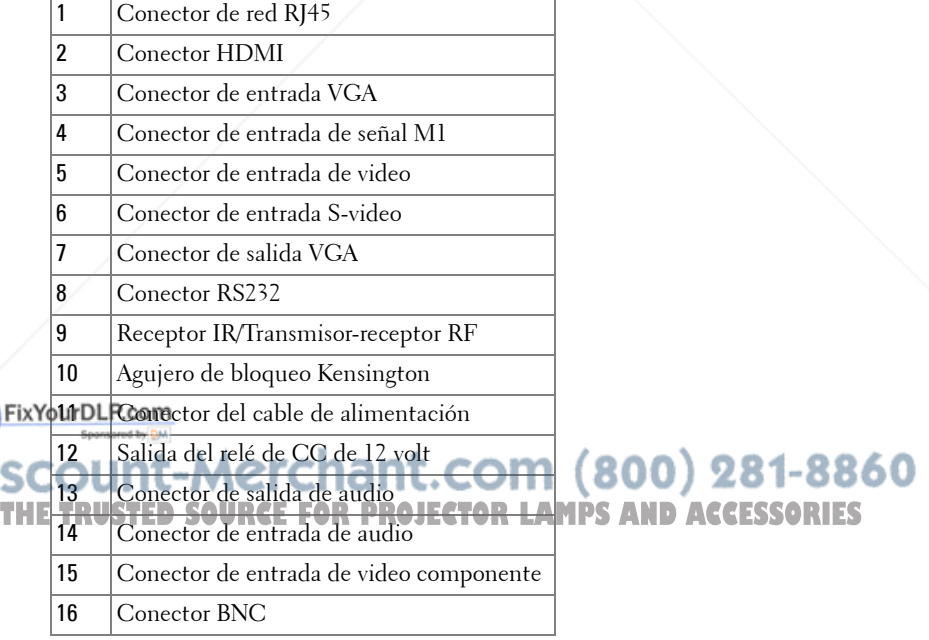

# **Conexión a la computadora**

# **Conexión de una computadora con un cable M1 a D-sub/USB**

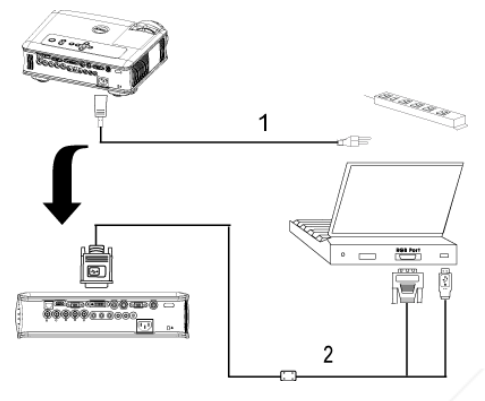

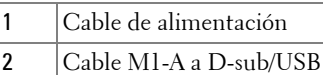

U **NOTA:** El cable USB no puede conectarse si se usa el dongle USB. Para obtener información acerca del dongle USB, consulte la página 248.

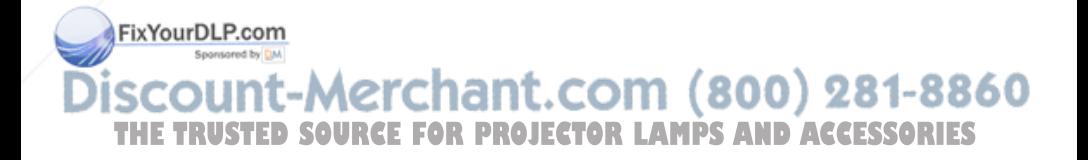

## **Conexión de una computadora con un cable D-sub a D-sub**

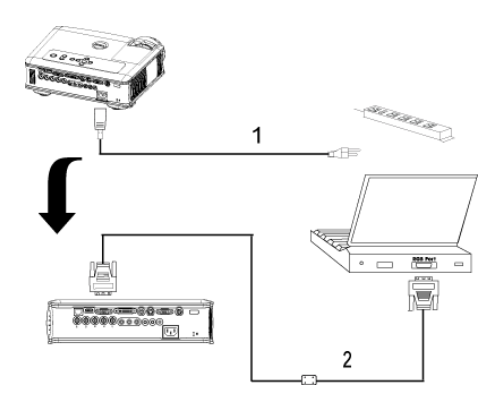

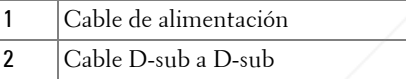

**NOTA:** El cable USB no puede conectarse si se usa el dongle USB. Para obtener información acerca del dongle USB, consulte la página 248.

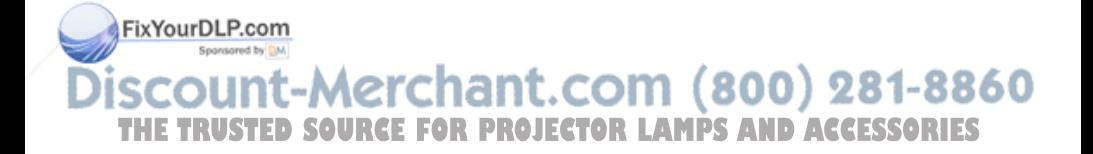

# **Conexión a un reproductor de DVD**

# **Conexión de un reproductor de DVD con un cable M1 a HDTV**

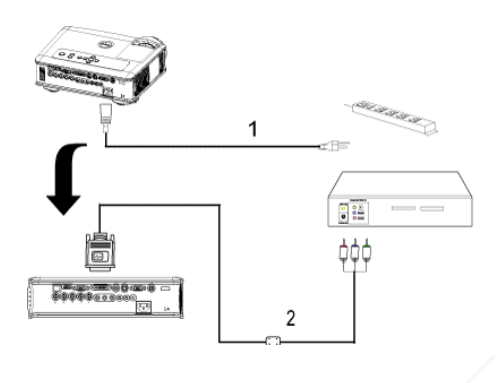

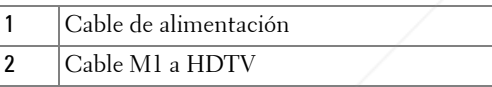

# **Conexión de un reproductor de DVD con un cable D-sub a YPbPr**

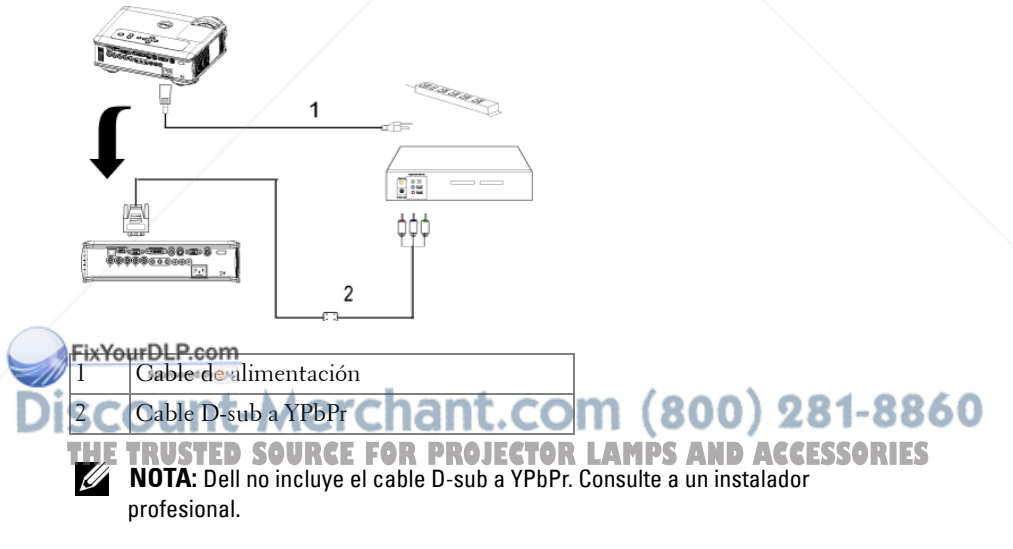

## **Conexión de un reproductor de DVD con un cable RCA a RCA**

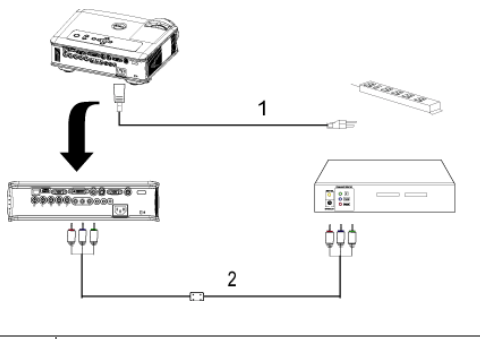

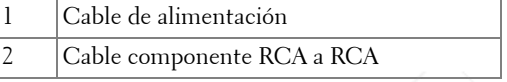

**NOTA:** Dell no incluye el cable RCA a RCA. Consulte a un instalador profesional.

# **Conexión de un reproductor de DVD con un cable S-video**

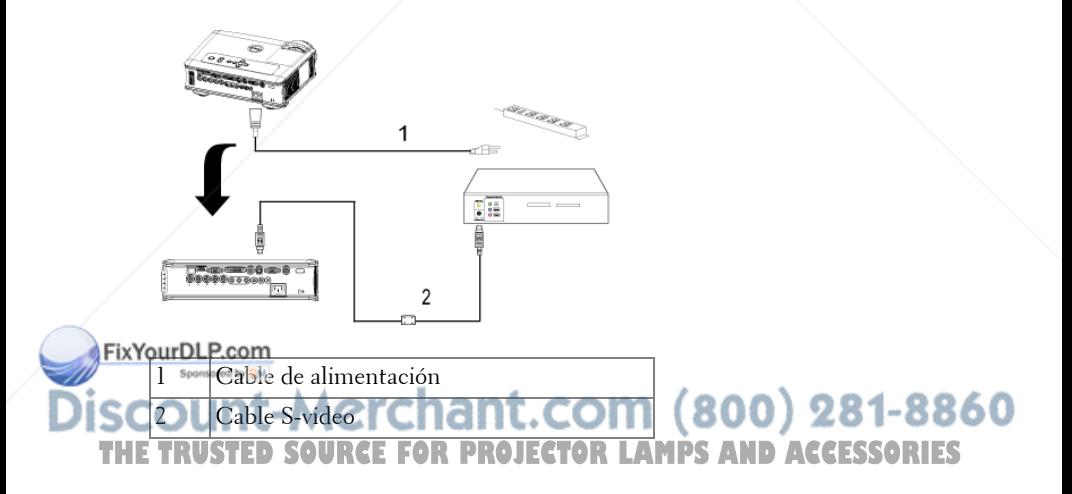

## **Conexión de un reproductor con un cable compuesto**

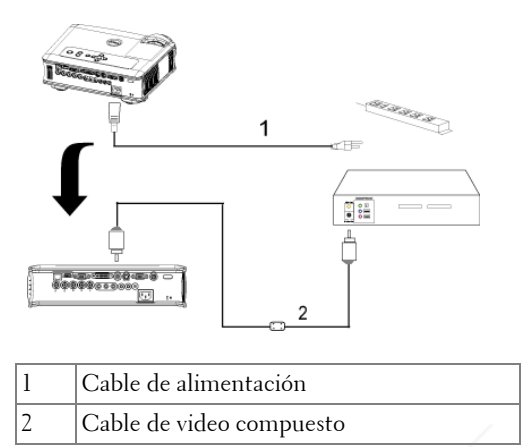

# **Conexión de un reproductor de DVD con un cable BNC a VGA**

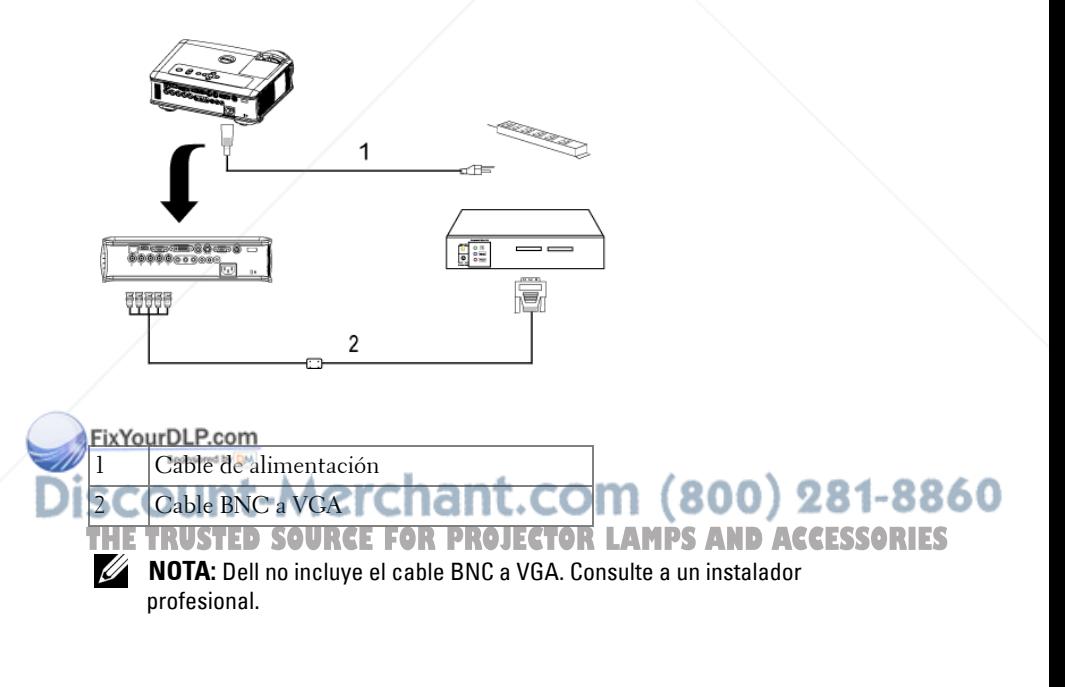

#### **Opciones de instalación profesional: Instalación para la pantalla automática de conducción.**

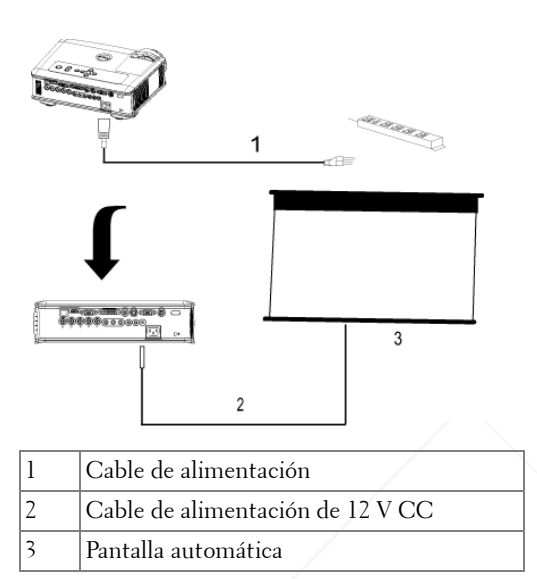

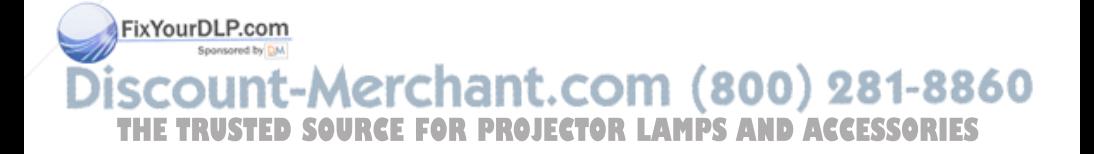

## **Instalación del control remoto con cable RS232: Conexión de la PC**

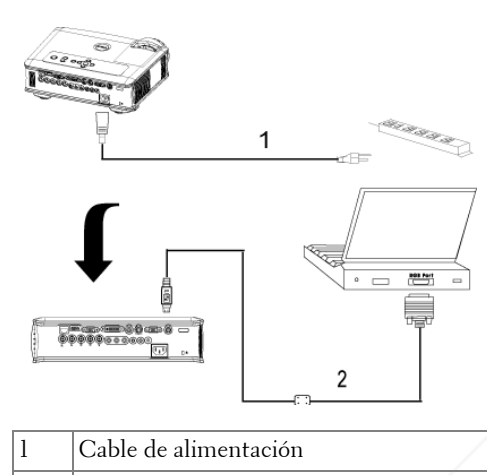

2 Cable RS232

**NOTA:** Dell no incluye el cable RS232. Consulte a un instalador profesional.

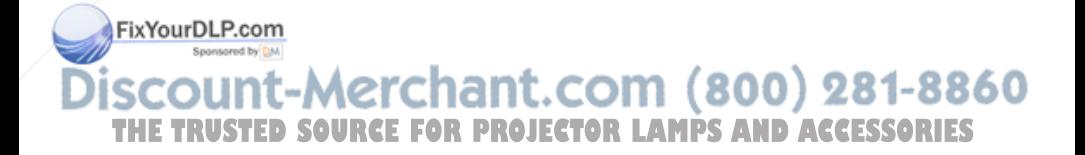

## **Conexión con la caja de control comercial RS232:**

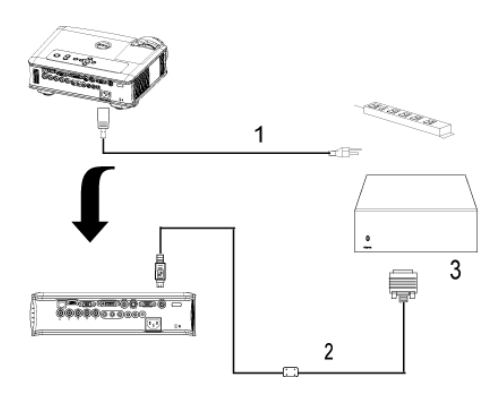

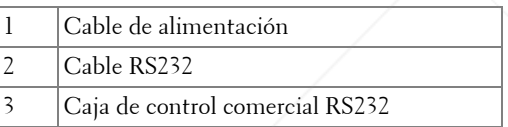

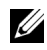

**NOTA:** Dell no incluye el cable RS232. Consulte a un instalador profesional.

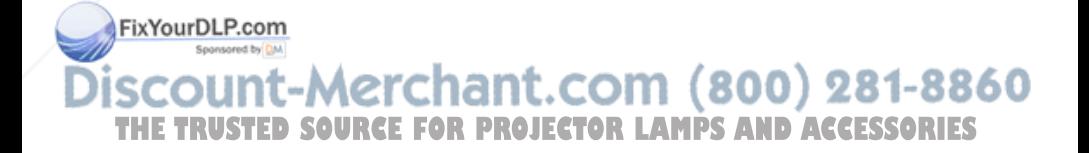

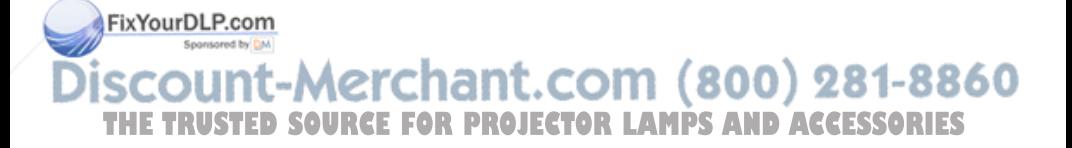

# **Uso del proyector**

# **Encendido del proyector**

**NOTA:** Encienda el proyector antes de activar el dispositivo fuente. La luz del botón de alimentación parpadea de color azul hasta que lo pulsa.

- **1** Retire la tapa de la lente.
- **2** Conecte el cable de alimentación y los cables de señal correspondientes. Para obtener información acerca de la conexión del proyector, consulte la página 219.
- **3** Pulse el botón de alimentación (consulte la página 233 para localizar el botón de alimentación). El logotipo de Dell aparece durante 30 segundos.
- **4** Encienda el dispositivo fuente (computadora, reproductor de DVD, etc.). El proyector lo detecta automáticamente.

Si en la pantalla aparece el mensaje "Searching for signal..." (Buscando señal), asegúrese de que el o los cables de señal correspondientes estén conectados.

Si tiene varios dispositivos fuente conectados al proyector, pulse el botón **Source** (Fuente) del control remoto o del panel de control para seleccionar el dispositivo fuente deseado.

# **Apagado del proyector**

**AVISO:** No desenchufe el proyector antes de apagarlo correctamente según se indica en el procedimiento siguiente.

**1** Pulse el botón de alimentación.

**2** Púlselo nuevamente. El ventilador sigue funcionando durante unos 90 segundos y luego pasa al modo inactivo.

**3** Desconecte el cable de alimentación del enchufe eléctrico. 281-8860 THE **LAUNOTA:** Si pulsa el botón de alimentación mientras el proyector está **SORIES** funcionando, en la pantalla aparece el mensaje "Power Off the Lamp?" (¿Apagar lámpara?). Para borrar el mensaje, pulse cualquier botón del panel de control o simplemente ignórelo y desaparecerá después de 5 segundos.

# **Ajuste de la imagen proyectada**

# **Aumento de la altura del proyector**

- **1** Mantenga pulsado el botón del elevador.
- **2** Suba el proyector al ángulo de visualización deseado, luego suelte el botón para bloquear el pie elevador en la posición.
- **3** Utilice la rueda de ajuste de la inclinación para ajustar el ángulo de visualización.

# **Disminución de la altura del proyector**

- **1** Mantenga pulsado el botón del elevador.
- **2** Baje el proyector, luego suelte el botón para bloquear el pie elevador en la posición.

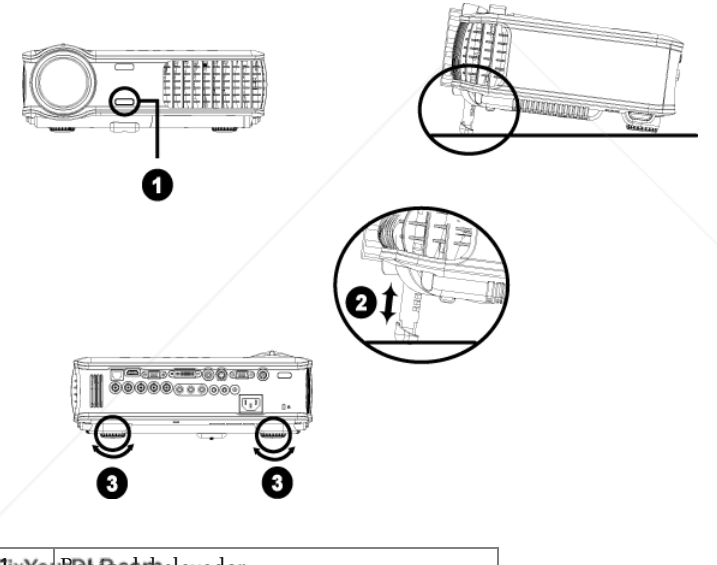

#### **Hix You Botón code helevador** Pie elevador (800) 281-8860 Rueda de ajuste de la **MPS AND ACCESSORIES**

# **Ajuste del enfoque y zoom del proyector**

- **PRECAUCIÓN: Para evitar daños en el proyector, asegúrese de que la lente de zoom y el pie elevador estén completamente retraídos antes de trasladar o colocar el proyector en su maleta de transporte.**
- **1** Gire la lengüeta de zoom para alejar o acercar la imagen.
- **2** Gire el anillo de enfoque hasta que la imagen se vea claramente. El proyector enfoca a distancias desde 4,9 a 39,4 pies (1,5 a 12 m).

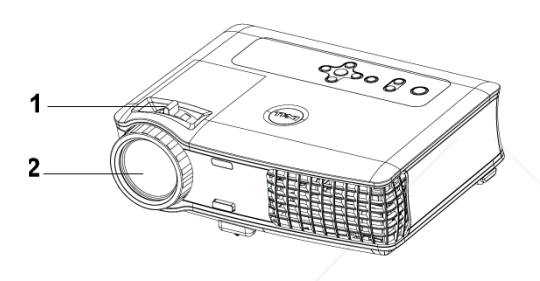

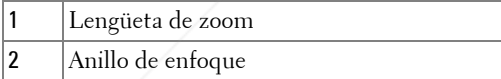

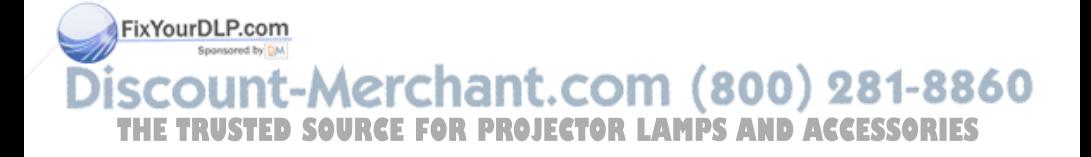

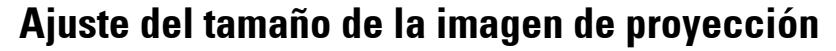

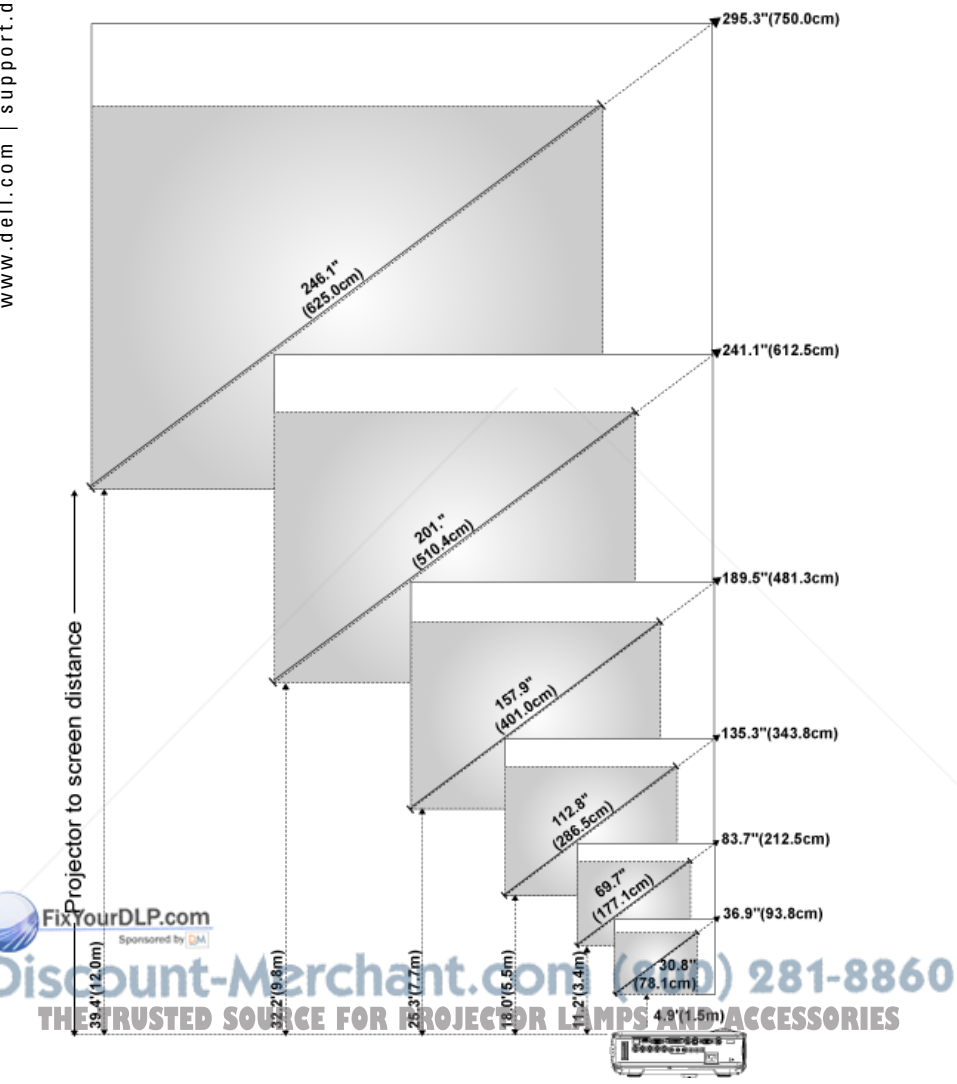

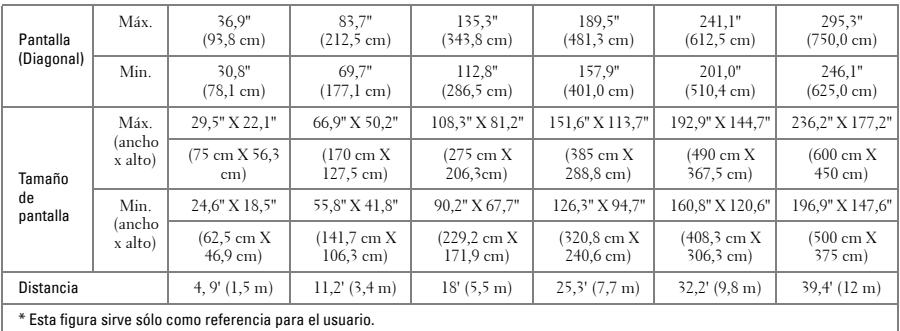

# **Uso del panel de control**

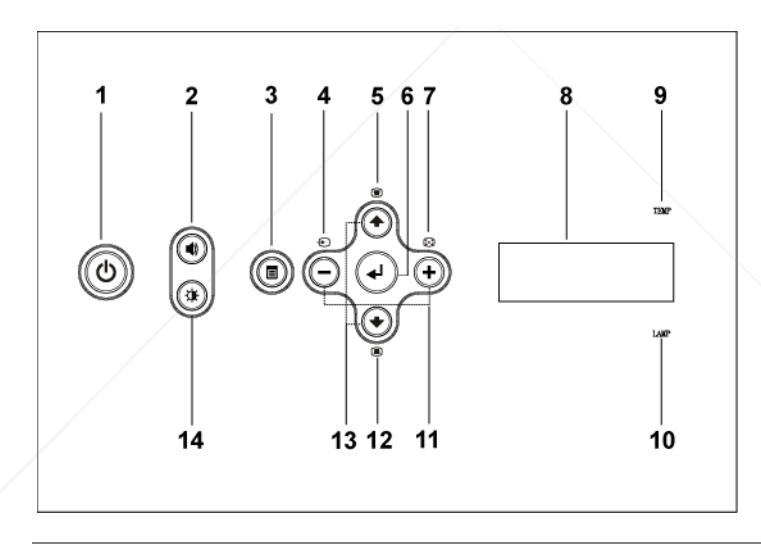

FixYourDLFARMEntación Enciende y apaga el proyector. Para obtener más información, consulte la página 229. 2 Control de volumen Pulse para controlar el volumen, luego pulse los **THE TRUSTED SOURCE FOR B860nes tOP. (3) para disminuir 6 aumentar el S**<br>volumen.

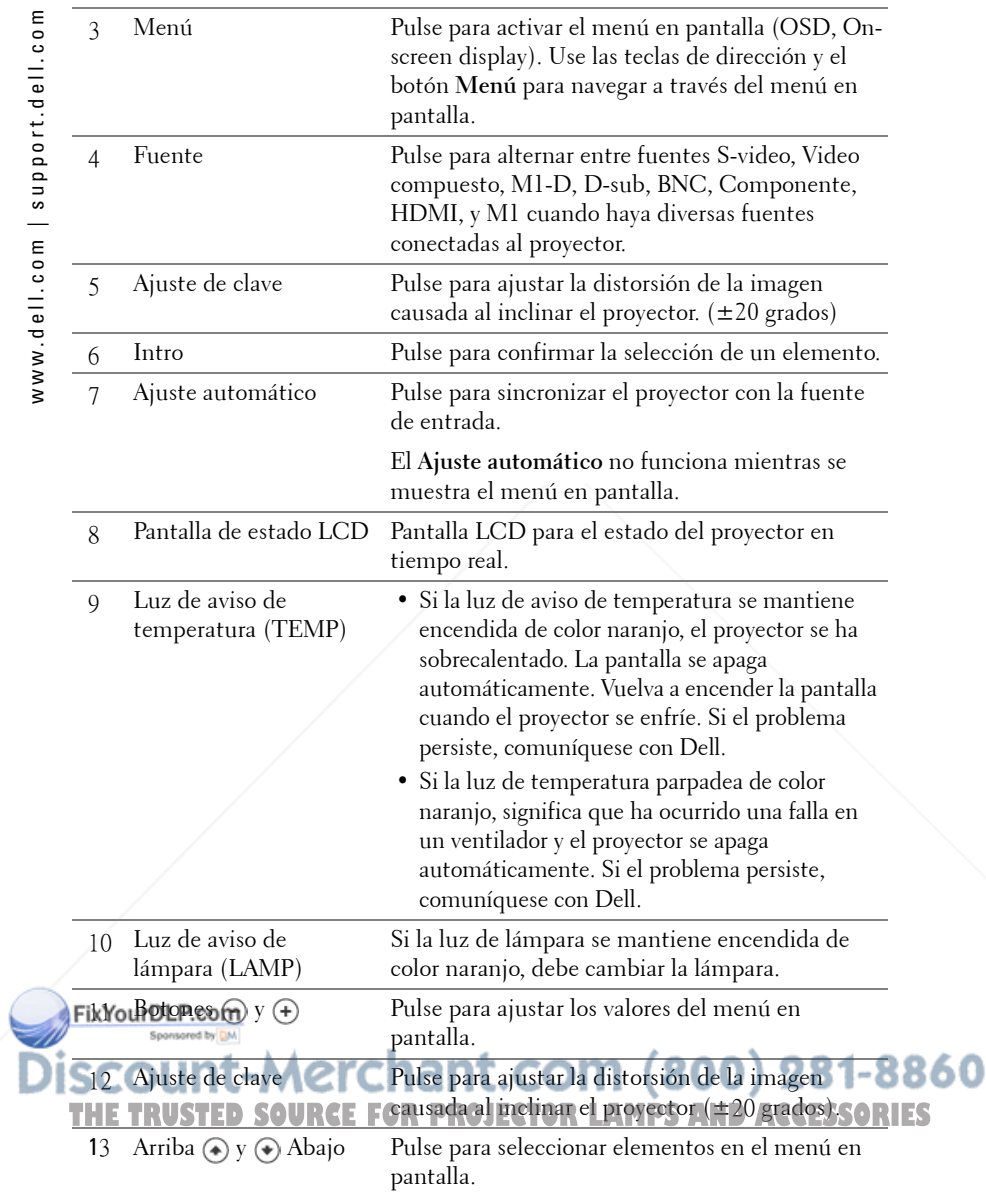

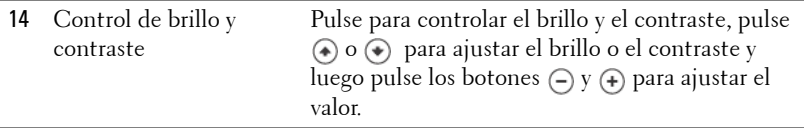

# **Uso del control remoto**

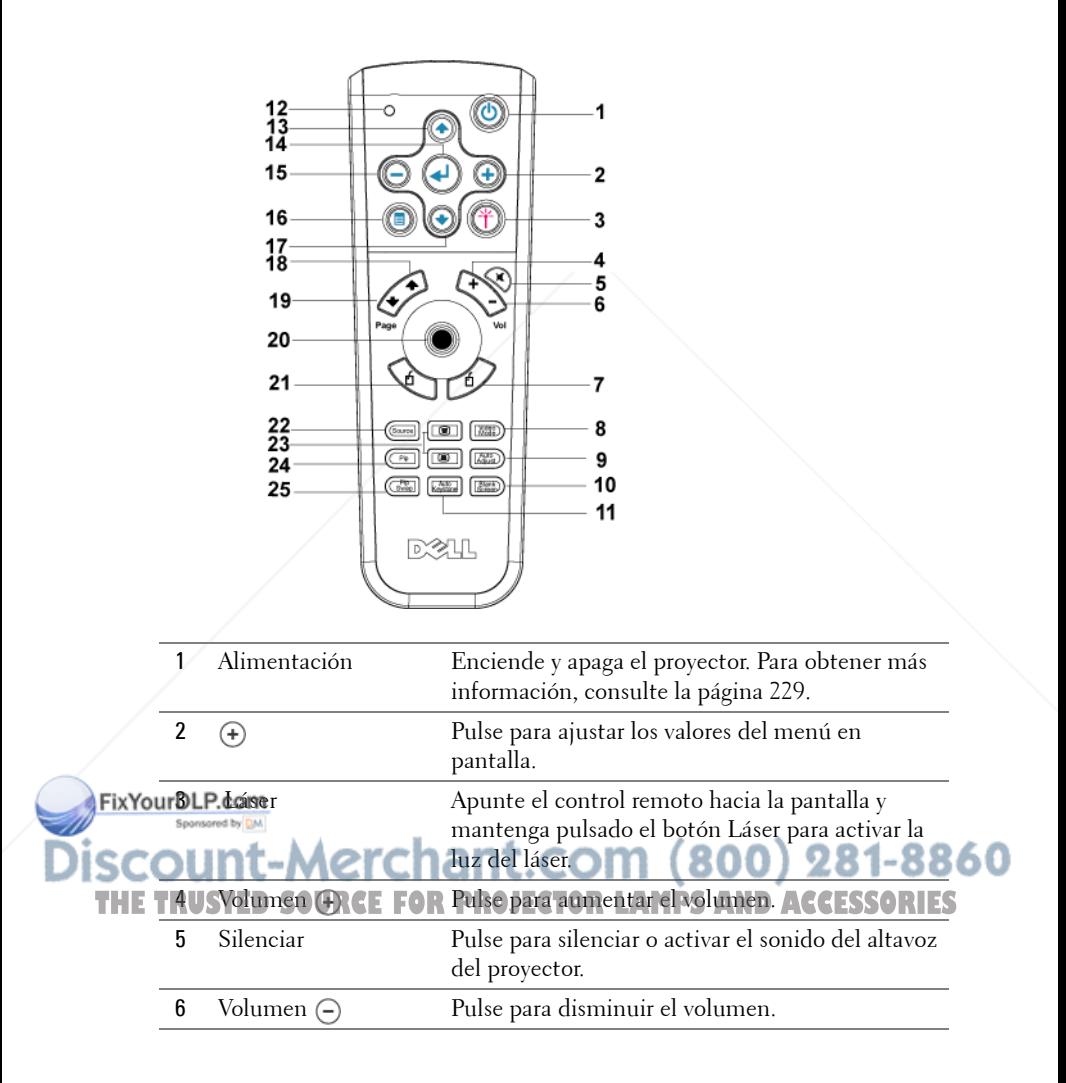

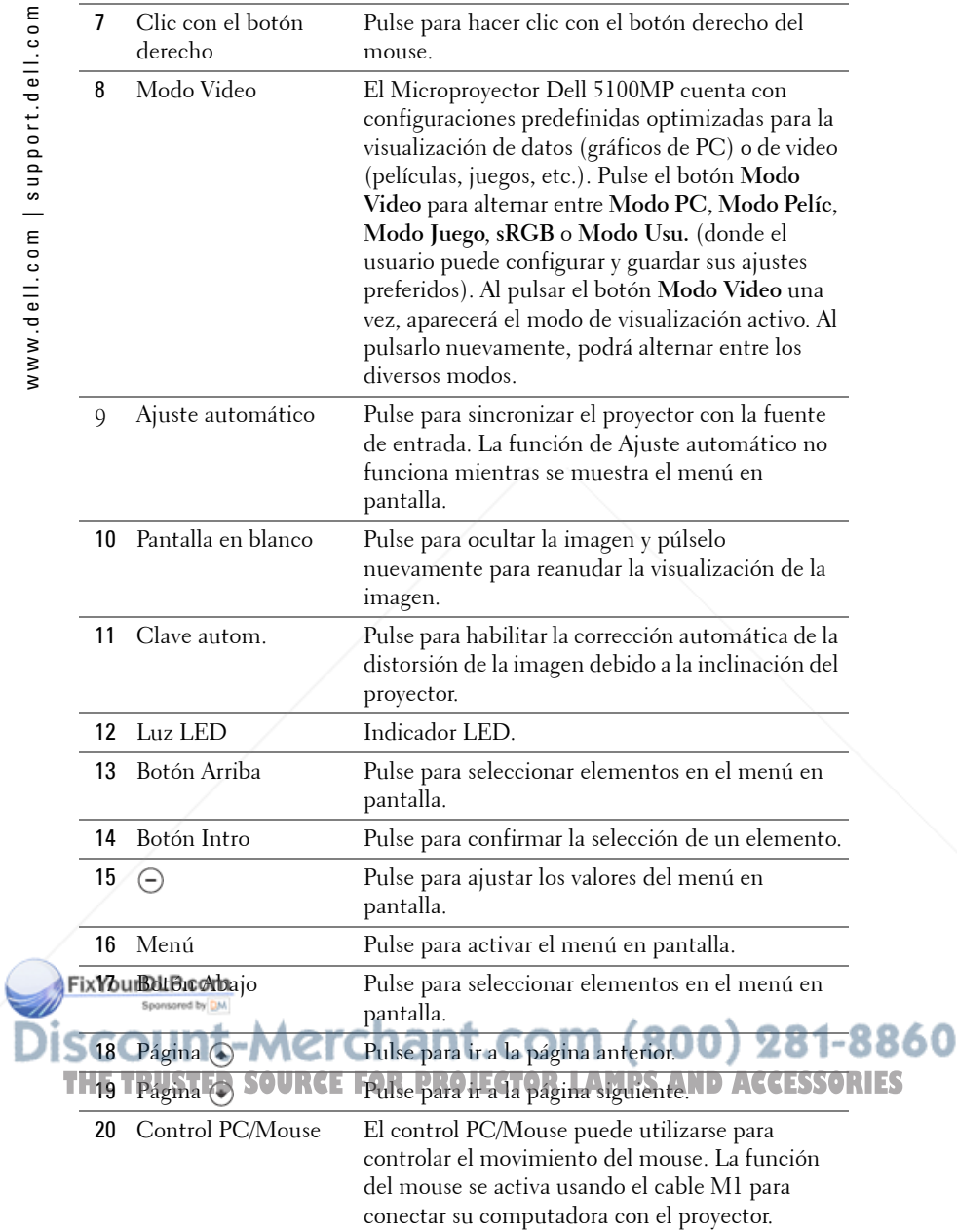

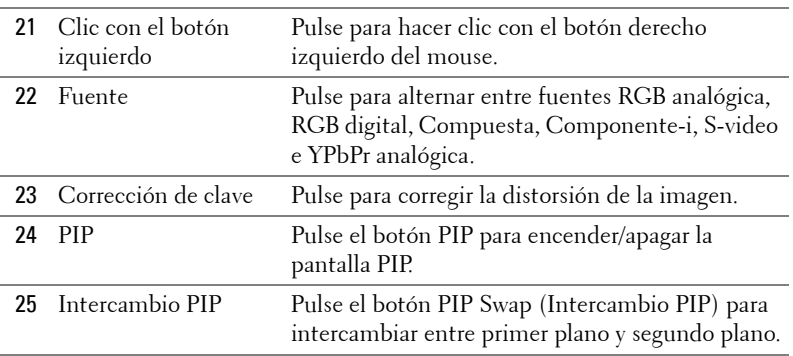

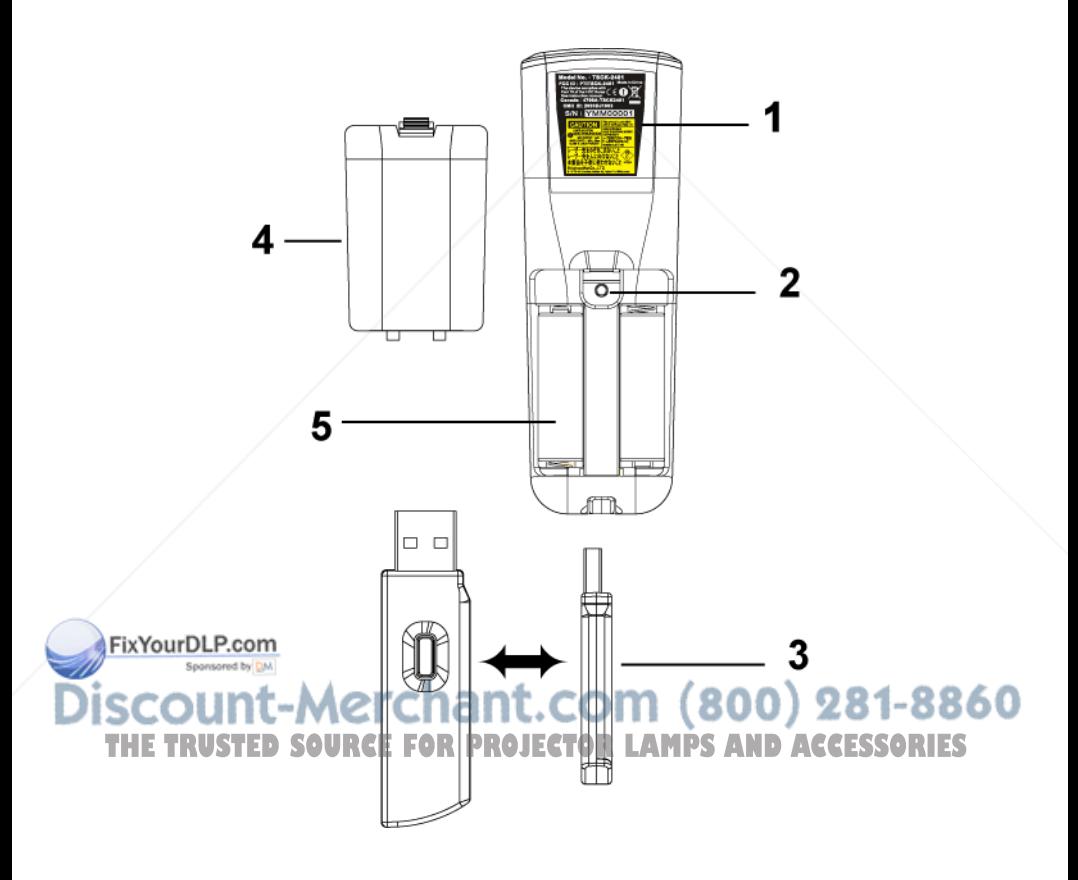

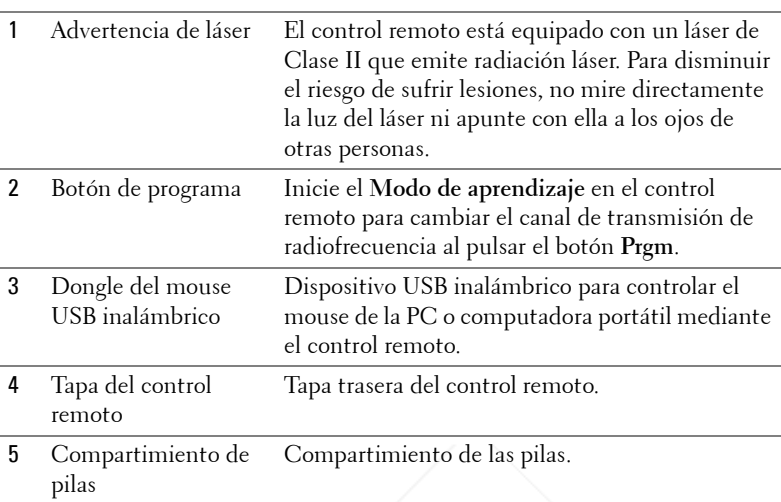

# **Uso del menú en pantalla**

El proyector tiene un menú en pantalla multilingüe que puede mostrarse con o sin una fuente de entrada.

En el Menú principal, pulse  $\textcircled{\text{\textbullet}}$  o  $\textcircled{\text{\textbullet}}$  para navegar a través de las fichas. Pulse el botón Intro del panel de control o del control remoto para seleccionar un submenú.

En el submenú, pulse  $\textcircled{\tiny A}$  o  $\textcircled{\tiny v}$  para seleccionar un elemento. Cuando se selecciona una opción, el color de ésta cambiará a azul oscuro. Use  $\ominus$  o  $\oplus$  del panel de control o del control remoto para realizar ajustes a un valor.

Para volver al menú en pantalla anterior, vaya a la ficha Atrás y pulse el botón **Intro** del panel de control o del control remoto.

Para salir del menú en pantalla, vaya a la ficha Salir y pulse el botón Intro del panel He Yout DI E del Control remoto.

chant.com (800) 281-8860 **URCE FOR PROJECTOR LAMPS AND ACCESSORIES** 

## **Configuración de la imagen**

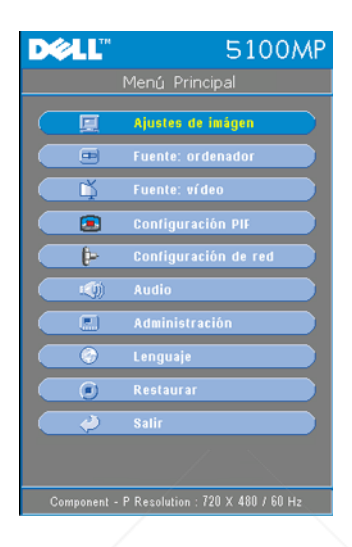

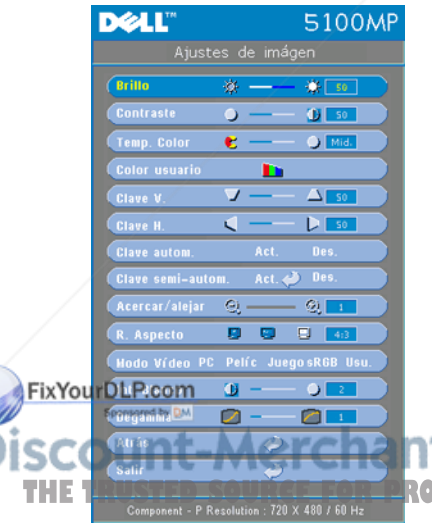

**BRILLO**—Use  $\ominus$  y  $\oplus$  para ajustar el brillo de la imagen.

**CONTRASTE**—Use  $\ominus$  y  $\oplus$  para controlar el grado de diferencia entre las partes más brillantes y más oscuras de la imagen. Al ajustar el contraste, se modifica la cantidad de blanco y negro de la imagen.

**TEMP. COLOR—**Ajuste la temperatura del color. Mientras más alta es la temperatura, más azul aparece la imagen; mientras más baja es la temperatura, más roja aparece la imagen. El modo de usuario activa los valores en el menú "Config. Color".

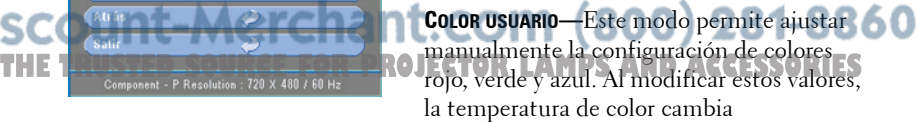

automáticamente a "usuario". Pulse **Color usuario** y luego ingrese al menú **Config. Color**.

**CLAVE H.—**Ajuste la distorsión de la imagen causada al cambiar la orientación horizontal del proyector.

**CLAVE AUTOM.—**Seleccione **Act.** para activar la corrección automática de la distorsión vertical de la imagen a causa de la inclinación del proyector. Seleccione **Des.** para desactivar la corrección automática.

**CLAVE SEMI-AUTOM.—**Seleccione Act. y pulse Intro para activar la corrección de Clave semi-automática de la distorsión de la imagen. Un patrón de imagen específico aparecerá en la pantalla al activar esta función y usted podrá completar los ajustes siguiendo las instrucciones que aparecen a continuación.

- Ajuste la visualización de la imagen proyectada a la ubicación adecuada en la pantalla.
- Use los botones arriba, abajo, izquierda o derecha para seleccionar una esquina y pulse la tecla **Intro** para ingresar al modo de corrección de clave.
- Use los botones arriba, abajo, izquierda o derecha para mover el ángulo y pulse **Intro** para confirmar.

**ACERCAR/ALEJAR—**Pulse (+) para (-) amplificar digitalmente una imagen hasta 10 veces en la pantalla de proyección y pulse  $\bigcap$  para disminuir la imagen amplificada.

**R. ASPECTO (RELACIÓN DE ASPECTO)—**Seleccione una relación de aspecto para ajustar la manera en que aparece la imagen.

- **1:1** La fuente de entrada se muestra sin modificación de tamaño. Use la relación de aspecto 1:1 si está usando uno de los siguientes elementos:
	- Cable VGA y computadora con una resolución inferior a SXGA+ (1400 x 1050)
	- Cable componente (720p, 576i/p, 480i/p)
	- Cable S-video
	- Cable compuesto
- **16:9** La fuente de escala se modifica para ajustarse al ancho de la pantalla.
- **4:3** La fuente de entrada se modifica para ajustarse a la pantalla.
- **Fix Vou Didiación** de aspecto 16:9 ó 4:3 si está usando uno de los siguientes
- elementos:

# $\textsf{L}$ S – Computadora con resolución superior a SXGA+  $\textsf{L}(\textbf{800})$  281-8860 – Cable componente (1080i/p) **THETRUSTEDSOURCEFORPROJECTORLAMPSANDACCESSORIES**

**MODO VIDEO—**Seleccione un modo para optimizar la visualización de la imagen según la utilización del proyector: **Pelíc**, **Juego**, **PC**, **sRGB** (brinda una representación de colores más real) y **Usu.** (ajuste su configuración preferida). Si ajusta la configuración de **Int. Blanco** o **Degamma**, el proyector cambia

automáticamente al modo **Usu.**

**INT. BLANCO (INTENSIDAD DEL BLANCO)—**Ajuste en 0 para maximizar la reproducción del color y en 10 para maximizar el brillo.

**DEGAMMA—**Ajuste entre 1 y 4 para cambiar el rendimiento de color de la pantalla. El ajuste predeterminado es 3.

## **Menú Audio**

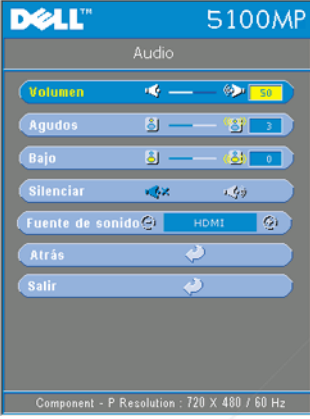

**VOLUMEN—**Pulse (-) para disminuir el volumen y  $\leftrightarrow$  para aumentarlo.

**AGUDOS—**Controle las frecuencias más altas de su fuente de audio. Pulse  $\bigcap$  para disminuir los agudos y pulse  $\bigoplus$  para aumentarlos.

**BAJO—**Controle las frecuencias más bajas de su fuente de audio. Pulse  $\bigcap$  para disminuir los bajos y pulse  $\leftrightarrow$  para aumentarlos.

**SILENCIAR—**Le permite silenciar el sonido.

**FUENTE DE SONIDO—**Seleccione **HDMI** para tener la fuente de salida HDMI y seleccione Audio para tener la fuente de salida de audio.

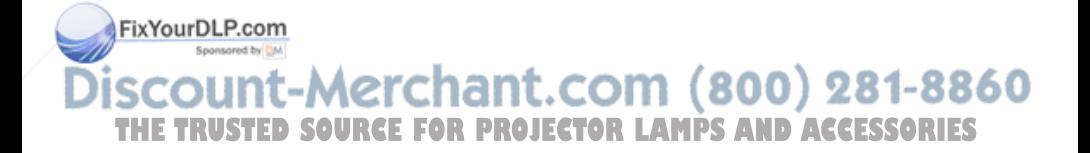

# **Menú Administración**

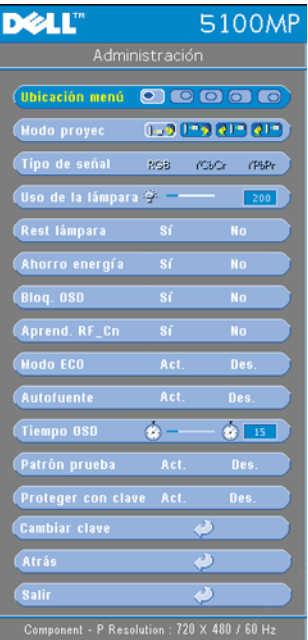

**UBICACIÓN MENÚ—**Selecciona la ubicación del Menú en pantalla.

#### **MODO PROYEC (MODO DE PROYECCIÓN)—**

Seleccione la manera en que aparece la imagen:

• Presentación frontal escritorio (valor predeterminado).

• Presentación posterior escritorio: el proyector invierte la imagen para que pueda proyectar desde detrás de una pantalla translúcida.

• **DEX** Montaje frontal en techo: el proyector invierte la imagen para proyectar desde el techo.

• Presentación posterior en techo: El proyector invierte la imagen y la pone al revés para proyectar desde detrás de una pantalla translúcida con el proyecto instalado en el techo.

**TIPO DE SEÑAL—**Muestra el tipo de señal RGB, YCbCr, YPbPr.

**USO DE LA LÁMP. (USO DE LA LÁMPARA)—**Muestra las horas operativas desde el restablecimiento del temporizador de la lámpara.

**REST LÁMPARA (RESTABLECIMIENTO DE LA LÁMPARA)—**Luego de instalar una lámpara nueva, seleccione **Sí** para restablecer el temporizador de la lámpara.

**BLOQ. OSD (BLOQUEO DE MENÚ EN PANTALLA)—**Seleccione **Sí** para activar **Bloq. OSD** para ocultar el menú en pantalla (o pulse el botón Menú del control remoto durante 15 segundos) y seleccione **No** para desactivar **Bloq. OSD** para mostrar el menú en pantalla (o pulse nuevamente el botón Menú del control remoto durante 15 segundos).

#### **APREND. RF\_CN—**Consulte la página 247.  $(800)$  281-8860

**MODO ECO (ECONÓMICO)—**Seleccione **Act.** para usar el proyector en un bajo nivel de **THETRUSTEDSOURCEFORPROJECTORLAMPSANDACCESSORIES**consumo (250 vatios), lo cual puede aumentar la vida útil de la lámpara, brindar un funcionamiento más silencioso y una luminancia menor de salida en la pantalla. Seleccione **Des.** para utilizar el proyector al nivel de consumo normal (300 vatios).

**AUTOFUENTE—**Seleccione **Act.** (valor predeterminado) para detectar automáticamente las señales de entrada disponibles. Si el proyector está encendido y usted pulse **FUENTE**, encuentra automáticamente la siguiente señal de entrada disponible. Seleccione **Des.** para bloquear la señal de entrada actual. Si selecciona **Des.** y pulsa **FUENTE**, puede seleccionar la señal de entrada que desea utilizar.

**TIEMPO OSD—**Ajuste el tiempo de retardo del **Tiempo OSD**. El valor predeterminado es de 30 segundos.

**PATRÓN PRUEBA—**Seleccione **Act.** para mostrar el **Patrón prueba** incorporado para realizar una prueba del enfoque y la resolución.

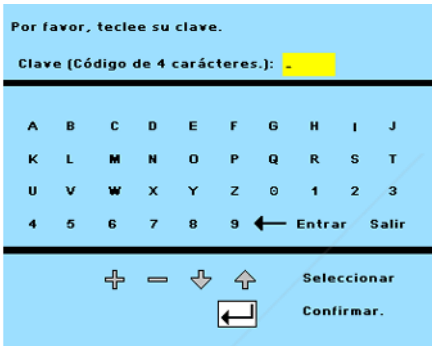

**PROTEGER CON CLAVE—**Seleccione **Act.** para definir una contraseña individual. Seleccione **Des.** para desactivar la función de contraseña.

**CAMBIAR CLAVE—**Pulse para cambiar la contraseña según su preferencia.

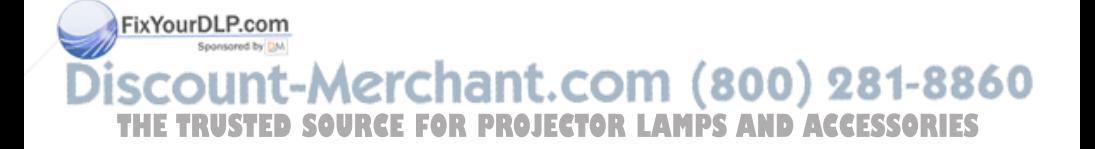

#### **Menú Lenguaje**

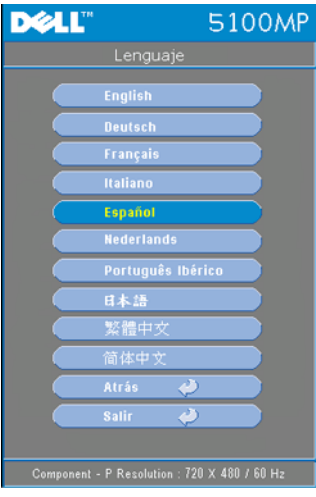

Pulse  $\odot$  o  $\odot$  para seleccionar el idioma preferido para el menú en pantalla.

# **Menú Configuración PIP**

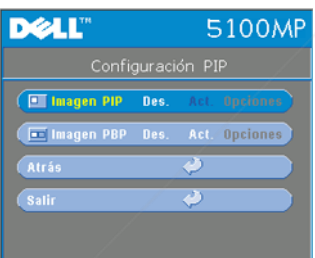

NOTA 1: La imagen PIP se activa sólo cuando los dos tipos de señales siguientes están conectados al proyector.

Tipo 1: S-Video, Video compuesto, M1-D y

Tipo 2: D-sub, BNC, Componente, HDMI, M1.

NOTA 2: Al intercambiar entre las visualizaciones de primer y segundo plano,

el tamaño de pantalla más pequeño de la visualización de primer plano variará según las diversas combinaciones de las fuentes de señal de PIP.

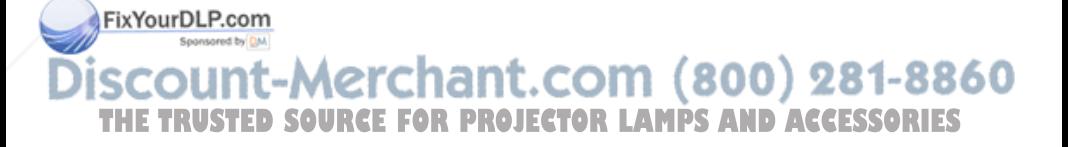

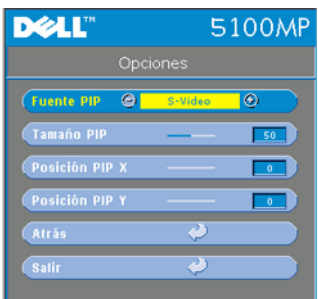

**IMAGEN PIP—**Seleccione **Act** para ingresar a **Opciones** y seleccionar las configuraciones siguientes. Seleccione **Des.** para desactivar la función de visualización Picture-in-Picture.

**FUENTE PIP —**Use Fuente **PIP** para recorrer una a una las fuentes de visualización de la imagen en primer plano. La fuente PIP posible se encuentra disponible en la selección del menú en pantalla, dependiendo de la fuente de entrada principal actual. Para conocer las

combinaciones posibles de fuentes, consulte la página 269.

**TAMAÑO PIP —**Ajuste el tamaño de la imagen de la visualización en primer plano.

**POSICIÓN PIP X —**Ajuste horizontalmente la posición de la imagen de la visualización PIP.

**POSICIÓN PIP Y —**Ajuste verticalmente la posición de la imagen de la visualización PIP.

**IMAGEN PBP —**Seleccione **Act.** para activar la visualización de Picture-by-Picture y seleccione **Des.** para desactivarla.

# **Menú Configuración de Red**

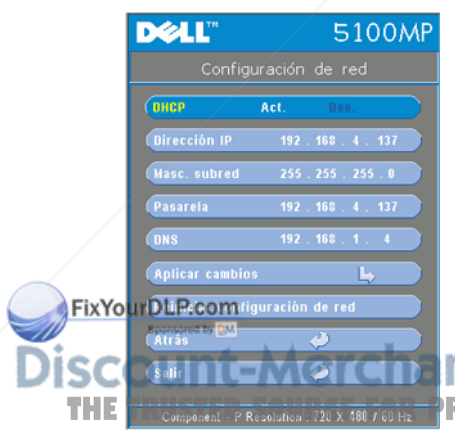

**DHCP —**Seleccione **Act.** para asignar una dirección IP al proyector automáticamente desde un servidor **DHCP** o seleccione **Des.** para asignar una dirección IP de manera manual.

**DIRECCIÓN IP—**Pulse **Intro** para definir una dirección IP. Pulse el botón hacia la izquierda o la derecha para seleccionar la posición del número y hacia arriba o hacia abajo para cambiar el número.

**MÁSC. SUBRED—**Pulse **Intro** para definir un número de máscara de subred. Pulse el botón hacia la izquierda o la derecha para seleccionar THE **The Component - PRESIDENT A 20 X 480 760 Hz** Ra posición del número y hacia arriba o hacia S abajo para cambiar el número.

**PASARELA—**Selecciónelo para definir el gateway predeterminado de la red conectada al proyector. Pulse el botón hacia la izquierda o derecha para seleccionar la posición del número y hacia arriba o abajo para cambiar el número.

**DNS—**Escriba la dirección IP del servidor DNS de la red conectada al proyector. Se usan 12 caracteres numéricos.

**APLICAR CAMBIOS—**Pulse para confirmar la configuración.

**REINICIAR CONFIGURACIÓN DE RED—**Pulse para volver a la configuración predeterminada.

# **Menú Restaurar**

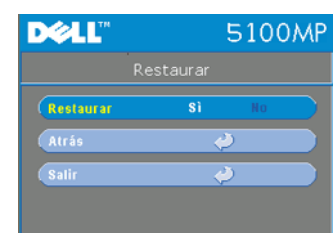

**RESTAURAR—**Seleccione **Sí** para restaurar el proyector a sus valores predeterminados de fábrica. Los elementos que se restauran incluyen las configuraciones de la imagen de la computadora y del video.

## **Menú Fuente: ordenador**

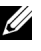

**NOTA:** Este menú sólo está disponible cuando hay una computadora conectada.

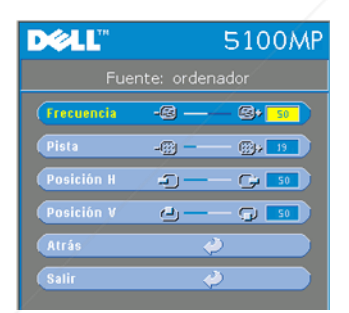

**FRECUENCIA—**Cambie la frecuencia de datos de pantalla para que coincida con la frecuencia de la tarjeta gráfica de su computadora. Si aparece una línea vertical que parpadea, utilice el control de **Frecuencia** para minimizar las barras. Éste es un ajuste aproximado.

**PISTA—**Sincronice la fase de la señal de visualización con la tarjeta gráfica. Si la imagen se ve inestable o parpadea, use la función **Pista** para corregirla. Éste es un ajuste preciso.

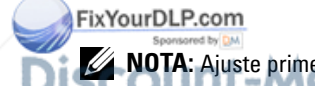

**ZA NOTA:** Ajuste primero la Frecuencia y luego la Pista. 8860 Posición H—Pulse e para ajustar la posición horizontal de la imagen hacia **THE TRUSTED PARA ajustaria hacia la derecha.**<br>Izquierda y (+) para ajustaria hacia la derecha.

**Posición V—**Pulse () para ajustar la posición vertical de la imagen hacia abajo y para ajustarla hacia arriba.

#### **Menú Fuente: vídeo**

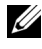

**ZZI NOTA:** Este menú sólo está disponible con las señales S-video, video (compuesto) conectadas.

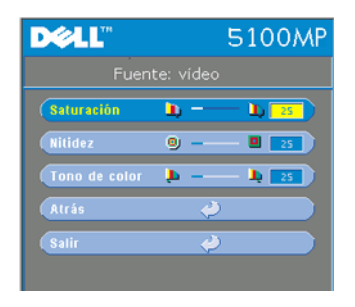

### **Conexiones de aprendizaje RF**

**SATURACIÓN—**Ajuste una fuente de video desde blanco y negro hasta color completamente saturado. Pulse  $\bigcap$  para disminuir la cantidad de color en la imagen y  $\left( +\right)$  para aumentarla.

**NITIDEZ**—Pulse (-) para disminuir la nitidez y para aumentarla.

**TONO DE COLOR—**Pulse (-) para aumentar la cantidad de verde en la imagen y  $\left( + \right)$  para aumentar la cantidad de rojo.

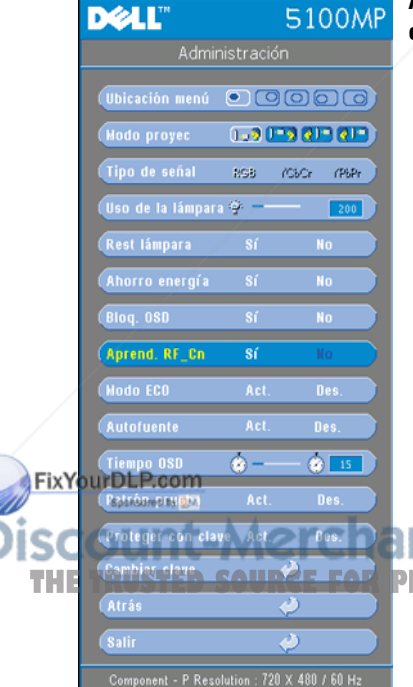

#### **Autoaprendizaje para cambiar el canal de RF entre el control remoto y el proyector**

- Encienda el proyector.
- Pulse el botón "Menú" del panel de control, luego ingrese al menú "**Administración**-->**Aprend. RF\_Cn** ".
- Seleccione **Sí** con los botones del control para ingresar al modo **Aprendizaje espera**. El proyector cambiará al modo de espera para **Aprend. RF** y mostrará el menú **Aprend. RF**.
- Abra la tapa de las pilas en el control remoto y pulse el botón **Prgm** para iniciar el proceso de **Aprend. RF** para el

control remoto y el proyector.<br> **COMPLETE: 19860 THETRUSTEDSOURCEFORPROJECTORLAMPSANDACCESSORIES**

#### **Volver a la configuración de fábrica para el Canal de RF**

- Seleccione **Sí** en el menú **Configuración de Aprend. RF** e ingrese al menú **Restablecer RF a predeterminado**. Seleccione **Restablecer a canal predeterminado**, el proyector volverá al canal predeterminado de fábrica.
- Pulse el botón **Prgm** del control remoto durante 5 segundos para restablecer el transmisor al canal predeterminado de fábrica.
- El restablecimiento exitoso al canal predeterminado en ambos extremos puede confirmarse si el transmisor del control remoto controla el proyector.

#### **Autoaprendizaje para cambiar el canal de RF entre el control remoto y el dongle USB inalámbrico**

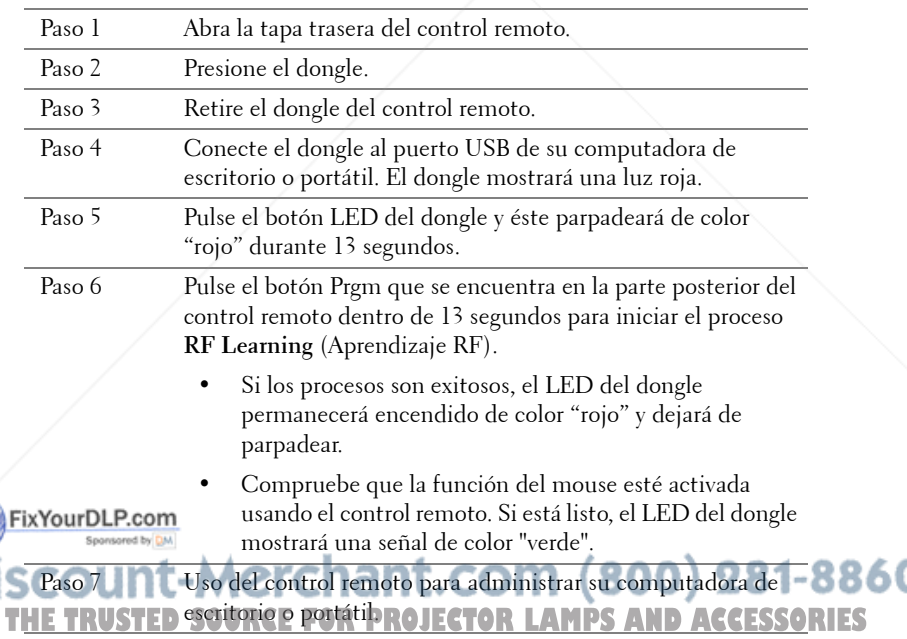

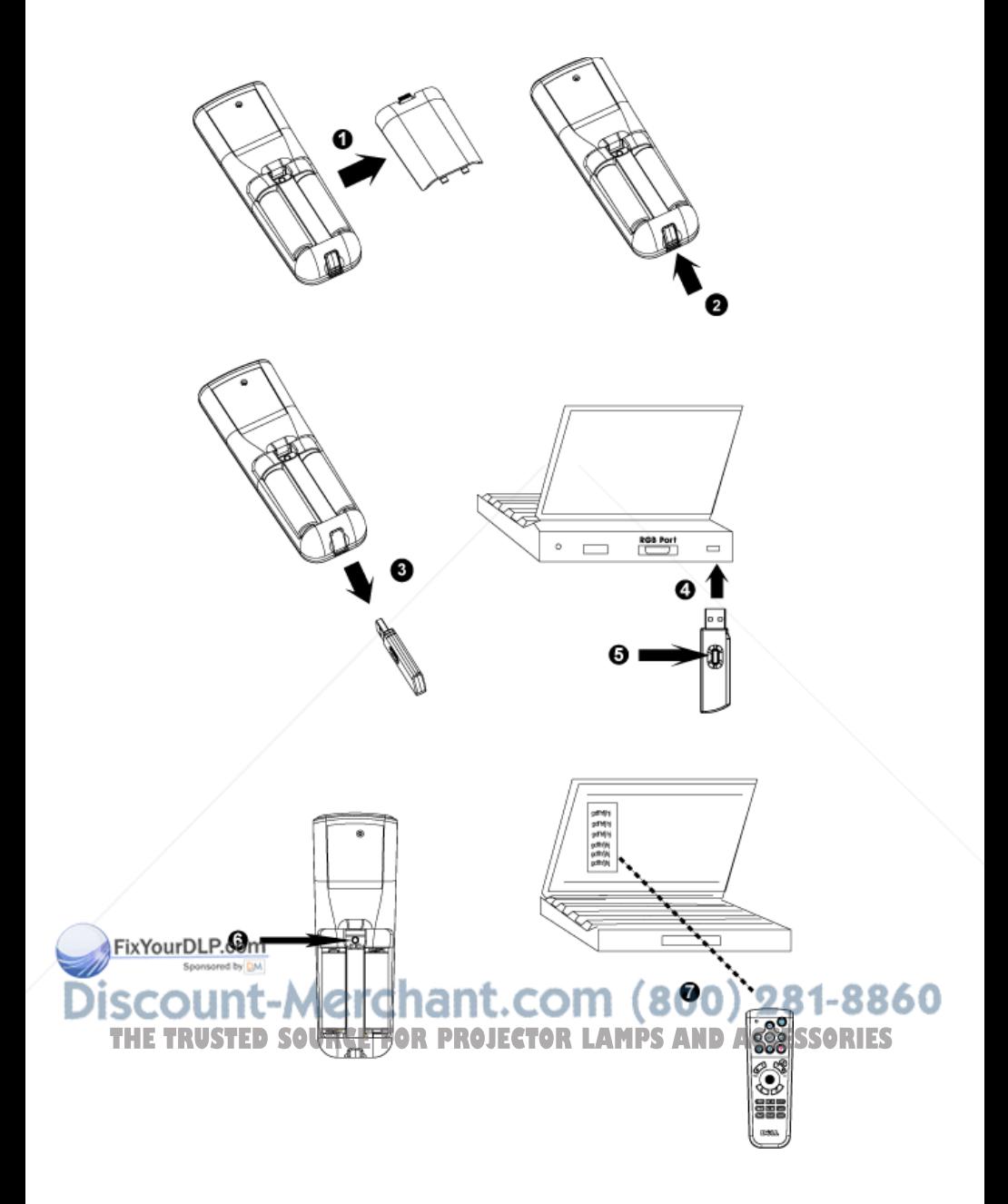

# **Para manejar el proyector desde la Administración Web**

### **Ajuste de la Configuración de Red**

Si el proyector está conectado a una red, puede acceder al proyector a través de un explorador de Internet si ajusta la configuración de la red (TCP/IP). Al usar la función de red, la dirección IP debe ser única. Para ajustar la configuración de red, consulte el Menú Configuración de Red en la página 245.

### **Acceso a la Administración Web**

Use Internet Explorer 5.0 o superior o Netscape Navigator 7.0 o superior e ingrese la dirección IP. Ahora puede acceder a la **Administración Web** y manejar el proyector desde una ubicación remota.

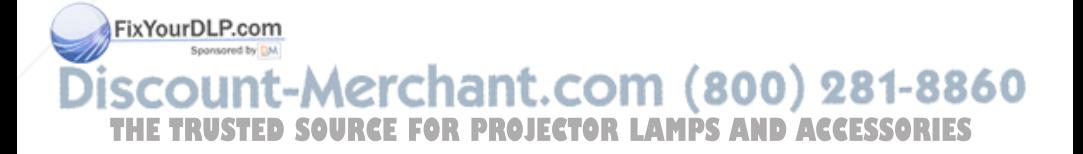

#### **Propiedades de administración**

#### **Inicio**

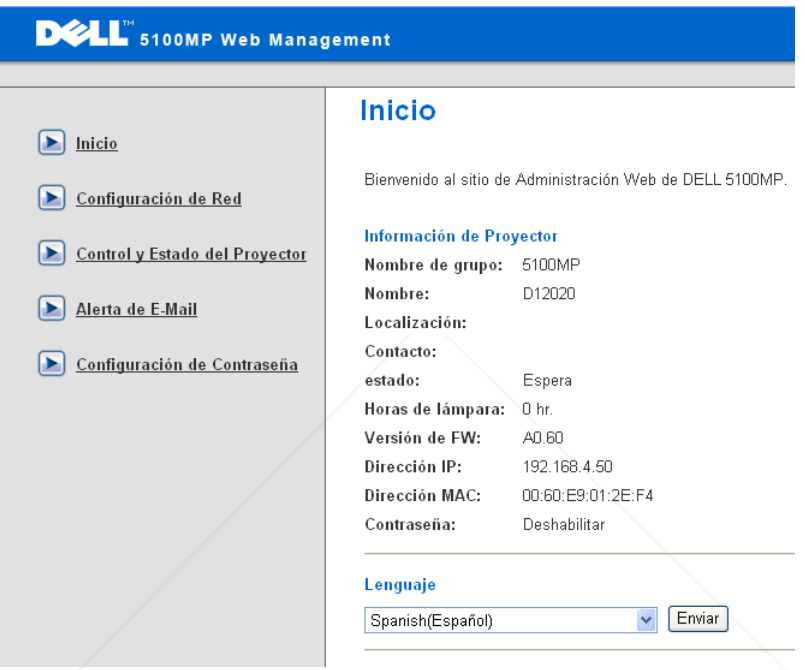

Muestra la información de Nombre de grupo, Nombre de proyector, Localización, Contacto, Horas de lámpara, Versión de Firmware, Dirección IP, Dirección MAC y Contraseña de Admin.

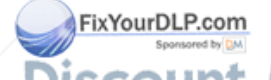

-Merchant.com (800) 281-8860 THE TRUSTED SOURCE FOR PROJECTOR LAMPS AND ACCESSORIES
#### **Configuración de Red**

Consulte la sección de Menú en pantalla en la página 245.

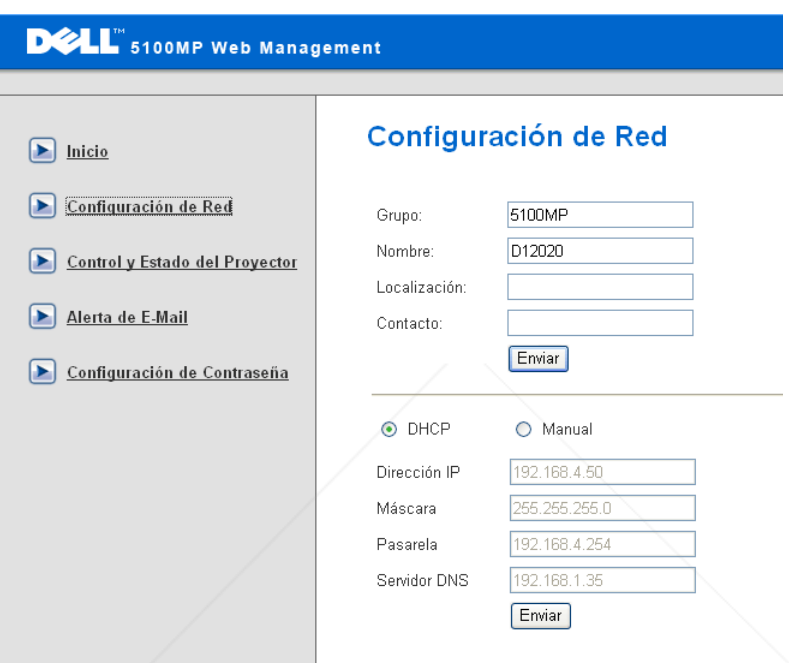

- Defina el Nombre de grupo, Nombre de proyector, Localización e información de Contacto en esta ficha y pulse **Enviar** para confirmar la configuración.
- Seleccione **DHCP** para asignar una dirección IP al proyector automáticamente desde un servidor **DHCP** o **Manual** para asignar una dirección IP de manera manual. FixYourD

## erchant.com (800) 281-8860 **SOURCE FOR PROJECTOR LAMPS AND ACCESSORIES**

#### **Control y Estado del Proyector**

La función es la misma que la del Menú en pantalla.

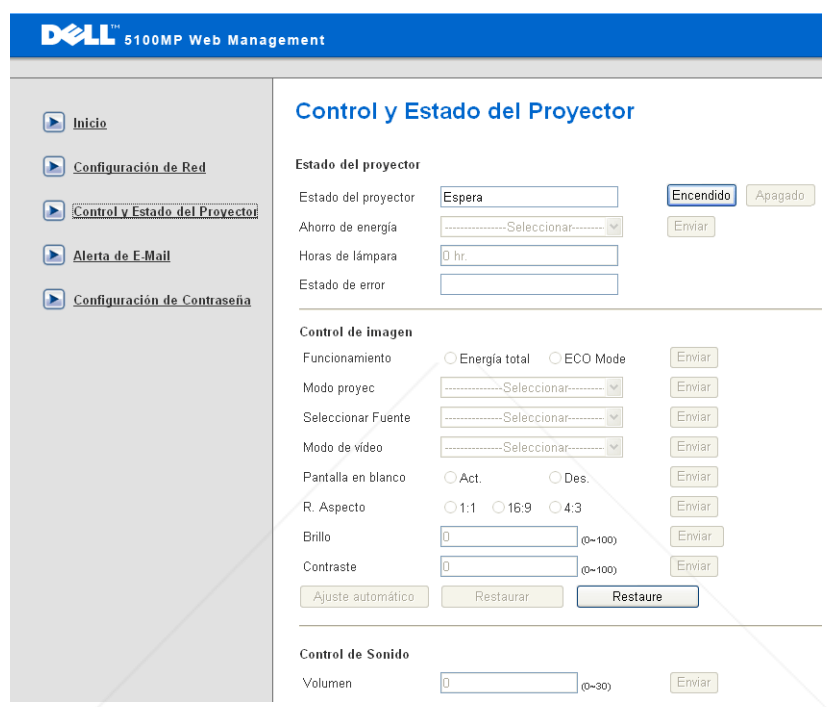

Administre el estado del proyector, el control de imagen y el control de audio usando Control y Estado del Proyector.

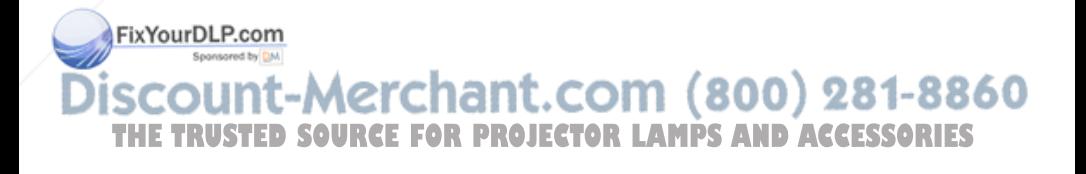

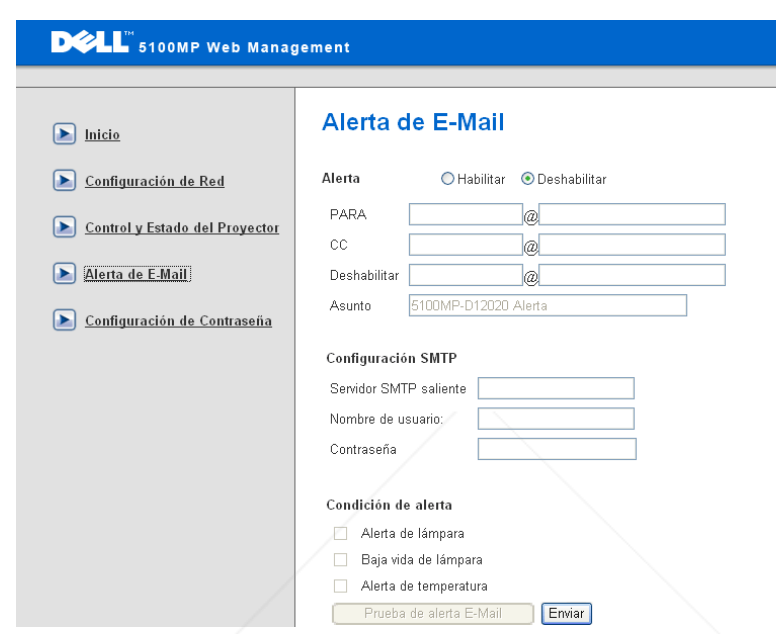

Defina la Dirección de e-mail, Propietario, Tema y **Condición de alerta** para enviar alertas de e-mail automáticas al administrador predefinido.

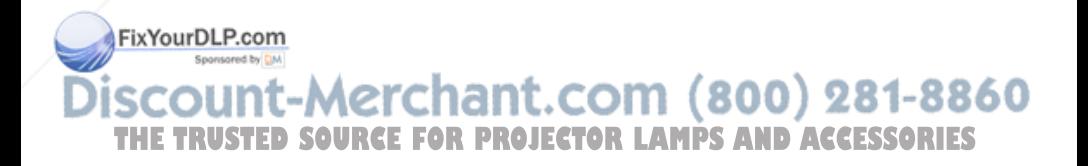

#### **Configuración de Contraseña**

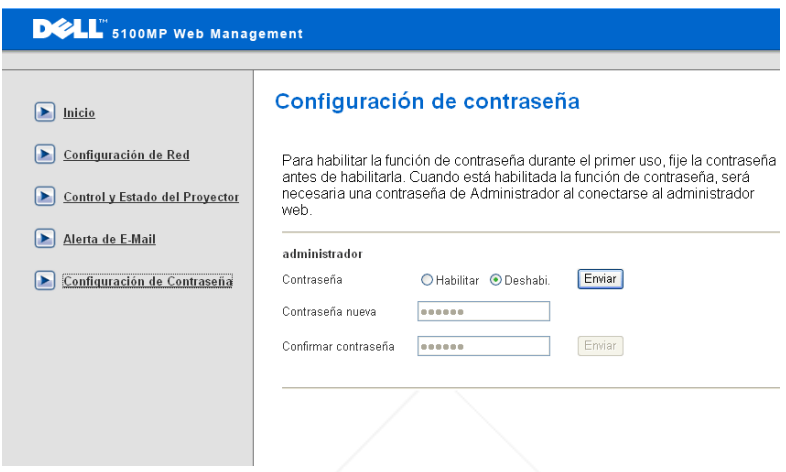

Use Configuración de Contraseña para definir una contraseña para que el administrador ingrese a la **Administración Web** . Al activar la contraseña por primera vez, defina la contraseña antes de activarla. Una vez que se activa la función de contraseña, se solicita una contraseña de administrador para acceder a la **Administración Web**.

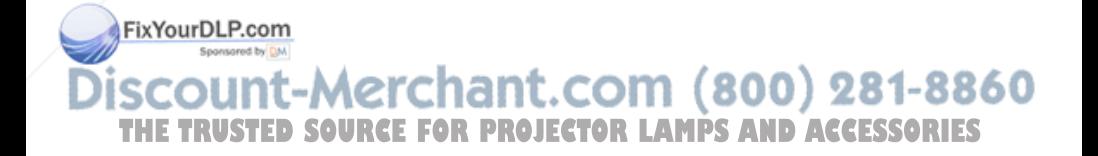

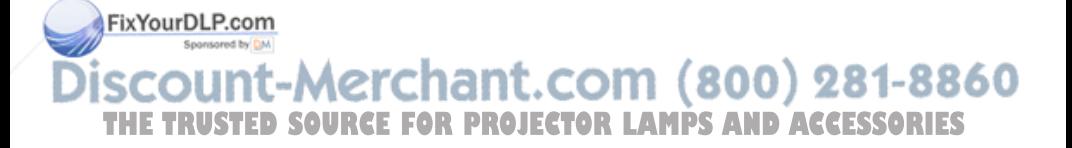

# **4**

# **Solución de problemas del proyector**

Si experimenta problemas con el proyector, consulte las siguientes sugerencias para solucionarlos. Si el problema persiste, comuníquese con Dell.

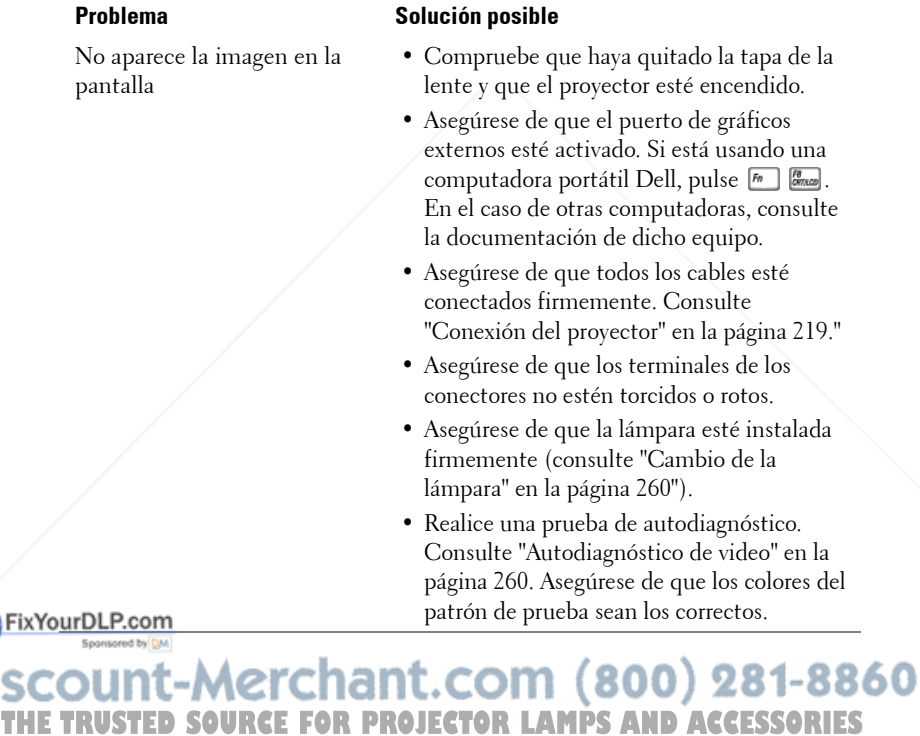

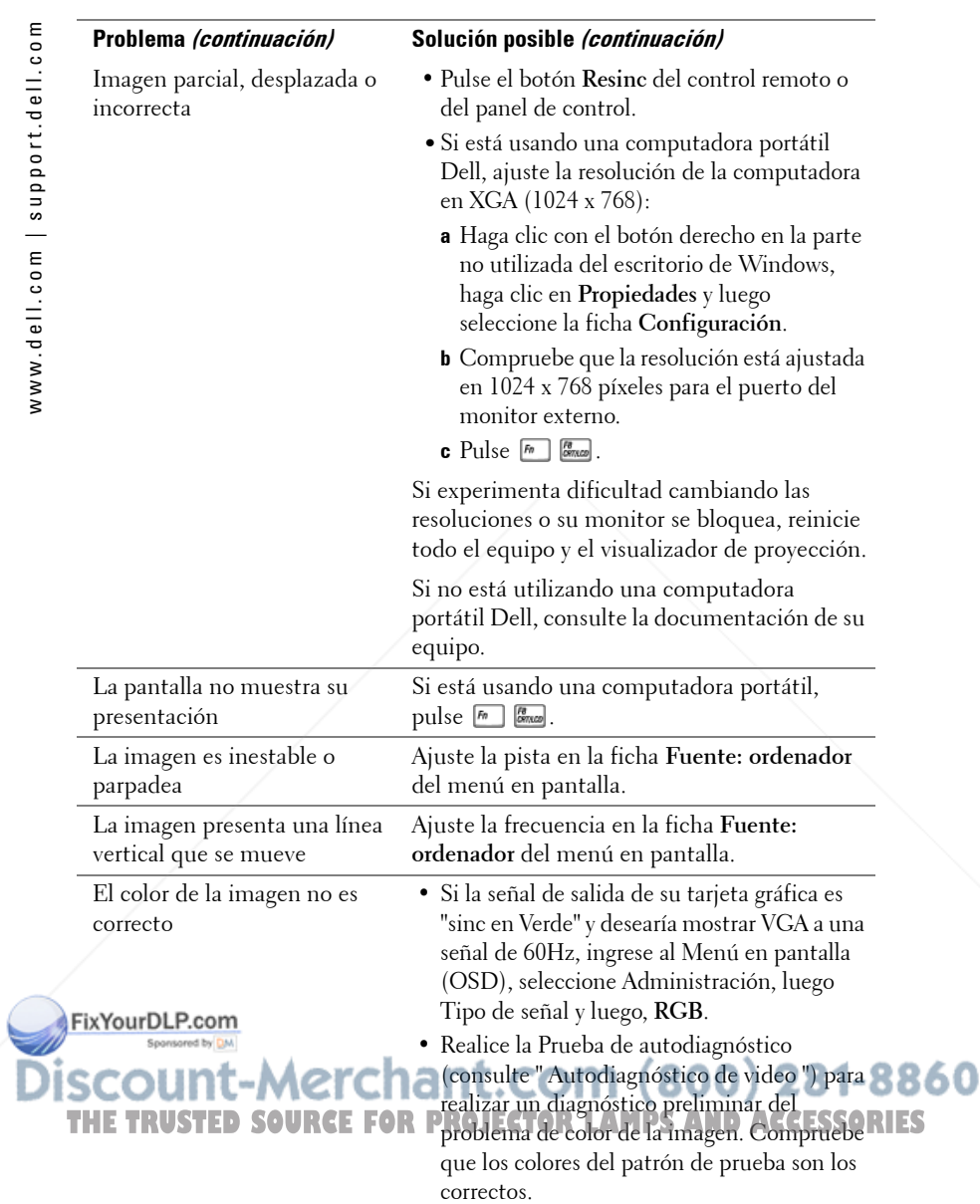

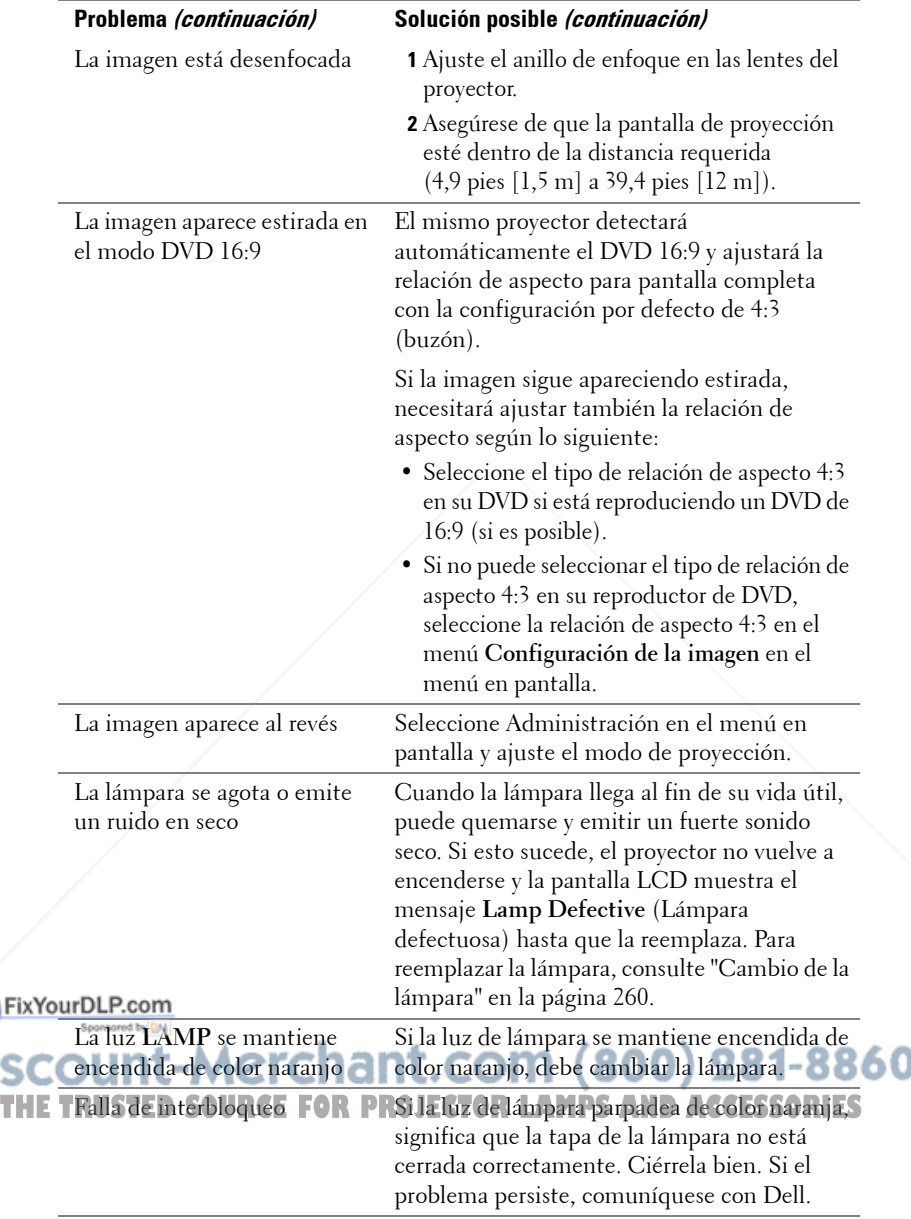

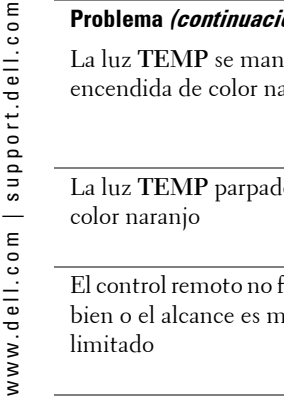

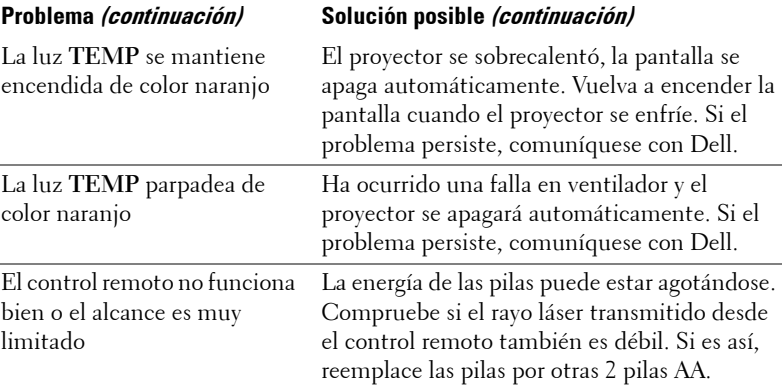

## **Autodiagnóstico de video**

El Proyector Dell 5100MP incluye una prueba de autodiagnóstico de la pantalla de video del proyector (para Video, S-video, Componente-i). Use esta avanzada función para realizar pruebas de autodiagnóstico preliminares de su proyector cuando experimente problemas de visualización de video.

- **1** Luego de encender el proyector, pulse simultáneamente los botones "+" y "-" en el panel de control y suéltelos cuando la pantalla se ponga en blanco.
- **2** Pulse "+" y "-" nuevamente para salir del modo diagnóstico.
- **3** En el modo de autodiagnóstico, la pantalla ejecutará una prueba con un ciclo de siete colores:

Rojo--> Verde--> Azul--> Blanco--> Azulino--> Verde oscuro--> Amarillo. Asegúrese de que los colores del patrón de colores sean los correctos. Si no es así, comuníquese con Dell.

## **Cambio de la lámpara**

Reemplace la lámpara cuando en la pantalla aparezca el mensaje "Lamp is approaching the end of its useful life in full power operation. Replacement suggested! www.dell.com/lamps" (La vida útil de la lámpara está terminando. ¡Se recomienda su reemplazo!). Si el problema persiste después de reemplazar la 860 lámpara, comuníquese con Dell. **E FOR PROJECTOR LAMPS AND ACCESSORIES PRECAUCIÓN: La lámpara se calienta durante el uso. No intente cambiarla hasta que el proyector se haya dejado enfriar durante al menos 30 minutos.**

#### **PRECAUCIÓN: No toque el foco ni el vidrio de la lámpara en ningún momento. El foco puede explotar a causa de una manipulación indebida, incluido el hecho de tocar el foco o el vidrio.**

- **1** Apague el proyector y desconecte el cable de alimentación.
- **2** Deje que el proyector se enfríe durante al menos 30 minutos.
- **3** Afloje los 2 tornillos que sujetan la tapa de la lámpara y quite la tapa.
- **4** Afloje los 2 tornillos que sujetan la lámpara.
- **5** Tome la lámpara por su asa de metal.
- **6** Siga los pasos del 1 al 5 en orden inverso para instalar la lámpara nueva.
- **7** Restaure el tiempo de uso de la lámpara seleccionando el icono **Rest lámpara** en la ficha **Administración** del menú en pantalla.
- **22 NOTA:** Es posible que Dell requiera que las lámparas reemplazadas bajo garantía sean devueltas a Dell. De lo contrario, comuníquese con su agencia local de eliminación de desperdicios para conocer el lugar de depósito más cercano.

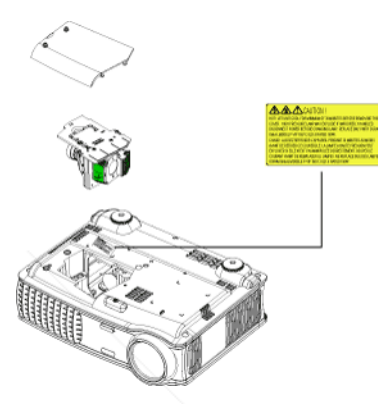

**PRECAUCIÓN: Eliminación de lámparas (sólo para EE.UU.) LA O LAS LÁMPARAS DE ESTE PRODUCTO CONTIENEN MERCURIO Y DEBEN SER RECICLADAS O ELIMINADAS EN CONFORMIDAD CON LAS LEYES LOCALES, ESTATALES Y FEDERALES. PARA OBTENER MÁS INFORMACIÓN, VISITE WWW.DELL.COM/HG O COMUNÍQUESE CON LA ALIANZA DE INDUSTRIAS ELECTRÓNICAS EN WWW.EIAE.ORG. PARA CONOCER DETALLES ESPECÍFICOS SOBRE LA ELIMINACIÓN DE LAS LÁMPARAS, VISITE WWW.LAMPRECYCLE.ORG.**

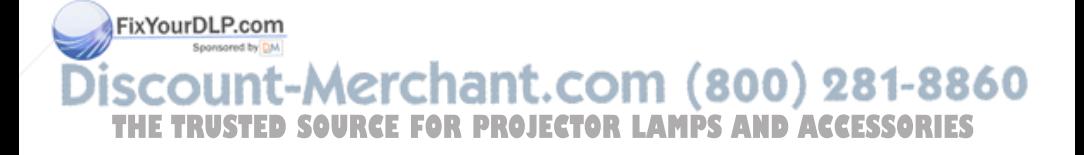

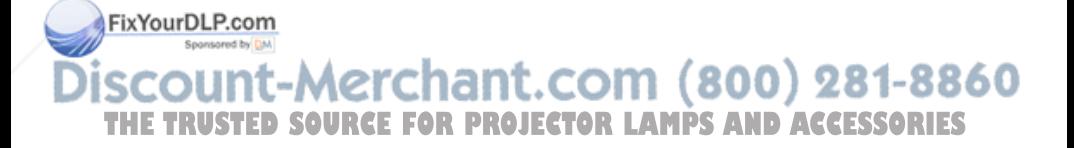

## **Especificaciones**

Número de píxeles 1400 x 1050 (SXGA+) Color visible 16,7 millones de colores Velocidad de la rueda del color  $100~127,5$  Hz (2X)

Tamaño de la pantalla de proyección

Válvula de luz Tecnología de un solo chip de 0,95" SXGA+ DLP™ LVDS (señalización diferencial de bajo voltaje)

Brillo 3300 ANSI lúmenes (máx.)

Tasa de contraste 2500:1 típica (Completo/Apagado)

Uniformidad 80% típica (estándar de Japón - JBMA)

Lámpara Lámpara de 300 vatios de 1700 horas reemplazable por el usuario (hasta 2200 horas en modo económico)

Lente de proyección  $F/2,6\sim2,87, f=39,1\sim46,92 \text{ mm}$  con lente de zoom manual de 1,2x

30,8-295,3 pulgadas (diagonal)

Distancia de proyección  $4.9 \rightarrow 39.4$  pies (1,5 m $\sim$ 12 m)

Compatibilidad del video Compatible con NTSC, NTSC 4.43, PAL, PAL-M, PAL-N, SECAM y HDTV (1080i/p, 720p, 576i/p, 480i/p)

Capacidad para Video compuesto, Video componente y S-video 60 THE FRECUENCIA H**SOURCE FOR PROJECTOR LAMPS AND ACCESSORIES** 30 kHz- 64 kHz (digital) Frecuencia V. 43 Hz- 120 Hz (analógica) 43 Hz- 85 Hz (digital)

FixYourDLP.co

Especificaciones | 263

Protocolo de red 10/100 Base-T FixYourDLP.com

Dimensiones (Ancho x Alto x Fondo)

Fuente de alimentación Entrada universal CA 50-60 Hz de 90- 240V con PFC

Consumo de energía 400 vatios típica, 335 vatios en modo económico

Audio 2 altavoces, 2 vatios RMS

Nivel de ruido 37dB(A) en modo Completo, 31dB(A) en modo económico

Peso  $8,2 \text{ lbs } (3,73 \text{ k})$ 

Externas 13 x 10,3 x 4,5  $\pm$  0,04 pulgadas (329,8 x 261,4 x 115,2 ± 1 mm)

Ambiente Temperatura de funcionamiento: 5°C  $-35^{\circ}$ C (41°F-95°F)

Humedad: 80% máximo

Temperatura de almacenamiento: -  $20^{\circ}$ C a  $60^{\circ}$ C  $(-4^{\circ}$ F a  $140^{\circ}$ F)

Humedad: 80% máximo

Regulación FCC, CE, VCCI, UL, cUL, TüV- GS, ICES-003, C-Tick, GOST, PCBC, CCC, PSB, EZU, NOM, S-TuV/Argentina TCP/IP ICMP ARP SNMP V1.0

SMTP

DHCP

HTTP (800) 281-8860 **Conectores I/O SOURCE FOR Phinentación: zócalo de entrada de CESSORIES**<br>alimentación CA

Entrada de computadora: una M1-DA para señales de entrada analógica/digital/componente, HDTV, una D-sub de 15 contactos para señales de entrada analógica/componente, HDTV, una BNC R/G/B/H/V para señales de entrada analógica RGB.

Salida de computadora: una D-sub de 15 contactos

Entrada de video: 3 conectores RCA para entrada de video componente/HDTV, una entrada de Svideo mini-DIN de 4 contactos, una clavija RCA para entrada de video compuesto

Entrada de audio: una clavija tipo jack (diámetro 3,5 mm)

Clavija de CC de 12 volt a 200mA, control de relé para control automático de pantalla de proyección

Un conector RJ45 para redes

Una entrada HDMI

Un mini DIN RS232 para control de proyector remoto con cable desde la PC

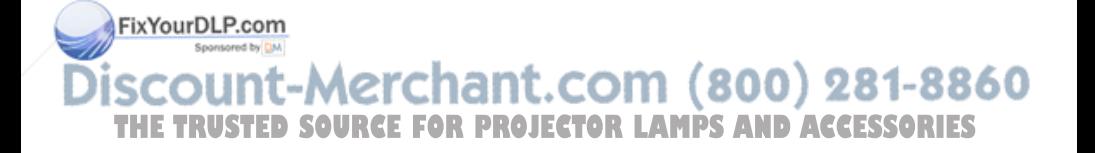

#### **Asignación de contactos RS232**

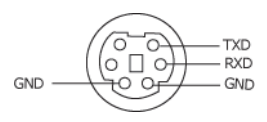

#### **Protocolo RS232**

• Configuración de la comunicación

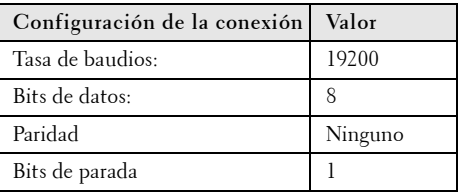

**• Tipos de comandos**

Para abrir el menú OSD y ajustar la configuración.

- **Sintaxis de comando de control (desde la PC al proyector)** [H][AC][SoP][CRC][ID][SoM][COMMAND]
- **Ejemplo**: Comando Power ON (Encender) (enviar primero bytes bajos)  $-$  > 0xBE, 0xEF, 0x10, 0x05, 0x00, 0xC6, 0xFF, 0x11, 0x11, 0x01, 0x00, 0x01 Cabecera "BE EF"

Código de dirección " $10" == > pt$  OEM

Tamaño del Payload "05 00"==> Desde wMsgID hasta el final

CRC "C6 FF" ==> Si el valor CRC es "C6 (byte bajo) FF (byte alto)"

MsgID "11 11"

MsgSize "01 00"==> Desde el comando hasta el final.

Comando "01"==> Comando "Power ON" (Encender).

#### **• Tabla de mensajes de respuesta del proyector:**

0x00: Éxito

Comando no válido (en la lista de comandos de THE comando de lector de tarjetas cuando no hay un lector de tarjetas conectado) **CESSORIES** 

0x02: Comando de error (incluye el error CRC y comandos desconocidos).

0x03: Estado del sistema - Projector encendido (modo normal).

NACK: Estado del sistema - Projector apagado (modo suspensión).

Nota: Cuando el proyector está en el modo suspendido, el proyector no envía respuesta de reconocimiento (NACK).

**• Respuesta del proyector de horas de lámpara:**

Byte0, Byte1, Byte2, Byte3 Byte0: 0x00 (Éxito) Byte1: 0x2F (la cabecera de las horas de lámpara) Byte2: LSB (Hex) Byte3: MSB (Hex) Ejemplo: 800  $(3x256+2x16=800)$  horas --> 0x00, 0x2F, 0x20, 0x03

**• Respuesta de la versión del firmware:**

Versión del firmware: Código ASCII de 4 Bytes: "V\*.\*"

V: Versión

\*: 0-9

**Ejemplo**: Version 1.5 --> "V1.5" --> 0x00, 0x30, 0x56, 0x31, 0x2E, 0x35 (Éxito, cabecera de la versión del firmware, código ASCII de 4 Bytes: "V\*.\*")

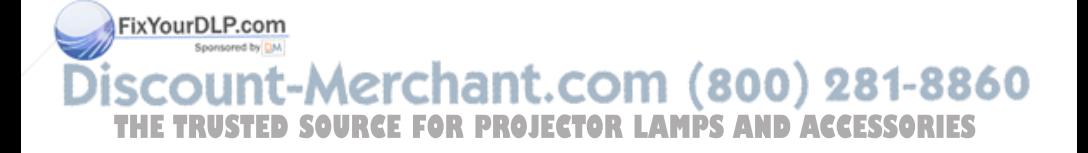

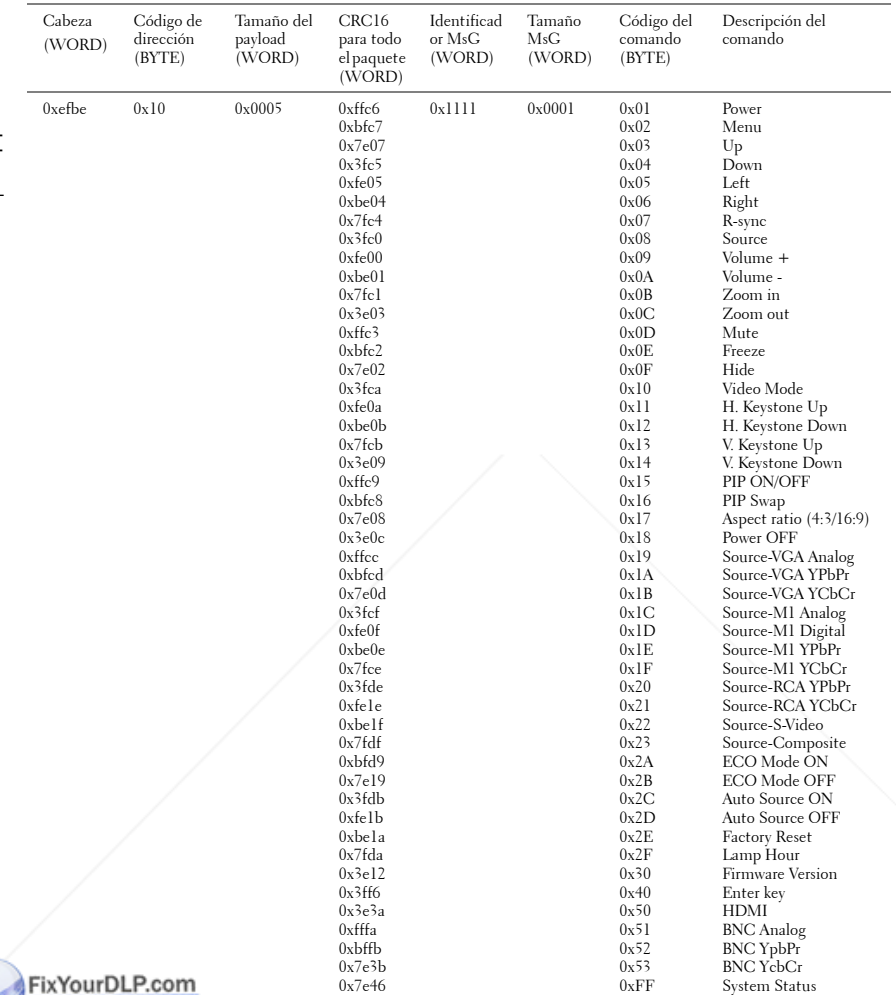

#### **Lista de comandos de control**

### iscount-Merchant.com (800) 281-8860 **THE TRUSTED SOURCE FOR PROJECTOR LAMPS AND ACCESSORIES**

#### **Fuentes de combinación de PIP**

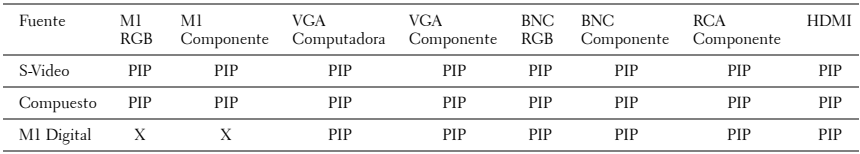

**NOTA:** Si la combinación de dos fuentes supera el ancho de banda del escalador, el proyector mostrará una imagen negra.

#### **MIB File**

Dell-MIB DEFINITIONS ::= BEGIN IMPORTS MODULE-IDENTITY, OBJECT-TYPE, Integer32, NOTIFICATION-TYPE, enterprises, Counter32, OpaqueFROM SNMPv2-SMI

 TEXTUAL-CONVENTION, DisplayString, TruthValue FROM SNMPv2-TC;

-- textual conventions

DisplayString ::=

OCTET STRING

-- This data type is used to model textual information taken

-- from the NVT ASCII character set. By convention, objects

-- with this syntax are declared as having

DellMIB MODULE-IDENTITY LAST-UPDATED "200505060001" ORGANIZATION "Dell "

#### FixYoufDIFROT-INFO

"Dell"sored by DM

SCOBSCRIPTION (Crichant.com (800) 281-8860 "The Dell MIB." **THETRUSTEDSOURCEFORPROJECTORLAMPSANDACCESSORIES**

 $::= \{$  enterprises 674  $\}$ 

DellMIB5100MP OBJECT IDENTIFIER ::= { DellMIB 1 }

"

"

"

"

```
pjtState OBJECT-TYPE
   SYNTAXINTEGER (SIZE(0..127))
  MAX-ACCESSread-only
  STATUScurrent
   DESCRIPTION
 "
```
A value which indicates the set of the projector.

```
0: Off;1: Cooling;2: On
```
::= { DellMIB5100MP 1 }

```
pjtLampHour OBJECT-TYPE
   SYNTAXINTEGER (SIZE(0..127))
  MAX-ACCESSread-only
  STATUScurrent
  DESCRIPTION
```
A value which indicates the lamp hours of the projector.

```
::= { DellMIB5100MP 3 }
```
pjtTemperature OBJECT-TYPE SYNTAXINTEGER (SIZE(0..127)) MAX-ACCESSread-only STATUScurrent **DESCRIPTION** 

**A value which findic**ates the temperature of the

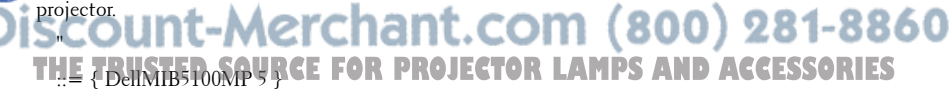

pjtPowerButton OBJECT-TYPE SYNTAXINTEGER (SIZE(0..127))

```
 MAX-ACCESSread-write
 STATUScurrent
 DESCRIPTION
 "
```
A value which indicates to power on/off the projector depending on the pjtState.

If the pjtState is On then it will be changed to Cooling.

If the pjtState is Standby then it will be changedto On.

"

"

"

"

::= { DellMIB5100MP 6 }

```
pjtSourceButton OBJECT-TYPE
  SYNTAXINTEGER (SIZE(0..127))
  MAX-ACCESSread-write
  STATUScurrent
 DESCRIPTION
 "
```
A command which indicates to search source for projection.

```
::= { DellMIB5100MP 7 }
```

```
pjtZoomInButton OBJECT-TYPE
  SYNTAXINTEGER (SIZE(0..127))
  MAX-ACCESSread-write
  STATUScurrent
 DESCRIPTION
```
A command which indicates to zoom in image.

FixYourDLP<sub>L</sub>S9fMIB5100MP 8 }

#### j nOutButton OBJECT-TYPENT.COM (800) 281-8860 THE TSYNTAXINTEGER (SIZE(0.127)**ROJECTOR LAMPS AND ACCESSORIES**

 MAX-ACCESSread-write **STATUScurrent DESCRIPTION** 

"

"

"

"

"

"

A command which indicates to zoom out image.

```
::= { DellMIB5100MP 9 }
```

```
pjtMuteButton OBJECT-TYPE
  SYNTAXINTEGER (SIZE(0..1))
  MAX-ACCESSread-write
  STATUScurrent
  DESCRIPTION
```
A command which indicates to mute/enable audio output.

::= { DellMIB5100MP 10 }

```
pjtHideButton OBJECT-TYPE
  SYNTAXINTEGER (SIZE(0..127))
  MAX-ACCESSread-write
 STATUScurrent
 DESCRIPTION
 "
```
A command which indicates to hide/display image.

```
::= { DellMIB5100MP 12 }
```
pjtVideoButton OBJECT-TYPE SYNTAXINTEGER (SIZE(0..127)) MAX-ACCESSread-write **STATUScurrent** 

```
Fix Your RIPT FORT
```
 " ich indicates to change video mode. COM  $(800)$  281-8860 Change between PC, movie, sRGB, user and game mode. **THETRUMPS AND ACCESSORIES** 

```
::= { DellMIB5100MP 13 }
```

```
pjtHKeystoneUp OBJECT-TYPE
  SYNTAXINTEGER (SIZE(0..127))
  MAX-ACCESSread-write
  STATUScurrent
 DESCRIPTION
 "
```
A command which indicates to increase horizontal keystone.

```
 " 
 ::= { DellMIB5100MP 14 }
```

```
pjtHKeystoneDown OBJECT-TYPE
  SYNTAXINTEGER (SIZE(0..127))
  MAX-ACCESSread-write
 STATUScurrent
  DESCRIPTION
```
A command which indicates to decrease horizontal keystone.

```
 " 
 ::= { DellMIB5100MP 15 }
```
"

```
pjtVKeystoneUp OBJECT-TYPE
  SYNTAXINTEGER (SIZE(0..127))
  MAX-ACCESSread-write
 STATUScurrent
  DESCRIPTION
 "
```
A command which indicates to increase vertical keystone.

```
 " 
     ::= { DellMIB5100MP 16 }
FixYourDLP.com
  pjtVKeystoneDown OBJECT-TYPE
   BILY NeystoneDown UBJECT-ITYPE. (SOM (800) 281-8860
THE TRUSTECESSRead-write FOR PROJECTOR LAMPS AND ACCESSORIES
     STATUScurrent
```

```
DESCRIPTION
```
"

"

"

"

"

A command which indicates to decrease vertical keystone.

```
::= { DellMIB5100MP 17 }
```

```
pjt169Button OBJECT-TYPE
```
 SYNTAXINTEGER (SIZE(0..127)) MAX-ACCESSread-write **STATUScurrent** DESCRIPTION

A command which indicates to change aspect radio.

Change between 16:9 and 4:3.

::= { DellMIB5100MP 20 }

```
pjtBrightness OBJECT-TYPE
  SYNTAXINTEGER (SIZE(0..100))
  MAX-ACCESSread-write
 STATUScurrent
 DESCRIPTION
 "
```
A value which indicates to control brightness of the projector.

```
::= { DellMIB5100MP 21 }
```
pjtContrast OBJECT-TYPE SYNTAXINTEGER (SIZE(0..100)) MAX-ACCESSread-write **STATUScurrent Fix Your RIPT FORT** 

#### "  $_{\rm{projection}}$  (800) 281-8860 THE TRUSTED SOURCE FOR **PROJECTOR LAMPS AND ACCESSORIES**

::= { DellMIB5100MP 22 }

pjtSmtpServer OBJECT-TYPE

```
 SYNTAXDisplayString (SIZE(0..40))
  MAX-ACCESSread-write
  STATUScurrent
  DESCRIPTION
 "
```
The SMTP server which may be an IP address or a domain name.

```
 " 
 ::= { DellMIB5100MP 23 }
```

```
pjtDstEmailAddr1 OBJECT-TYPE
  SYNTAX DisplayString (SIZE (0..40))
  MAX-ACCESSread-write
 STATUScurrent
  DESCRIPTION
```
The 1-st destination E-mail address which will receive alert message when the projector is error. "

```
::= { DellMIB5100MP 24 }
```
"

"

```
pjtDstEmailAddr2 OBJECT-TYPE
  SYNTAX DisplayString (SIZE (0..40))
  MAX-ACCESSread-write
  STATUScurrent
 DESCRIPTION
```
The 2-nd destination E-mail address which will receive alert message when the projector is error. FixYourDLP.com

{DellMIB5100MP25}}mind=0.com (800) 281-8860 **THE<sub>E</sub>REUSTED SOURCE FOR PROJECTOR LAMPS AND ACCESSORIES** 

#### **Modos de compatibilidad**

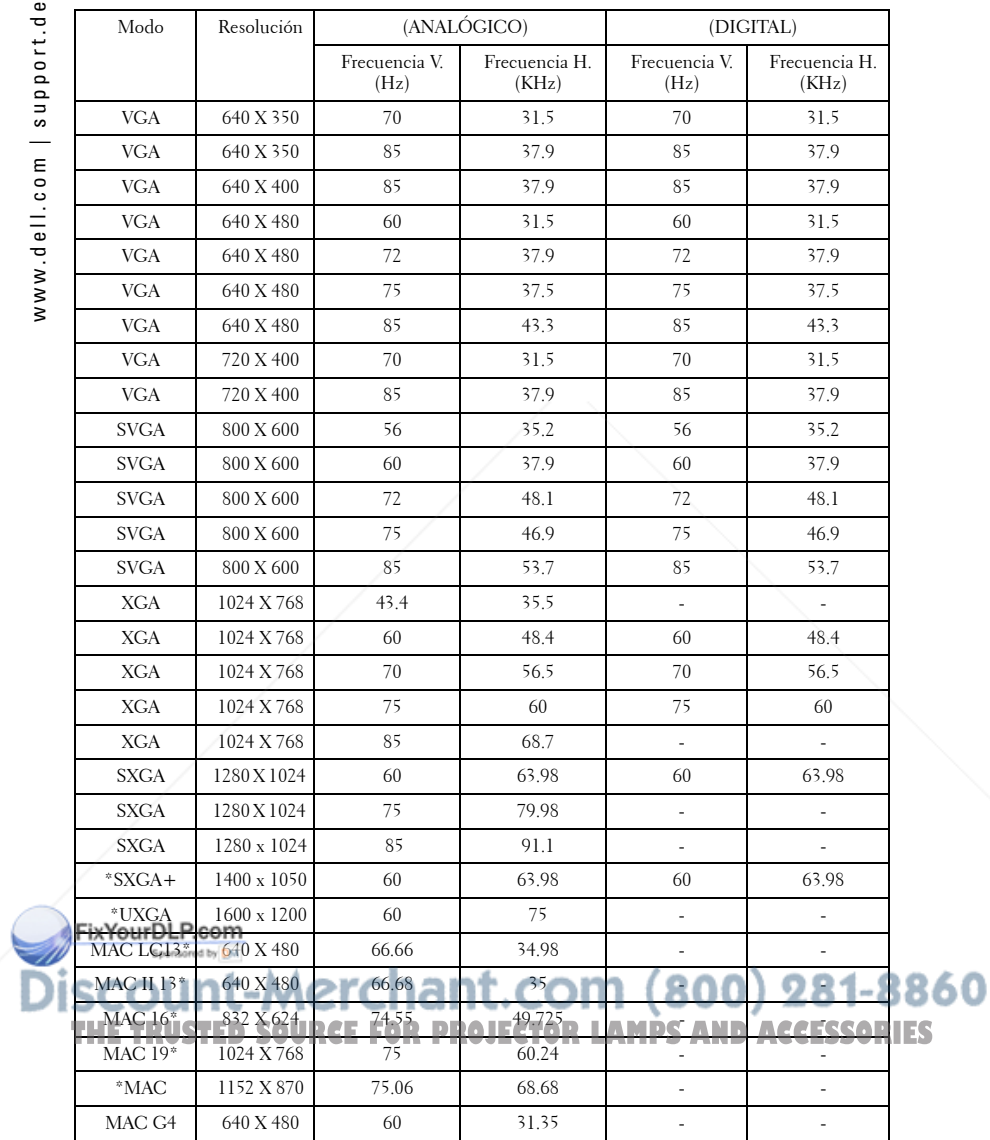

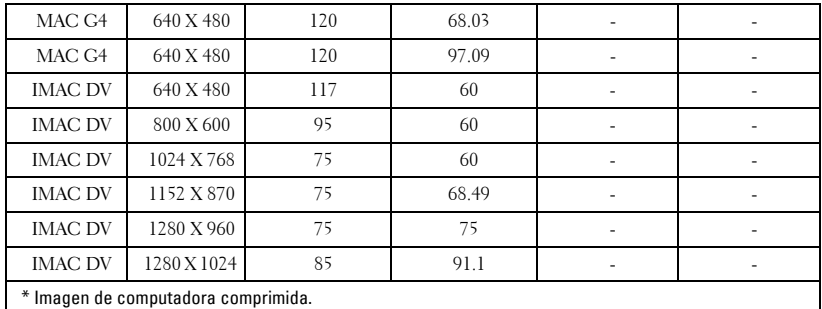

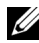

**NOTA:** UXGA no es compatible en DVI (M1 a DVI).

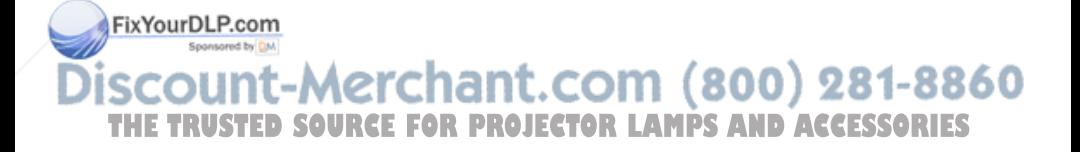

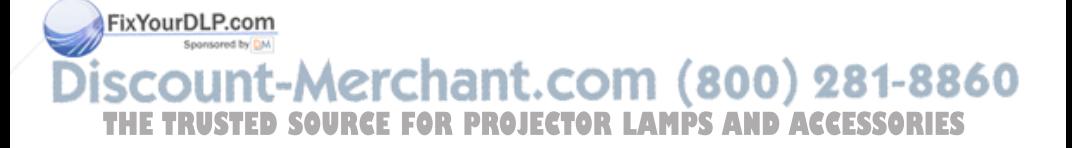

# **Cómo ponerse en contacto con Dell**

Para contactar con Dell electrónicamente, puede acceder a las siguientes páginas web:

- **www.dell.com**
- **support.dell.com** (soporte técnico)
- **www.premiersupport.dell.com** (soporte técnico para clientes de los sectores de educación, gobierno, salud y PYMEs, incluyendo clientes Premier, Platinum y Gold)

Para direcciones web específicas en su país, encuentre la sección del país apropiado en la siguiente tabla.

**NOTE:** Los números gratuitos son para uso dentro del país en el que aparecen listados.

**NOTE:** En ciertos países, el soporte técnico específico para las computadoras Dell Insporon TM XPS está disponible en un número telefónico separado listado para países participantes. Si usted no ve un número telefónico listado que sea específico para las computadoras Inspiron XPS, puede usted contactar a Dell a través del número de soporte técnico listado y su llamada será transferida en forma apropiada.

Cuando necesite contactar con Dell, utilice las direcciones electrónicas, números de teléfono y códigos de la siguiente tabla. Si necesita asistencia para determinar qué códigos utilizar, contacte con un operador nacional o internacional.

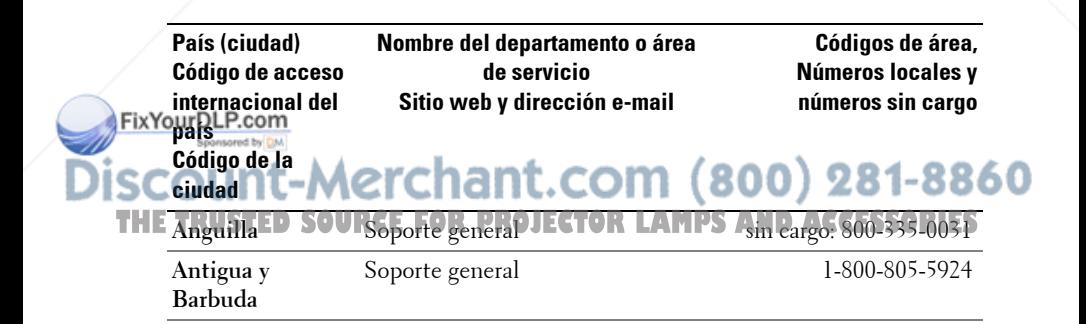

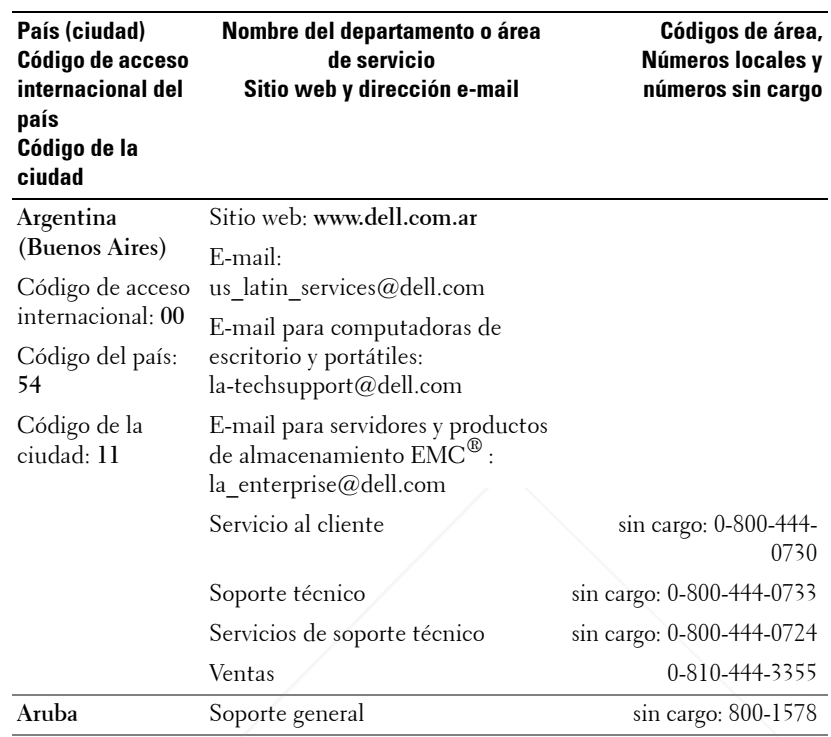

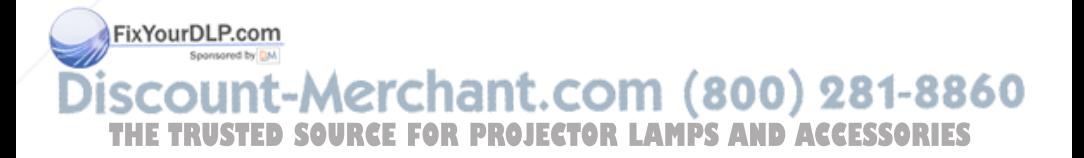

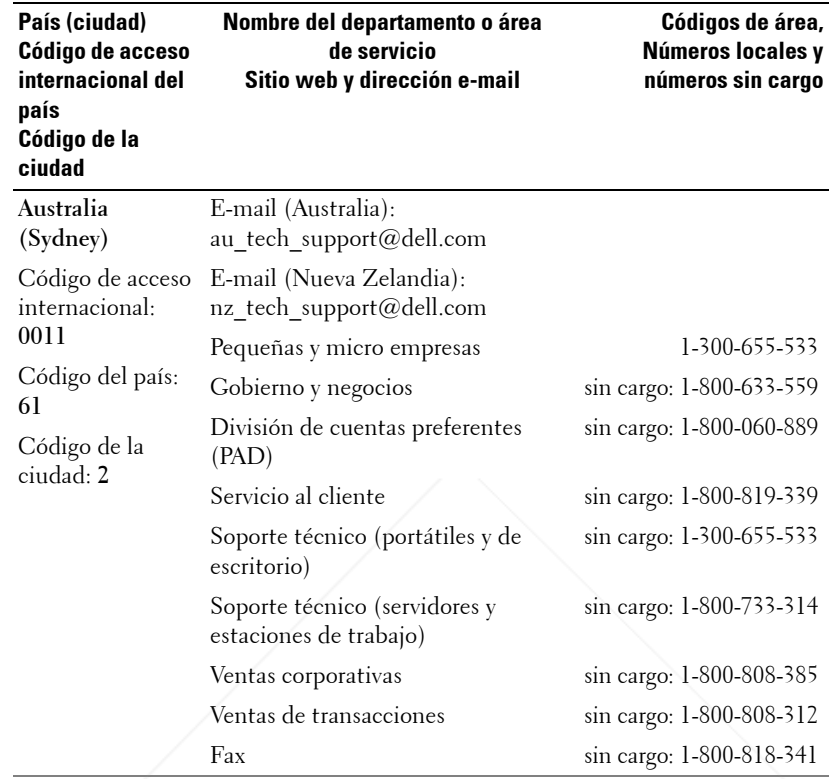

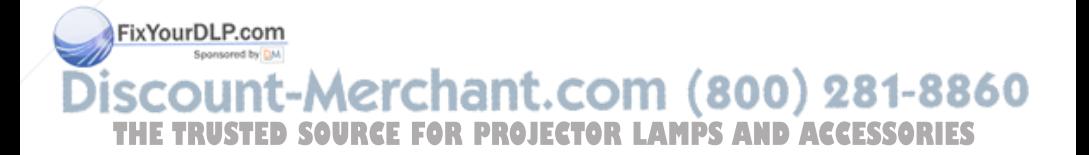

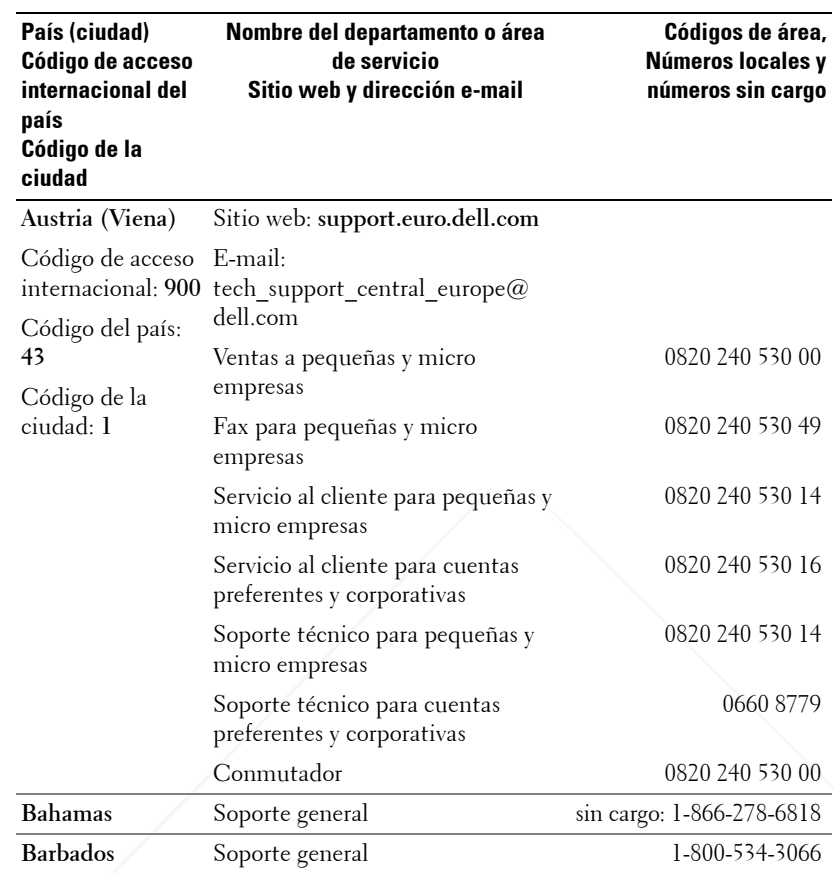

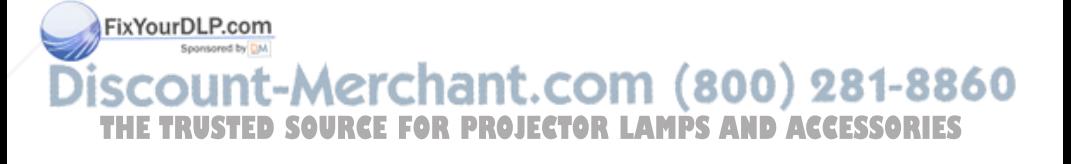

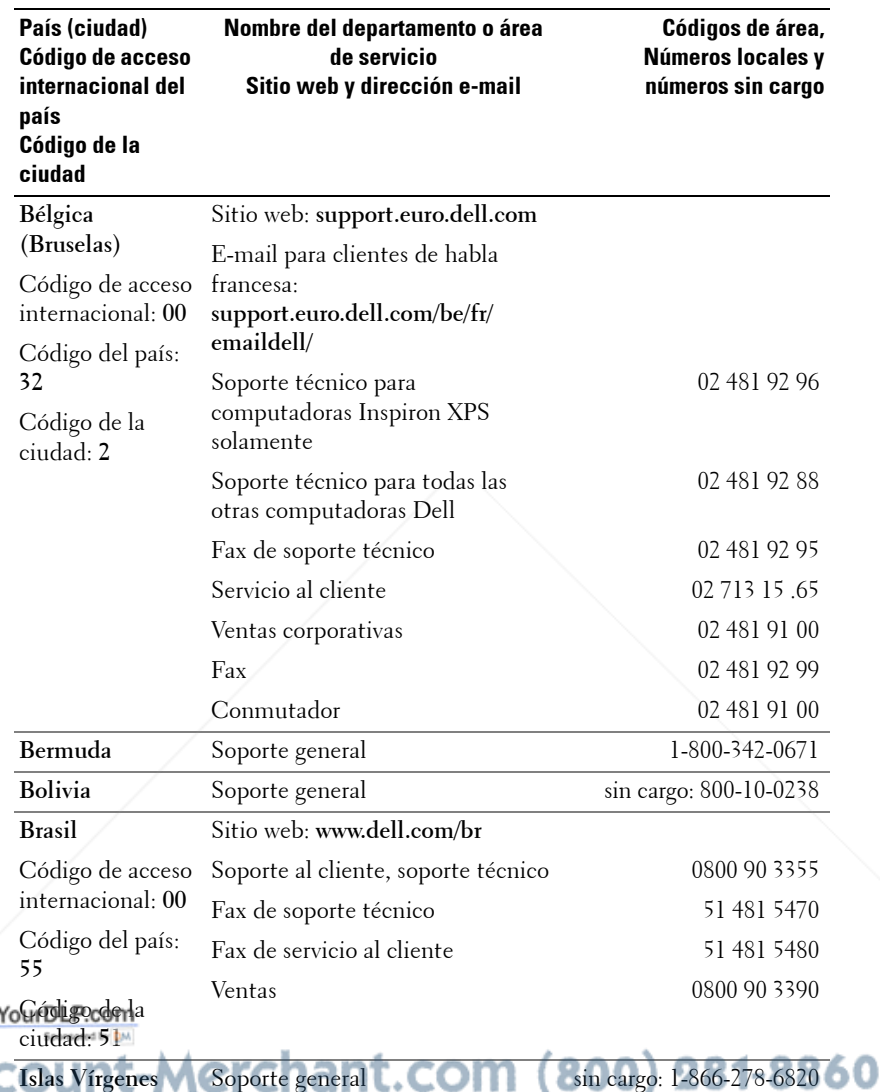

THE PROSTED SOURCE FOR PROJECTOR LAMPS AND ACCESSORIES

Fix<sup>1</sup>

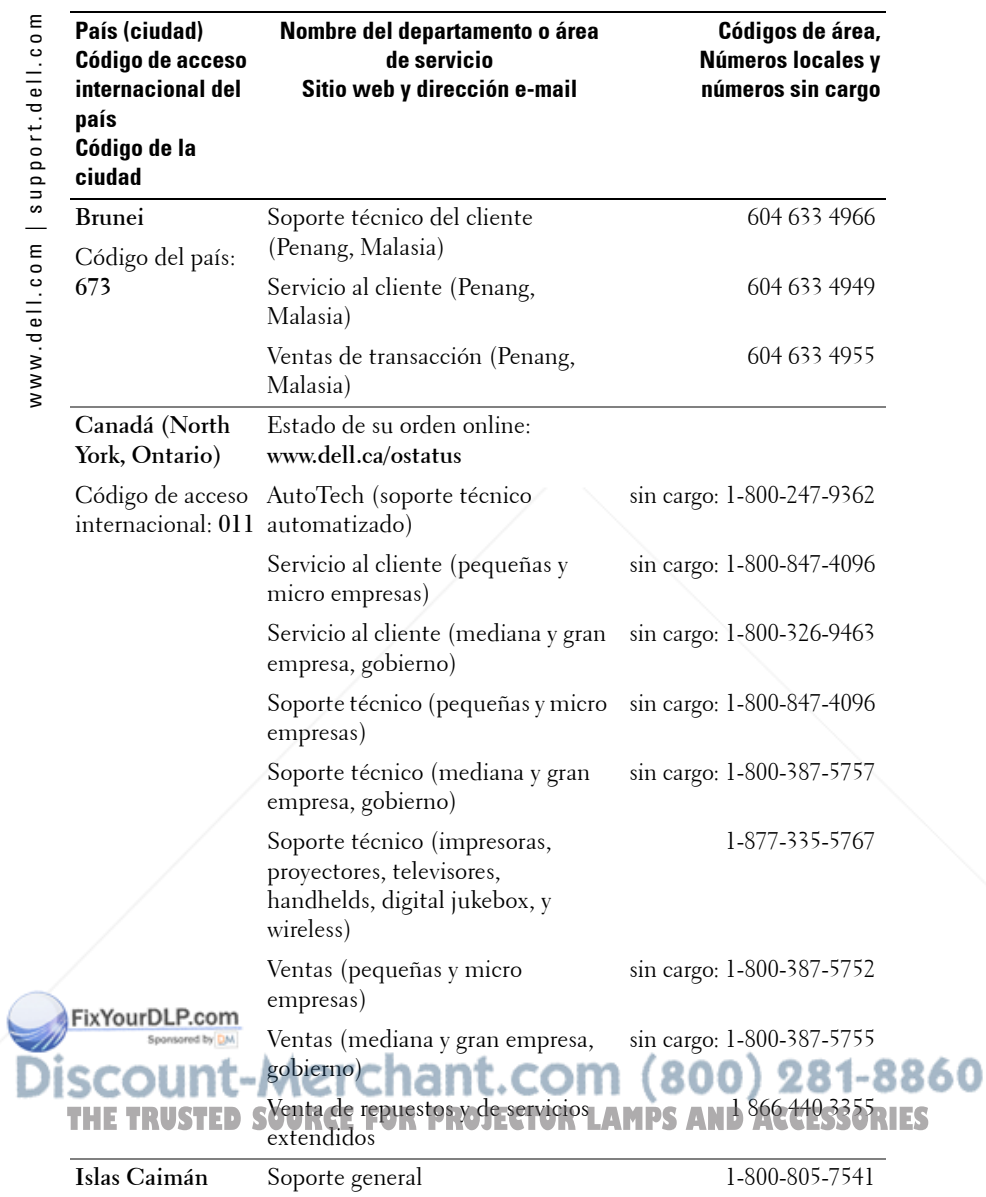

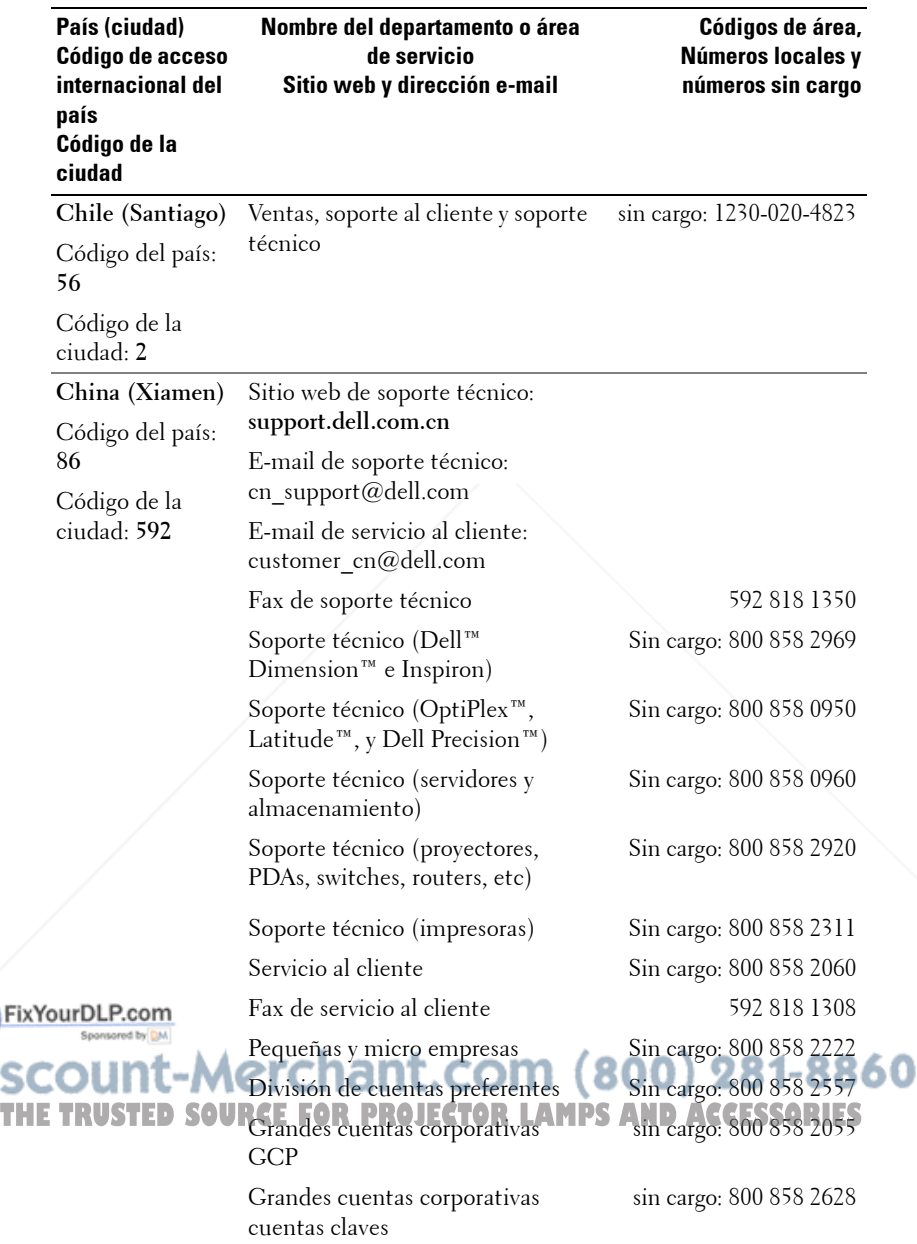

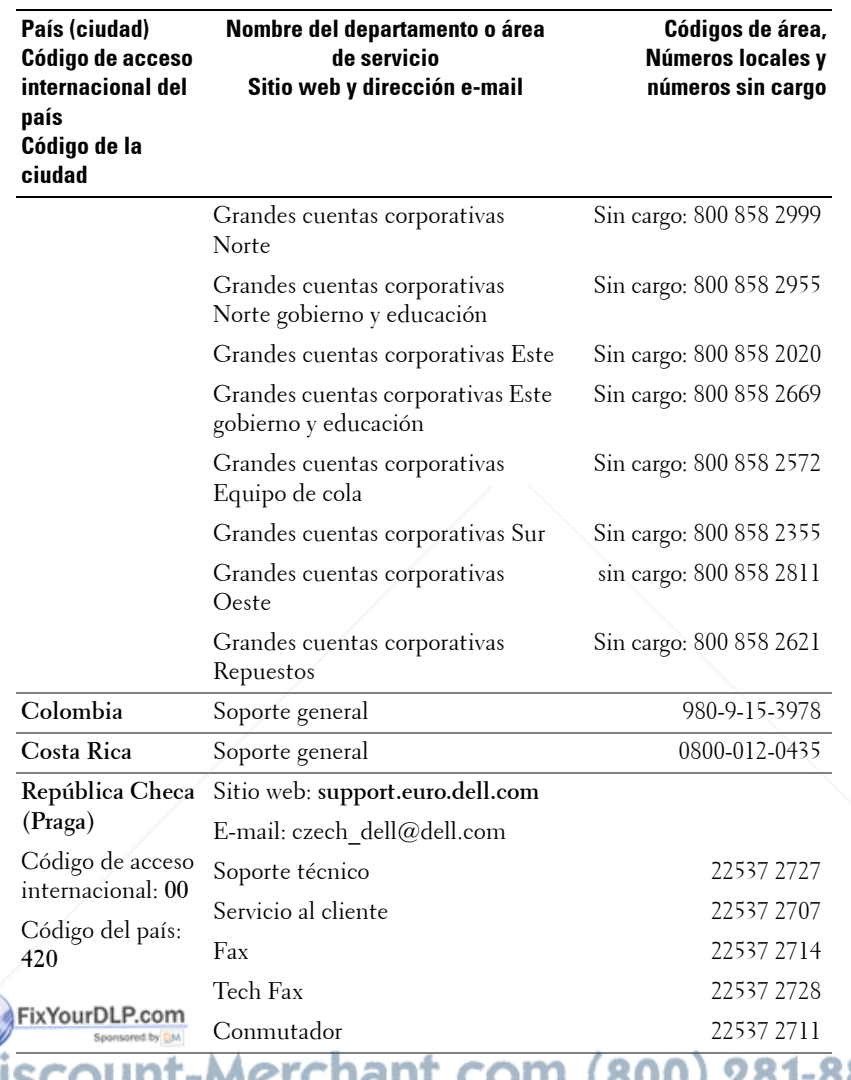

**SCOUNT-Merchant.com (800) 281-8860**<br>THE TRUSTED SOURCE FOR PROJECTOR LAMPS AND ACCESSORIES

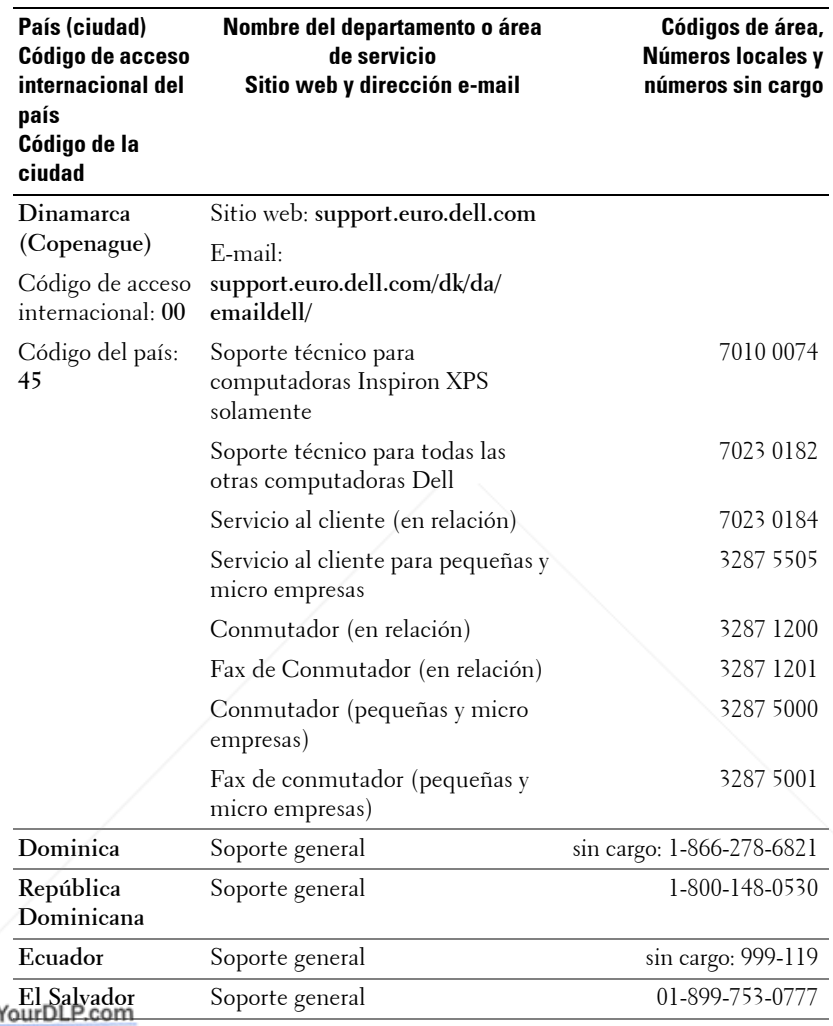

**THE TRUSTED SOURCE COMPANDING THE TRUSTED SOURCE FOR PROJECTOR LAMPS AND ACCESSORIES** 

Fix'
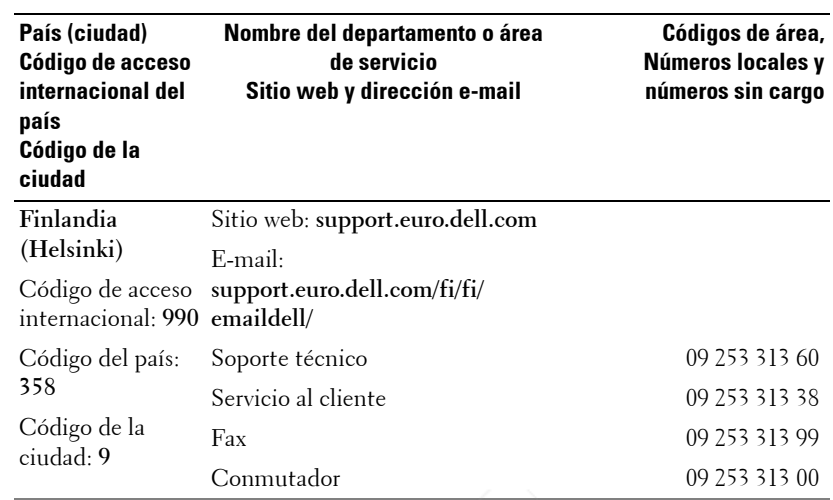

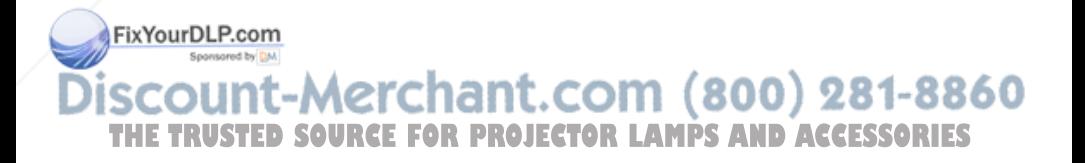

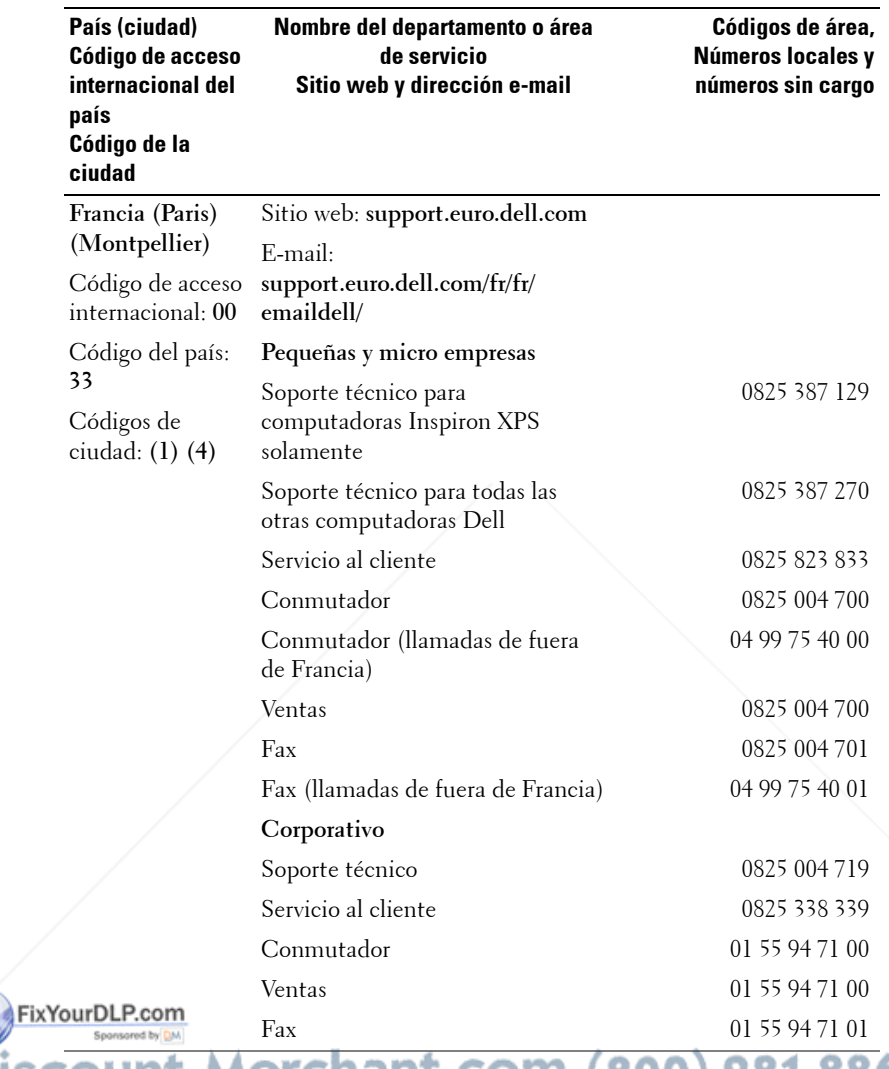

THE TRUSTED SOURCE FOR PROJECTOR LAMPS AND ACCESSORIES

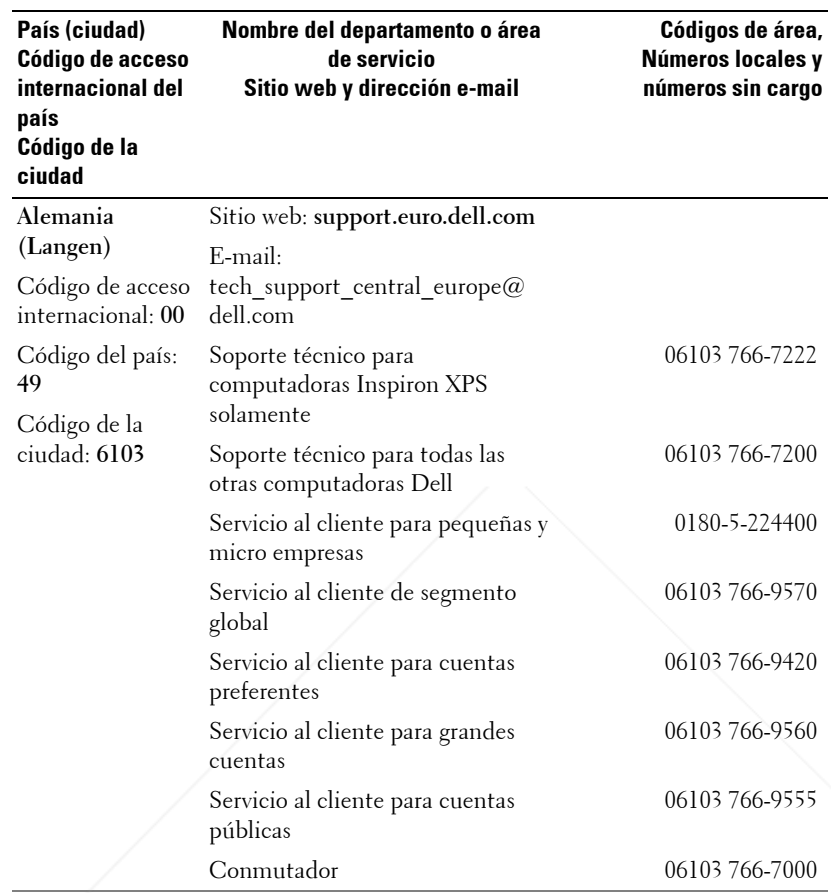

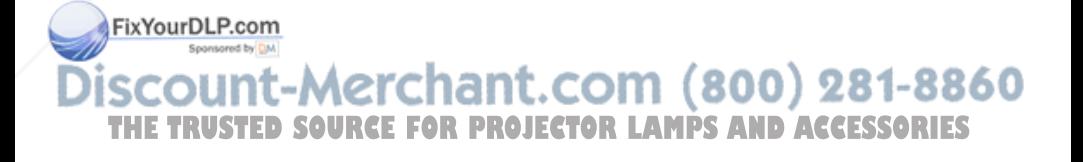

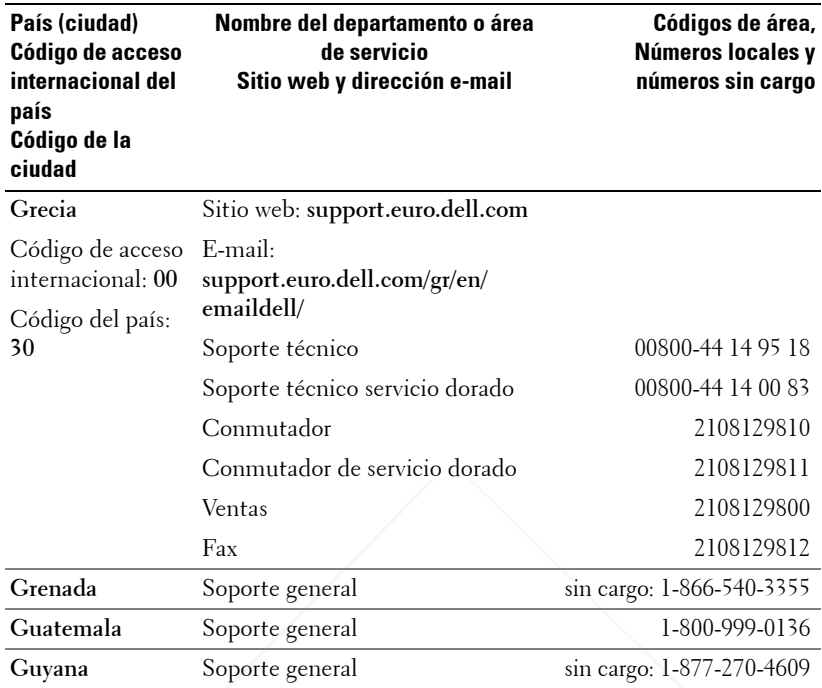

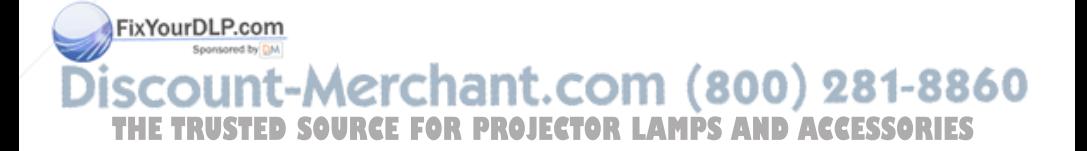

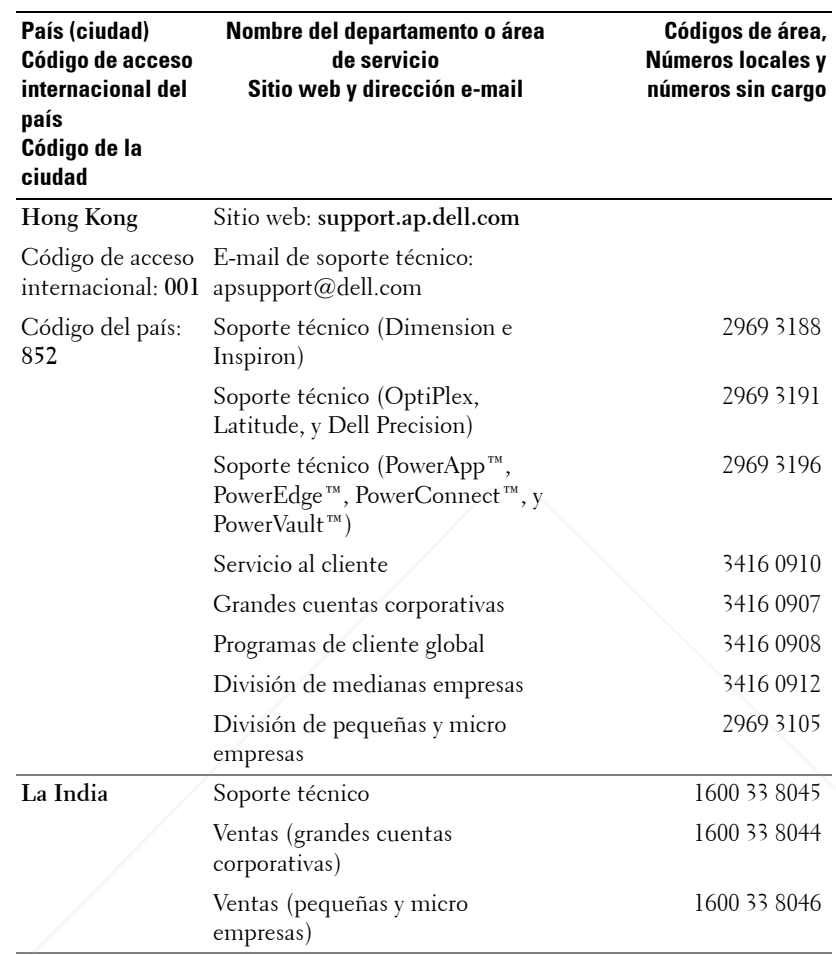

FixYourDL **SCOUNT-Merchant.com (800) 281-8860**<br>THE TRUSTED SOURCE FOR PROJECTOR LAMPS AND ACCESSORIES

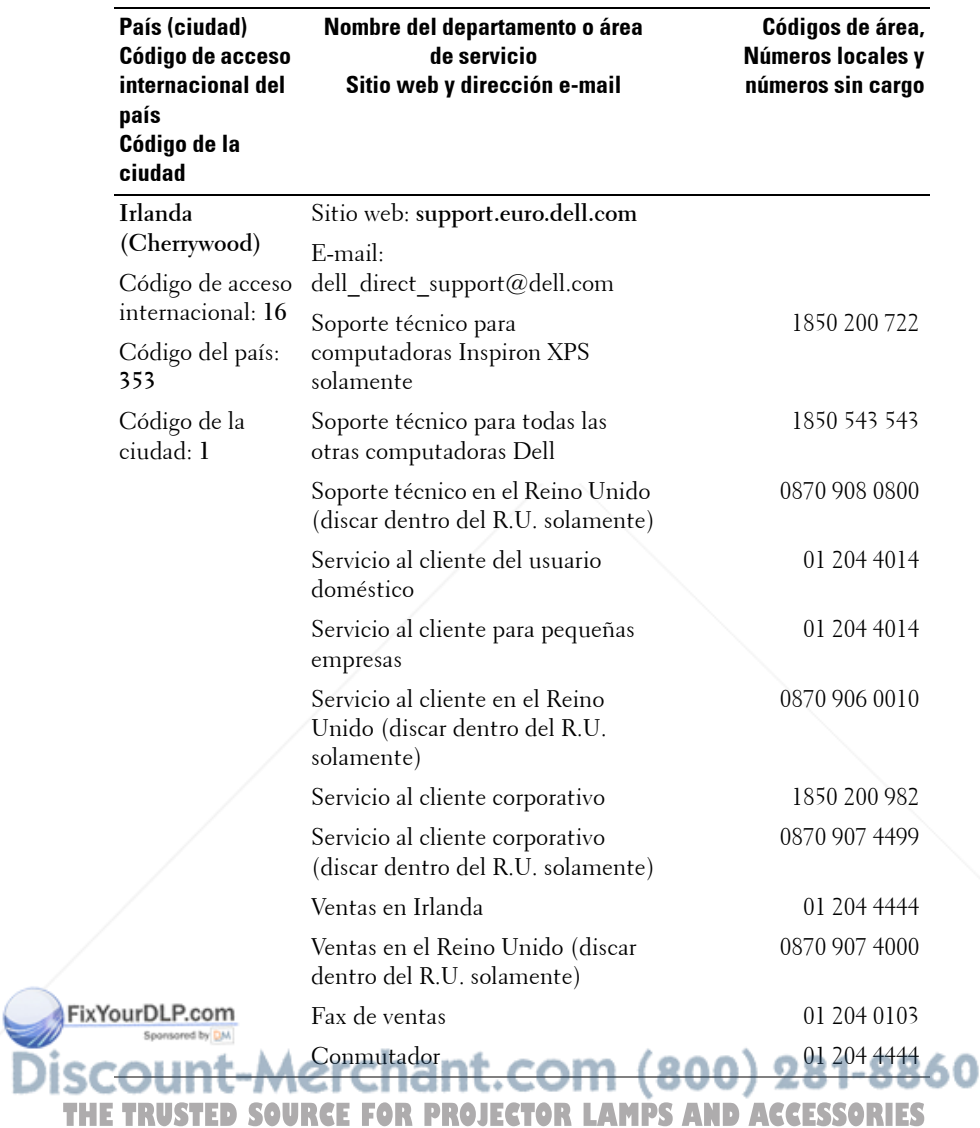

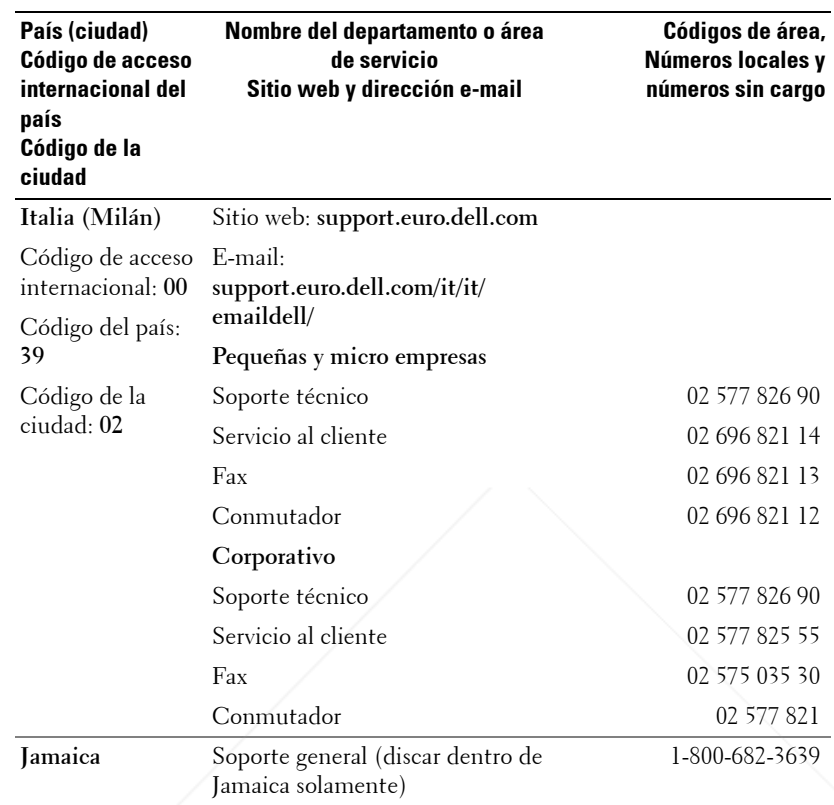

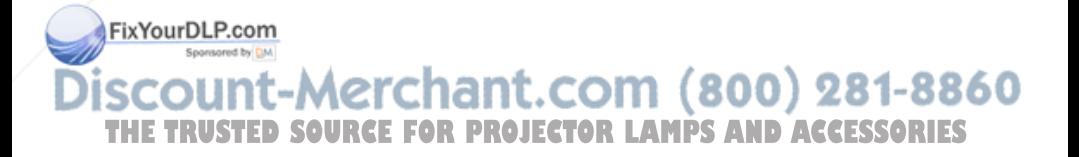

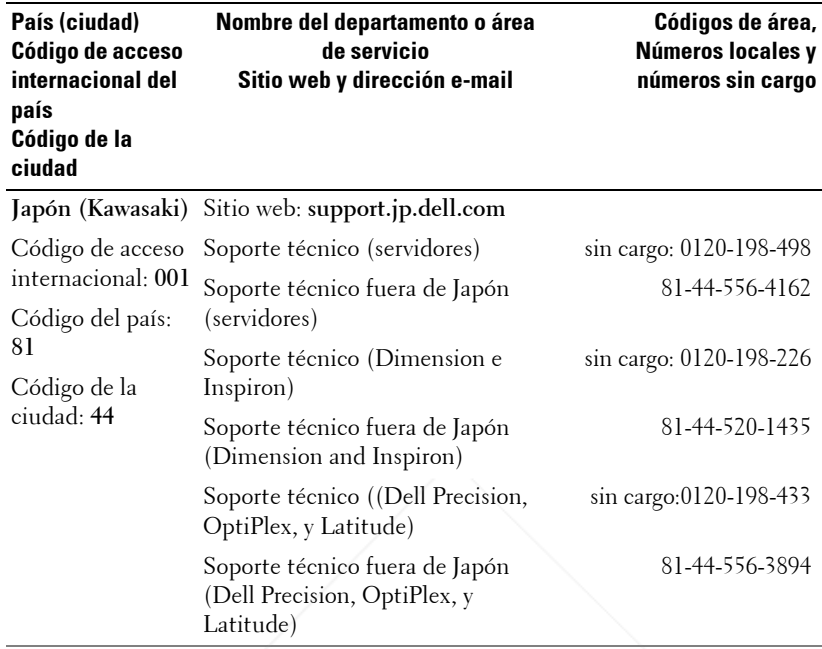

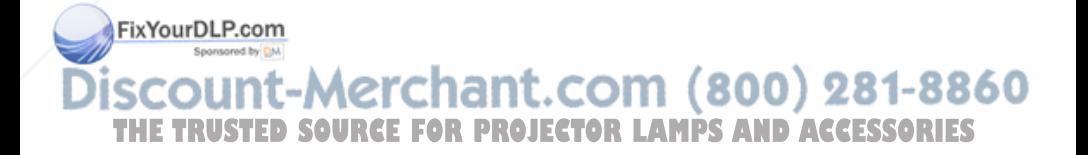

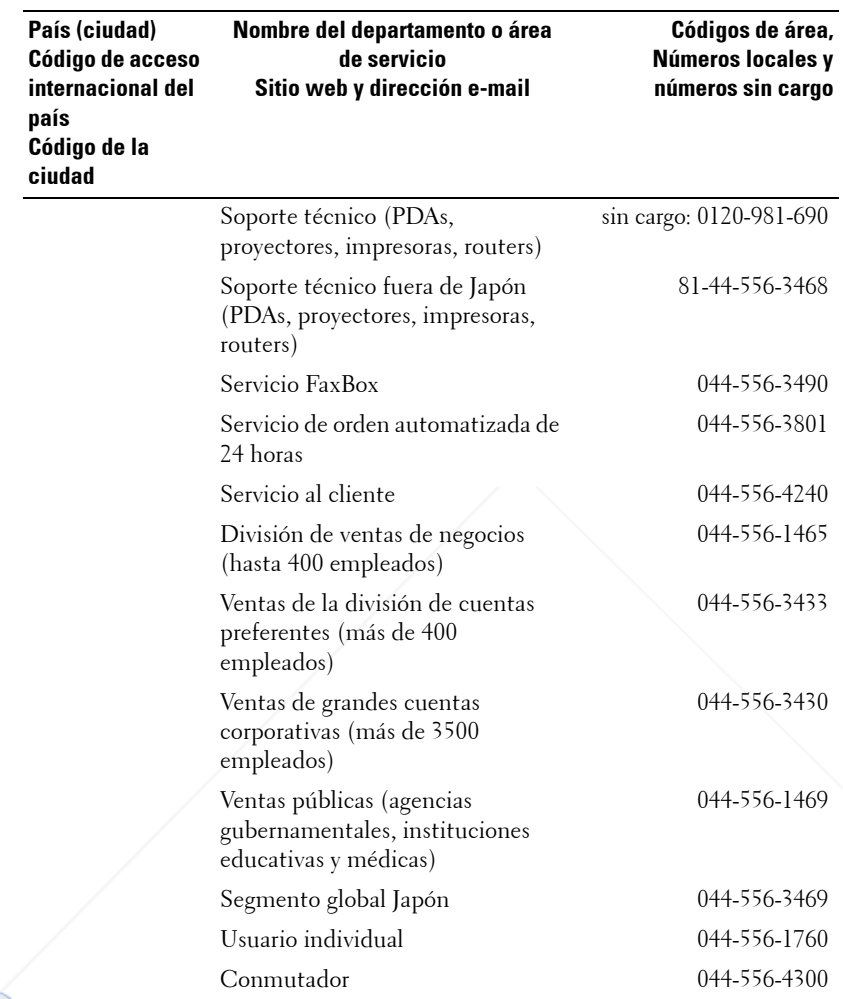

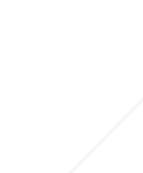

FixYourDLP.com

# **SCOUNT-Merchant.com (800) 281-8860**<br>THE TRUSTED SOURCE FOR PROJECTOR LAMPS AND ACCESSORIES

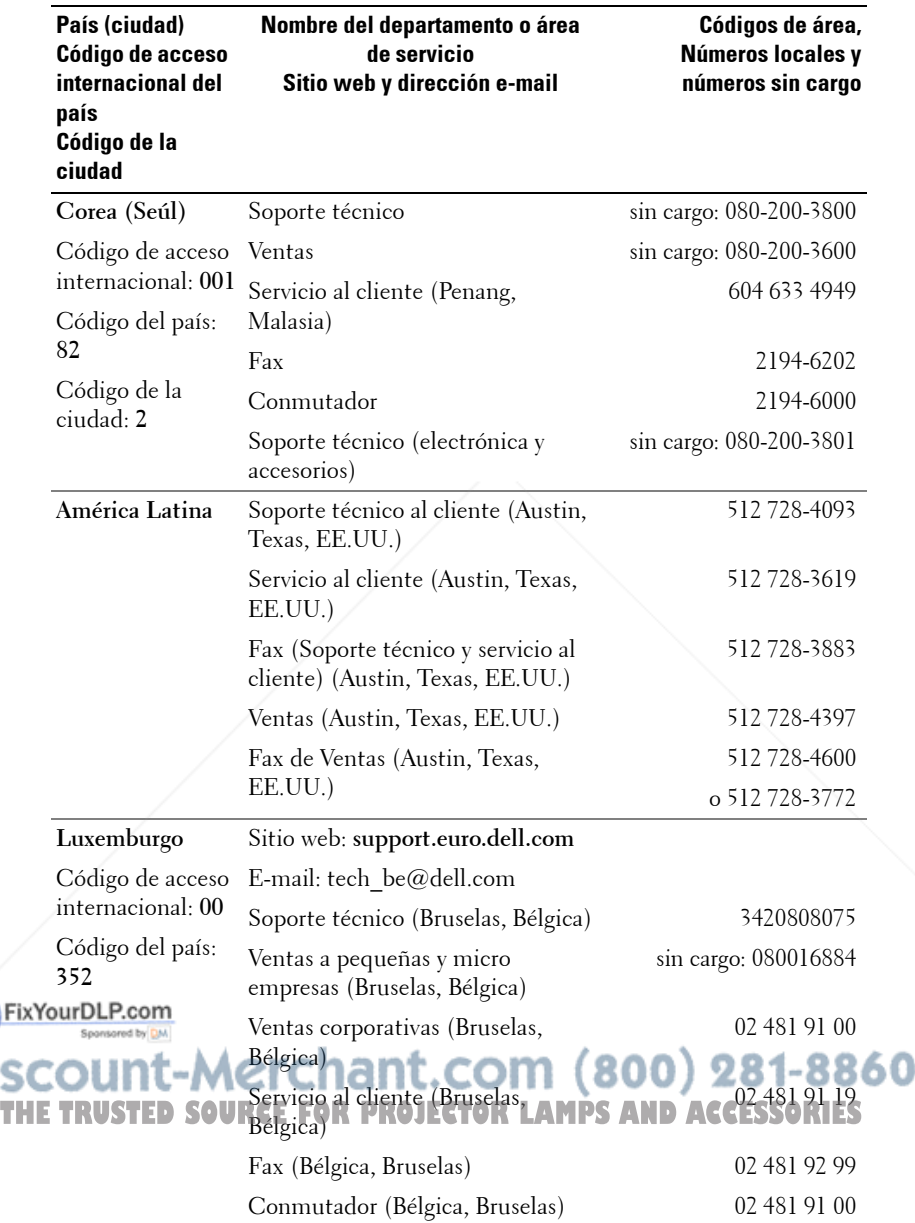

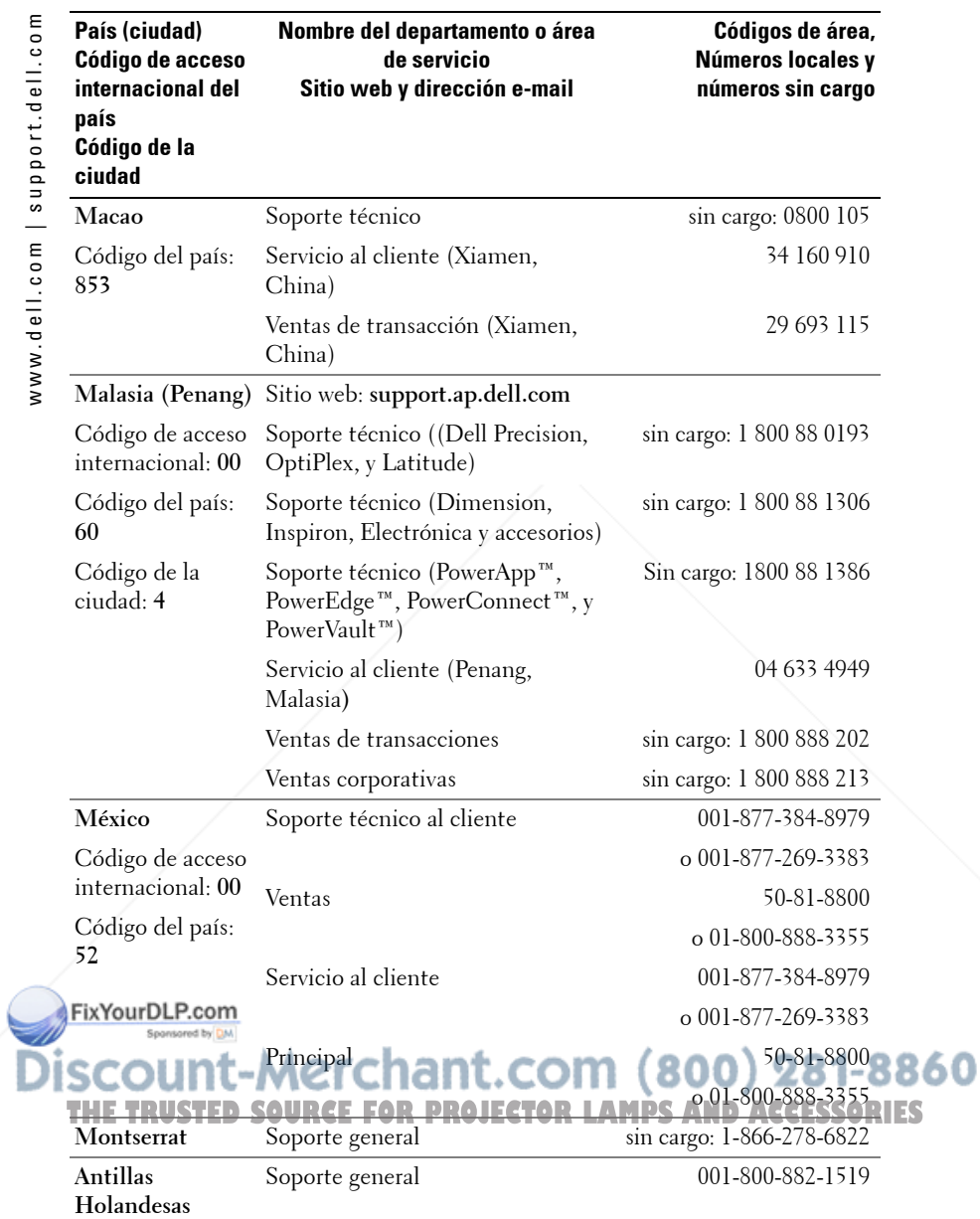

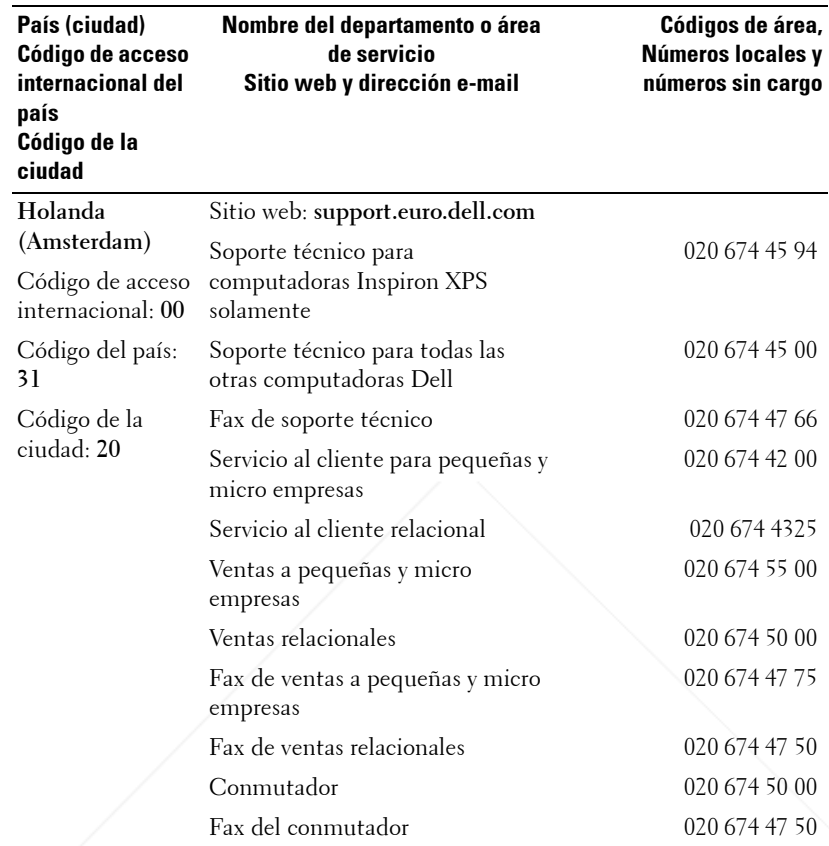

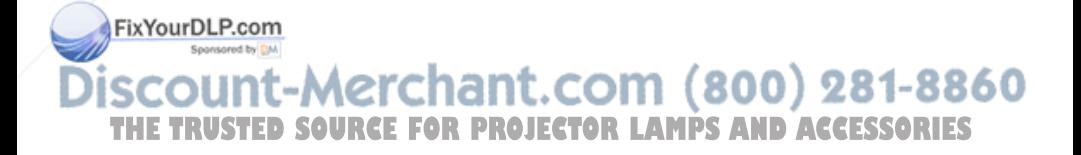

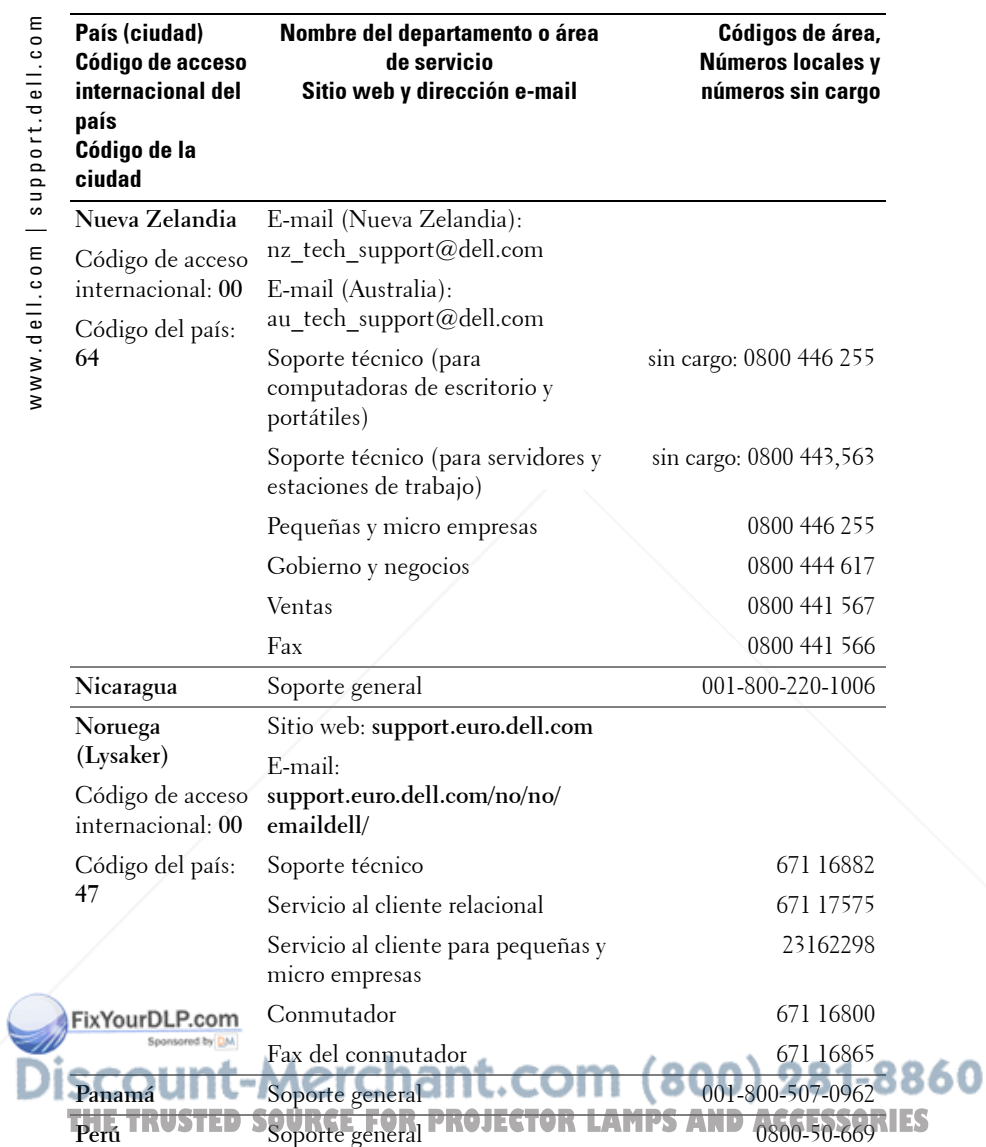

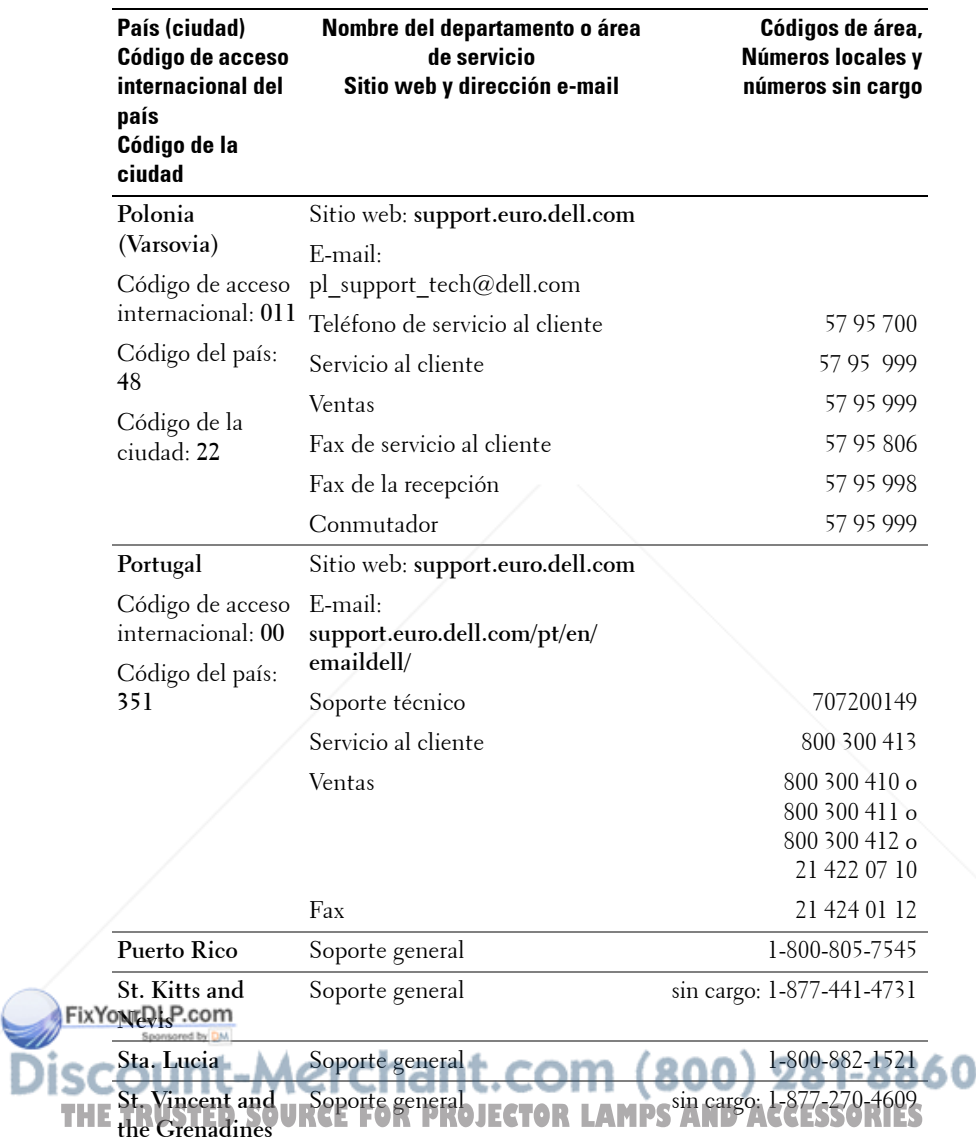

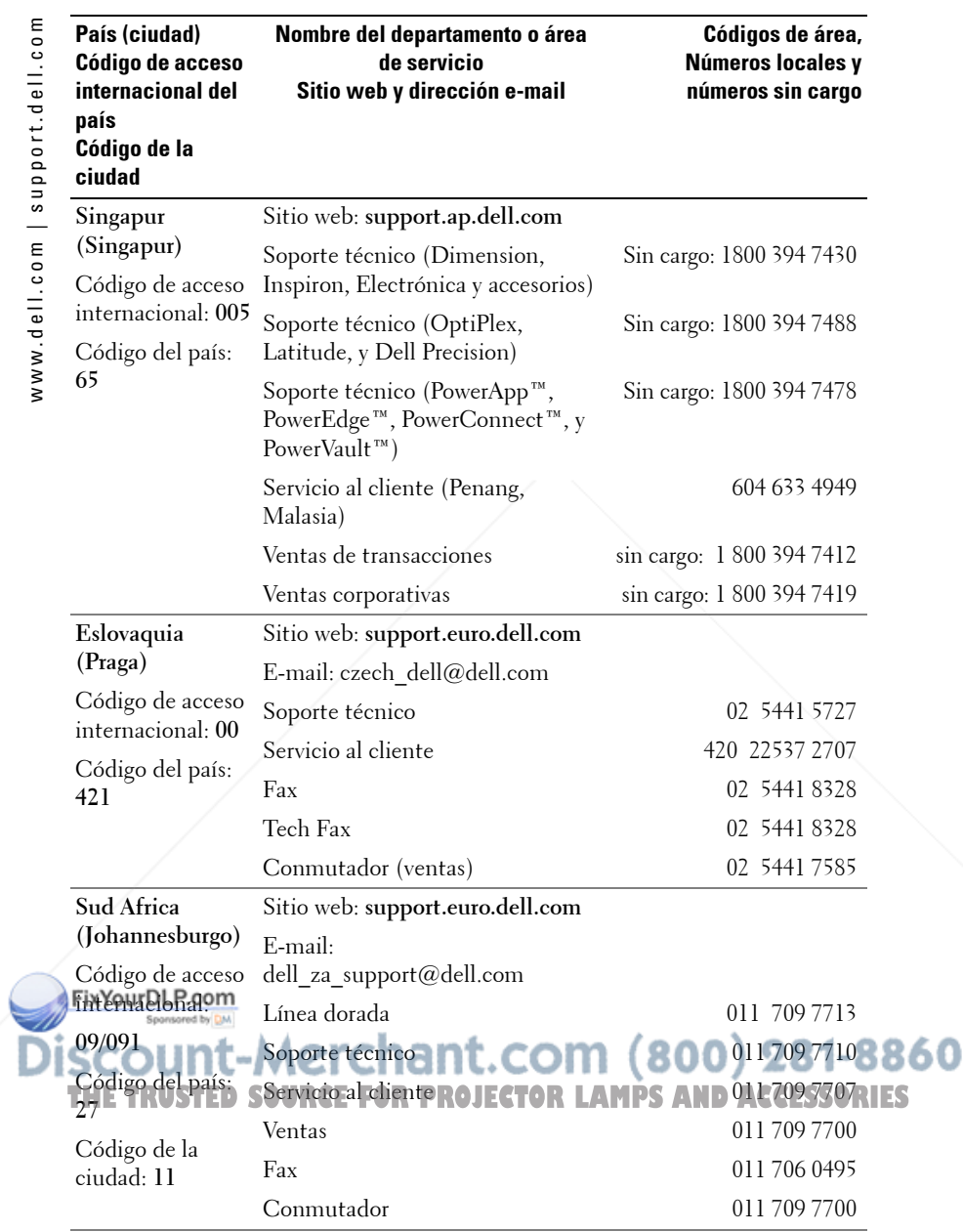

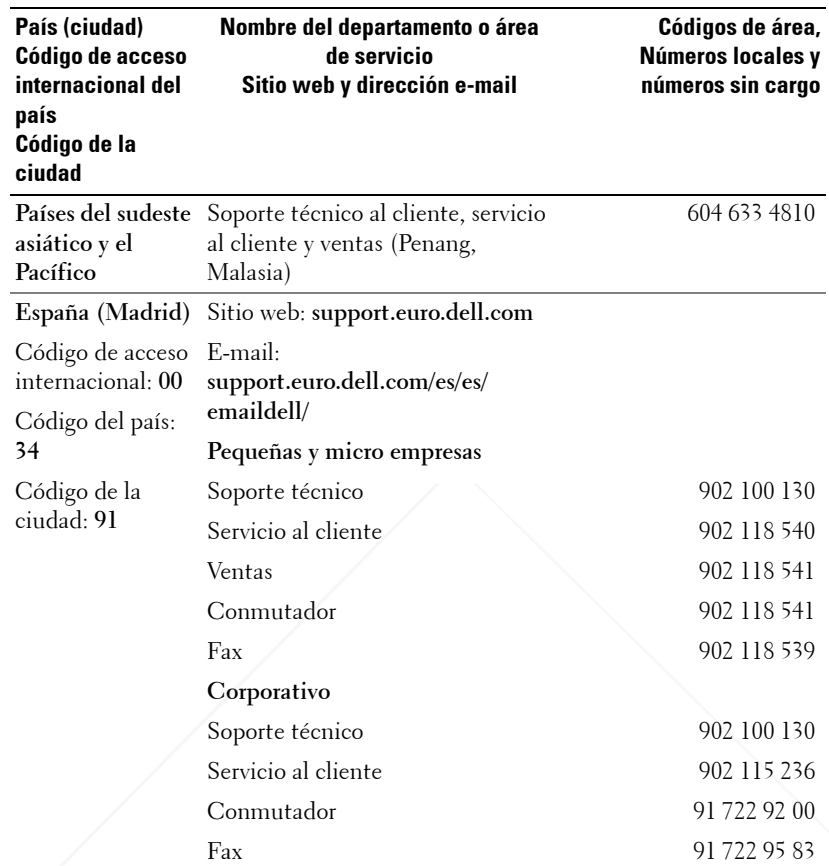

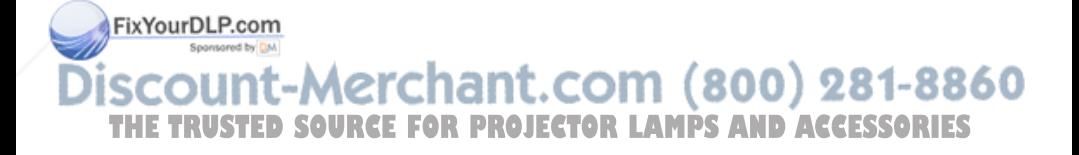

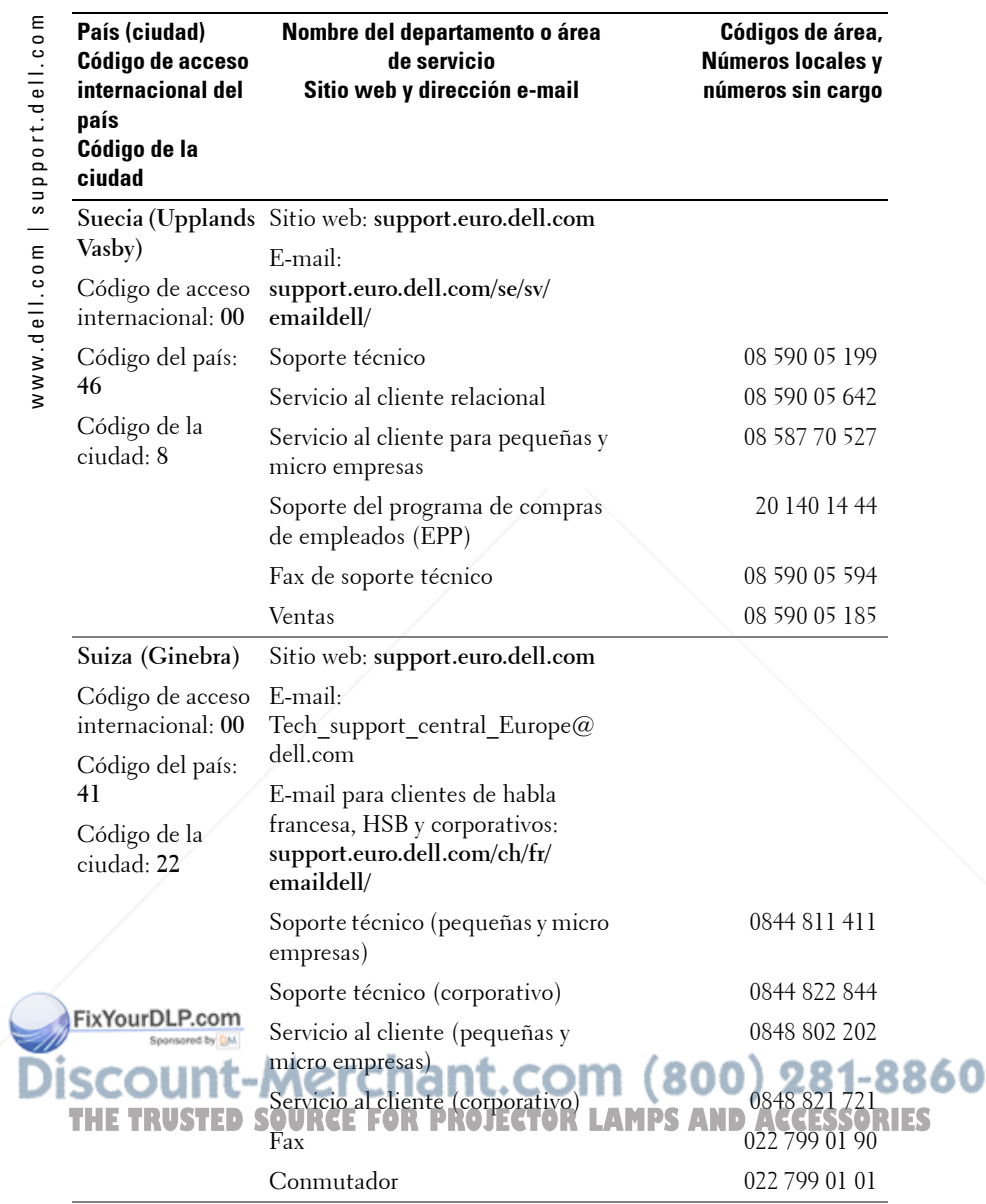

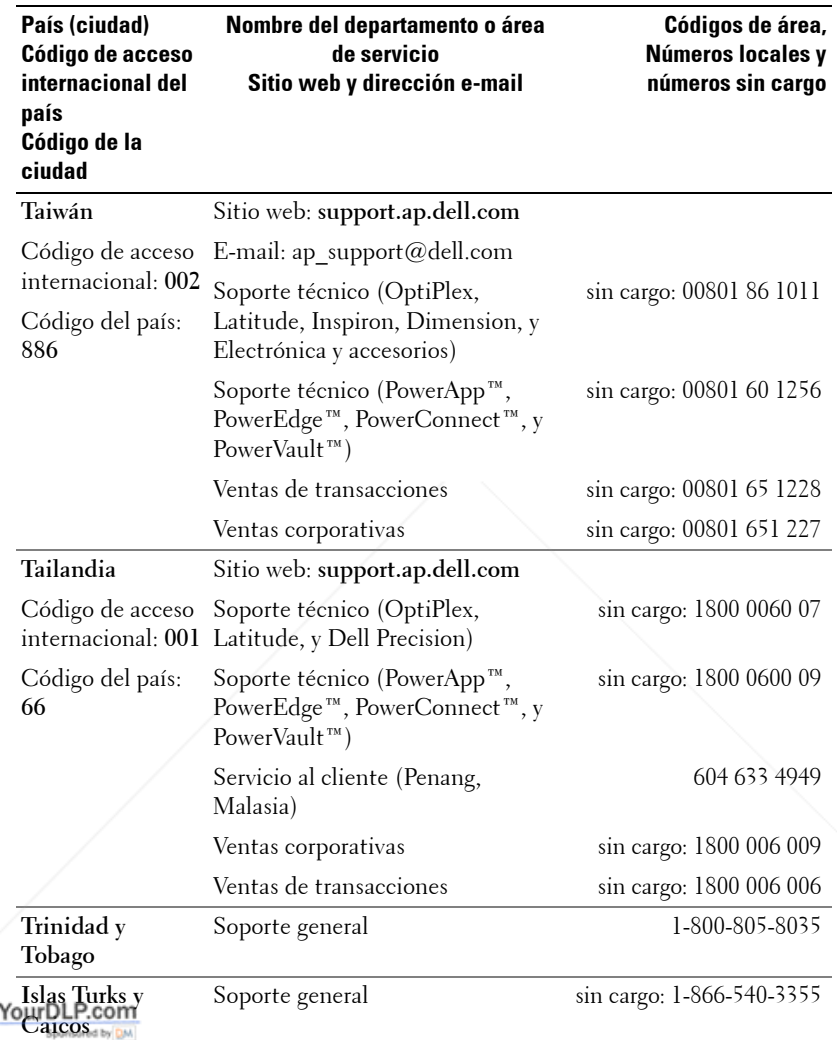

#### erchant.com (800) 281-8860 W **bur THE TRUSTED SOURCE FOR PROJECTOR LAMPS AND ACCESSORIES**

Fix

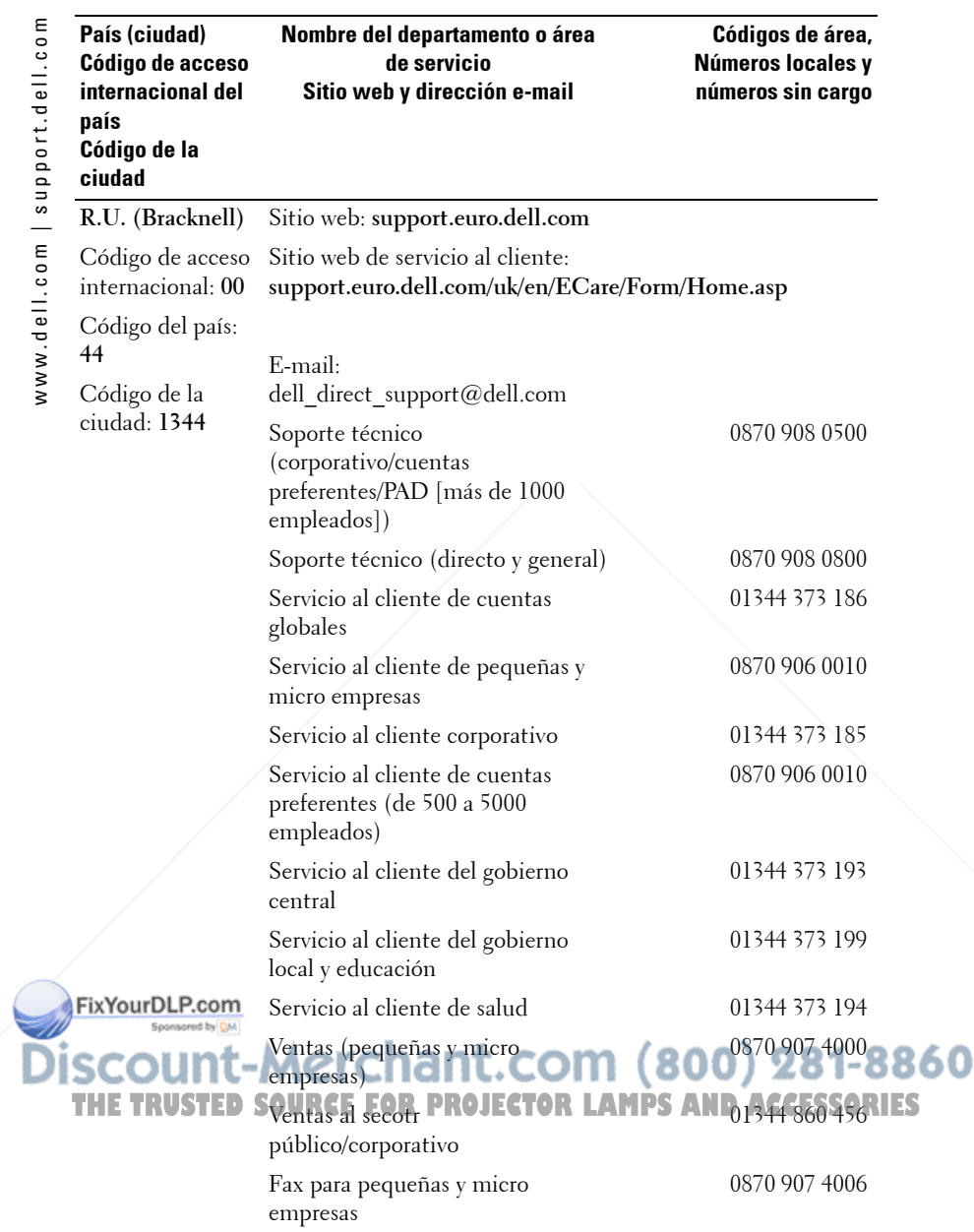

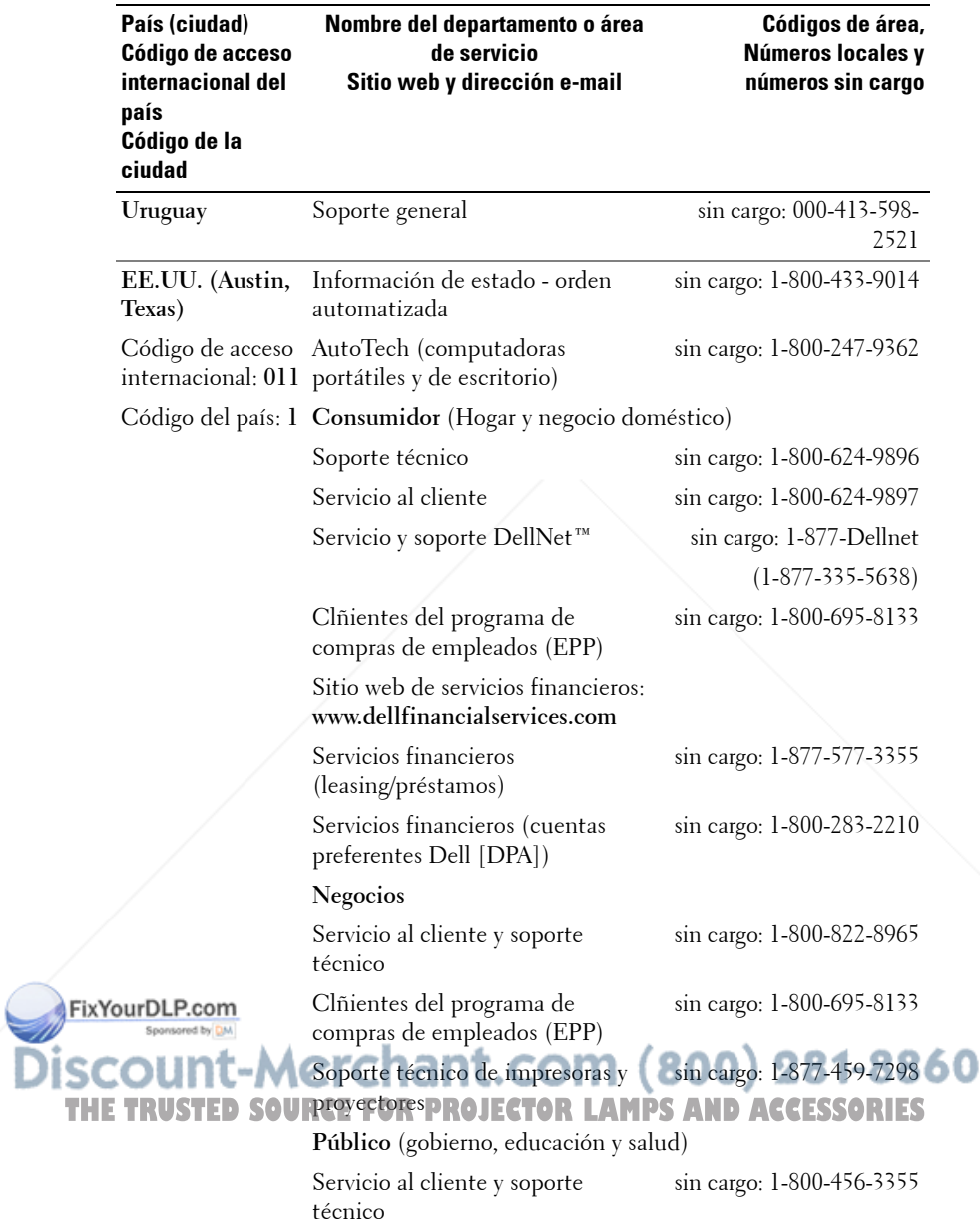

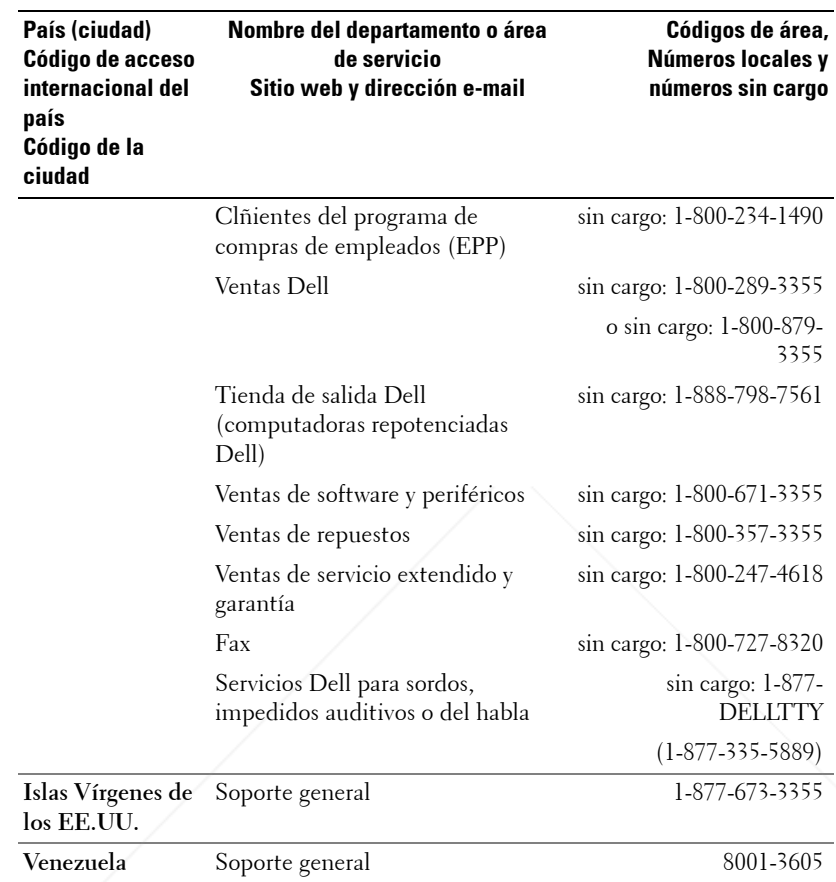

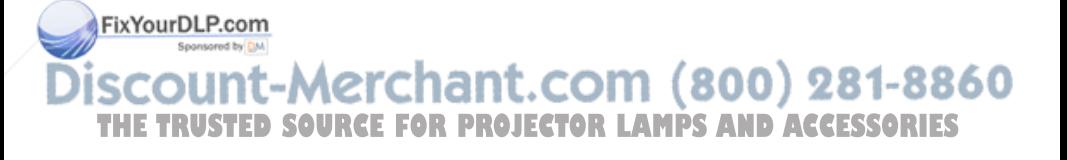

## **Apéndice: Avisos reguladores**

#### **Información de la FCC (sólo para EE.UU.)**

La mayoría de los sistemas computacionales Dell poseen la clasificación de dispositivo digital de Clase B de la Federal Communications Commission (FCC). Para determinar la clasificación que se aplica a su sistema computacional, examine todas las etiquetas de registro de la FCC que se encuentran en los paneles inferior, lateral o posterior de su computadora, en los soportes de las tarjetas o en las tarjetas mismas. Si alguna de las etiquetas tiene una clasificación de Clase A, todo el sistema es considerado un dispositivo digital de Clase A. Si *todas* las etiquetas tienen una clasificación de Clase B de la FCC identificada por un número de ID de la FCC o por el logotipo de la FCC, ( $\epsilon \in \mathbb{C}$ ), su sistema se considera un dispositivo digital de Clase B.

Luego de determinar la clasificación de su sistema según la FCC, lea el aviso de la FCC correspondiente. Tenga en cuenta que, según las regulaciones de la FCC, los cambios o modificaciones que se realicen al sistema sin la aprobación expresa de Dell podrían anular su autoridad para operarlo.

Este aparato cumple con la Parte 15 de las Reglas de la FCC. La operación está sujeta a las dos condiciones siguientes:

- Este aparato no puede causar interferencias dañinas.
- Este aparato debe aceptar todas las interferencias recibidas, incluidas aquellas que puedan causar un funcionamiento indeseado.

#### **Clase A**

Este equipo ha sido probado y se ha comprobado que cumple con los límites para un dispositivo digital de Clase A de acuerdo con la Parte 15 de las Reglas de la FCC. Dichos límites se establecieron para proporcionar una protección razonable contra interferencias perjudiciales al operar el equipo en un entorno comercial. Este equipo genera, utiliza y puede emitir energía de radiofrecuencia y, si no se instala y utiliza según las instrucciones del manual proporcionado por el fabricante, puede causar interferencias dañinas a las comunicaciones de radio. Es probable que la operación de este equipo en un área residencial cause interferencias dañinas, en cuyo caso será necesario que corrija dichas interferencias a su propio costo.

## **FixYourDLP.com**

Este equipo ha sido probado y se ha comprobado que cumple con los límites para un contra el control de la comprobado y se ha comprobado que cumple con los límites para un contra el control de la contra el control de la con dispositivo digital de Clase B de acuerdo con la Parte 15 de las Reglas de la FCC. Dichos **THE CONTRACTOR CONTRACTOR CONTRACTOR (CONTRACTOR DE LA CONTRACTORLAMENT)** dañinas en una instalación residencial. Este equipo genera, utiliza y puede emitir energía de radiofrecuencia y, si no se instala y utiliza según las instrucciones del manual proporcionado por el fabricante, puede causar interferencias a las comunicaciones de radio. No obstante, no

se garantiza que no se producirá interferencia dentro de una instalación en particular. Si este

equipo causa una interferencia dañina a la recepción de radio o televisión, lo cual se puede determinar encendiendo y apagando el equipo, se le recomienda intentar corregir la interferencia mediante una o más de las siguientes medidas:

- Cambiar la orientación o la ubicación de la antena de recepción.
- Aumentar la distancia entre el equipo y el receptor.
- Conectar el equipo a un tomacorriente de un circuito distinto del que está enchufado el receptor.
- Para obtener ayuda, comuníquese con el distribuidor o con un técnico capacitado en radio y televisión.

#### **Información de identificación de la FCC**

La información siguiente se proporciona sobre los dispositivos descritos en este documento de acuerdo con las regulaciones de la FCC:

- Nombre del producto: Proyector DLP
- Número de modelo: 5100MP/DELL
- Nombre de la compañía: Dell Inc. One Dell Way Round Rock, Texas 78682 USA 512-338-4400

#### **Información de NOM (sólo para México)**

La información siguiente se proporciona sobre los dispositivos descritos en este documento de acuerdo con los requerimientos de la Norma Oficial de Mexicana (NOM):

Exportador: Dell Inc. One Dell Way Round Rock, TX 78682 Importador: Dell Computer de México, S.A. de C.V. Paseo de la Reforma 2620 - 11° Piso Col. Lomas Altas 11950 México, D.F. Dell Computer de México, S.A. de C.V. al Cuidado de Kuehne & Nagel de México S. de R.L. Avenida Soles No. 55 281-8860 ( Col. Peñón de los Baños **15520 México, D.F. OR THETRUSTEDSOURCEFORPROJECTORLAMPSANDACCESSORIES**

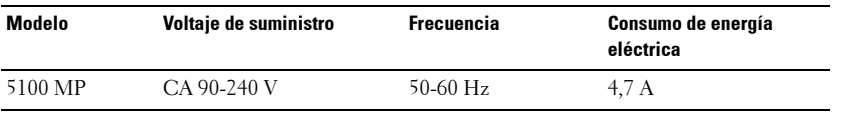

## **Glosario**

ANSI Lumens— Un estándar para medir la salida de luz, usada para comparar proyectores.

Aspect Ratio (relación de aspecto)—La relación de aspecto más popular es 4:3 (4 por 3). Los primeros formatos de televisión y de computadoras eran en una relación de aspecto 4:3, lo que significa que el ancho de la imagen es 4/3 veces la altura.

Backlit (Backlight) o luz posterior-Se refiere a un control remoto o panel de control de un proyector, que tiene botones y controles iluminados.

Bandwidth o ancho de banda- El número de ciclos por segundo (Hertz) que expresan la diferencia entre las frecuencias límites inferior y superior de una banda de frecuencias, también es el ancho de la banda de frecuencias.

**Brightness o brillo—** La cantidad de luz emitida desde una pantalla o pantalla de proyección o un dispositivo de proyección. El brillo del proyector se mide en lumens ANSI.

Color Temperature o temperatura de color— Un método para medir la blancura de una fuente luminosa. Las lámparas de halogenuro metálico tienen una gran temperatura comparadas con la luces incandescentes o de halógeno.

Component Video o video por componentes—Un método de entregar video de calidad en un formato que contiene todos los componentes de la imagen original. Estos componentes se conocen como luma y croma y se definen como Y'Pb'Pr' para componentes analógicos y Y'Cb'Cr' para componentes digitales. El video por componentes está disponible en los reproductores de DVD y los proyectores.

Composite Video o video compuesto — La señal combinada de imagen, incluyendo el blanking vertical y horizontal y las señales de sincronismo.

Compresión— Una función que borra líneas de resolución de una imagen para acomodarla en un área de visualización o pantalla.

Compressed SVGA o SVGA comprimido— Para proyectar una imagen de 800x600 a un proyector VGA, la señal original de 800x600 debe ser comprimida. FixYour Od Rosmuestran toda la información con sólo dos tercios de los pixeles (307,000 vs 480,000). La imagen resultante es de tamaño de página SVGA, pero se sacrifica algo de la calidad de imagen. Si usted está usando computadoras SVGA, THE<sup>el</sup> FRUSTE VGA a un proyector VGA proporciona mejores resultados. **ESSORIES** Compressed SXGA o SXGA comprimido— Encontrado en los proyectores XGA, el manejo del SXGA comprimido permite a estos proyectores manejar hasta una resolución de 1280x1020 SXGA.

Compressed XGA o XGA comprimido— Encontrado en los proyectores SVGA, el

manejo del XGA comprimido permite a estos proyectores manejar hasta una resolución de 1024x768 XGA.

Contrast Ratio o relación de contraste— Rango de valores de luz y oscuridad en una imagen, o la relación entre sus valores máximo y mínimo. Hay dos métodos usados en la industria de proyectores para medir la relación:

- **1** *Full On/Off* mide la relación de la salida de la luz de todas las imágenes blancas (full on) y la salida de la luz de todas las imagenes negras (full off).
- **2** *ANSI* mide un patrón de 16 rectángulos blanco y negro alternados. La salida de luz promedio de los rectángulos blancos se divide por la salida de luz promedio de los rectángulos negros para determinar la relación de contraste *ANSI*.

El contraste *Full On/Off* es siempre un número mayor que el contraste *ANSI* para el mismo proyector.

dB— decibel—Una unidad para expresar la diferencia relativa de potencia o intensidad, usualmente entre señales acústicas o eléctricas, igual a diez veces el logaritmo común del cociente de dos niveles.

Diagonal Screen o pantalla diagonal— Un método para medir el tamaño de una pantalla o una imagen proyectada. Mide de una esquina a la opuesta. Una pantalla de 9 pies de alto y 12 pies de ancho tiene una diagonal de 15 pies. Este documento asume que las dimensiones de la diagonal son para la relación de aspecto tradicional de 4:3 en una imagen de computadora como en el ejemplo anterior.

DLP— Digital Light Processing o procesamiento digital de la luz—Tecnología de pantalla reflejante desarrollada por Texas Instruments usando pequeños espejos manipulados. La luz pasa a través de un filtro de color y se envía a los espejos DLP que arreglan los colores RGB en la imagen proyectada en la pantalla, también conocida como DMD.

DMD— digital Micro- Mirror Device— Cada DMD consiste en miles de espejos de aleación de aluminio microscópicos e inclinados montados en un yugo oculto.

DVI— Digital Visual Interface o interfaz visual digital— Define la interfaz digital entre dispositivos digitales tales como proyectores y computadoras personales. Para dispositivos que soportan DVI, se puede hacer una conexión digital a digital que elimina la conversión a analógico y por tanto entrega una imagen intacta.

Focal Length ongitud focal— La distancia desde la superficie de un lente a su punto focal.

Frequencia— Es la tasa de repeticiones en ciclos por segundo de las señales

860

eléctricas. Se mide en H2CE FOR PROJECTOR LAMPS AND ACCESSORIES Hz — Frequencia de una señal alterna. Ver Frecuencia.

Keystone Correction o corrección trapezoidal— Dispositivo que corrige una imagen de la distorsión (usualmente un efecto de ancho arriba y delgado abajo) de una imagen proyectada causada por un ángulo inapropiado del proyector a la pantalla.

Laser Pointer o apuntador láser— Un pequeño puntero del tamaño de una lapicera que contiene un láser alimentado por una pequeña batería, que puede proyectar un haz láser pequeño y típicamente rojo de gran intensidad que es muy visible inmediatamente sobre la pantalla.

Maximum Distance o distancia máxima— La distancia desde una pantalla que el proyector puede entregar una imagen utilizable (lo suficientemente brillante) en un cuarto totalmente oscuro.

Maximum Image Size o tamaño máximo de imagen— La imagen más grande que el proyector puede lanzar en un cuarto oscuro. Esta normalmente está limitada por el rango focal de la óptica.

Metal Halide Lamp o lámpara de halogenuro metálico— El tipo de lámpara usado en muchos medios y todos los proyectores portátiles de alto rendimiento. Estas lámparas tienen una vida media típica de 1000 a 2000 horas. Esto es, pierden intensidad (brillo) lentamente con el uso, y en el punto de vida media, tienen la mitad del brillo de las nuevas. Estas lámparas lanzan una luz de temperatura muy "caliente", similar a las lámparas de vapor de mercurio usadas en las calles. Sus blancos son extremadamente blancos (con ligero azulino) y hacen que las lámparas halógenas se vean amarillas en comparación.

Minimum Distance o distancia mínima— La porción más cercana que un proyector puede enfocar una imagen en una pantalla.

NTSC— El estándar de transmisión de los Estados Unidos para video y broadcasting.

PAL— Un estándar europeo e internacional para transmisión de video y broadcasting. Mayor resolución que el NTSC.

**Power Zoom—** Un lente zoom con el acercamiento y alejamiento controlados por un motor, usualmente ajustado desde el panel de control del proyector y también desde el control remoto.

Reverse Image o image reversa— Característica que permite voltear la imagen en el eje horizontal. Cuando se usa en un ambiente de proyección por adelante, el FixYqurpl Prostaticos se ven al revés. La imagen reversa se utiliza para proyección

desde atrás. RGB-Red, Green, Blue (rojo, verde y azul)- típicamente usado para describir  $\Pi$ Eun monitor que requiere señales separadas para cada uno de los tres colores. RIES

S-Video—Un estándar de trasnmisión de video que utiliza un conector mini-DIN de 4 pines para enviar información de video sobre dos cables de señal llamados luminancia (brillo, Y) y crominancia (color, C). Al S-video también se le conoce como Y/C.

SECAM— Un estándar francés e internacional para transmisión de video y broadcasting. Mayor resolución que el NTSC.

SVGA— Super Video Graphics Array— 800 x 600 pixels.

SXGA— Super Ultra Graphics Array— 1280 x 1024 pixels.

UXGA— Ultra Extended Graphics Array—1600 x 1200 pixels.

VGA— Video Graphics Array—640 x 480 pixels.

XGA— Extra Video Graphics Array— 1024 x 768 pixels.

**Zoom Lens—** Lente con una longitud focal variable que permite al operador moverse la vista hacia adentro o afuera para agrandar o reducir la imagen.

Zoom Lens Ratio o relación de lente zoom— Es la relación entre la imagen más pequeña y la más grande que el lente puede proyectar desde una distancia fija. Por ejemplo, un lente zoom de relación 1.4:1 significa que una imagen de 10 pies sin zoom sería una imagen de 14 pies con zoom completo.

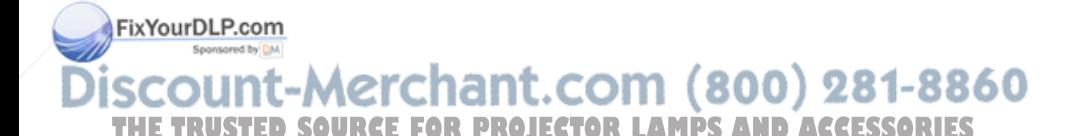

## **Índice**

#### A

Ajuste de la imagen proyectada 230 Ajuste de la altura del proyector 230 bajar el proyector Botón del elevador 230 Pie elevador 230 Rueda de ajuste de la inclinación 230 Disminución de la altura del proyector 230 Ajuste del enfoque y zoom del proyector 231 Anillo de enfoque 231 Lengüeta de zoom 231

#### C

Cambio de la lámpara 260 Conexión del proyector A la computadora 220 Cable BNC a VGA 224 Cable componente RCA a RCA 223 Cable de alimentación 220, 221, 222, 223, 224, 225, 226, 227 Cable de alimentación de 12 V CC 225 Fix**YourDLPablend**e video compuesto 224 Cable D-sub a D-sub 221 Cable D-sub a YPbPr 222 THE TRO<sup>SPI</sup>EMS A URTY 222R PROJECTOR LANDICINE 26P ACCESSORIES Cable M1-A a D-sub/USB 220 Cable RS232 226, 227 Caja de control comercial RS232 227 D Dell E

Conexión a un reproductor de DVD 222 Conexión con la caja de control comercial RS232 227 Conexión de la PC 226 Conexión de un reproductor de DVD con un cable Dsub a YPbPr 222 Conexión de un reproductor de DVD con un cable M1 a HDTV 222 Conexión de una computadora con un cable D-sub a Dsub 221 Conexión de una computadora con un cable M1 a Dsub/USB 220 Instalación para la pantalla automática de conducción 225 Pantalla automática 225 Control remoto 235

contacto 279

Encendido/Apagado del proyector Apagado del proyector 229 Encendido del proyector 229 Especificaciones Ambiente 264 Audio 264 Brillo 263 Color visible 263

Compatibilidad del video 263

Conectores I/O 264 Consumo de energía 264 Dimensiones 264 Distancia de proyección 263 Frecuencia H. 263 Frecuencia V. 263 Fuente de alimentación 264 Fuentes de combinación de PIP 269 Lámpara 263 Lente de proyección 263 Modos de compatibilidad 276 Nivel de ruido 264 Número de píxeles 263 Peso 264 Protocolo de red 264 Protocolo RS232 266 Regulación 264 Tamaño de la pantalla de proyección 263 Tasa de contraste 263 Uniformidad 263 Válvula de luz 263 Velocidad de la rueda del color 263

## M

Menú en pantalla Menú Administración 242 Menú Audio 241 Menú Configuración de Red 245 Menú Configuración PIP 244 FixYowenuPceom iguración de la imPuertos de conexión Agujero de bloqueo Kensington 219 Conector BNC 219 Conector de entrada de audio 219 Conector de entrada de señal M1 219 Conector de entrada de video 219 Conector de entrada de video componente 219 Conector de entrada S-video 219 Conector de entrada VGA 219 Conector de red RJ45 219 Conector de salida de audio 219 Conector de salida VGA 219 Conector del cable de alimentación 219 Conector HDMI 219 Conector RS232 219 Receptor IR/Transmisor-receptor RF 219 Salida del relé de CC de 12 volt 219

## S

U

Solución de problemas 257 Autodiagnóstico 260 contacto con Dell 257 soporte cómo ponerse en contacto con Dell 279

Anillo de enfoque 218

Unidad principal 218

agen 239

mente: orde

Menú Lenguaje 244 Menú Restaurar 246

#### P

Panel de control 233

**THEMenú Fuente: video 247 FOR PROJECTOR PROJECTORLAMPS AND THE CESSORIES** Botón del elevador 218 Lengüeta de zoom 218 Lente 218 Panel de control 218 Tapa para la lente 218 Transmisor-receptor del control remoto 218

60

# Projetor Dell™ 5100MP Manual do Proprietário

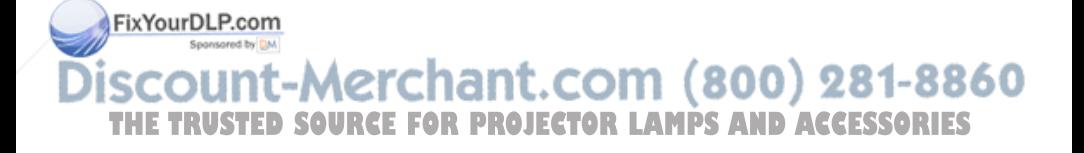

## **Notas, avisos e precauções**

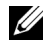

**NOTA:** Uma NOTA indica informações importantes que o ajudam a usar melhor o seu projetor.

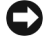

**AVISO:** Um AVISO indica risco de dano ao hardware ou perda de dados, e o informa sobre como evitar o problema.

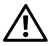

**PRECAUÇÃO: Uma PRECAUÇÃO indica o risco de danos à propriedade, danos pessoais ou morte.**

**As informações contidas neste documento estão sujeitas a alteração sem aviso prévio. © 2005 Dell Inc. Todos os direitos reservados.**

A reprodução de qualquer modo sem a permissão por escrito de Dell Inc. é estritamente proibida.

Marcas comerciais usadas neste texto: *Dell*, o logotipo da *DELL*, *Dimension*, *OptiPlex*, *Dell Precision*, *Latitude*, *Inspiron*, *DellNet*, *PowerApp*, *PowerEdge*, *PowerConnect* e *PowerVault* são marcas comerciais da Dell Inc.; *DLP* e *Texas Instruments* são marcas comerciais da Texas Instruments Corporation; *Microsoft* e *Windows* são marcas comerciais registradas da Microsoft Corporation; *Macintosh* é uma marca registrada da Apple Computer, Inc.

Outras marcas comerciais e nomes comerciais podem ser usados neste documento para se referir tanto a entidades que reivindiquem as marcas e os nomes quanto a seus produtos. A Dell Inc. recusa qualquer interesse de propriedade em marcas comerciais ou nomes comerciais que não sejam os seus próprios.

#### **Restrições e renúncias**

 $\mathcal{L}=\mathcal{L}^{\mathcal{L}}$  , where  $\mathcal{L}^{\mathcal{L}}$  , we have the set of the set of the set of the set of the set of the set of the set of the set of the set of the set of the set of the set of the set of the set of the set of

As informações contidas neste documento, incluindo todas as instruções, precauções e aprovações regulamentares e certificações baseiam-se em declarações fornecidas à Dell pelo fabricante, e não foram verificadas ou testadas independentemente pela Dell. A Dell se isenta de toda responsabilidade com relação à inexatidão dessas informações.

Todas as declarações ou reivindicações a respeito de propriedades, recursos, velocidades ou qualificações da parte referida neste documento foram feitas pelo fabricante, e não pela Dell. A Dell se isenta especificamente de qualquer conhecimento sobre a precisão, inteireza ou 1-8860 fundamentação de qualquer dessas declarações. THE TRUSTED SOURCE FOR PROJECTOR LAMPS AND ACCESSORIES

**Junho de 2005 Rev. A00**

## **Conteúdo**

FixYourD

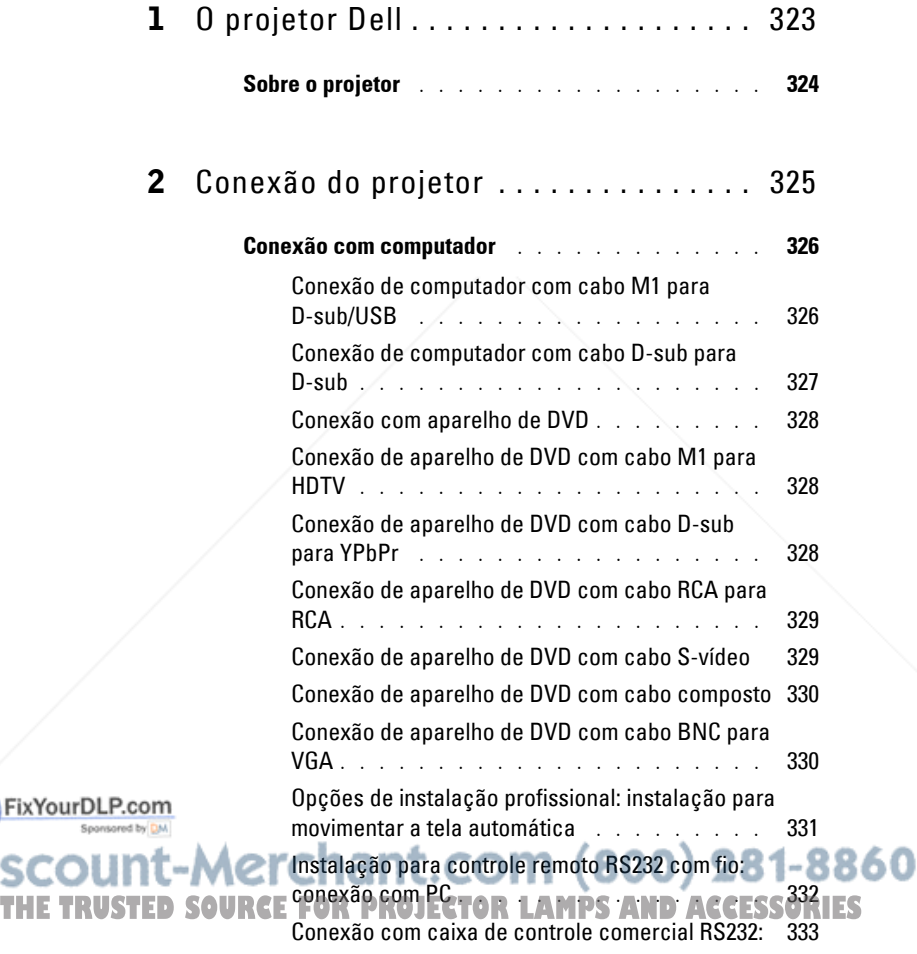

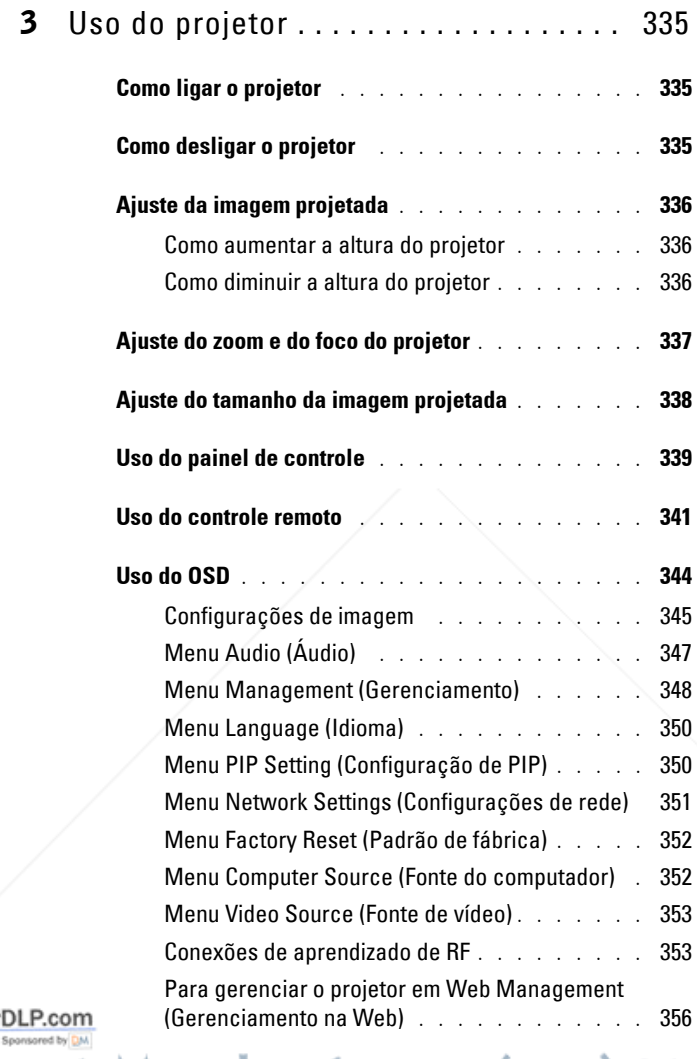

# THE TRUSTISOLUÇÃO de problemas do projetor ND AC363SORIES

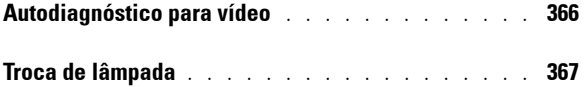

FixYour

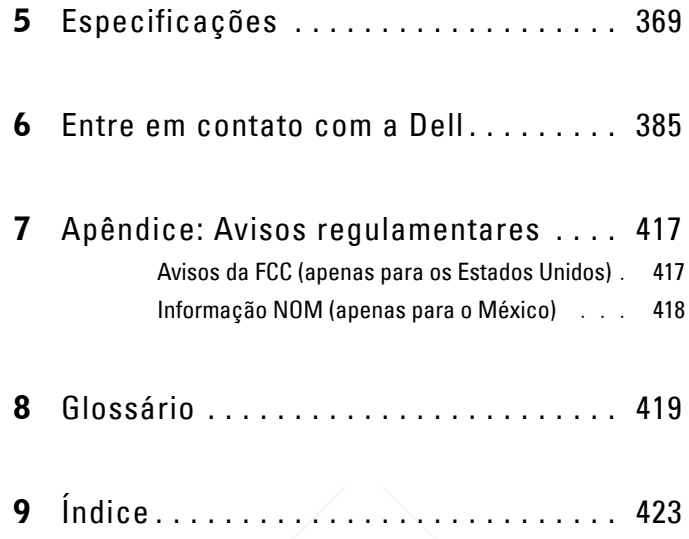

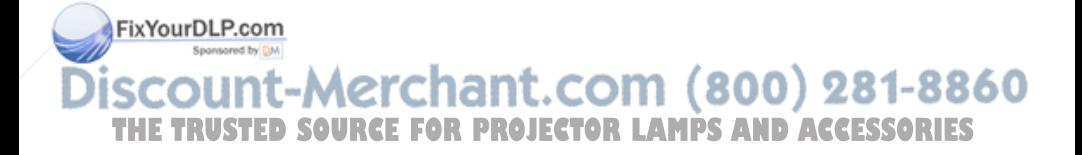

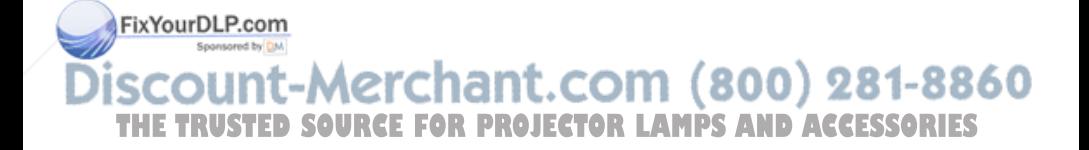

# **1**

## **O projetor Dell**

O projetor é fornecido com todos os itens indicados abaixo. Verifique se todos os itens estão presentes e entre em contato com a Dell se algum estiver faltando.

**Conteúdo da embalagem**

Cabo de alimentação de 1,8 m (3,0 m nas Américas)

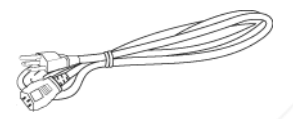

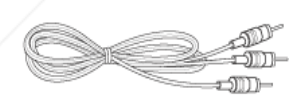

Cabo M1-A para HDTV de 1,8 m Controle remoto

Cabo M1 para D-sub/USB de 1,8 m

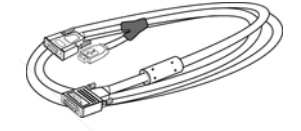

Cabo S-vídeo de 2,0 m Cabo de vídeo composto de 1,8 m

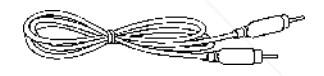

Cabo RCA para áudio de 1,8 m Cabo mini pin para mini pin de 1,8 m

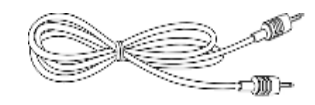

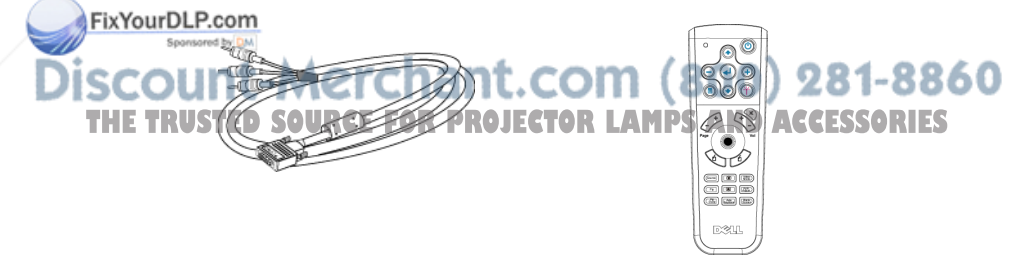
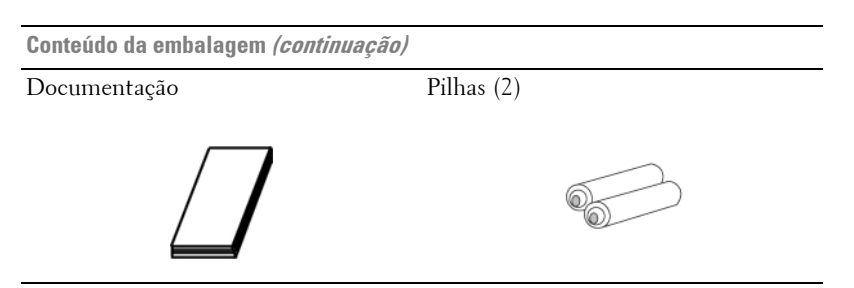

# **Sobre o projetor**

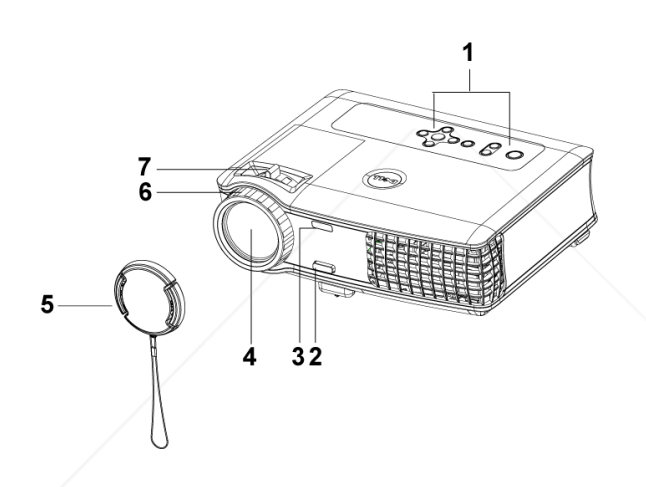

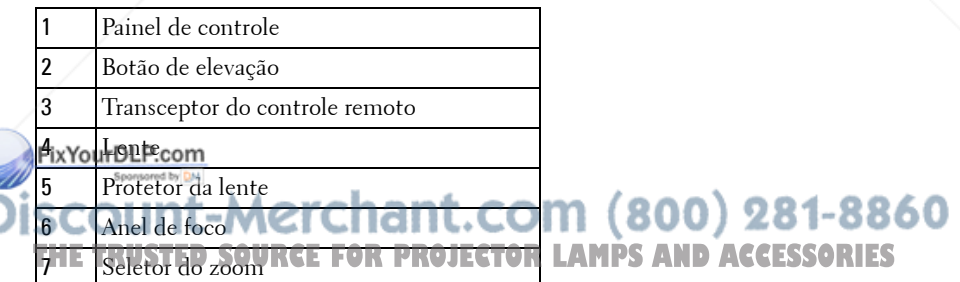

# **Conexão do projetor**

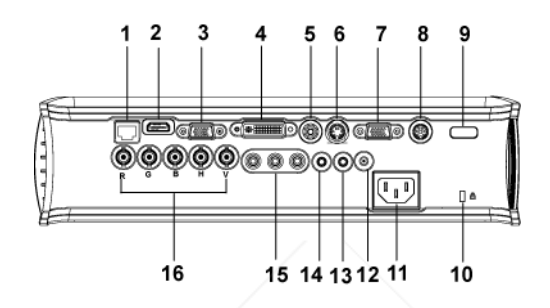

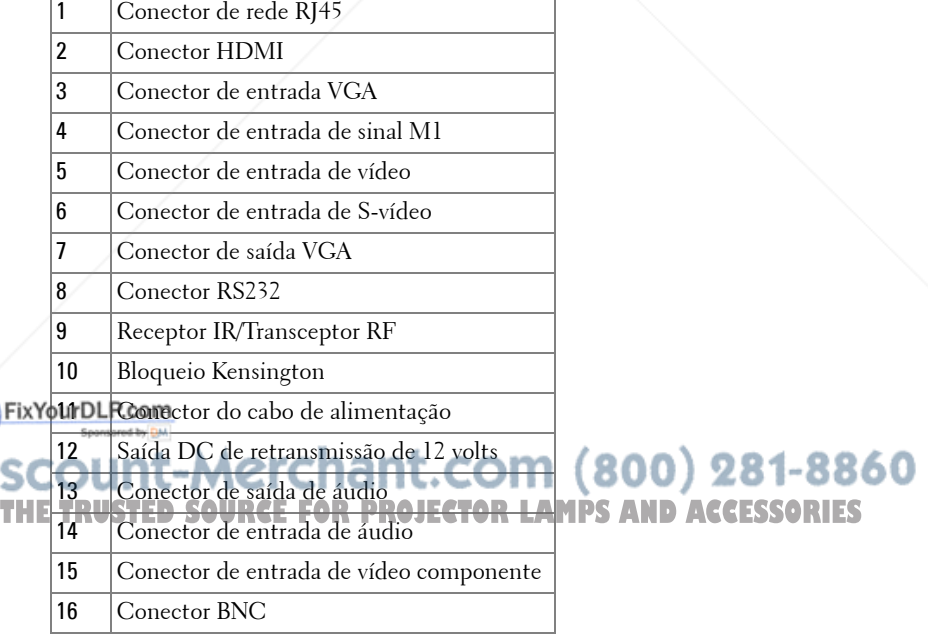

## **Conexão com computador**

#### **Conexão de computador com cabo M1 para D-sub/USB**

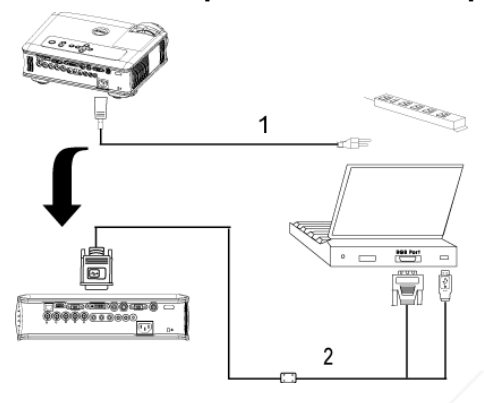

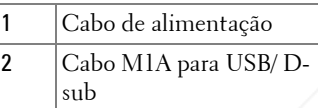

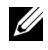

**NOTA:** 0 cabo USB não pode ser conectado se o dongle USB está em uso. Para obter informações sobre a conexão do dongle USB, consulte a página 354.

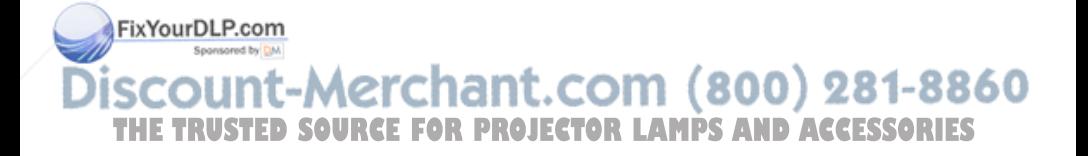

#### **Conexão de computador com cabo D-sub para D-sub**

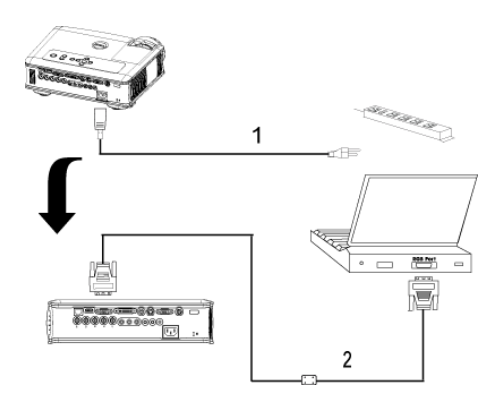

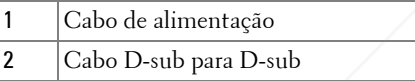

**NOTA:** 0 cabo USB não pode ser conectado se o dongle USB está em uso. Para obter informações sobre a conexão do dongle USB, consulte a página 354.

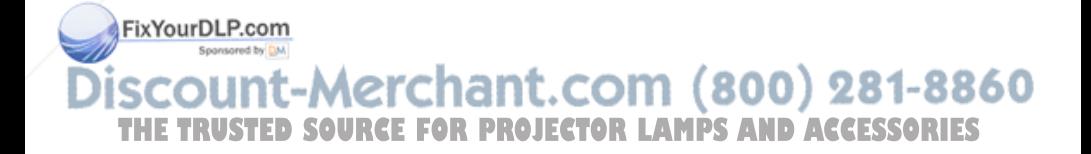

# **Conexão com aparelho de DVD**

#### **Conexão de aparelho de DVD com cabo M1 para HDTV**

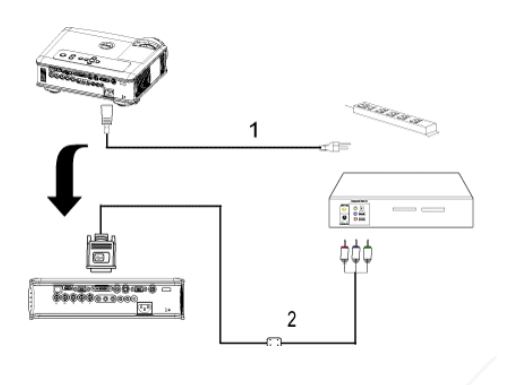

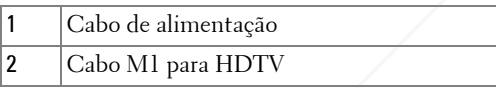

#### **Conexão de aparelho de DVD com cabo D-sub para YPbPr**

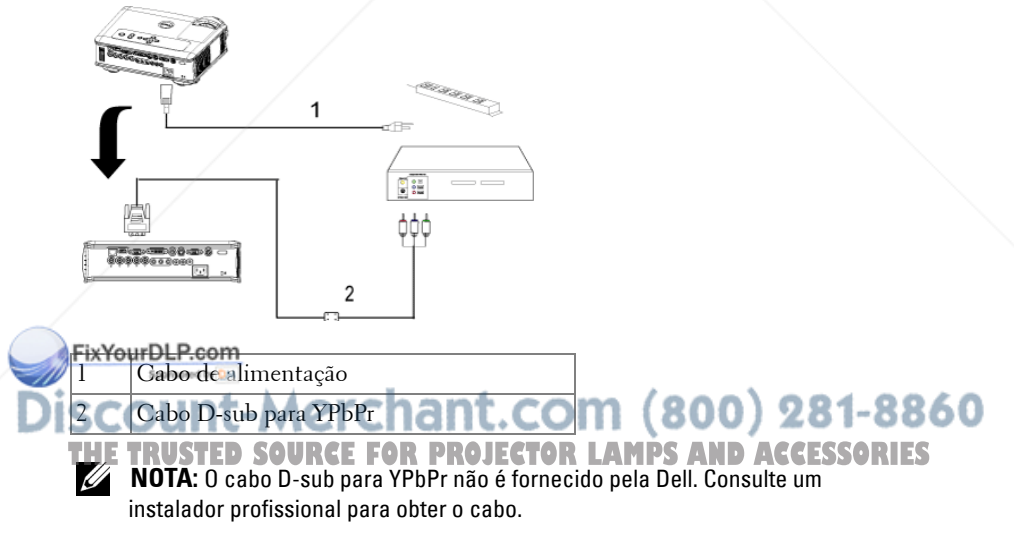

#### **Conexão de aparelho de DVD com cabo RCA para RCA**

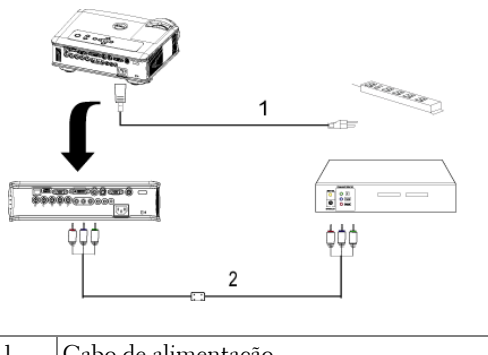

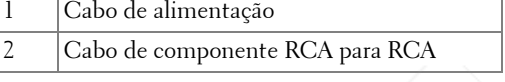

**NOTA:** O cabo RCA para RCA não é fornecido pela Dell. Consulte um instalador profissional para obter o cabo.

#### **Conexão de aparelho de DVD com cabo S-vídeo**

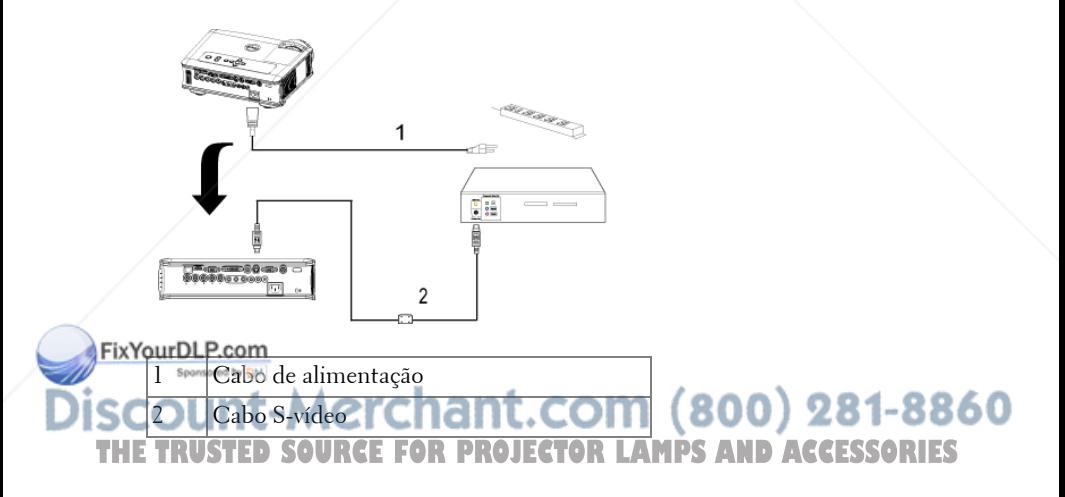

#### **Conexão de aparelho de DVD com cabo composto**

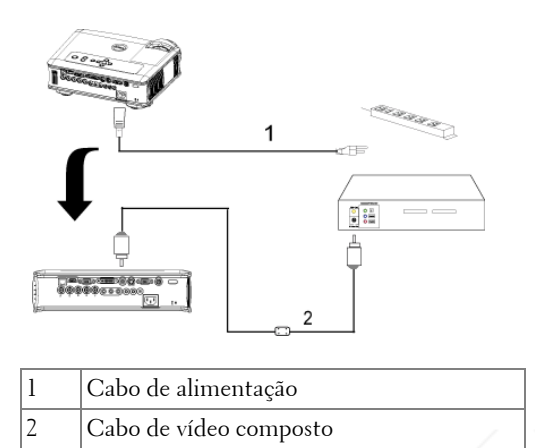

#### **Conexão de aparelho de DVD com cabo BNC para VGA**

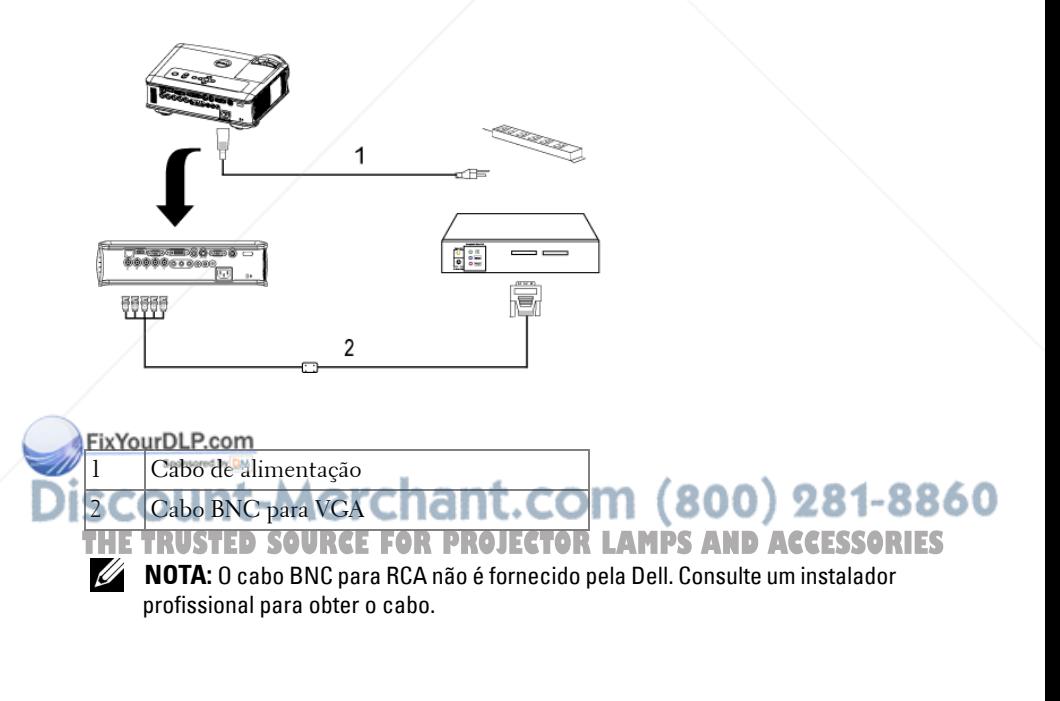

#### **Opções de instalação profissional: instalação para movimentar a tela automática**

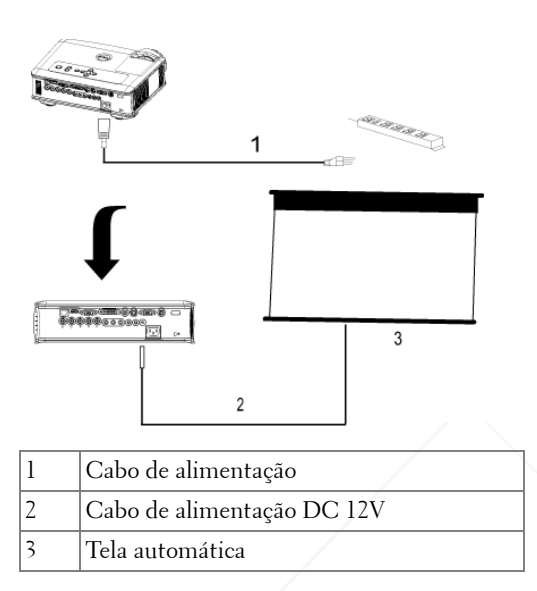

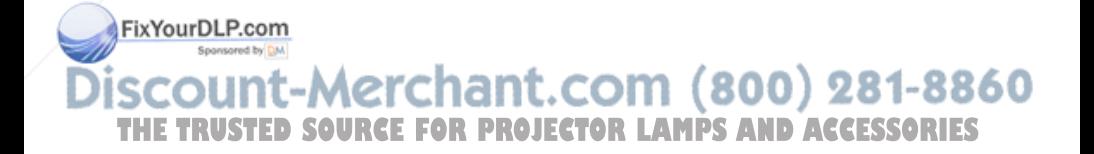

#### **Instalação para controle remoto RS232 com fio: conexão com PC**

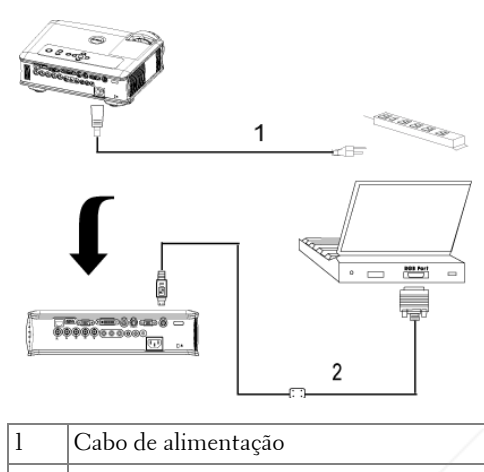

2 Cabo RS232

**NOTA:** 0 cabo RS232 não é fornecido pela Dell. Consulte um instalador profissional para obter o cabo.

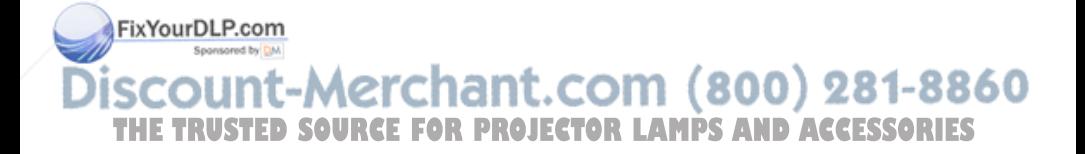

#### **Conexão com caixa de controle comercial RS232:**

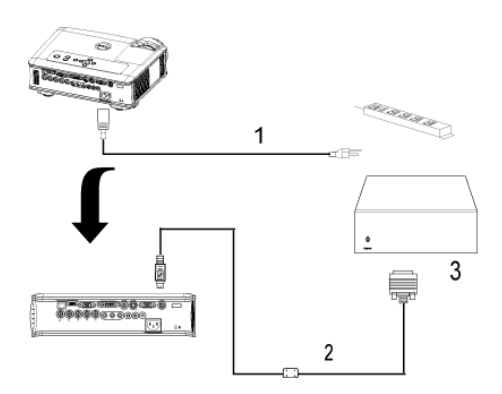

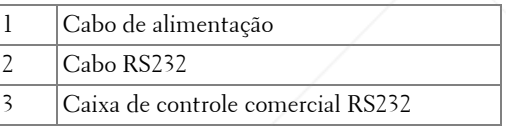

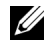

**NOTA:** O cabo RS232 não é fornecido pela Dell. Consulte um instalador profissional para obter o cabo.

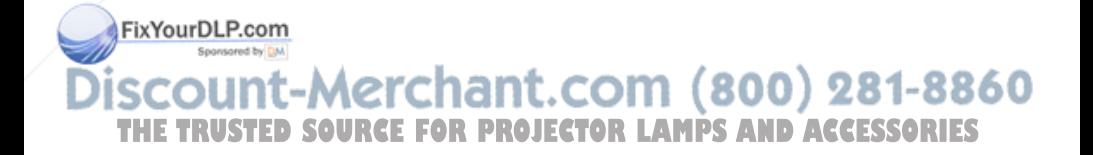

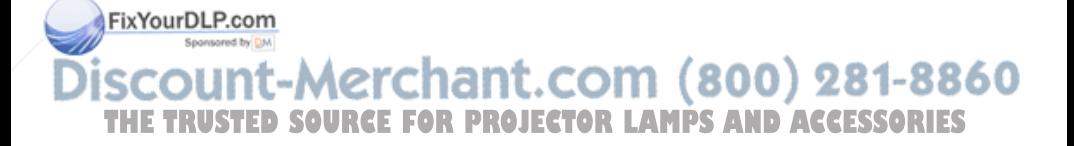

**3**

# **Uso do projetor**

# **Como ligar o projetor**

**NOTA:** Lique o projetor antes de ligar a fonte. A luz do botão Liga/Desliga pisca em azul até ser pressionado.

- **1** Retire o protetor da lente.
- **2** Conecte o cabo de alimentação e os cabos de sinal apropriados. Para obter informações sobre como conectar o projetor, consulte página 325.
- **3** Pressione o botão Liga/Desliga (consulte página 339 para localizar esse botão). O logotipo da Dell é exibido por 30 segundos.
- **4** Ligue a fonte (computador, DVD, etc). O projetor detecta automaticamente a sua fonte.

Se a mensagem de "Searching for signal...." (Procurando o sinal) aparecer na tela, verifique se o(s) cabo(s) de sinal apropriado(s) está(ão) conectado(s) corretamente.

Se você tem várias fontes conectadas ao projetor, pressione o botão **Source** (Fonte) no controle remoto ou no painel de controle para selecionar a fonte desejada.

### **Como desligar o projetor**

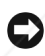

**AVISO:** Não desconecte o projetor antes de desligá-lo corretamente, como explica o procedimento a seguir.

**1** Pressione o botão Liga/Desliga.

**2** Pressione o botão Liga/Desliga novamente. Os ventiladores continuarão a funcionar por 90 segundos e depois entrarão em modo de espera.

**3** Desconecte o cabo de alimentação da tomada elétrica. **THE WORDS:** Se você pressionar o botão Liga/Desliga enquanto o projetor estiver - S funcionando, a mensagem "Power Off the Lamp?" (Desligar lâmpada?) será exibida na tela. Para apagar a mensagem, pressione qualquer botão no painel de controle ou ignore a mensagem, que desaparecerá após 5 segundos.

# **Ajuste da imagem projetada**

#### **Como aumentar a altura do projetor**

- **1** Pressione o botão de elevação.
- **2** Eleve o projetor até o ângulo desejado e solte o botão para travar o pé de elevação na posição.
- **3** Use a roda de ajuste da inclinação para posicionar o ângulo de exibição.

#### **Como diminuir a altura do projetor**

- **1** Pressione o botão de elevação.
- **2** Abaixe o projetor e solte o botão para travar o pé de elevação na posição.

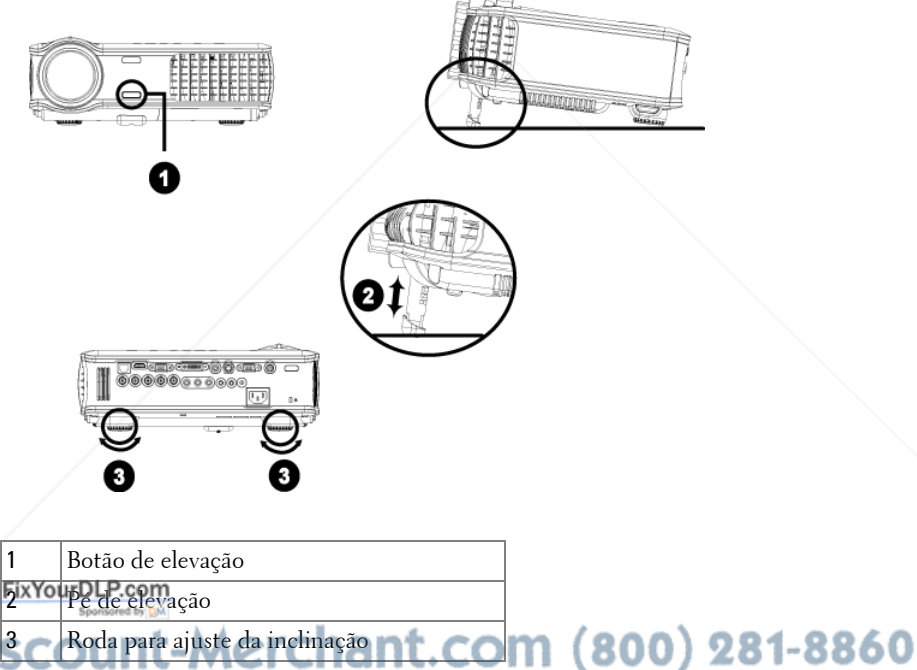

### **Ajuste do zoom e do foco do projetor**

#### **PRECAUÇÃO: Para evitar danos ao projetor, verifique se a lente do zoom e o pé de elevação estão completamente retraídos antes de mover o projetor ou colocá-lo na maleta de transporte.**

- **1** Gire o seletor do zoom para aumentar e diminuir o zoom.
- **2** Gire o anel de foco até a imagem estar nítida. O projetor focaliza distâncias de 4,9 ft a 39,4 ft (1,5 m a 12 m).

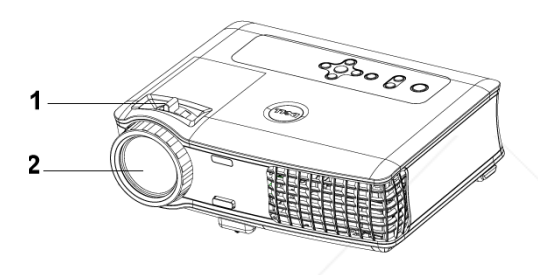

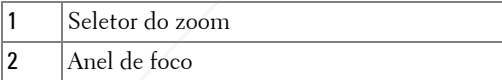

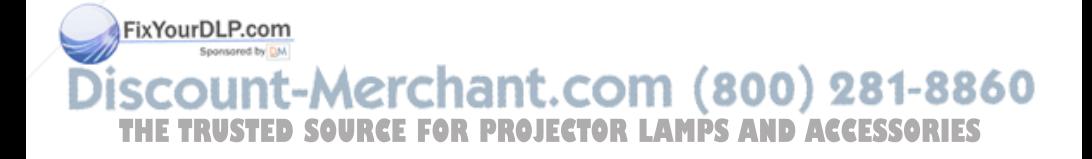

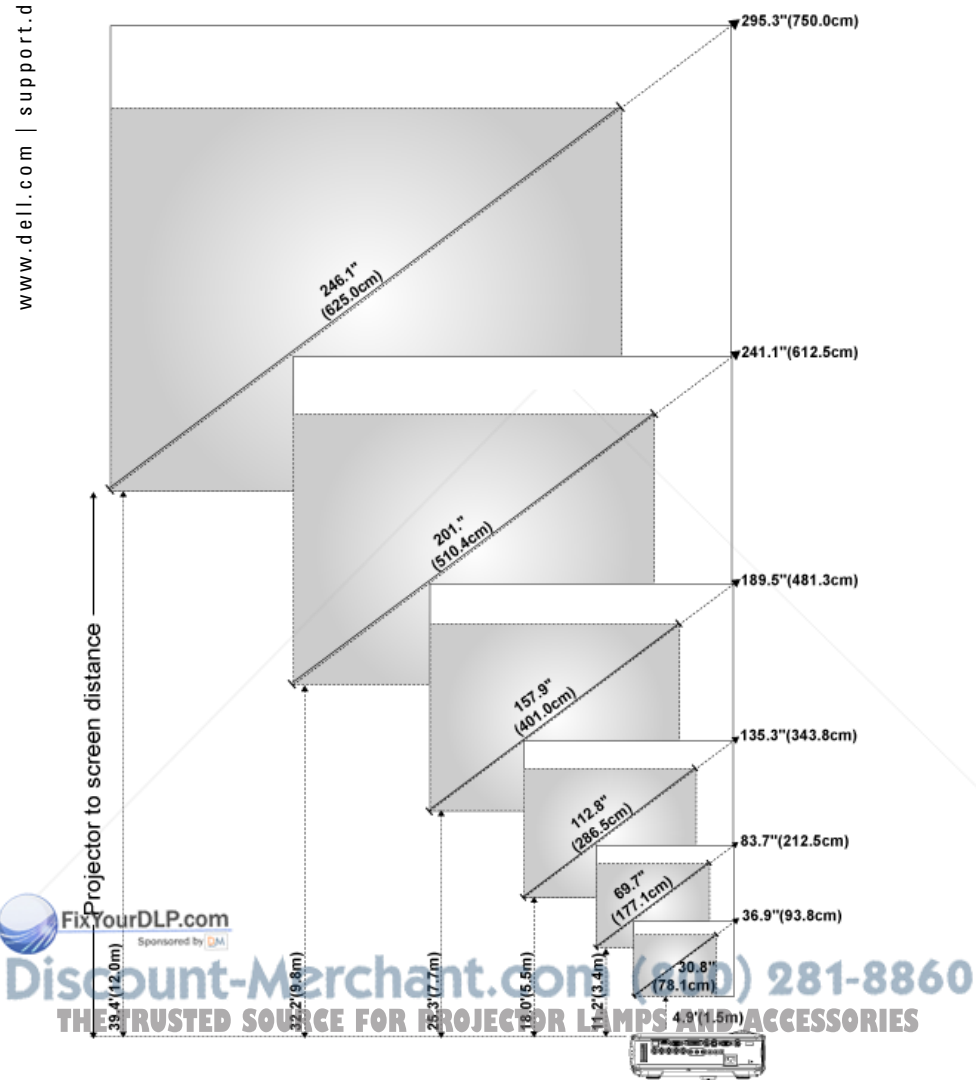

## **Ajuste do tamanho da imagem projetada**

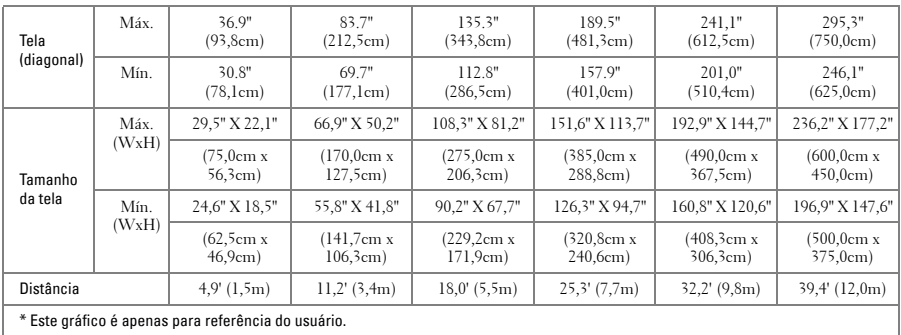

# **Uso do painel de controle**

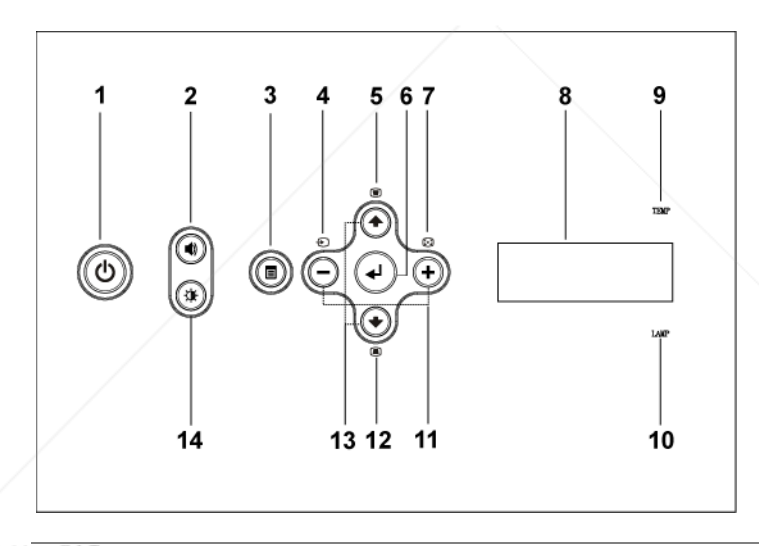

FixYourDLF ega/Desliga Liga e desliga o projetor. Para obter mais informações, consulte página 335. Pressione para controlar o volume. Pressione os **THE TRUSTED SOURCE FOR Botoes COR A para diminuir ou aumentar o ES** volume. 3 Menu Pressione para ativar o OSD. Use a teclas direcionais e o botão **Menu** para navegar no OSD.

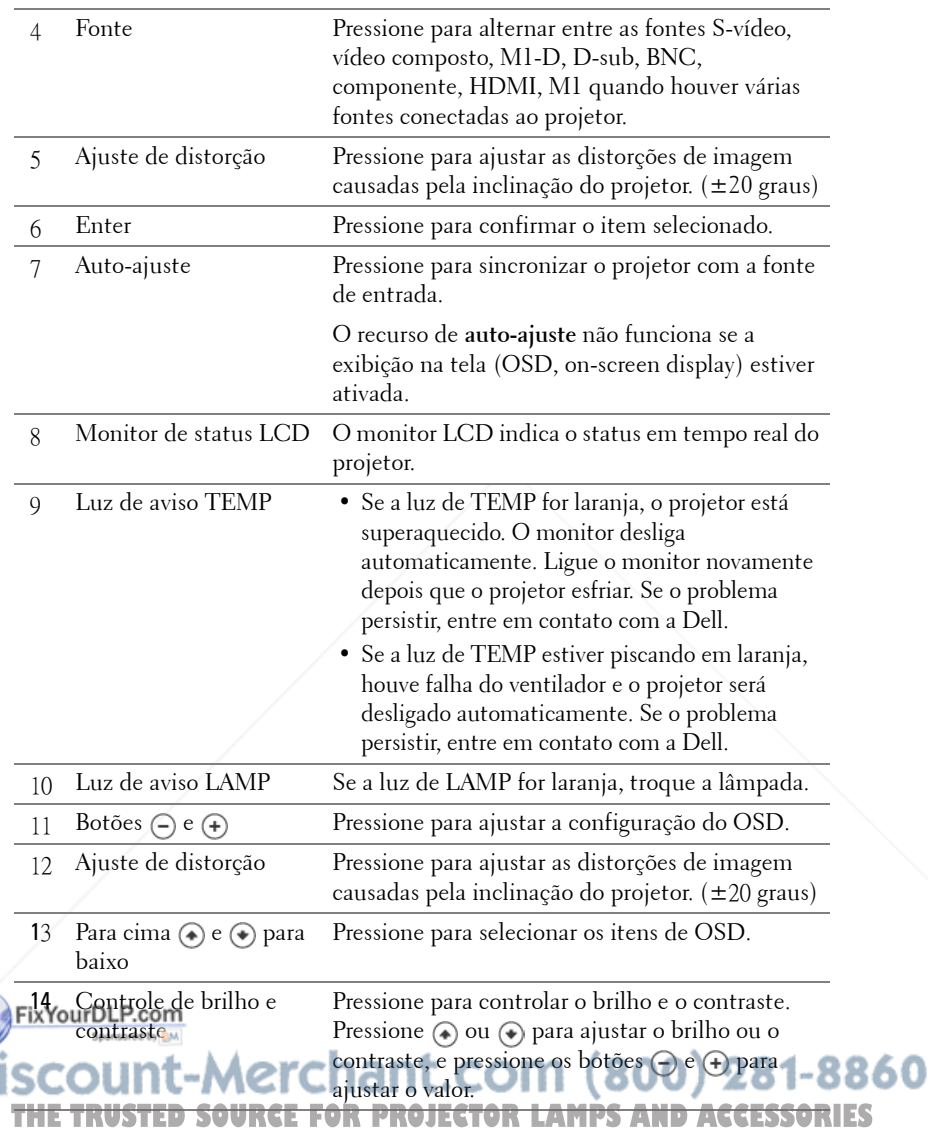

### **Uso do controle remoto**

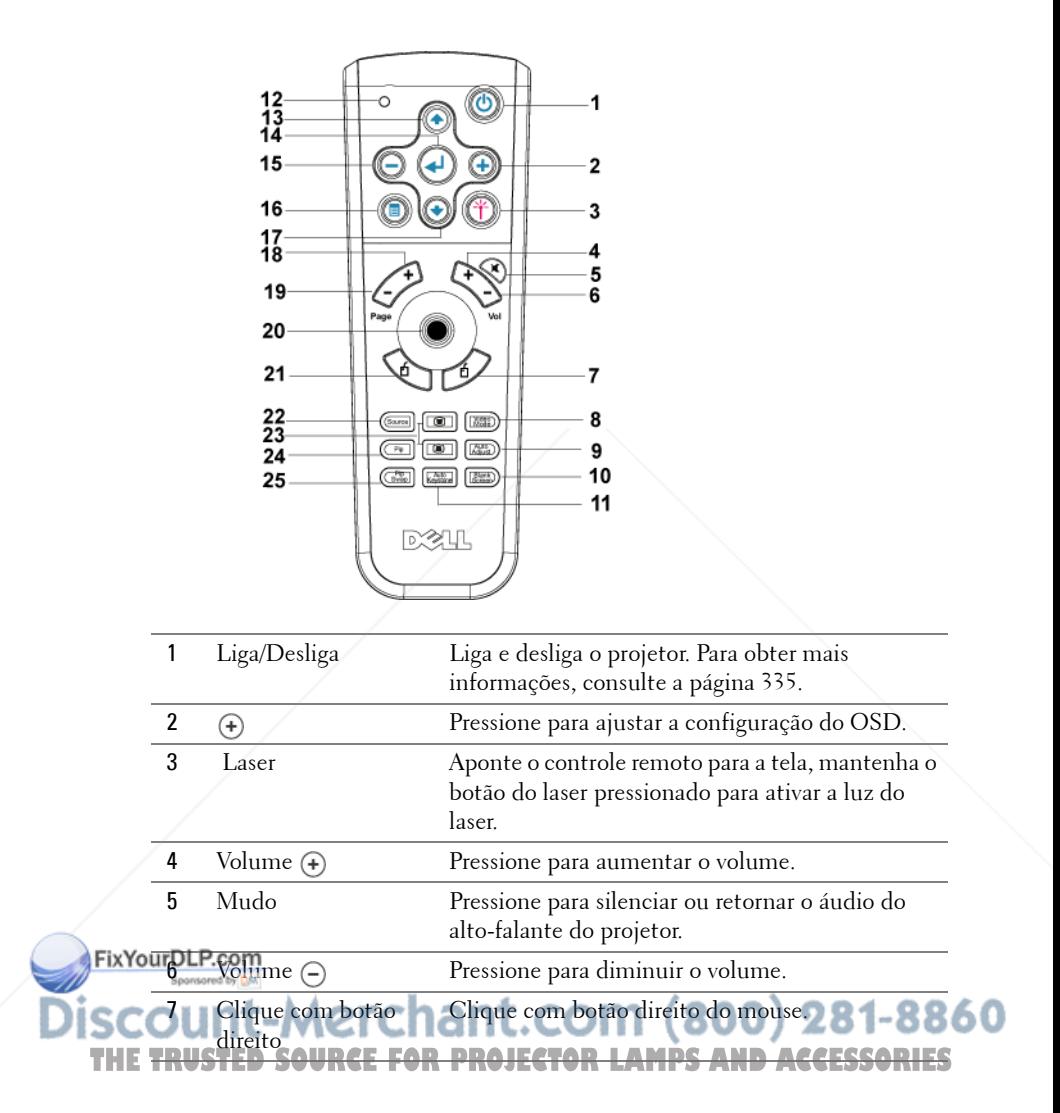

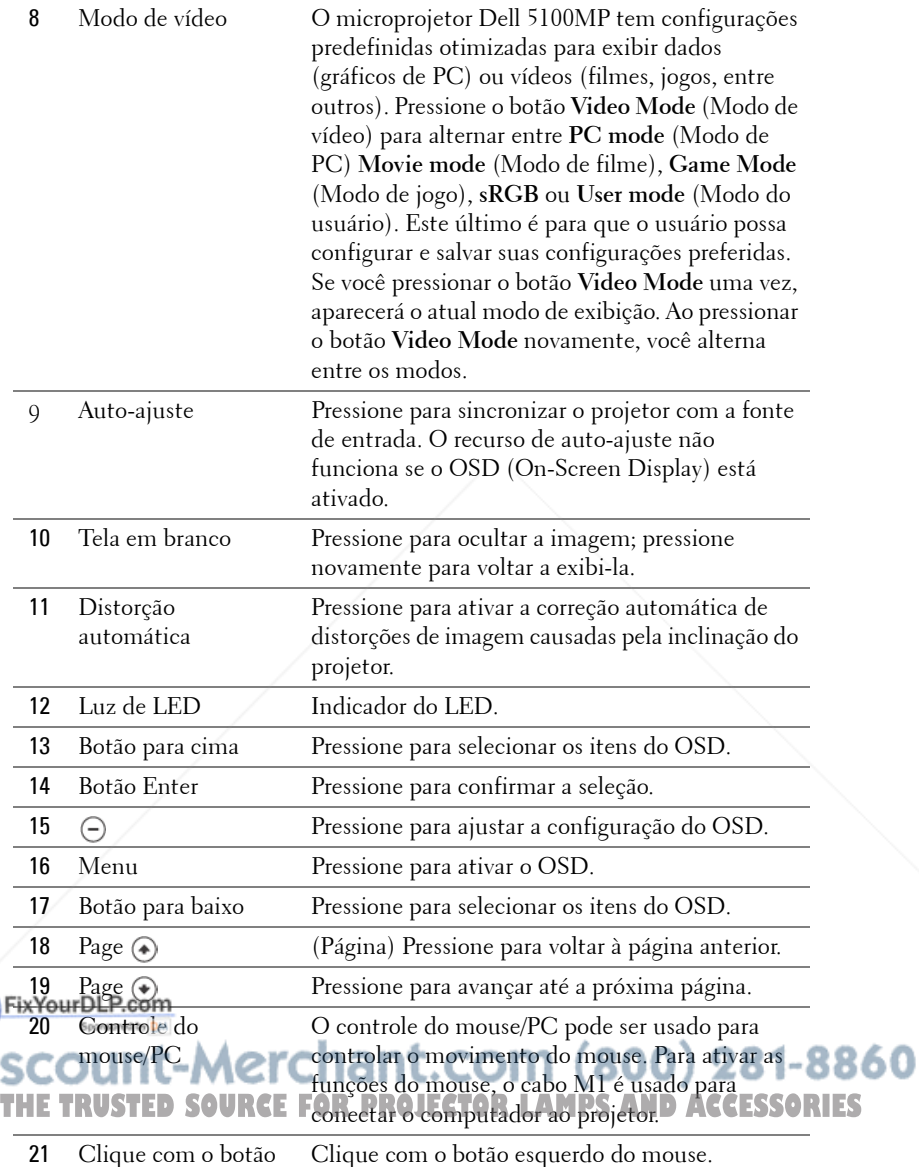

esquerdo

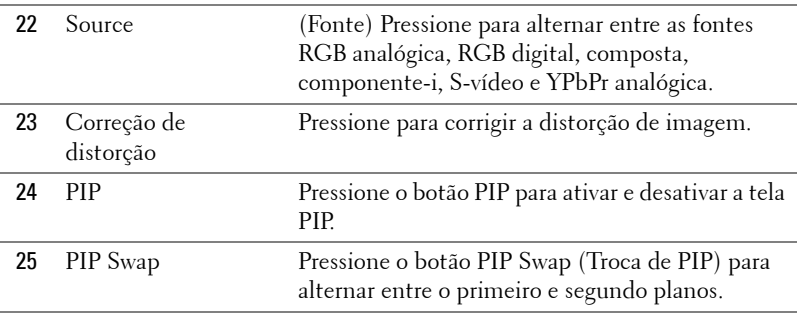

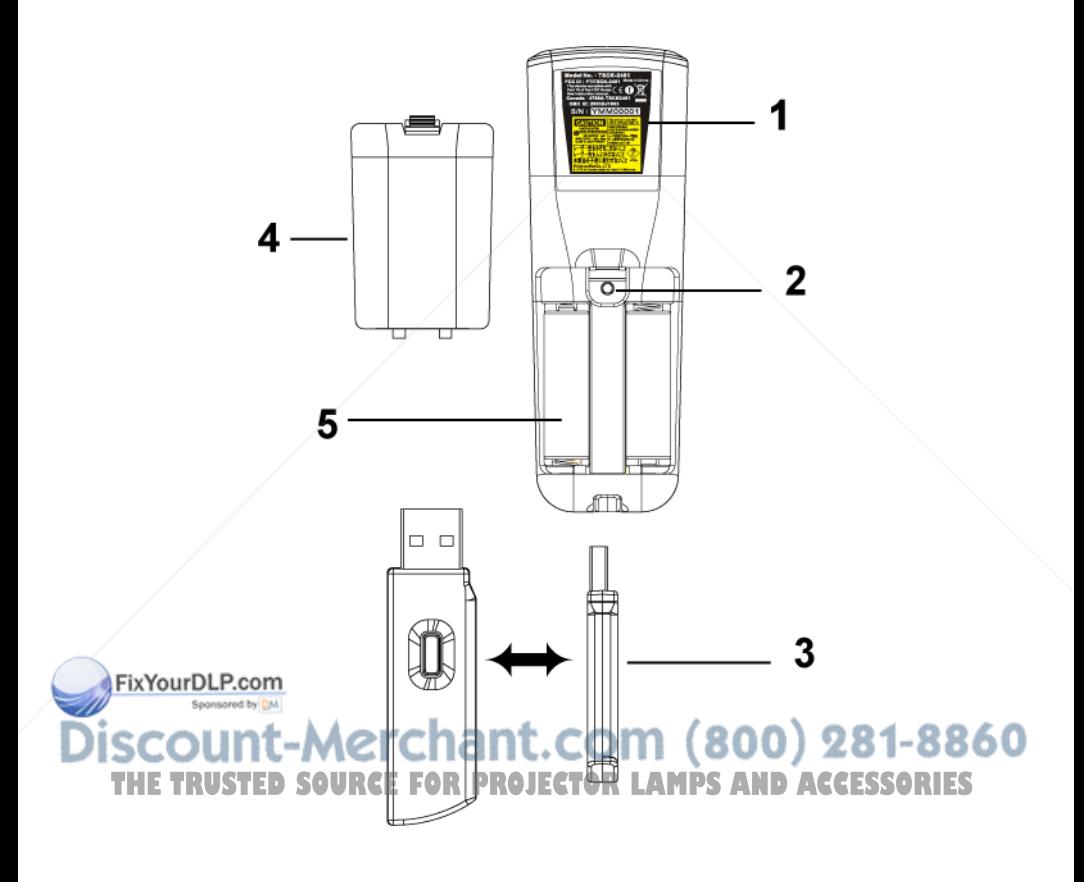

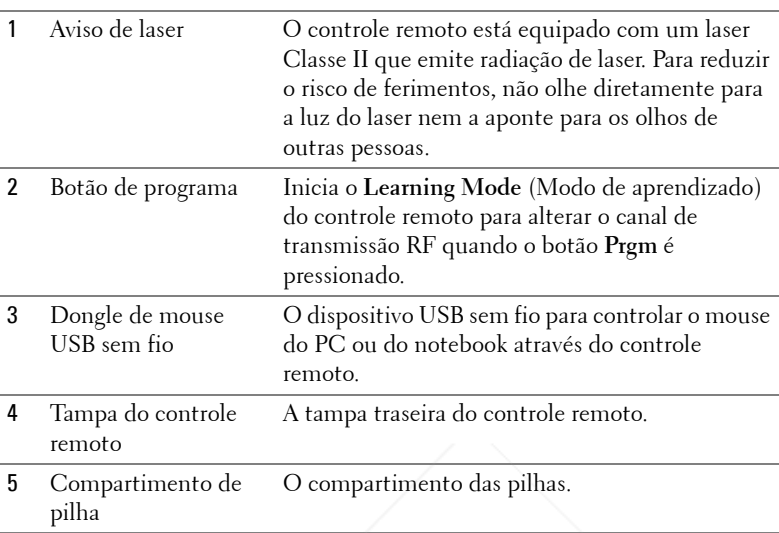

# **Uso do OSD**

O projetor tem um OSD em vários idiomas que pode ser exibido com ou sem a presença de uma fonte de entrada.

No menu principal, pressione  $\textcircled{\scriptsize{*}}$  ou  $\textcircled{\scriptsize{*}}$  para navegar entre as guias. Pressione o botão Enter no painel de controle ou no controle remoto para selecionar um submenu.

No submenu, pressione  $\textcircled{\textsc{}}$  ou  $\textcircled{\textsc{}}$  para fazer uma seleção. Quando um item é selecionado, sua cor muda para azul escuro. Use  $\ominus$  ou  $\ominus$  no painel de controle ou no controle remoto para fazer ajustes em uma configuração.

Para voltar ao OSD anterior, vá até a guia Back (Voltar) e pressione o botão **Enter** no painel de controle ou no controle remoto.

Par Saur-La OSD, vá até a guia Exit (Sair) e pressione o botão Enter no painel de controle ou no controle remoto.  $(800)$  281-8860 com *SOURCE FOR PROJECTOR LAMPS AND ACCESSORIES* 

#### **Configurações de imagem**

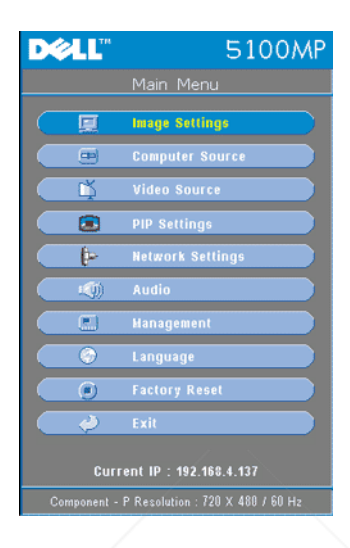

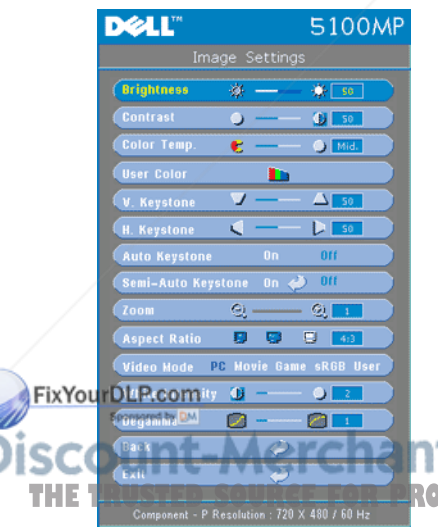

**BRIGHTNESS** — (Brilho) Use  $\ominus$  e  $\ominus$  para ajustar o brilho da imagem.

**CONTRAST—**(Contraste) Use  $\bigcap$  e  $\bigoplus$  para controlar o grau de diferença entre as partes mais claras e mais escuras da imagem. O ajuste do contraste muda a quantidade de preto e branco na imagem.

**COLOR TEMP. —**(Temperatura da cor) Ajusta a temperatura da cor. Quanto mais alta a temperatura, mais azul fica a tela; quanto mais baixa a temperatura, mais vermelha. O modo do usuário ativa os valores no menu de configuração das cores.

**USER COLOR—**(Cor do usuário) Este modo **THETRUSTED SOURCEFORD ROURCEFORD das correspondents** of a surface of a strategy and the strategy of the strategy of the strategy of the strategy of the strategy of the strategy of the strategy of the strategy of the strat das cores vermelha, verde e azul. A

modificação desses valores fará com que a

temperatura da cor mude automaticamente para "usuário". Pressione **User Color** e vá até o menu **Color Setting** (Configuração de cores).

**V. KEYSTONE—**(Distorção V) Ajusta a distorção da imagem causada pela inclinação do projetor.

**H. KEYSTONE—**(Distorção H) Ajusta a distorção da imagem causada pelo posicionamento horizontal do projetor.

**AUTO KEYSTONE—**(Distorção automática) Selecione **On** (Ativar) para ativar a correção automática de distorções de imagens verticais causadas pela inclinação do projetor. Selecione **Off** (Desativar) para desativar a correção automática.

**SEMI-AUTO KEYSTONE—**(Distorção semi-automática) Selecione On e pressione Enter para ativar a correção semi-automática de imagens distorcidas. Um padrão específico de imagem será apresentado na tela depois de ativado e completará as configurações de acordo com as instruções abaixo.

- Ajuste a imagem projetada no local apropriado na tela.
- Use o botão para cima, para esquerda ou para direita para escolher um canto e pressione a tecla **Enter** para entrar no modo de correção de distorções.
- Use o botão para cima, para baixo, para esquerda ou para direita para mover o ângulo e pressione **Enter** para confirmar.

**Zoom—**Pressione (+) para aumentar digitalmente uma imagem em até 10 vezes na tela de projeção e pressione para (-) reduzir a imagem aumentada.

**ASPECT RATIO—**(Proporção) Selecione um formato para ajustar a exibição da imagem.

• **1:1** — A fonte de entrada aparece sem dimensionamento.

Aplique a proporção 1:1 se você estiver usando um dos seguintes itens:

- O cabo VGA e o computador têm uma resolução menor que SXGA+ (1400 x 1050)
- Cabo componente (720p, 576i/p, 480i/p)
- Cabo S-vídeo
- Cabo composto
- **16:9** A fonte de entrada é dimensionada para ajustar-se à largura da tela.
- **4:3** A fonte de entrada é dimensionada para ajustar-se à tela.

Aplique a proporção 16:9 ou 4:3 se você estiver usando um dos seguintes itens:

FixYqu Rh Reador com resolução maior que SXGA+

#### – Cabo componente (1080i/p) **VIDEO MODE—**(Modo de vídeo) Selecione um modo para otimizar a imagem do monitor de acordo com a maneira como o projetor está sendo usado: Movie, SORIES

**Game**, **PC**, **sRGB** (garante uma representação de cores mais precisa) e **User** (defina suas configurações preferidas). Se você ajustar as configurações **White Intensity** (Intensidade do branco) ou **Degamma**, o projetor alterna automaticamente para **User** (Usuário).

**WHITE INTENSITY—**Configure como 0 para maximizar a reprodução da cor e 10 para aumentar o brilho.

**DEGAMMA—**Ajuste entre 1 e 4 para mudar o desempenho da cor no monitor. A configuração padrão é 3.

#### **Menu Audio (Áudio)**

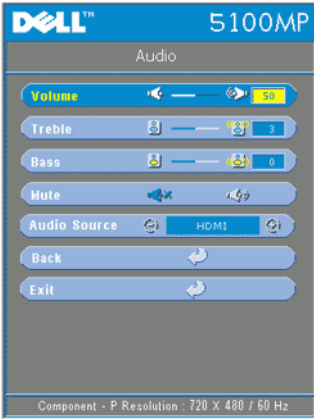

**VOLUME**—Pressione  $\ominus$  para diminuir o volume e  $\left( \cdot \right)$  para aumentar.

**TREBLE—**Controla as freqüências mais altas da sua fonte de áudio. Pressione  $\ominus$  para diminuir o agudo e pressione  $\overline{(*)}$  para aumentar.

**BASS—**Controla as freqüências mais baixas da sua fonte de áudio. Pressione  $\left(\frac{1}{2}\right)$  para diminuir o baixo e pressione  $\overline{A}$  para aumentar.

**MUTE—**Permite silenciar o volume.

**AUDIO SOURCE—**(Fonte de áudio) Selecione **HDMI** para usar a fonte de saída HDMI, e selecione Audio (Áudio) para usar a fonte de saída de áudio.

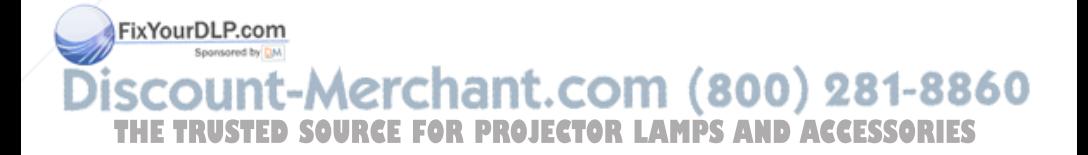

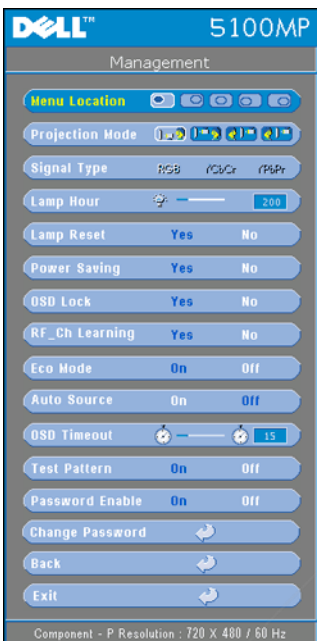

#### **Menu Management (Gerenciamento)**

#### **MENU LOCATION (LOCALIZAÇÃO DE MENU)—**

Selecione o local do OSD na tela.

#### **PROJECTION MODE (MODO DE PROJEÇÃO)—**

Selecione o modo de exibição da imagem:

• **D.** Pront Projection-Desktop (Projeção frontal-desktop) (padrão).

• **• B** Rear Projection-Desktop (Projeção traseira-desktop) -- O projetor inverte a imagem de forma que você possa projetar por trás de uma tela transparente.

• **Front Projection-Ceiling Mount** (Projeção frontal no teto) -- O projetor vira a imagem ao contrário para uma projeção no teto.

• **Rear Projection-Ceiling Mount** (Projeção traseira no teto) -- O projetor inverte e vira a imagem ao contrário. Você pode projetar no teto por trás de uma tela transparente.

**SIGNAL TYPE—**(Tipo de sinal) Mostra o tipo de sinal RGB, YCbCr, YPbPr.

**LAMP HOUR—**(Duração da lâmpada) Mostra o tempo de operação desde a redefinição do contador da lâmpada.

**LAMP RESET—**(Redefinição da lâmpada) Depois de instalar uma nova lâmpada, selecione **Yes** para redefinir o contador da lâmpada.

**POWER SAVING—**(Economia de energia) Selecione **Yes** para ajustar o período de atraso da economia de energia. O período de atraso é o tempo que você deseja que o projetor espere sem entrada de sinal. Depois desse tempo, o projetor entra em modo de economia e desliga a lâmpada. O projetor é religado quando detecta um sinal de entrada ou quando você pressiona o botão Enter. Depois de duas horas, o projetor desliga e você precisa pressionar o botão Liga/Desliga para ligá-lo. 860 **OSD LOCK—**(Bloqueio de OSD) Selecione **Yes** para que a opção **OSD Lock**  oculte o menu OSD. (Ou pressione o botão Menu no controle por 15 **SSORIES** segundos), e selecione **No** para que a opção **OSD Lock** não oculte o menu OSD. (Ou pressione o botão Menu no controle por 15 segundos novamente).

**RF\_CH LEARNING—**(Aprendizagem de canal RF) Consulte a página 353.

**ECO MODE—**(Modo eco) Selecione **On** para usar o projetor com um nível de energia mais baixo (250 watts), o que pode proporcionar maior vida útil à lâmpada, operação mais silenciosa e menor saída de luz na tela. Selecione **Off** para operar com nível de energia normal (300 watts).

**AUTO SOURCE—**Selecione **On** (o padrão) para detectar automaticamente os sinais de entrada disponíveis. Quando o projetor está ligado e você pressiona **SOURCE**, ele automaticamente encontra o próximo sinal de entrada disponível. Selecione **Off** para bloquear o sinal de entrada em uso. Quando **Off** está selecionado e você pressiona **SOURCE**, você seleciona o sinal de entrada que deseja usar.

**OSD TIMEOUT—**(Tempo de espera do OSD) Ajuste o atraso de **OSD Timeout**. A configuração padrão é de 30 segundos.

**TEST PATTERN—**(Padrão de teste) Selecione **On** para ativar o **Test Pattern** interno para autoteste de foco e resolução.

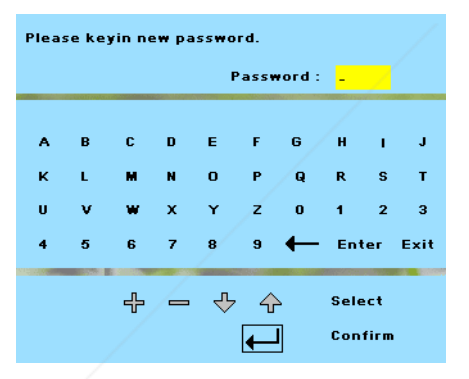

**PASSWORD ENABLE—**(Configuração de senha) Selecione **On** para definir uma senha individual. Selecione **Off** para desativar a função de senha.

**CHANGE PASSWORD—**(Alterar senha) Pressione para mudar a senha de acordo com sua preferência.

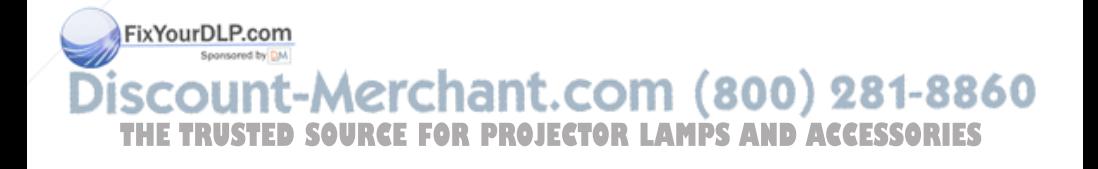

#### **DELL** 5100MP Language **English** Deutsch Français Italiano Español **Hederlands** 日本語 悠體中式 简体中で  $\overline{\boldsymbol{c}}$ فه

**Menu Language (Idioma)** 

Pressione  $\textcircled{a}$  ou  $\textcircled{a}$  para selecionar o idioma de sua preferência para o OSD.

#### **Menu PIP Setting (Configuração de PIP)**

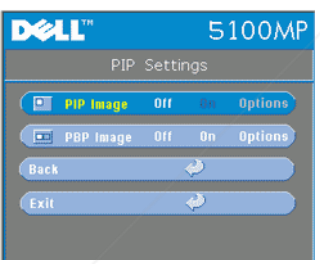

**Z** NOTA 1: A opção PIP Imagem (Imagem PIP) só é ativada quando os dois tipos de sinais abaixo estão conectados ao projetor.

Tipo 1: S-vídeo, vídeo composto, M1-D e

Tipo 2: D-sub, BNC, componente, HDMI, sinais M1.

**X** NOTA 2: Quando você troca as telas

de primeiro e segundo planos, o menor tamanho de tela do primeiro plano varia de acordo com as diversas combinações das fontes de sinal de PIP.

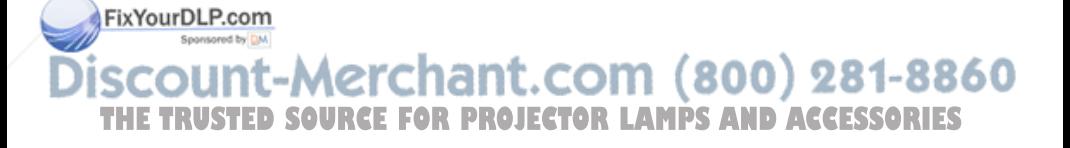

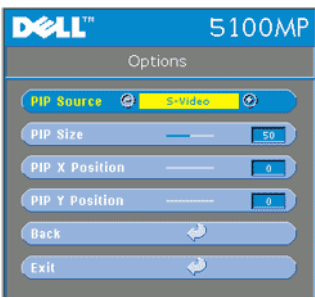

**PIP IMAGE —**Selecione **On** para ativar **Options** (Opções) e selecionar as configurações a seguir. Selecione **Off** para desativar a função de exibição de imagem em imagem.

**PIP SOURCE —**Use **PIP** Source (Busca de PIP) para percorrer a fonte, uma por uma, da exibição de primeiro plano. A possível busca de PIP está disponível na seleção do OSD dependendo da atual fonte de entrada primária. Para informar-se sobre a possível

combinação de fontes, consulte a página 375.

**PIP SIZE —**(Tamanho de PIP) Ajuste o tamanho da imagem da exibição de primeiro plano.

**PIP X POSITION —**(Posição de PIP X) Ajuste horizontalmente a posição da imagem da exibição PIP.

**PIP Y POSITION —**(Posição de PIP Y) Ajuste verticalmente a posição da imagem da exibição PIP.

**PBP IMAGE —**(Imagem PBP) Selecione **On** para ativar a exibição de imagem por imagem. Selecione **Off** para desativar a função de imagem por imagem.

#### **Menu Network Settings (Configurações de rede)**

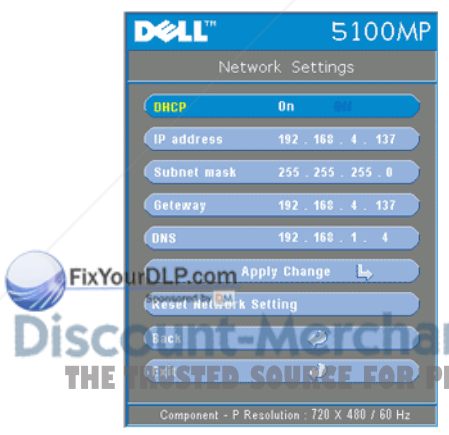

**DHCP —**Selecione **On** para atribuir um endereço IP ao projetor de um servidor **DHCP** automaticamente. Selecione **Off** para atribuir um endereço IP manualmente.

**IP ADDRESS—**(Endereço IP) Pressione **Enter** para configurar um endereço IP. Pressione o botão para esquerda ou para direita para selecionar a posição do número, e o botão para cima ou para baixo para mudar o número.

**SUBNET MASK—**(Máscara de sub-rede) Pressione **Enter** para configurar um número de máscara de sub-rede. Pressione o botão para esquerda ou para direita para selecionar a **THETRUSTEDSOURCEFORPROJECTORLAMPSANDACCESSORIES**posição do número, e o botão para cima ou para baixo para mudar o número.

**GATEWAY—**Selecione para definir o gateway

**DNS—**Digite o endereço IP do servidor DNS na rede conectada ao projetor. São usados 12 caracteres numéricos.

**APPLY CHANGE—**(Aplicar alteração) Pressione para confirmar as configurações.

**RESET NETWORK SETTING—**(Redefinir configuração de rede) Pressione para ativar a configuração padrão.

#### **Menu Factory Reset (Padrão de fábrica)**

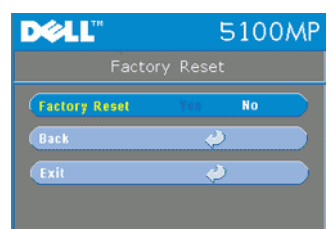

**FACTORY RESET—**Selecione **Yes** para reajustar o projetor com as configurações padrão de fábrica. A redefinição dos itens inclui as configurações de imagem de vídeo e de imagem do computador.

#### **Menu Computer Source (Fonte do computador)**

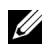

**NOTA:** Este menu fica disponível apenas quando conectado a um computador.

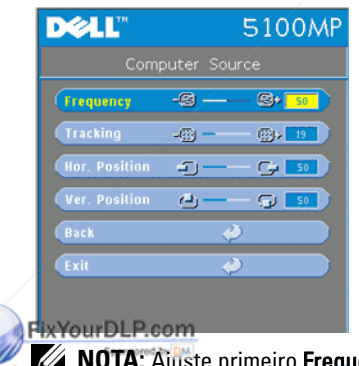

**FREQUENCY—**(Freqüência) Mude a freqüência do relógio de dados de exibição para que corresponda à freqüência da placa gráfica. Se aparecer uma barra vertical intermitente, use o controle de **Frequency** para minimizar as barras. Esse é um ajuste primário.

**TRACKING—**Sincronize a fase do sinal de exibição com a placa gráfica. Se a imagem ficar instável ou começar a piscar, use **Tracking** para corrigi-la. Esse é um ajuste mais apurado.

**ZA NOTA:** Ajuste primeiro Frequency e depois Tracking. 860 HOR. POSITION—(Posição horizontal) Pressione ( para ajustar a posição horizontal da imagem para a esquerda e  $\odot$  para ajustá-la para a direita. **SORIES** 

VER. POSITION-(Posição vertical) Pressione (-) para ajustar a posição vertical da imagem para baixo e (+) para ajustá-la para cima.

#### **Menu Video Source (Fonte de vídeo)**

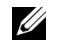

**NOTA:** Este menu fica disponível apenas com os sinais de S-vídeo e de vídeo (composto) conectados.

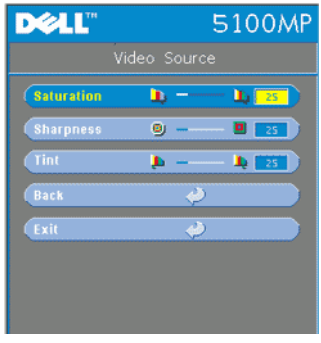

**Conexões de aprendizado de RF**

**SATURATION—**(Saturação) Mude a fonte de vídeo de preto e branco para uma cor totalmente saturada. Pressione (-) para diminuir a quantidade de cor na imagem e  $\left( \frac{1}{\epsilon} \right)$ para aumentar.

**SHARPNESS—**(Nitidez) Pressione (-) para diminuir a nitidez e  $\left( \frac{1}{\epsilon} \right)$  para aumentar.

**TINT**—(Matiz) Pressione  $\bigcap$  para diminuir a quantidade de verde na imagem e (+) para aumentar a quantidade de vermelho na imagem.

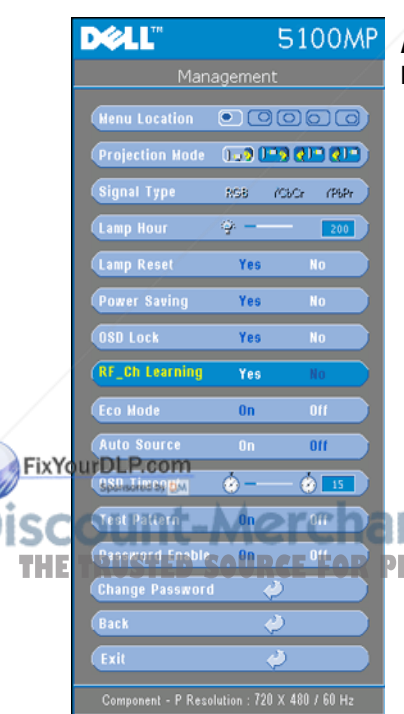

#### **Aprendizado automático para mudar o canal de RF entre o controle remoto e o projetor**

- Ligue o projetor.
- Pressione o botão "Menu" no painel de controle e ative o menu "**Management**-- >**RF\_Ch Learning** ".
- Selecione **Yes** com os botões do controle para ativar o modo **Learning Standby** (Aprendizado standby). O projetor passará para o modo standby de **RF Learning** (Aprendizado de RF) e exibirá o menu **RF Learning**.
- Abra o compartimento de pilha do controle remoto e pressione o botão **Prgm** para iniciar o processo de **RF**  THE **REMOTE REMOTE PROJECTION PROJECTORIES** projetor.

#### **Retornar o canal RF ao padrão de fábrica**

- Selecione **Yes** no menu **RF Learning Setting** (Configuração de aprendizado de RF) e ative o menu **RF Reset to Default** (Redefinir RF padrão). Selecione **Reset to Default Channel** (Redefinir como canal padrão), e o projetor retornará ao canal padrão de fábrica.
- Pressione o botão **Prgm** do controle remoto por 5 segundos para redefinir o transmissor com o canal padrão de fábrica.
- A redefinição bem-sucedida com o canal padrão nos dois lados pode ser confirmada quando o transmissor do controle remoto controla o projetor.

#### **Aprendizado automático para mudar o canal RF entre o controle remoto e o dongle USB sem fio**

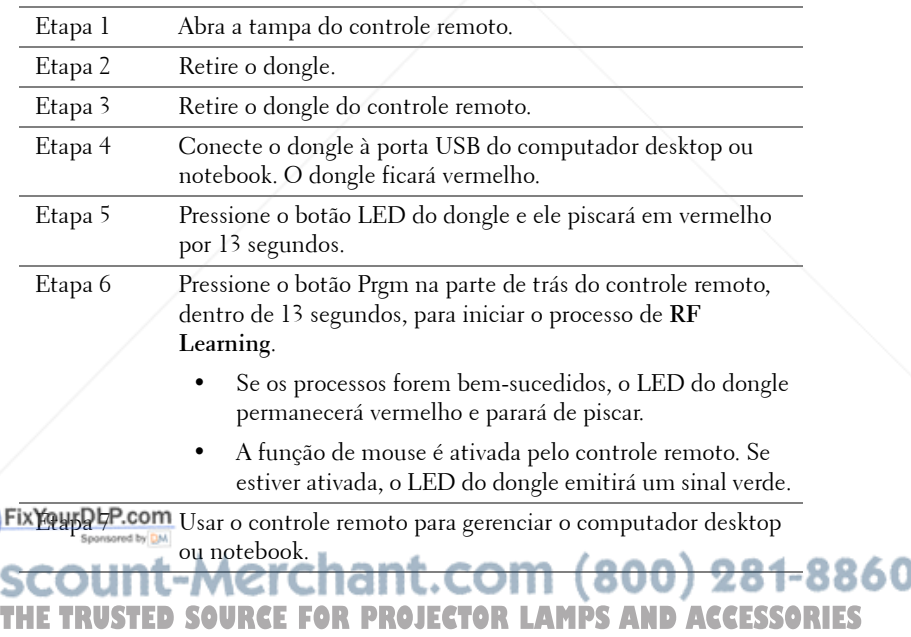

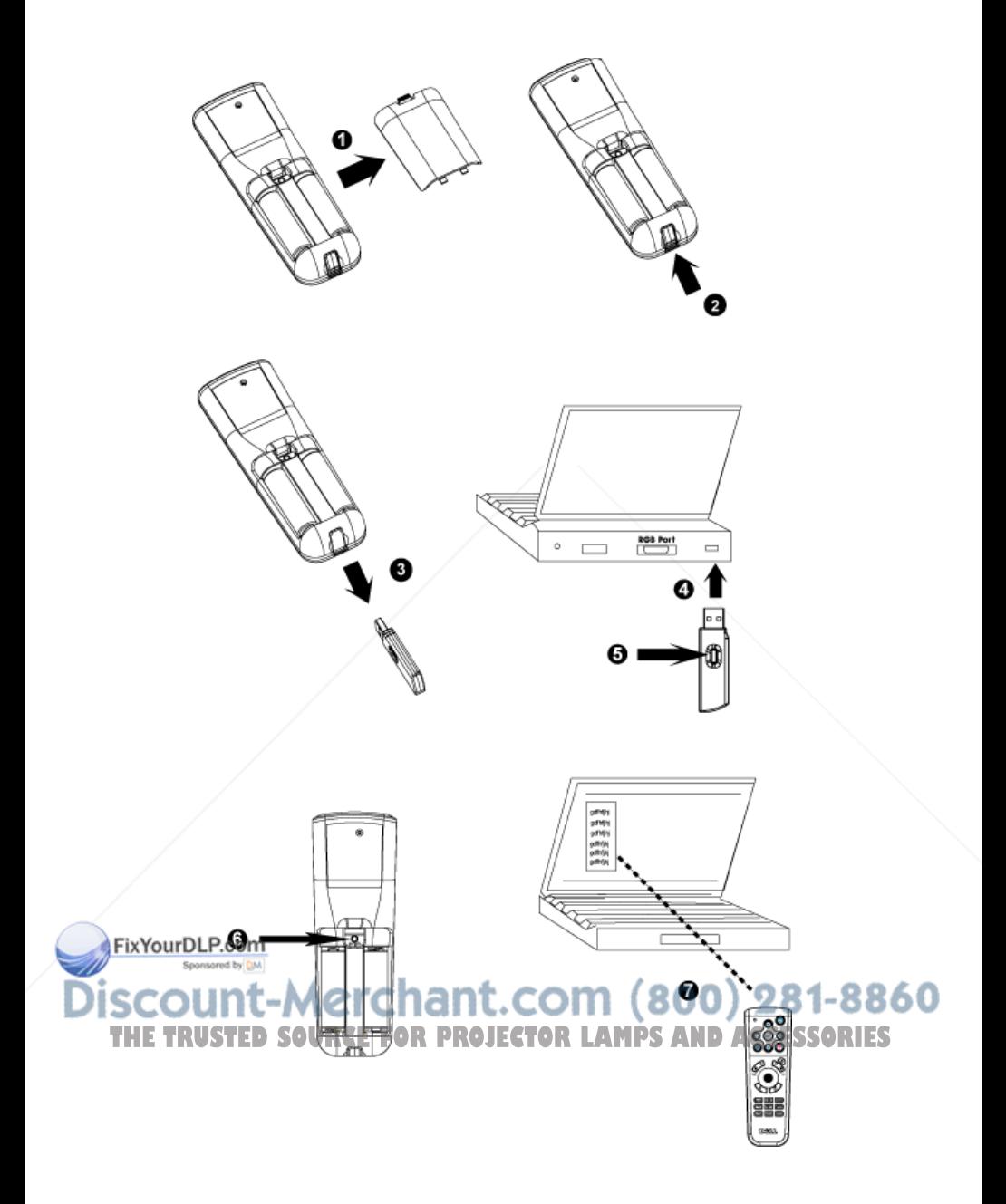

#### **Para gerenciar o projetor em Web Management (Gerenciamento na Web)**

#### **Definição das configurações de rede**

Se o projetor estiver conectado a uma rede, você poderá acessá-lo usando um navegador da Web através da configuração de rede (TCP/IP). Quando você usa a função de rede, o endereço IP deve ser exclusivo. Para configuração de rede, consulte o Menu de Configuração de Rede na página 351.

#### **Acesso ao gerenciamento da Web**

Use o Internet Explorer 5.0 e superior ou o Netscape Navigator 7.0 e superior e especifique o endereço IP. Agora você pode acessar **Web Management** (Gerenciamento na Web) e gerenciar o projetor remotamente.

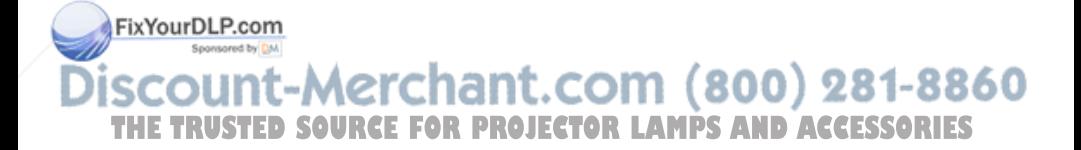

#### **Gerenciamento de propriedades**

#### **Home**

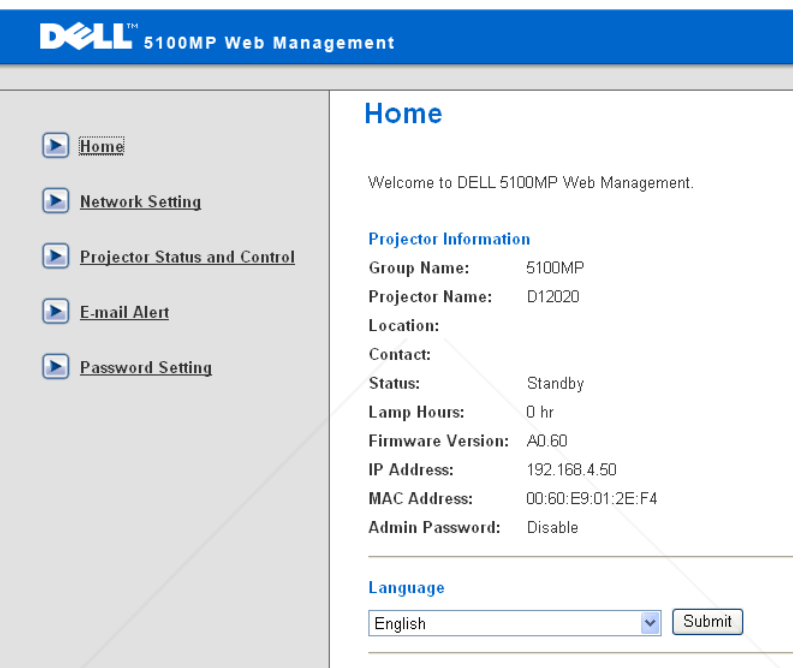

Exibe informações como Group name (Nome do grupo), Projector name (Nome do projetor), Location (Local), Contact (Contato), Lamp hours (Horas da lâmpada), Firmware version (Versão de firmware), IP address (Endereço IP), MAC address (Endereço MAC) e Admin password (Senha de administração).

erchant.com (800) 281-8860 THE TRUSTED SOURCE FOR PROJECTOR LAMPS AND ACCESSORIES

#### **Network Setting**

Consulte a página página 351 da seção OSD.

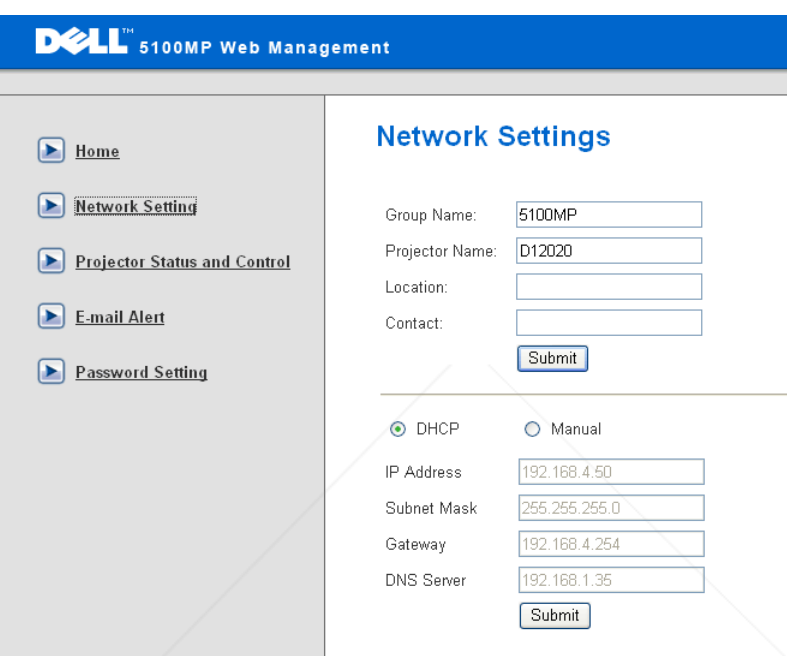

- Configure as informações de Group Name, Projector Name, Location e Contact nessa guia e pressione **Submit** (Submeter) para confirmar as configurações.
- Escolha **DHCP** para atribuir um endereço IP ao projetor automaticamente a partir de um servidor **DHCP** ou **Manual** para atribuir um endereço IP manualmente. FixYourD

# erchant.com (800) 281-8860 **URCE FOR PROJECTOR LAMPS AND ACCESSORIES**

#### **Controle e status do projetor**

A função é igual à do OSD.

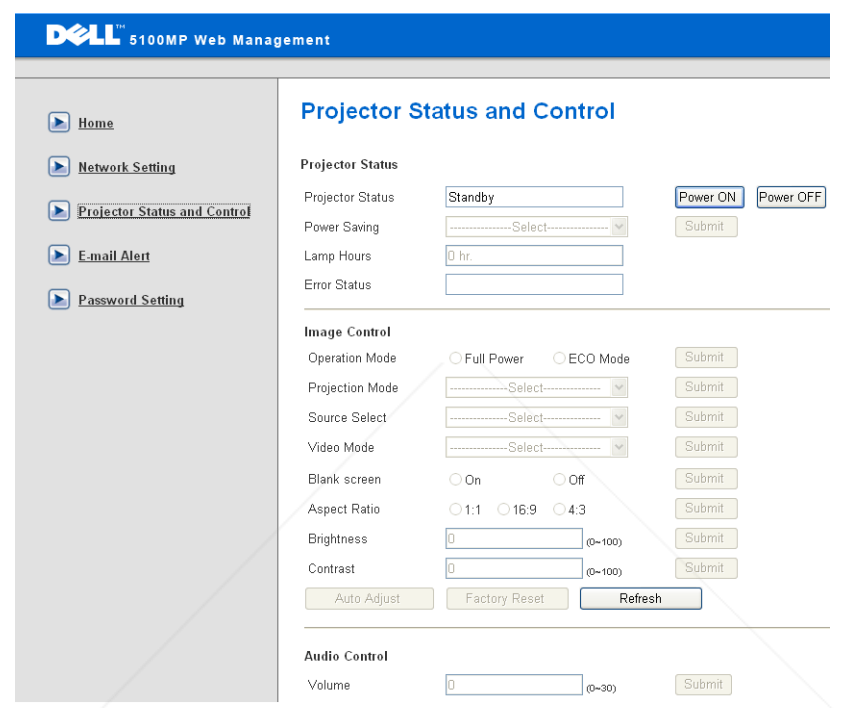

Gerencie o status do projetor, o controle de imagem e de áudio usando Projector Status and Control (Controle e status do projetor).

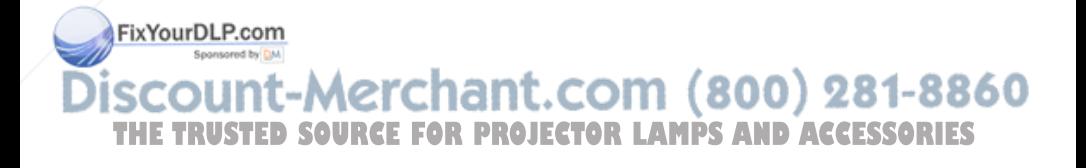
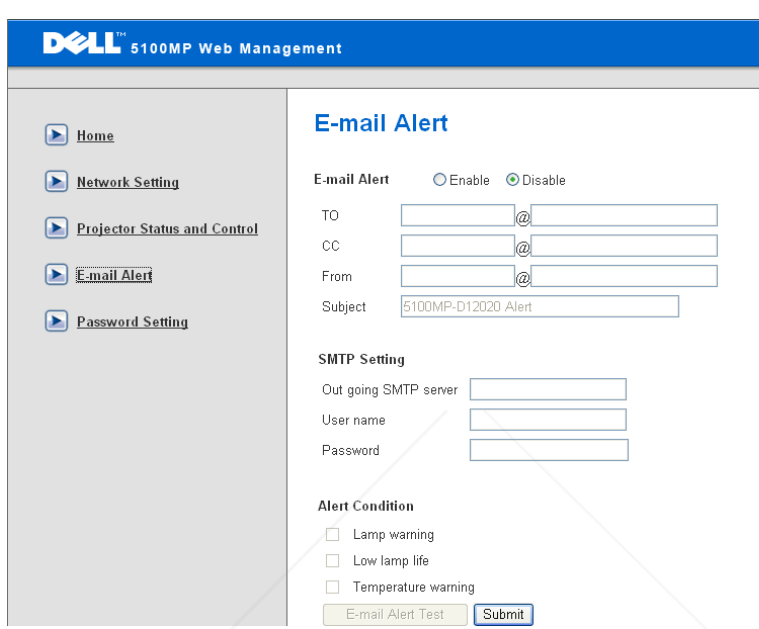

(Alerta por e-mail) Defina E-mail address (Endereço de e-mail), Owner (Proprietário), Subject (Assunto) e **Alert Condition** (Condição de alerta) para enviar alertas de e-mail automáticos para o administrador definido.

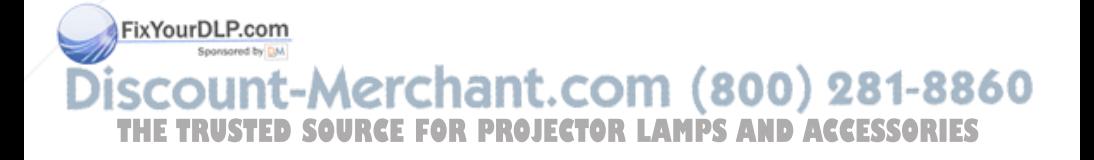

### **Password Setting**

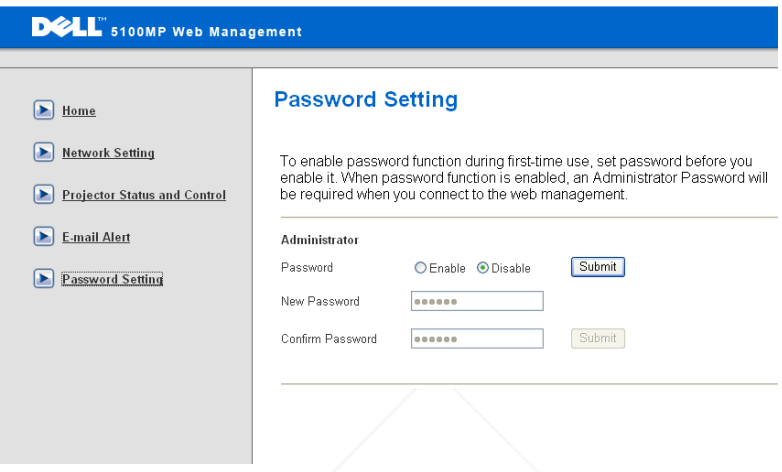

Use Password Setting (Configuração de senha) para configurar uma senha do administrador para acessar **Web Management**. Defina a senha antes de ativá-la pela primeira vez. Quando a função de senha é ativada, a senha do administrador é necessária para acessar **Web Management**.

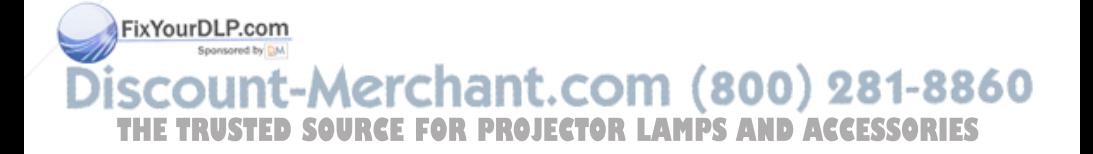

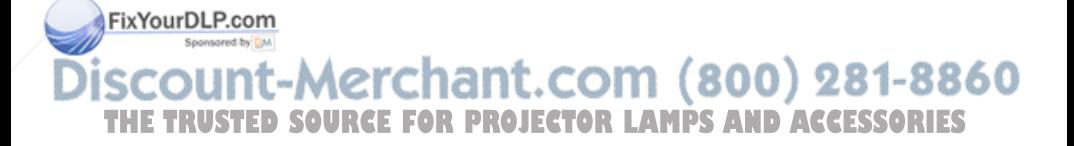

**4**

# **Solução de problemas do projetor**

Se ocorrerem problemas com o projetor, consulte as dicas para solução de problemas abaixo. Se o problema persistir, entre em contato com a Dell.

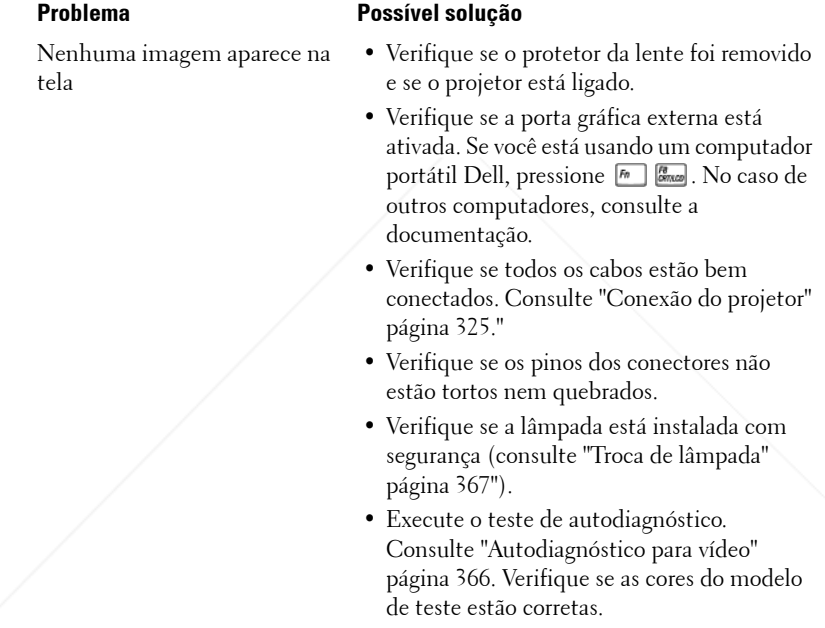

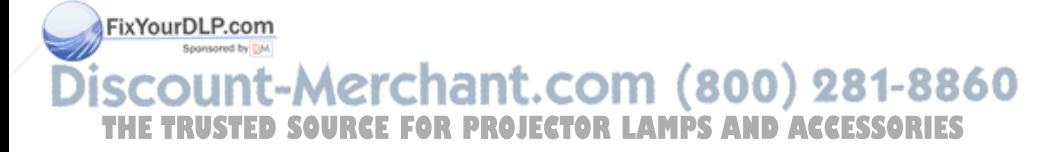

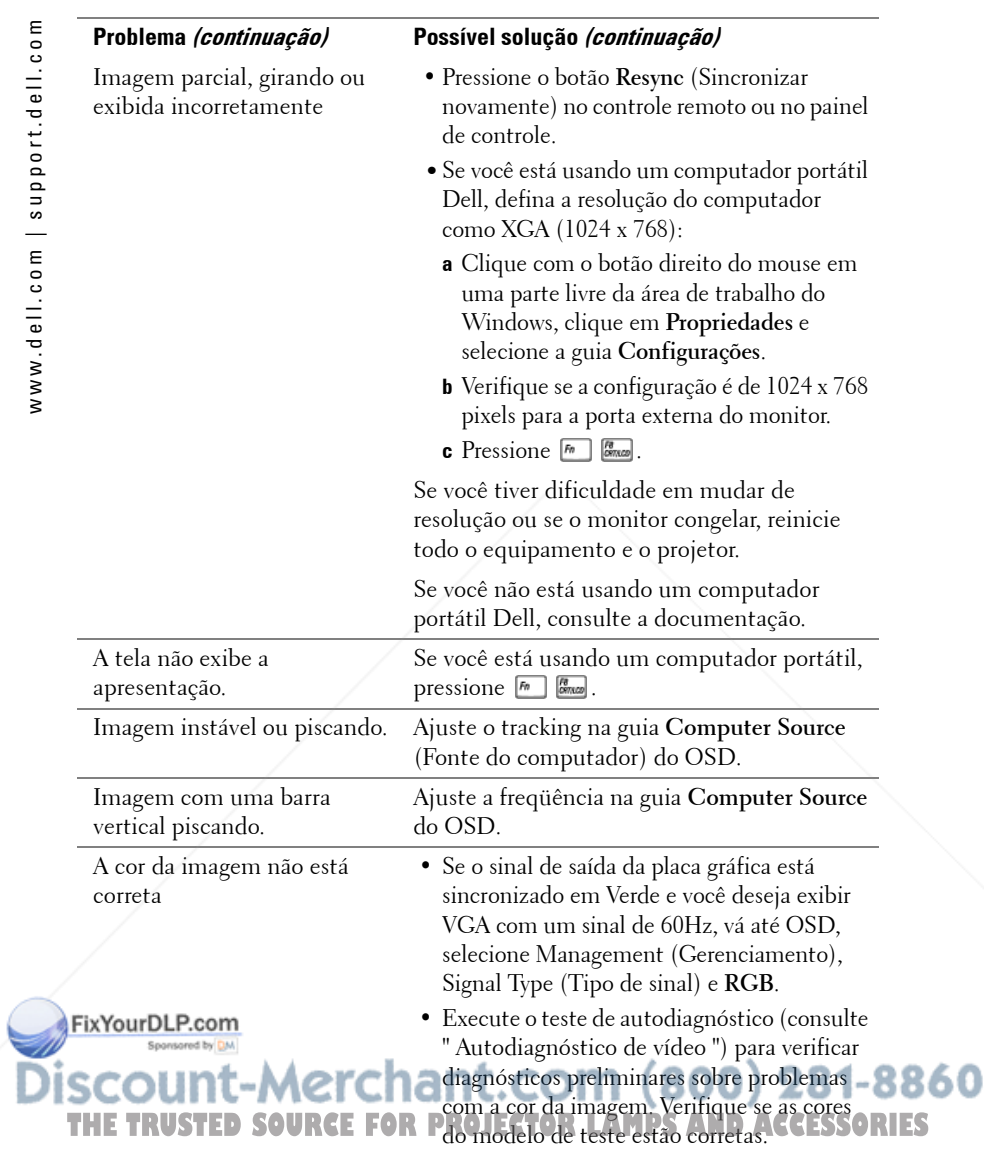

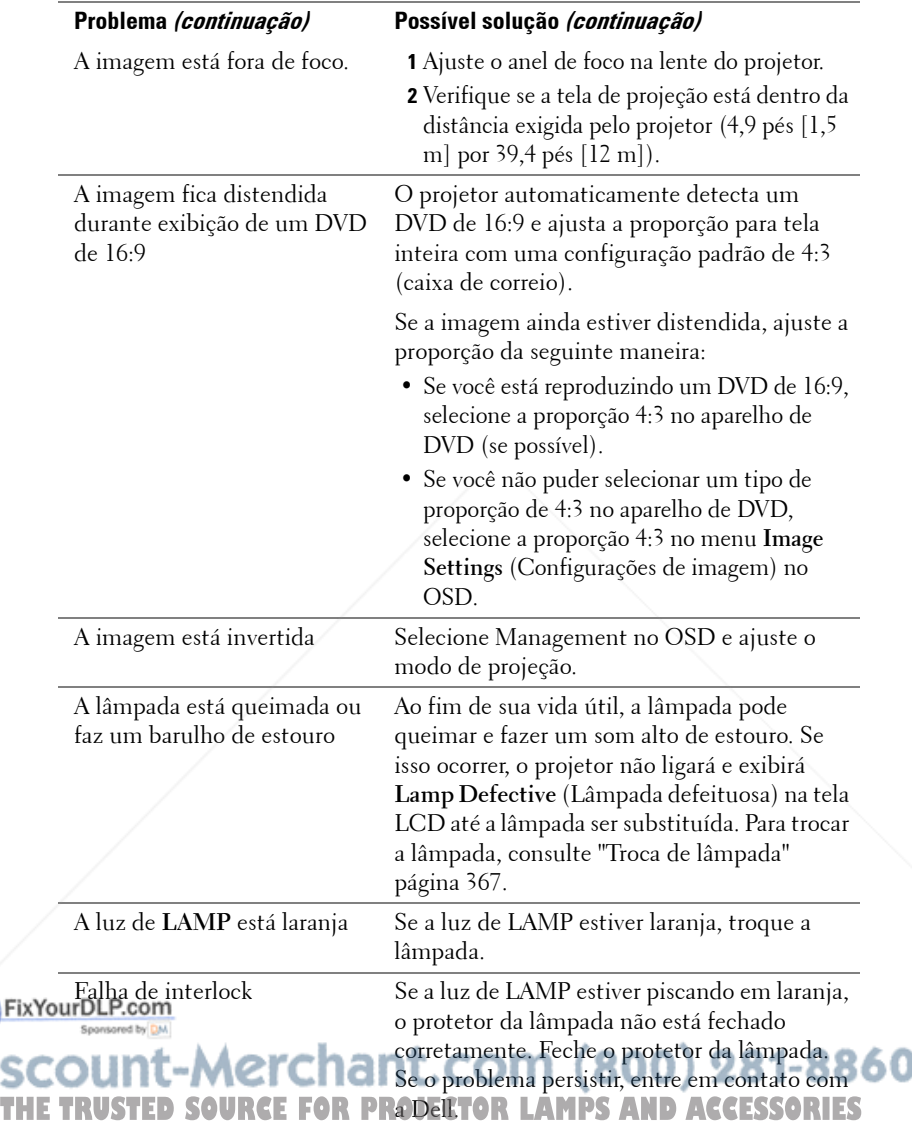

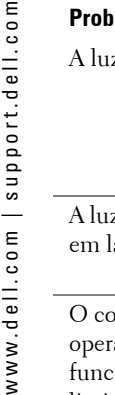

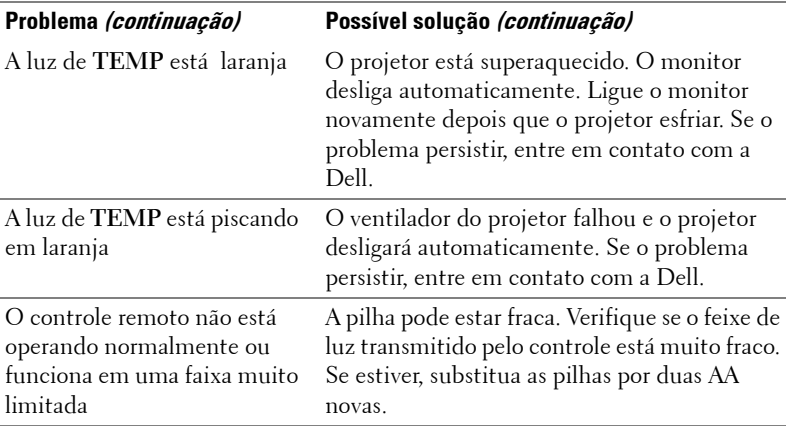

### **Autodiagnóstico para vídeo**

O projetor Dell 5100MP tem um teste de autodiagnóstico do monitor de vídeo (para vídeo, S-vídeo, componente-i). Use essa função avançada para fazer um autodiagnóstico preliminar do projetor se ocorrer problema de exibição no vídeo.

- **1** Depois de ligar o projetor, pressione os botões "+" e "-" no painel de controle simultaneamente por 3 segundos, e libere-os quando a tela ficar branca.
- **2** Pressione os botões "+" e "-" novamente para sair do modo de diagnóstico.
- **3** No modo de autodiagnóstico, a tela executará um teste que consiste em um ciclo de sete cores, nesta seqüência:

Vermelho--> Verde--> Azul--> Branco--> Azul cobalto--> Verde-escuro--> Amarelo. Verifique se as cores do modelo de teste estão corretas. Entre em contato com a Dell se as cores não forem exibidas corretamente.

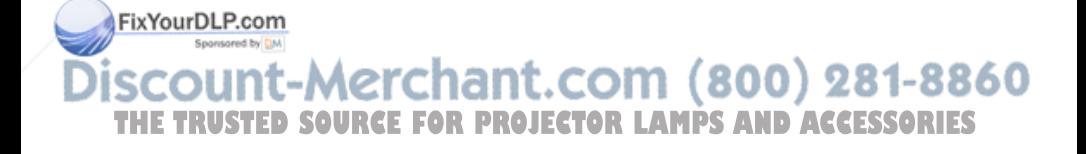

## **Troca de lâmpada**

Troque a lâmpada quando a mensagem "Lamp is approaching the end of its useful life in full power operation. Replacement suggested! www.dell.com/lamps" (Está se esgotando a vida útil da lâmpada para um funcionamento completo. É recomendável trocá-la! www.dell.com/lamps) aparecer na tela. Se o problema persistir depois da troca, entre em contato com a Dell.

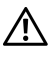

**PRECAUÇÃO: A lâmpada esquenta muito durante o uso. Não tente trocar a lâmpada até o projetor esfriar por pelo menos 30 minutos.**

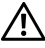

**PRECAUÇÃO: Do not touch the bulb or the lamp glass at any time.«Não toque no bulbo ou no vidro da lâmpada sob qualquer circunstância. O bulbo pode explodir devido ao manuseio impróprio, inclusive quando se toca nele ou no vidro da lâmpada.**

- **1** Desligue o projetor e desconecte o cabo de alimentação.
- **2** Deixe o projetor esfriar por pelo menos 30 minutos.
- **3** Solte os dois parafusos que prendem o protetor da lâmpada e remova-o.
- **4** Solte os dois parafusos que prendem a lâmpada.
- **5** Puxe a lâmpada pelo punho de metal.
- **6** Inverta as etapas de 1 a 5 para instalar uma lâmpada nova.
- **7** Redefina a lâmpada por tempo de uso selecionando o ícone à esquerda **Lamp Reset** (Redefinição da lâmpada) na guia **Management** do OSD.
- **NOTA:** A Dell pode exigir que as lâmpadas trocadas que ainda estejam dentro da garantia sejam retornadas à Dell. Caso contrário, entre em contato com a agência local responsável pelo descarte de resíduos e informe-se sobre o depósito mais próximo.

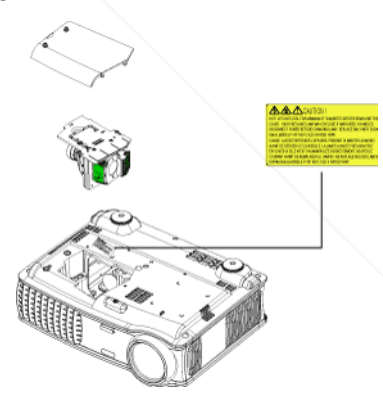

**PRECAUÇÃO: Descarte de lâmpadas (apenas para os Estados Unidos) A(S) LÂMPADA(S) INSERIDA(S) NESTE PRODUTO CONTÉM(ÊM) MERCÚRIO E DEVE(M) SER RECICLADA(S) OU DESCARTADA(S) DE ACORDO**  THE TRUCOM LEIS MUNICIPAIS, ESTADUAIS OU FEDERAIS. PARA OBTER MAIS **RIES INFORMAÇÕES, VÁ ATÉ WWW.DELL.COM/HG OU ENTRE EM CONTATO COM A ELECTRONIC INDUSTRIES ALLIANCE EM WWW.EIAE.ORG. PARA OBTER INFORMAÇÕES ESPECÍFICAS SOBRE O DESCARTE DE LÂMPADAS, VISITE WWW.LAMPRECYCLE.ORG.**

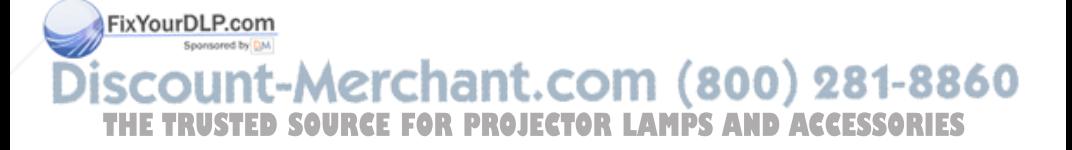

# **5**

# **Especificações**

Número de pixels 1400 x 1050 (SXGA+) Cor exibível 16.7M cores Velocidade da roda de cores 100~127,5Hz (2X)

Distância de projeção 4,9~39,4 ft (1,5 m~12 m)

Válvula de luz Tecnologia LVDS (low-voltage differential signaling) SXGA+ DLP™ de chipe único de 0,95"

Brilho 3300 ANSI Lúmens (máximo)

Proporção do contraste 2500:1 normal (totalmente ligado/totalmente desligado)

Uniformidade 80% normal (padrão japonês - JBMA)

Lâmpada lâmpada de 300 watts, substituível pelo usuário, de 1700 horas (até 2200 horas no modo econômico)

576i/p, 480i/p)  $15$  kHz-THE TRUSTED SOURCE FOR PROJECTOR LAW **CS (AND ACCESSORIES** 

Lentes de projeção F/2,6~2,87, f=39,1~46,92 mm com lentes de zoom manual 1,2x

Tamanho da tela de projeção 30,8 - 295,3 polegadas (diagonal)

Compatibilidade de vídeo Recurso de vídeo composto, vídeo componente e S-vídeo compatível com NTSC, NTSC 4.43, PAL, PAL-M, PAL-N, SECAM e HDTV (1080i/p, 720p,

FixYourDLP.co

Frequência V 43 Hz- 120 Hz (analógica) 43 Hz- 85 Hz (digital)

860

Peso 8,2 lbs (3,73 kgs)

Protocolo de rede 10/100 Base-T

FixYourDLP.com

Energia Universal 90 - 240V AC 50 - 60Hz com entrada PFC

Consumo de energia 400 watts normal, 335 watts em modo econômico

Áudio 2 alto-falantes, 2 watts RMS

Nível de ruído 37dB(A) modo totalmente ligado, 31dB(A) modo econômico

Dimensões  $(L \times A \times P)$  Externas 13 x 10,3 x 4,5  $\pm$  0,04 polegadas (329,8 x 261,4 x 115,2 ± 1 mm)

Ambiental Temperatura operacional: 5°C - 35°C  $(41^{\circ}F - 95^{\circ}F)$ 

Umidade: Máximo de 80%

Temperatura de armazenamento: -  $20^{\circ}$ C a  $60^{\circ}$ C  $(-4^{\circ}$ F a  $140^{\circ}$ F)

Umidade: Máximo de 80%

Regulamentares FCC, CE, VCCI, UL, cUL, TüV- GS, ICES-003, C-Tick, GOST, PCBC, CCC, PSB, EZU, NOM, S-TuV/Argentina TCP/IP ICMP ARP

SNMP V1.0

SMTP

DHCP

HTTP  $(800)$  281-8860 :om

**Conectores de E/S OURCE FOR Phinentación: soquete de entrada de ESSORIES**<br>energia AC

Entrada do computador: um M1-DA para analógica/digital/componente, sinais de entrada HDTV, um D-sub de 15 pinos para entrada analógica / componente, sinais de entrada HDTV, um BNC R/G/B/H/V para sinais de entrada RGB analógicos.

Saída do computador: um D-sub de 15 pinos

Entrada de vídeo: 3 conectores RCA para entrada de vídeo componente / HDTV, uma entrada de S-vídeo mini-DIN de 4 pinos, um conector RCA para entrada de vídeo composto

Entrada de áudio: um conector de fone (3,5 mm de diâmetro)

Conector DC de 12 volts @ saída de 200mA, controle de retransmissão para controle de tela de projeção automática

Um conector RJ45 para rede

Uma entrada HDMI

Um mini-DIN RS232 para controle de projetor remoto com fio do PC

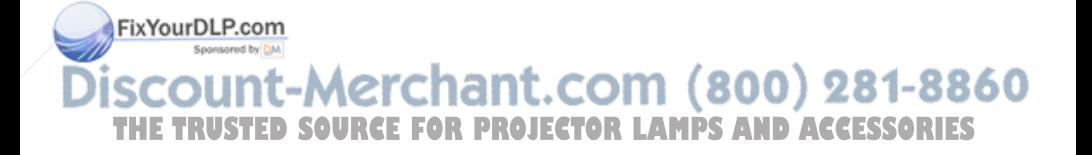

### **Designação dos pinos RS232**

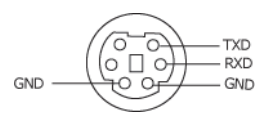

### **Protocolo RS232**

• Configurações de comunicação

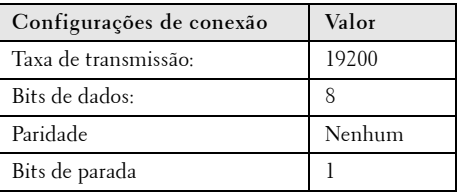

**• Tipos de comandos**

Para abrir o menu de exibição em tela e ajustar as preferências.

- **Sintaxe do comando de controle (do PC para o projetor)** [H][AC][SoP][CRC][ID][SoM][COMMAND]
- **Exemplo**: Comando Power ON Ligado (Enviar baixo byte primeiramente)  $-$  > 0xBE, 0xEF, 0x10, 0x05, 0x00, 0xC6, 0xFF, 0x11, 0x11, 0x01, 0x00, 0x01

Cabeçalho "BE EF"

Código de endereço "10" ==> pt\_OEM

Tamanho da carga paga "05 00"==> De wMsgID até o fim

CRC "C6 FF" ==> Se o valor CRC de verificação final de dados for igual a "C6 (Baixo Byte) FF (Alto Byte)"

MsgID "11 11"

MsgSize "01 00"==> Do comando até o fim

FixYou medo"Al" ==> Comando "Power ON" - Ligado

**• Tabela de Mensagem de Resposta do Projector:**

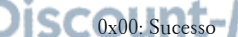

0x01: Comando inválido (na lista de comando de controle, mas não válido, por exemplo, **THETRUSTEDSOURCEFORPROJECTORLAMPSANDACCESSORIES**no comando de leitor de cartão enquanto o leitor de cartão estava conectado)

(800) 281-8860

0x02: Erro no comando (incluindo erro de CRC, de verificação final de dados, e comandos desconhecidos).

0x03: Estado do sistema - Projector ON - Ligado (Modo Normal).

NACK: Estado do sistema - Projector OFF - Desligado (Modo de Espera).

NOTA: Quando o projector estiver em modo de espera, nenhuma resposta de reconhecimento (NACK) será enviada pelo projector.

### **• Hora de Lâmpada de Resposta do Projector:**

Byte0, Byte1, Byte2, Byte3 Byte0: 0x00 (Sucesso) Byte1: 0x2F (o cabeçalho da hora de lâmpada) Byte2: LSB (Hex) Byte3: MSB (Hex) Exemplo:  $800 (3x256 + 2x16 = 800)$  horas -->  $0x00$ ,  $0x2F$ ,  $0x20$ ,  $0x03$ 

**• Resposta de Versão de Firmware:**

Versão de Firmware: Código de 4 Bytes ASCII: "V\*.\*"

V: Versão

\*: 0-9

• **Exemplo**: Versão 1.5 --> "V1.5" --> 0x00, 0x30, 0x56, 0x31, 0x2E, 0x35 (Sucesso, cabeçalho de versão de firmware, código de 4 Bytes ASCII: "V\*.\*")

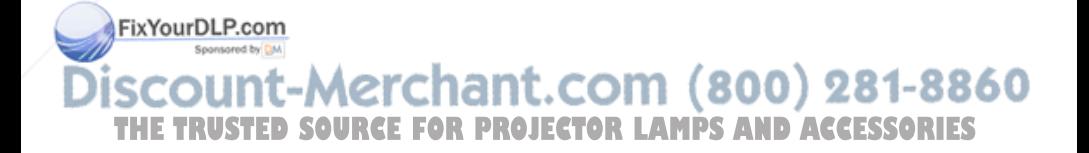

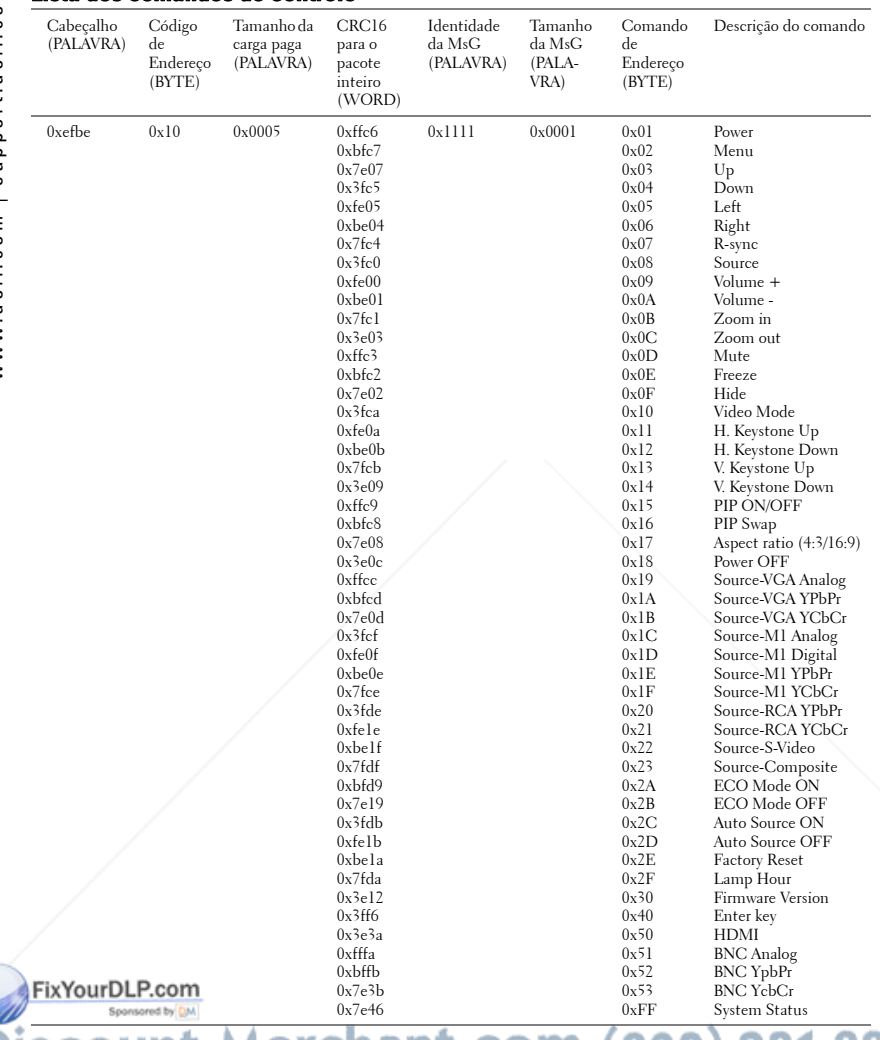

### **Lista dos comandos de controle**

# THE TRUSTED SOURCE FOR PROJECTOR LAMPS AND ACCESSORIES

### **Fontes de combinação de PIP**

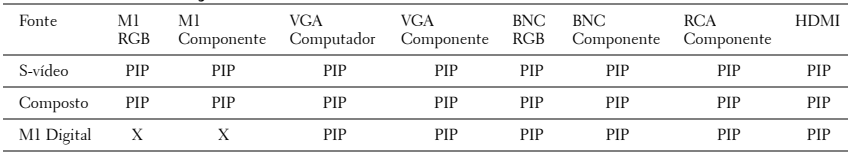

**NOTA:** Se a combinação de duas fontes ultrapassar a largura de banda do dimensionador, a imagem aparecerá preta no projetor.

### **MIB File**

Dell-MIB DEFINITIONS ::= BEGIN IMPORTS MODULE-IDENTITY, OBJECT-TYPE, Integer32, NOTIFICATION-TYPE, enterprises, Counter32, OpaqueFROM SNMPv2-SMI

 TEXTUAL-CONVENTION, DisplayString, TruthValue FROM SNMPv2-TC;

-- textual conventions

DisplayString ::=

OCTET STRING

-- This data type is used to model textual information taken

-- from the NVT ASCII character set. By convention, objects

-- with this syntax are declared as having

DellMIB MODULE-IDENTITY

LAST-UPDATED "200505060001"

FixYourReANIZATION "Dell "

CONTACT-INFO **CONTACT-INFO CONTACT-INFO CONTACT-INFO** "Dell" THE T<u>DESCRIPTION</u> URCE FOR PROJECTOR LAMPS AND ACCESSORIES

"The Dell MIB."

 $::= \{$  enterprises 674  $\}$ 

### pjtState OBJECT-TYPE SYNTAXINTEGER (SIZE(0..127)) MAX-ACCESSread-only **STATUScurrent DESCRIPTION**  " A value which indicates the set of the projector. 0: Off;1: Cooling;2: On " ::= { DellMIB5100MP 1 }

DellMIB5100MP OBJECT IDENTIFIER ::= { DellMIB 1 }

```
pjtLampHour OBJECT-TYPE
 SYNTAXINTEGER (SIZE(0..127))
 MAX-ACCESSread-only
STATUScurrent
DESCRIPTION
 "
```
A value which indicates the lamp hours of the projector. "

```
::= { DellMIB5100MP 3 }
```
pjtTemperature OBJECT-TYPE SYNTAXINTEGER (SIZE(0..127)) MAX-ACCESSread-only **STATUScurrent DESCRIPTION** FixYourDLP.com

### A value which indicates the temperature of the projector. THE TRUSTED SOURCE FOR PROJECTOR LAMPS AND ACCESSORIES

::= { DellMIB5100MP 5 }

pjtPowerButton OBJECT-TYPE

 SYNTAXINTEGER (SIZE(0..127)) MAX-ACCESSread-write STATUScurrent **DESCRIPTION** "

A value which indicates to power on/off the projector depending on the pjtState.

If the pjtState is On then it will be changed to Cooling.

If the pjtState is Standby then it will be changedto On.

```
::= { DellMIB5100MP 6 }
```
"

"

"

"

```
pjtSourceButton OBJECT-TYPE
 SYNTAXINTEGER (SIZE(0..127))
 MAX-ACCESSread-write
STATUScurrent
DESCRIPTION
```
A command which indicates to search source for projection.

```
::= { DellMIB5100MP 7 }
```
pjtZoomInButton OBJECT-TYPE SYNTAXINTEGER (SIZE(0..127)) MAX-ACCESSread-write STATUScurrent **DESCRIPTION** 

A command which indicates to zoom in image. FixYourDLP.com

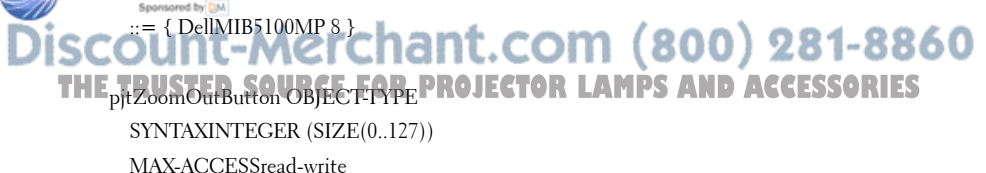

STATUScurrent

"

"

"

"

"

"

### **DESCRIPTION**

A command which indicates to zoom out image.

 $::=$  { DellMIB5100MP 9 }

pjtMuteButton OBJECT-TYPE SYNTAXINTEGER (SIZE(0..1)) MAX-ACCESSread-write **STATUScurrent DESCRIPTION** "

A command which indicates to mute/enable audio output.

::= { DellMIB5100MP 10 }

```
pjtHideButton OBJECT-TYPE
```

```
 SYNTAXINTEGER (SIZE(0..127))
MAX-ACCESSread-write
STATUScurrent
```
DESCRIPTION

A command which indicates to hide/display image.

```
::= { DellMIB5100MP 12 }
```

```
pjtVideoButton OBJECT-TYPE
 SYNTAXINTEGER (SIZE(0..127))
```
MAX-ACCESSread-write

```
FixYgutBLP-com
```
#### DESCRIPTION -Merchant.com (800) 281-8860 " A command which indicates to change video mode. **CTOR LAMPS AND ACCESSORIES**

Change between PC, movie, sRGB, user and game mode.

```
::= { DellMIB5100MP 13 }
```

```
pjtHKeystoneUp OBJECT-TYPE
 SYNTAXINTEGER (SIZE(0..127))
 MAX-ACCESSread-write
STATUScurrent
 DESCRIPTION
"
```
A command which indicates to increase horizontal keystone.

```
::= { DellMIB5100MP 14 }
```
"

```
pjtHKeystoneDown OBJECT-TYPE
 SYNTAXINTEGER (SIZE(0..127))
 MAX-ACCESSread-write
 STATUScurrent
 DESCRIPTION
"
```
A command which indicates to decrease horizontal keystone.

```
 " 
::= { DellMIB5100MP 15 }
```

```
pjtVKeystoneUp OBJECT-TYPE
 SYNTAXINTEGER (SIZE(0..127))
 MAX-ACCESSread-write
 STATUScurrent
DESCRIPTION
```
A command which indicates to increase vertical keystone.

FixYourDLPp9fMIB5100MP 16 }

"

"

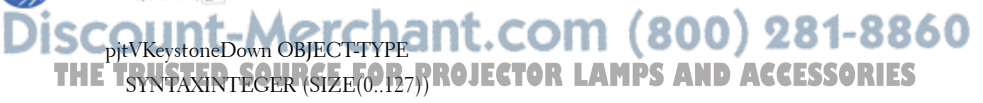

 MAX-ACCESSread-write **STATUScurrent DESCRIPTION** 

"

"

A command which indicates to decrease vertical keystone.

```
::= { DellMIB5100MP 17 }
```
pjt169Button OBJECT-TYPE SYNTAXINTEGER (SIZE(0..127)) MAX-ACCESSread-write STATUScurrent DESCRIPTION "

A command which indicates to change aspect radio.

Change between 16:9 and 4:3.

```
 " 
::= { DellMIB5100MP 20 }
```

```
pjtBrightness OBJECT-TYPE
```

```
 SYNTAXINTEGER (SIZE(0..100))
MAX-ACCESSread-write
STATUScurrent
DESCRIPTION
```
A value which indicates to control brightness of the projector.

```
::= { DellMIB5100MP 21 }
```
pjtContrast OBJECT-TYPE

SYNTAXINTEGER (SIZE(0..100))

MAX-ACCESSread-write

```
FixYgutBLP-com
```
"

"

"

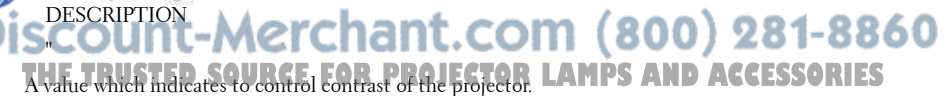

```
::= { DellMIB5100MP 22 }
```

```
pjtSmtpServer OBJECT-TYPE
 SYNTAXDisplayString (SIZE(0..40))
 MAX-ACCESSread-write
 STATUScurrent
 DESCRIPTION
"
```
The SMTP server which may be an IP address or a domain name.

```
 " 
::= { DellMIB5100MP 23 }
```

```
pjtDstEmailAddr1 OBJECT-TYPE
 SYNTAX DisplayString (SIZE (0..40))
 MAX-ACCESSread-write
 STATUScurrent
 DESCRIPTION
"
```
The 1-st destination E-mail address which will receive alert message when the projector is error.

::= { DellMIB5100MP 24 }

pjtDstEmailAddr2 OBJECT-TYPE SYNTAX DisplayString (SIZE (0..40)) MAX-ACCESSread-write STATUScurrent **DESCRIPTION** 

The 2-nd destination E-mail address which will FixYqutRlePaCH message when the projector is error.

 " 1t.com (800) 281-8860  $::=$  { DellMIB5100MP 25 } THE TRUSTED SOURCE FOR PROJECTOR LAMPS AND ACCESSORIES

END

"

"

### **Modos de compatibilidade**

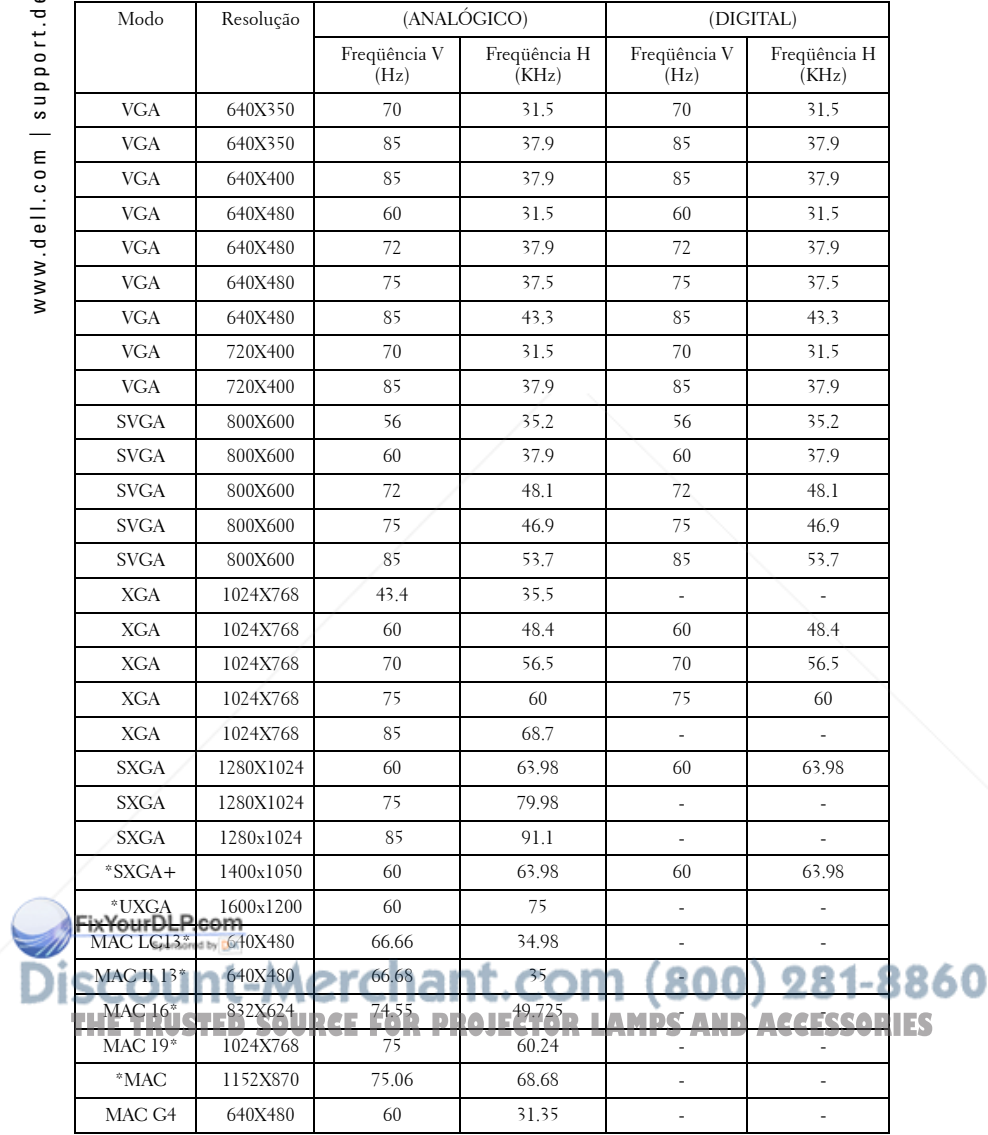

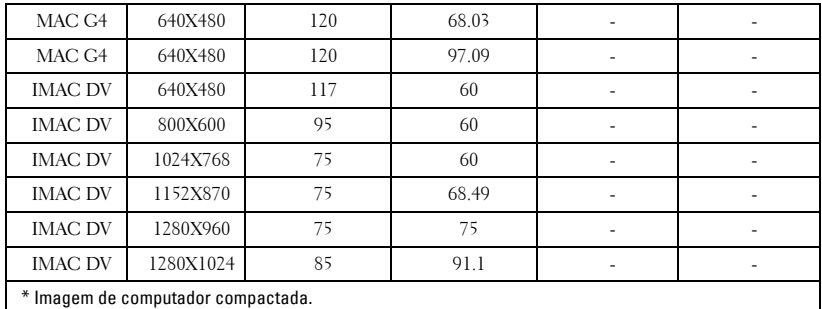

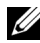

**NOTA:** UXGA não tem suporte em DVI (M1-to-DVI).

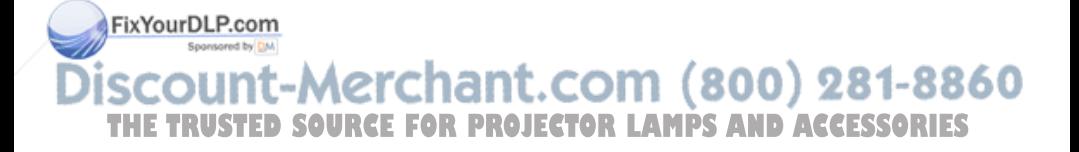

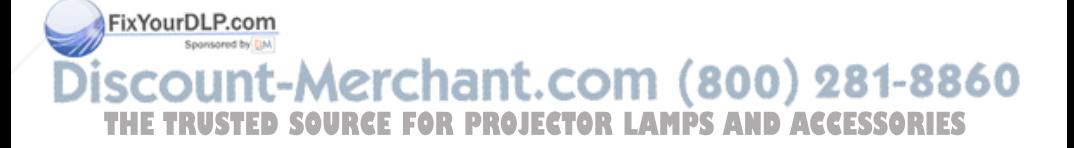

# **Entre em contato com a Dell**

Para entrar em contato com a Dell através do seu computador acesse os seguintes websites:

- **www.dell.com**
- **support.dell.com**(suporte técnico)
- **premiersupport.dell.com**(suporte técnico para entidades educacionais, governamentais, de assistência à saúde e empresas de médio e grande porte, incluindo clientes Premier, Platinum e Gold).

Para endereços de internet específicosdo seu país, ache a seçao apropriada do seu país na tabela abaixo.

**NOTA:** Os números para ligaçao grátis são para uso interno no país para o qual estao listados.

**NOTA:** Em certos países, o suporte técnico específico para o computador Dell Inspiron™XPS está disponível através de um número de telefone separado, apenas para países participantes constantes da lista. Se você não encontra um número na lista que seja específico para computadores Inspiron XPS, entre em contato com a Dell através do número do suporte técnico constante da lista e sua chamada será devidamente encaminhada.

Caso você precise entrar em contato com a Dell, use os endereços eletrônicos, números de telefone e códigos fornecidos na tabela seguinte. Se você precisar de ajuda para determinar qual código a ser usado, entre em contato com uma operadora de telefonia local ou internacional.

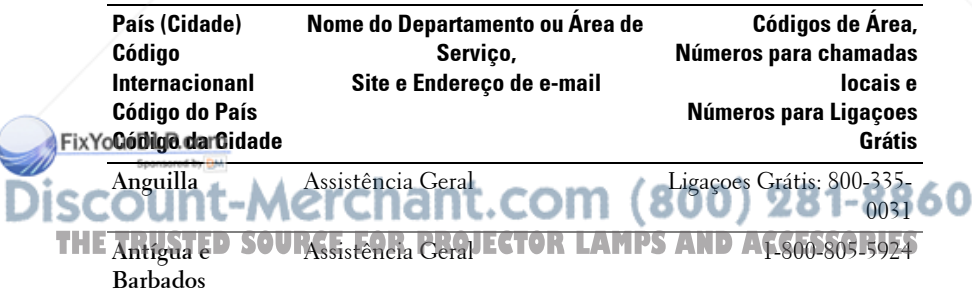

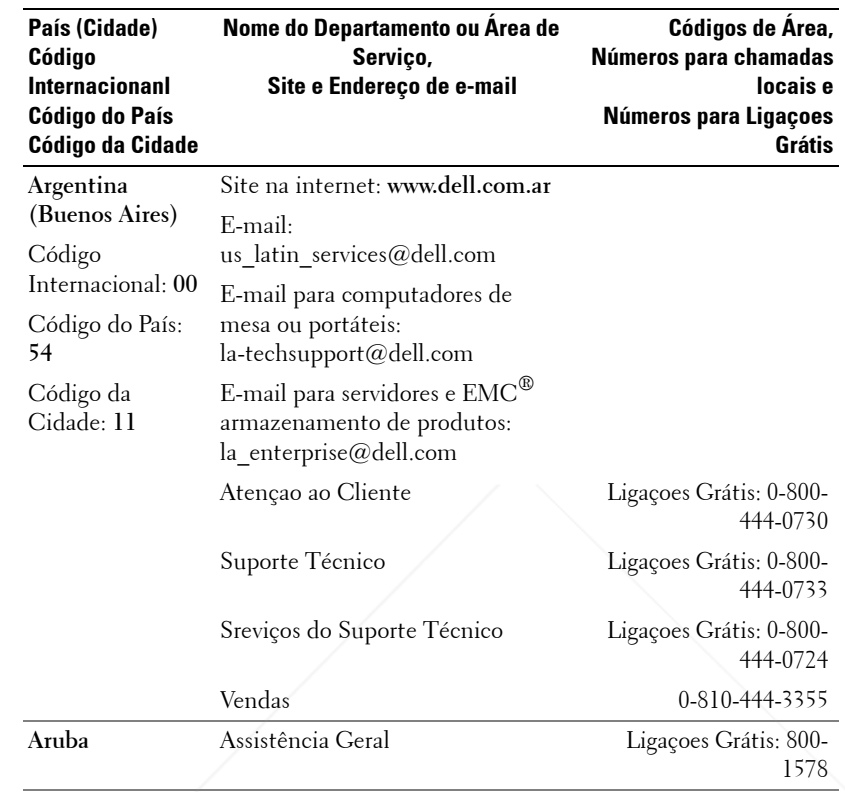

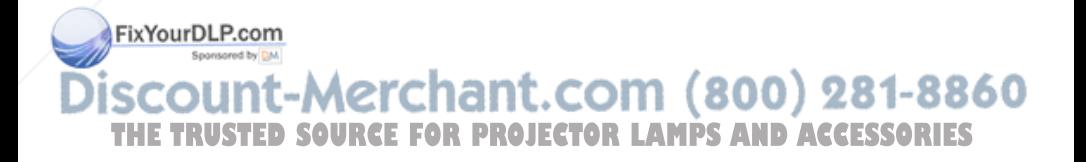

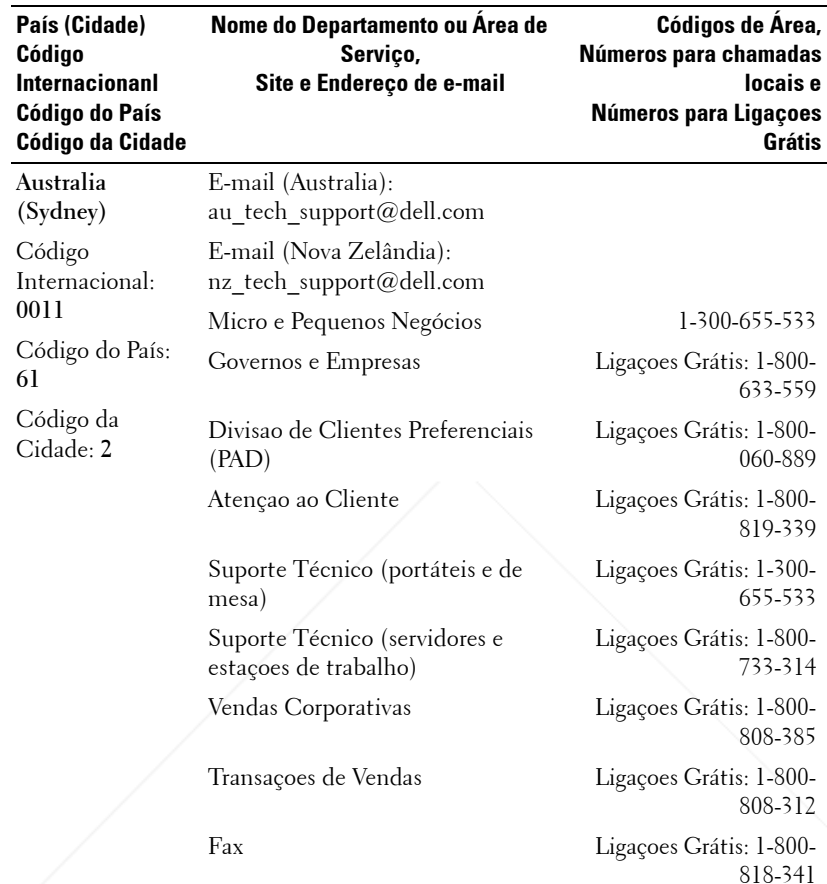

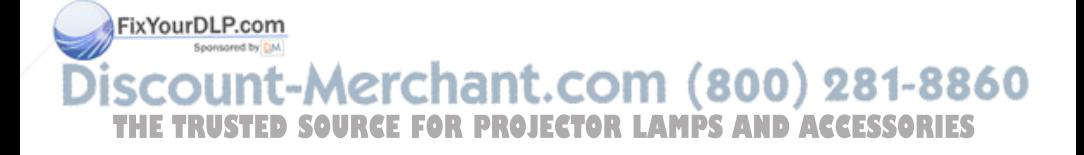

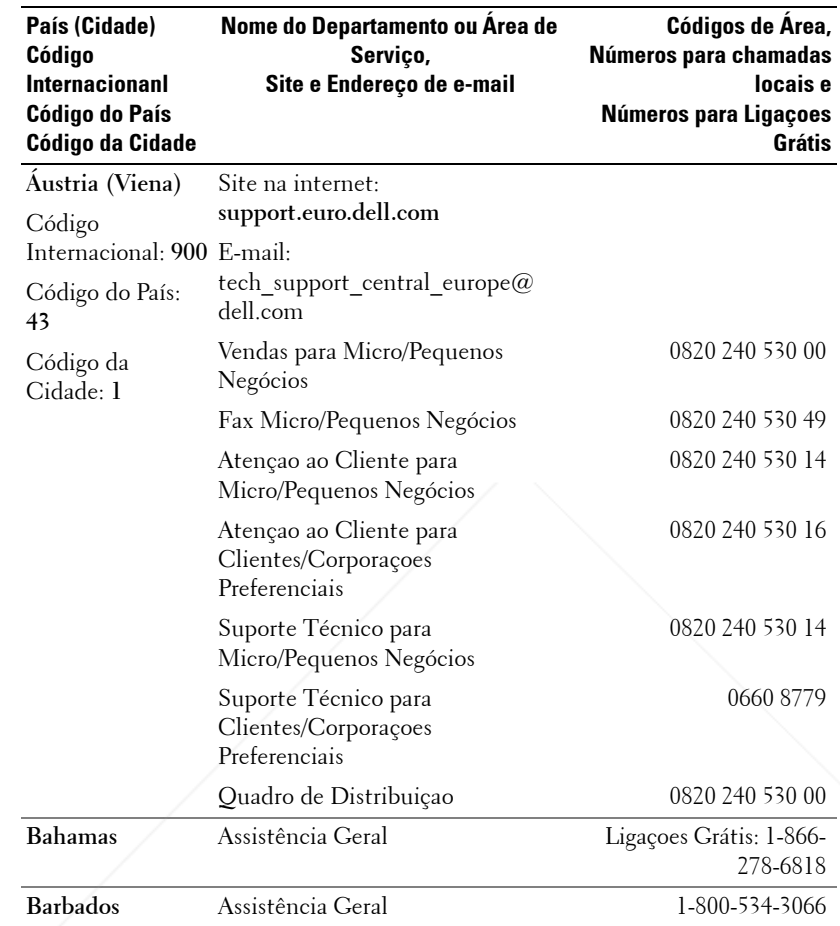

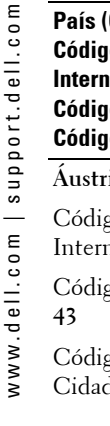

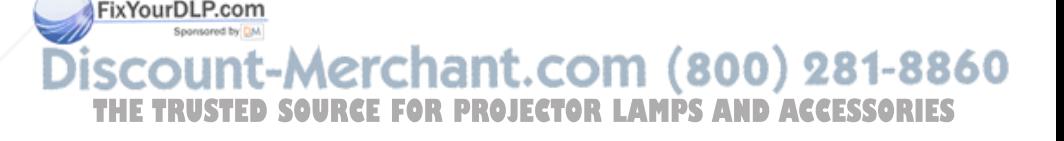

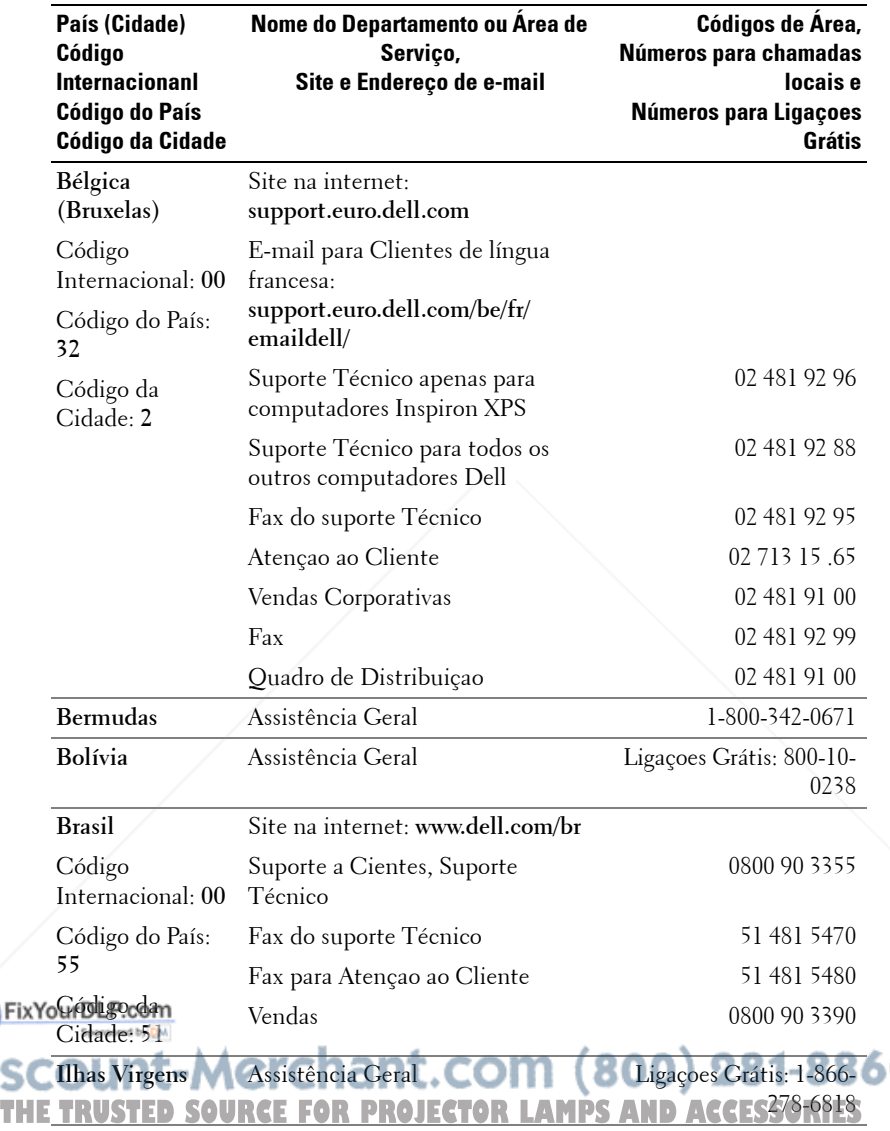

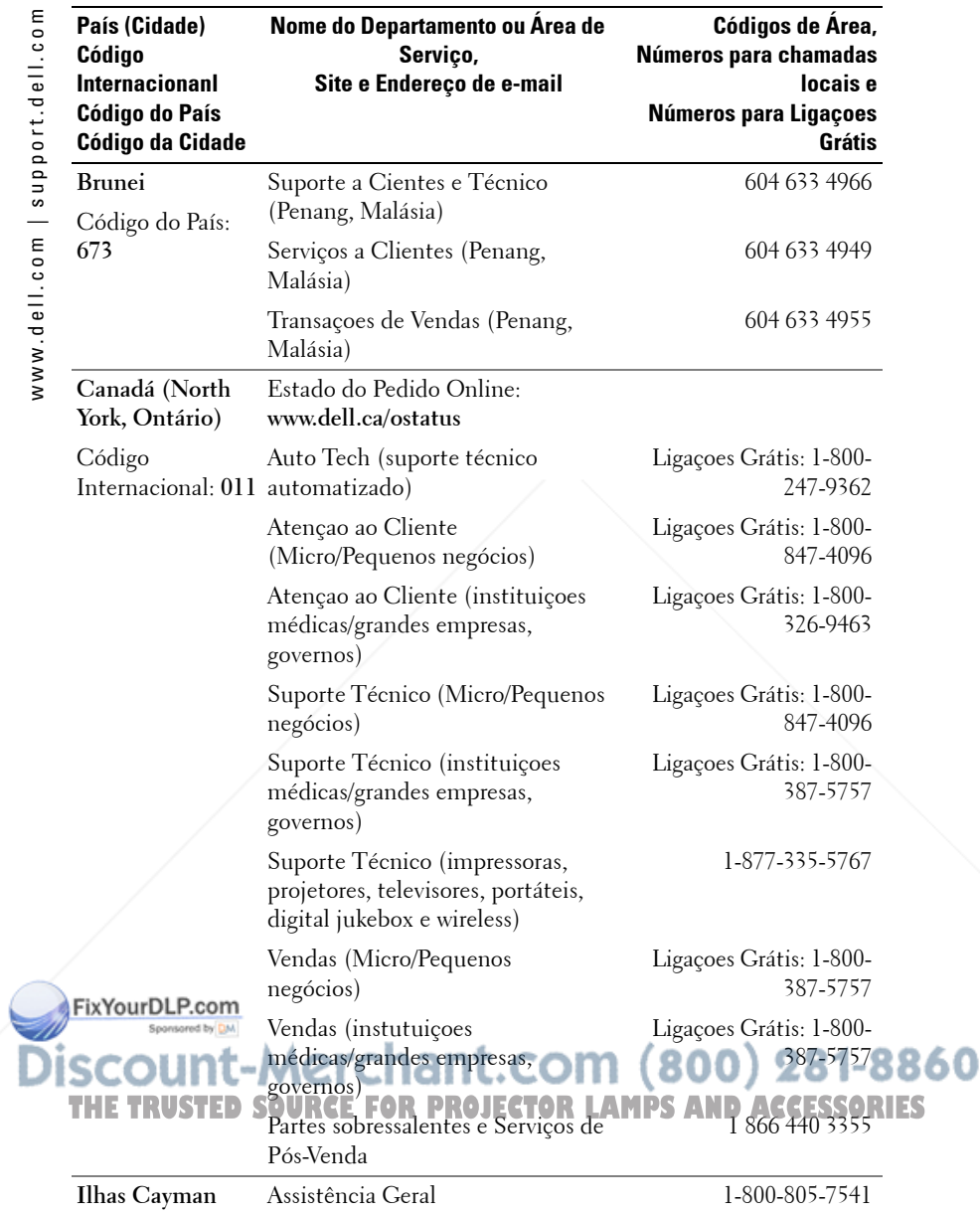

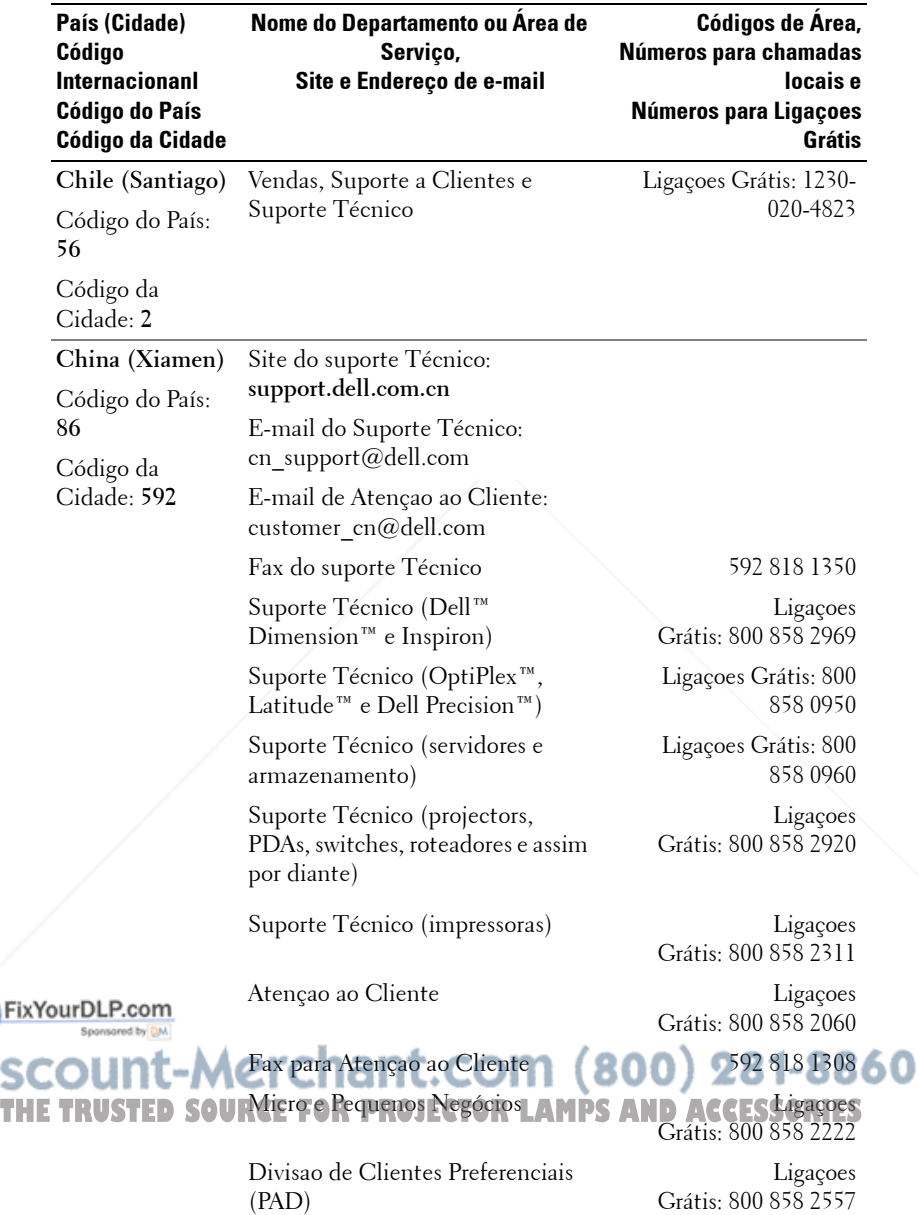

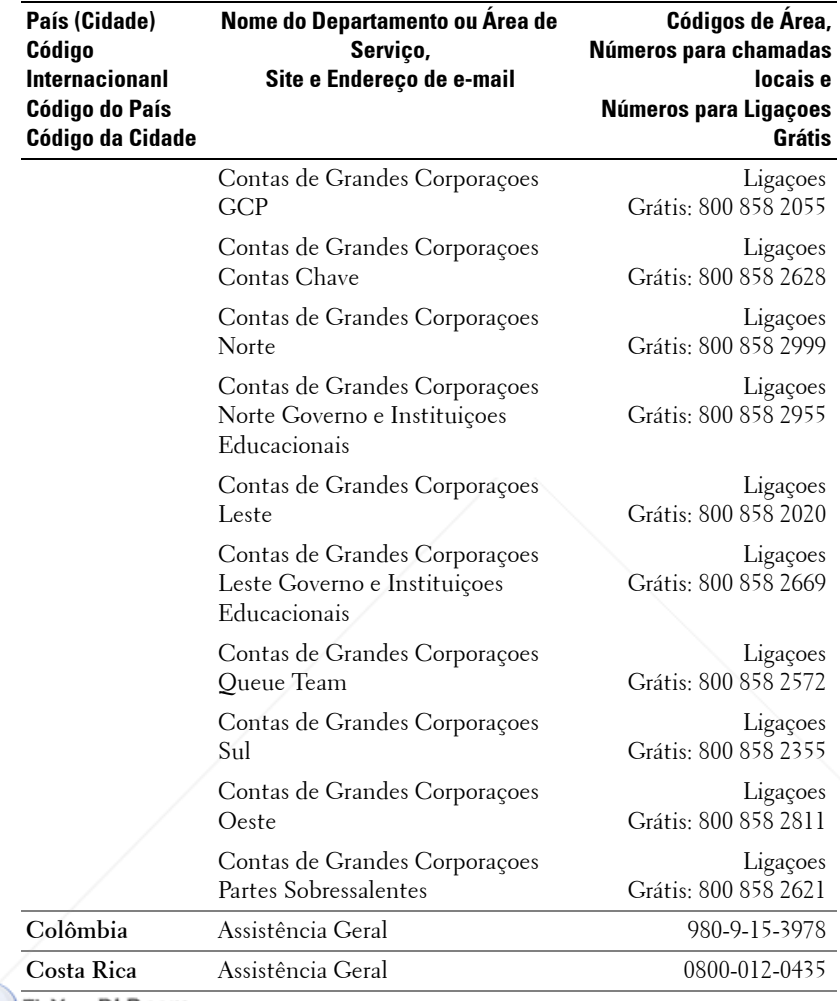

FixYourl com?

**SCOUNT-Merchant.com (800) 281-8860**<br>THE TRUSTED SOURCE FOR PROJECTOR LAMPS AND ACCESSORIES

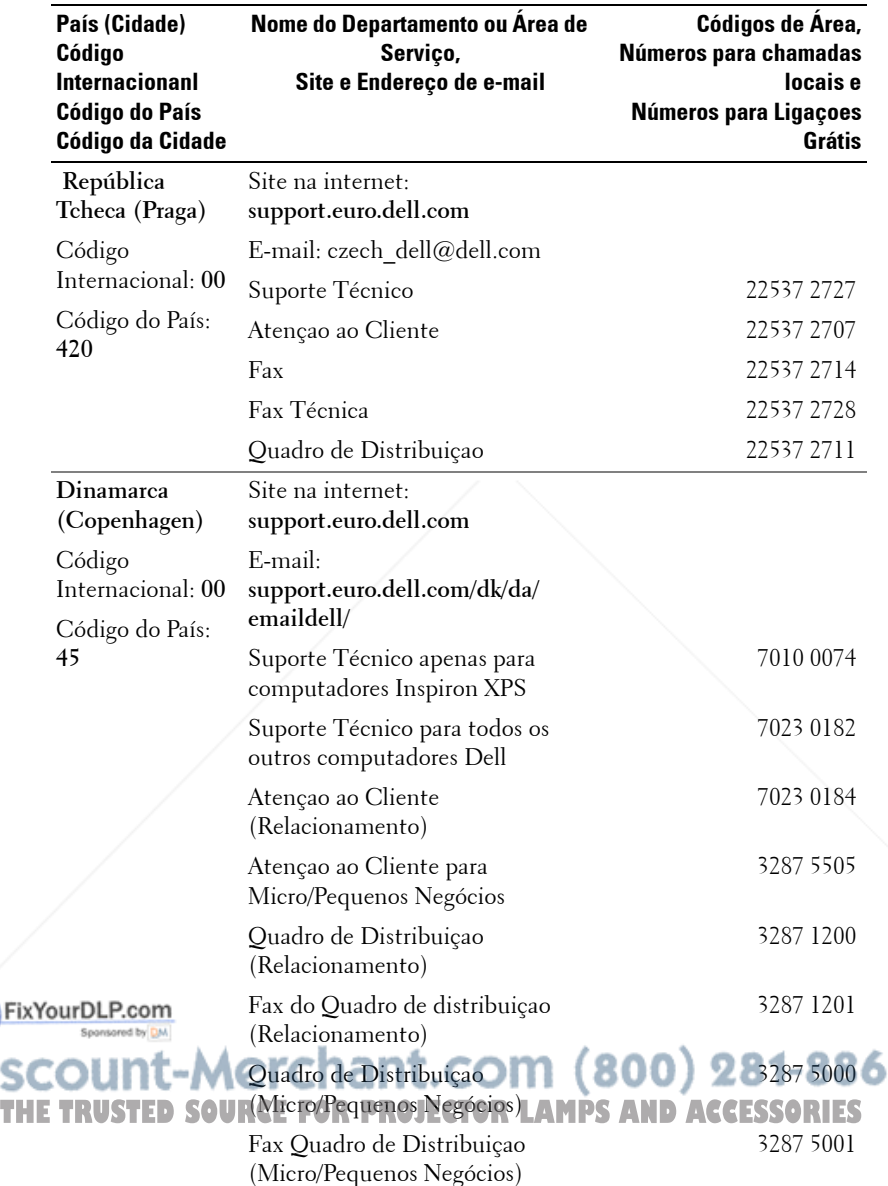

Ō

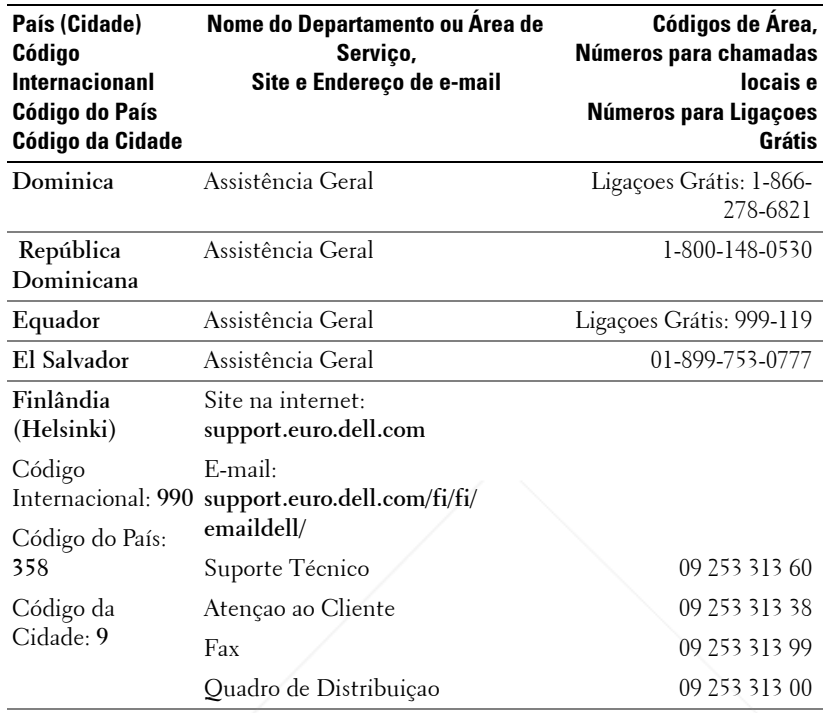

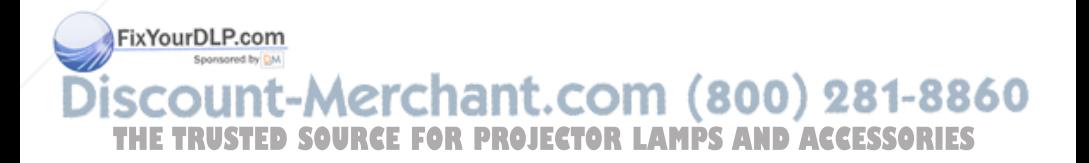

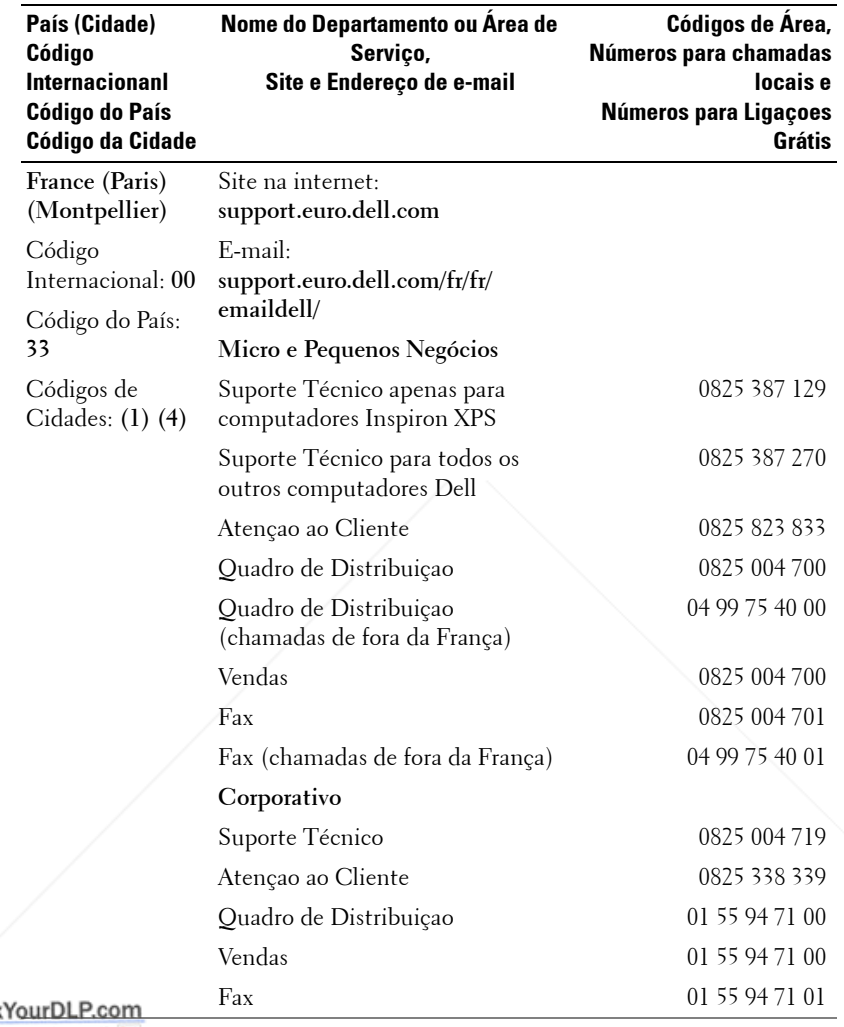

# **THE TERRISTIC SCOUNT-METCHANT.COM (800) 281-8860**<br>THE TRUSTED SOURCE FOR PROJECTOR LAMPS AND ACCESSORIES )iso

Fix
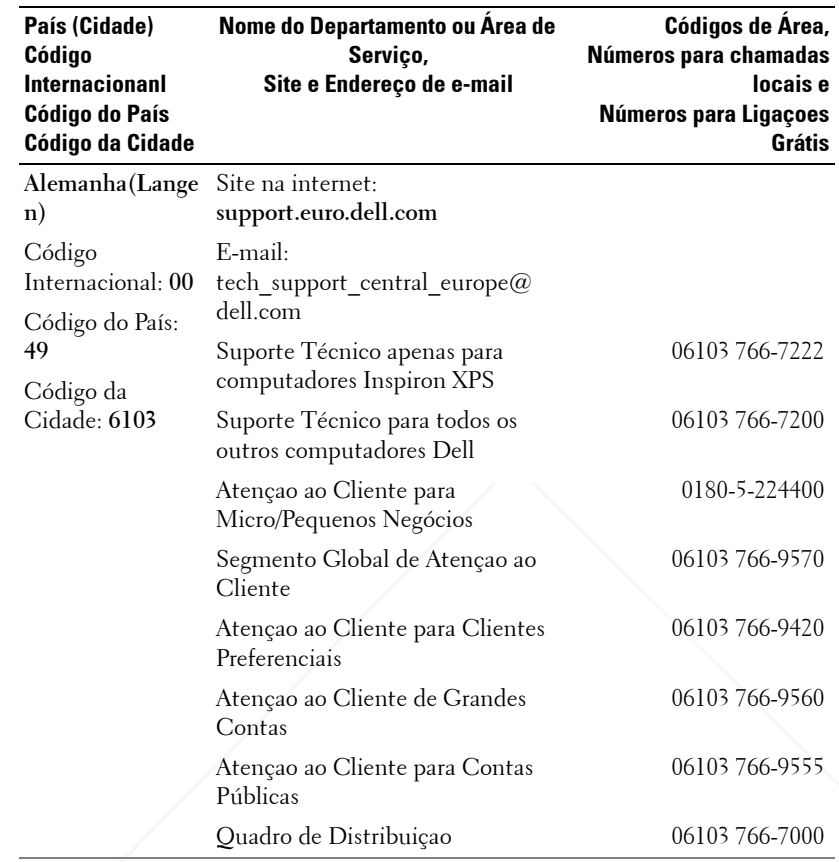

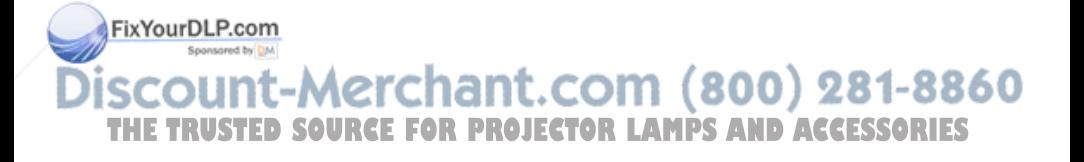

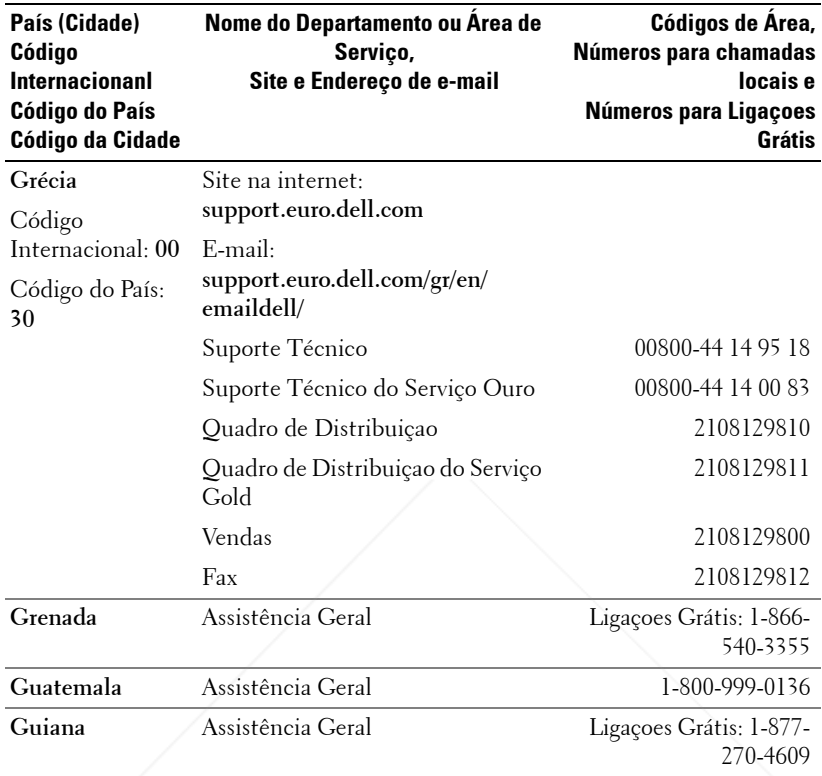

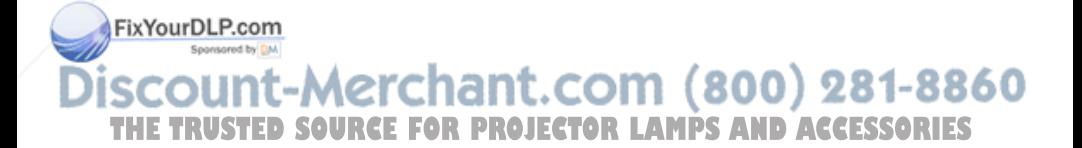

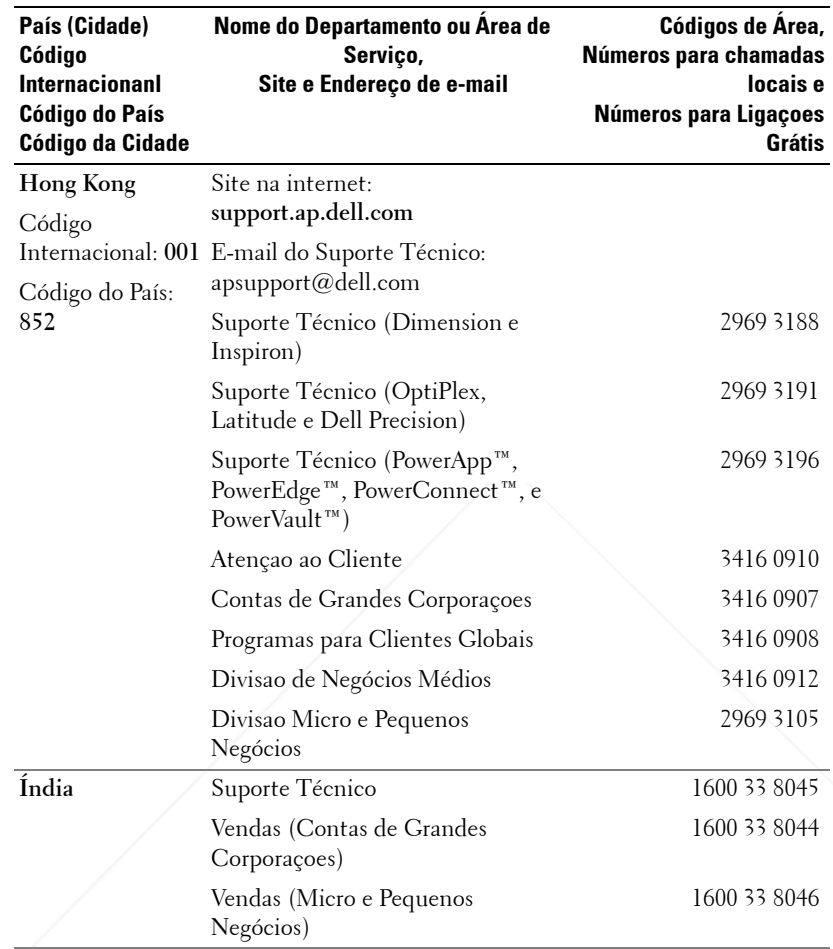

FixYourDL **SCOUNT-Merchant.com (800) 281-8860**<br>THE TRUSTED SOURCE FOR PROJECTOR LAMPS AND ACCESSORIES

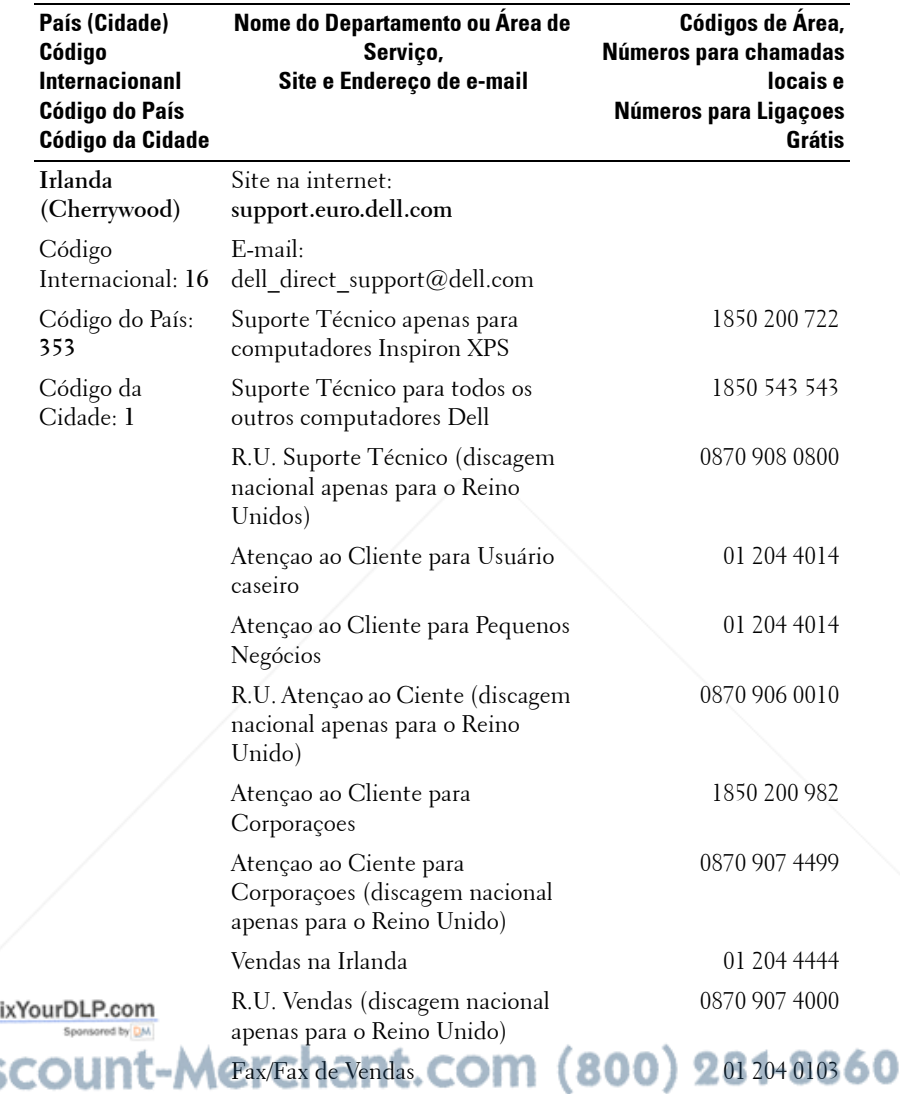

**THE TRUSTED SOURQuadro de Distribuição R LAMPS AND ACCES204 4445** 

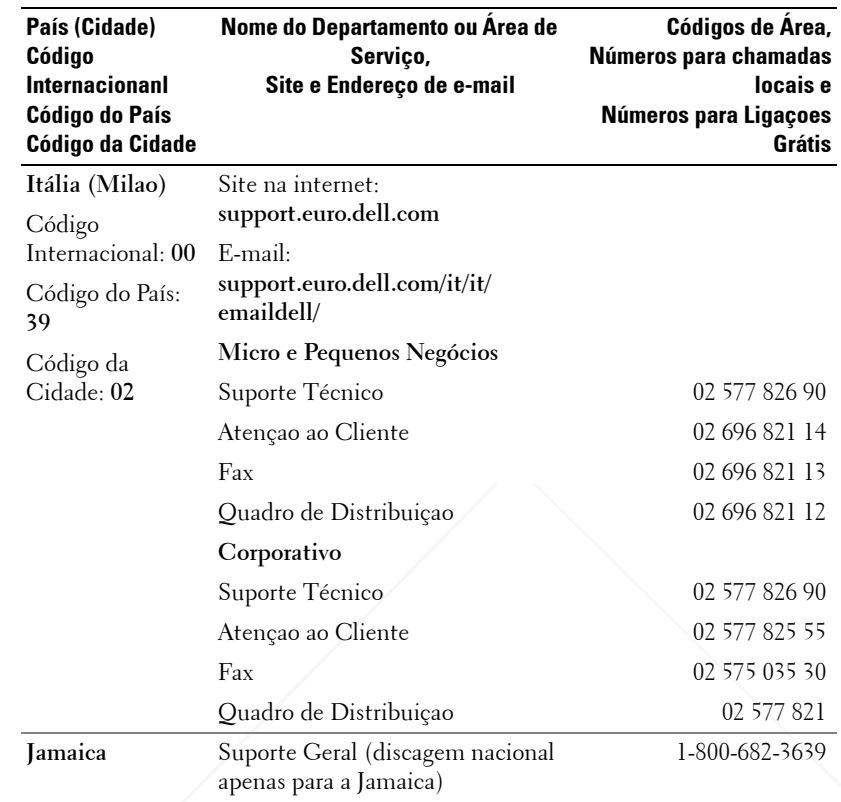

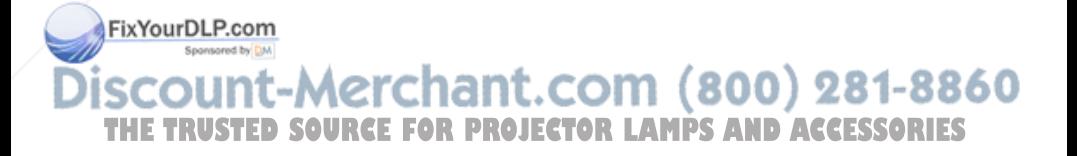

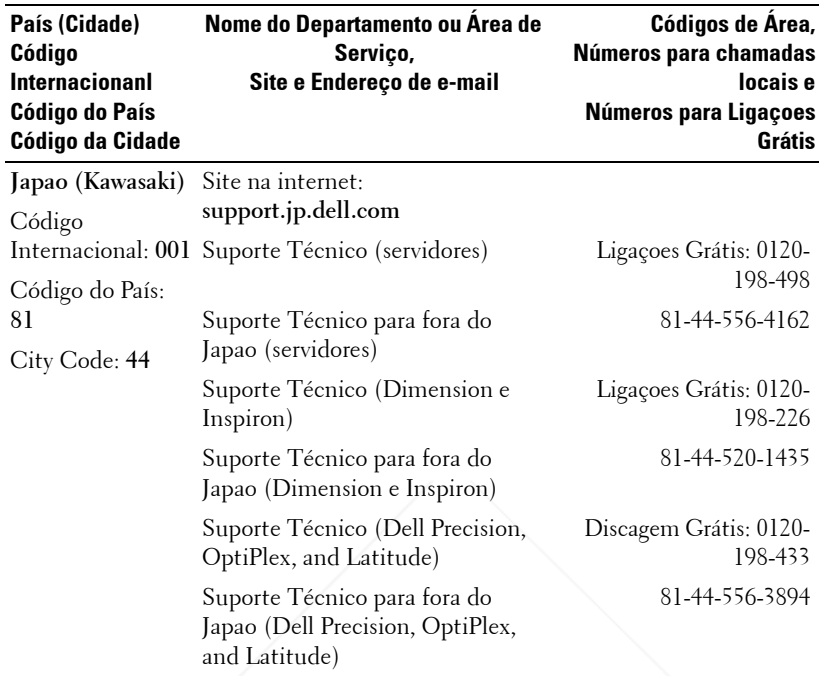

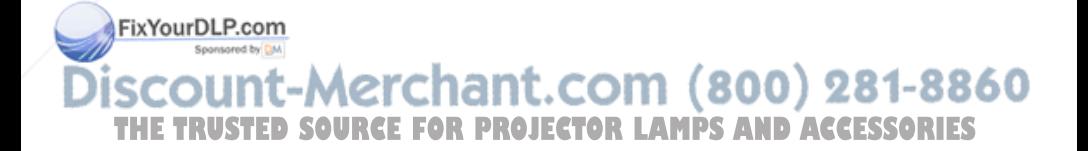

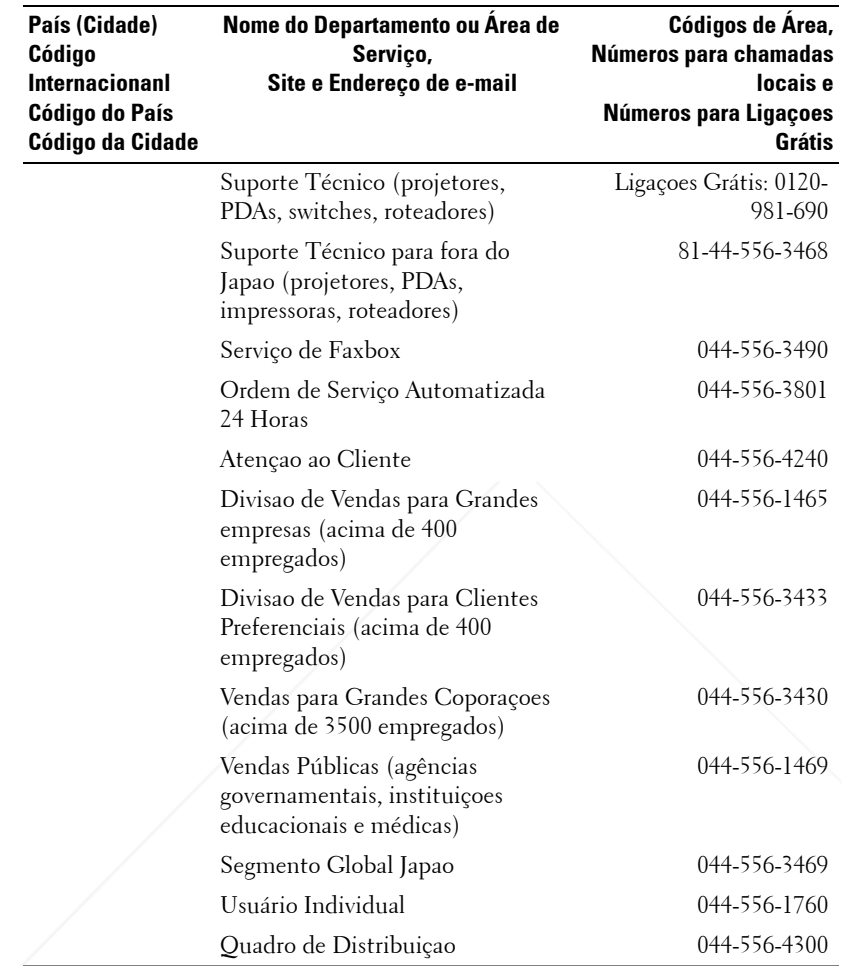

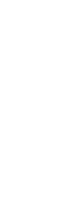

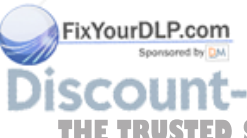

**SCOUNT-Merchant.com (800) 281-8860**<br>THE TRUSTED SOURCE FOR PROJECTOR LAMPS AND ACCESSORIES

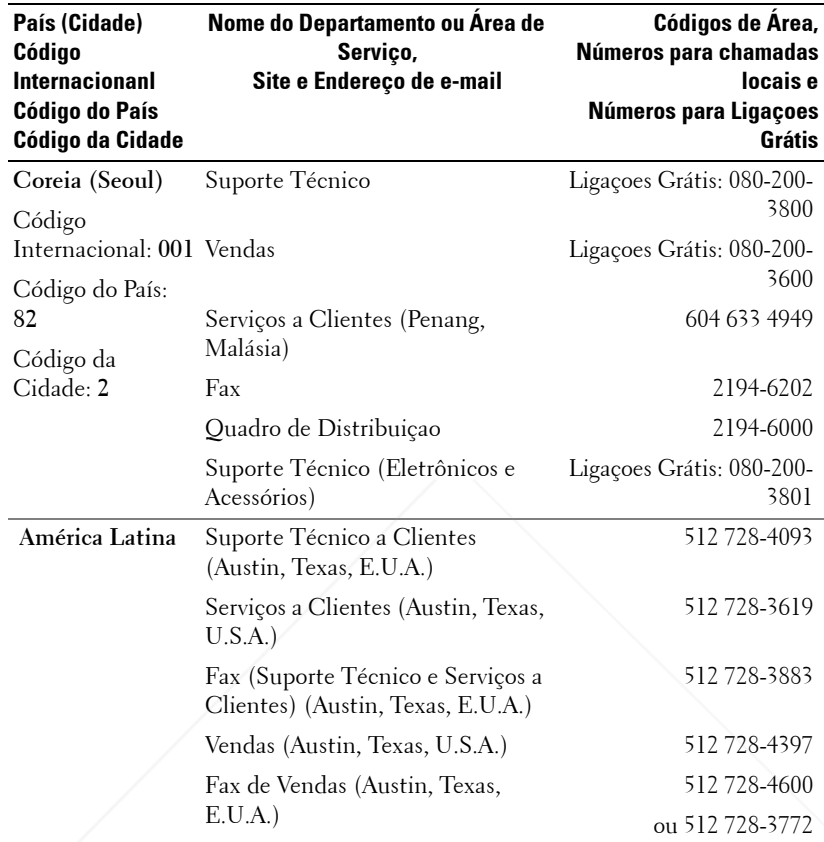

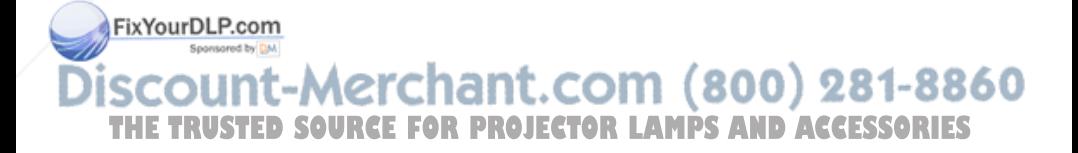

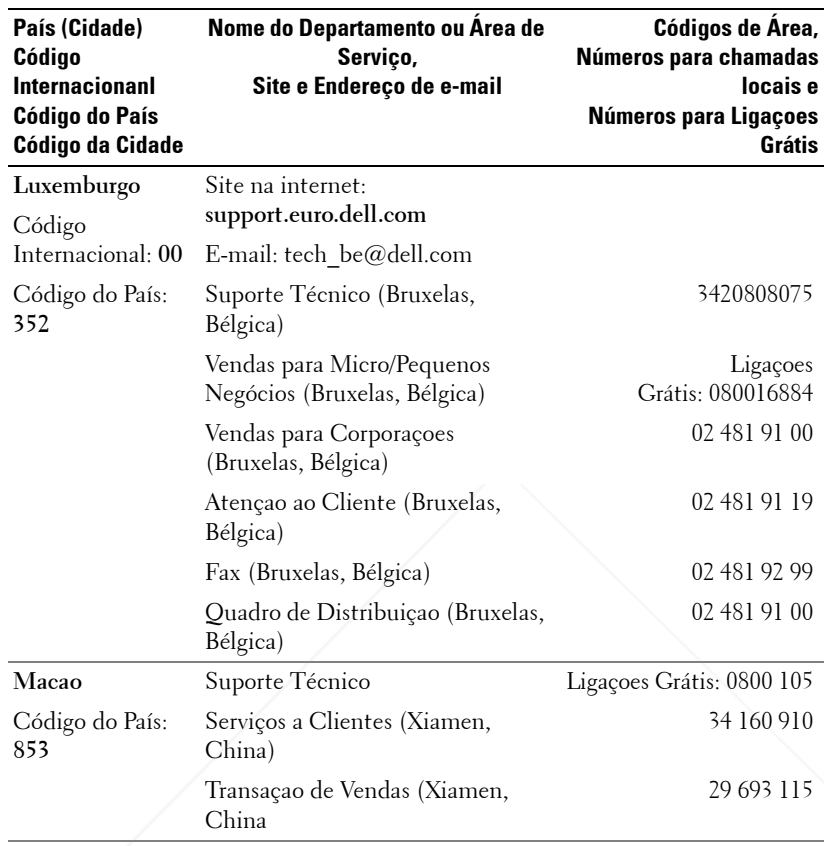

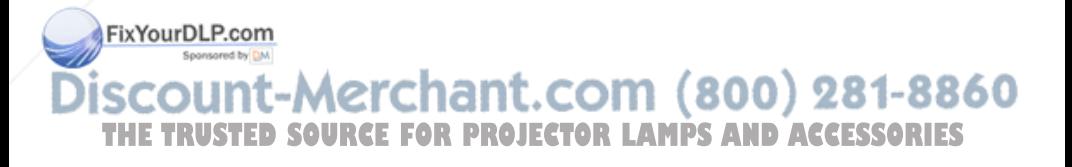

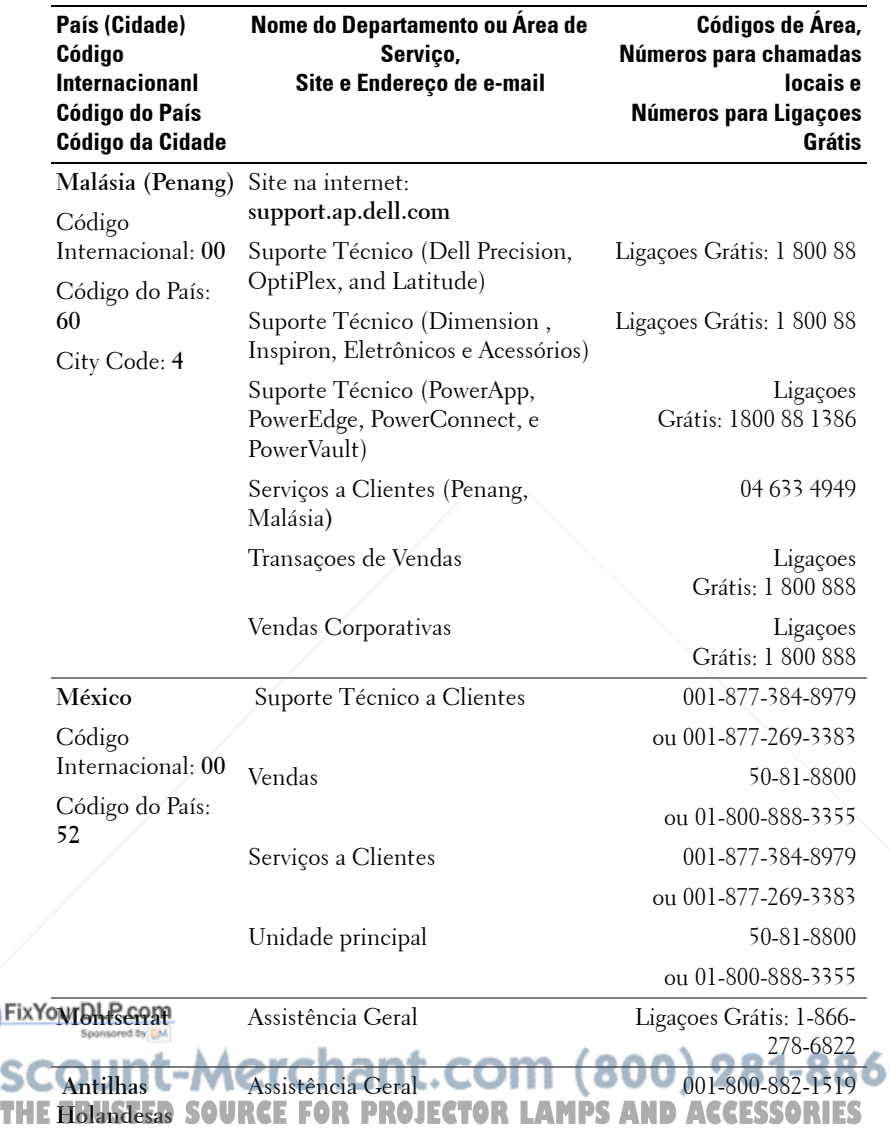

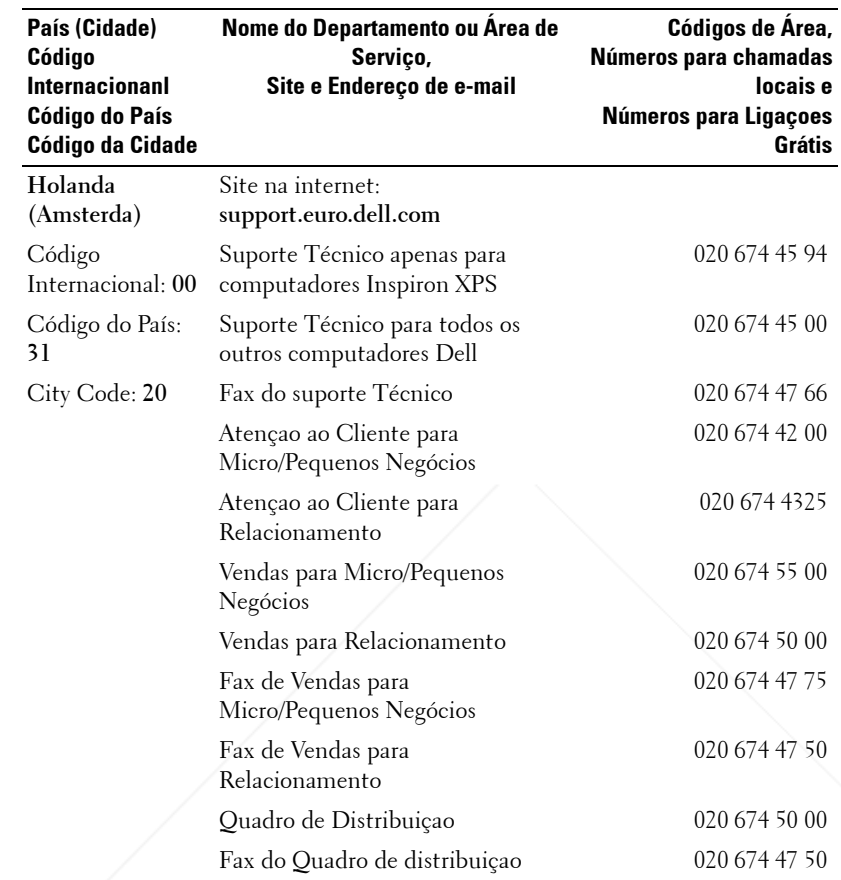

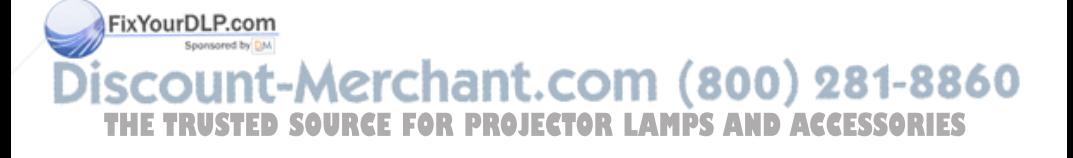

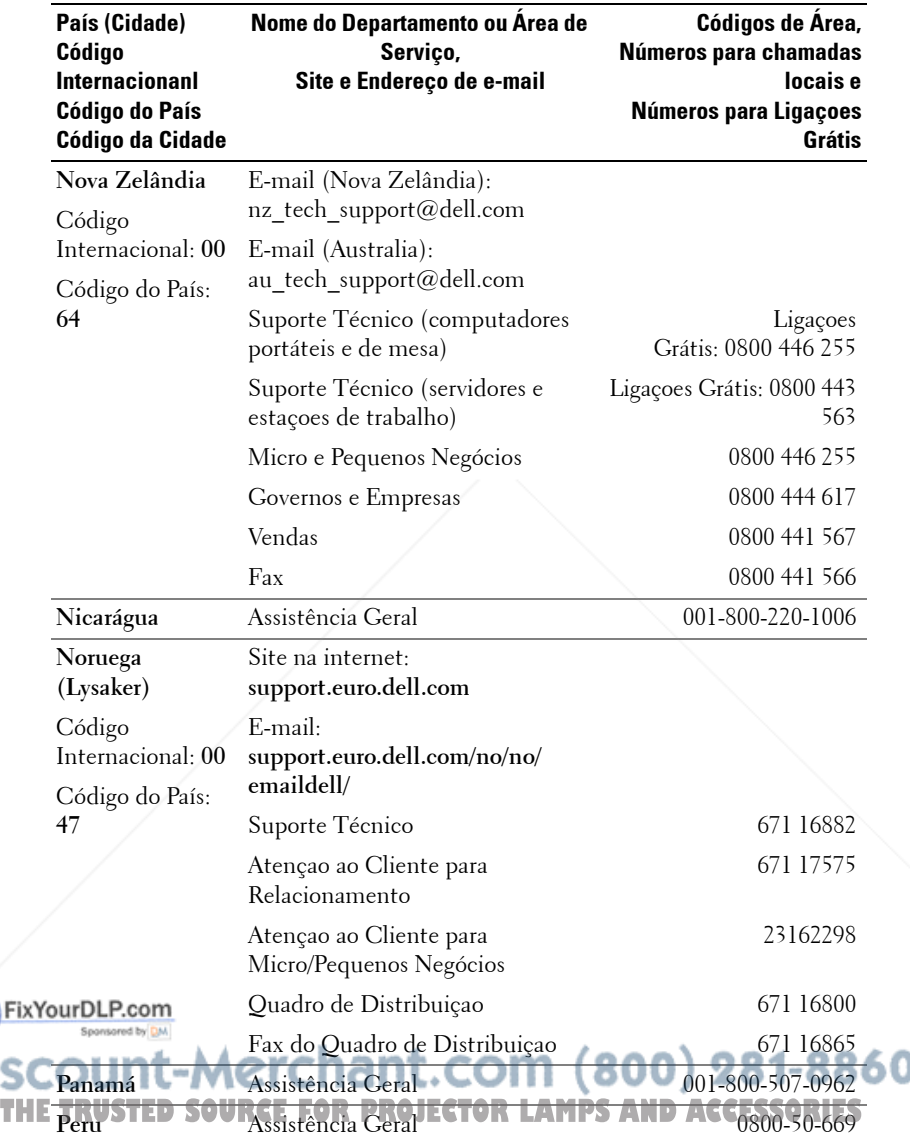

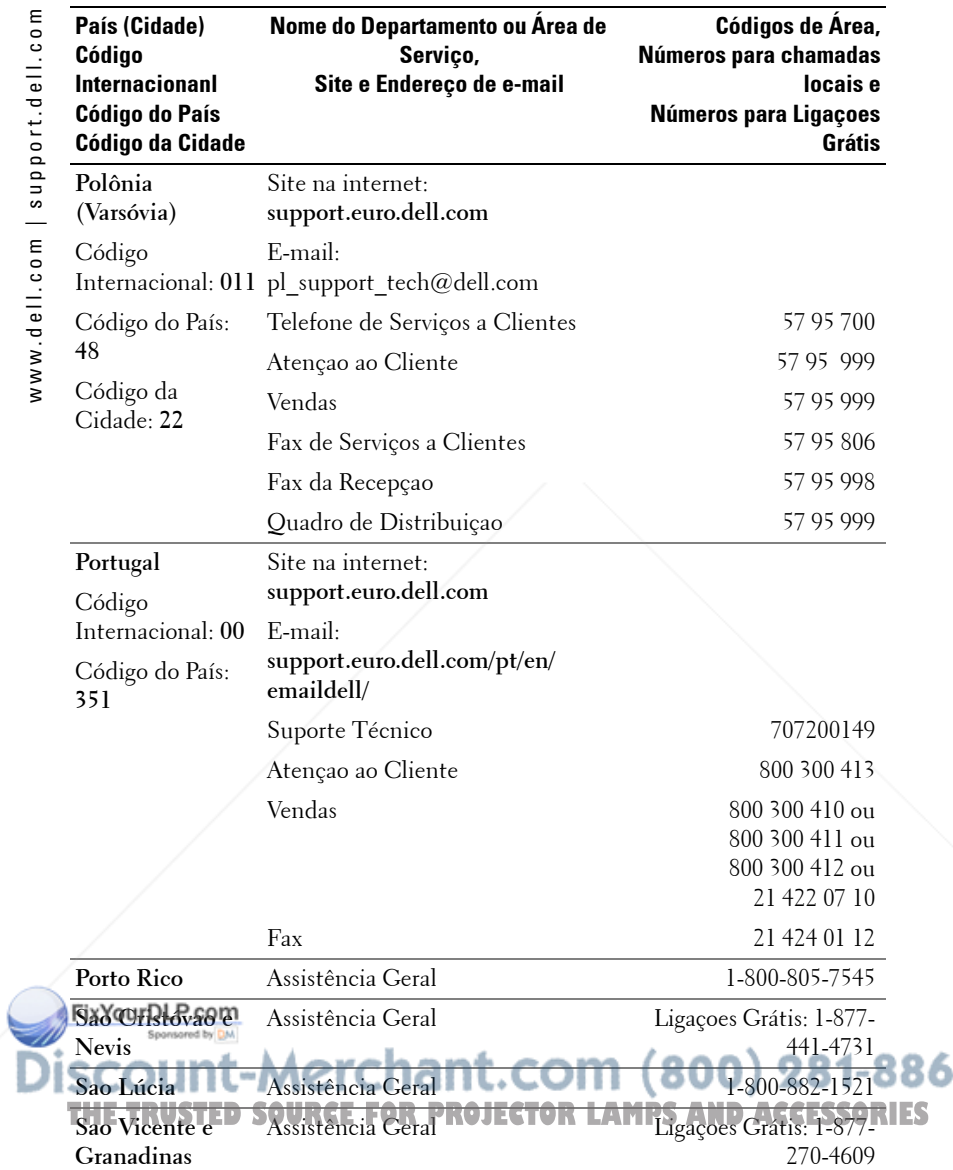

Ō

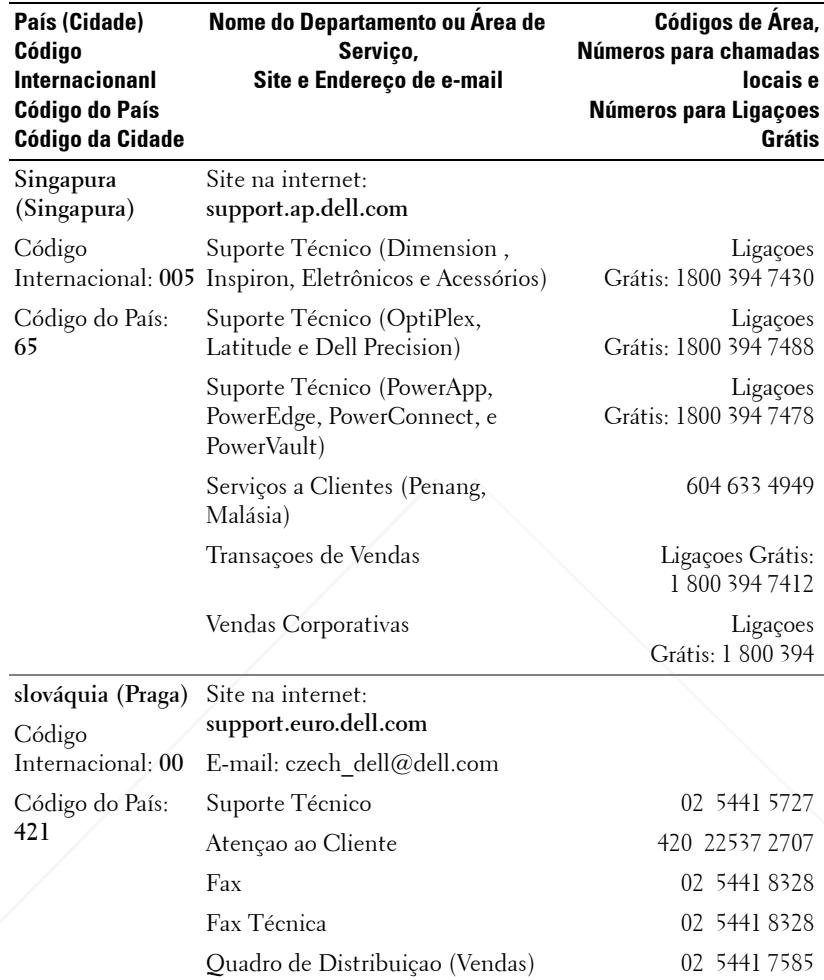

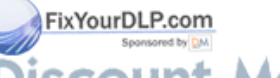

**SCOUNT-Merchant.com (800) 281-8860**<br>THE TRUSTED SOURCE FOR PROJECTOR LAMPS AND ACCESSORIES

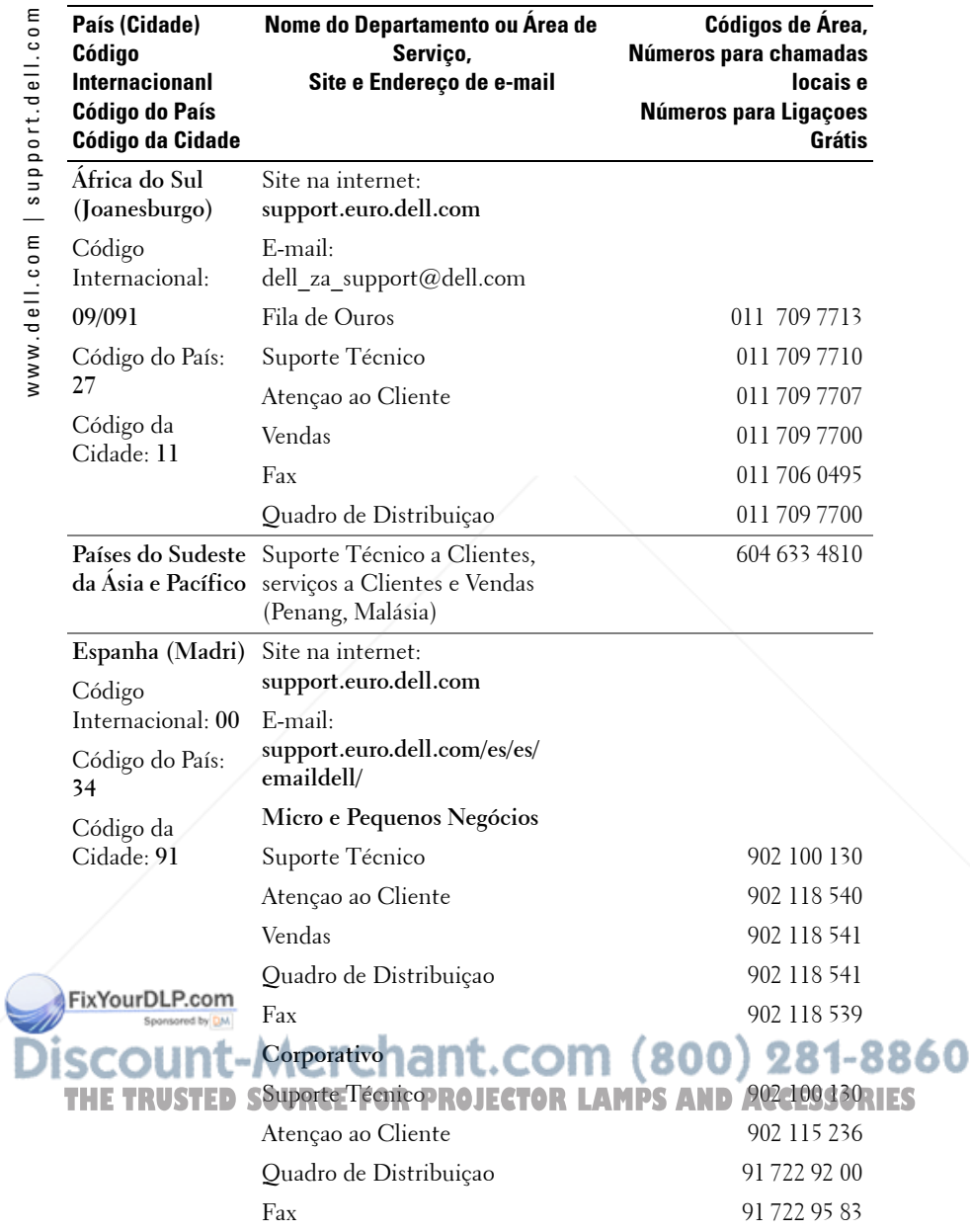

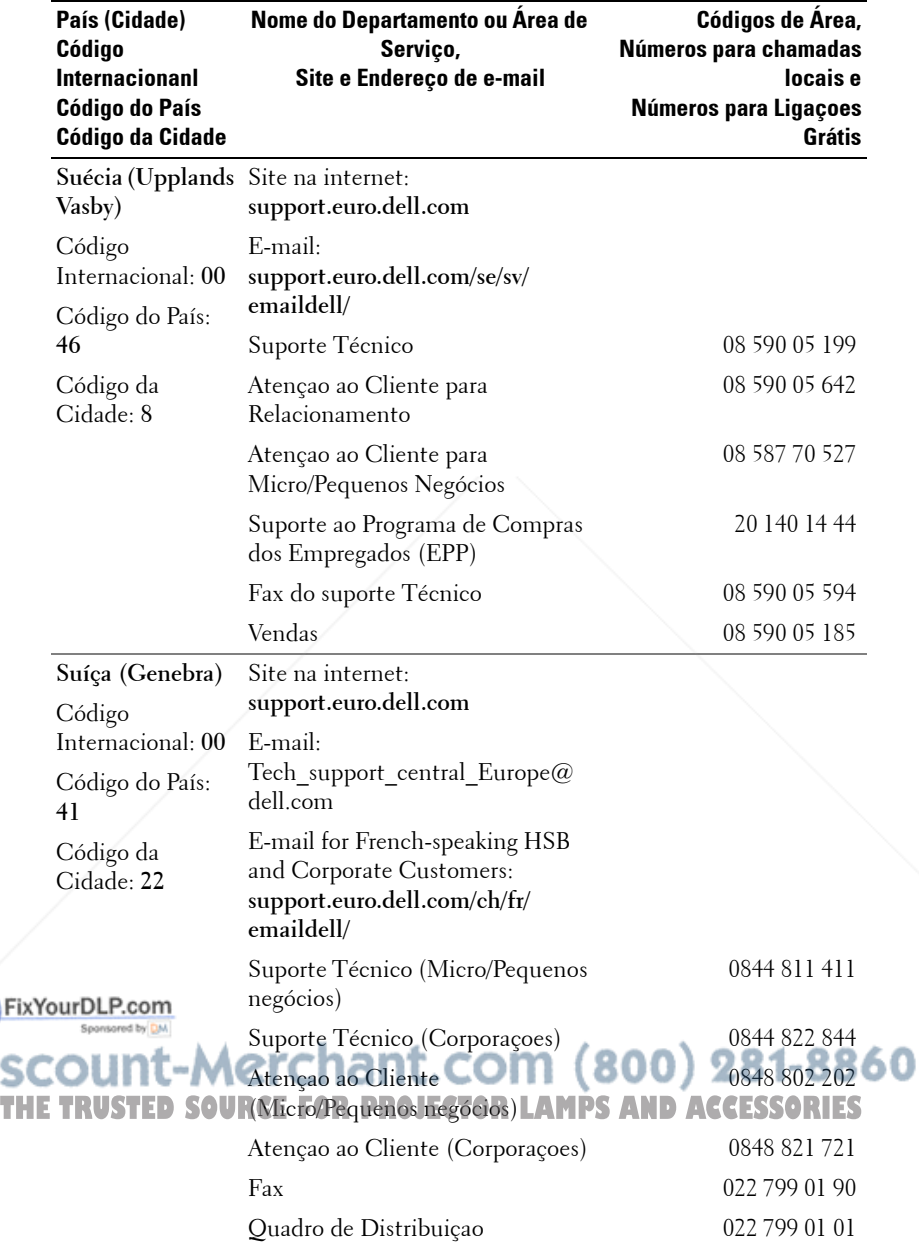

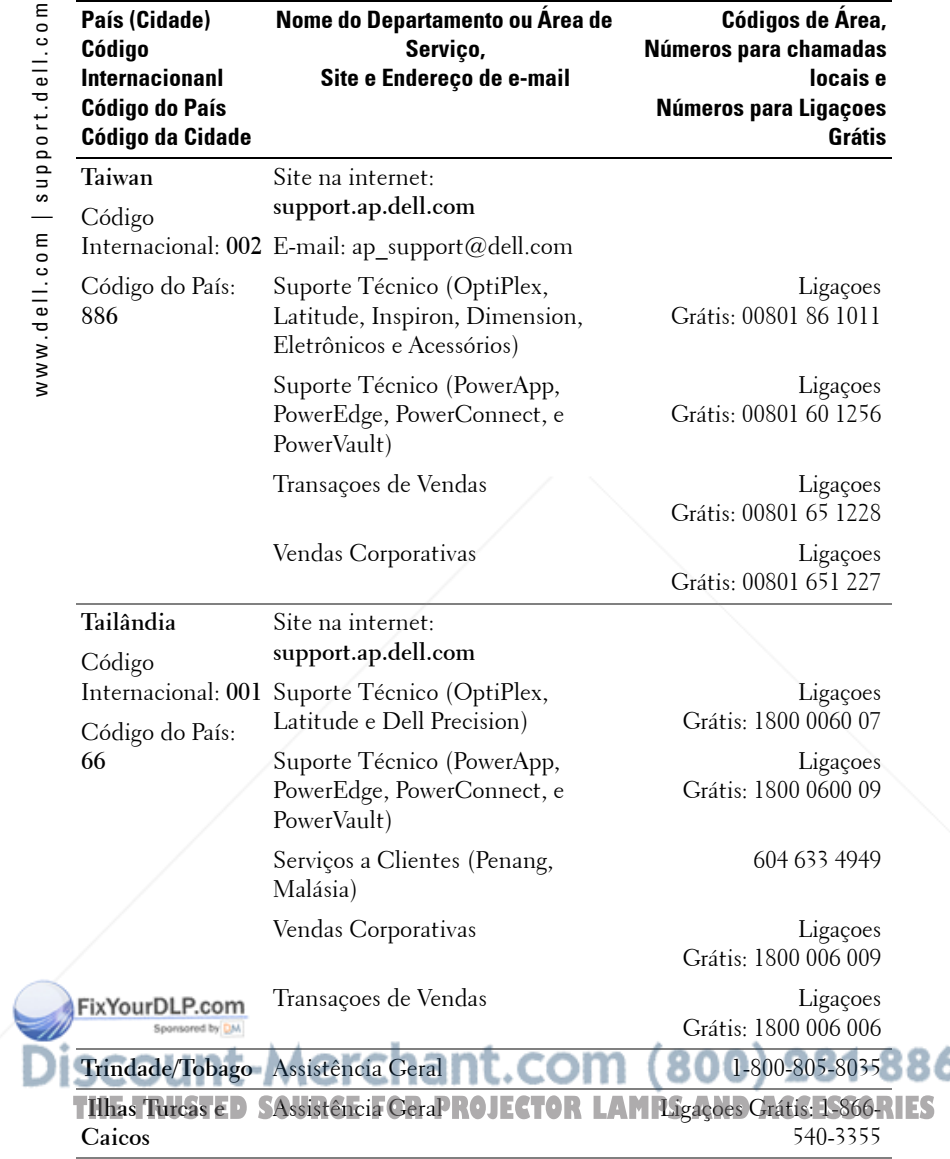

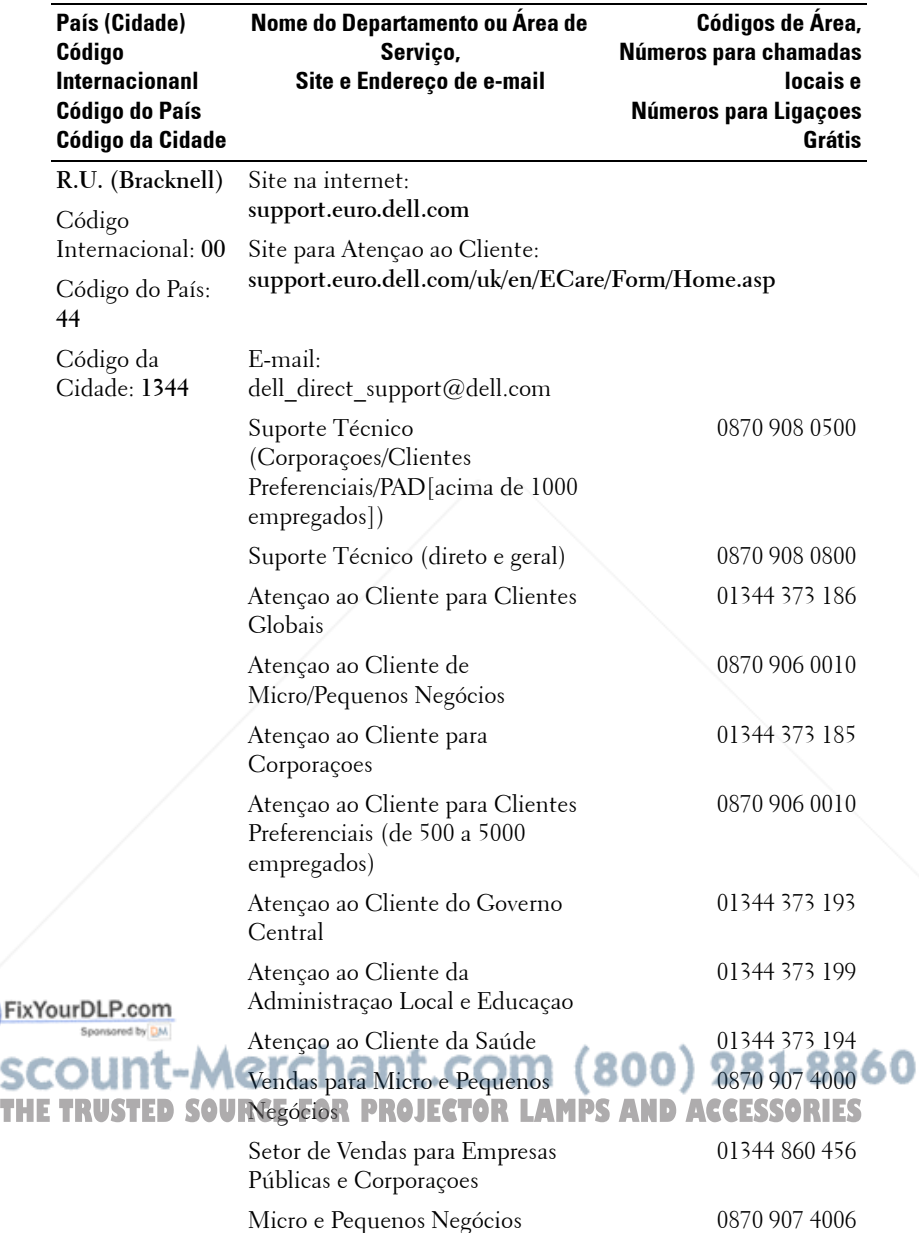

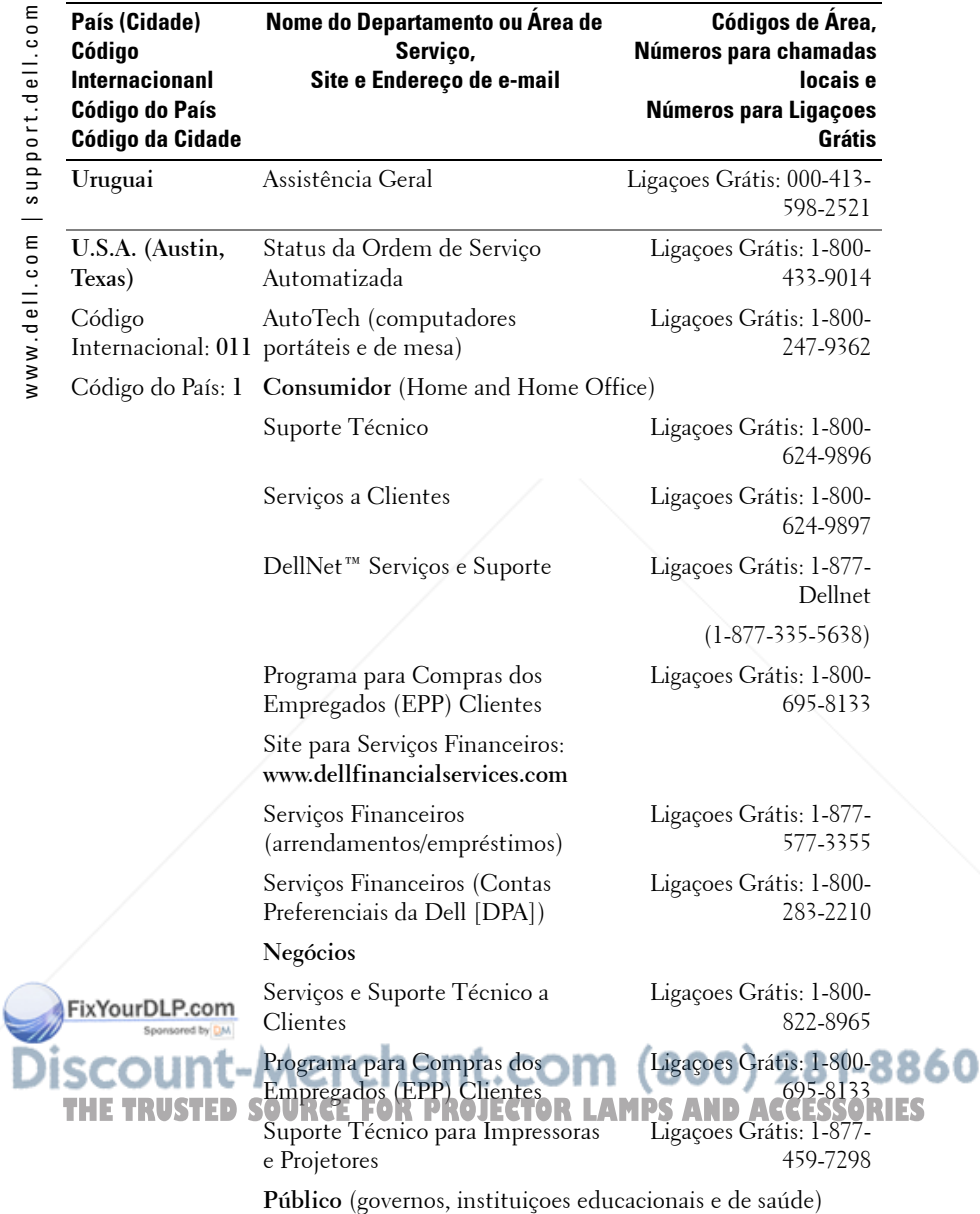

I

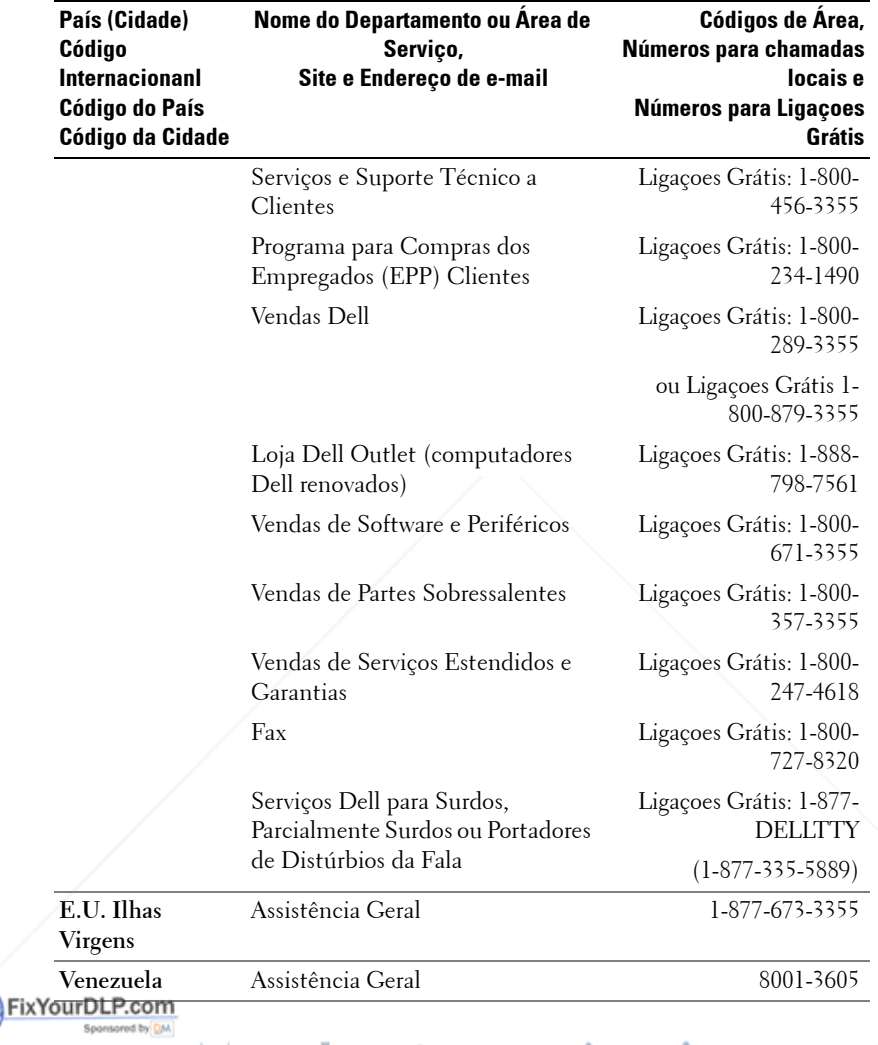

# **THE TRUSTED SOURCE FOR PROJECTOR LAMPS AND ACCESSORIES**

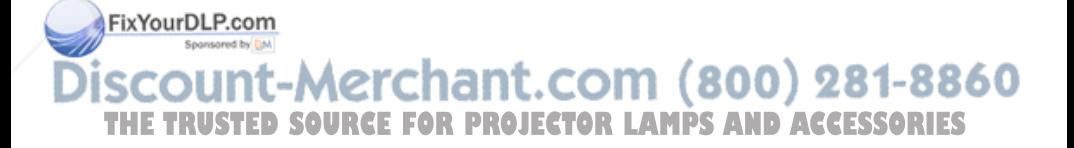

# **Apêndice: Avisos regulamentares**

#### **Avisos da FCC (apenas para os Estados Unidos)**

A maioria dos sistemas de computador Dell são classificados pela Federal Communications Commission (FCC) como aparelhos digitais Classe B. Para determinar qual classificação se aplica ao seu sistema de computador, examine todos os selos de registro da FCC localizados na parte inferior, lateral ou traseira do seu computador ou nos suportes de instalação das placas e nas próprias placas. Caso algum dos selos indique Classe A, todo o seu sistema é considerado um aparelho digital Classe A . Se *todos* os selos indicarem a Classe B da FCC, diferenciada por um número de identificação da FCC ou pelo logotipo da FCC, ( $\epsilon \in \mathbb{C}$ ), seu sistema é considerado um aparelho digital Classe B.

Uma vez determinada a classificação da FCC do seu sistema, leia os avisos apropriados da FCC. Note que as regulamentações da FCC estabelecem que as trocas ou modificações que não sejam expressamente aprovadas pela Dell invalidam a autorização para a operação deste equipamento.

Este aparelho cumpre com o Parágrafo 15 das Regras da FCC. A operação está sujeita às duas condições abaixo:

- Este aparelho não pode causar interferências prejudiciais.
- Este aparelho deve aceitar qualquer interferência recebida, inclusive interferências que possam causar ações indesejadas.

#### **Classe A**

Este equipamento foi testado e cumpre com os termos relativos a um aparelho digital Classe A de acordo com o Parágrafo 15 das Regras da FCC. Esses termos foram estabelecidos para garantir proteção razoável contra interferências prejudiciais quando o equipamento for operado em um ambiente comercial. Este equipamento gera, usa e pode irradiar freqüências de rádio. Se não for instalado e usado de acordo com o manual de instruções do fabricante, ele poderá causar interferências prejudiciais às comunicações por rádio. O uso deste equipamento em uma área residencial pode causar interferência prejudicial. Nesse caso, você será solicitado a corrigir a interferência por conta própria.

#### **Classe B**

FixYqu Dequipamento foi testado e cumpre os termos relativos a um aparelho digital Classe B de acordo com o Parágrafo 15 das Regras da FCC. Esses termos foram estabelecidos para garantir proteção razoável contra interferências prejudiciais em uma instalação residencial. Este equipamento gera, usa e pode irradiar freqüências de rádio. Se não for instalado e usado de acordo com o manual de instruções do fabricante, ele poderá causar interferências **ITES** prejudiciais às comunicações por rádio. Entretanto, não há garantia de que essa interferência não ocorrerá em uma instalação específica. Caso este equipamento cause interferência prejudicial à recepção de rádio ou televisão, o que pode ser determinado ao se ligar e desligar o equipamento, você será encorajado a corrigir a interferência aplicando uma ou mais das seguintes medidas:

- Redirecione ou mude a antena receptora de lugar.
- Aumente o espaço entre o equipamento e o receptor.
- Conecte o equipamento a uma tomada em um circuito diferente daquele ao qual o receptor está conectado.
- Consulte o representante ou um técnico experiente em rádio e televisão para obter ajuda.

#### **Informações sobre identificação da FCC**

As seguintes informações são fornecidas no aparelho ou aparelhos abordados neste documento de acordo com as regulamentações da FCC:

- Nome do produto: Projeto DLP
- Número do modelo: 5100MP/DELL
- Nome da empresa: Dell Inc. One Dell Way Round Rock, Texas 78682 EUA 512-338-4400

#### **Informação NOM (apenas para o México)**

As seguintes informações são fornecidas no(s) aparelho(s) descrito(s) neste documento de acordo com as exigências dos padrões oficiais mexicanos (NOM):

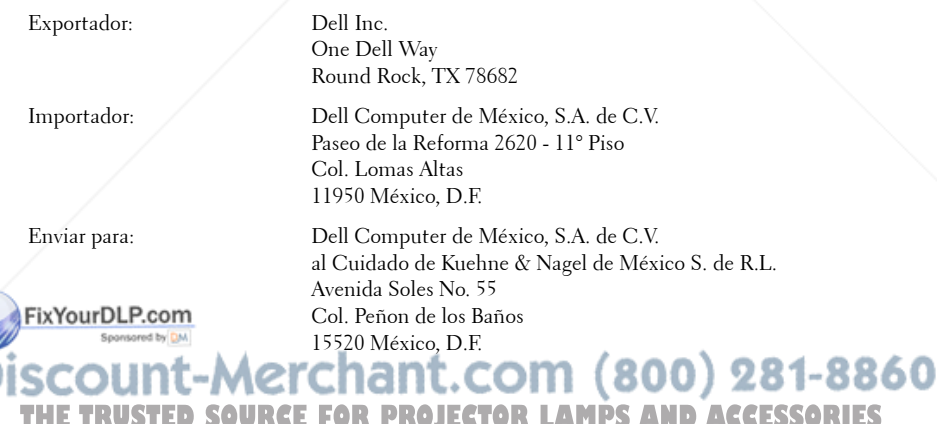

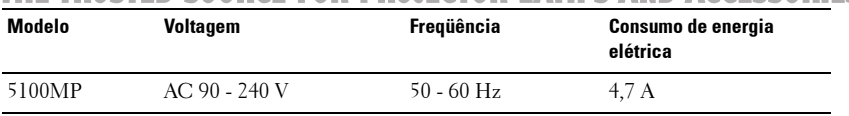

# **Glossário**

ANSI Lumens— Um padrao para medir a emissao de luz, usado para comparar projetores.

**Relação de aspecto—A** mais popular relação entre altura e largura é 4:3 (4 por 3). Os formatos da tela de televisores e computadores tem relaçao de 4:3, o que significa que a largura da imagem é 4/3 vezes a altura.

Backlit (Backlight)—Refere-se ao controle remoto ou ao painel de controle do projetor, que tem botoes e controles que são iluminados.

**Bandwidth—** O número de ciclos por segundo (Hertz) expressando a diferença entre a mais baixa e a mais alta freqüência limitada de uma faixa de freqüência; ou ainda a largura de uma faixa de freqüências.

**Brilho—**A quantidade de luz emitida por um monitor ou uma tela de projeçao ou ainda um aparelho de projeçao. O brilho do projetor é medido por ANSI lumens.

Temperatura da cor—Um método para medir a brancura de uma fonte de luz. Lâmpadas de metal halide tem uma temperatura mais alta se comparadas a lâmpadas halógenas ou incandecentes.

Vídeo Componente— Estes componentes sao referidos como luma e chroma e sao definidos como Y'Pb'Pr' para componentes analógicos e Y'Cb'Cr' para componentes digitais. Video componente está disponível em aparelhos de DVD e projetores.

Vídeo Composto - O sinal de imagem combinado, incluindo branqueamento vertical e horizontal e sinais sincronizados.

Compactaçao— Uma funçao que deleta linhas de resoluçao da imagem para caber na área de exibiçao.

SVGA Compactado—Para projetar uma imegam de 800x600 com um projetor VGA, o sinal original de 800x600 precisa ser compactado. Os dados mostram com apenas dois terços dos pixels (307.000 vs 480.000). A imagem resultante tem o tamanho de uma página SVGA mas sacrifica um pouco da qualidade da imagem. Caso você use um SVGA computador, conectar VGA a um projetor VGA dá FixYoueDicResores ultados.

SXGA Compactado— Encontrado em projetores XGA, o tratamento SXGA compactado permite estes projetores o manuseio de resoluçoes SXGA acima de THEI280x502<del>1</del>D SOURCE FOR PROJECTOR LAMPS AND ACCESSORIES

XGA Compactado—Encontrado em projetores XGA, o tratamento XGA compactado permite estes projetores o manuseio de resoluçoes XGA de 1024x768. Relaçao de Contraste— Faixa de valores de luz e de claro e escuro em uma imagem, ou a relaçao entre seus valores máximo e mínimo. Existem dois métodos usados pela indústria da projeçao para medir esta relaçao:

- **1** *Full On/Off* Mede a relaçao da produçao de luz de uma imagem toda branca (Full on) e a proudçao de luz de uma toda preta (Full of).
- **2** *ANSI* Mede um modelo de 16 retângulos alternantes brancos e pretos A produçao média de luz dos retângulos brancos é dividida pela produçao média de luz dos retângulos pretos para determinar a *ANSI* relaçao de contraste.

*Full On/Off*contraste é sempre um número maior do que *ANSI* contraste para o mesmo projetor.

dB— decibel—Uma unidade usada para expressar diferença relativa em força ou intensidade, geralmente entre dois sinais acústicos ou elétricos, igual a dez vezes o logarítimo comum da relaçao de dois níveis.

Diagonal Screen— Um método para medir o tamanho da tela ou de uma imagem projetada. Mede de um canto ao outro. Uma tela de 2,7m de altura por 3,6m de largura tem uma diagonal de 4,5m. Este documento assume que as dimensoes da diagonal são para a relaçao tradicional de 4:3 de uma imagem de computador conforme o exemplo abaixo.

DLP— Digital Light Processing—A tecnologia do monitor refletivo, desenvolvida pela Texas Instruments, que usa pequenos espelhos manipuláveis. A luz que passa através de um filtro de cores é enviada aos espelhos DLP, que organizam as cores RGB em uma imagem projetada em uma tela, também conhecida como DMD.

DMD— —Cada DMD consiste em milhares de espelhos inclinados, feitos de uma liga de alumínio, montados em um enrolamento de deflexao escondido.

DVI— Interface Visual Digital—Define a interface digital entre aparelhos digitais como projetores e computadores. Para aparelhos que suportam DVI, uma conexao digital a digital pode ser feita para eliminar a conversao para analógico e através disso proporcionar uma imagem imaculada.

Distância Focal— A distância da superfície de uma lente até seu ponto focal.

**Frequência—** É o número de repetições em ciclos por segundo de um sinal

elétrico. Medida em Hz.<br>**FixYourDLP.com**<br>**Hz —** Freqüência de um — Freqüência de um sinal alternante. Veja Freqüência.

Ajuste de distorção— Dispositivo que corrige a distorçao de uma imagem 860 projetada (geralmente um efeito de estreitamento e alongamento desta), causada<br>por um ângulo impróprio entre a tela e o projetor por um ângulo impróprio entre a tela e o projetor.

Caneta Sinalizadora— Uma caneta que contém um laser movido a pilha, que pode projetar um pequenofeixe de luz, vermelho e de grande intensidade, que é imediatamente vísível na tela.

Distância Máxima— A distância da tela que o projetor deve estar para lançar uma imagem que seja utilizável (brilhante o suficiente) em uma sala completamente escura.

Tamanho Máximo da Imagem—A maior imagem que um projetor pode enviar em uma sala escura. Esta é geralmente limitada pela variaçao focal das lentes.

Lâmpada de Metal Halide - O tipo de lâmpada usada em muitos projetores médios e em todos os projetores portáteis de alta definiçao. Estas lâmpadas geralmente têm uma meia-vida de 1000 a 2000 horas. Isto é, elas lentamente perdem intensidade (brilho) à medida que vao sendo usadas e, no ponto médio de sua vida, elas estao com a metade do brilho que tinham quando novas. Estas lâmpadas produzem uma luz muito quente, similar às lâmpadas de vapor de mercúrio usadas na iluminaçao pública. Elas são extremamente brancas (levemente azuladas) e quando comparadas à lâmpadas halógenas fazem estas parecerem bastante amareladas.

Distância Mínima—A posiçao mais próxima de um projetor para que possa focar a imagem na tela.

NTSC—O padrao americano para vídeo e transmissao.

PAL—O padrao europeu e internacional de vídeo e transmissao. Maior resoluçao que o NTSC.

Power Zoom-Uma lente com zoom controlado por um motor, geralmente ajustável pelo painel de controle do projetor e pelo controle remoto.

**Imagem Reversa—Característica que permite girar a imagem horizontalmente.** Quando usado em um ambiente normal de projeçao para a frente, textos, gráficos, etc, ficam atrás. A imagem reversa é usada para passar a projeçao para trás.

RGB— Red, Green, Blue (vermelho, verde, azul)— Geralmente usado para descrever o monitor que exige sinais separados para cada uma das três cores.

S-Video—Uma transmissao de vídeo padrao que usa um conector com 4 pinos-DIN para enviar informaçao em formato de video por dois cabos de sinal chamados luminance (brilho, Y) e chrominance (cor, C). S-Video também é referido como Y/C.

**SECAM— U**m padrao francês para vídeo e transmissao. Maior resoluçao que o NTSC.

SVGA— Super Video Graphics Array— 800 x 600 pixels. 000 281-8860 **THESXGASTED GOURA Graphics Array— 1280 x 1024 pixels.AND ACCESSORIES** 

UXGA— Uuper Extended Graphics Array— 1600 x 1200 pixels.

VGA— Video Graphics Array—640 x 480 pixels.

XGA— Extra Video Graphics Array— 1024 x 768 pixels

Lentes de Zoom— Lentes com uma distância focal variável que permite ao operador mover a ista para dentro ou para fora, aumentando ou diminuindo a imagem.

Relação das Lentes de Zoom - Relação entre a maior e a menor imagem que uma lente pode projetar de uma distância fixa. Por exemplo, uma relaçao de 1.4:1 significa que uma imagem de 3,4m sem zoom poderia ser uma imagem de 4,2m com zoom total.

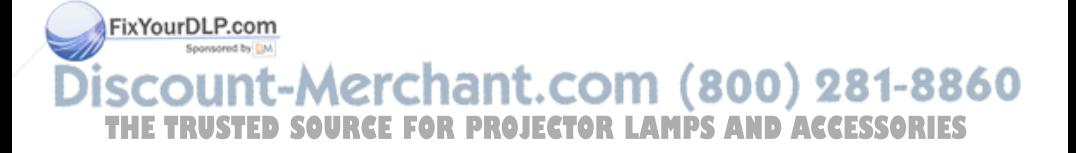

# **Índice**

### A

Ajuste da imagem projetada 336 abaixar o projetor Botão de elevação 336 Pé de elevação 336 Roda para ajuste da inclinação 336 Ajuste da altura do projetor 336 Como diminuir a altura do projetor 336 Ajuste do zoom e do foco do projetor 337 Anel de foco 337 Seletor do zoom 337 assistência

> Entre em contato com a Dell 385

# C

Conexão do projetor Cabo BNC para VGA 330 Cabo de alimentação 326, 327, 328, 329, 330, 331, 332, 333

le alimentação DC 12V 331

Cabo D-sub para D-sub 327 Cabo D-sub para YPbPr 328 Cabo M1 para HDTV 328 Cabo M1A para USB/ D-sub 326 Cabo RS232 332, 333 Caixa de controle comercial RS232 333 Com computador 326 Conexão com aparelho de DVD 328 Conexão com caixa de controle comercial RS232 333 conexão com PC 332 Conexão de aparelho de DVD com cabo D-sub para YPbPr 328 Conexão de aparelho de DVD com cabo M1 para HDTV 328 Conexão de computador com cabo D-sub para Dsub 327

Conexão de computador com cabo M1 para D-sub/

USB 326 stalação para movimentar a

para RCA Cabo de vídeo composto 330 **THE TRUSTED SOURCEFOR PROJECTOR LAMPS AND ACCESSORIES** 

de component

Tela automática 331 Controle remoto 341

# D

Dell Entre em contato com a Dell 385

#### E

Especificações Ambiental 370 Áudio 370 Brilho 369 Compatibilidade de vídeo 369 Conectores de E/S 370 Consumo de energia 370 Cor exibível 369 Dimensões 370 Distância de projeção 369 Energia 370 Fontes de combinação de PIP 375 Freqüência H 369 Freqüência V 369 Lâmpada 369 Lentes de projeção 369 Modos de compatibilidade 382 Nível de ruído 370 Número de pixels 369  $Fix$  $Y$  $GF$  $9.370$  $m$ Proporção do contraste 369 Protocolo de rede 370 Protocolo RS232 372 Regulamentares 370 Tamanho da tela de projeção 369 THEProtocolo RS232 R72: FOR PROJECT Conector HDMP325 CESSORIES

Uniformidade 369

Válvula de luz 369 Velocidade da roda de cores 369

#### L

Ligar e desligar o projetor Desligar o projetor 335 Ligar o projetor 335

#### P

Painel de controle 339 Portas de conexão Bloqueio Kensington 325 Conector BNC 325 Conector de entrada de áudio 325 Conector de entrada de sinal M1 325 Conector de entrada de Svídeo 325 Conector de entrada de vídeo 325 Conector de entrada de vídeo componente 325 Conector de entrada VGA 325 Conector de rede RJ45 325 Conector de saída de áudio 325 Conector de saída VGA 325 Conector do cabo de alimentação 325

> Conector RS232 325 Receptor IR/Transceptor RF 325 Saída DC de retransmissão de

860

12 volts 325

### S

Solução de problemas 363 Autodiagnóstico 366 contato com a Dell 363

### T

Tela do OSD Menu Audio 347 Menu Computer Source 352 Menu Factory Reset 352 Menu Image Settings (Configurações de imagem) 345 Menu Language 350

Menu Management 348 Menu Network Settings 351 Menu PIP Setting 350 Menu Video Source 353 Troca de lâmpada 367

## U

Unidade principal 324 Anel de foco 324 Botão de elevação 324 Lente 324 Painel de controle 324 Protetor da lente 324 Seletor do zoom 324 Transceptor do controle remoto 324

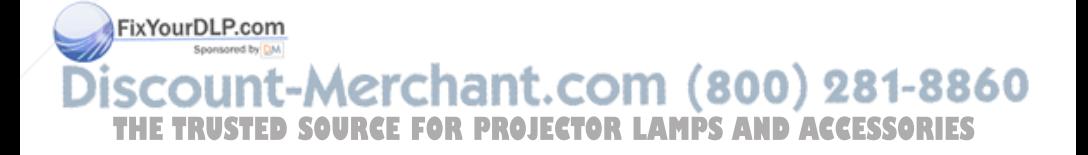

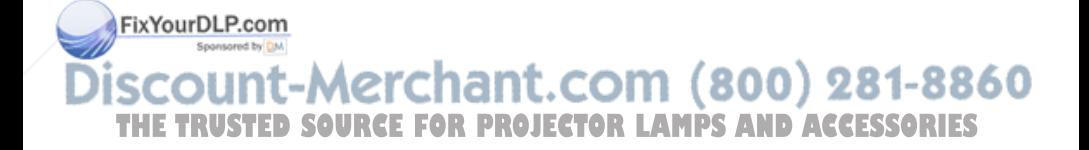

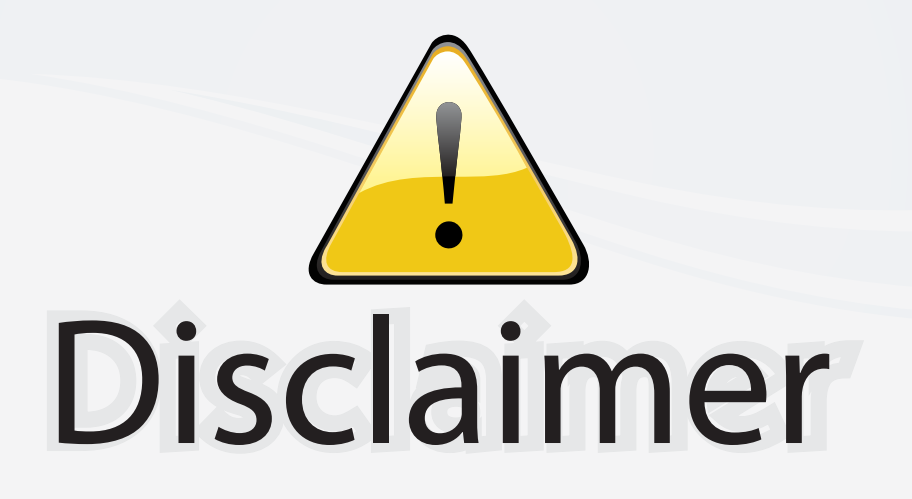

This user manual is provided as a free service by FixYourDLP.com. FixYourDLP is in no way responsible for the content of this manual, nor do we guarantee its accuracy. FixYourDLP does not make any claim of copyright and all copyrights remain the property of their respective owners.

About FixYourDLP.com

FixYourDLP.com (http://www.fixyourdlp.com) is the World's #1 resource for media product news, reviews, do-it-yourself guides, and manuals.

Informational Blog: http://www.fixyourdlp.com Video Guides: http://www.fixyourdlp.com/guides User Forums: http://www.fixyourdlp.com/forum

FixYourDLP's Fight Against Counterfeit Lamps: http://www.fixyourdlp.com/counterfeits

# Sponsors:

RecycleYourLamp.org – Free lamp recycling services for used lamps: http://www.recycleyourlamp.org

Lamp Research - The trusted 3rd party lamp research company: http://www.lampresearch.com

Discount-Merchant.com – The worlds largest lamp distributor: http://www.discount-merchant.com

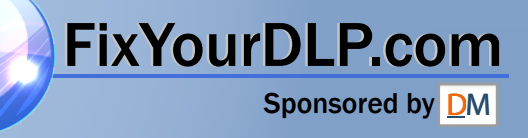